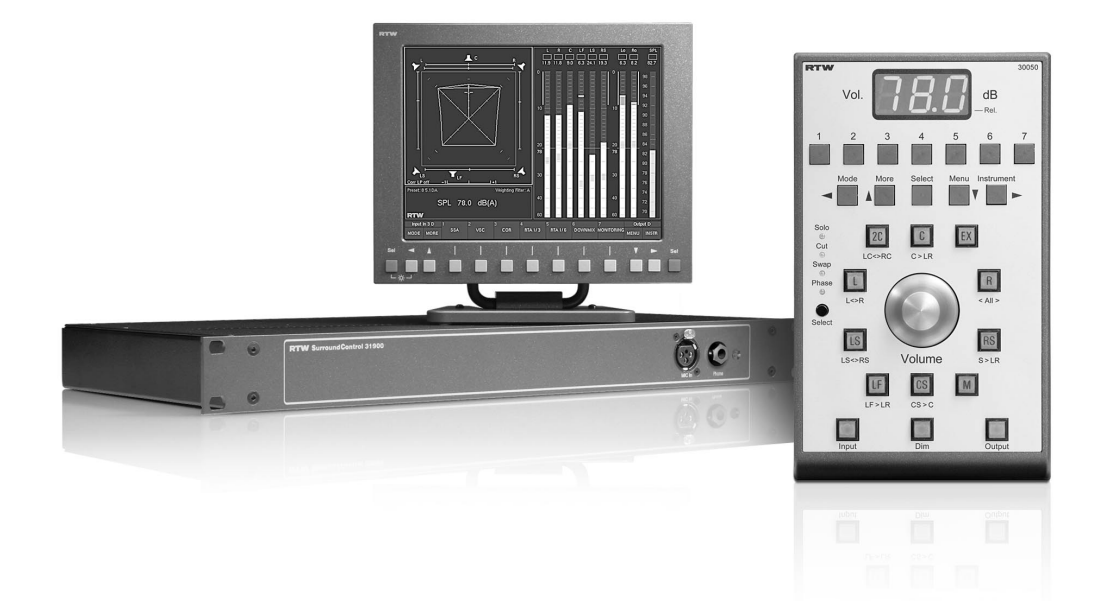

# **Operating Manual**

SurroundControl 31900 series/31960 series

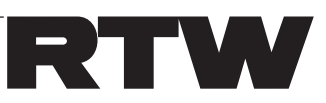

## <span id="page-1-0"></span>**Operating Manual for**

# **RTW SurroundControl 31900 series** and **RTW SurroundControl 31960 series**

 $780$ 音音音 同同回

m **000** 

Manual Version:  $2.3$ Frstellt/Issued: 07.07.2010 Software-Version: 03.00.20 (10.2009)

## © RTW

### **RTW GmbH & Co. KG**

Fax: +49 (0)221 70913-32 • Phone: +49 (0)221 70913-33 Elbeallee 19 · 50765 Köln · Germany P. O. box 71 06 54 • 50746 Köln • Germany Internet: www.rtw.de • E-Mail: rtw@rtw.de

Reg.-no.: Category: Device type: DE 90666819  $\mathsf{Q}$ These instruments comply with and fall under category 9 Monitoring and control equipment of Annex 1B of the RoHS-Directive 2002/95/EC.

## Note:

The photos and graphics in this manual are provided to illustrate the functions and displays of the instrument and make the descriptions and instructions more comprehensible. Ongoing product development may result in minor design changes, so that your version of the instrument may look slightly different from the illustrations. This applies in particular to the screen displays.

## Note:

The picture on the cover page shows the main unit 31900 with Remote Control 30050 and the optional Remote Display 30010

# $C \in$

Dolby, the double-D symbol and the Dolby signs are registered trademarks or trademarks of Dolby Laboratories.

# <span id="page-2-0"></span>**Index of Contents**

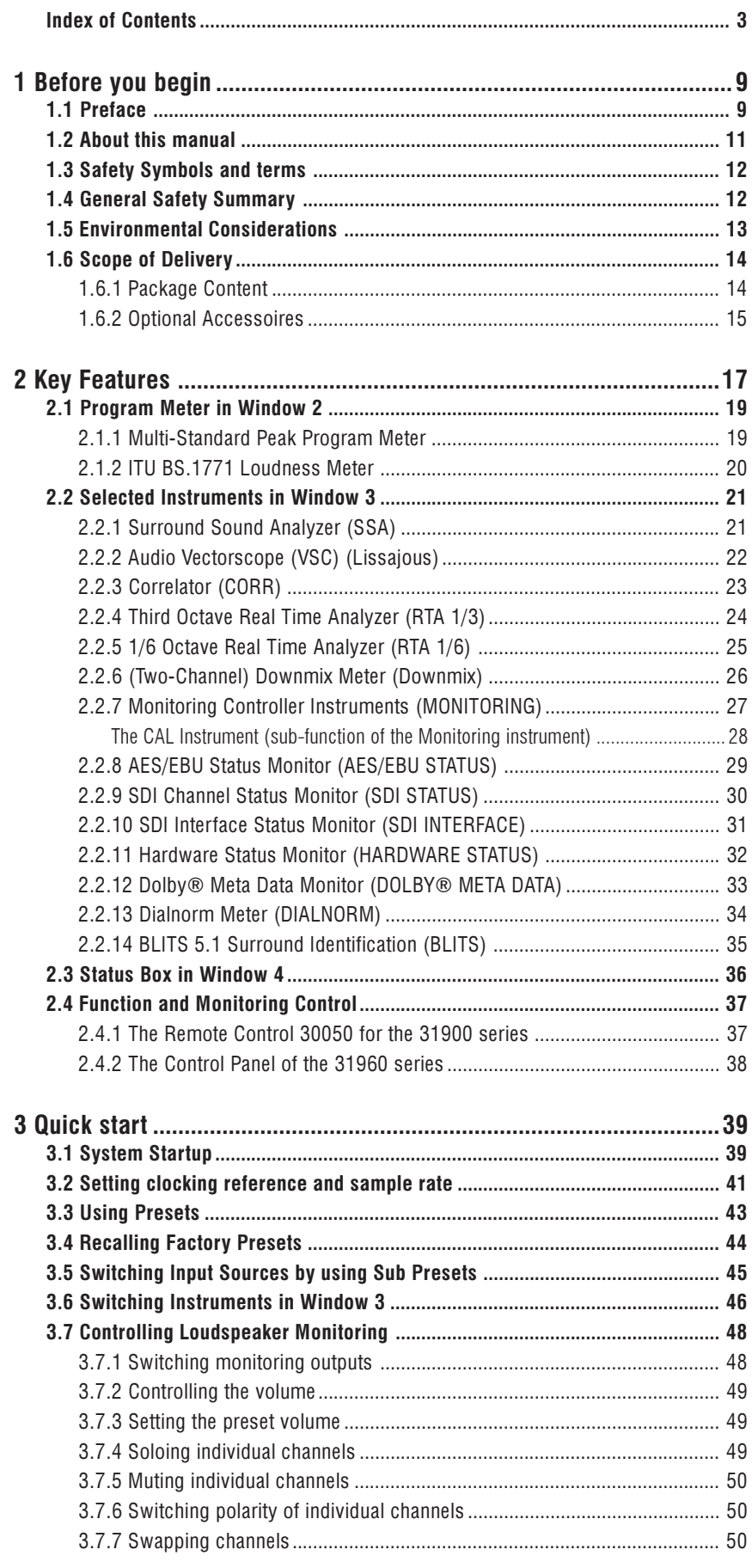

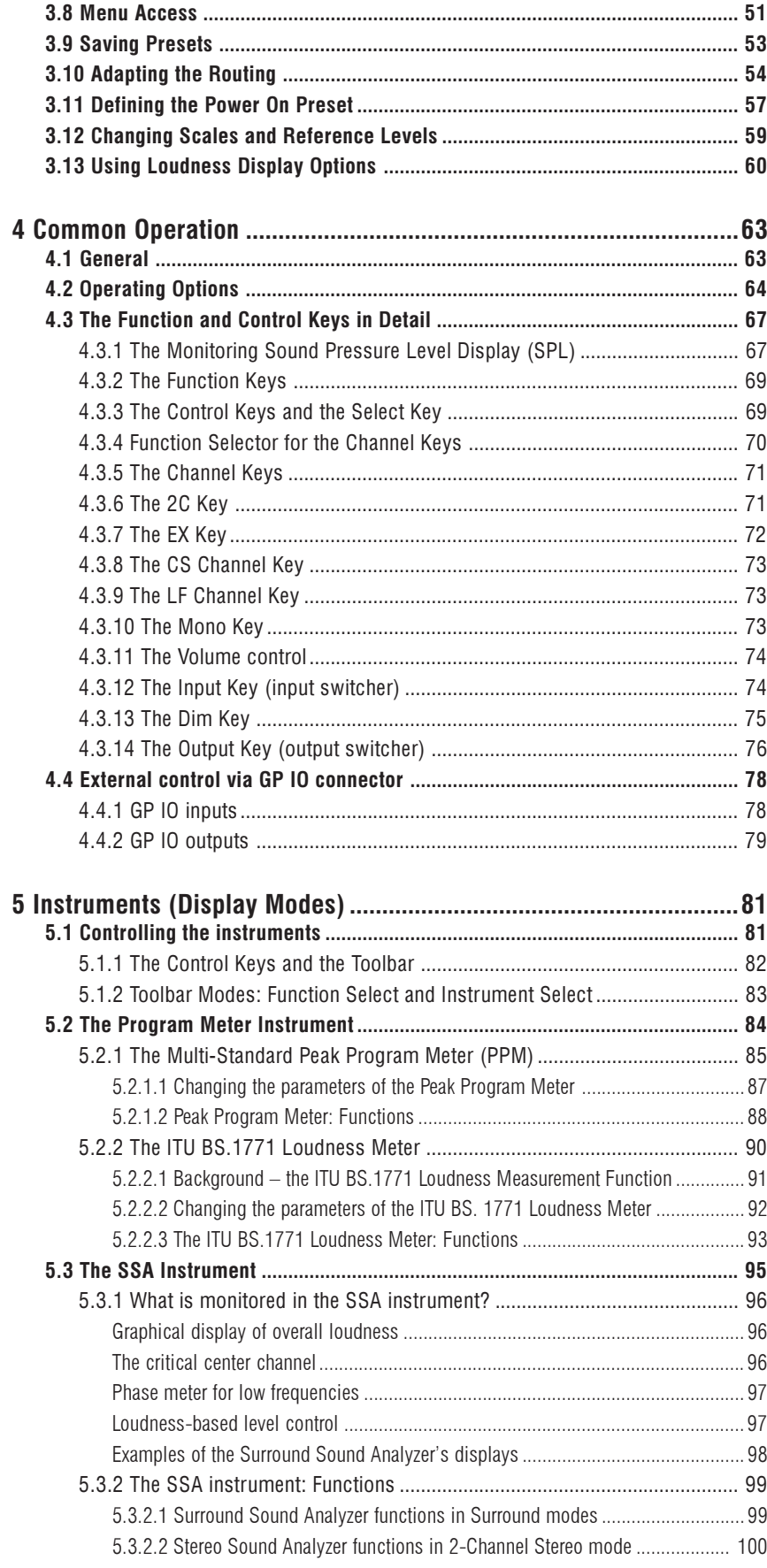

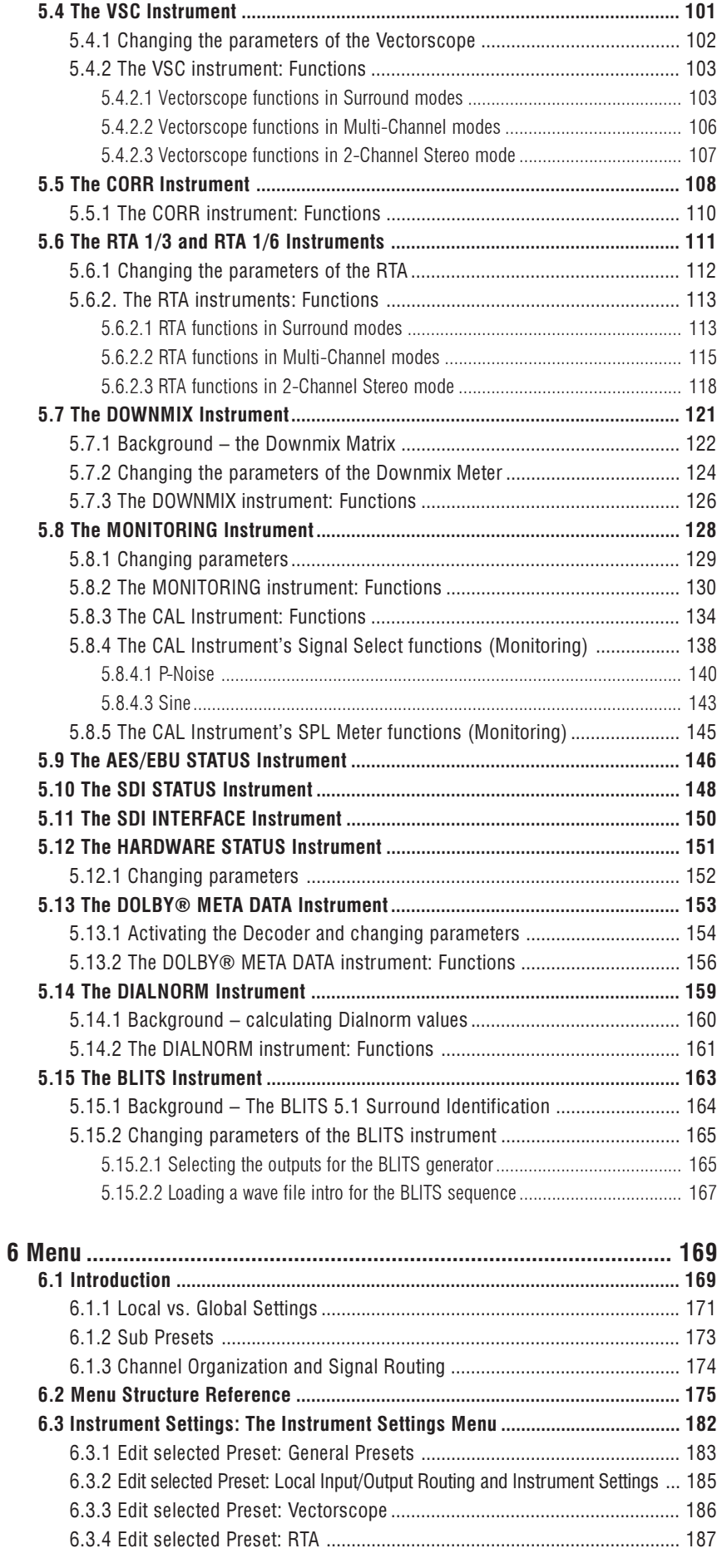

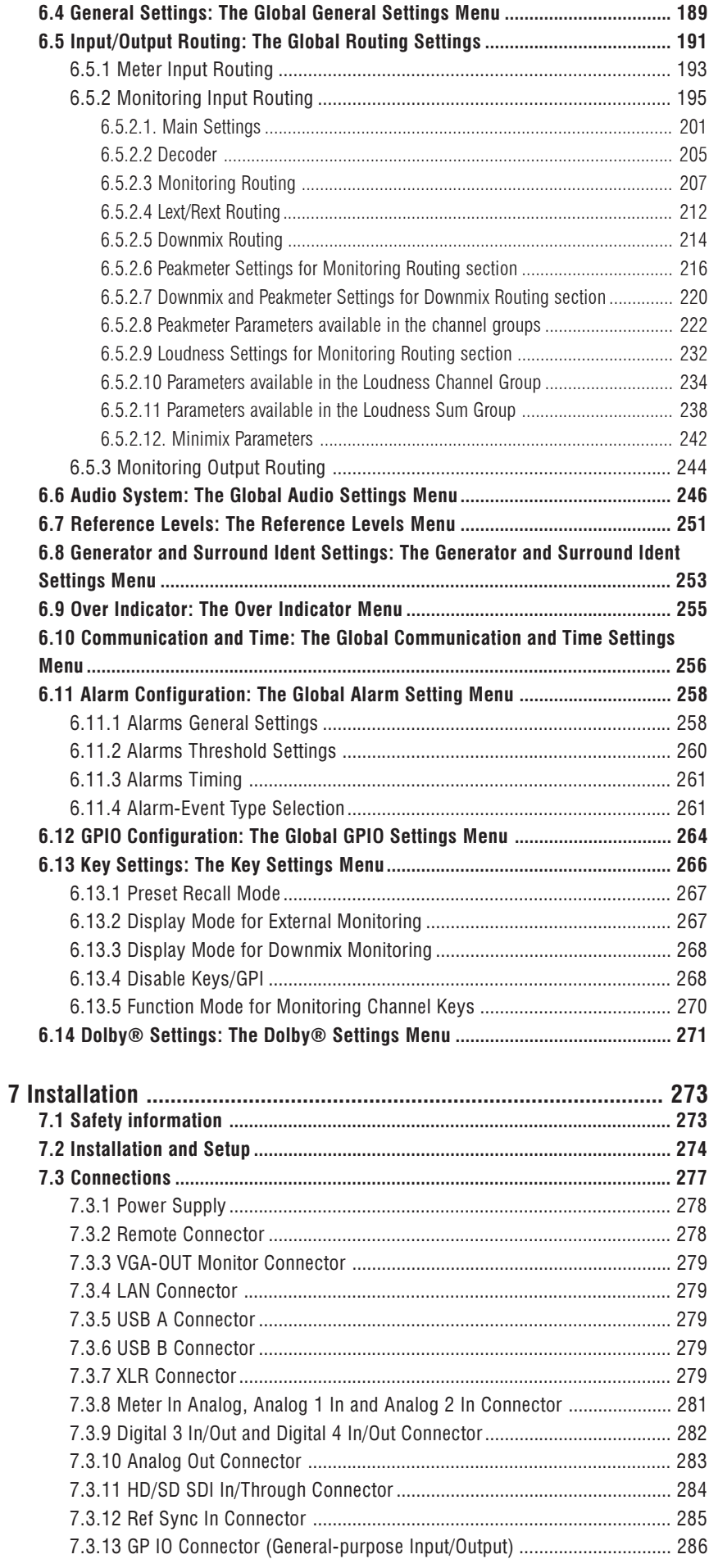

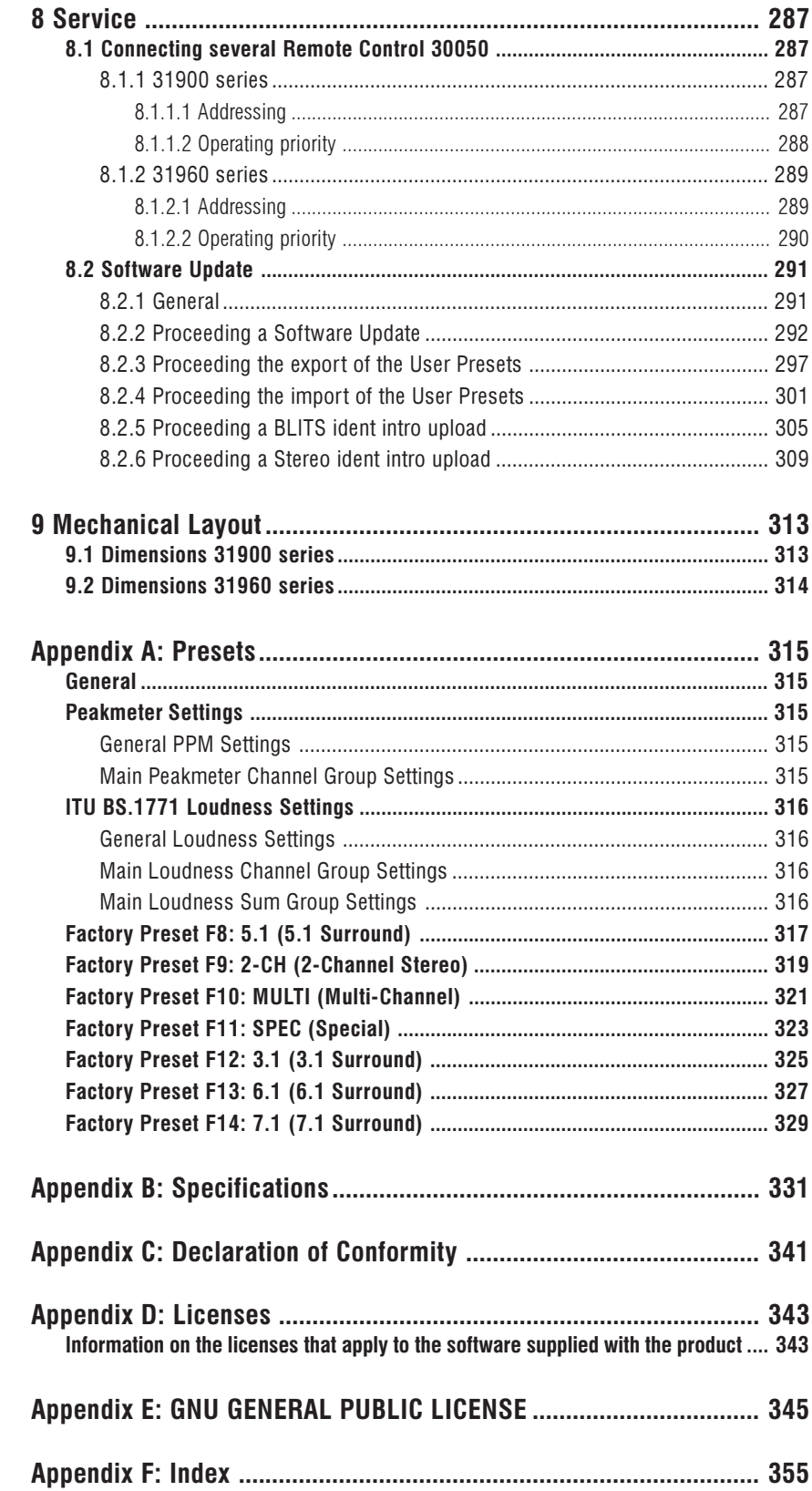

# 1 Before you begin

1.1 Preface

<span id="page-8-0"></span>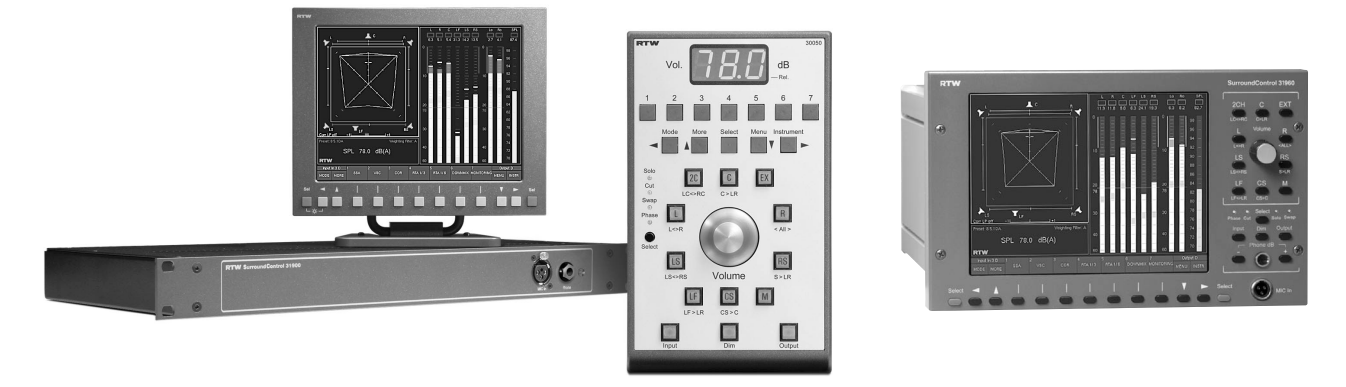

Fig. 1-1: SurroundControl 31900 series with Remote Control 30050 (left, Remote Display 30010 is optional) and SurroundControl 31960 series (right)

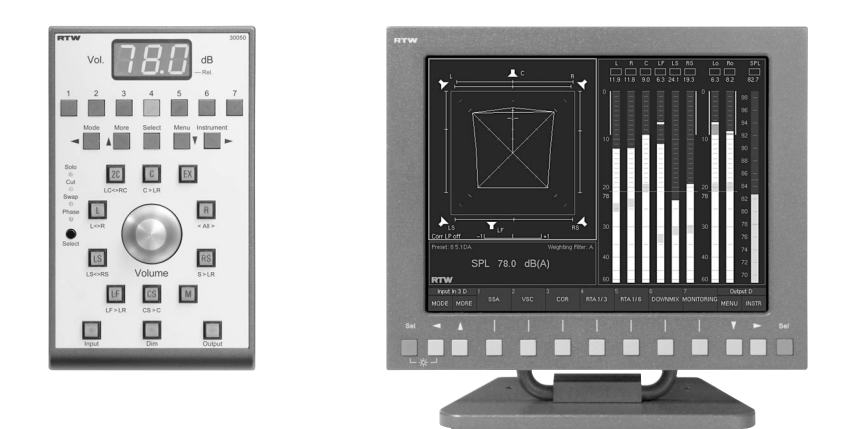

Fig. 1-2: RTW options: Remote Control 30050 (left) and Remote Display 30010 (right)

The SurroundControl 31900 and SurroundControl 31960 series units are powerful 8-channel systems for analog and digital audio signals. By combining extensive level metering and signal analysis options with comprehensive monitor controller functions and various signal and control interfaces, the units are ideal tools for surround sound production. They are the perfect choice for visualizing analog and digital surround, stereo and multichannel formats in several professional audio applications like broadcast, pre and post production environments, music production. DVD mastering and cinema surround sound. Additional features, like the integrated multichannel test signal generator and the option to connect a calibration microphone, extend the SurroundControl's scope to calibration and general maintenance of your entire studio monitoring setup.

The multifunctional units feature, among others, Peak Program Meter (plus separate SPL/LEQ-Bargraph). ITU BS.1771 Loudness Meter. Surround Sound Analyzer, Multi-Correlator, Vectorscope (Lissajous), 1/3 and 1/6 RTA, AES/EBU Status Monitor, Blits and Dialnorm. Depending on the model, HD/SD SDI signals can be de-embedded and/or Dolby® E and Dolby® AC-3 signals can be decoded, the signal's status and data can be displayed. Furthermore, there are extensive monitoring functions like Mono Mode, DIM Level, Solo Mode, Surround Mode Settings, Volume Sensibility, Listening Level, Channel Setting and various options for calibration available.

The functions selected by the user are presented in up to three separate display sections shown on an external VGA monitor (31900 series), using the VGA output, or on the built-in VGA color display (31960 series). The right display section shows a PPM or loudness display. The two left display sections can be programmed to show individual instrument functions at the same time. A fourth lower display section always shows the Toolbar with the key functions for operation.

The internal menu system contains in-depth configuration options for all global settings, for all the display functions and for the comprehensive signal routing. Individual setups for various applications can be stored as user presets inside the unit and these are accessible directly from normal operation with a single button.

The electronics of the SurroundControl 31900 series are installed in a 19"/ 1U housing. The instruments are operated with Remote Control 30050 remote control units. Up to three remote control units can be connected simultaneously. To view the instrument's output, you need an external CRT or TFT display, such as the optional 8.4" Remote Display 30010 available from RTW (see Fig. 1-2), the colour and design of which match the main SurroundControl 31900 units.

The electronics of the SurroundControl 31960 series are installed in a 9.5"/3U rack-mountable module for standard 19" installation racks as used in video studios. The instruments are operated with front panel controls. Optionally, up to two RTW Remote Control 30050 units can be connected simultaneously. The instrument's output is displayed on the integrated 6.5" TFT display. An external CRT or TFT display can be connected as well. for instance the optional 8.4" Remote Display 30010 available from RTW (see Fig. 1-2), the colour and design of which match the SurroundControl 31960 units.

Basic operations and concepts are presented in this manual in detail.

# <span id="page-10-0"></span>1.2 About this manual

This manual is the operating handbook for the SurroundControl 31900 series and the SurroundControl 31960 series. Features and functionality of the instrument are described in 9 chapters containing the following topics:

• Chapter 1: Before you begin

Safety information, package contents etc.

- Chapter 2: Key Features A short summary of basic instrument display modes and features • Chapter 3: Quick Start
- Startup information on recalling and saving presets, accessing display modes, navigating the menu, etc.
- Chapter 4: Common Operation Monitoring and controlling audio using the remote control and the GP IO interface
- Chapter 5: Instruments (Display Modes) Explanation of all available display modes
- Chapter 6: Menu Menu structure overview and description of all menu options
- Chapter 7: Installation Information about installing, connecting and remote control and important additional information about safety
- Chapter 8: Service Information about how to update the system software
- Chapter 9: Mechanical Layout Mechanical Dimensions and configuration schematics
- Appendix A: List of Factory Presets and their Sub Presets Tables showing the main routing settings and default instruments
- Appendix B: Specifications A summary of the main technical data
- Appendix C: EC declaration of confirmity
- Appendix D: Licenses
- Appendix E: GNU General Public License
- Appendix F: Index

## Symbols used in this manual:

- This symbol draws your attention to related topics.  $\Box$
- Press the button/key or select the menu tab or menu item ...  $\rightarrow$
- Displayed menu item
- Warning! (see Safety Symbols description on the next page)  $\mathbb{A}^-$
- Attention! (see the next page)  $\mathbb{A}$
- Functional earth terminal (see the next page)
- Protective earth terminal (see the next page)

# 1.3 Safety Symbols and terms

The following symbols may be marked on the panels or covers of equipment or module and are used in this manuals with these terms:

<span id="page-11-0"></span>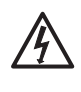

WARNING! - This symbol alerts you to a potentially hazardous condition, such as the presence of dangerous voltage that could pose a risk of electrical shock. Refer to the accompanying Warning Label or Tag, and exercise extreme caution.

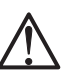

ATTENTION! - This symbol alerts you to important operating considerations or a potential operating condition that could damage equipment. If you see this marked on equipment, consult the Operating manual for precautionary instructions.

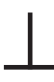

FUNCTIONAL EARTH TERMINAL - This symbol marks a terminal that is electrically connected to a reference point and is intended to be earthed for any functional purpose other than safety.

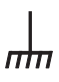

PROTECTIVE EARTH TERMINAL - This symbol marks a terminal that is bonded to conductive parts of the instrument. Confirm that this terminal is connected to an external protective earthing system.

# **1.4 General Safety Summary**

Before installing and configuring the SurroundControl 31900/31960 series please study the following safety information carefully and observe all the recommendations to avoid injury and prevent damage to this product or any products connected to it.

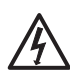

To prevent possible electrical shock, fire, injuries and malfunctions, use this product only as specified.

- . Only qualified personnel should perform service procedures.
- Do not open the housing.
- Do not insert your fingers or any other objects into the housing.
- . Do not cover the unit and do not place any objects or anything containing liquids on it.
- Use proper power supply. Use only the power cord and power supply specified for this product and certified for the country of use.
- Connect and disconnect properly. Use only connectors specified for this product and fix them tight before use.
- Observe all terminal ratings. To avoid fire or shock hazard, observe all ratings and markings on the product. Consult the operating manual for further ratings information before making connections to this product.
- Do not apply a potential to any terminal that exceeds the maximum rating of that terminal.
- Power disconnect. The power cord of the external power supply disconnects the product from the power source. Do not block the power cord or power supply; it must remain accessible to the user at all times.
- <span id="page-12-0"></span>• Do not operate without covers. Do not operate this product with cover plates or panels removed.
- Use proper fuse. Use only fuse type and rating specified for this product.
- Avoid exposed circuitry. Do not touch exposed connections and components when power is present.
- Do not operate with suspected failures. If you suspect there is damage to this product, have it inspected by qualified service personnel.
- Do not operate in wet/damp conditions.
- Do not operate in explosive atmosphere.
- Do not operate in dusty environments.
- Do not operate the unit without adequate ventilation.
- Turn off and disconnect the power supply immediately it the unit produces unusual smells, noises or smoke, or if foreign substances (e. g. liquids) or foreign objects enter the unit.
- Keep product surfaces clean and dry.

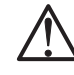

There are no user-serviceable parts in the SurroundControl 31900/31960 units. Please always have any necessary servicing performed by a properly qualified technician. Never remove any parts from the unit and do not make any modifications to the unit without the express written consent of RTW. Modifications can cause both safety hazards and affect the unit's EMI-CE conformity.

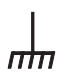

The SurroundControl 31900/31960 units are designed for indoor use only and may only be operated with a power supply unit provided for it.

## **1.5 Environmental Considerations**

This section provides information about the environmental impact of the product.

### **Product End-of-Life Handling**

Observe the following quidelines when recycling an instrument or component:

• Equipment Recycling.

Production of this equipment required the extraction and use of natural resources. The equipment may contain substances that could be harmful to the environment or human health if improperly handled at the product's end of life. In order to avoid release of such substances into the environment and to reduce the use of natural resources, we encourage you to recycle this product in an appropriate system that will ensure that most of the materials are reused or recycled appropriately.

## • Battery Recycling.

This product may contain a Nickel Cadmium (NiCd) or lithium ion (Li-ion) rechargeable battery, which must be recycled or disposed of properly. Please properly dispose of or recycle the battery according to your local government regulations.

## <span id="page-13-0"></span>• Restriction of Hazardous Substances

This product has been classified as Monitoring and Control equipment, and is outside the scope of the 2002/95/EC RoHS Directive. This product may contain lead, cadmium and/or mercury in slight quantities. Please dispose of or recycle the electronic parts or devices according to your local government regulations.

## 1.6 Scope of Delivery

Unpack the instrument, and check that you received all items listed as Package Content. Recommended accessories, instrument options and upgrades are also listed in this section.

## 1.6.1 Package Content

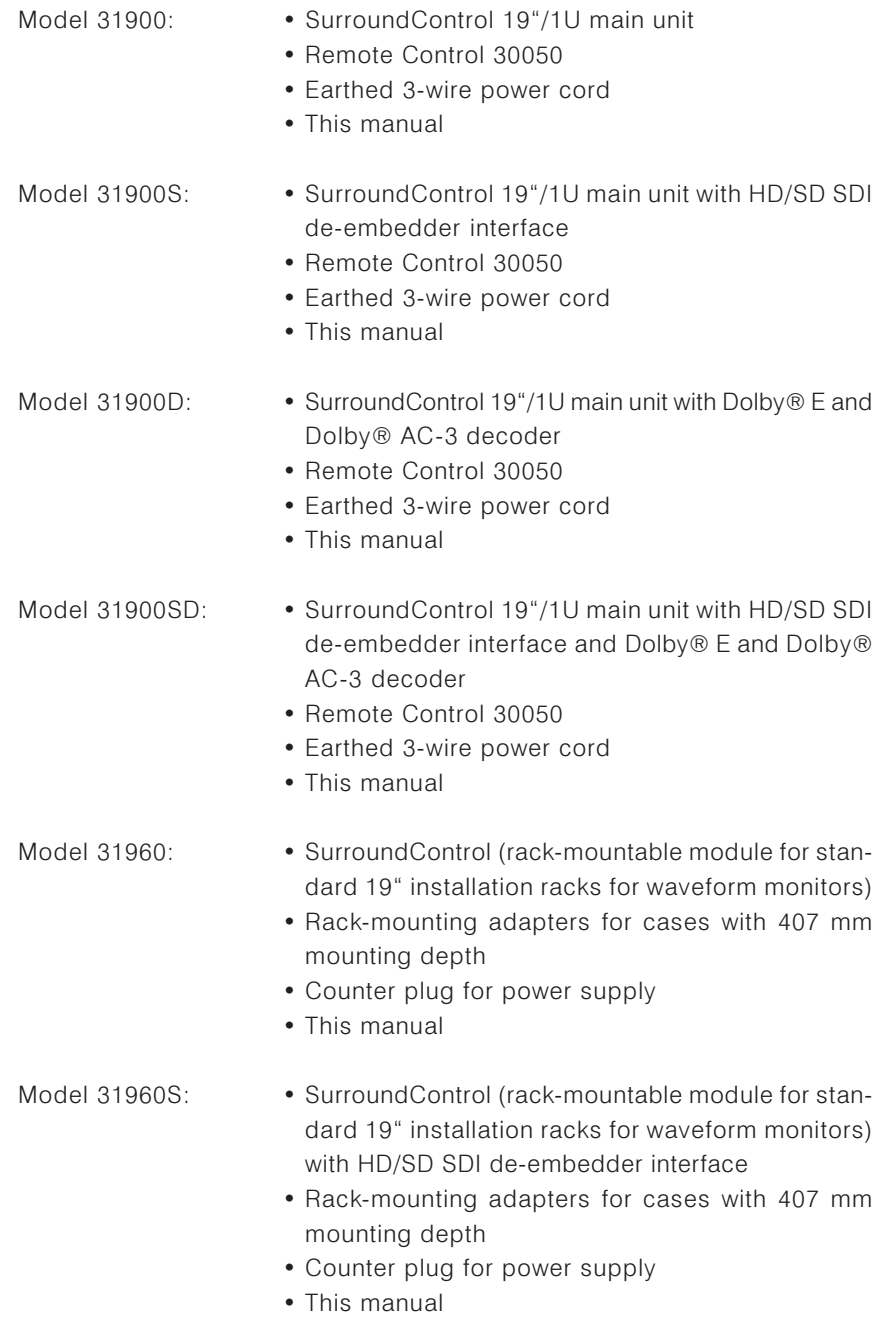

<span id="page-14-0"></span>Model 31960D:

- SurroundControl (rack-mountable module for standard 19" installation racks for waveform monitors) with Dolby® E and Dolby® AC-3 decoder
- Rack-mounting adapters for cases with 407 mm mounting depth
- Counter plug for power supply
- This manual

 $Model 31960SD$ • SurroundControl (rack-mountable module for stan-

- dard 19" installation racks for waveform monitors) with HD/SD SDI de-embedder interface and Dolby® E and Dolby® AC-3 decoder
- Rack-mounting adapters for cases with 407 mm mounting depth
- Counter plug for power supply
- This manual

## 1.6.2 Optional Accessoires

## • VGA display

- Remote Display 30010 with 8.4" VGA color TFT display and function control keys
- VGA connecting cable. Bürklin type 13M4240 5 m long with ferrite and all pins wired, connects the 30010 with 31900 and 31960 series

## • External Power Supplies

- Wide voltage power supply with corresponding power cable, DC cable (1.8 m long) with locking 4-pin low voltage connector, 100 - 240 V AC/ 24 V DC, 2.7 A, Cat, no. 1175-R (for 31960 only and 30010)
- Wide voltage power supply with Euro plug and locking 4-pin low voltage connector, 90 - 240 V AC/24 V DC, 630 mA, Cat. no. 1171-R (for 30010 only)

## • Audio Cable

- 25 pin sub-D-M to 8 x XLR 3p-F snake cable 4 m for analog input signals for connection to the Analog In connectors, Cat. no. 1186
- 25 pin sub-D-M to 8 x XLR 3p-M snake cable 4 m for analog output signals for connection to the Analog Out connector, Cat. no. 1163
- 25 pin sub-D-M to 4 x XLR 3p-F and 4 x XLR 3p-M snake cable 4 m for digital input and output signals for connection to the Digital In/ Out connectors, Cat. no. 1167

## • Measuring microphone

• Measuring microphone MM1 for connecting to the XLR connector on the front of 31900 series

# <span id="page-16-0"></span>**2 Key Features**

The SurroundControl units feature comprehensive display modes for analyzing surround, multichannel or stereo audio signals in various ways. These modes are referred to as "instruments".

For operation in parallel three different instruments and the Toolbar with several buttons divide the display into up to four sections or windows.

Usually, all four windows are visible, but sometimes larger instruments can cover other instruments. The sizes and positions of the instruments on the screen are fixed and cannot be adjusted by the user. A detailed description follows on the next page.

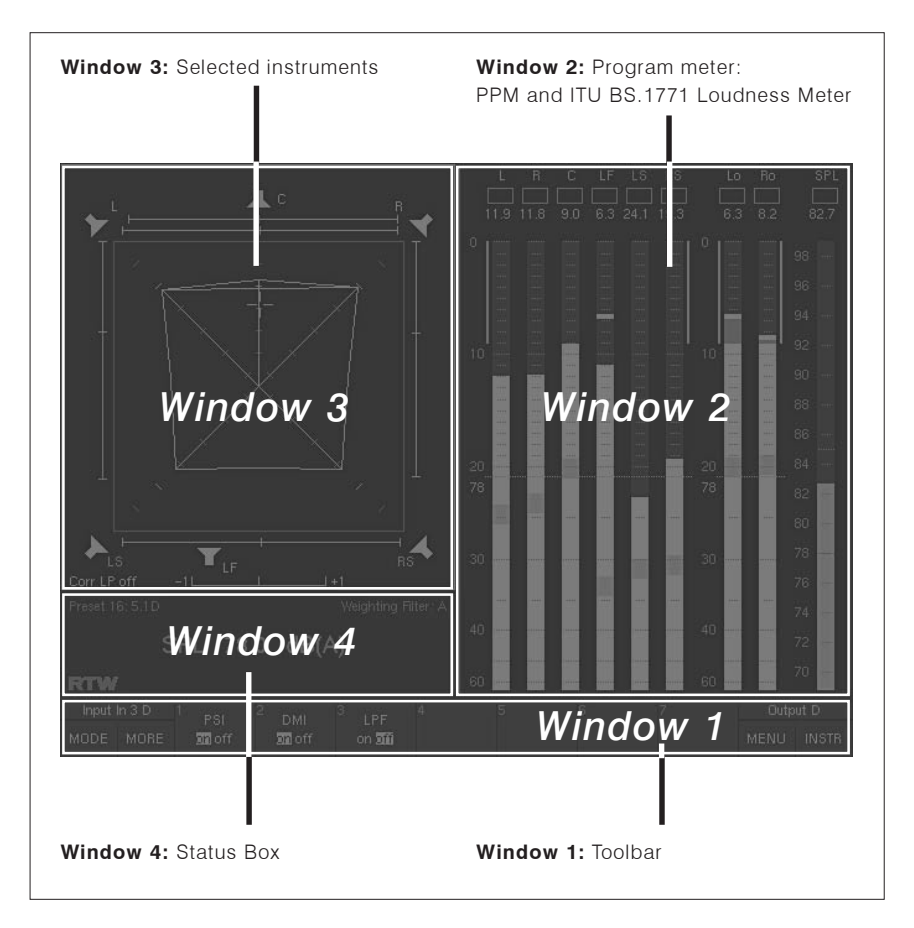

Fig. 2-1: The four screen display windows

## • Window 1: Toolbar

The Toolbar is always visible. It contains the controls for all the instruments' functions and the instrument selections and displays information on current operating modes. You can control the functions in three ways: With the Remote Control 30050 (31900 series) resp. the control panel (31960 series), with the keys on the Remote Display 30010 or with an optional computer mouse.

### • Window 2: Program Meter

The right half of the screen is normally occupied by the Program Meter display. Depending on the settings it shows the Peak Program Meter bargraphs with Peak Hold and RMS (SPL) displays or the ITU BS.1771 Loudness Meter bargraphs for each channel with momentary, integrated and longterm loudness value displays. The Program Meter will only be hidden with the RTA 1/6 instrument being activated.

### • Window 3: Selected Instruments

The upper left part of the screen is used to display the instruments selected with the buttons in the Toolbar, the function keys on the Remote Control 30050 (31900 series) resp. on the front panel of the 31960 series or with an optional mouse.

### • Window 4: Status Box

Depending on the selected modes this window is used to display current status information (e. g. selected preset, SPL value), messages etc. or a chart recorder. Some of the instruments cover the Status Box when they are activated.

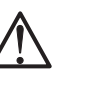

 $\square$ 

Note:

See Chapter 5 for details

A short description and examples for the displays of the instruments follow on the next pages. For more detailed information about the Display Modes of the SurroundControl 31900 series and the SurroundControl 31960 series and how to get there please refer to Chapter 5.

## 2.1 Program Meter in Window 2

<span id="page-18-0"></span>→ INSTR (Instrument), until Window 2 is highlighted with a white frame

See Chapter 5.2.1 for operating instructions

2.1.1 Multi-Standard Peak Program Meter  $\Box$ 

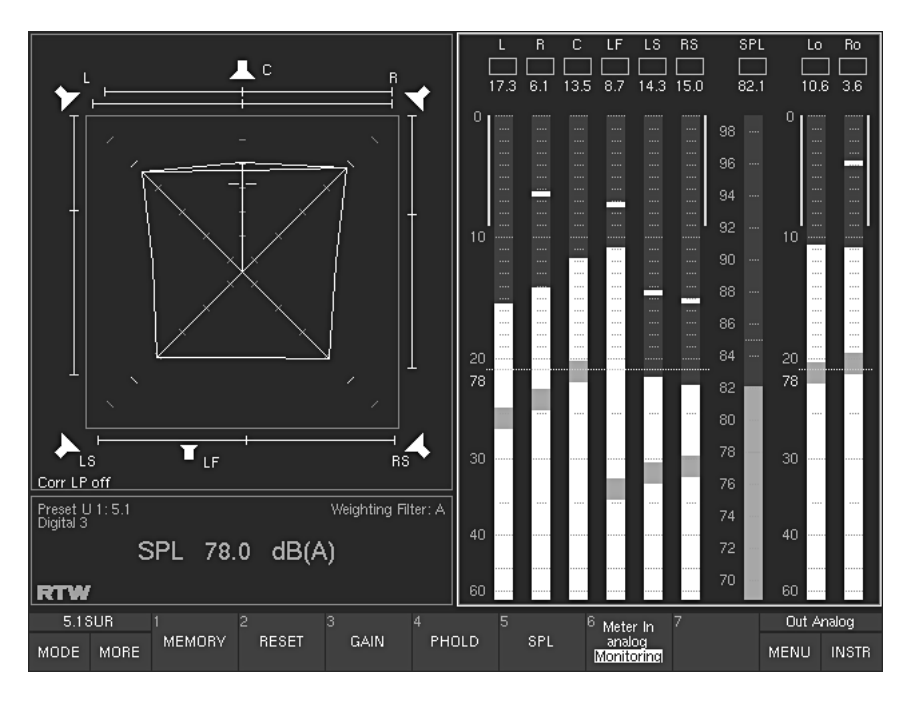

Fig. 2-2: Display elements of the Program Meter instrument in Window 2 (highlighted with a white frame) with PPM mode in 5.1 Surround format selected

Window 2 in the screen display is permanently assigned to the peakmeter groups when PPM mode is selected for the Program Meter. The only exception is the RTA 1/6 instrument covering the PPM instrument when active. The Peakmeter display mode and the display of other instruments depend on the mode selected with the combo box in the Monitoring Input Routing sub menus.

#### 2.1.2 ITU BS.1771 Loudness Meter  $\square$

<span id="page-19-0"></span>See Chapter 5.2.2 for operating instructions and Chapter 6.5.2 for selection

The ITU BS.1771 Loudness Meter is only available in digital 5.1 Surround and 2-ch. Stereo modes

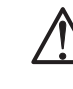

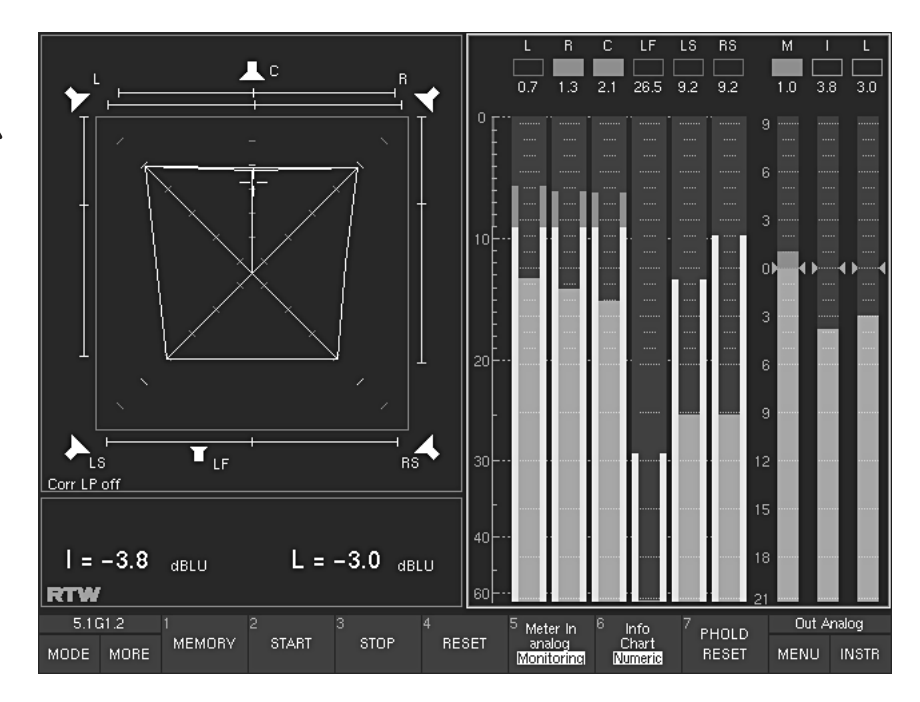

Fig. 2-3: Display elements of the Program Meter instrument in window 2 (highlighted with a white frame) with ITU BS.1771 Loudness Meter mode selected in 5.1 surround format, combined with peakmeter display

For the digital 5.1 surround and 2-channel stereo modes, the integrated ITU BS.1771 Loudness Meter can be displayed in window 2 instead of - or in addition to - the Peak Program Meters. It shows high resolution loudness level bargraphs according to ITU BS.1771 for up to six channels displaying the "momentary" single channel values and three additional bargraphs summing up the single channels. These three bargraphs show the summed "momentary" loudness reading (bargraph M), a loudness value using longer integration times (bargraph I), and the loudness value of a long-term reading for up to eight days (bargraph L). The scales used according to ITU BS.1771 are  $-21$  to  $+9$  dB LU (Loudness Units) or LKFS (-31 to 0), both with weighting filter RLB (K)-RMS, alarm and digital error display. A chart recorder is also available, displaying the measured M and L values in a dynamic time frame as a graph shown in the Status Box in window 4.

2.2 Selected Instruments in Window 3

<span id="page-20-0"></span>→ INSTR (Instrument), until Window 3 is highlighted with a white frame

 $\Box$ 

 $\rightarrow$  MODE.  $\rightarrow$  SSA. See Chapter 5.3 for operating instructions

The SSA instrument is only available in Surround and 2-ch. Stereo modes!

## 2.2.1 Surround Sound Analyzer (SSA)

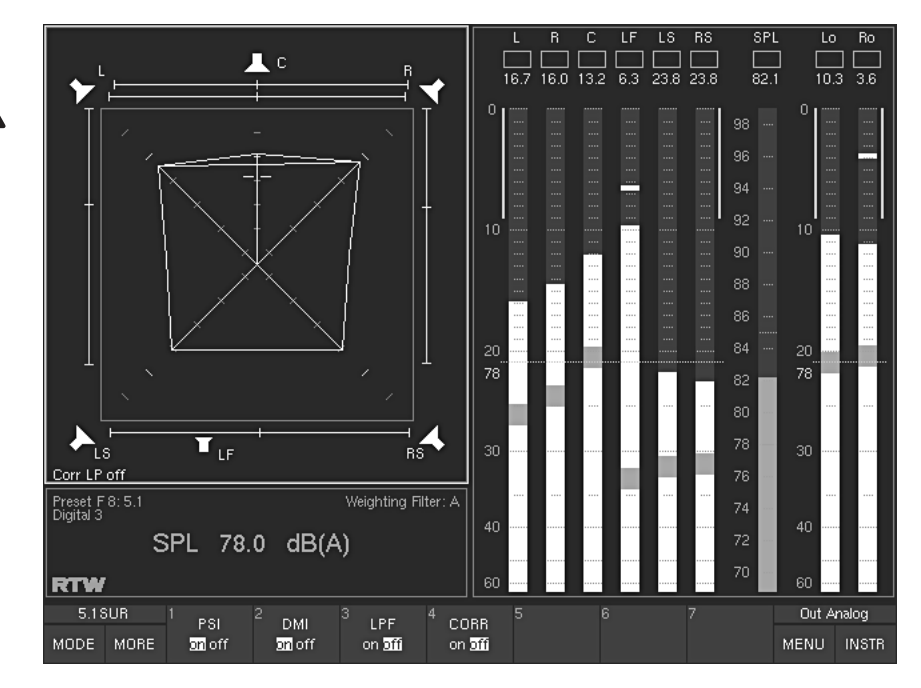

Fig. 2-4: The Surround Sound Analyzer instrument (SSA) displayed in Window 3 (highlighted with a white frame)

The Surround Sound Analyzer is a powerful tool for visualizing serveral aspects of surround signals in parallel, e. g. the balance between front and surround channels and between L-C-R channels, display of either phantom sound sources or correlators or both, total volume indication, dominant sound events, phase relationships and many others. The dynamic behaviour of all display elements corresponds to the subjective listening impression, enabling you to see the balance of your surround programme intuitively and at a glance.

### 2.2.2 Audio Vectorscope (VSC) (Lissajous)  $\Box$

<span id="page-21-0"></span> $\rightarrow$  MODE,  $\rightarrow$  VSC. See Chapter 5.4 for operating instructions

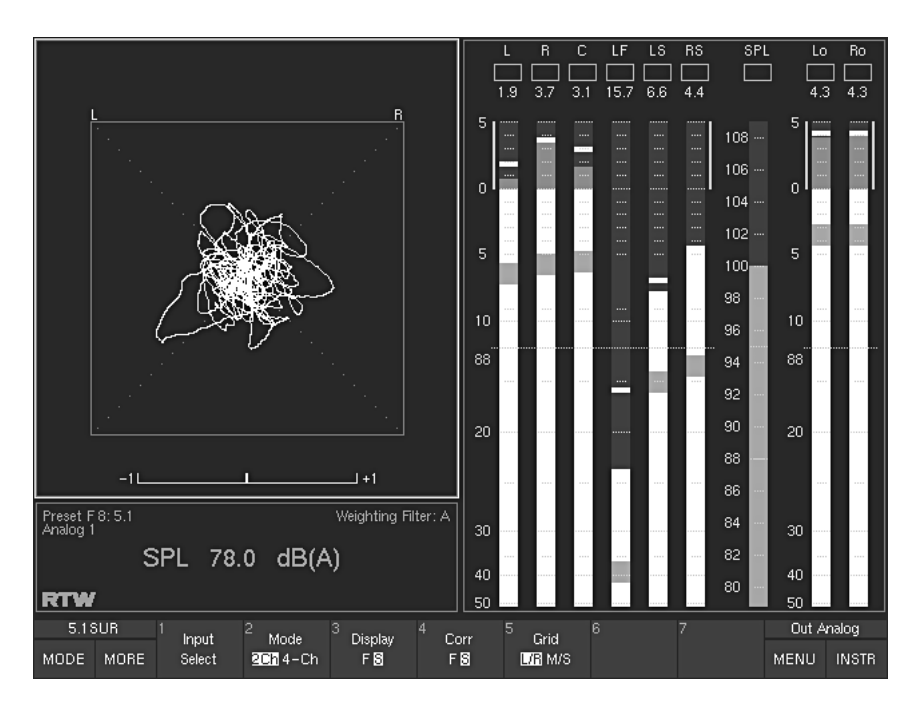

Fig. 2-5: The Audio Vectorscope instrument (VSC) displayed in window 3 (highlighted with a white frame)

The Audio Vectorscope is a high quality Lissajous display for stereo signals available in the surround modes and for all modes with stereo channel pairs. This display mode also includes a phase meter (correlator). In surround modes the instrument is switchable between 2-channel and 4channel mode using channel pairs L-R and LS-RS. For these channel pairs, separate phase meters are displayed as well.

### $\Box$ 2.2.3 Correlator (CORR)

<span id="page-22-0"></span> $\rightarrow$  MODE,  $\rightarrow$  CORR. See Chapter 5.5 for operating instructions

The CORR instrument is only available in 5.1, 6.1, 7.1 Surround modes and for the stereo channel pairs in Multi-Channel mode!

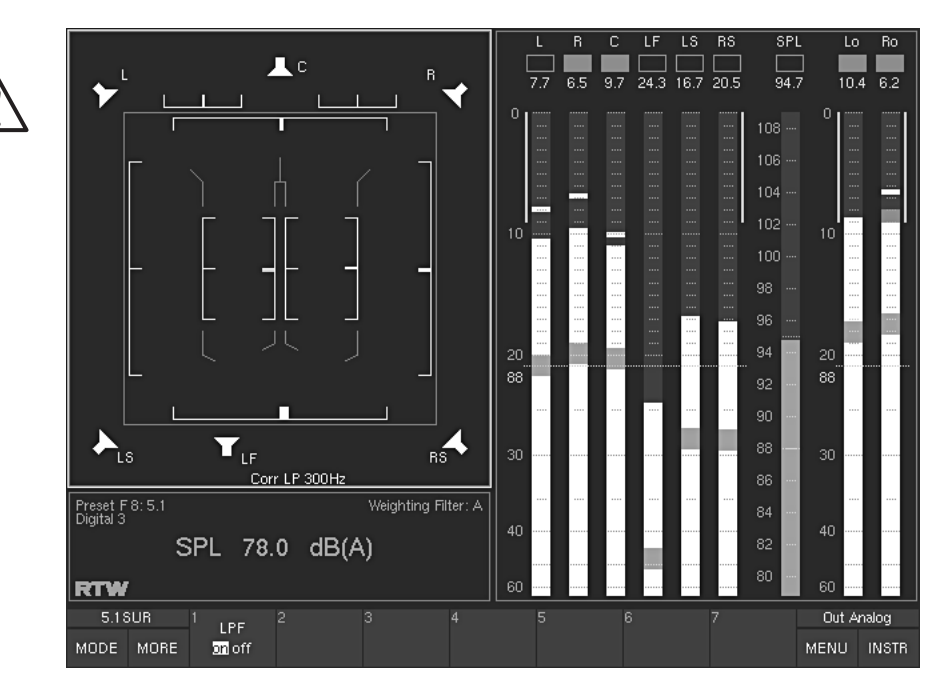

Fig. 2-6: The Correlator instrument (CORR) with phase meters for every channel pair displayed in window 3 (highlighted with a white frame)

The Correlator is a multi-fold display mode with up to ten phase meters for all possible channel pairs, graphically placed inside a 5.1 speaker setup. In 5.1 surround mode the Correlator display shows a clear graphical representation of all 10 channel pairs. You can also activate an optional 300 Hz low pass filter upstream from the instrument to obtain a view of the "surround envelopment" effect. This makes it possible to identify correlations at low frequencies that detract from the sense of envelopment.

In 6.1 surround mode the system does not yet have a separate display for the surround center channel.

In 7.1 mode the levels of the additional front channels are mixed with those of the front center channel. There is thus only one common front center indicator.

In Multi-Channel modes it can be used for the display of the phase correlationship of the defined stereo channel pairs.

In 3.1 Surround and 2-Channel Stereo modes this instrument is not available. For this mode the phase meter is integrated in the Vectorscope instrument  $(VSC - see Chapter 2.2.2).$ 

See Chapter 2.2.2

 $\square$ 

### 2.2.4 Third Octave Real Time Analyzer (RTA 1/3)  $\Box$

<span id="page-23-0"></span> $\rightarrow$  MODE,  $\rightarrow$  RTA 1/3. See Chapter 5.6 for operating instructions

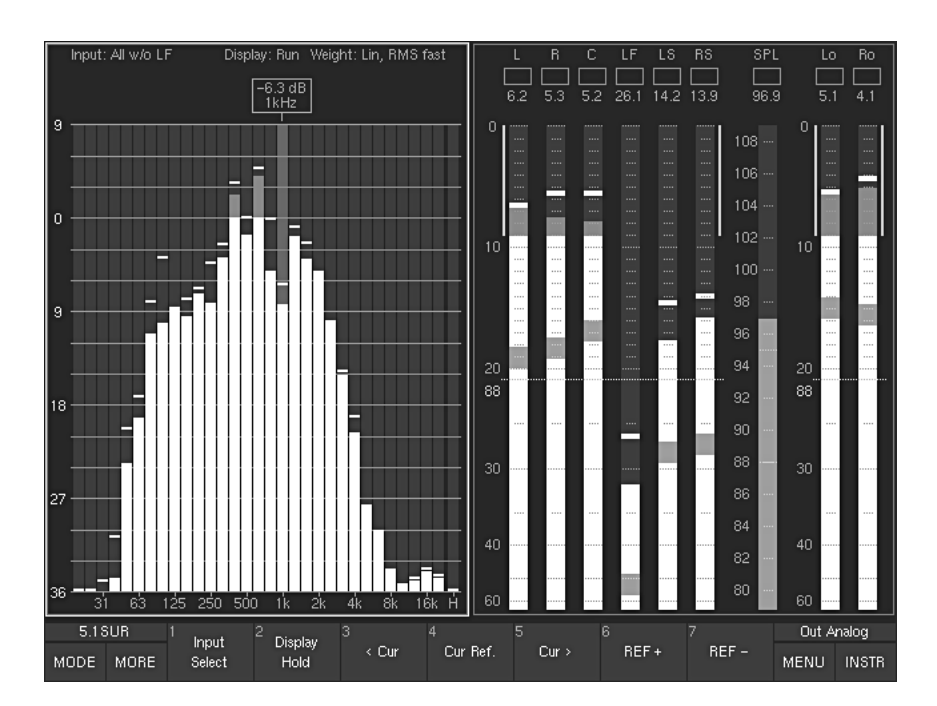

Fig. 2-7: The 1/3rd octave Real Time Analyzer instrument (RTA 1/3) displayed in window 3 and window 4 (highlighted with a white frame)

The 1/3 octave Real Time Analyzer (real filter type) displays the spectral distribution of individual channels or channel groups. Activating this instrument will hide the Status Box (window 4).

### 2.2.5 One-Sixth Octave Real Time Analyzer (RTA 1/6)  $\Box$

<span id="page-24-0"></span> $\rightarrow$  MODE,  $\rightarrow$  RTA 1/6. See Chapter 5.6 for operating instructions

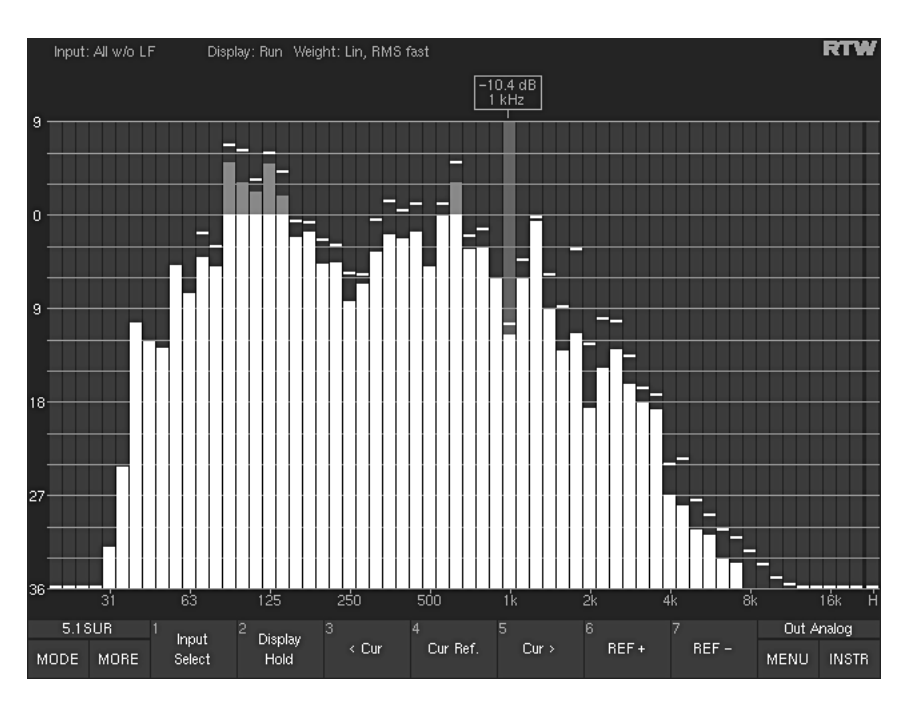

Fig. 2-8: The 1/6th octave Real Time Analyzer instrument (RTA 1/6) displayed in windows 2, 3, and 4

The RTA 1/6 is the only instrument hiding window 2 (Program Meter) when activated. This is necessary because the 1/6 octave analyzer needs more space to be displayed legibly. The functions and controls are identical to those of the RTA 1/3 instrument, with one exception:

When you are calibrating the monitoring system you can activate RTA 1/6 See Chapter 5.8.3 from the CAL instrument (see Chapter 5.8.3) for evaluation of the signal  $\square$ from the calibration microphone.

25

### 2.2.6 (Two-Channel) Downmix Meter (DOWNMIX)  $\Box$

<span id="page-25-0"></span> $\rightarrow$  MODE,  $\rightarrow$  DOWNMIX. See Chapter 5.7 for operating instructions

The DOWNMIX instrument is only available in Surround modes!

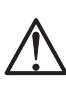

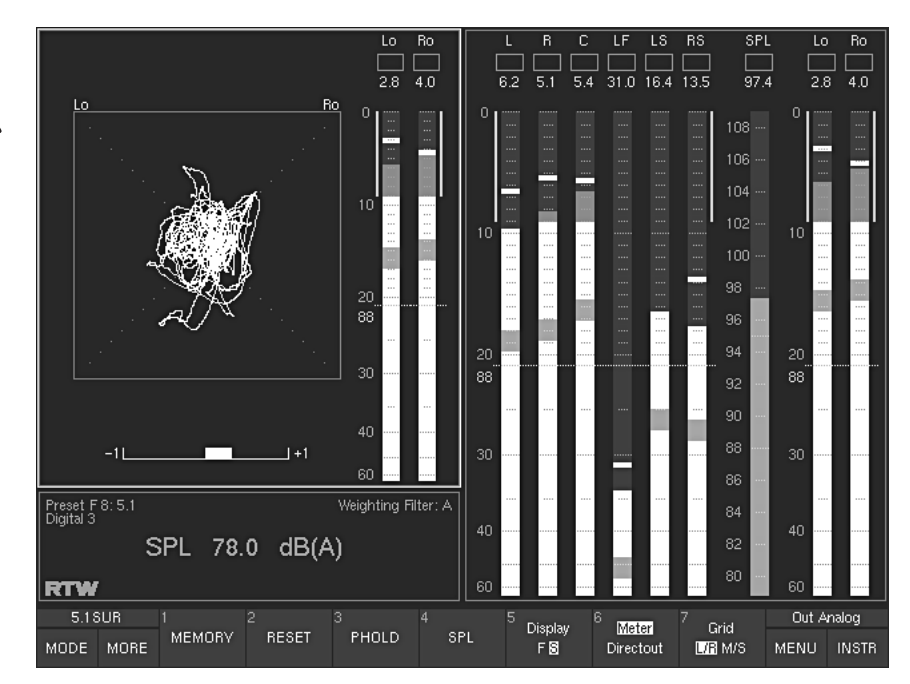

Fig. 2-9: The Two Channel Downmix Meter instrument (DOWNMIX) displayed in window 3 (highlighted with a white frame)

The (Two-Channel) Downmix Meter instrument displays the levels and the correlation of the internally-generated two-channel downmix signal. The instrument also features an audio vectorscope. The downmix signal can be generated just for display use, e. g. to check the effect of an external downmix that might be performed later in the signal chain. In addition to this, the downmix generated internally can as well be supplied through the output connectors. This output signal is available in two versions - affected by the monitoring controller or supplied as a direct signal without volume control etc..

### 2.2.7 Monitoring Controller Instruments (MONITORING)  $\Box$

<span id="page-26-0"></span> $\rightarrow$  MODE,  $\rightarrow$  MONITORING. See Chapter 5.8 for operating instructions

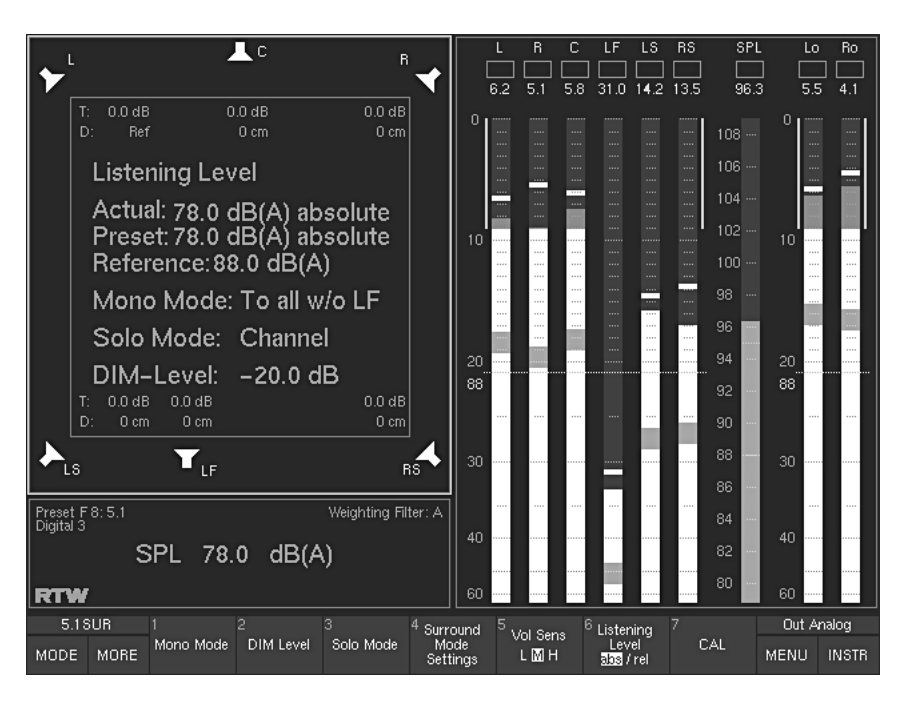

Fig. 2-10: The Monitoring controller instruments (MONITORING) displayed in window 3 (highlighted with a white frame)

This instrument is used to manage the functions and configuration settings of the Monitoring Controller. With the Monitoring Instrument being activated, window 3 shows symbols for the loudspeakers and the values of the level trim offset, the delay, the listening level setting, the reference level, the dimming level and the selected mode for the generation of a mono signal. It also features the CAL instrument including the functions for the setting of the Trim and Delay values, the SPL Meter, and a test signal generator with various adjustable signal types for calibrating the studio monitoring environment (see next page).

### The CAL Instrument (sub-function of the Monitoring instrument)

<span id="page-27-0"></span> $\rightarrow$  MODE,  $\rightarrow$  MONITORING,  $\rightarrow$  CAL. See Chapter 5.8.3 for operating instructions

 $\Box$ 

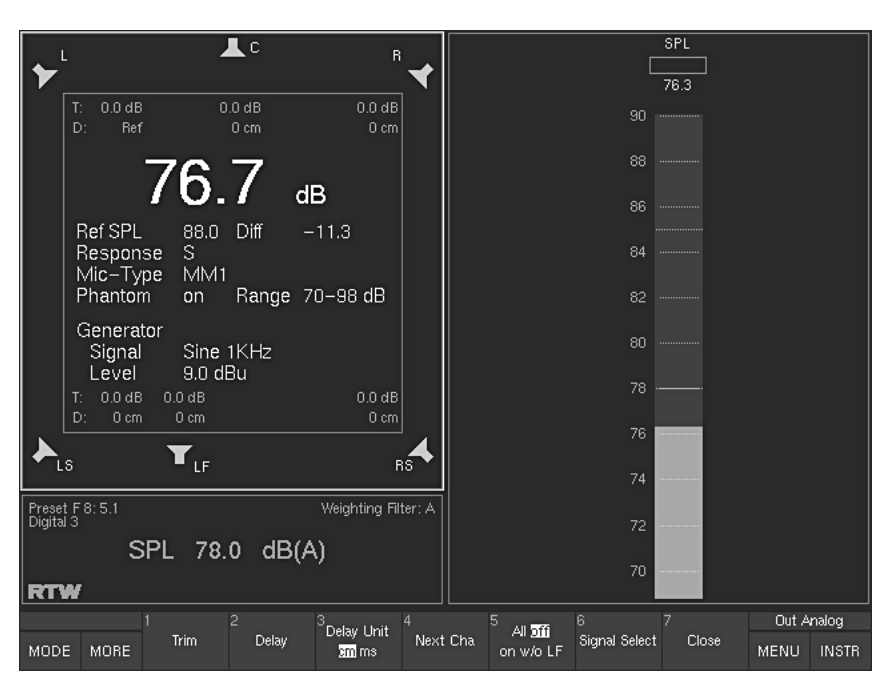

Fig. 2-11: The calibration instruments (CAL) displayed in window 3 (highlighted with a white frame)

This instrument provides an 8-channel test signal generator and a SPL meter for calibration of the monitoring system. The test signal generator can generate either sine wave signals or pink noise with a variety of bandwidths and levels. The values required for calibration to the various standards are preset, but you can also use variable values.

The SurroundControl's SPL meter enables you to perform the sound pressure level (SPL) measurements that are necessary to calibrate the sound monitoring system. The unit is also fitted with a calibration microphone preamplifier with settings for two different microphone types (i. e. beyerdynamic MM-1 or Behringer ECM 8000).

<span id="page-28-0"></span> $\rightarrow$  MODE,  $\rightarrow$  MORE,  $\rightarrow$  AES/EBU STATUS. See Chapter 5.9 for operating instructions

### 2.2.8 AES/EBU Status Monitor (AES/EBU STATUS)  $\Box$

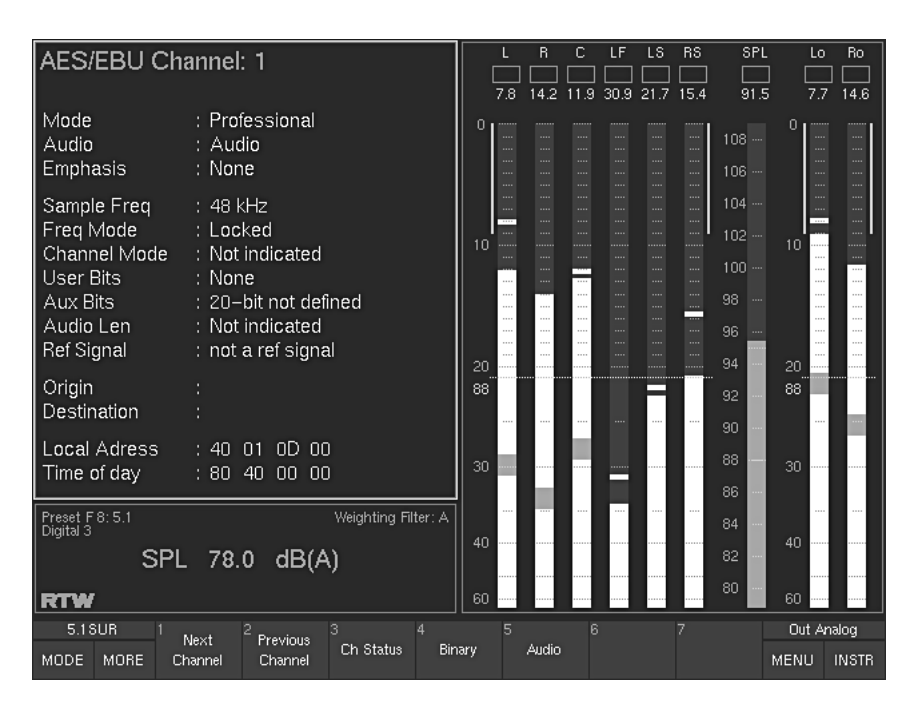

Fig. 2-12: The AES/EBU status monitor instrument (AES/EBU STATUS) displayed in window 3 (highlighted with a white frame)

The AES/EBU Status Monitor displays the status bytes from the AES/EBU data stream as plain text. In addition to this it also displays a range of signal status information, including Confidence, Lock, Coding, Parity and Validity. Finally, the AES/EBU Status Monitor displays the audio data bits and their activity. This information is useful to determine the resolution or if defective bits in the data stream have to be identified.

### 2.2.9 SDI Channel Status Monitor (SDI STATUS)  $\Box$

<span id="page-29-0"></span> $\rightarrow$  MODE,  $\rightarrow$  MORE,  $\rightarrow$  SDI STATUS. See Chapter 5.10 for operating instructions

The SDI STATUS instrument is only available with HD/SD SDI deembedder interface installed (31900S, 31960S, 31900SD, 31960SD)!

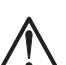

 $\Box$ 

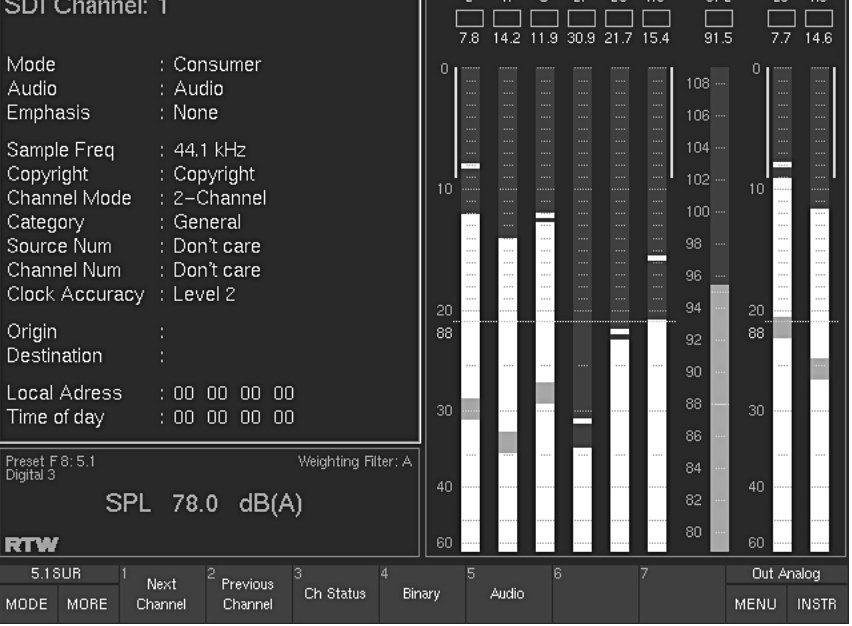

 $\overline{16}$   $\overline{16}$   $\overline{16}$ 

Fig. 2-13: The SDI status monitor instrument (SDI STATUS) displayed in window 3 (highlighted with a white frame)

If the HD/SD SDI deembedder interface is installed and activated (only included in the S and SD versions), the channel status of each audio channel included in SDI signals can be displayed and monitored. It looks similar to the AES/EBU Status Monitor (see Chapter 2.2.8).

See Chapter 2.2.8

<span id="page-30-0"></span> $\rightarrow$  MODE,  $\rightarrow$  MORE,  $\rightarrow$  SDI INTERFACE. See Chapter 5.11 for operating instructions

The SDI INTERFACE instrument is only available with HD/SD SDI deembedder interface installed (31900S, 31960S, 31900SD, 31960SD)!

### 2.2.10 SDI Interface Status Monitor (SDI INTERFACE)  $\square$

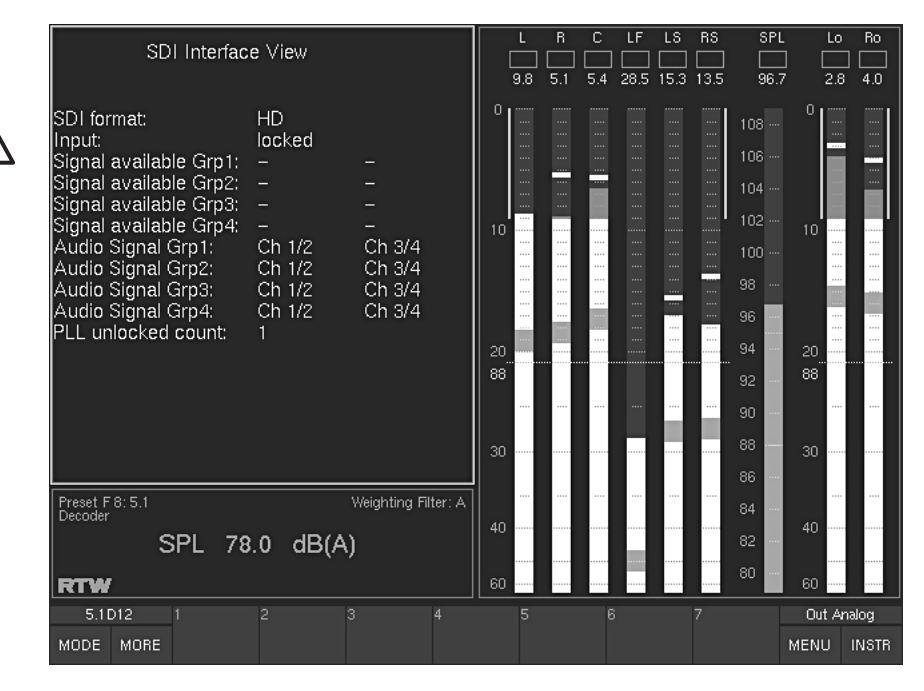

Fig. 2-14: The SDI interface monitor instrument (SDI INTERFACE) displayed in window 3 (highlighted with a white frame)

If the HD/SD SDI deembedder interface is installed and activated (only included in the S and SD versions), the SDI Interface display shows the status of the interface and the included audio signals and signal groups.

<span id="page-31-0"></span> $\rightarrow$  MODE,  $\rightarrow$  MORE, → HARDWARE STATUS. See Chapter 5.12 for operating instructions

### 2.2.11 Hardware Status Monitor (HARDWARE STATUS)  $\Box$

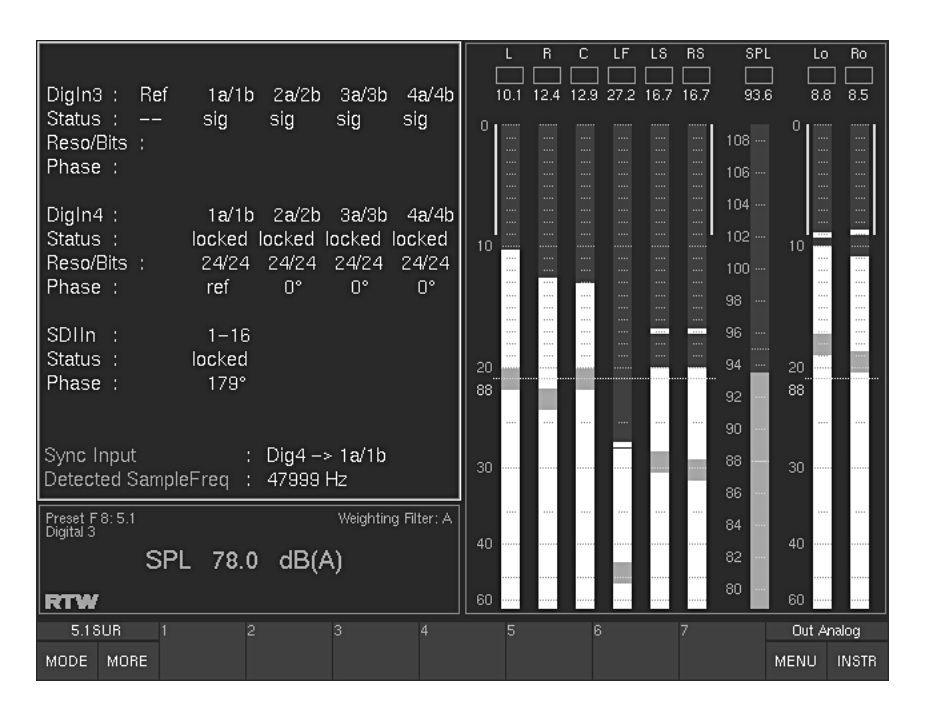

Fig. 2-15: The Hardware Status monitor instrument (HARDWARE STATUS) displayed in window 3 (highlighted with a white frame)

The Hardware Status Monitor displays the status of the digital inputs as well as the resolution and bits, the phase relationship, the sync reference and the detected sampling frequency.

<span id="page-32-0"></span> $\rightarrow$  MODE,  $\rightarrow$  MORE, → DOLBY® META DATA. See Chapter 5.13 for operating instructions

The DOLBY® META DATA instrument is only available with Dolby® E and Dolby® AC-3 decoder installed (31900D, 31960D, 31900SD, 31960SD)!

### 2.2.12 Dolby® Meta Data Monitor (DOLBY® META DATA)  $\Box$

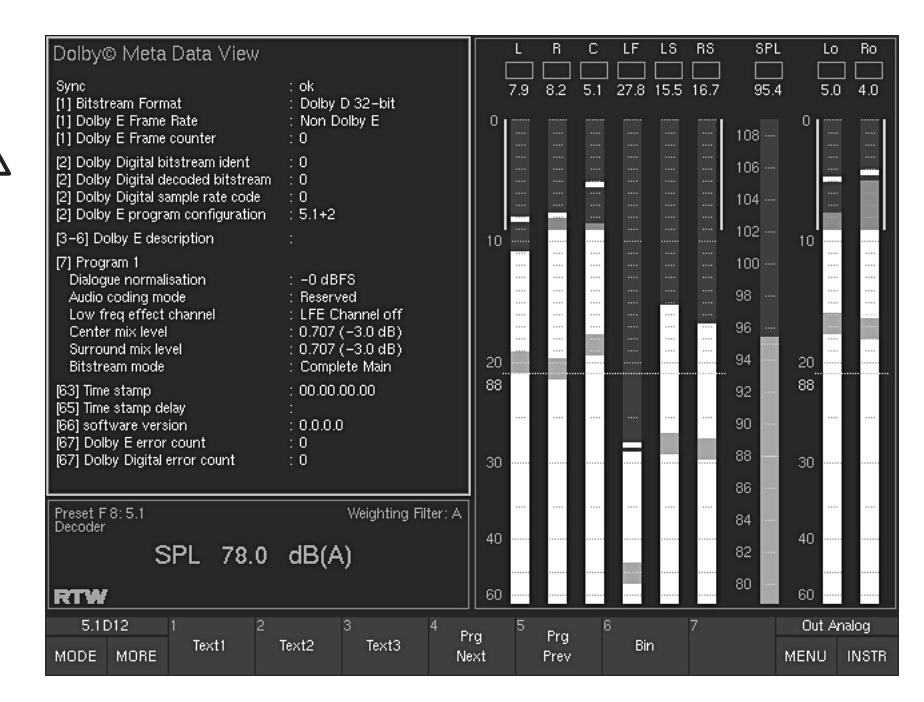

Fig. 2-16: The SDI interface monitor instrument (SDI INTERFACE) displayed in window 3 (highlighted with a white frame)

If the Dolby® E and Dolby® AC-3 decoder option is installed and activated (only included in the D and SD versions), the meta data included in a Dolby® encoded data stream is displayed in window 3.

<span id="page-33-0"></span> $\rightarrow$  MODE,  $\rightarrow$  MORE,  $\rightarrow$  DIALNORM. See Chapter 5.14 for operating instructions

The DIALNORM instrument is only available with digital 5.1, 6.1 and 7.1 surround formats

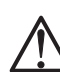

### 2.2.13 Dialnorm Meter (DIALNORM)  $\Box$

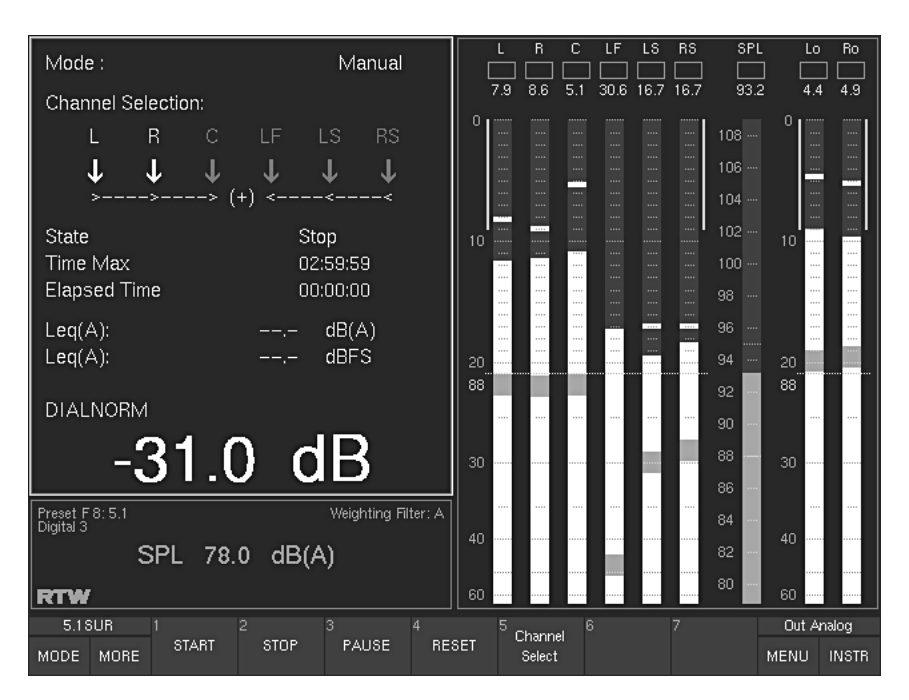

Fig. 2-17: The Dialnorm Meter instrument (DIALNORM) displayed in window 3 (highlighted with a white frame)

The SurroundControl units can calcualte and show Dialnorm values from its digital input signals. Dialnorm is used in film sound mixing and describes the normalization of the dialog loudness level with respect to a certain reference monitoring level. With Peak Program Meter selected for the Program Meter this mode allows the measurement of the Dialnorm value, the Leg(A) value referred to  $0$  dB FS as well as the Leg(A) value with A weighting. With ITU BS.1771 Loudness Meter selected in 5.1 surround mode for the Program Meter this mode allows the measurement of the Dialnorm value. the Leq(R2LB) value referred to 0 dB FS as well as the Leq(R2LB) value with R2LB weighting.

2.2.14 BLITS 5.1 Surround Identification (BLITS)

<span id="page-34-0"></span> $\rightarrow$  MODE,  $\rightarrow$  MORE,  $\rightarrow$  BLITS.  $\Box$ See Chapter 5.15 for operating instructions

The BLITS instrument is only available with 5.1 surround formats!

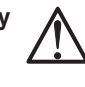

|                                                    |                                                 |                   |                                                                                               |                                                                                                |                                        |          | L                  | R                  | c                         | τF                       | LS.                              | <b>RS</b>          | Lo                             | Ro             |
|----------------------------------------------------|-------------------------------------------------|-------------------|-----------------------------------------------------------------------------------------------|------------------------------------------------------------------------------------------------|----------------------------------------|----------|--------------------|--------------------|---------------------------|--------------------------|----------------------------------|--------------------|--------------------------------|----------------|
|                                                    | Channel<br>Allocation                           | Level             | Phase<br>Delay                                                                                |                                                                                                | Pol                                    |          | 0.1                | 1.4                |                           |                          |                                  |                    | 0.1                            | 1.4            |
|                                                    |                                                 |                   |                                                                                               |                                                                                                |                                        | 5        | <br>111111<br><br> | <br>111111<br><br> | <br><br><br>              | 111111<br><br>111111     | 111111<br><br>111111             | 111111<br><br>     | 5<br><br><br><br>              | 111111<br><br> |
|                                                    | Input<br>Channel                                | Signal            | Level (dBFS)<br>Diff (dB)                                                                     | Delay                                                                                          | Pol                                    | $\Omega$ | 111111             | <br>.<br>          | <br><br>1111111           | <br><br>111111           | <br><br>111111                   | <br><br>111111     | <br>$\Omega$                   | <br><br>       |
|                                                    | L(1)<br>R(2)<br>C(3)<br>LF(4)<br>LS(5)<br>RS(6) | คิ<br>เริ่ม<br>คร | $-24.0/0.0$<br>$-24.00.0$<br>$-32.9$ / $-8.9$<br>$-32.9$ / $-8.9$<br>$-24.00.0$<br>$-24.00.0$ | $0.000$ ms<br>$0.000$ ms<br>2.604 ms<br>2.604 ms<br>$0.000 \text{ ms}$<br>$0.000 \, \text{ms}$ | Pos<br>Pos<br>Pos<br>Pos<br>Pos<br>Pos | 5        | <br>1.1111<br>     | 1.1111<br>1.1111   | 1111111<br><br><br>111111 | 111111<br><br><br>111111 | 1111111<br>1111111<br><br>111111 | 111111<br><br><br> | 1.11111<br>-----<br>-----<br>5 |                |
|                                                    | Time: 16:39:33, Running: 263                    |                   |                                                                                               |                                                                                                |                                        |          |                    |                    | <br>                      | <br>                     | <br>                             | <br>               | 10                             |                |
|                                                    | Input<br>Channel                                | Signal            | Level (dBFS)<br>Diff (dB)                                                                     | Phase                                                                                          | Pol                                    | 78       |                    |                    | 1111111                   | 1111111                  | 1111111                          |                    | 78                             |                |
|                                                    | L(1)<br>P(2)<br>C(3)<br>LF(4)<br>LS(5)<br>RS(6) | គ<br>ស្រុក<br>ស   | 0.3/0.3<br>$-1.4$ $-1.4$                                                                      |                                                                                                |                                        | 20       |                    |                    |                           |                          |                                  |                    | 20                             |                |
| Weighting Filter: A<br>Preset U 7: 7.1<br>Analog 1 |                                                 |                   |                                                                                               |                                                                                                |                                        |          |                    |                    |                           | ------<br>               | <br>                             |                    | 30                             |                |
| <b>RTW</b>                                         | SPL 78.0 dB(A)                                  | 40<br>50          |                                                                                               |                                                                                                | <br>                                   | <br><br> | <br><br>           | <br><br>           | 40<br>50                  |                          |                                  |                    |                                |                |
|                                                    | 5.1 SUR                                         |                   | 5                                                                                             |                                                                                                | 6                                      |          |                    |                    |                           | Out Analog               |                                  |                    |                                |                |
| MODE                                               | MORE                                            |                   |                                                                                               |                                                                                                |                                        |          |                    |                    |                           |                          |                                  |                    | MENU                           | <b>INSTR</b>   |

Fig. 2-18: The Dialnorm Meter instrument (DIALNORM) displayed in window 3 (highlighted with a white frame)

This mode is used to identify and to prevent unintentional channel swapping. An integrated signal generator supplies a "BLITS" (Black's and Lane's Ident Tones for Surround) signal cluster that can be routed directly to the digital and analog outputs.

The BLITS instrument shown in window 3 analyzes incoming BLITS sequences, showing the signal statuses and marking conspicuous channel swapping, level differences, phase shifts, delays and polarity issues.

## 2.3 Status Box in Window 4

<span id="page-35-0"></span> $\rightarrow$  INSTR,  $\rightarrow$  INFO,  $\rightarrow$  CHART,  $\Box$  $\rightarrow$  NUMERIC. See Chapter 5.2.2.3 for operating instructions

These functions are only available with ITU BS.1771 Loudness selected for the Program Meter in Window 2!

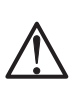

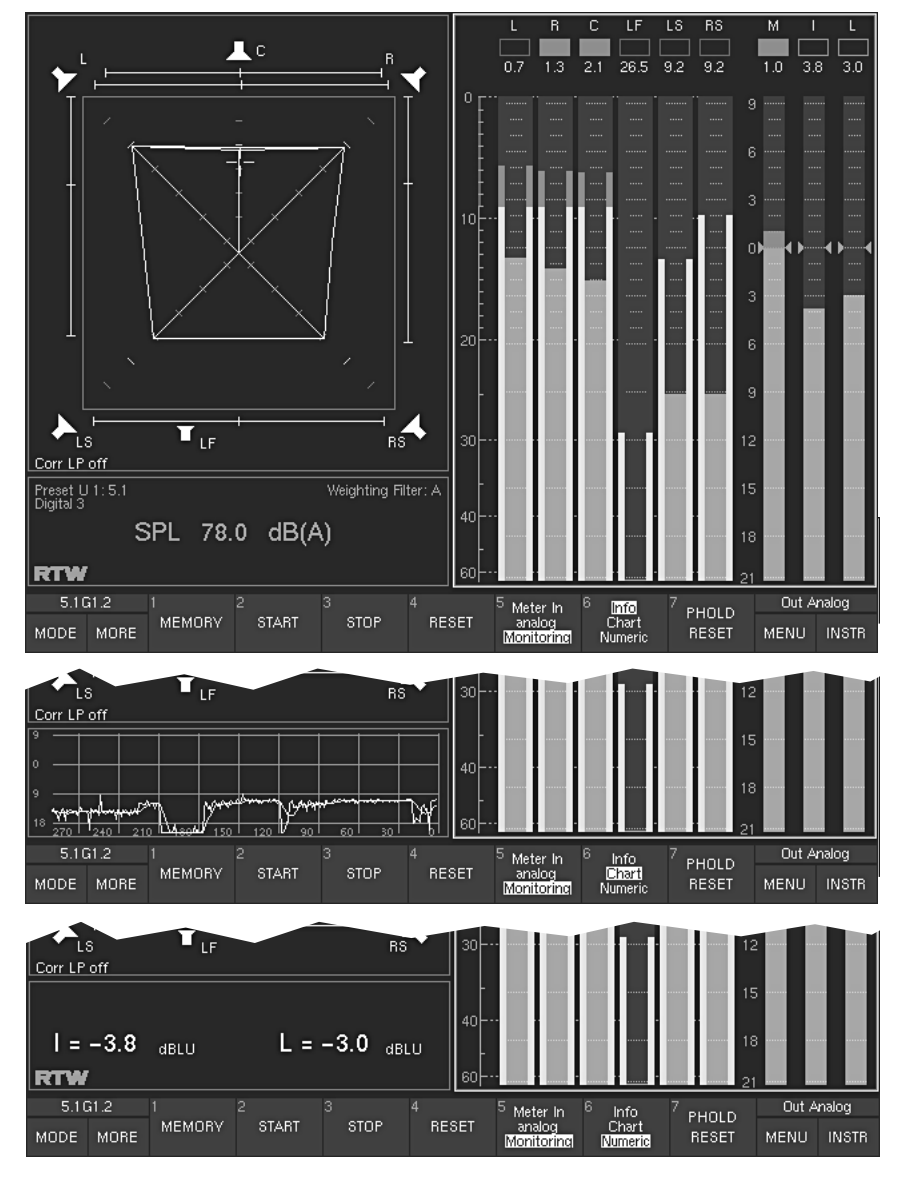

Fig. 2-19: Examples for various Status Box displays in window 4

The Status Box in window 4 normally shows general status information (e. g. selected preset, weighting filter, selected input connector, current SPL value). With ITU BS.1771 Loudness Meter selected for the Program Meter in window 2, the Status Box in window 4 alternatively displays a graphical curve showing the stored integrated loudness value readings (chart recorder), or the numerical values of Integrated or/and Long-term loudness readings. After selecting the "RTA 1/3" or "RTA 1/6" instrument the Status Box will be hidden.
See Chapter 4 for operating instructions

 $\Box$ 

### 2.4 Function and Monitoring Control

#### 2.4.1 The Remote Control 30050 for the 31900 series

The Remote Control 30050 includes controls for all of the SurroundControl's monitoring functions and the metering functions. The metering functions can also be controlled with an optional computer mouse or with the function and control keys on the optional 8.4" Remote Display 30010 unit. One Remote Control 30050 is included in the standard SurroundControl 31900 series packages but it is also available as an accessory because you can connect up to three Remote Control 30050 units simultaneously to one unit (for connecting several Remote Control 30050 see Chapter 8.1).

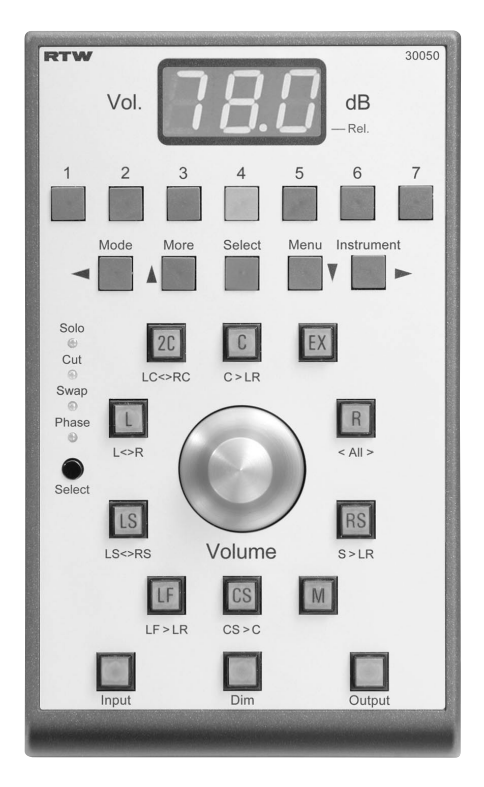

Fig. 2-20: The Remote Control 30050 for function and monitoring control of the 31900 units

### 2.4.2 The Control Panel of the 31960 series

The front panel of the 31960 series includes control keys for all of the SurroundControl's monitoring functions and the metering functions. The metering functions can also be controlled with an optional computer mouse or with the function and control keys on the optional 8.4" Remote Display 30010 unit. Additionally you also can connect up to two Remote Control 30050 units available as an accessory simultaneously to one 31960 unit for the control of all monitoring and metering functions (for connecting several Remote Control 30050 see Chapter 8.1).

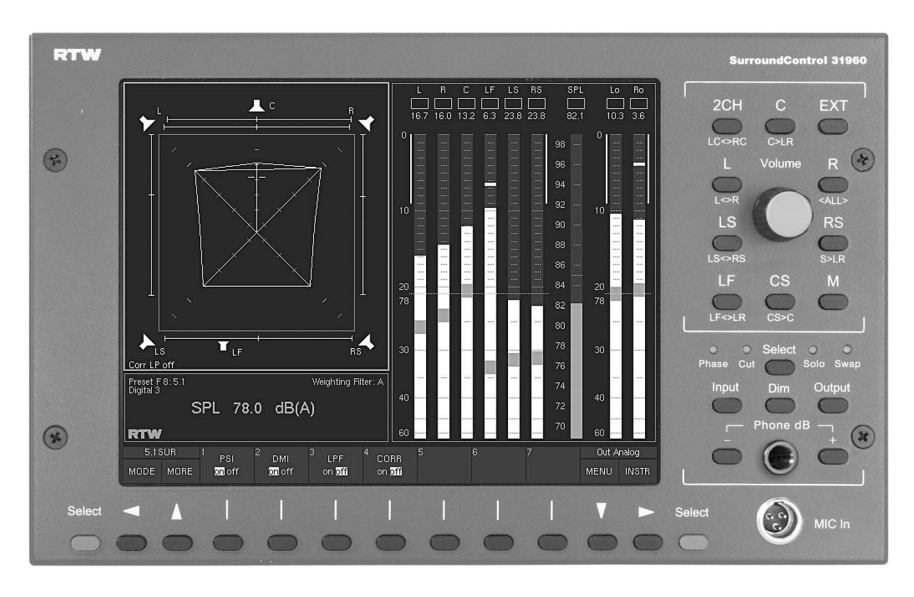

Fig. 2-21: The front panel of the 31960 series with the integrated function and monitoring control keys

# 3 Ouick start

## 3.1 System Startup

Before switching the unit on, please make sure that the following connections are made according to your individual installation needs:

- Remote Control unit 30050 (required for 31900, optional for 31960)
- Analog and/or digital audio input signals
- Analog and/or digital speaker connections
- External VGA display like RTW Remote Display 30010 (required for 31900)
- Optional USB mouse
- LAN/Ethernet (if required)
- · Mains voltage

See Chapter 7

Please refer to Chapter 7 - Installation for details about the configuration, all connections and pinouts.

After switching the unit on, the normal startup sequence will take about 50 seconds until the main screen is shown.

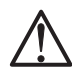

 $\Box$ 

#### Note:

The first initial startup sequence after unpacking the unit or after a software update may take considerably more time.

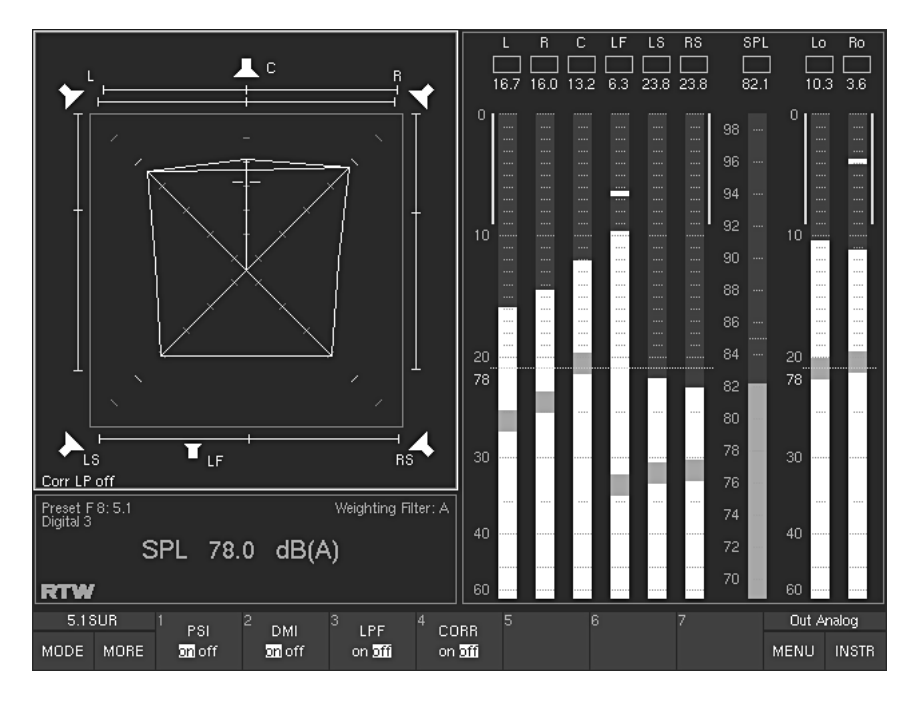

Fig. 3-1: The main screen after startup sequence with Factory Preset F8 and input Digital 3 selected

The user configurable parameters of the SurroundControl 31900 and 31960 set in the menu system consist of global and local parameters. Local parameters might be changed as soon as a new preset or Sub Preset is loaded, whereas global parameters remain unchanged until edited manually. The local parameters are hold in 7 Factory Presets and 7 User Presets. The preset loaded at startup can be configured in the menu. The SurroundControl 31900 and 31960 can as well load the last active preset used before power down.

Note:

Please refer to Chapter 6.1.1 for more information about Local and Global Settings.

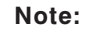

Please refer to Chapters 3.5 and 6.1.2 for more information about the concept and the use of Sub Presets (Key Presets).

See Chapter 3.4 and 3.9

See Chapter 3.5 and E 6.1.2

See Chapter 3.11

See Chapter 6.1.1

See Chapter 6.6

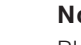

### Note:

Please refer to Chapters 3.4 and 3.9 for information about recalling, renaming and saving presets.

#### Note:

Please refer to Chapter 3.11 for information about how to define the preset loaded at power on.

#### Note:

It is also possible to define the initial setting of the volume control (SPL level) for the monitor speakers after power on. Please refer to Chapter 6.6 for information about how to define the initial SPL setting.

RTW SurroundControl 31900 series 3 Quick Start • 3.1 System Startup RTW SurroundControl 31960 series

### 3.2 Setting clocking reference and sample rate

The reference source and the sample rate used by the unit are global parameters not being altered by loading new presets or Sub Presets.

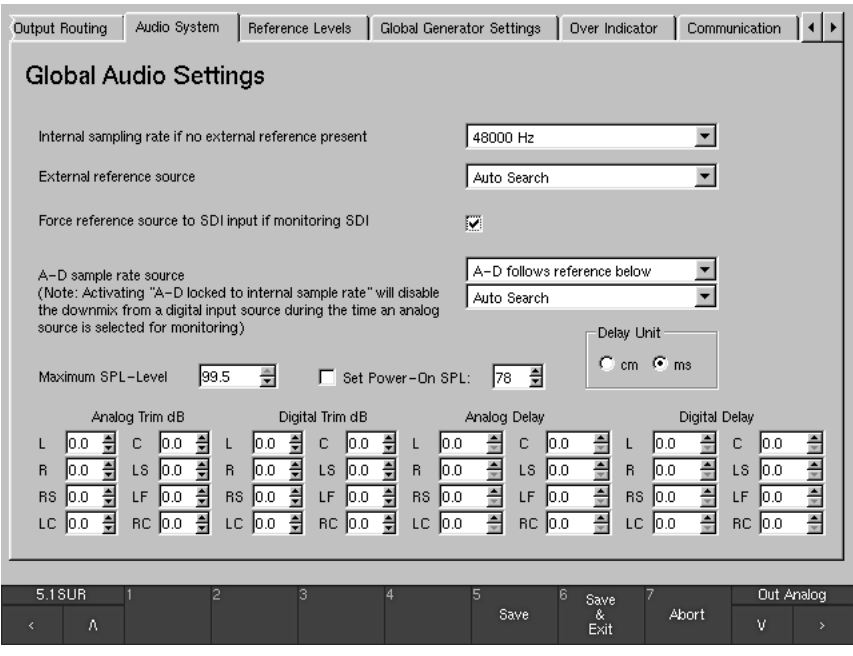

Fig. 3-2: The Audio System menu tab with the Global Audio Settings menu

#### To adapt these settings to your studio environment please proceed as following:

- 1. From normal display operation, press the Menu key on the Remote Control 30050 (31900 series) and the control panel of the 31960 series or click the MENU button in the Toolbar (screen window 1, see Fig. 2-1). The first time the menu system is accessed after power on it will take some seconds to load.
- 2. Access the Audio System menu tab by clicking it with the mouse or using the < and > cursor keys on the Remote Control 30050 (31900 series) and the control panel of the 31960 series. If the Audio System menu tab is not visible use the arrow buttons on the top right corner of the menu screen until you see it. After selecting the menu tab the Global Audio Settings menu page will be shown.
- 3. Use the  $\land$  and  $\lor$  cursor keys and the red Sel key or use the mouse to make settings of sample rate and reference source as required in your setup.

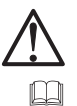

 $\Box$ 

Note:

Please refer to Chapter 6.6 for more detailed information about setting the sample rate and reference source.

See Fig. 2-1

See Chapter 6.6

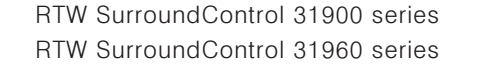

 $41$ 

4. Save your settings by clicking the Save & Exit button in the Toolbar or pressing the key labeled 6 on the Remote Control 30050 (31900 series) and the control panel of the 31960 series. The screen shows Save Global Settings?

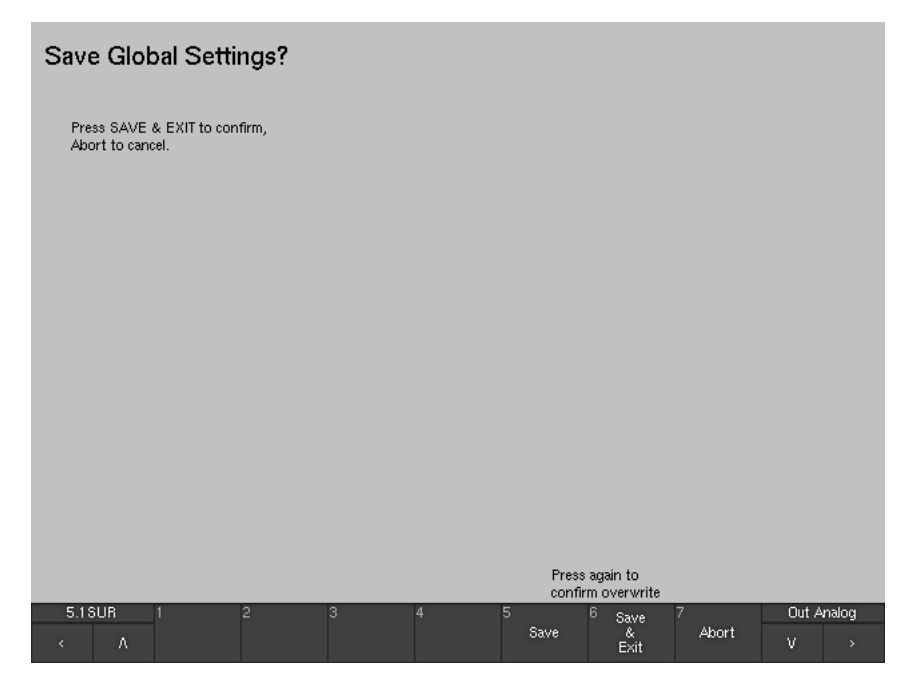

Fig. 3-3: The Save Global Settings? screen

5. Confirm saving the global settings by again clicking the Save & Exit button in the Toolbar or pressing the key labeled 6 on the Remote Control 30050 (31900 series) and the control panel of the 31960 series. Abort any changes by clicking the **Abort** button in the Toolbar or pressing the key labeled 7 on the Remote Control 30050 (31900 series) and the control panel of the 31960 series.

### **3.3 Using Presets**

One of the first things you might want to do while configuring your system is finding the right preset for your application and for the audio connections you want to use.

SurroundControl 31900 and 31960 feature a comprehensive preset system reflecting a wide range of setup options. Loading a preset provides an easy and fast way to setup the local parameters of the unit. However, global parameters like the sample rate are not altered when loading a new preset; they remain unchanged until edited manually.

The local parameters are hold in 7 Factory Presets and 7 User Presets. After unpacking the unit, the User Presets named U1 to U7 hold the same content as the Factory Presets named F8 to F14, but they can be overwritten anytime to store individual user settings.

Each of the 14 presets stored in the unit contains 7 Sub Presets. Each Sub Preset can hold individual settings for, among others, the input and output routing and the default instrument displayed after loading a Sub Preset. This means that in fact the unit comes with 49 individual Sub Presets organized in 7 Factory Presets, and the same amount of Sub Presets can be stored individually in the 7 User Presets.

By selecting a factory preset you can define the channel configuration you want to use. For example, F8 is used for 5.1 surround setups, F9 can be used for 2-channel stereo signals and F10 is prepared for multichannel use.

After selecting one of the Factory Presets that reflects your channel configuration best, you can use Sub Presets to switch between the different input sources you might want to use. So, for instance, in F8 the first two Sub Presets use the input connector Analog 1 while others use a digital input, the SDI interface (optional) or the internal Dolby® decoder (optional).

The good thing about Sub Presets is that they can be switched instantly using dedicated keys on the Remote Control 30050 (31900 series) and the control panel of the 31960 series, so it is very easy to jump between input sources connected to the unit. Please read more about Sub Presets in Chapters 3.5 and 6.1.2.

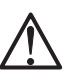

M

See Chapters 3.5 and 6.1.2

#### Note:

For a complete list of all Factory Presets and their Sub Presets refer to Appendix A.

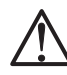

#### Note:

The SDI and decoder inputs used in some of the Sub Presets can only be accessed if your unit is supplied with the SDI and/or Dolby® options.

### **3.4 Recalling Factory Presets**

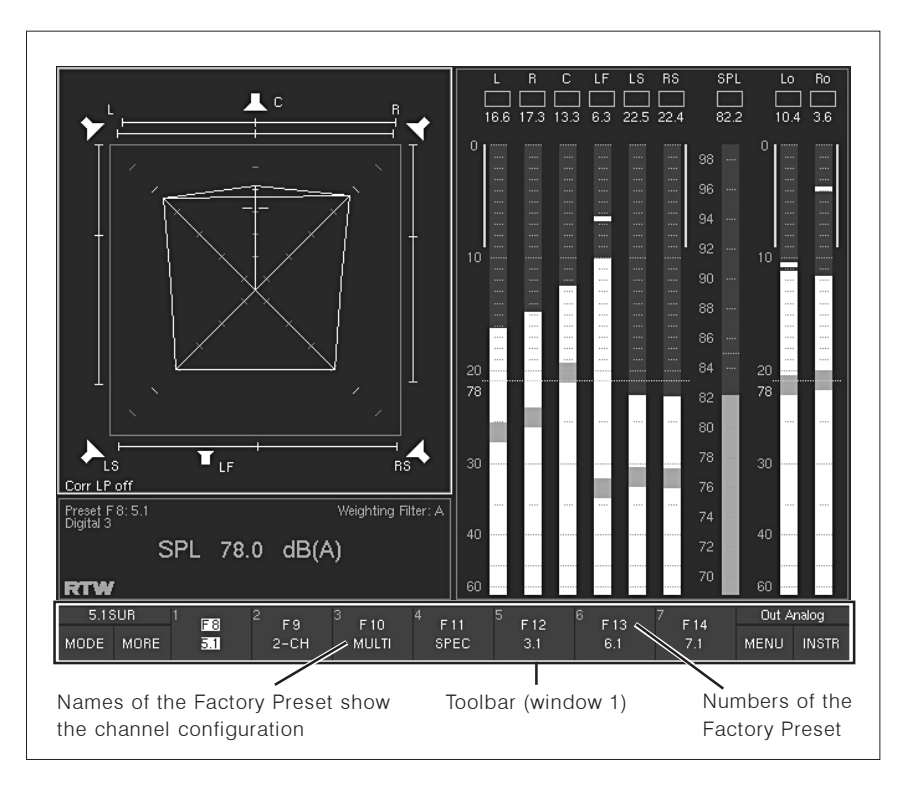

Fig. 3-4: Factory Presets displayed in the Toolbar (window 1)

#### To recall a preset, proceed as following:

- 1. Press the Mode key on the Remote Control 30050 (31900 series) and the control panel of the 31960 series or click the MODE button in the Toolbar (screen window 1, Fig. 2-1) repeatedly until the MORE button in the Toolbar turns vellow.
- 2. Press the More key on the Remote Control 30050 (31900 series) and the control panel of the 31960 series or click the MORE button in the Toolbar (Window 1 of the screen) three times. The buttons 1 to 7 in the Toolbar show the Factory Presets F8 to F14 together with their individual names. The preset names in the second line show the channel configurations the presets are intended for.
- 3. Select the Factory Preset of your choice by pressing one of the numbered keys 1 to 7 on the Remote Control unit 30050 or clicking one of the numbered buttons 1 to 7 in the Toolbar. The new preset will be loaded.
	- Note:

For a complete list of all Factory Presets and the Sub Presets contained refer to Appendix A.

 $\Box$ 

See Chapter 3.9

See Appendix A

See Fig. 2-1

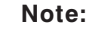

Please refer to Chapter 3.9 for details about saving individual settings in User Presets.

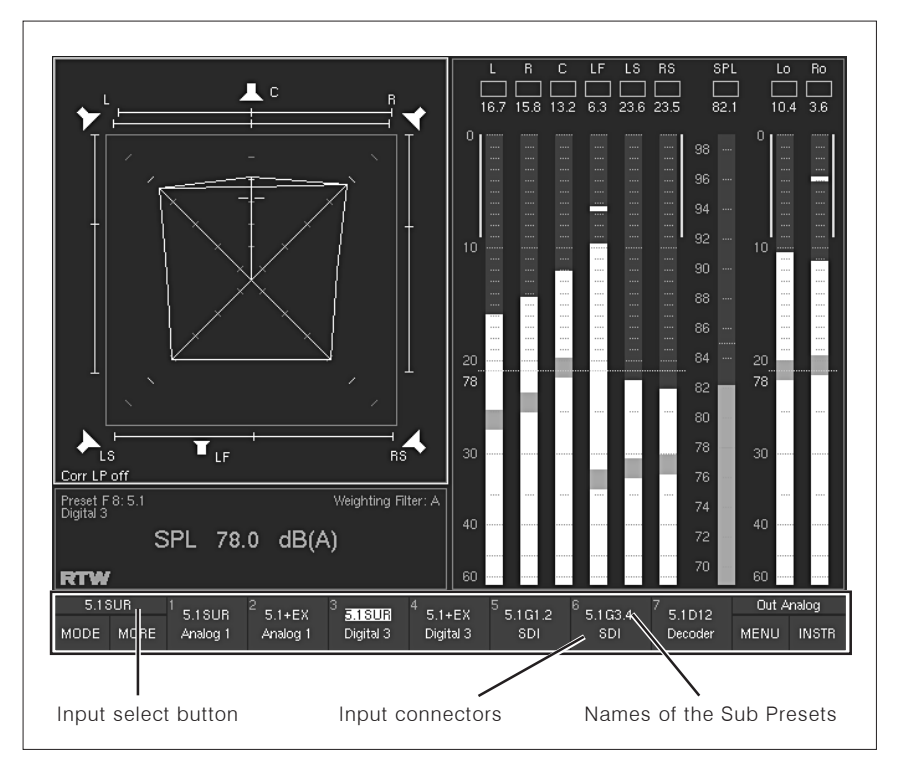

### 3.5 Switching Input Sources by using Sub Presets

Fig. 3-5: Example: The Sub Presets for the Factory Preset F8

#### To switch between the (up to) 7 Sub Presets available in a Factory or User Preset, proceed as following:

- 1. Press the Input key on the Remote Control 30050 (31900 series) and the control panel of the 31960 series or click the Input Select button in the Toolbar. The input select button is located above the MODE and the MORE button and always shows the currently loaded Sub Preset. Press or click the key/button once or twice so that the input key on the Remote Control 30050 (31900 series)lights up blue. Now the names of the 7 Sub Presets and the input connector they use are shown in the buttons 1 to 7 of the Toolbar.
- 2. Select the Sub Preset of your choice by pressing one of the numbered keys 1 to 7 on the Remote Control 30050 (31900 series) and the control panel of the 31960 series or clicking one of the numbered buttons 1 to 7 in the Toolbar. The new Sub Preset will be loaded instantly. The unit will use the input signals fed to the connector defined in the Sub Preset.

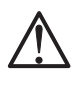

#### Note:

In case the routing settings of the selected Sub Preset do not fit your connecting scheme you will have to adapt the routing setup of the preset. Please refer to Chapter 3.10 for more details about this.

See Chapter 3.10

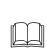

### 3.6 Switching Instruments in Window 3

Window 3 (the top left area of the display) can show several instrument types (display modes), e. g. Surround Sound Analyzer (SSA), Vectorscope (VSC), Correlator (CORR) or RTA. Using the Instrument Select mode the instruments can be switched easily without loading new presets or accessing the menu system. Depending on the version of your unit up to 14 instruments are provided.

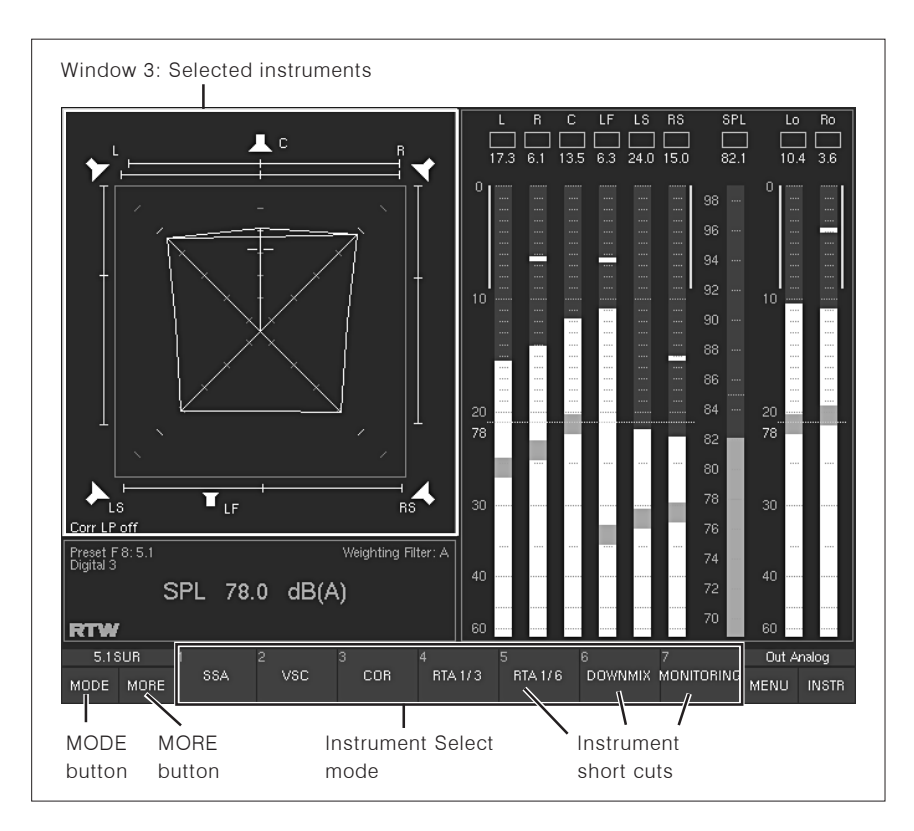

Fig. 3-6: The Surround Sound Analyzer displayed in window 3 and the first instrument selection level (displayed after selecting MODE) in the Toolbar

#### Proceed as following:

- 1. Press the Mode key/button on the Remote Control 30050 (31900 series) and the control panel of the 31960 series or click the MODE button in the Toolbar (screen window 1, see Fig. 2-1). The buttons numbered 1 to 7 in the Toolbar switch to Instrument Select mode and show the first seven available instrument types (display modes, see Fig. 3-6).
- 2. If you want to choose one of the other seven instruments, press or click the MORE key/button. The buttons numbered 1 to 7 in the Toolbar now show a second level of available instrument types (display modes, see Fig. 3-7).

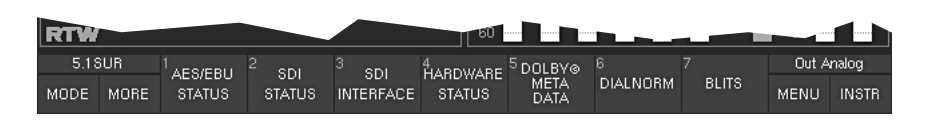

Fig. 3-7: The second Toolbar instrument level (displayed by selecting MORE)

- 3. Select the instrument type of your choice by pressing the related number key on the Remote Control 30050 (31900 series) and the control panel of the 31960 series or clicking the number button in the screen Toolbar. The buttons in the Toolbar numbered 1 to 7 now switch back to the Function Select mode and show the corresponding functions of the selected instrument.
- 4. If you want to select another instrument type, use the **MODE** button again to change into the Instrument Select mode (as explained above) until the instrument types are shown. Make a selection as described.

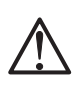

#### Note:

The provided instruments will vary depending on the version of your unit (319n0, 319n0S, 319n0D, 319n0SD).

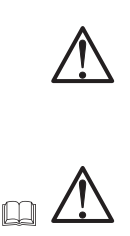

#### Note:

The instrument types available will vary depending on the channel configuration of the loaded preset.

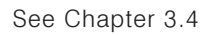

#### Note:

Please refer to Chapter 3.4 for information about recalling presets.

### 3.7 Controlling Loudspeaker Monitoring

Besides controlling the metering functions of the SurroundControl 31900, the Remote Control Unit 30050 is also a fully featured surround monitoring controller with numerical readout of the volume level set.

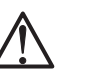

#### Note:

All controls described for the Remote Control 30050 are located in a similar way on the front panel of the SurroundControl 31960 unit.

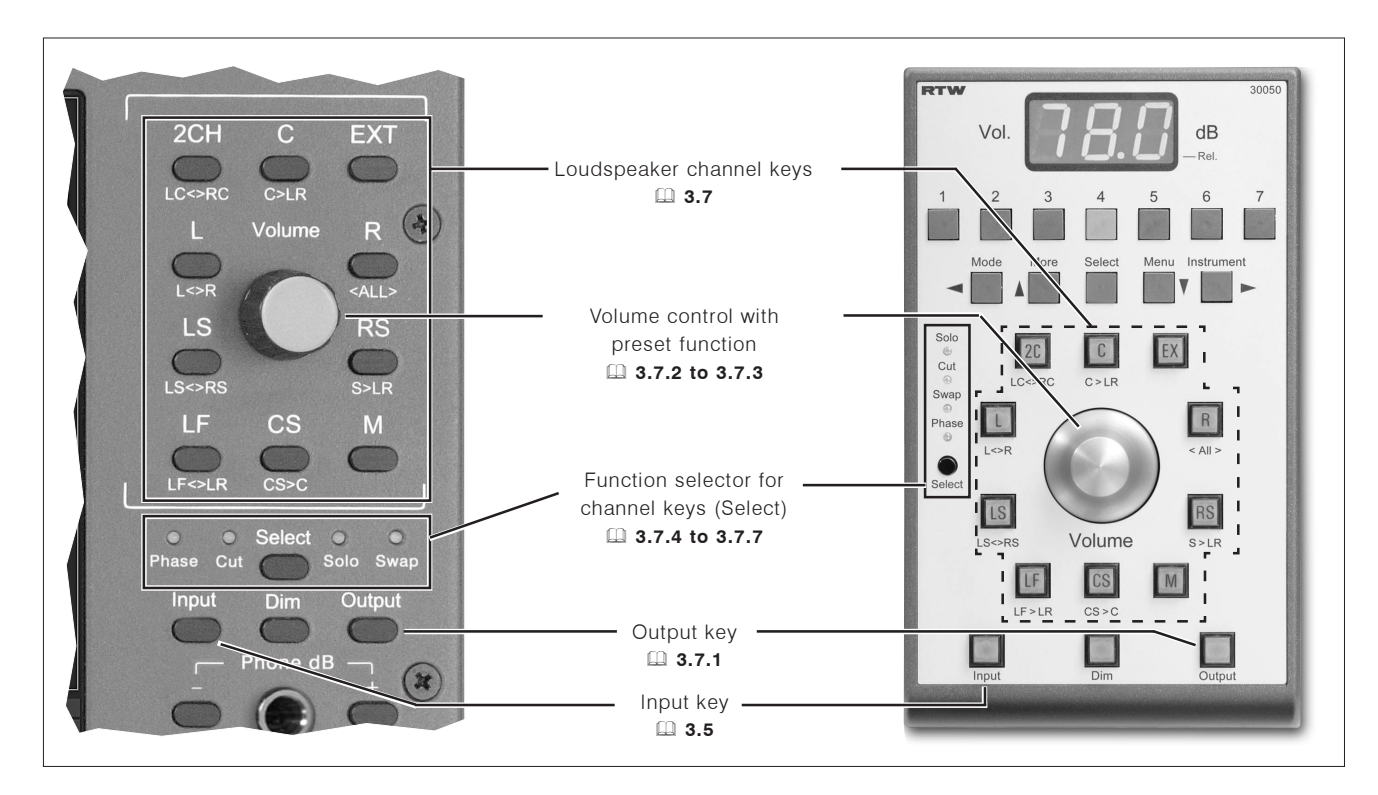

Fig. 3-8: The Remote Control 30050 (right) and the corresponding control panel of the SurroundControl 31960 series (left)

#### 3.7.1 Switching monitoring outputs

Pressing the Output key on the Remote Control 30050 (31900 series) and the control panel of the 31960 series or clicking the Output Select button in the top right corner of the Toolbar toggles between two output connectors carrying the monitor signals at any time. This is a fast way to switch monitoring between two individual loudspeakers sets.

The two output connectors used when the **Output** key is active resp. inactive are defined in the menu and can be part of the local configuration stored in presets. For all Factory Presets, the **Analog Out** connector (see Chapter 7.3.10) is used when the Output key is not active and the Digital 3 In/Out

 $\Box$ connector (see Chapter 7.3.9) is used when the **Output** key is lit. To switch  $\square$ between both, press the Output key.

See Chapter 7.3.10 See Chapter 7.3.9

### 3.7.2 Controlling the volume

Turning the **Volume** dial controls the listening level of the selected monitoring outputs in steps of 0.5 dB each. Pressing the dial will switch the listening level to a preset value defined by the user (see next article about how to do this). It is also possible to set an initial listening level always set after poweron. Please refer to Chapter 6.6 for details about how to set the power-on SPL level in the Global Audio Settings menu page using the Audio System menu tab.

#### 3.7.3 Setting the preset volume

In all channel modes except 6.1, pressing the CS key (placed under the volume dial, see Fig. 3-8) defines the current volume setting to be the preset  $|a|$ 

#### Proceed as following:

 $\square$ 

- 1. Find the preset level of your choice using the volume dial.
- 2. Press the CS key to set it.
- 3. After this, you can return to the preset level any time by simply pressing the volume dial.

If you are using the 6.1 channel mode, the CS key is used to control the Surround Center channel of the 6.1 Setup. Proceed as following to set the preset volume level in 6.1 mode:

- 1. Change to a different channel configuration.
- 2. Set the preset level using the CS key.
- 3 Return to 6.1 mode
- 4. Now you can return to the preset level any time in 6.1 mode by simply pressing the volume dial.

#### 3.7.4 Soloing individual channels

#### Proceed as following to monitor one individual channel:

- 1. Press the small black Select key until the Solo LED lights up.
- 2. Press the channel key you want to solo. If the Surround Sound Analyzer display is visible on the screen, the according loudspeaker symbol of all other channels will turn red.

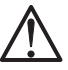

 $\Box$ 

#### Note:

See Chapter 6.10.5

The channel keys can be used in radio button style so that only one channel at a time is performing the selected function (Solo, Cut, Phase), cancelled by the next key pressed. Alternatively, an adding mode can be set. Please refer to Chapter 6.10.5 for details about how to change this global setting.

See Chapter 6.6

### 3.7.5 Muting individual channels

#### Proceed as following to to mute one individual channel:

- 1. Press the small black Select key until the Cut LED lights up.
- 2. Press the channel key you want to mute. If the Surround Sound Analyzer display is visible on the screen, the according loudspeaker symbol of that channel will turn red.

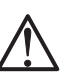

 $\Box$ 

#### Note:

The channel keys can be used in radio button style so that only one channel at a time is performing the selected function (Solo, Cut, Phase), cancelled by the next key pressed. Alternatively, an adding mode can be set. Please refer to Chapter 6.10.5 about how to change this global setting.

3.7.6 Switching polarity of individual channels

#### Proceed as following to switch the polarity of one individual channel:

- 1. Press the small black Select key until the Phase LED lights up.
- 2. Press the channel key which you want to change the polarity for. If the Surround Sound Analyzer display is visible on the screen, the according loudspeaker symbol of that channel will turn to a green outline and the channel labeling is signed with ^.

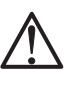

 $\Box$ 

#### Note:

The channel keys can be used in radio button style so that only one channel at a time is performing the selected function (Solo, Cut, Phase), cancelled by the next key pressed. Alternatively, an adding mode can be set. Please refer to Chapter 6.10.5 about how to change this global setting.

### 3.7.7 Swapping channels

Sometimes it is helpful to judge the surround channels of a 5.1 signal by listening to them through the front instead of the rear loudspeakers. The Swap function provides an easy way to switch certain channels to other loudspeakers temporarily.

#### Proceed as following:

- 1. Press the small black Select key until the Swap LED lights up. The channel keys now act as swap keys performing the swap function labeled below the channel keys of the Remote Control 30050 (31900 series) and the control panel of the 31960 series.
- 2. Press the channel key performing the swap function you want to use. If the Surround Sound Analyzer display is visible on the screen, some according loudspeaker symbols of certain channels will turn red. The names of the switched channels are always labeled in brackets next to the symbols of the channels they are switched to.
- 3. To return to normal output routing, press the channel key again.

See Chapter 6.10.5

See Chapter 6.10.5

### 3.8 Menu Access

The menu system of the SurroundControl 31900 and 31960 gives access to all Local parameters stored in presets as well as to the Global settings.

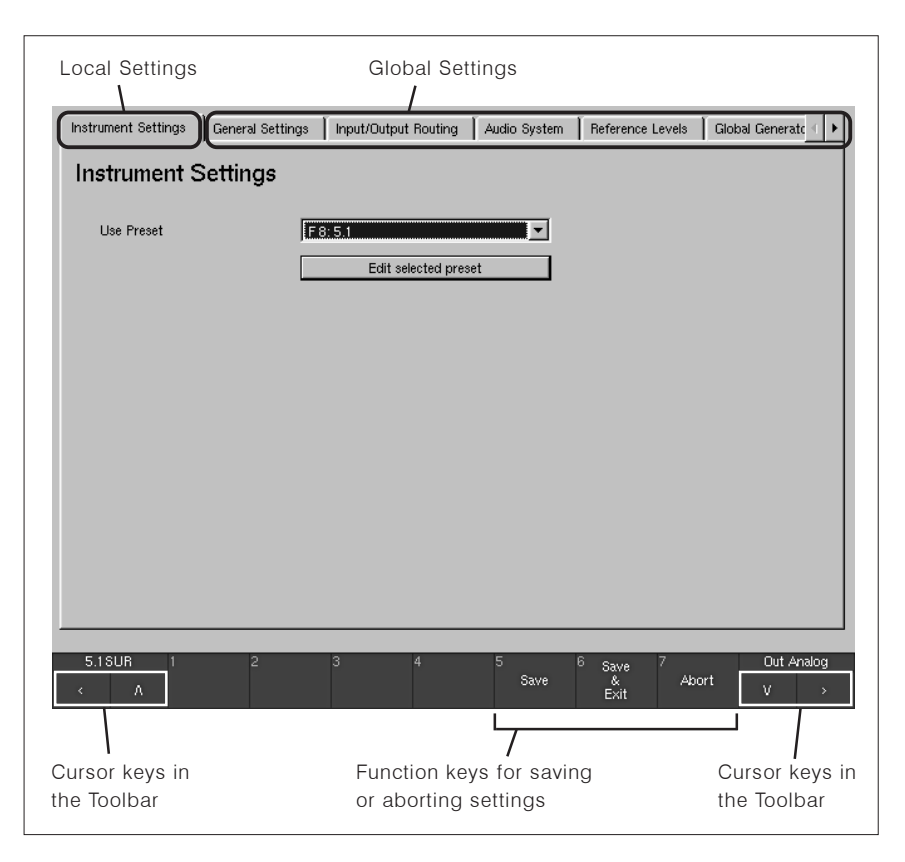

Fig. 3-9: The menu tabs for Local settings and Global settings

#### To enter and to use the menu, proceed as following:

- 1. Press the Menu key on the Remote Control 30050 (31900 series) and the control panel of the 31960 series or click the MENU button in the Toolbar. If this is the first time you access the menu after powering on the unit, the menu software will take some seconds to load.
- 2. Use the mouse or the cursor keys on the Remote Control 30050 (31900 series) and the control panel of the 31960 series to select the menu tab you want to access.
- 3. To change the Local settings of a preset, use the Instrument Settings menu tab on the left showing the Instruments Settings menu page.
- 4. Select the preset you want to modify with the Use Preset combo box.
- 5. Select the Edit selected preset button to change local settings.
- 6. All other menu tabs are used to access Global settings that do not change when a new preset is loaded.
- 7. To save the changes made and leave the menu, press the key 6 on the Remote Control 30050 (31900 series) and the control panel of the 31960 series or click the Save & Exit button in the Toolbar. The unit saves the settings and returns to normal display operation.

To leave the menu aborting all changes made, press the key 7 on the Remote Control 30050 (31900 series) and the control panel of the 31960 series or click the Abort button in the Toolbar until the unit returns to normal display operation.

#### Note:

The saving procedure will vary slightly depending when local or global menu settings are about to be saved (see Figs. 3-3 and 3-10).

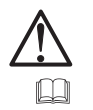

See Chapter 6

See Figs. 3-3 and 3-10

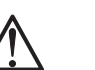

#### Note:

Please refer to Chapter 6 for detailed information about all menu items.

### **3.9 Saving Presets**

See Chapter 3.8

After altering the settings of one of the presets in the menu (see Chapter  $\Box$ 3.8), the new configuration must be saved in one of the User Presets U1 to U7 before you can use it.

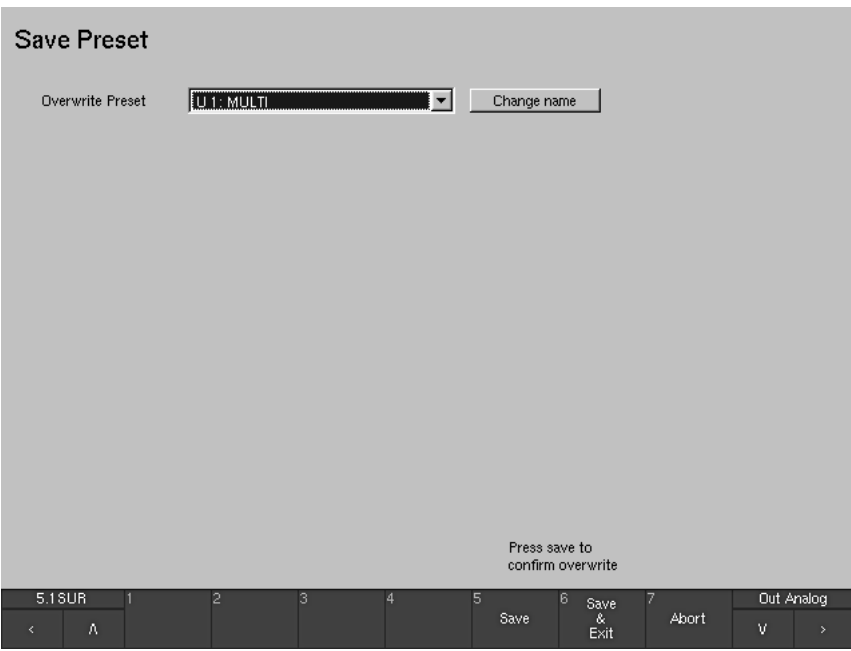

Fig. 3-10: The Save Preset screen

#### Proceed as following:

- 1. Press the key 6 on the Remote Control 30050 (31900 series) and the control panel of the 31960 series or click the **Save & Exit** button in the Toolbar. The Save Preset dialog window will appear giving you the choice to select one of the 7 User Presets to be overwritten with the new settings. Select one.
- 2. If you want, you can change the name of the selected preset. Selecting the Change name button opens a menu page with keyboard buttons. Enter a name with up to 6 characters. Store the name and get back to the **Save Preset** dialog window with the selection of the  $Enter = Close$  button.
- 3. To save the changes made in the user preset selected in the Overwrite Preset combo box and leave the menu, press the key 6 on the Remote Control 30050 (31900 series) and the control panel of the 31960 series or click the Save & Exit button in the Toolbar. The new settings are stored and the unit returns to normal display operation. To leave the menu aborting all changes made, press the key 7 on the

Remote Control 30050 (31900 series) and the control panel of the 31960 series or click the **Abort** button in the Toolbar until the unit returns to normal display operation.

### 3.10 Adapting the Routing

If the routing settings used in the Sub Preset of your choice don't fit your actual connecting scheme, you can use the menu to alter the routing of the Sub Preset as desired. The new routing can be saved in one of the User Presets U1 to U 7.

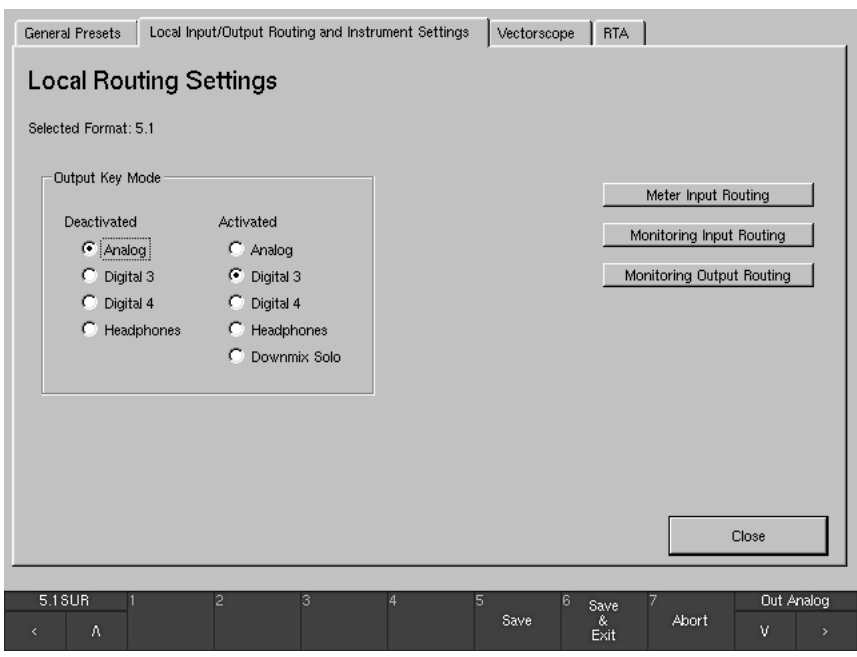

Fig. 3-11: The Local Routing Settings menu

#### Proceed as following:

- 1. Enter the menu by pressing the **Menu** key on the Remote Control 30050 (31900 series) and the control panel of the 31960 series or clicking the MENU button in the Toolbar. If this is the first time you access the menu after powering on the unit, the menu software will take some seconds to load.
- 2. Use the mouse or the cursor keys on the Remote Control 30050 (31900 series) and the control panel of the 31960 series to select the Instrument Settings menu tab. The Instruments Settings menu page is shown.
- 3. Select the preset that contains the Sub Preset you want to change with the Use Preset combo box.
- 4. Select the Edit selected preset button.
- 5. Select the Local Input/Output Routing and Instrument Settings menu tab. The Local Routing Settings menu page is shown.

6. For changing the input routing, select the Monitoring Input Routing button. Seven menu tabs labelled Key 1 to Key 7 appear showing the options for each Sub Preset (see Fig. 3-12).

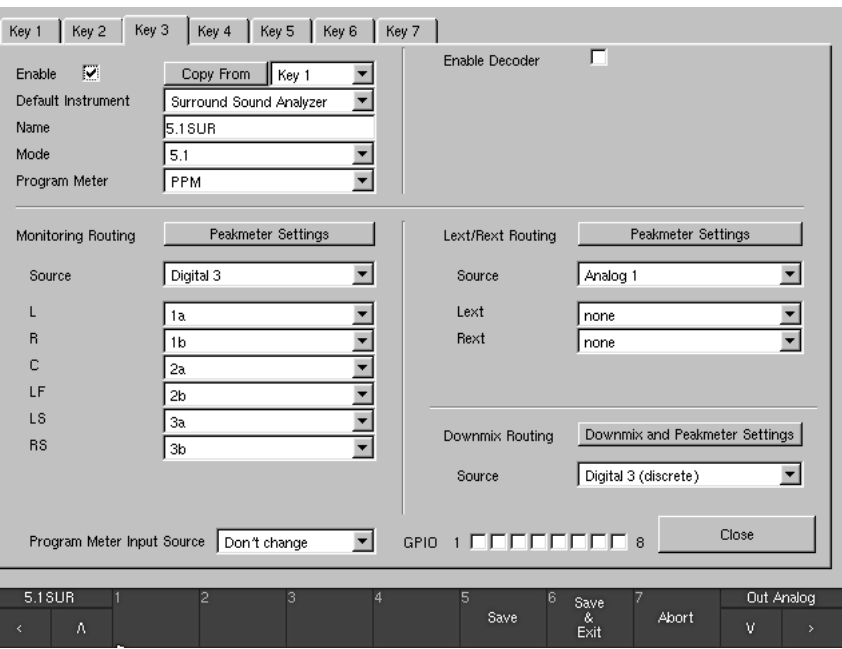

Fig. 3-12: The Key 1 to 7 Sub Preset menu tabs of the Monitoring Input Routing settina

- 7. Select the Sub Preset you want to change with one of the seven Key 1 to Key 7 menu pages.
- 8. Use the Source combo box to select one of the input connectors of the unit and the channel combo boxes below it (e. g. labelled with L, R, C, LF, LS. RS in 5.1 surround mode) to route each channel of that connector to the desired instrument channel.
- 9. Use the Close button to store the settings and to get back to the Local Routing Settings menu page (see Fig. 3-11).
- 10. To change the output routing, select the Monitoring Output Routing button.

See Fig. 3-12

See Fig. 3-11

 $\Box$ 

RTW SurroundControl 31900 series 3 Quick Start • 3.10 Adapting the Routing RTW SurroundControl 31960 series

 $\boxed{1}$ 

**Local Monitoring Output Routing** 

| Mode<br>5.1                                                                                                    |              |               |              |                     |                   |
|----------------------------------------------------------------------------------------------------|--------------|---------------|--------------|---------------------|-------------------|
| Digital Out 3                                                                                                    | Direct Out 3 | Digital Out 4 | Direct Out 4 | Analog Out          | Analog Direct Out |
| 1a<br>use direct                                                                                                    | Digital3 1a  | off           | DLo          |                     | DLo               |
| 1 <sub>b</sub><br>use direct                                                                                                    | Digital3 1b  | off           | DLo          | $\overline{c}$<br>R | DLo               |
| 2a<br>use direct                                                                                                    | Digital3 2a  | off           | DLo          | 3<br>c              | DLo               |
| 2 <sub>b</sub><br>use direct ▼                                                                                                    | Digital3 2b  | off           | DLo          | 4<br>LF             | DLo               |
| 3a<br>use direct                                                                                                    | Digital3 3a  | off           | DLo          | 5<br>LS             | DLo               |
| 3b<br>use direct                                                                                                    | Digital3 3b  | off           | DLo          | 6<br><b>RS</b>      | DLo               |
| 4a<br>VLo                                                                                                    | DLo          | off           | DLo          | 7<br>off            | DLo               |
| 4b<br>VRo                                                                                                    | DLo          | off           | DLo          | 8<br>off            | DLo               |
| Analog input setting for analog direct out channels, if no other monitoring analog input is selected.<br>Warning: This unit can handle analog audio from input connector<br>$\left  \bullet \right $ Analog 1<br>"Analog1 In" or "Analog2 In". If a direct output of an analog input signal<br>C Analog 2<br>is desired, please be sure that in case of monitoring is also refering to<br>an analog source on any of the subkeys, this is using the same source<br>as for the direct out. If no analog monitoring is in use, you may select |              |               |              |                     |                   |
| the desired input connector for direct out from this list.<br>Close                                                                                                    |              |               |              |                     |                   |
| 5.1 SUR                                                                                                    | 2            | 3<br>4        | 5            | 6<br>Save           | Out Analog        |
| ٨                                                                                                    |              |               | Save         | &<br>Exit           | Abort<br>v<br>×   |

Fig. 3-13: The Local Monitoring Output Routing menu

- 11. Use the channel combo boxes to route each channel of the output connectors to the desired instrument channel. Similar to a router the digital outputs have the additional option to be used as direct outputs for any input signals. In this case, instead of the instrument outputs controlled by the monitoring functions of the unit, they deliver the unaltered input signals. The analog outputs are always controlled by the monitoring functions (i. e. Volume, Cut. Solo).
- 12. After you have made the desired changes, use the Close button of the  $\Box$ menu page(s) accessed until the **Save Preset** dialog appears (see Fig. 3-10), giving you the choice to select one of the 7 User Presets to be overwritten with the new settings. Select one.
	- 13. If you want, you can change the name of the selected preset. Selecting the Change name button opens a menu page with keyboard buttons. Enter a name with up to 6 characters. Store the name and get back to the **Save Preset** dialog window with the selection of the  $Enter = Close$  button.
	- 14. To save the changes made in the user preset selected in the Overwrite Preset combo box and leave the menu, press the key 6 on the Remote Control 30050 (31900 series) and the control panel of the 31960 series or click the **Save & Exit** button in the Toolbar. The new settings are stored and the unit returns to normal display operation. To leave the menu aborting all changes made, press the key 7 on the Remote Control 30050 (31900 series) and the control panel of the 31960 series or click the Abort button in the Toolbar until the unit returns to normal display operation.

#### Note:

Refer to Chapters 6.5.2 and 6.5.3 to learn more about the input and output routing options of the menu.

Refer to Chapter 3.7 for details about switching between two output routings with the Output key.

See Chapters 6.5.2 and 6.5.3 See Chapter 3.7

### 3.11 Defining the Power On Preset

The SurroundControl 31900 and 31960 can be configured to load a predefined preset after power on or to re-use the last preset that was active before power down.

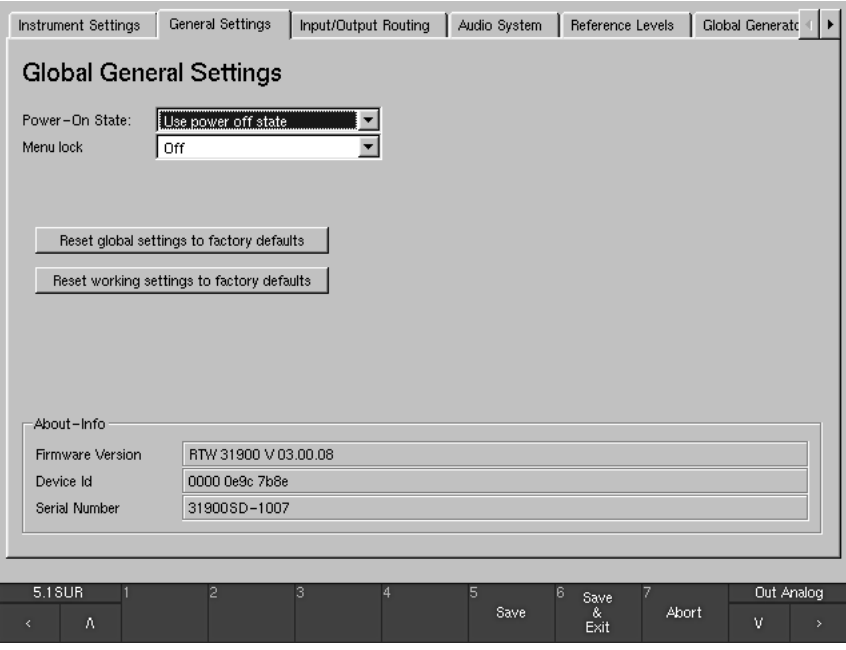

Fig. 3-14: The General Settings menu tab with the Global General Settings menu

#### Proceed as following:

- 1. Enter the menu by pressing the Menu key on the Remote Control 30050 (31900 series) and the control panel of the 31960 series or clicking the MENU button in the Toolbar. If this is the first time you access the menu after powering on the unit, the menu software will take some seconds to load.
- 2. Use the mouse or the cursor keys on the Remote Control 30050 (31900) series) and the control panel of the 31960 series to select the General Settings menu tab. The Global General Settings menu is shown.
- 3. Select the preset that you want to be loaded after power on with the Power-On State combo box. Alternatively, you can select the option Use power off state if you want the unit to come up with the last used preset.

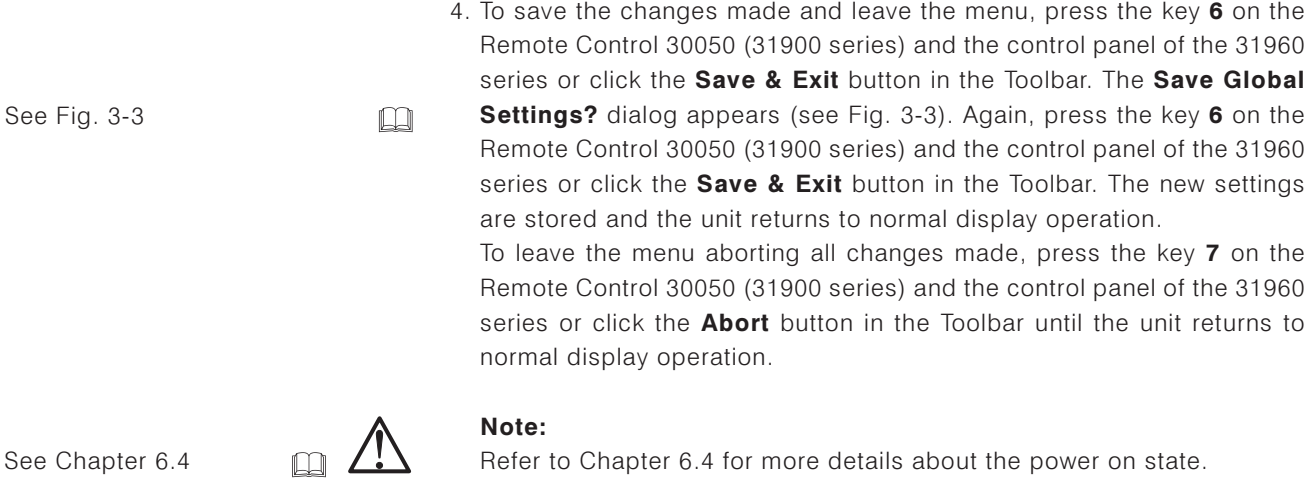

### 3.12 Changing Scales and Reference Levels

The SurroundControl units are supporting many different reference level settings.

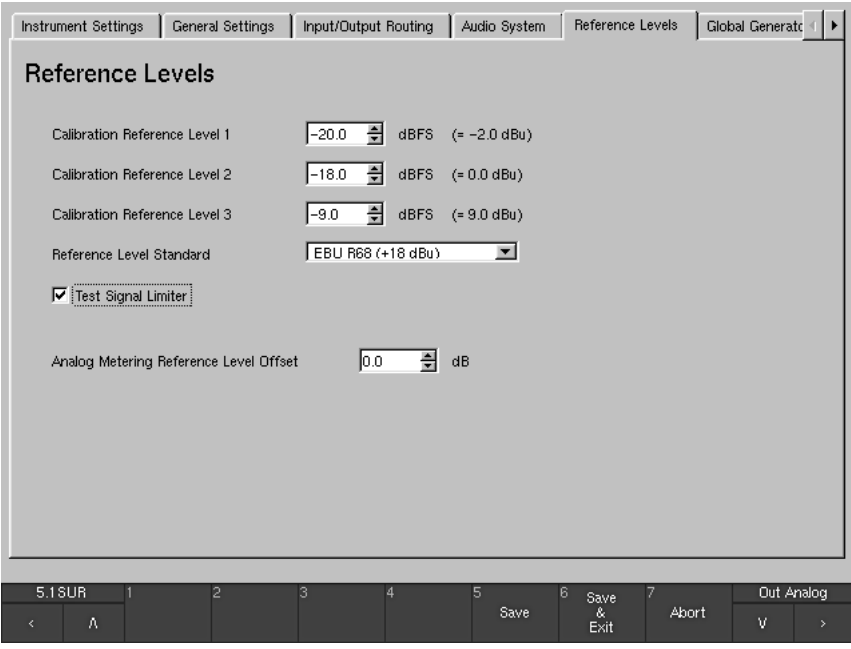

Fig. 3-15: The Reference Levels menu tab with the Reference Levels menu

#### Proceed as following to modify these global parameters:

- 1. Enter the menu by pressing the Menu key on the Remote Control 30050 (31900 series) and the control panel of the 31960 series or clicking the MENU button in the Toolbar. If this is the first time you access the menu after powering on the unit, the menu software will take some seconds to load.
- 2. Use the mouse or the cursor keys on the Remote Control 30050 (31900 series) and the control panel of the 31960 series to select the Reference Levels menu tab.
- 3. Make the desired changes on the Reference Levels menu page.

4. To save the changes made and leave the menu, press the key 6 on the Remote Control 30050 (31900 series) and the control panel of the 31960 series or click the Save & Exit button in the Toolbar. The Save Global Settings? dialog appears (see Fig. 3-3). Again, press the key 6 on the Remote Control 30050 (31900 series) and the control panel of the 31960 series or click the Save & Exit button in the Toolbar. The new settings are stored and the unit returns to normal display operation.

To leave the menu aborting all changes made, press the key 7 on the Remote Control 30050 (31900 series) and the control panel of the 31960 series or click the Abort button in the Toolbar until the unit returns to normal display operation.

#### Note:

Refer to Chapter 6.8 for more details about reference levels.

See Fig. 3-3

See Chapter 6.8

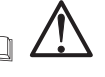

 $\Box$ 

RTW SurroundControl 31900 series RTW SurroundControl 31960 series 3 Quick Start • 3.12 Changing Scales and Reference Levels

### 3.13 Using Loudness Display Options

The SurroundControl 31900 and 31960 are supporting ITU BS.1771 for displaying loudness information on the program meter bargraphs in various modes.

#### Note:

The loudness display options are only available for digital input signals in 2-channel stereo or 5.1 surround channel configurations.

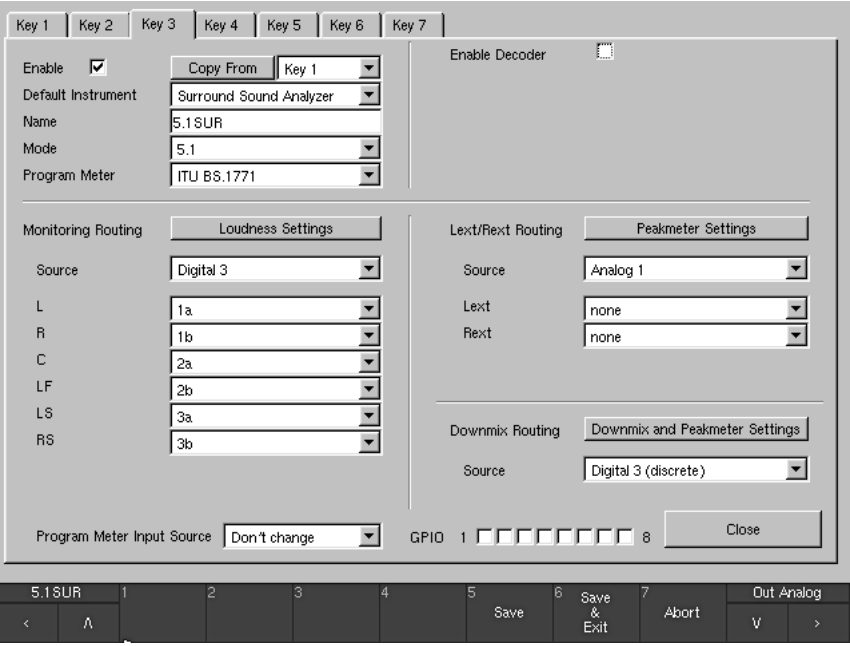

Fig. 3-16: The Key 1 to 7 Sub Preset menu tabs of the Monitoring Input Routing setting with ITU BS.1771 selected for Program Meter

#### Proceed as following to set one of the loudness options for the program meters:

- 1. Enter the menu by pressing the Menu key on the Remote Control 30050 (31900 series) and the control panel of the 31960 series or clicking the MENU button in the Toolbar. If this is the first time you access the menu after powering on the unit, the menu software will take some seconds to load.
- 2. Use the mouse or the cursor keys on the Remote Control 30050 (31900) series) and the control panel of the 31960 series to select the Instrument Settings menu tab.
- 3. Using the Use Preset combo box select the preset that contains the Sub Preset for which you want to activate the loudness option.
- 4. Select the Edit selected preset button.
- 5. Select the Local Input/Output Routing and Instrument Settings menu tab. The Local Routing Settings menu page is shown.
- 6. Select the Monitoring Input Routing button.
- 7. Select the Sub Preset you want to change with one of the seven Key 1 to Key 7 menu tabs.
- 8. Use the Program Meter combo box to switch from PPM to ITU BS.1771 mode.
- 9. Use the Loudness Settings button to get to the ITU BS.1771 Loudness Settings menu page and to configure the available loudness options.
- 10. After you have made the desired changes, use the Close button of the menu page(s) accessed until the **Save Preset** dialog appears (see Fig. 3-10), giving you the choice to select one of the 7 User Presets to be overwritten with the new settings. Select one.
- 11. If you want, you can change the name of the selected preset. Selecting the Change name button opens a menu page with keyboard buttons. Enter a name with 6 characters. Store the name and get back to the Save **Preset** dialog window with the selection of the  $\overline{E}$ nter = Close button.
- 12. To save the changes made in the user preset selected in the Overwrite Preset combo box and leave the menu, press the key 6 on the Remote Control 30050 (31900 series) and the control panel of the 31960 series or click the **Save & Exit** button in the Toolbar. The new settings are stored and the unit returns to normal display operation.

To leave the menu aborting all changes made, press the key 7 on the Remote Control 30050 (31900 series) and the control panel of the 31960 series or click the **Abort** button in the Toolbar until the unit returns to normal display operation.

Please refer to Chapters 6.5.2.9 to 6.5.2.11 and 5.2.2 for more information

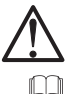

Note:

about the loudness options.

See Chapters 6.5.2.9 to 6.5.2.11 and 5.2.2

# <span id="page-62-0"></span>**4 Common Operation**

The Remote Control 30050 (31900 series) and the control panel of the 31960 series are the main control units for all the monitoring and metering functions of the SurroundControl units as described in the following chapters.

### 4 1 General

The metering functions (instrument functions) and the menu items of the SurroundControl units generally can be operated in three different ways: With the Remote Control 30050 unit (31900 series) resp. the control panel (31960 series), with an optional computer mouse using the controls displayed in the screen Toolbar (window 1), or with the control keys on the optional Remote Display 30010 unit. The several display modes with the functions of the instruments are described in Chapter 5. The menu items can be found in Chapter 6.

Besides controlling the metering functions, the Remote Control 30050 for the 31900 series and the control panel of the 31960 series are fully featured monitoring controller units with loudspeaker channel keys, several channel functions like Solo, Cut, Swap and Phase reverse, numerical readout of the volume level set, input and output selection, and DIM or MUTE function. Up to three Remote Control 30050 units can be connected to the 31900 series and up to two to the 31960 series.

The SurroundControl units can be controlled externally by using the GP IO interface. Depending on the control signals, the metering and monitoring functions can be controlled or defined actions can be initialized. On top of that, the SurroundControl units can output control signals for activating alarm indicators or for controlling external units. See Chapters 4.4, 6.5.2, 6.12 and 7.3.13 for details

Also see Chapters 4.4, 6.5.2,  $\Box$ 6.12 and 7.3.13

### **4.2 Operating Options**

#### **SurroundControl 31900 series**

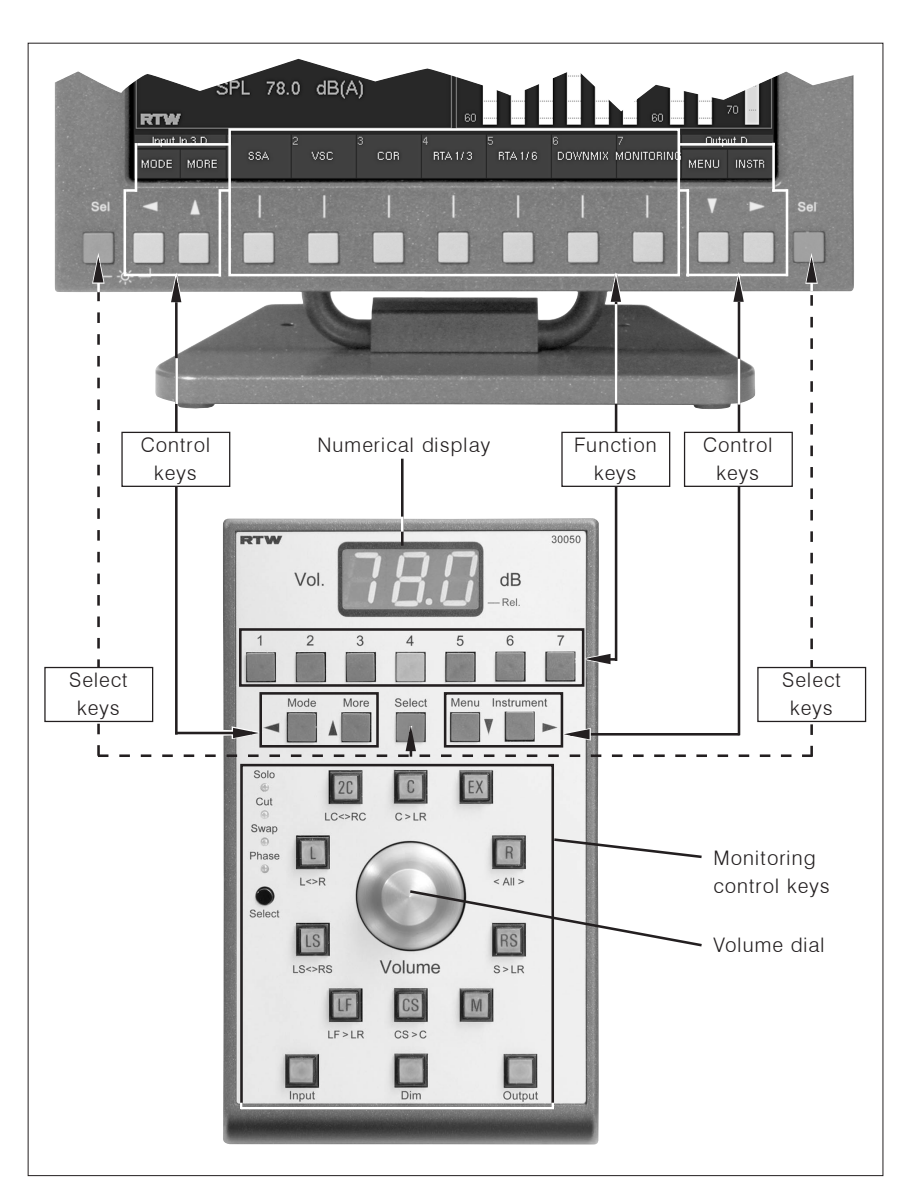

Fig. 4-1: The Remote Control 30050 with the controls of the 31900 system

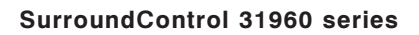

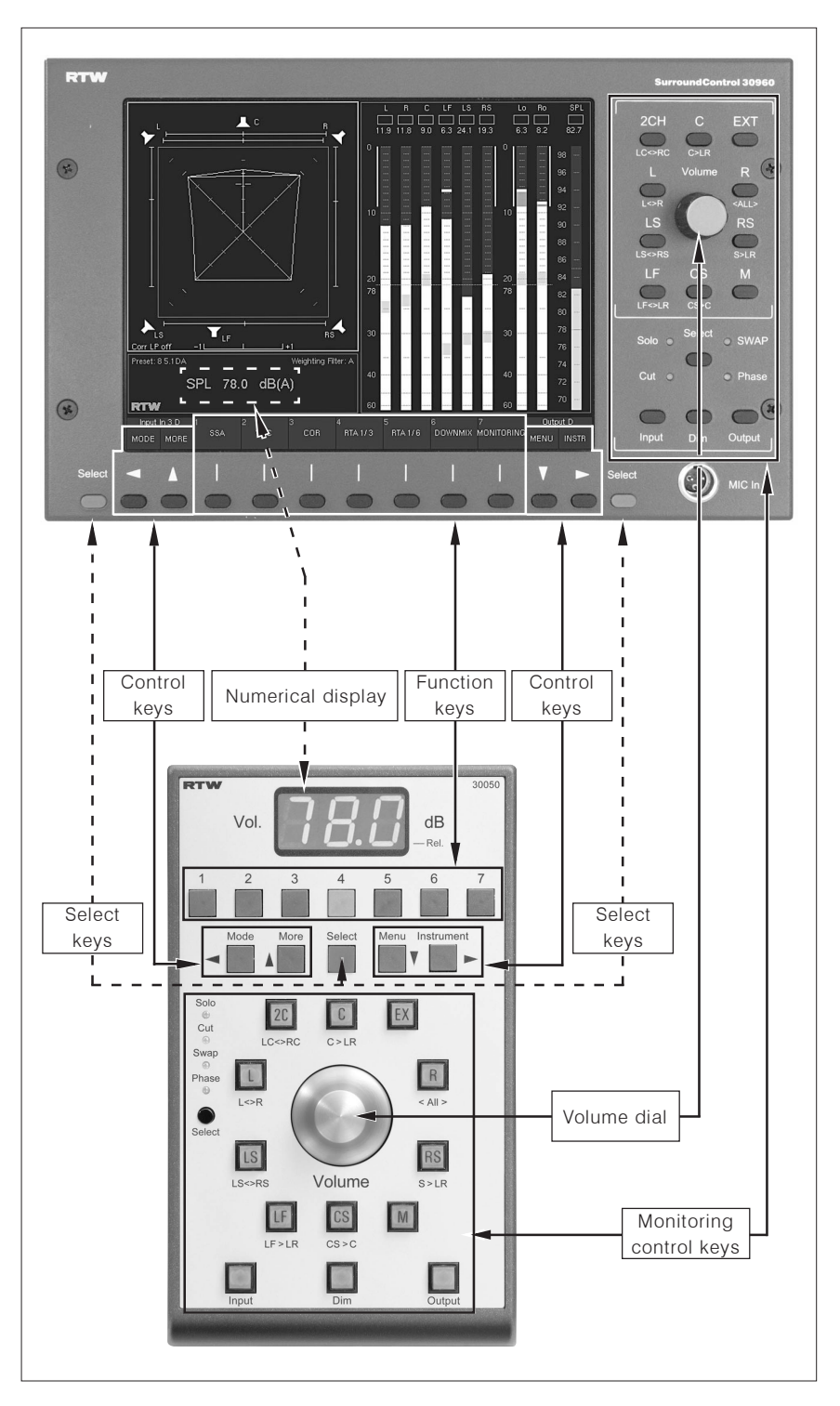

Fig. 4-2: The corresponding controls of the 31960 series

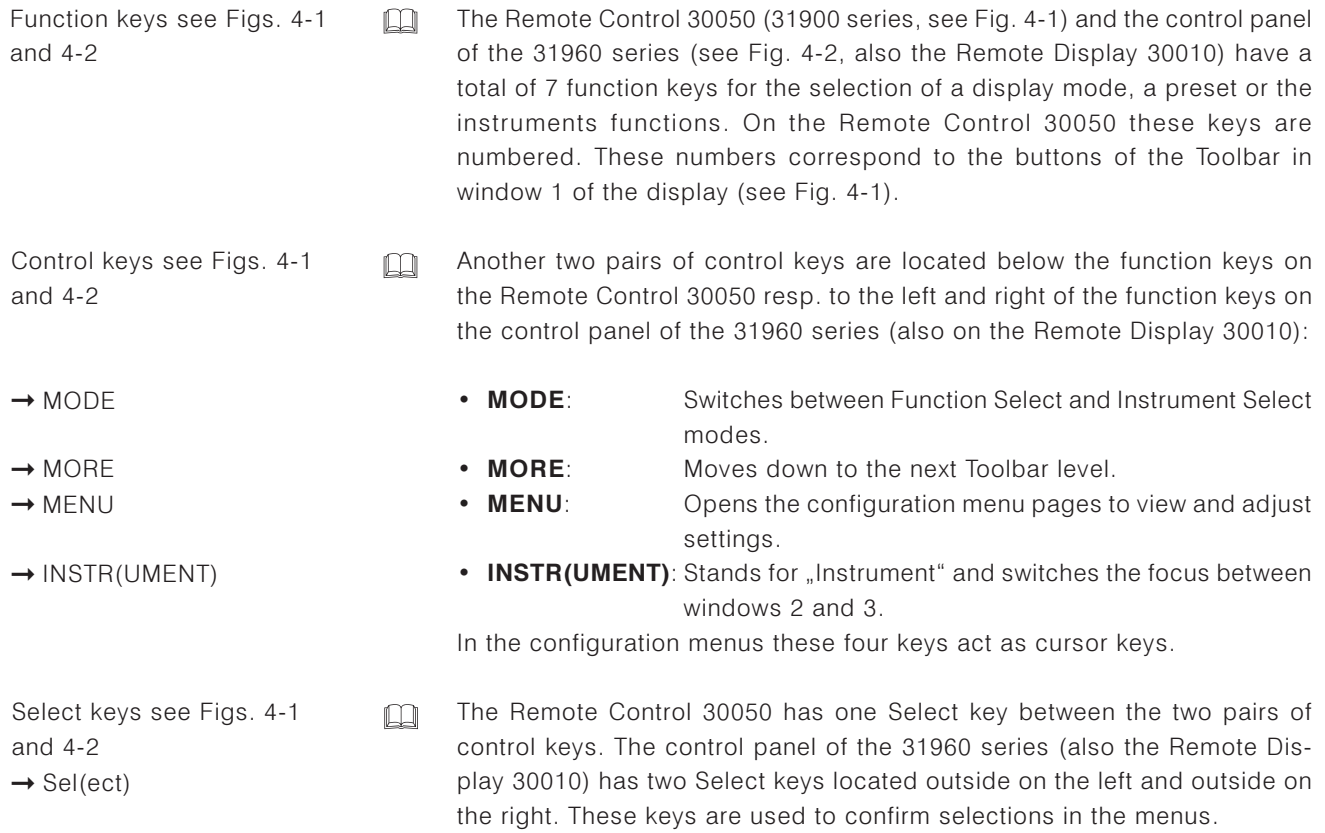

### 4.3 The Function and Control Keys in Detail

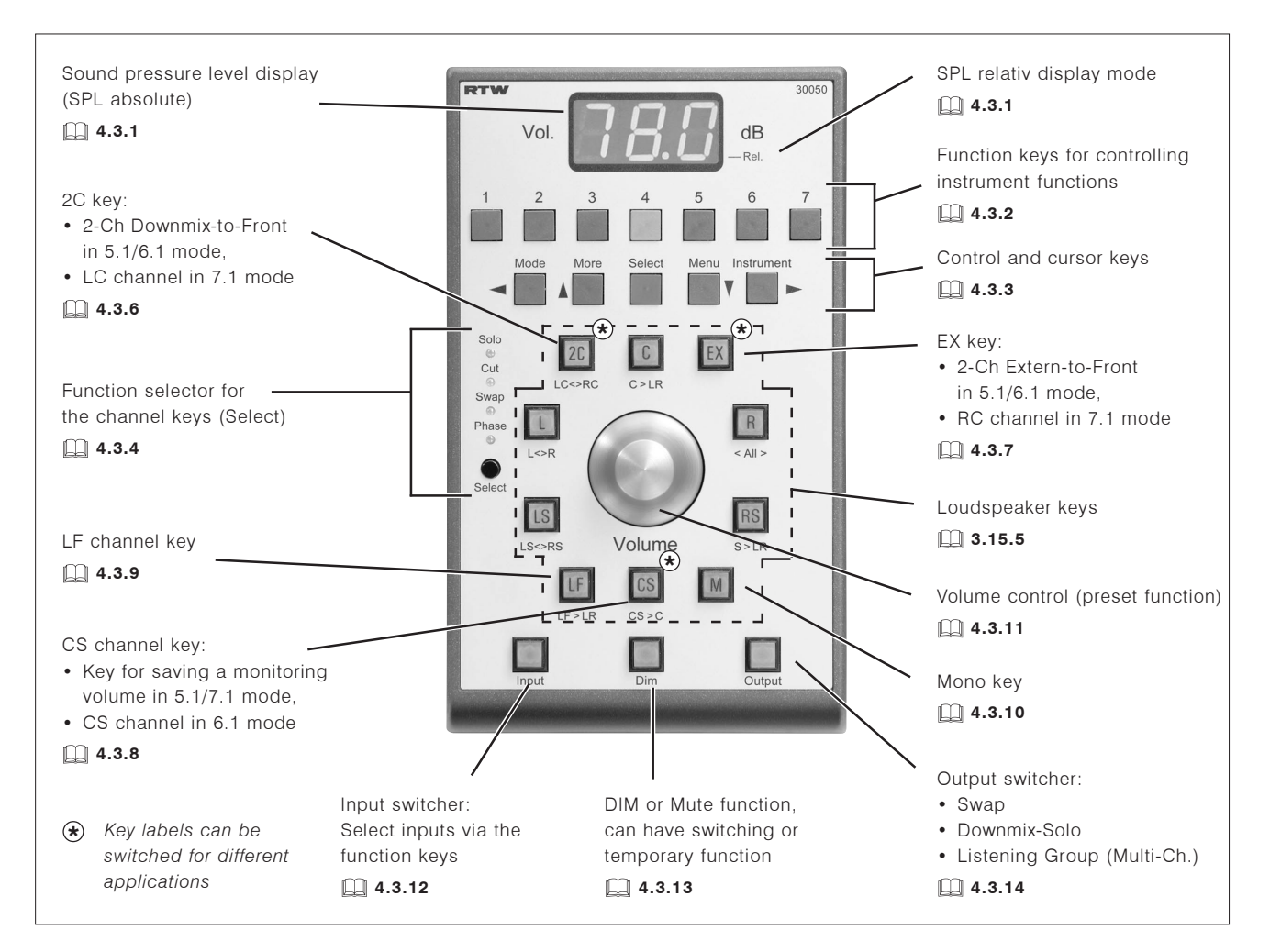

Fig. 4-3: The controls of the Remote Control 30050 for 31900 series - same functions also available on the 31960 series control panel

### 4.3.1 The Monitoring Sound Pressure Level Display (SPL)

(See Figs. 4-1 to 4-3)

There are two different modes for displaying the monitoring volume (Listening Level) in the 3-digit 7-segment display resp. in the Status Box in window 4:

- SPL Absolute: Displays the set equivalent listening sound pressure level in dB SPL(A). This is the sound pressure you would get if you applied a noise signal with reference level to the input (e. g.  $-18$  dB FS RMS).
- SPL Relative: Displays the attenuation or gain relative to the reference sound pressure level in dB. A display of 0 dB corresponds to your preset reference sound pressure level.

The display mode is set with the function keys of the Monitoring Instrument  $\Box$ (see Chapter 5.8), displayed in window 3. The selected display mode (abs/ rel) is shown as well.

Listening Level:

is highlighted)

 $\rightarrow$  MONITORING

See Chapter 5.8

 $\rightarrow$  MODE

 $\rightarrow$  INSTR (until Window 3

 $\rightarrow$  Listening Level (until abs or rel is selected)

#### Proceed as following to switch between absolute and relative mode:

- 1. Press the **INSTR** button/key on the right until window 3 gets the white frame.
- 2. Press the MODE button/key on the left to switch from Function Select mode to Instrument Select mode.
- 3. Press button/key 7 labelled MONITORING. The Monitoring instrument is displayed in window 3 and the Toolbar switches to the Function Select mode for the Monitoring Instrument.
- 4. Press button/key 6 labelled Listening Level until your preferred option is selected: absolute (abs) or relative (rel). The selected option is highlighted in the Toolbar and also displayed in the Monitoring instrument.
- 5. Turn the volume control and adjust the listening level.

#### Note:

You can calibrate the connected monitoring system with the SurroundControl's integrated test signal generator and SPL Meter (see Chapters 5.8.3 to 5.8.5). You will also need a calibration microphone available as an optional accessory.

On the Remote Control 30050, the decimal point of the rightmost digit in the 7-segment display lights up showing that SPL Relative mode is active. With this decimal point off, the display is in SPL Absolute mode.

In SPL Relative mode, both positive and negative values are possible. The leftmost digit of the 7-segment display shows "+" or "-" to indicate positive or negative values. Values greater than  $\pm 9.9$  dB are displayed with a resolution of 1 dB instead of 1/10 dB steps for smaller values.

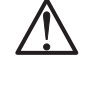

 $\Box$ 

See Chapters 5.8.3 to 5.8.5

#### 4.3.2 The Function Keys

(See Figs. 4-1 to 4-3)

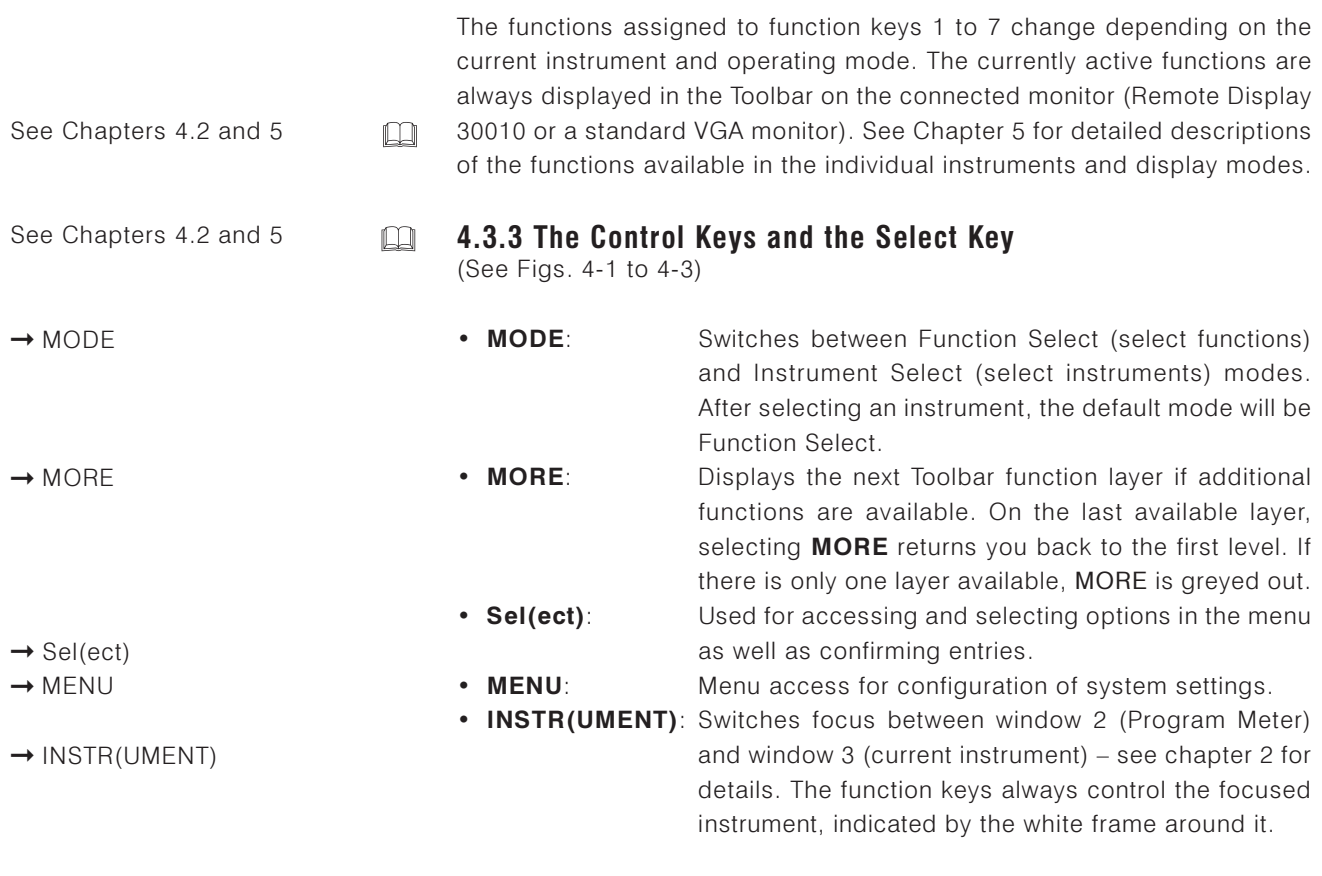

On the Remote Control 30050, the control keys are located left and right of the Select key. On the SurroundControl 31960 and on the Remote Display 30010, they are located left and right of the function keys. After accessing the menu system, the control keys are used as cursor keys.

### 4.3.4 Function Selector for the Channel Kevs

(See Figs. 4-1 to 4-3)

The black Select button is used for setting the current function of the channel keys, as indicated by an amber LED:

- $\bullet$  Solo: Mutes all channels except of the selected channel.
- $\bullet$  Cut: Mutes the selected channel.
- Swaps channels as indicated by the panel labels below the keys • Swap: (see Fig. 4-4)
- Phase: Switches polarity of the selected channel by 180°. The corresponding loudspeaker symbol in the display changes to outline and the sign  $\overline{\phantom{a}}$  is added to the channel labelling.

These functions apply for keys with channel allocations corresponding to the surround format you are currently using.

#### Note:

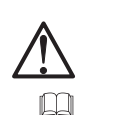

Depending on the surround format selected, the 2C, EX and CS keys are also used as channel keys (see Chapters 4.3.5 to 4.3.10).

#### Swap Functions (labels below the keys):

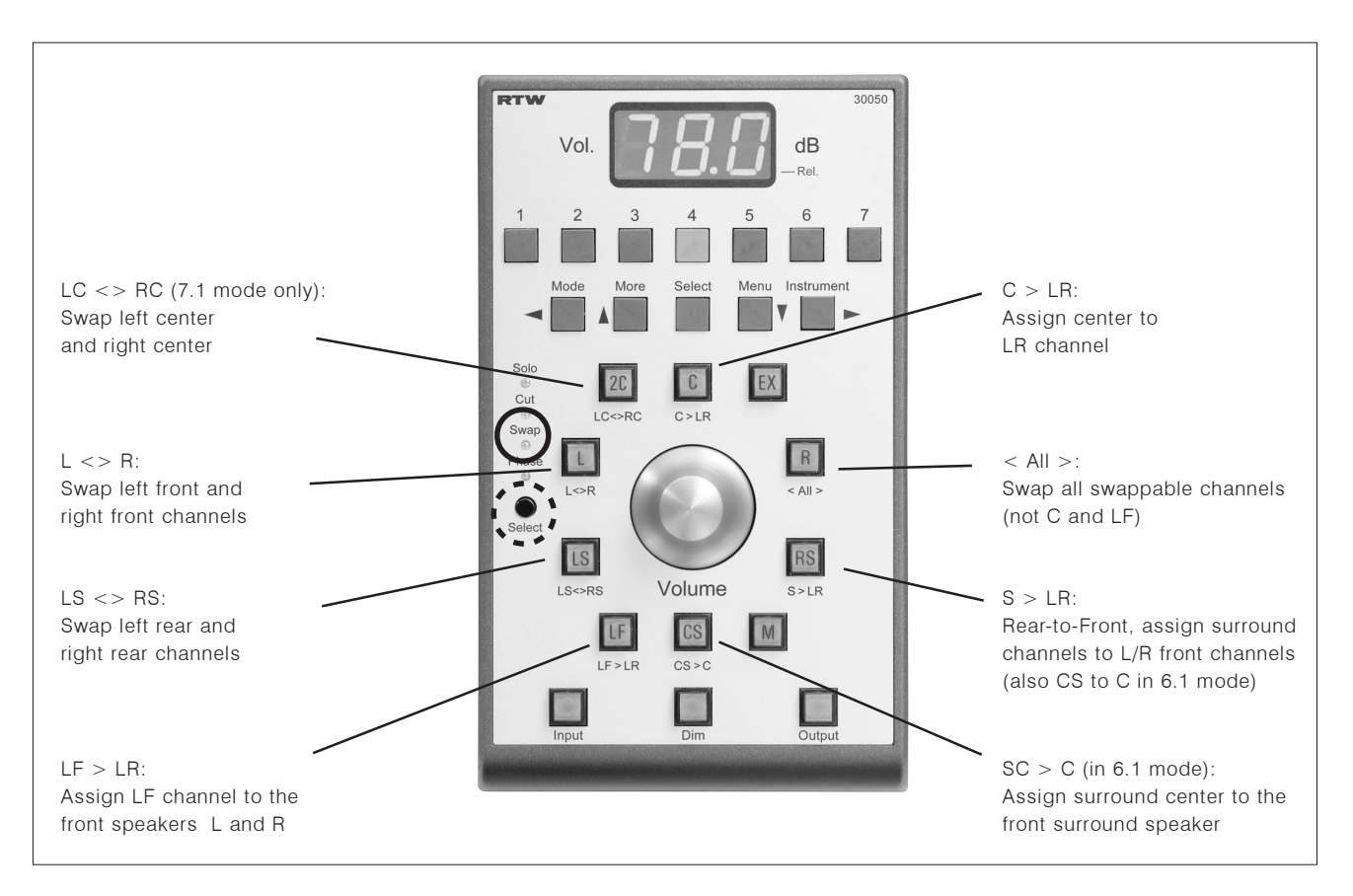

Fig. 4-4: Remote Control 30050 key assignments in Swap mode (31900 series) the same functions are available on the 31960 series control panel

RTW SurroundControl 31900 series RTW SurroundControl 31960 series

See Chapters 4.3.5 to 4.3.10

#### 4.3.5 The Channel Kevs

(See Figs. 4-1 to 4-4)

The channel keys are used to control the channel functions of the loudspeaker outputs. The functions performed by these keys (Solo, Cut, Swap, Phase) are selected using the black Select button (see 4.3.4). Some See Chapter 4.3.4  $\Box$ of the channel keys can have different functions in some surround formats See Chapters 4.3.5 to 4.3.10 (see Chapters 4.3.6 to 4.3.10).  $\Box$ 4.3.6 The 2C Key (See Figs. 4-1 to 4-4) Depending on the current mode, this key performs different functions: • 3.1/5.1/6.1 mode: Irrespective of the channel key function set with the Select button (see Chapter 4.3.4), pressing this key switches the internal signals Lo/Ro VOL (2-Ch Downmix) to the L and R front channels, and all other channels including LF are muted. In these modes, the 2C key has a toggle function and is linked to the EX key (see Chapter 4.3.7). See Chapter 6.12.3 By selecting Lo/Ro monitoring mode, the Downmix  $\Box$ and  $5.7$ Meter (see Chapter 5.7) or the Surround Sound Analyzer (SSA) instrument (see Chapter 5.3) can be activated automatically. This configuration can be set 2C key cap can be changed in the Key Settings menu (see Chapter 6.12.3). with LC key cap included in • 7.1 mode: In this mode, the 2C key is assigned to the Left Center (LC) channel. The functions selected with the black standard package. Select button (see Chapter 4.3.4.) are applied to the LC channel. Proceed as following to set the instrument for Lo/Ro monitoring activated after pressing the 2C key: 1. Press the MENU button/key. The last used menu page is opened. 2. Use the  $\lt$  or  $>$  button/key to select the Key Settings menu tab. The Key Settings menu page is displayed. 3. Select the preferred instrument activating the check box in the **Display** Mode for Downmix Monitoring frame. 4. Press the Save & Exit button/key (6) to store your selection.

> 5. Press the 2C key on the Remote Control 30050 (31900 series) resp. on the control panel of the 31960 series. The downmix signal is switched to the front loudspeakers and your selected instrument is now displayed in win $dow<sub>3</sub>$

> > $71$

#### 4.3.7 The EX Kev

 $\bullet$  7.1 mode:

 $\square$ 

(See Figs. 4-1 to 4-4)

Depending on the current mode, this key performs different functions:

- 3.1/5.1/6.1 mode: Irrespective of the channel key function set with the Select button (see Chapter 4.3.4), pressing this key switches the external signals Lext/Rext (2-Ch Downmix) to the L and R front channels, and all other channels including LF are muted. In these modes, the 2C key has a toggle function and is linked to the 2C key (see Chapter 4.3.6). By selecting Lext/Rext monitoring mode, the Vectorscope (see Chapter 5.4) or the Surround Sound Analyzer (SSA) instrument (see Chapter 5.3) can be activated automatically. This configuration can be set in the Key Settings menu (see Chapter 6.12.2).
	- In this mode, the EX key is assigned to the Right Center (RC) channel. The functions selected with the black Select button (see Chapter 4.3.4.) are applied to the RC channel.

#### Please proceed as following to set the instrument for the Lext/Rext monitoring after pressing the EX key:

- 1. Press the MENU button/key. The last used menu page is opened.
- 2. Use the < or > button/key to select the Key Settings menu tab. The Key Settings menu page is displayed.
- 3. Select the instrument you prefer with activating the check box in the Display Mode for External Monitoring frame.
- 4. Press the Save & Exit button/key (6) to store your selection.
- 5. Press the EX key on the Remote Control 30050 (31900 series) resp. on the control panel of the 31960 series. The external signal is switched to the front loudspeakers and your selected instrument is now displayed in win- $3.$

See Chapter 6.12.2 and  $5.4$ 

EX key cap can be changed with RC key cap included in standard package.
# 4.3.8 The CS Channel Kev

(See Figs. 4-1 to 4-4)

Depending on the current mode, this key performs different functions:

Setting preset level:  $\rightarrow$  turn volume control to the level of your choice  $\rightarrow$  CS kev See Chapter 3.7.3

 $\Box$ 

- 3.1/5.1/7.1 mode: Pressing the CS key stores the value of the current reference sound pressure level (SPL) setting as a preset (see Chapter 3.7.3). The value can then be displayed and activated by pressing the Volume control (see Chapter 4.3.11). The preset value remains stored after power off. This function does not affect the monitoring system calibration - it is just a useful feature for quick recovery of a stored volume level.  $\cdot$  6.1 mode: In this mode, the CS key is assigned to the Surround
	- Center channel (CS). The functions selected with the black Select button (see Chapter 4.3.4.) are applied to the CS channel.

# 4.3.9 The LF Channel Kev

(See Figs. 4-1 to 4-4)

Using this key, the functions selected with the black Select button (see Chapter 4.3.4.) are applied to the LF channel.

# 4.3.10 The Mono Key

(See Figs. 4-1 to 4-4)

Mono Mode:

- $\rightarrow$  INSTR (until Window 3
- is highlighted)
- $\rightarrow$  MODE
- $\rightarrow$  MONITORING
- $\rightarrow$  Mono Mode
- $\rightarrow$  button/key 1 to 5 (select
- your preferred channel)
- $\rightarrow$  Close

# This key switches the mono signal to the channel(s) selected with the Mono Mode function in the Monitoring instrument (see Chapter 5.8.2). The function selected in the Toolbar remains activated until you select the Close button/ key. This enables you to check the effects of different settings. In window 4 (Status Box), the message "Mono active" is displayed.

## To select the Mono mode please proceed as following:

- 1. Press the INSTR button/key until window 3 gets the white frame.
- 2. Press the MODE button/key on the left to switch from Function Select mode to Instrument Select mode.
- 3. Press button/key 7 labelled MONITORING. The Monitoring instrument is displayed in Window 3 and the Toolbar switches to the Function Select mode for the Monitoring instrument.
- 4. Press button/key 1 labelled Mono Mode. Now you can select the channels or channel groups to which the mono signal should be switched.
- 5. When you have found your preferred channel or channel group, press the **Close** button/key to get back to the functions of the Monitoring instrument.
- 6. Press the M key on the Remote Control 30050 (31900 series) resp. on the control panel of the 31960 series. The mono signal is switched to the selected channel or channel group.

Vol Sens: → INSTR (until Window 3 is highlighted)  $\rightarrow$  MODE  $\rightarrow$  MONITORING  $\rightarrow$  Vol Sens (until L. M or H is selected) See Chapters 5.8.3, 4.3.14 and 4.3.15

Setting preset level:  $\rightarrow$  In 3.1/5.1/7.1 surround modes turn volume control to the level of your choice  $\rightarrow$  CS key

## 4.3.11 The Volume control

(See Figs. 4-1 to 4-4)

 $\Box$ 

This control adjusts the listening volume. You can set the sensitivity of the volume control (Vol Sens) in the Monitoring instrument spreading the level range that can be passed through by one turn of the volume control.

The volume control is also used in the CAL instrument for setting trim and delay values for individual channels, by holding down the Trim or Delay button/key and simultaneously turning the volume control (see Chapters 5.8.3 and 4.3.14) and in Multi-Channel modes for selecting one of the Listening Groups (see Chapter 4.3.15).

In all modes, pressing the Volume control retrieves and sets the preset value stored with the CS channel key (see Chapter 4.3.8). The Downmix-Direct-Out signals DLo, DRo and DMo are not affected by the volume control setting.

If the Adding Mode, push volume knob for global reset check box is activated on the Key Settings menu (see Chapter 6.12.5), all channels can be set back to the basic position by pressing the volume control.

#### Please proceed as following to select the volume control sensitivity:

- 1. Press the INSTR button/key on the right until window 3 gets the white frame.
- 2. Press the MODE button/key on the left to switch from Function Select mode to Instrument Select mode.
- 3. Press button/key 7 labelled MONITORING. The Monitoring instrument is displayed in window 3 and the Toolbar switches to the Function Select mode for the Monitoring instrument.
- 4. Press button/key 5 labelled **Vol Sens** until you have selected the sensitivity option you prefer: low (L) for a small volume level range that can be passed through with one turn, middle (M) for a middle range or high (H) for a large range. The selected option is highlighted on the button in the Toolbar.
- 5. Now you can use the volume control with the selected sensitivity.

# 4.3.12 The Input Key (input switcher)

(See Figs. 4-1 to 4-4)

 $\Box$ 

This key enables the selection of the input for the Monitoring Controller by loading a Sub Preset. After pressing the key, the Toolbar (window 1) shows the 7 Sub Presets defined for the selected Preset and their corresponding input routings. With the buttons/keys (1 to 7), the input source can be selected by loading the appropriate Sub Preset (see Chapter 3.5). Pressing the Input key again switches back to the used instrument - now using the selected input source.

See Chapter 3.5

# 4.3.13 The Dim Kev

(See Figs. 4-1 to 4-4)

DIM Level:

- $\rightarrow$  INSTR (until Window 3
- is highlighted)
- $\rightarrow$  MODE
- $\rightarrow$  MONITORING
- $\rightarrow$  DIM Level

 $\rightarrow$  Mute (until on or off is

selected)

 $\rightarrow$  Moment (until on or off is selected)

See Chapter 5.8.2

This key activates dimming (level attenuation), using the value set with the **DIM Level** function in the Monitoring instrument (see Chapter 5.8.2). Setting this value to minus infinity is equivalent to a "Mute All" function.

The behaviour of this key can be configured with the Monitoring instrument. The available options are Mute and Moment, providing the following functions:

 $\Box$ 

• Mute off: Pressing the Dim key on the Remote Control 30050 (31900 series) resp. the control panel of the 31960 series activates dimming with the configured attenuation level value. Window 4 display: Monitor dimmed.

- Mute on: Pressing the Dim key on the Remote Control 30050 (31900 series) resp. the control panel of the 31960 series mutes the output signal. Window 4 display: Monitor muted.
- Moment on: The Dim/Mute function is active only while the Dim key on the Remote Control 30050 (31900 series) resp. the control panel of the 31960 series is pressed.
- Moment off: Pressing the Dim key on the Remote Control 30050 (31900 series) resp. the control panel of the 31960 series switches the Dim/Mute function on or off. On the Remote Control 30050, the current status is indicated by the key light.

#### To define the preset for the DIM key please proceed as following:

- 1. Press the **INSTR** button/key on the right until window 3 gets the white frame.
- 2. Press the MODE button/key on the left to switch from Function Select mode to Instrument Select mode.
- 3. Press button/key 7 labelled MONITORING. The Monitoring instrument is displayed in window 3 and the Toolbar switches to the Function Select mode for the Monitoring instrument.
- 4. Press button/key 2 labelled DIM Level. The Toolbar switches to the functions for the DIM level setting.
- 5. Press button/key 5 labelled Mute until you have selected the preffered option. The selected option is highlighted in the Toolbar.
- 6. Press button/key 6 labelled Moment until you have selected the option you prefer. The selected option is highlighted in the Toolbar.
- 7. Press Close to get back to the Monitoring instrument function select. The **Dim** key is now programmed with your individual preset value.

# 4.3.14 The Output Key (output switcher)

(See Figs. 4-1 to 4-4)

This key is used to toggle the monitoring signals between two analog or digital output connectors predefined in the menu (see also Chapters 3.7.1,  $5.1.1$  and  $6.5.3$ ).

The two output connectors addressed while the Output key is active or inactive are defined by setting the **Output Key Mode** in the Input/Output Routing menu (Global Routing Settings, see chapter 6.5) as well as in the Local Input/Output Routing and Instrument Settings menu (see chapter 6.3.2). One output can be selected for the active (key illuminated) and for the inactive status of the Output key respectively. This is especially useful to swap quickly between two separate speaker setups for monitoring. If one output set is in use, the other one is muted.

#### Example:

The main monitoring system is connected to the Digital 3 In/Out connector (Toolbar display: Out Digital 3) and an alternative "home system" is connected directly to the analog outputs via an amplifier (Toolbar display: Out Analog).

Having selected "Downmix-Solo" for the activated status of the Output key, by pressing the Output key the signals Lo/Ro are connected to the preselected outputs and all other outputs are muted.

#### Example:

 $\Box$ 

You want to listen to the 2-Ch Downmix on separate loudspeakers in a near-field set. Toolbar display: Out Downmix.

In Multi-Channel mode, the Output key features an additional function. When pressing and holding the Output key in these modes, the Listening Groups available for selection are displayed in one or two layers in the Toolbar (window 1). There's more information about how to switch Listening Groups further on in this chapter.

#### Please proceed as following to define the both outputs addressed with the Output key active or inactive:

#### define the outputs for the Output key please proceed as following:

- 1. Press the MENU button/key and enter the menu system.
- 2. Use the  $\wedge$  or  $\vee$  button/kevs to select the Edit selected preset button. Confirm your choice with the red Sel button. The General Preset Settings menu page is displayed.
- 3. Use the < or > button/key to select the Local Input/Output Routing and Instruments Settings menu tab. The Local Routing Settings menu page is displayed.
- 4. Use the  $\land$  or  $\lor$  button/keys to set the focus to your preferred main monitoring output connector in the Deactivated column of the Output Key Mode frame. Confirm your choice with the red Sel button.

Output Key Mode:  $\rightarrow$  MENU → Edit selected preset → Local Input/Output Routing and Instrument Settings  $\rightarrow$  check box in deactivated column with your preferred main output  $\rightarrow$  check box in activated column with your preferred alternative output  $\rightarrow$  Save & Exit → Select User Preset to overwrite  $\rightarrow$  Save & Exit See Chapter 6.5 and 6.5.3

- 5. Use the  $\land$  or  $\lor$  button/keys to set the focus to your preferred alternative monitoring output connector or to the Downmix Solo option in the Deacti**vated** column of the **Output Key Mode** frame. Confirm your choice with the red Sel button.
- 6. If you have selected the Downmix Solo option, use the ^ or V button/keys to select the Monitoring Output Routing button. The Local Monitoring Output Routing menu page is displayed.
- 7. Use the cursor and the Select buttons/keys to assign the Downmix signals to the outputs.
- 8. Press Save & Exit (6) to get to the Save Preset menu page. Use the cursor and the Select buttons/keys to select a User Preset.
- 9. Pressing Save & Exit again turns you back to normal operation.

#### To select another Listening Group in Multi-Channel mode please proceed as following:

- 1. Assumed that you are working in Multi-Channel mode and that you have selected the channel groups and the channels you need using the Monitoring Input Routing menu. There the number of available Listening Groups is defined.
- 2. In normal operation mode, press and hold the **Output** key on the Remote Control 30050 (31900 series) resp. the control panel of the 31960 series. The available Listening Groups (up to 8) are dipslayed in one or two function layers of the Toolbar in window 1.
- 3. Hold the Output key and press one of the buttons/keys Listen 1 to Listen 7 (if available) of the respective Listening Group you want to hear, or click the button of the Toolbar with the mouse. To select Listening Group 8 (if available), press button/key MORE to display and select the button/key labelled Listen 8.
- 4. Alternatively you can hold the **Output** key and turn the Volume control to select your preferred Listening Group.
- 5. The green loudspeaker symbols at the top of the peakmeter bargraphs change their position according to the selected Listening Group. This can be a single channel with one symbol, a 2-Channel Stereo pair with two symbols or a group with the "Minimix" channels and several symbols (see chapter 6.5.2.12), if activated.
- 6. After releasing the **Output** key, the functions of the Peak Program Meter are displayed in the Toolbar in window 1 and the Program Meter in window 2 gets the focus (white frame).
- 7. If you want the functions of the current instrument to be displayed in window 3 instead, press the **INSTR** button/key to move the focus accordingly.

# 4.4 External control via GP 10 connector

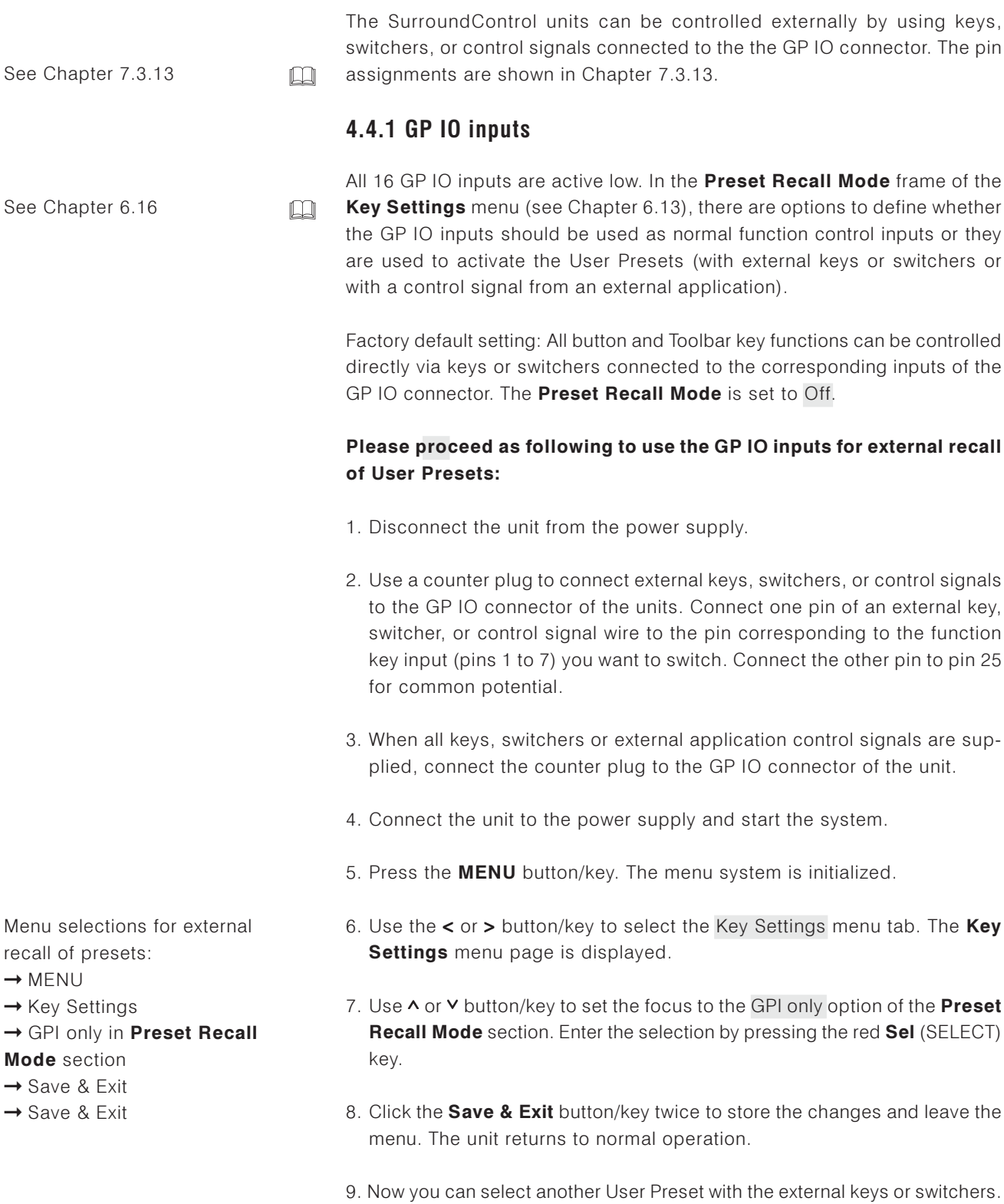

Also, external applications can select User Presets automatically.

78

# **4.4.2 GP 10 outputs**

SurroundControl systems can output control signals for activating alarm indicators or to control external units and applications. For each Sub Preset (Key 1 to Key 7), a GP IO output or a combination of outputs can be selected to be activated when activating a Sub Preset by pressing the corresponding button/key in the Toolbar.

#### Example:

You have to monitor a Dolby® encoded audio signal of a video/audio data stream. Because of the delays in the decoding process, it is often necessary to match audio and video delays for synchronizing video and audio again. By selecting the Sub Preset containing the settings for the Dolby® signal source on the SurroundControl, the according GP IO outputs are activated automatically. The outputs are used to start your external applications and units controlling the delay for the synchronization of the video and audio signals.

The state of the 8 GP IO outputs can be active low or active high, the output signal timing can be permanent or of a short time span. The assignment of more than one output to a single key is possible. For example, it is possible to use two outputs to get four switching states.

#### Please proceed as following to use the GP IO outputs for activating external applications or system units:

- 1. Determine the GP IO outputs to be used as Key Presets or for alarm function.
- 2. Disconnect the unit from the power supply.
- 3. Use a counter plug to connect the GP IO connector of the units to the external applications to be controlled or to receive the alarm signal. Connect one lead of the transmitting cable to your application with the pin on the counter plug corresponding to the GPIO output you want to use. Connect the other lead to pin 25 for common potential.
- 4. Correspondingly, connect the cable to your application and units.
- 5. After wiring all determined connections, connect the counter plug to the GP IO connector of the SurroundControl unit.
- 6. Connect the unit to the power supply and start the system.
- 7. Press the MENU button/key. The menu system is initialized.
- 8. Use the  $\lt$  or  $>$  button/key to select the GPIO Configuration menu tab. The Global GPIO Settings menu page is displayed.
- 9. Use  $\land$  or  $\lor$  button/key to set the focus to the Function combo boxes of the **Outputs** you have to change. Confirm with red **Sel** (SELECT) key.
- 10. Use ∧ or ∨ button/key to set the focus on the function option you need (Key Preset or Alarm). Enter the selection by pressing the red Sel (SELECT) key.
- 11. Repeat steps 7 and 8 for the other output functions you have to change.

Menu selections for setting the GP IO output functions:

- $\rightarrow$  MFNU
- → GPIO Configuration menu tab
- → Key Preset or Alarm in combo

boxes of **Function** column

- $\rightarrow$  select option in combo boxes of Output Signal Timing column
- $\rightarrow$  select option in combo boxes
- of Output Logic column
- $\rightarrow$  Alarm Configuration menu tab
- $\rightarrow$  on in Alarms General

## **Settings** frame

- $\rightarrow$  Select ohter options
- $\rightarrow$  Select option in Output combo

### boxes in Alarm-Event Type

### **Selection** section

- $\rightarrow$  Instrument Settings menu tab
- → Edit Selected Preset
- → Local Input/Output Routing and Instrment Settings menu tab
- → Monitoring Input Routing
- $\rightarrow$  Key 1 to Key 7 menu tabs
- $\rightarrow$  GPIO 1 ... 8 section
- $\rightarrow$  Select check boxes for
- determined outputs
- $\rightarrow$  Save & Exit
- → Select User Preset
- $\rightarrow$  Change name (if wanted)
- $\rightarrow$  Save & Exit
- 12. Use ^ or v buttons/keys to select the Output Signal Timing combo boxes and the Output Logic combo boxes. Confirm by pressing the red Sel (SELECT) key. Proceed as described in steps 7 to 9.
- 13. If you have assigned the alarm function to outputs, use < or > key to select the Alarm Configuration menu tab. The Global Alarm Setting menu page is displayed.
- 14. Use A or V buttons/keys to set the focus to the on checkbox of the Alarm General Settings frame. Enter the selection by pressing the red Sel (SELECT) key.
- 15. Use ^ or v buttons/keys and the red Sel (SELECT) key to select other options you need to change.
- 16. In the **Alarm-Event Type Selection** section, only the Output combo boxes which have been assigned with the alarm function (as described before, steps 7 to 8) are available.
- 17. Use ^ or v key to set the focus to one of the combo boxes. Confirm by pressing the red Sel (SELECT) key.
- 18. Use  $\land$  or  $\lor$  key to select the option you need. Confirm by pressing the red Sel (SELECT) key.
- 19. Use < or > key to select the Instrument Settings menu tab. The Instrument Settings menu page is displayed.
- 20. Use ∧ or V key to set the focus to the Edit selected preset button. Confirm by pressing the red Sel (SELECT) key.
- 21. Use < or > key to select the Local Input/Output Routing and Instrument Settings menu tab. The Local Routing Settings menu page is displayed.
- 22. Use A or V key to set the focus to the Monitoring Input Routing button. Confirm by pressing the red Sel (SELECT) key.
- 23. On the Key 1 to Key 7 menu pages, use the  $\wedge$  or  $\vee$  button/key to select one or more of the checkboxes labelled GPIO 1.8 depending on your definition of the output switching state for this key. The check boxes of the outputs set to the alarm functions are greyed and cannot be selected.
- 24. Click the **Save & Exit** button or press the corresponding key to store the changes and leave the menu. The **Save Preset** menu page is displayed.
- 25. Press the red Sel (SELECT) key, if you want to select another User Preset as the displayed one. Use the  $\wedge$  or  $\vee$  button/key to set the menu focus to the one you prefer and press the red Sel (SELECT) key.
- 26. If you want you can change the name of the preset. The button Change name opens a keyboard to enter the name you prefer.
- 27. Click the **Save & Exit** button or press the corresponding key again. Now the changes are finally stored, the unit turns back to normal operation.

# **5 Instruments (Display Modes)**

# 5.1 Controlling the instruments

The instruments and their functions can be operated in three different ways: With the keys of the Remote Control 30050 unit (31900 series) resp. the control panel of the 31960 series, with an optional computer mouse using the controls displayed in the Toolbar on the screen (window 1), or with the control keys on the optional Remote Display 30010.

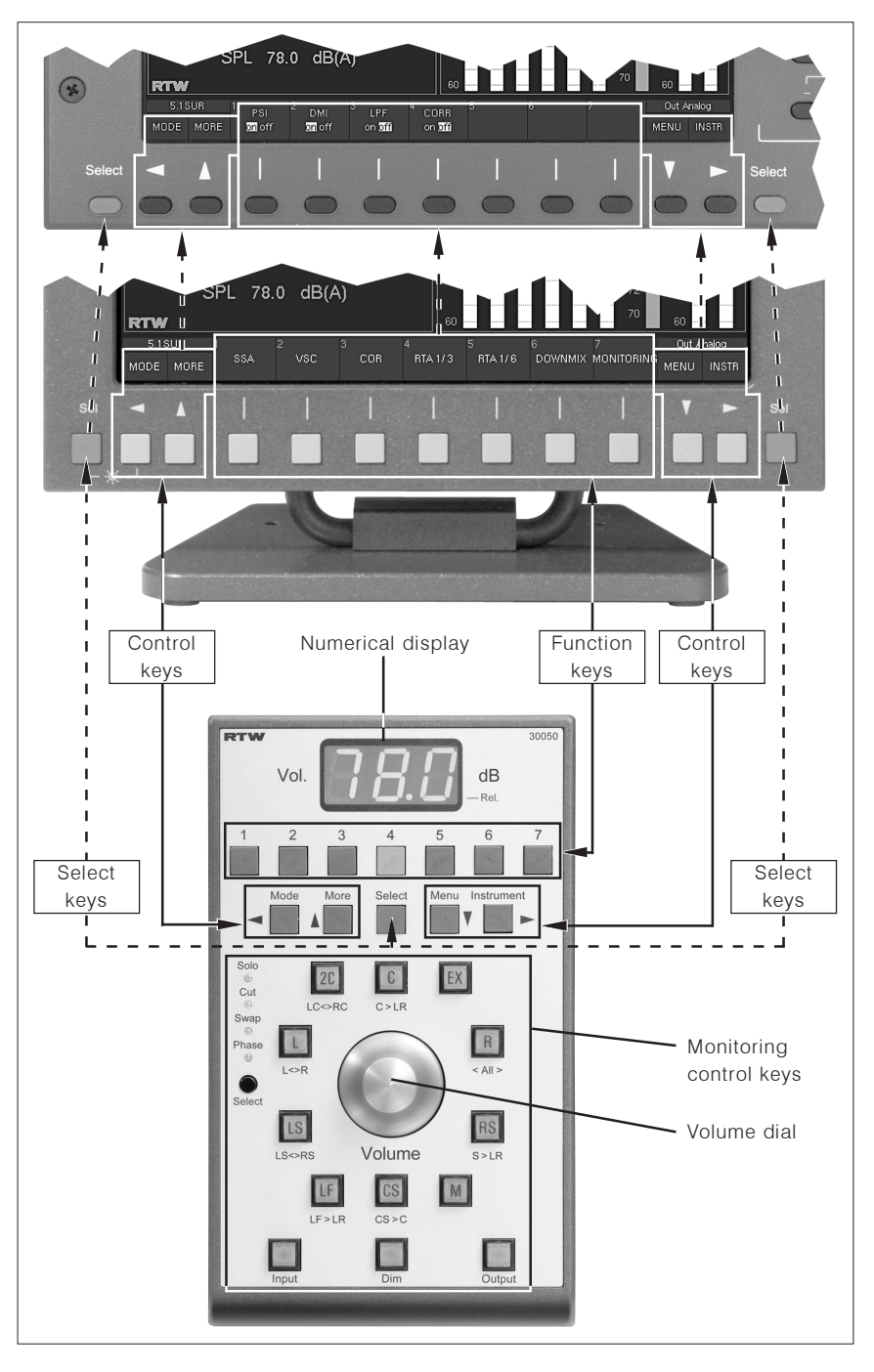

Fig. 5-1: Control panel of the 31960 series, Remote Display 30010 and key layout of the Remote Control 30050 (31900 series) from top to bottom, and examples of the Toolbar as displayed on the screen.

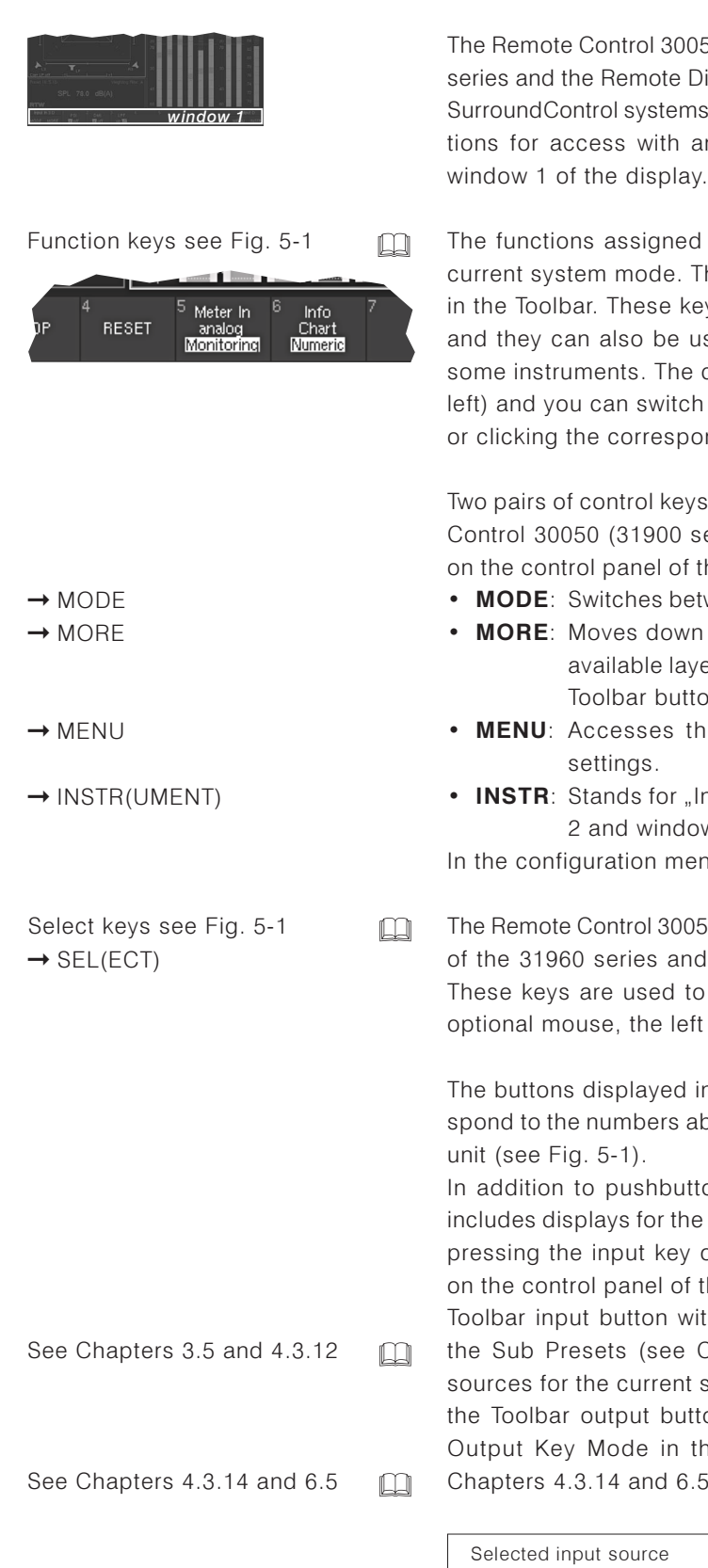

# 5.1.1 The Control Keys and the Toolbar

The Remote Control 30050 (31900 series) resp. the control panel of the 31960 series and the Remote Display 30010 have a total of 11 keys for operating the SurroundControl systems. On-screen buttons providing the same control functions for access with an optional mouse are displayed in the Toolbar in

The functions assigned to function keys 1 to 7 change depending on the current system mode. The functions that are currently active are displayed in the Toolbar. These keys can function as either pushbuttons or switches, and they can also be used to toggle settings with up to three options for some instruments. The current option is highlighted (see illustration on the left) and you can switch between the available options by pressing the key or clicking the corresponding button repeatedly.

Two pairs of control keys are located below the function keys on the Remote Control 30050 (31900 series) and to the left and right of the function keys on the control panel of the 31960 series and on the Remote Display 30010:

- MODE: Switches between Function Select and Instrument Select modes.
- MORE: Moves down to the next Toolbar layer. When you are on the last available layer, selecting MORE returns you to the first layer. This Toolbar button is greyed out if only one layer is available.
- MENU: Accesses the configuration menu for viewing and adjusting
- INSTR: Stands for "Instrument" and switches the focus between window 2 and window 3.

In the configuration menus, these four keys are used as cursor keys.

The Remote Control 30050 (31900 series) has one Select key, the control panel of the 31960 series and the Remote Display 30010 have two Select keys. These keys are used to confirm selections in the menus. When using the optional mouse, the left mouse key is used to confirm selections.

The buttons displayed in the Toolbar are numbered. These numbers correspond to the numbers above the function keys on the Remote Control 30050

In addition to pushbuttons and switch function buttons, the Toolbar also includes displays for the current input and output status (see Fig. 5-2). When pressing the input key on the Remote Control 30050 (31900 series) resp. on the control panel of the 31960 series (see Fig. 5-1) or when clicking the Toolbar input button with the optional mouse the numbered keys display the Sub Presets (see Chapters 3.5 and 4.3.12) with the available input sources for the current selected preset. Pressing the output key or clicking the Toolbar output button changes the current output as defined for the Output Key Mode in the Input/Output Routing menus as described in Chapters 4.3.14 and 6.5 (first paragraph).

| Selected input source   |                                             |                                           | Output configuration        |
|-------------------------|---------------------------------------------|-------------------------------------------|-----------------------------|
| 5.161.2                 |                                             | 6<br>ы<br>Meter In<br>Info                | Out Analog                  |
| MEMORY<br>MORE.<br>MODE | <b>START</b><br><b>STOP</b><br><b>RESET</b> | Chart<br>analog<br>Monitorinal<br>Numeric | <b>INSTR</b><br><b>MENU</b> |

Fig. 5-2: The Toolbar buttons for the input sources and the output configuration

 $\rightarrow$  MODE

 $\rightarrow$  INSTR

window<sub>3</sub>

window 4

 $\rightarrow$  (Button/key 1 - 7)

indow

window

 $\rightarrow$  MORE  $\rightarrow$  (other functions)

 $\rightarrow$  MODE  $\rightarrow$  (Instruments)

 $\rightarrow$  MODE  $\rightarrow$  MORE  $\rightarrow$  (other instruments)

See Chapters 3.6

When Function Select mode is active you can operate the active instrument identified by a highlighted frame around the instrument window. The focus can be switched between window 2 and window 3 by pressing the INSTR key or clicking in the window with the left mouse key. Window 1 (Toolbar) and window 4 (Status Box) can never be given the focus (made active) because this mode is not relevant for them.

The available functions for the active instrument are shown as buttons in the Toolbar in window 1. If more than 7 functions are available they can be displayed by selecting MORE.

#### · Instrument Select

In this mode there are two Toolbar layers for selecting the available instruments and two additional layers with 7 Factory Presets and 7 User Presets. To display an instrument in window 3 and activate it just press the corresponding function key or optional click its Toolbar button with the mouse. When selecting a new instrument, the current settings of the instrument you were using before are stored automatically and restored when you return to this instrument later.

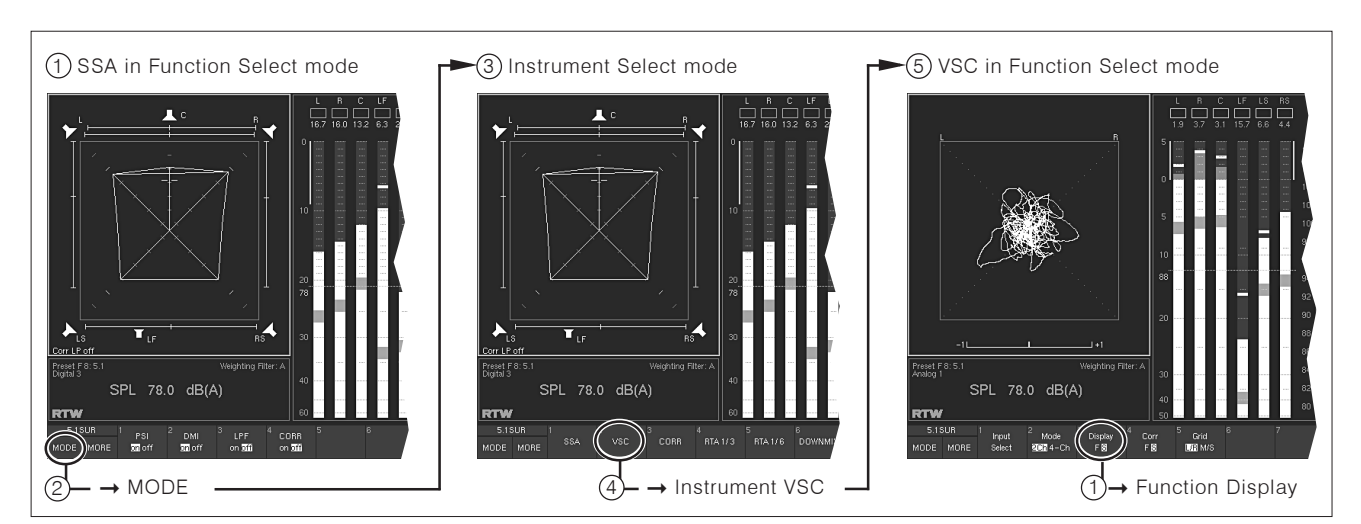

# Fig. 5-3: Changing between Function Select and Instrument Select mode when selecting another instrument. Example with the instruments SSA and VSC

RTW SurroundControl 31900 series

RTW SurroundControl 31960 series

#### Example:

# 5.1.2 Toolbar Modes: Function Select and Instrument Select

The Toolbar has two different modes which can be selected with the MODE kev:

- Function Select: Mode for operating the instruments
- Instrument Select: Mode for selecting an instrument or a preset

The default mode is Function Select. See chapter 3.6 on how to proceed in  $\Box$ listeh

#### • Function Select

## $\rightarrow$  INSTR Focus on window 2 (white frame)

 $\Box$ 

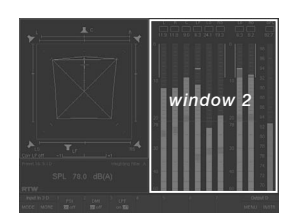

See Chapter 5.2.1 See Chapter 5.2.2

# 5.2 The Program Meter Instrument

The Program Meter instrument is always displayed in window 2. To set the focus on this instrument (indicated by a highlighted frame around the window), simply press the INSTR key. With the focus on window 2, the Program Meter functions are displayed in the Toolbar. (The Program Meter is available simultaneously with all other instruments except the RTA 1/6 instrument covering window 2 and thus hiding the peakmeter.) Pressing the INSTR key again returns the focus to window 3 and displays the functions of the instrument displayed there in the Toolbar (window 1).

The Program Meter can have two different modes:

- Peak Program Meter mode (PPM), see Chapter 5.2.1,
- ITU BS.1771 Loudness Meter mode, see Chapter 5.2.2.  $\Box$

# 5.2.1 The Multi-Standard Peak Program Meter (PPM)

See Chapter 6.5.2.6

The peakmeter display in the selected mode consists of up to four peak-meter groups (Channel Groups). Each group can have different domains, standards and settings. By using the Position combo boxes in the Peakmeter Settings menus (see Chapter 6.5.2.6), the group displays can be switched on and off and their order can be selected as required. The display bar width is adjusted automatically and cannot be edited manually. The bargraphs in each group have a numerical display and an Over indicator. Peak Hold spots and additional SPL or Loudness indicators (shown as a spot inside each bargraph) can be added.

The SPL Bargraph is available in the surround and stereo modes of the PPM instrument. It shows the combined SPL level of all channels shown in the PPM display (window 2).

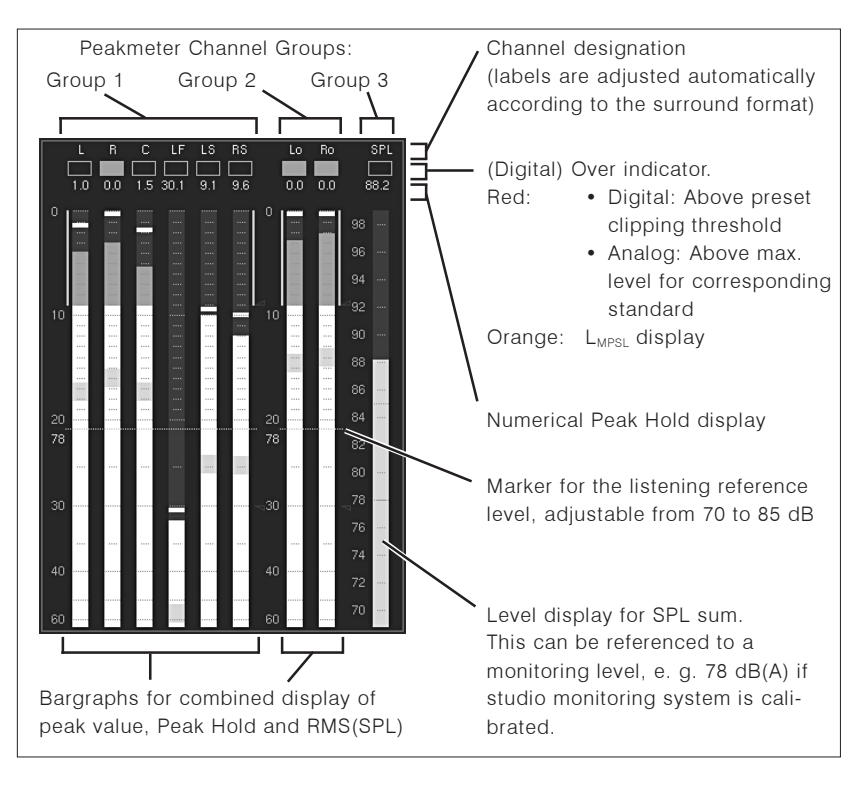

#### • Surround modes

 $\square$ 

Fig. 5-4: Display elements of the Program Meter instrument in PPM mode with 5.1 surround format selected

#### • Multi-Channel modes

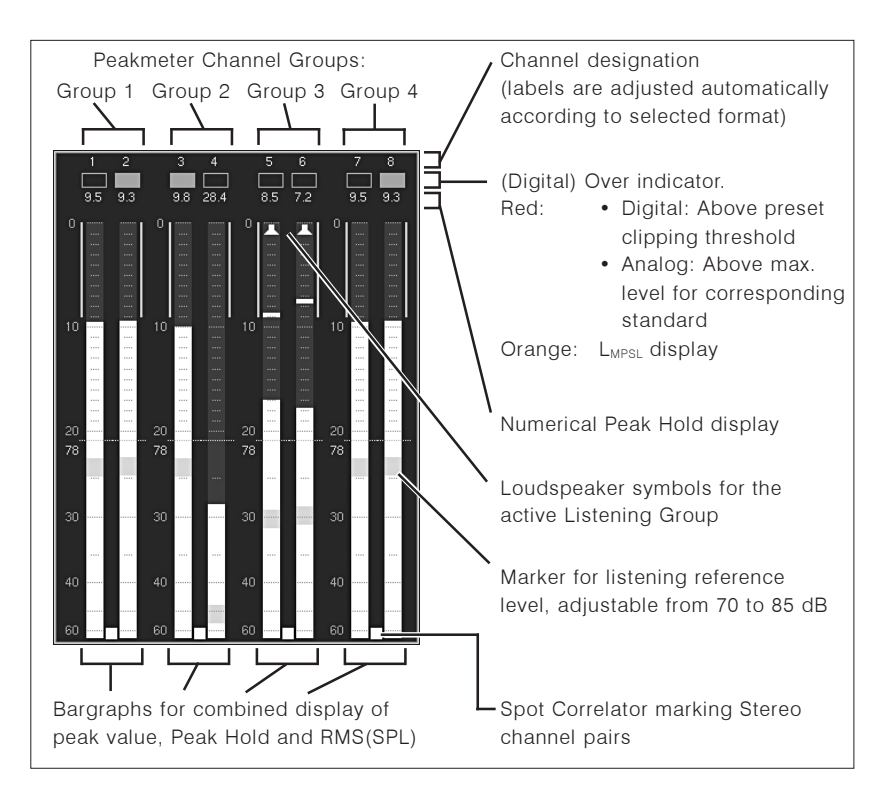

Fig. 5-5: Display elements of the Program Meter instrument in PPM mode with Multi-Channel format selected

#### • 2-Channel Stereo mode

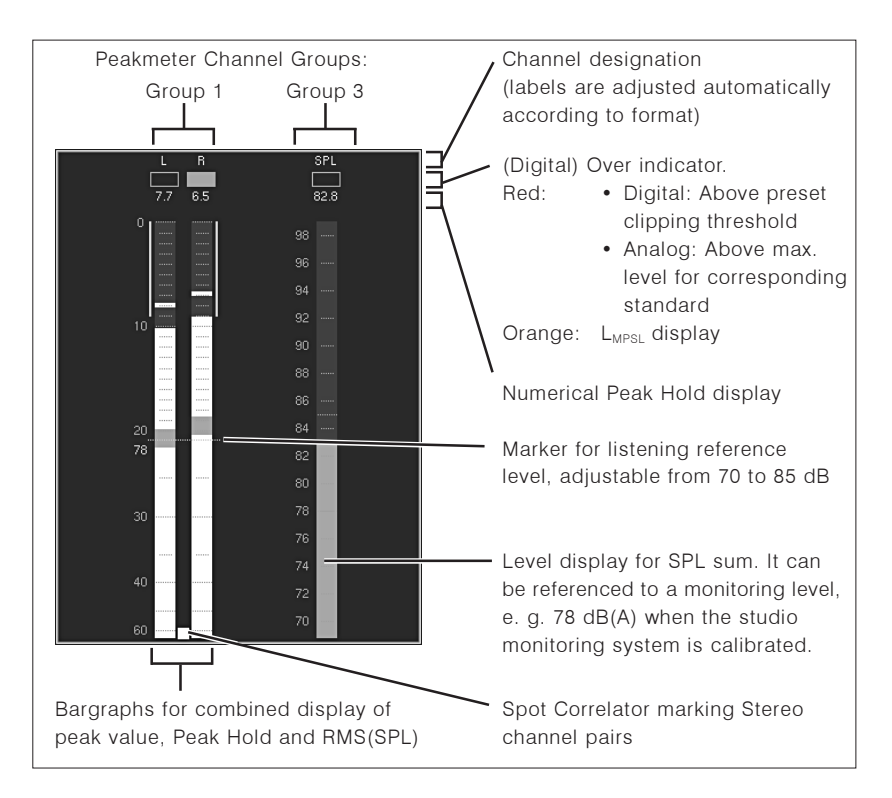

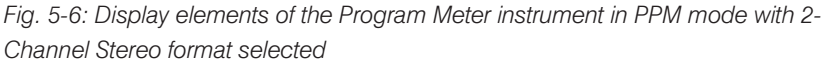

#### 5.2.1.1 Changing the parameters of the Peak Program Meter

Many parameters of PPM bargraphs, the peak hold function and the loudness indicators can be edited in the Channel Group menus accessible by selecting the according Peakmeter Settings buttons.

To access these menus from normal display operation, please proceed as following:

- 1. Press the MENU button/key to access the menu..
- 2. Use ^ or  $\vee$  button/key to set the menu focus on the Edit selected preset button and confirm selection by pressing the red Sel (SELECT) key.
- 3. Use  $\lt$  or  $\gt$  button/key to select the Local Input/Output Routing and Instrument Settings menu tab. The Local Routing Settings menu is shown.
- 4. Use ^ or  $\vee$  button/key to set the menu focus on the Monitoring Input Routing button and confirm selection by pressing the red Sel (SELECT) key.
- 5. Use  $\wedge$  or  $\vee$  button/key to set the menu focus on the Peakmeter Settings button for the Monitoring Routing section (or another Peakmeter Settings button for the peakmeter bargraphs you want to change). Confirm selection by pressing the red Sel (SELECT) key.
- 6. On the Peakmeter Settings menu page use ^ or V button/key to set the menu focus on the Channel Group 1 button. Confirm selection by pressing the red Sel (SELECT) key.
- 7. On the Peakmeter Channel Group 1 menu page, combo boxes, list boxes, check boxes and buttons are selected with the  $\land$  and  $\lor$  buttons/ keys to make the appropriate changes, e.g. measuring standards, scales, color setups etc.. Confirm selections by pressing the red Sel (SELECT) key.
- 8. Use ∧ or ∨ button/key to set the menu focus on the Close button. Confirm selection by pressing the red Sel (SELECT) key to get back to the previous menu page.
- 9. On the Peakmeter Settings menu page use  $\wedge$  or  $\vee$  button/key to set the menu focus on one of the other Channel Group buttons. Confirm selection by pressing the red Sel (SELECT) key.
- 10. On the selected **Channel Group** menu page you now can make the changes as described in step 7. Confirm selection by pressing the red Sel (SELECT) key.
- 11. Repeat steps 8 to 10 until you have entered all the Channel Groups where you want to change parameters.
- 12. Click the **Save & Exit** button (or press the corresponding key) to store the changes and leave the menu. The Save Preset menu page is displayed.
- 13. Press the red Sel (SELECT) key to select a User Preset different to the one displayed. Use the  $\land$  or  $\lor$  button/key to set the menu focus to the one you prefer and press the red Sel (SELECT) key.
- 14. To change the name of the preset, use the Change name button. A keyboard display is shown to enter a new preset name (6 characters maximum).
- 15. Click the **Save & Exit** button (or press the corresponding key) again. All changes are stored and the unit returns to normal operation.

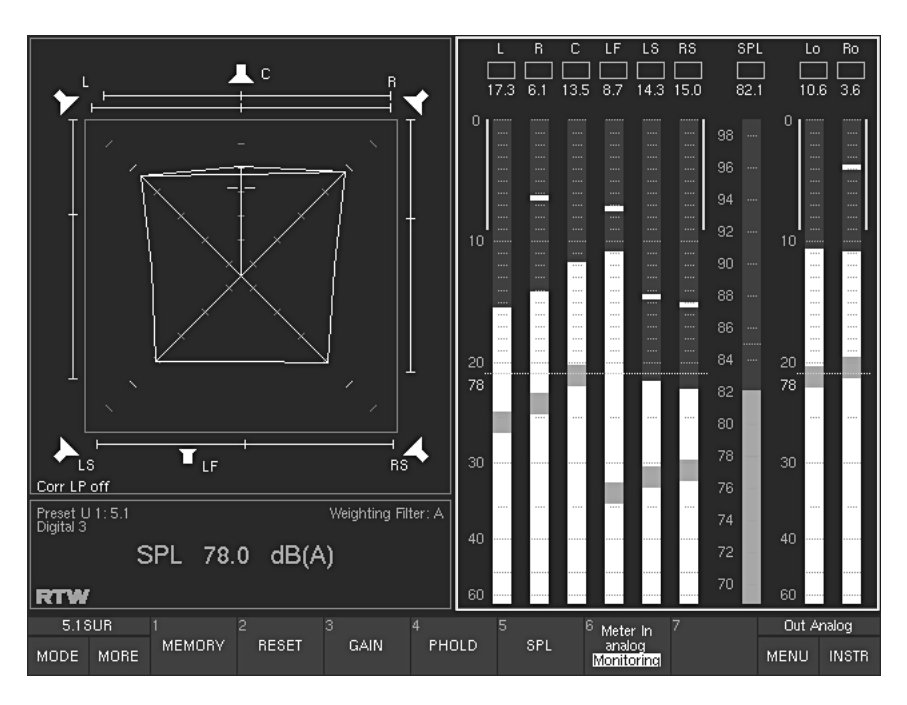

#### 5.2.1.2 Peak Program Meter: Functions

Fig. 5-7: The functions of the PPM instrument displayed in the Toolbar

The functions of the Program Meter instrument in PPM mode can be selected by clicking the numbered buttons in the Toolbar or by pressing the corresponding keys on the Remote Control 30050 (31900 series), the control panel of the 31960 series or on the Remote Display 30010.

#### • Memory

(Button/Key 1, see Fig. 5-7)

Depending on the preset, this function activates the numerical display of the longterm memory for maximum level, volume level or digital errors.

• Reset

(Button/key 2, see Fig. 5-7)

This function is used to reset the longterm memory, the peak hold memory and the stored digital errors.

#### $\cdot$  Gain

(Button/key 3, see Fig. 5-7)

This function activates the measurement range expansion and adapts the peak meter scale accordingly. The additional gains are applied in accordance with the respective measuring standards:

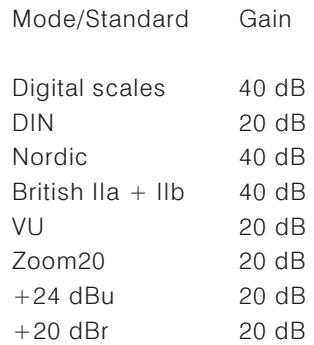

For digital input signals the reference point on scales  $DIN + 5$ ,  $DIN + 10$ , Nordic, British IIa, British IIb, Zoom20 and Zoom2 corresponds to the set headroom value. Factory default: -9 dB FS.

#### • PHold

(Button/key 4, see Fig. 5-7)

This function activates or deactivates the PPM's peak hold display. The function has no effect on the numerical display.

#### $\cdot$  SPL

(Button/key 5, see Fig. 5-7) This function activates or deactivates the volume level displays of the individual channels.

#### • Meter In analog/Monitoring

(Button/key 6, see Fig. 5-7)

This function changes the source of the Program Meter without affecting the monitoring. The Program Meter can either follow the Monitoring or use the input selected on the Meter Input Routing menu page (see chapter 6.5.1). Available selections for this are Meter In analog and Digital 3.

See Chapters 6.5.1, 7.3.8 and 7.3.9

 $\Box$ 

The ITU BS.1771 Loudness Meter instrument is only available in digital 5.1 Surround and 2-Channel Stereo mode!

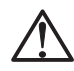

# 5.2.2 The ITU BS.1771 Loudness Meter

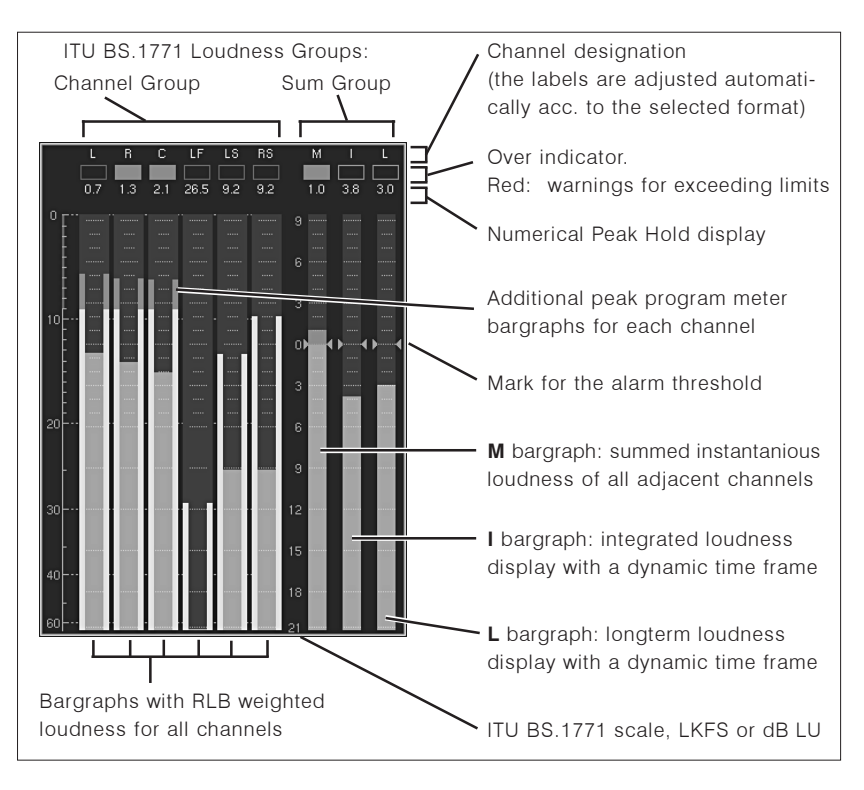

Fig. 5-8: Display elements of the Program Meter instrument in ITU BS.1771 Loudness mode with 5.1 surround format selected

Depending on the selected channel mode, the ITU BS.1771 Loudness Meter mode of the Program Meter generates up to 9 bargraphs, devided into two groups:

- The bargraphs of the Channel Group read the current loudness of the input channels according to their associated channel label. These values are weighted according to ITU BS.1771 standard.
- In the Sum Group the bargraph labeled M represents the summation of all input channels in the display. The summation matrix used here can be edited using the Channel Weighting ITU BS.1771 Format 5.1 menu option (see Chapter 6.5.2.11). The bargraph labeled I reads the loudness value of an adjustable dynamic time frame. The bargraph labeled L shows the loudness value of a longterm reading. All measurements are weighted with the RLB (K) filter as described in ITU BS.1770 standard.

The ITU BS.1771 loudness bargraphs can be used with 5.1 Surround and 2-Channel Stereo modes (see Chapter 6.5.2.3). The display bar width is adjus- $\Box$ ted automatically and cannot be edited manually. The bargraphs of the loudness groups have a numerical display and an over indicator. Normally, the bargraphs of the Loudness Channel Group are shown in combination with smaller PPM bargraphs in the outer sections. These additional bargraphs can be switched off using the Loudness Channel Group menu page.

See Chapter 6.5.2.11

 $\square$ 

See Chapter 6.5.2.3

#### 5.2.2.1 Background - the ITU BS.1771 Loudness Measurement **Function**

A reliable and standardised method for evaluating program loudness is essential for all audio and video work - for example to make it possible to normalize the sound in production to prevent unpleasant jumps in volume on switching between different program sections in radio and TV broadcasts.

The SurroundControl units all have an integrated loudness measurement function conforming to the ITU BS.1771 recommendations for stereo and 5.1 surround sound signals, which can be displayed as an alternative to or in combination with the standard PPM peak program meter bargraph display. Presets enable the user to switch between the two modes at any time. Switching from PPM mode to the ITU BS.1771 mode activates the selected ITU loudness display scale: the dB LU scale (dB Loudness Units) with a range from  $-21$  to  $+9$  dB LU with adjustable reference level for 0 dB mark or the LKFS scale with a range from -31 to 0 with adjustable offset in dB. Depending on the channel mode the display has either two or six bars for the sum loudness of the stereo or 5.1 surround channels in one group, plus three additional bargraphs as defined in the Sum Group of the the ITU BS.1771 Loudness Settings menu.

#### • Momentary "M":

The M bargraph display shows the momentary sum loudness for all the connected channels for a preset period, using the ITU BS.1770 RLB filter. In 5.1 surround mode you can also define weighting factors for the individual channels for the sum calculation. The dynamic range of this bar scale is the same as those of the individual channels. When using the Chart option, the Status Box graphically displays the curve progression of the measured values (white line, example in figure 2-19).

#### • Integrated "I":

The I bargraph display shows the mean momentary value for an ongoing time window (e. g. for the last 20 s). This integrated display with a dynamic time window is not falsified by pauses in the signal because signals below a user-adjustable threshold do not influence the display. Depending on the time setting, this bar display may appear rather slow or even static. Using the Numeric option of the function button/key 6 (see beneath) it is also possible to display the integrated loudness value numerically in the Status Box in window 4 of the screen. When using the Chart option, the Status Box graphically displays the curve progression of the measured values (green line, example in figure 2-19).

#### • Longterm "L":

The L bargraph display shows in a dynamic time window the loudness value of a longterm reading up to more than 7 days. This display is not falsified by pauses in the signal because signals below a user-adjustable threshold do not influence the display. This bargraph display may appear rather static. Using the Numeric option of the function button/key 6 (see beneath) it is also possible to display the longterm loudness value numerically in the Status Box in window 4 of the screen.

#### 5.2.2.2 Changing the parameters of the ITU BS. 1771 Loudness Meter

See Chapter 6.5.2.9

Many parameters of the ITU BS.1771 Loudness bargraphs can be changed in the Channel Group menus of the Loudness Settings menu (see chapter  $\square$  $6.5.2.9$ ).

To access these menus from normal display operation please proceed as follows:

- 1. Press the MENU button/key, the unit changes to menu mode.
- 2. Use ^ or  $\vee$  button/key to set the menu focus on the Edit selected preset button and confirm selection by pressing the red Sel (SELECT) key.
- 3. Use < or > button/key to select the Local Input/Output Routing and Instrument Settings menu tab. The Local Routing Settings menu is shown.
- 4. Use  $\wedge$  or  $\vee$  button/key to set the menu focus on the Monitoring Input Routing button and confirm selection by pressing the red **Sel** (SELECT) key.
- 5. Use  $\wedge$  or  $\vee$  button/key to set the menu focus on the Program Meter combo box. Confirm selection by pressing the red Sel (SELECT) key.
- 6. Use ∧ or ∨ button/key to set the menu focus on ITU BS.1771. Confirm this selection by pressing the red Sel (SELECT) key.
- 7. Use ^ or  $\vee$  button/key to set the menu focus on the Loudness Settings button of the Monitoring Routing section. Confirm this selection by pressing the red Sel (SELECT) key.
- 8. On the ITU BS.1771 Loudness Settings menu page use ^ or V button/ key to set the menu focus on the Channel Group button. Confirm this selection by pressing the red Sel (SELECT) key.
- 9. On the **Channel Group** menu page you now can select the combo boxes. list boxes, check boxes and buttons by using the  $\land$  and  $\lor$  buttons/keys to make the appropriate changes like measuring standards, scales, color setups and others for the individual channels. Confirm selections by pressing the red Sel (SELECT) key.
- 10. Use ^ or V button/key to set the menu focus on the Close button. Confirm this selection by pressing the red Sel (SELECT) key to get back to the previous menu page.
- 11. On the ITU BS.1771 Loudness Settings menu page use ^ or v button/ key to set the menu focus on the Sum Group button. Confirm this selection by pressing the red Sel (SELECT) key.
- 12. On the **Sum Group** menu page you now can select the combo boxes, list boxes, check boxes and buttons by using the  $\land$  and  $\lor$  buttons/keys to make the appropriate changes for the three additional bargraphs  $M$ , I and L. Here you can define the thresholds and time periods, colors and channel weighting for the summed loudness values. Confirm selections by pressing the red Sel (SELECT) key.
- 13. Click the Save & Exit button or press the corresponding key to store the changes and leave the menu. The **Save Preset** menu page is displayed.
- 14. Press the red Sel (SELECT) key to select a User Preset different to the one displayed. Use the  $\land$  or  $\lor$  button/key to set the menu focus to the one you prefer and press the red Sel (SELECT) key.
- 15. To change the name of the preset, use the Change name button. A keyboard display is shown to enter a new preset name (6 characters maximum).
- 16. Click the **Save & Exit** button (or press the corresponding key) again. All changes are stored and the unit returns to normal operation.

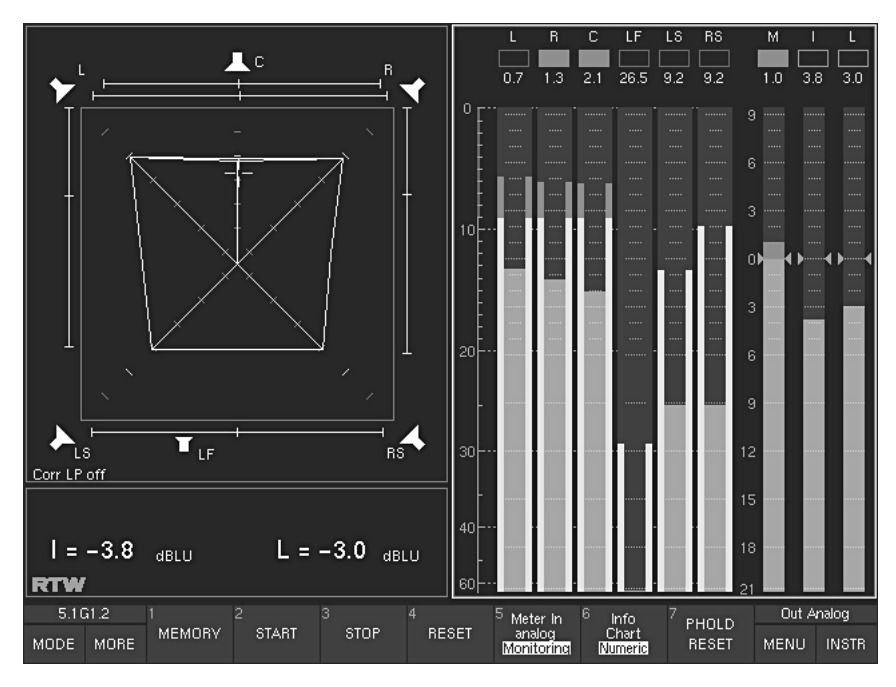

#### 5.2.2.3 The ITU BS.1771 Loudness Meter: Functions

Fig. 5-9: The functions of the ITU BS.1771 Loudness Meter displayed in the Toolbar

The functions of the Program Meter instrument in ITU BS.1771 Loudness mode can be selected by clicking the numbered buttons in the Toolbar or by pressing the corresponding keys on the Remote Control 30050 (31900 series), the control panel of the 31960 series or on the Remote Display  $30010.$ 

#### • Memory

(Button/Key 1, see Fig. 5-9) Pressing and holding this button/key activates the display of the longterm memory for maximum loudness level.

#### · Start

(Button/key 2, see Fig. 5-9) With this function, a new cycle of integrated (I) and longterm (L) loudness measurement is started (or a stopped cycle is continued).

#### • Stop

(Button/key 3, see Fig. 5-9)

This function stops the current running measurements of the integrated (I) and longterm (L) bargraphs and holds the last values.

#### • Reset

(Button/key 4, see Fig. 5-9)

This function erases the memory of the integrated  $(I)$  and longterm  $(L)$ loudness measurements.

#### • Meter In analog/Monitoring

(Button/key 5, see Fig. 5-9)

This function changes the source of the Loudness Meter without affecting the monitoring. The Loudness Meter can either follow the Monitoring or use the input selected on the Meter Input Routing menu page (see chapter 6.5.1). Available selections for this are Meter In analog and Digital 3.

### • Info/Chart/Numeric

 $\Box$ 

(Button/key 6, see Fig. 5-9)

Repeatedly pressing this button/key switches between the display options for the Status Box in window 4 (see Chapter 2.3):

- $\cdot$  Info: The Status Box shows informations on the selected preset, the selected input, the selected weighting filter, the current SPL value, and other relevant information.
- Chart: The Status Box shows a dynamic time section of the chart recorder displaying the loudness values of the momentary  $(M - white line)$  and the integrated  $(I - green line)$  reading.
- Numeric: The Status Box numerically shows the loudness values of the integrated and the longterm reading. If these values exceed the selected thresholds, they are displayed in red.

#### • PHold Reset

(Button/key 7, see Fig. 5-9)

With Peak Hold being activated on the Channel Group or Sum Group menu pages (see chapters 6.5.2.10 and 6.5.2.11), this function erases the Peak Hold memory for the Loudness bargraphs and for the PPM bargraphs (if active).

### See Chapter 2.3

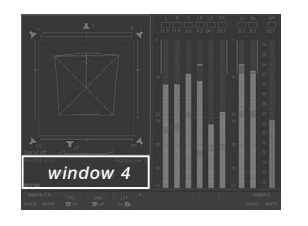

→ INSTR Focus on window 3 (white  $frame) \rightarrow MODE \rightarrow SSA$ 

# 5.3 The SSA Instrument

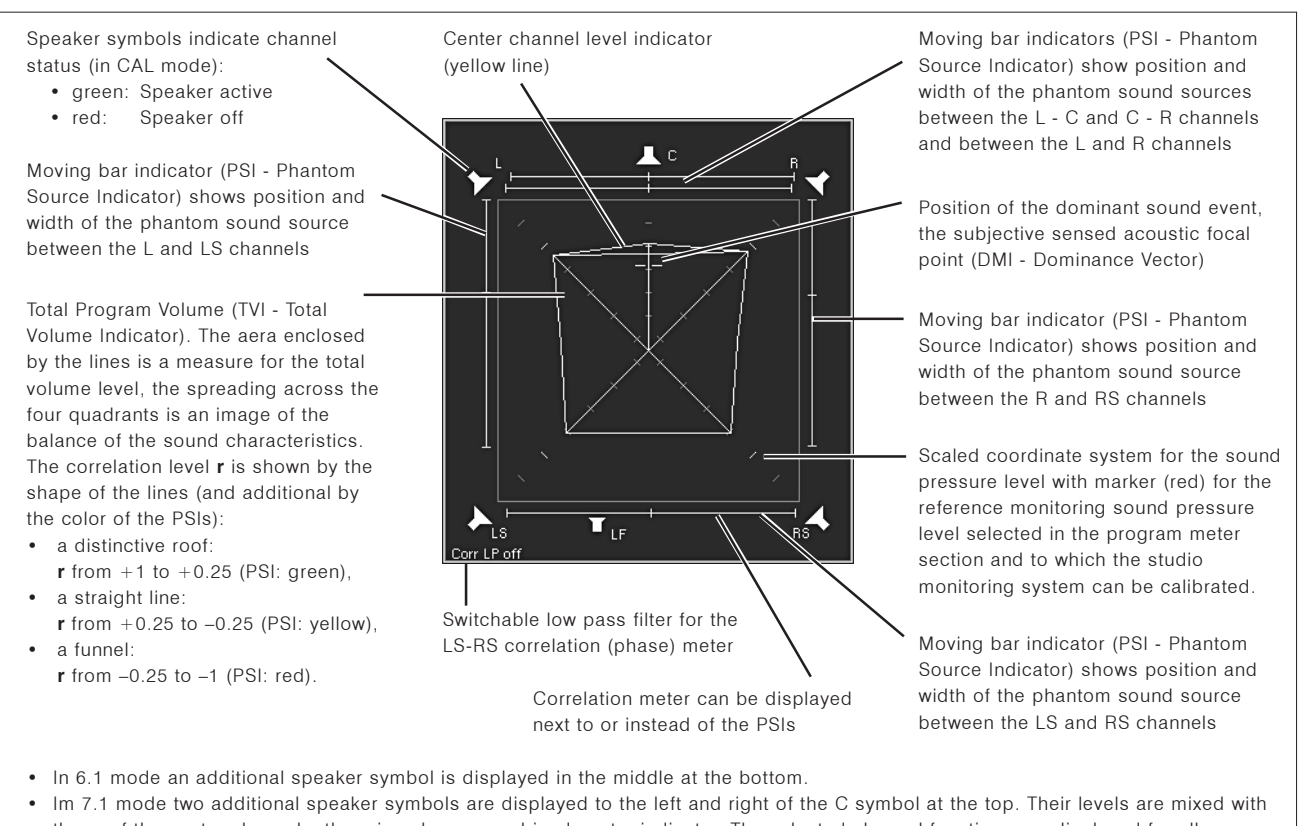

- those of the center channel there is only one combined center indicator. The selected channel functions are displayed for all speakers as described above.
- . In 2-Channel Stereo mode the SSA looks slightly different. Only L/R loudspeakers, bars and their total volume (triangle) are displayed.

Fig. 5-10: The Surround Sound Analyzer (SSA) instrument in 5.1 surround mode

The SSA instrument is not available in Multi-Channel modes!

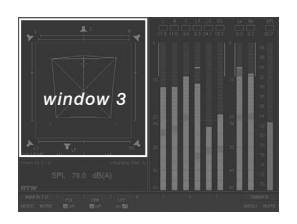

The SSA instrument is always displayed in window 3. To set the focus on this instrument (indicated by a highlighted frame around the window), simply press the INSTR key. With the focus on window 3, the SSA functions are displayed in the Toolbar (window 1).

SSA is the acronym for **Surround Sound Analyzer** which is a powerful tool for visualizing serveral aspects of surround signals in parallel, e. g. the balance between front and surround channels and between L-C-R channels, display of either phantom sound sources or correlators or both, total volume indication, dominant sound events, phase relationships and many others. The dynamic behaviour of all display elements corresponds to the subjective listening impression, enabling you to see the balance of your surround programme intuitively and at a glance.

In 2-Channel Stereo mode, the SSA instrument is available in a reduced version named Stereo Sound Analyzer.

# 5.3.1 What is monitored in the SSA instrument?

With the Surround Sound Analyzer surround format signals can be displayed  $AS^{\dagger}$ 

- Balance between front and surround channels
- Balance of the front L-C-R channels
- Display of front, side and rear phantom sound sources or correlation of main channel pairs instead or in combination
- Display of dominant sound events, with memory
- Adjustable coordinate system (SPL or loudness)
- Total sound volume indicator for the surround programme
- Low pass filter for low frequencies

The Surround Sound Analyzer gives you an accurately-scaled visual representation of the relative volume relationships within the overall surround sound. The interactions of sound levels (loudness or sound pressure), phase correlation and level differences between all five channels contributing to the overall sound are converted into an immediately comprehensible visual image. In addition to this, the visual display of the Surround Sound Analyzer has been designed to ensure that the dynamic behavior of the displays corresponds to the subjective acoustic impression, making it possible to understand the balance of your surround programme immediately, at a sinale alance. The Surround Sound Analyzer display is based on the loudness (ITU BS.1771 RLB or other weighting filters). It equates to the listening sound pressure level, when the SurroundControl units and the studio monitoring system are properly calibrated. The axes of the 45° rotated coordinate system use dB loudness, dB SPL, LKFS or dB LU scales, with a reference mark that is also shown in the loudness and SPL displays in the Peak Program Meter and in the ITU BS.1771 Loudness Meter.

#### **Graphical display of overall loudness**

Multi-channel display devices often show the relationships between the individual sound levels that make up a surround signal with circular or pieslice graphics. Despite the great popularity of round shapes we have chosen to use a combination of a polygon and bar graphs in the Surround Sound Analyzer, because this makes it possible to display more parameters simultaneously and with greater clarity. The polygon is generated by combining the displayed level values on the scales of the 45° coordinate system. When all channels are set to the same level with a white noise signal the result is a square, the area of which is a measure of the total sound volume. The distribution of the four quadrants shows the volume distribution in the surround system. In addition to this the display also takes into account the phase correlation and the position of possible phantom sound sources.

#### The critical center channel

The balance between the center channel and the L and R channels is a critical factor in all types of surround sound productions. We have thus allocated a separate pair of display bars to this parameter to show clearly the volume differences between the center and the L and R channels. Another indicator makes it possible to identify the base width of the center sound source, which can be useful when there is crosstalk into the L or R channels.

#### Phase meter for low frequencies

The "enveloping effect" of the surround channels can be evaluated with the help of a additional correlation display that shows the phase correlation of the LS and RS surround channels at low frequencies when the low pass filter is activated. Ideally, the low-frequency signals (e. g. reverberation) should be decorrelated as much as possible. The SurroundControl units also feature an additional 10-fold phase correlation display that enables you to check the correlation of all possible channel pairs.

#### Loudness-based level control

Loudness-based level control has been recommended for some time now for optimal adjustment of the volumes of several individual programmes. The SurroundControl units support loudness-based level control on the basis of a defined reference sound pressure level. To use this feature, the studio's monitoring system must first be calibrated against a reference listening sound pressure level (e. g. 85 dB(A)) with a sound level meter. Loudnessbased level control provides much more accurate and realistic monitoring of the balance between dialog, effects and music.

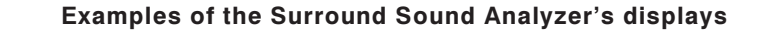

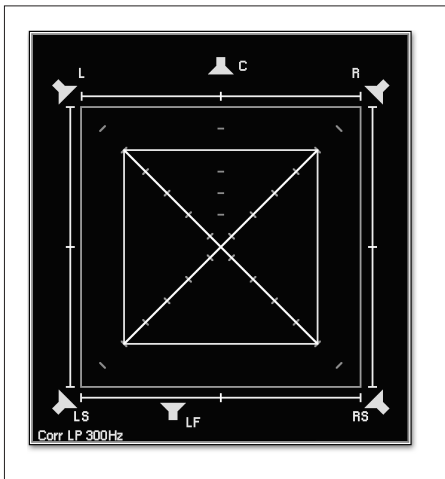

1. Incoherent noise with same levels in the channels L, R, LS and RS, set to the reference monitoring sound pressure level. In each case the correlation is  $r = 0$ , phantom sound sources are not locatable.

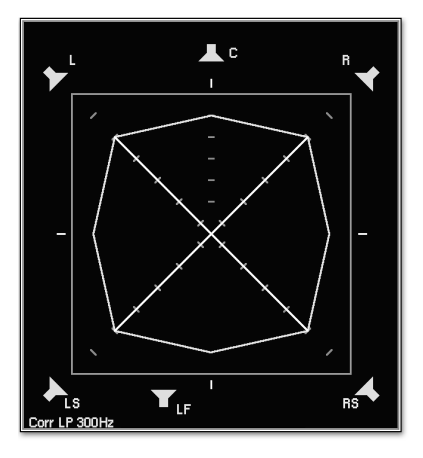

2. Identical sine wave signal with same level in the channels L, R, LS, RS. The correlation is  $r = +1$  (outward broken TVI lines), the phantom sound sources (PSI) are in the middle, similar to a mono signal.

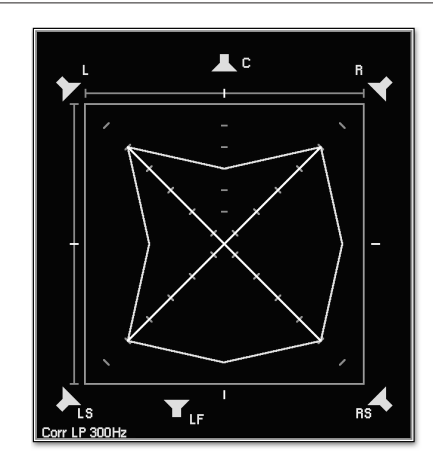

3. Same as on the left but with the phase of the left channel rotated through 180°. In the channel pairs  $L - R$  and  $L - LS$  each the correlation is  $r = -1$ , there are no phantom sound sources locatable.

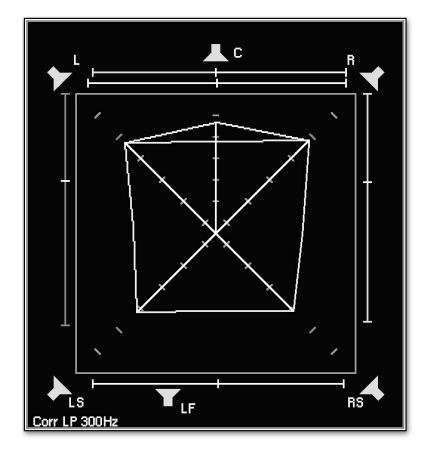

4. Surround signal with some Center presence (roof). A support microphone would be too dominant. A dialog in relation to music would be too quiet. The width of the PSI lines of the C channel is a sign of coherent signal parts in L and/or R (crosstalk).

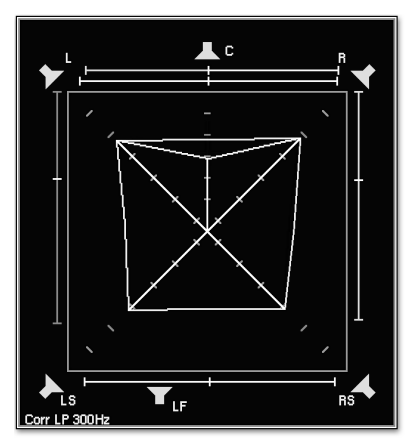

5. Surround signal with a low level Center presence (funnel). When recording music, the intermixture of a support microphone may enhance the perceptibility of the C channel in relation to the channel L and R.

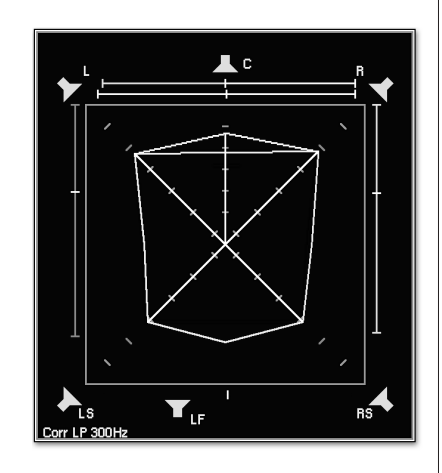

6. The widely outward broken TVI line between LS and RS, no spreading of the PSI line and the correlation level  $r = +1$  in the lower phase meter indicate that an identical mono signal is applied in both surround channels.

Fig. 5-11: Examples of displays in the Surround Sound Analyzer instrument (SSA), also see: www.rtw.de/english/special/index.html

## 5.3.2 The SSA instrument: Functions

#### 5.3.2.1 Surround Sound Analyzer functions in Surround modes

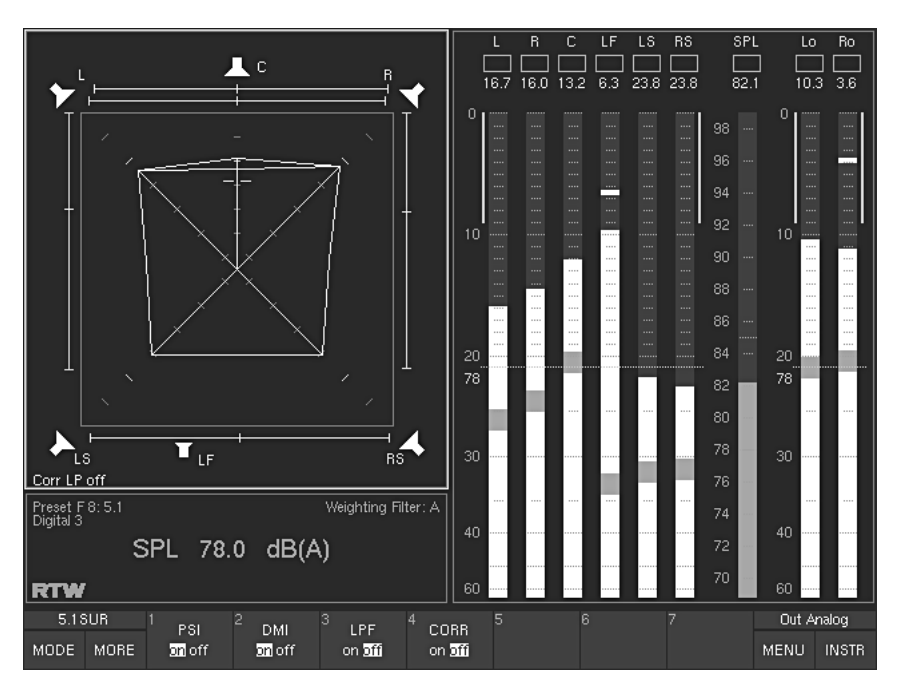

Fig. 5-12: The Surround Sound Analyzer (SSA) instrument in 5.1 surround mode

#### $\cdot$  PSI

(Button/key 1, see Fig. 5-12)

The PSI function (Phantom Source Indicator) activates or deactivates the indicators for phantom sound sources. They are displayed instead or in combination with the phase meters (see CORR below).

#### $\cdot$  DMI

(Button/key 2, see Fig. 5-12)

The DMI (Dominance Indicator) activates or deactivates the dominance indicator in the surround sound field (white cross).

#### $\cdot$  LPF

(Button/key 3, see Fig. 5-12)

The LPF (Low Pass Filter) function activates or deactivates the low pass filter function (300 Hz) of the Surround Correlator for LS and RS channels. The current status is shown on the lower left in the SSA window.

#### $\cdot$  CORR

(Button/key 4, see Fig. 5-12)

The CORR function (Correlator) activates or deactivates the phase meters of the main channel pairs of the surround field. They are displayed instead of or in combination with the phantom source indicators (see PSI above).

#### 5.3.2.2 Stereo Sound Analyzer functions in 2-Channel Stereo mode

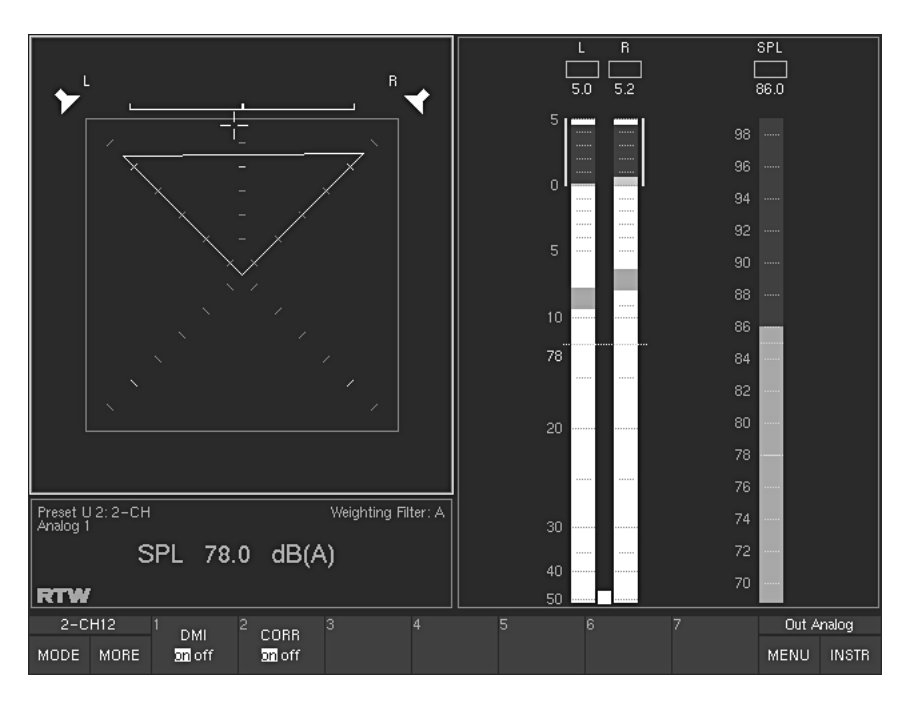

Fig. 5-13: The Stereo Sound Analyzer (SSA) instrument in 2-Channel Stereo mode

#### • DMI

(Button/key 1)

The DMI (Dominance Indicator) activates or deactivates the dominance indicator in the Stereo sound field (white cross).

#### $\cdot$  CORR

(Button/key 2)

The CORR function (Correlator) activates or deactivates the phase meters of the L and R channel pair of the Stereo field.

# 54 The VSC Instrument

→ INSTR Focus on window 3 (white  $frame) \rightarrow MODE$  $\rightarrow$  VSC

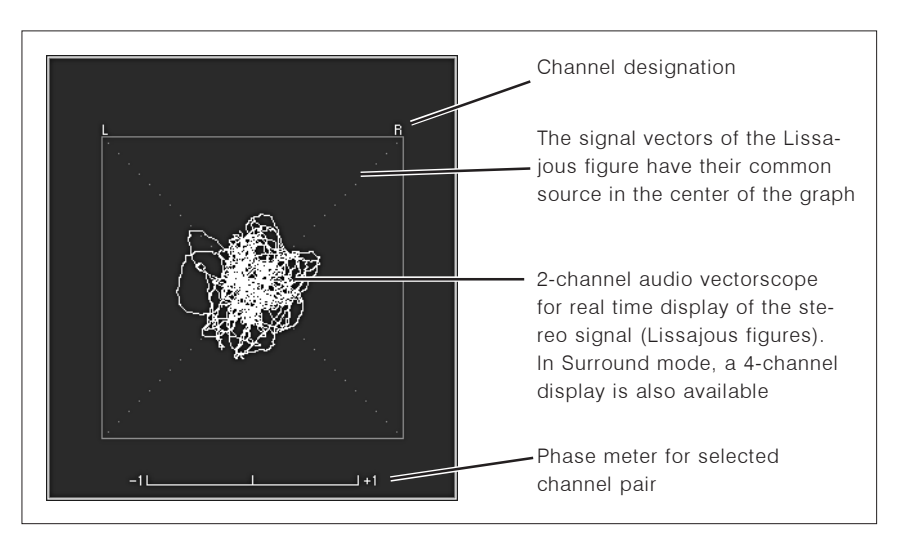

Fig. 5-14: The Audio Vectorscope instrument (VSC)

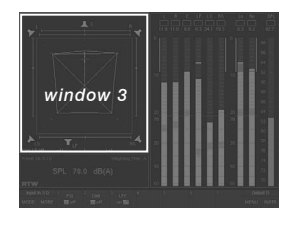

The VSC instrument is always displayed in window 3. To set the focus on this instrument (indicated by a highlighted frame around the window), simply press the INSTR key. With the focus on window 3, the VSC functions are displayed in the Toolbar (window 1).

The **Audio Vectorscope** (Lissajous display) is a 2-channel display mode available in the surround modes and for the Stereo channel pairs of the Multi-Channel and 2-Channel Stereo modes. It shows the phase relationship between one selectable channel pair at a time. This display mode also features a phase meter for the two channels selected. In Surround modes the VSC instrument can be switched to a four channel display devided into two sections: the upper one showing the L/R channels and the lower one the LS/RS channels including the corresponding phase meters. The Vectorscope display is not available in the 2-channel, 4-channel, 6-channel and 8-channel modes.

# 5.4.1 Changing the parameters of the Vectorscope

It is possible to customize some of the display elements shown in the vectorscope.

#### To access the respective menu from normal display operation please proceed as follows:

- 1. Press the MENU button/key, the unit changes to menu mode.
- 2. Use ^ or v button/key to set the menu focus on the Edit selected preset button and confirm selection by pressing the red Sel (SELECT) key.
- 3. Use < or > button/key to select the Vectorscope menu tab. The Vectorscope Settings menu is shown.
- 4. Use  $\wedge$  or  $\vee$  button/key to set the menu focus on the buttons and combo boxes of the options you want to change. Enter the selection by pressing the red Sel (SELECT) key.
- 5. Use the  $\land$  and  $\lor$  buttons/keys to make the appropriate changes for color setup, grid or AGP. Confirm selections by pressing the red Sel (SELECT) key. On the color selection menu pages use the Close button to get back to the Vectorscope Settings menu page.
- 6. Click the Save & Exit button or press the corresponding key to store the changes and leave the menu. The Save Preset menu page is displayed.
- 7. Press the red Sel (SELECT) key, if you want to select another User Preset as the displayed one. Use the  $\wedge$  or  $\vee$  button/key to set the menu focus to the one you prefer and press the red Sel (SELECT) key.
- 8. If you want you can change the name of the preset. The button Change name opens a keyboard to enter the name you prefer.
- 9. Click the Save & Exit button or press the corresponding key again. Now the changes are finally stored, the unit turns back to normal operation.

# 5.4.2 The VSC instrument: Functions

Depending on the selected mode different functions placed on different keys are available.

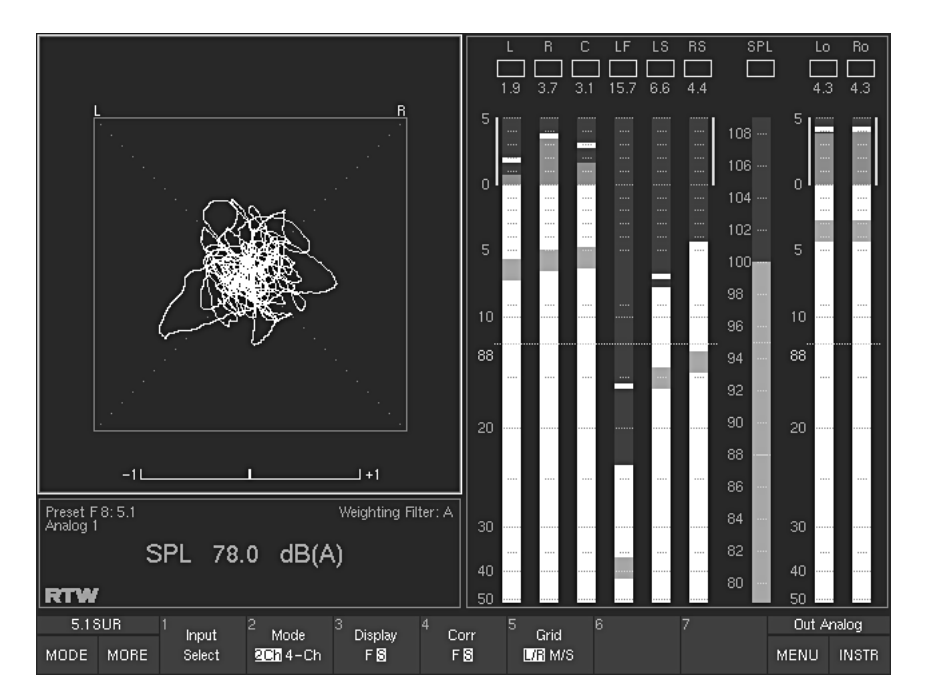

#### 5.4.2.1 Vectorscope functions in Surround modes

Fig. 5-15: The Audio Vectorscope instrument (VSC) in 5.1 Surround mode

#### • Input Select

(Button/key 1, see Fig. 5-15)

Selecting this function displays an additional menu for selecting the channel pairs as inputs for the two-channel stereo vectorscope.

Depending on the selected surround mode the number of buttons/keys with the different channel combinations varies. If there are more than 7 channel pairs, press the MORE button/key for a second layer with the other channel pairs. When you have made a selection the Toolbar display will automatically switch back to the layer with the functions of the VSC instrument.

#### • 3.1 Surround mode:

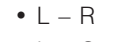

- $\bullet$  L C
- $\bullet$  C R

(Button/key 1) (Button/key 2) (Button/key 3)

#### $\cdot$  5.1 Surround mode:

- $\bullet$  L R
- $\bullet$  LS RS
- $\bullet$  L C
- $\bullet$  C R
- $\bullet$  L LS
- $\bullet$  R RS
- $\bullet$  Lo Ro o resp. Lext – Rext

#### $\cdot$  6.1 Surround mode:

 $\bullet$  L – R  $\bullet$  LS – RS  $\bullet$  L – C  $\bullet$  C – R  $\bullet$  L – LS  $\bullet$  C – CS  $\bullet$  R – RS Press MORE button/key to display the next function layer:  $\cdot$  LS  $-$  CS  $\bullet$  CS – RS (Button/key 1) (Button/key 2) (Button/key 3) (Button/key 4) (Button/key 5) (Button/key 6) (Button/key 7) (Button/key 1) (Button/key 2)

(Button/key 1) (Button/key 2) (Button/key 3) (Button/key 4) (Button/key 5) (Button/key 6) (Button/key 7)

 $\bullet$  Lo – Ro o resp. Lext – Rext (Button/key 3)

## $\cdot$  7.1 Surround mode:

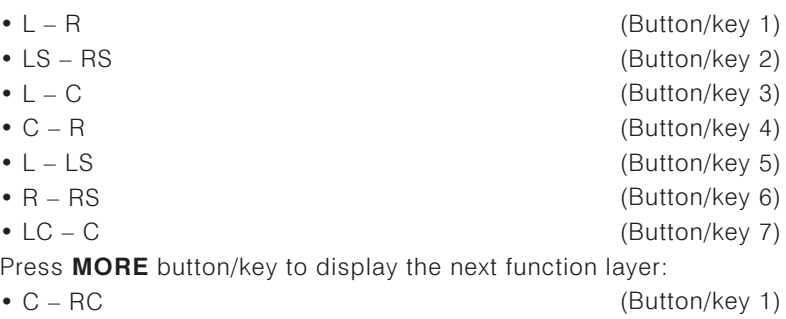

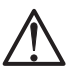

#### Note:

If you have selected the 4-channel option (4 Ch) of the Mode button/ key (2) available in Surround modes (see below), the Input Select button/key has no function.

## • Mode 2Ch/4Ch

(Button/key 2, see Fig. 5-15)

The Mode function switches the vectorscope display between 2- and 4channel mode (2Ch/4Ch).

In 4-channel mode, channels L and R are represented in the upper display area while channels LS and RS are shown in the lower section. The channel pairs  $L - R$  and  $LS - RS$  each have a correlation indicator. The **Input** Select button/key cannot be used in 4-channel mode (4ch).

#### • Display

(Button/key 3, see Fig. 5-15)

This function switches the display speed of the vectorscope between fast  $(F)$  and slow  $(S)$ .

#### • Corr

(Button/key 4, see Fig. 5-15) This function switches the display speed of the correlator between fast  $(F)$  and slow  $(S)$ .

#### · Grid

(Button/key 5, see Fig. 5-15) This function switches the vectorscope grid between L/R (left/right) and M/S (middle/side).

#### 5.4.2.2 Vectorscope functions in Multi-Channel modes

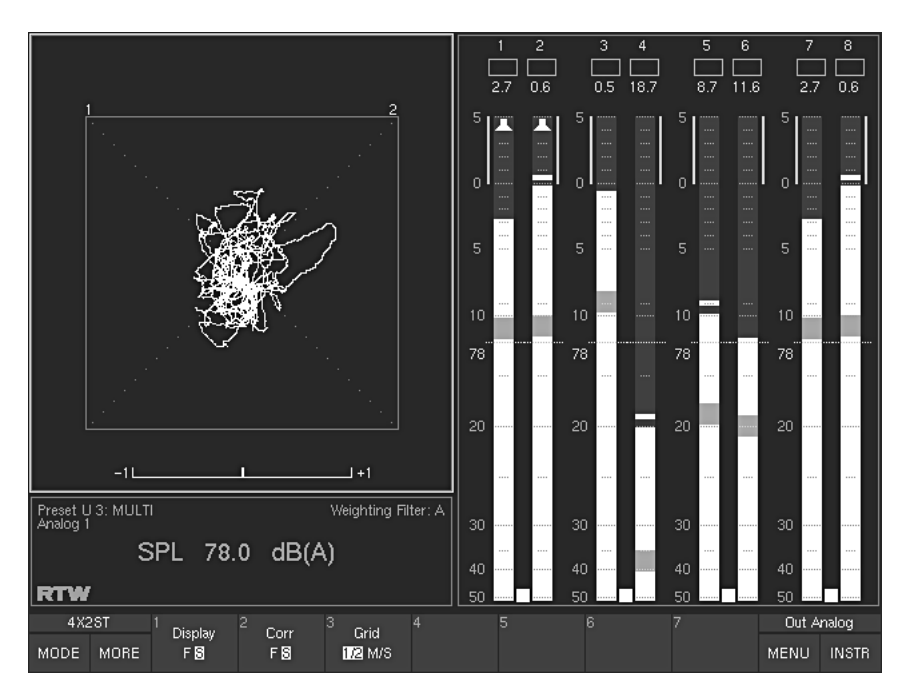

Fig. 5-16: The Audio Vectorscope instrument (VSC) in Multi-Channel mode

In Multi-Channel modes, the VSC input always follows the selected Listening Group provided it's a Stereo channel pair (bargraph pair with spot correlator and green loudspeaker symbols in the PPM). See Fig. 5-16.

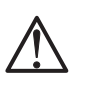

 $\Box$ 

#### Note:

If you want to select another Listening Group, please press and hold the **Output** key on the Remote Control 30050 (31900 series) resp. on the control panel of the 31960 series. Then the key labelling of the Toolbar changes and shows the available Listening Groups. Select the one you want to use by either turning the volume control or pressing the associated Listen button/key and release the **Output** key. Maybe you have to press the **INSTR** button/key to go back to the VSC instrument and its functions (see Chapter 4.3.14 for a detailed description how to proceed).

#### • Display

(Button/key 1, see Fig. 5-16)

This function switches the display speed of the vectorscope between fast  $(F)$  and slow  $(S)$ .

#### • Corr

(Button/key 2, see Fig. 5-16) This function switches the display speed of the correlator between fast  $(F)$  and slow  $(S)$ .

#### · Grid

(Button/key 3, see Fig. 5-16) This function switches the vectorscope grid between L/R (left/right) and M/S (middle/side).

See Chapter 4.3.14

#### 5.4.2.3 Vectorscope functions in 2-Channel Stereo mode

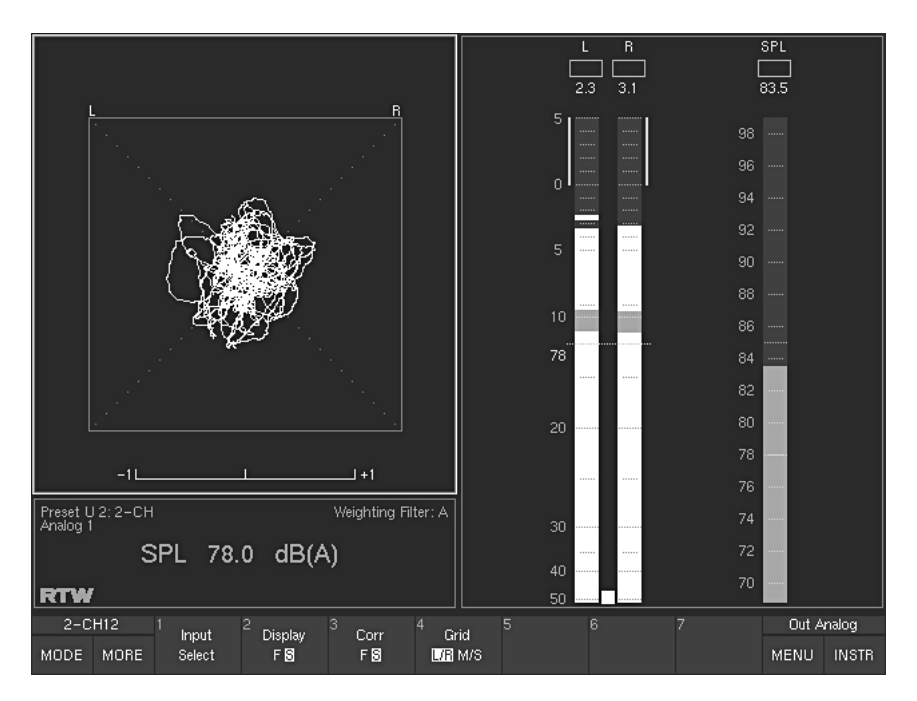

Fig. 5-17: The Audio Vectorscope instrument (VSC) in 2-Channel Stereo mode

#### • Input Select

(Button/key 1, see Fig. 5-17)

Selecting this function displays an additional menu for selecting the channel pair as input for the two-channel stereo vectorscope.

#### • 2-Channel Stereo mode:

 $\bullet$  L – R

#### • Display

(Button/key 2, see Fig. 5-17) This function switches the display speed of the vectorscope between fast  $(F)$  and slow  $(S)$ .

## • Corr

(Button/key 3, see Fig. 5-17) This function switches the display speed of the correlator between fast  $(F)$  and slow  $(S)$ .

## · Grid

(Button/key 4, see Fig. 5-17) This function switches the vectorscope grid between L/R (left/right) and M/S (middle/side).

→ INSTR Focus on window 3 (white  $frame) \rightarrow MODE$  $\rightarrow$  CORR

# 5.5 The CORR Instrument

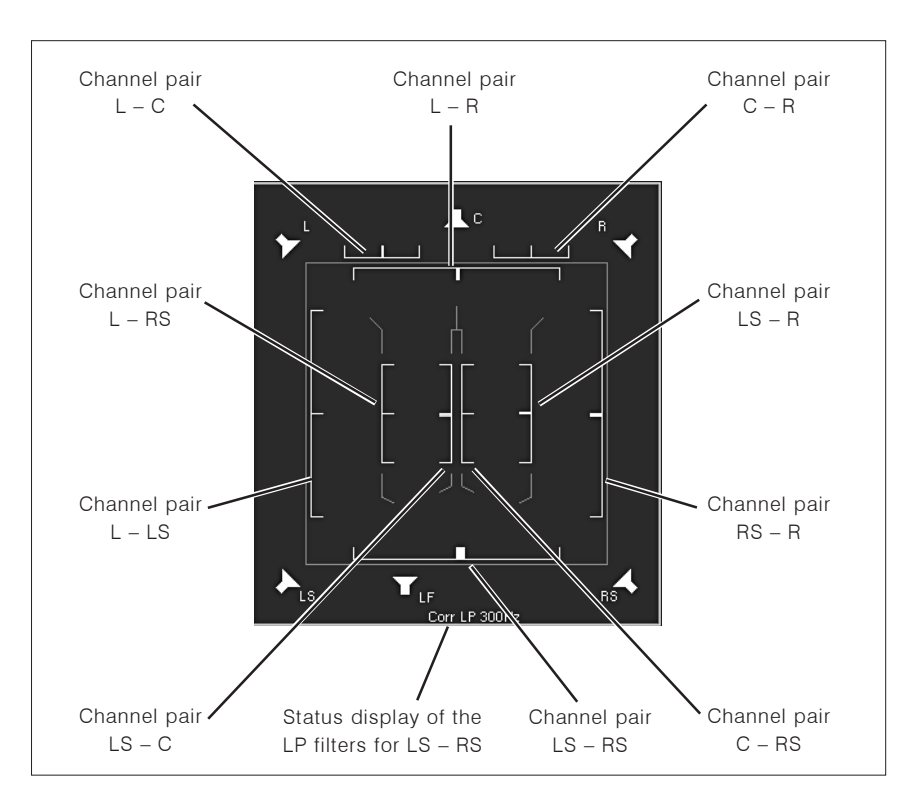

Fig. 5-18: The Correlator instrument (CORR) as multi-fold correlator in 5.1 surround mode

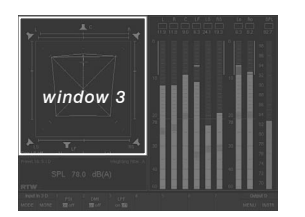

The CORR instrument is always displayed in window 3. To set the focus on this instrument (indicated by a highlighted frame around the window), simply press the INSTR key. With the focus on window 3, the CORR functions are displayed in the Toolbar (window 1).
#### • Surround modes

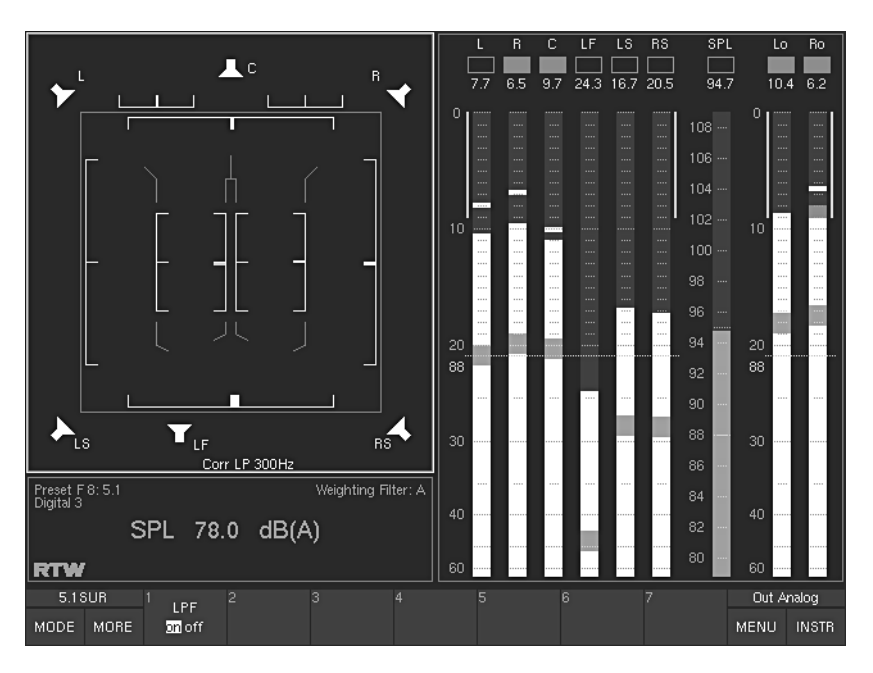

Fig. 5-19: The screen display with CORR instrument in 5.1 surround mode selected

With 5.1, 6.1 and 7.1 surround modes selected the CORR instrument shows a multi-fold correlator display and features 10 phase meters for all possible channel pairs graphically placed in the speaker setup of the respective surround mode. A low pass filter (300 Hz) can be activated and is represented in the LS/RS phase meter.

In 6.1 surround mode the system does not yet have a separate display for the surround center channel.

In 7.1 surround mode the levels of the additional front channels are mixed with those of the front center channel. There is only one common front center indicator. Example see Fig. 5-19 above.

## • Multi-Channel modes

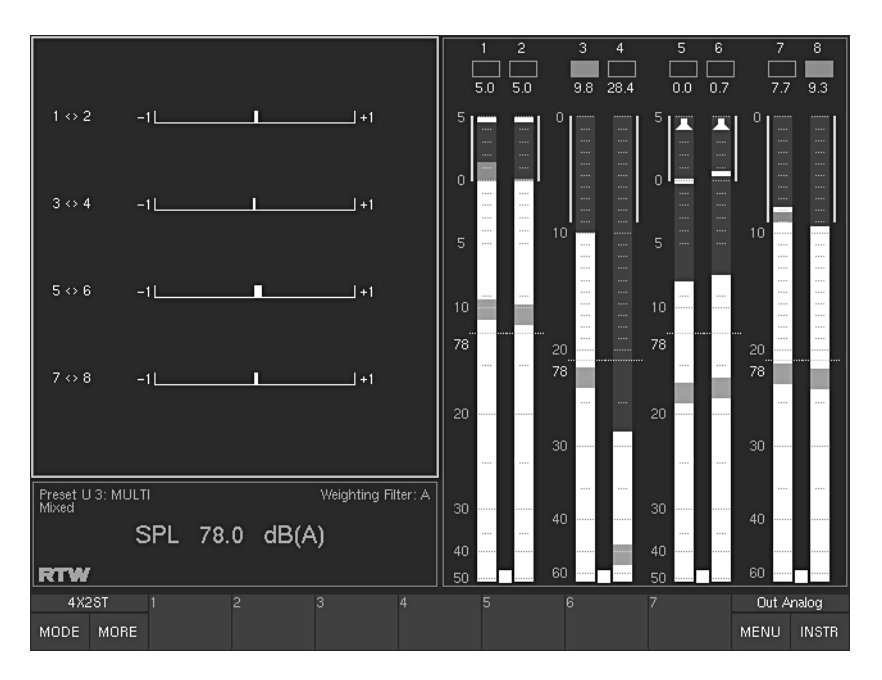

Fig. 5-20: The screen display with CORR instrument in Multi-Channel mode selected

In Multi-Channel modes the CORR instrument only displays the phase meters (up to four) of 2-Channel Stereo pairs marked in the Peak Program Meter with a spot correlator between the bargraphs.

## • 2 Channel Stereo mode

The CORR instrument is not available. The phase meter is integrated in the Audio Vectorscope (VSC instrument, see Chapter 5.4).

## 5.5.1 The CORR instrument: Functions

Functions are only available with 5.1, 6.1 and 7.1 surround modes

 $\cdot$  LPF

 $\square$ 

(Button/key 1, see Fig. 5-19)

The LPF (Low Pass Filter) function which is only available in Surrond mode activates (on) or deactivates (off) the low pass filter (300 Hz) of the surround correlator. The current status is shown at the bottom left of the SSA window.

# 5.6 The RTA 1/3 and RTA 1/6 Instruments

→ INSTR Focus on window 3 (white  $frame) \rightarrow MODE$  $\rightarrow$  RTA 1/3 or RTA 1/6

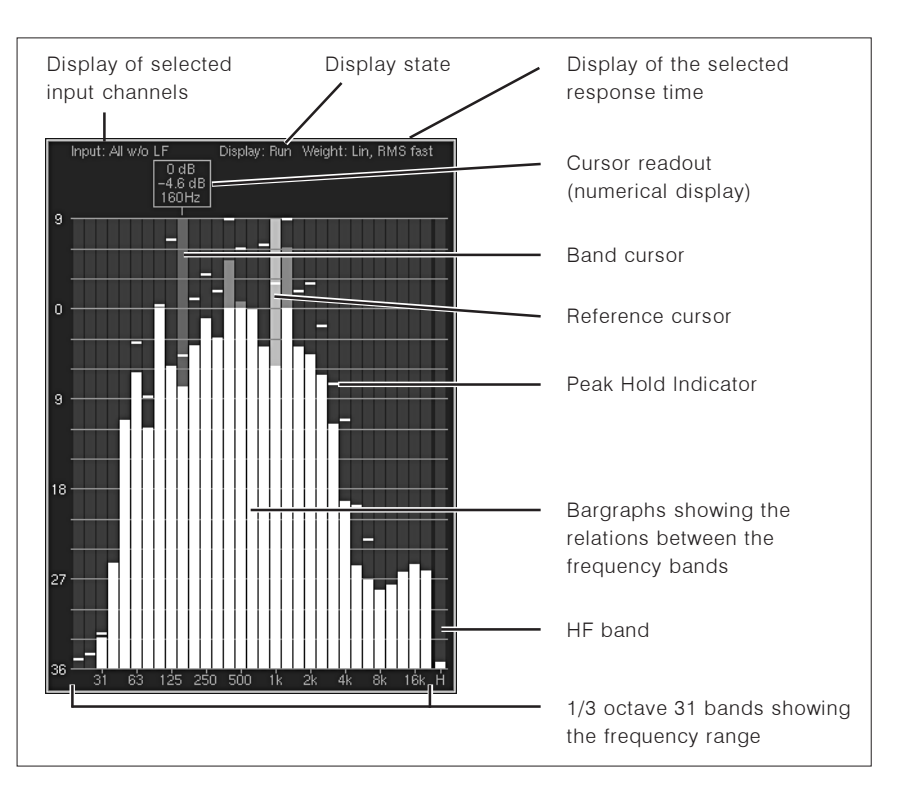

Fig. 5-21: The RTA 1/3 instrument as an example for the elements of the Real Time Analyzer instruments

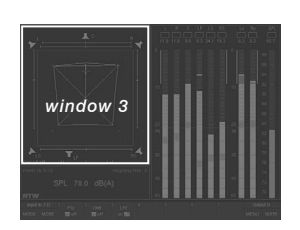

The RTA instruments are always displayed in window 3. To set the focus on this instruments (indicated by a highlighted frame around the window), simply press the **INSTR** key. With the focus on window 3, the RTA functions are displayed in the Toolbar (window 1).

The Real Time Analyzer instruments display the spectral distribution of individual channels or channel groups.

- RMS integration time pursuant to IEC651
- RMS peak: Rise time 10 ms, fallback time same as a peakmeter
- Additional HF range for signal components above 20 kHz
- Display Hold function for easy evaluation
- . Band Cursor with cursor readout to make the values more easily readable
- Reference Cursor function shows the difference between the current band and the reference band

The RTA 1/3 instrument (31 bands) always hides the Status Box (window 4). The RTA 1/6 (61 bands) is the only instrument that also hides the Program Meter in window 2.

# 5.6.1 Changing the parameters of the RTA

It is possible to customize some of the display elements shown in the RTA.

## To access the respective menu from normal display operation please proceed as follows:

- 1. Press the MENU button/key, the unit changes to menu mode.
- 2. Use ^ or ∨ button/key to set the menu focus on the Edit selected preset button and confirm selection by pressing the red Sel (SELECT) key.
- 3. Use < or > button/key to select the RTA menu tab. The RTA Settings menu is shown.
- 4. Use  $\wedge$  or  $\vee$  button/key to set the menu focus on the check box, combo boxes and buttons of the options you want to change. Enter the selection by pressing the red Sel (SELECT) key.
- 5. Use the  $\land$  and  $\lor$  buttons/keys to make the appropriate selections. Confirm selections by pressing the red Sel (SELECT) key. If you entered one of the buttons to change a color use the Close button on the color selection menu pages to get back to the RTA Settings menu page.
- 6. Click the Save & Exit button or press the corresponding key to store the changes and leave the menu. The Save Preset menu page is displayed.
- 7. Press the red Sel (SELECT) key, if you want to select another User Preset as the displayed one. Use the  $\land$  or  $\lor$  button/key to set the menu focus to the one you prefer and press the red Sel (SELECT) key.
- 8. If you want you can change the name of the preset. The button Change name opens a keyboard to enter the name you prefer.
- 9. Click the **Save & Exit** button or press the corresponding key again. Now the changes are finally stored, the unit turns back to normal operation.

# 5.6.2. The RTA instruments: Functions

The functions and controls of RTA 1/3 and RTA 1/6 are identical provided they have been activated from instrument Select mode in the Toolbar.

## 5.6.2.1 RTA functions in Surround modes

#### **First function laver:**

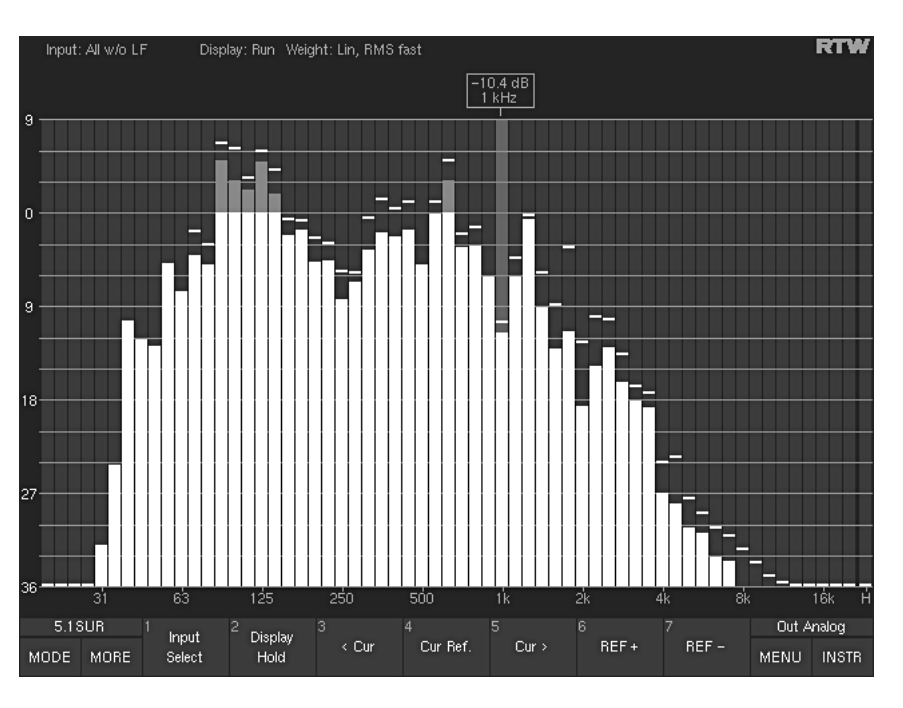

Fig. 5-22: First Toolbar function layer of the RTA instruments in 5.1 Surround mode. Select MORE to display additional functions (level 2) (Example: RTA 1/6)

## • Input Select

(First layer, button/key 1, see Fig. 5-22) This function displays an additional Toolbar layer where you can select the input signal sources:

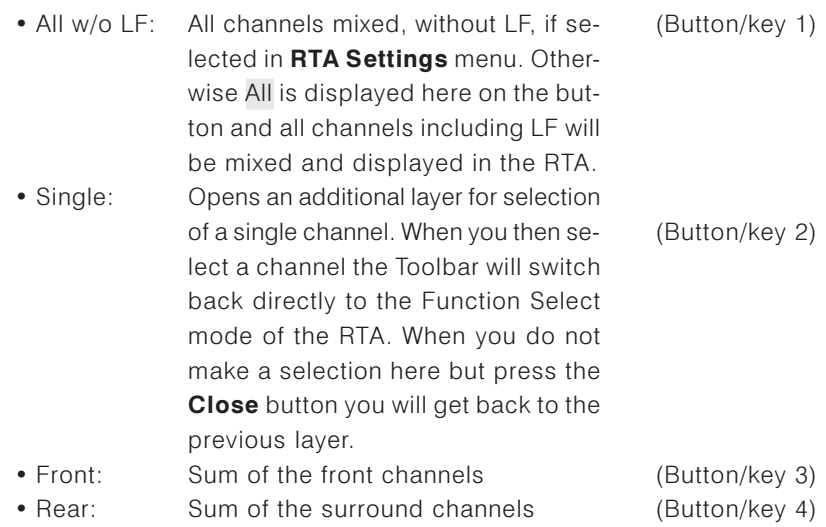

 $\bullet$  L/R:

• Close:

Sum of  $L + R$ Closes this laver, if you want to go back without a selection

(Button/key 5) (Button/key 6)

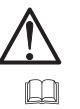

## Note:

If the RTA 1/6 was activated from the CAL instrument (see Chapter 5.8.3), this button/key is labelled Meter. If you then press this button/ key, the display turns back to the CAL instrument.

## • Display Hold

(First layer, button/key 2, see Fig. 5-22)

Selecting this function freezes the RTA display. A cursor readout of all frequency bands is possible. The buttons/keys REF+ and REF- are disabled. This button/key has toggle function - select again to turn off Display Hold.

## $\cdot$  < Cur and Cur >

(First layer, button/key 3 and button/key 5, see Fig. 5-22) These functions move the cursor to the previous or next frequency band in the RTA. You can also move the cursor to the left and right by clicking and dragging with the optional mouse.

## • Cur Ref

(First layer, button/key 4, see Fig. 5-22)

Selecting this function sets the current layer of the selected frequency band as the reference value. If you then set the cursor on another band the difference between this band and the reference value is shown in the cursor readout

## $\cdot$  REF+ and REF-

(First layer, button/key 6 and button/key 7, see Fig. 5-22) These functions enable you to shift the display's reference point for a clearer readout in the window. The RTA's layer display is always relative.

## Second function layer (select MORE to activate):

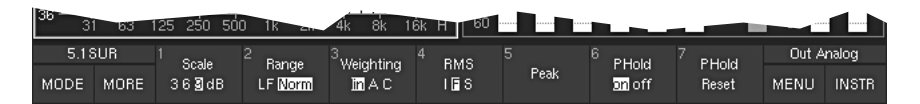

Fig. 5-23: Second Toolbar function layer of the RTA instruments (displayed after selecting MORE) in Surround modes

## · Scale

(Second layer, button/key 1, see Fig. 5-23) This function switches the display scale between 3, 6 and 9 dB divisions.

• Range

(Second layer, button/key 2, see Fig. 5-23) This function switches the frequency range of the RTA display between LF (5 Hz  $-$  5 kHz) and Norm (20 Hz  $-$  20 kHz).

 $\rightarrow$  MORE

## • Weighting

(Second layer, button/key 3, see Fig. 5-23) This function allows you to select weighting filter  $\overline{A}$  or  $\overline{C}$ . Selecting lin (linear) deactivates the weighting filters.

## $\cdot$  RMS

(Second layer, button/key 4, see Fig. 5-23)

This function (toggle function linked to button/key  $5 -$  Peak) changes the integration time of the RTA display's RMS detector, as follows:

- $\bullet$  |: Impulse
- $\bullet$  S: Slow
- $\bullet$  F: Fast (corresponds to IEC standard)

## $\cdot$  Peak

(Second layer, button/key 5, see Fig. 5-23) This function (toggle function linked to button/key  $4 - RMS$ ) switches the display between peak integration with 10 ms and RMS integration.

• PHold

(Second layer, button/key 6, see Fig. 5-23) This function switches the peak hold display on or off.

## • PHold Reset

(Second layer, button/key 7, see Fig. 5-23) This function clears the longterm memory, the peak hold memory and any stored digital errors.

## 5.6.2.2 RTA functions in Multi-Channel modes

In Multi-Channel modes the RTA inputs always follow the selected Listening Group which is marked with green loudspeaker symbols (see Fig. 5-24) in the Peak Program Meter.

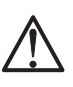

 $\Box$ 

#### Note:

If you want to select another Listening Group, please press and hold the Output key on the Remote Control 30050 (31900 series) resp. on the control panel of the 31960 series. Then the key labelling of the Toolbar changes and shows the available listening Groups (Listen). Select the one you want to use and loose the Output key. Maybe you have to press the INSTR button/key to go back to the VSC instrument and its functions (see Chapter 4.3.14 for a detailed description how to proceed).

The available functions are placed on other buttons/keys than in Surround or 2-Channel Stereo modes.

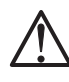

 $\Box$ 

## Note:

If the RTA 1/6 is called from the CAL instrument, then the positions of the functions are the same as described for the Surround or 2-Channel Stereo modes (see Chapters 5.6.2.1 or 5.6.2.3).

See Chapter 4.3.14

See Chapter 5.6.2.1 or

5.6.2.3

#### **First function layer:**

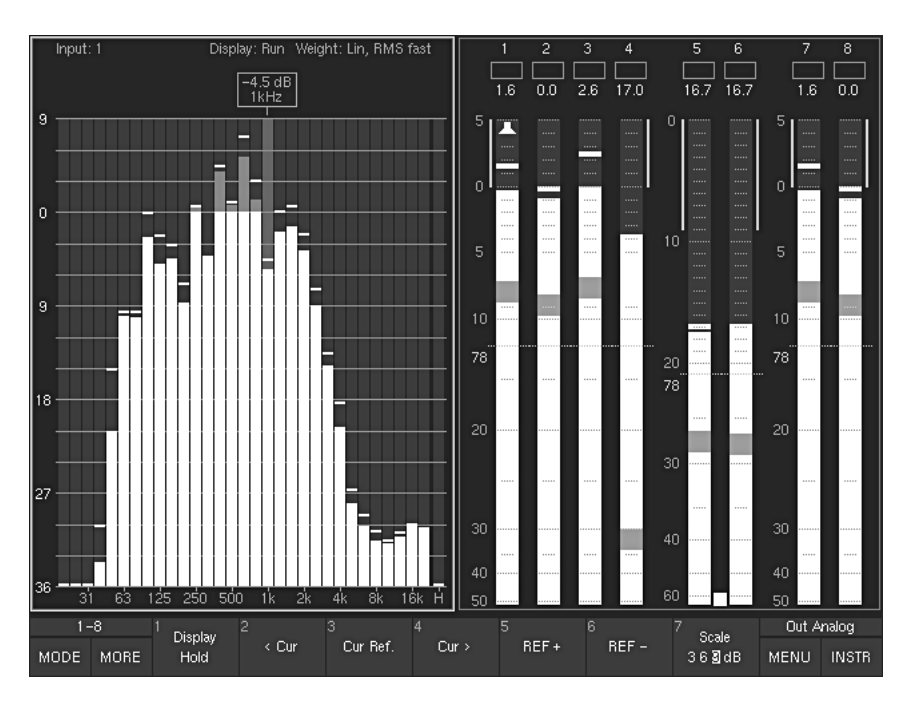

Fig. 5-24: First Toolbar function level of the RTA instruments in Multi-Channel mode. Select MORE to display additional functions (layer 2)

## • Display Hold

(First layer, button/key 1, see Fig. 5-24) Selecting this function freezes the RTA display. A cursor readout of all frequency bands is possible. The buttons/keys REF+ and REF- are disabled. This button/key has toggle function - select again to turn off Display Hold.

## $\cdot$  < Cur and Cur >

(First layer, button/key 2 and button/key 4, see Fig. 5-24) These functions move the cursor to the previous or next frequency band in the RTA. You can also move the cursor to the left and right by clicking and dragging with the optional mouse.

## • Cur Ref

(First layer, button/key 3, see Fig. 5-24)

Selecting this function sets the current layer of the selected frequency band as the reference value. If you then set the cursor on another band the difference between this band and the reference value is shown in the cursor readout.

## $\cdot$  REF+ and REF-

(First layer, button/key 5 and button/key 6, see Fig. 5-24) These functions enable you to shift the display's reference point for a clearer readout in the window. The RTA's layer display is always relative.

## · Scale

(First layer, button/key 7, see Fig. 5-24) This function switches the display scale between 3, 6 and 9 dB divisions.

#### Second function layer (select MORE to activate):

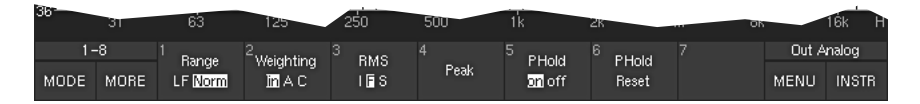

Fig. 5-25: Second Toolbar function layer of the RTA instruments (displayed after selecting MORE) in Multi-Channel mode

#### • Range

(Second layer, button/key 1, see Fig. 5-25) This function switches the frequency range of the RTA display between LF  $(5 Hz - 5 kHz)$  and Norm  $(20 Hz - 20 kHz)$ .

## • Weighting

(Second layer, button/key 2, see Fig. 5-25) This function allows you to select weighting filter A or C. Selecting lin (linear) deactivates the weighting filters.

## • RMS

(Second layer, button/key 3, see Fig. 5-25) This function (toggle function linked to button/key  $5 -$  Peak) changes the integration time of the RTA display's RMS detector, as follows:

- $\bullet$  |: Impulse
- $\bullet$  S: Slow
- $\bullet$  F: Fast (corresponds to IEC standard)

## • Peak

(Second layer, button/key 4, see Fig. 5-25) This function (toggle function linked to button/key  $4 - RMS$ ) switches the display between peak integration with 10 ms and RMS integration.

• PHold

(Second layer, button/key 5, see Fig. 5-25) This function switches the peak hold display on or off.

## • PHold Reset

(Second layer, button/key 6, see Fig. 5-25) This function clears the longterm memory, the peak hold memory and any stored digital errors.

## 5.6.2.3 RTA functions in 2-Channel Stereo mode

#### **First function laver:**

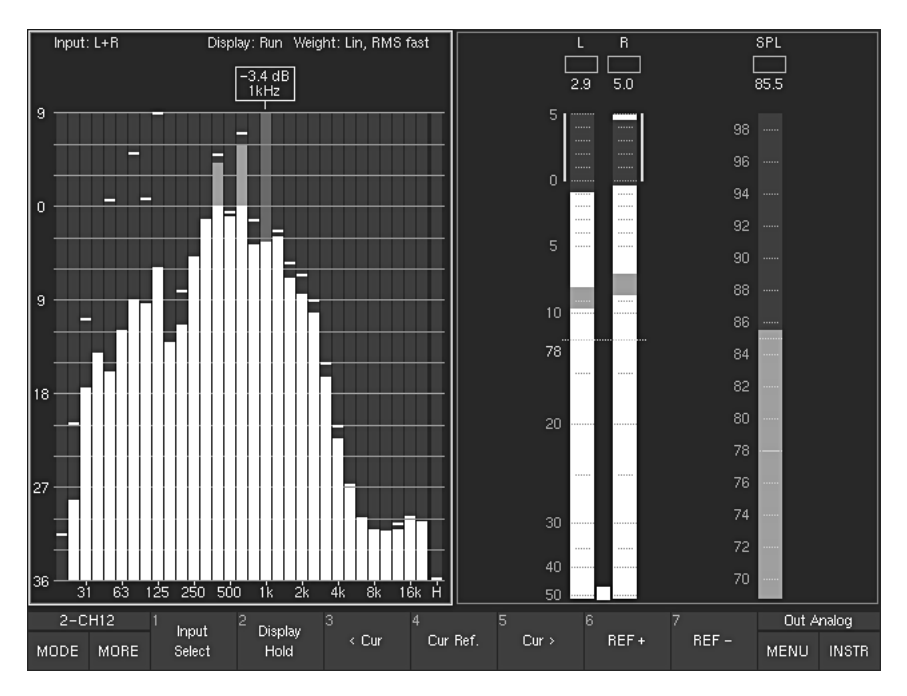

Fig. 5-26: First Toolbar function layer of the RTA instruments in 2-Channel Stereo mode. Select MORE to display additional functions (layer 2)

## • Input Select

(First layer, button/key 1, see Fig. 5-26)

This function displays an additional Toolbar layer where you can select the input signal sources. When you then select a channel the Toolbar will switch back directly to the Function Select mode of the RTA. When you do not make a selection here but press the Close button you will get back to the previous layer.

- $\bullet$  L: Left channel L
- $\bullet$  R: Right channel R
- $\bullet$  L+R: Sum of L + R
- Close: Closes this layer, if you want to go back without a selection

#### Note:

If the RTA 1/6 was activated from the CAL instrument (see Chapter 5.8.3), this button/key is labelled Meter. When you then press this button/key the display turns back to the CAL instrument.

## • Display Hold

(First layer, button/key 2, see Fig. 5-26)

Selecting this function freezes the RTA display. A cursor readout of all frequency bands is possible. The buttons/keys REF+ and REF- are disabled. This button/key has toggle function - select again to turn off Display Hold.

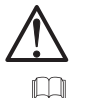

See Chapter 5.8.3

## $\bullet$  < Cur and Cur >

(First layer, button/key 3 and button/key 5, see Fig. 5-26) These functions move the cursor to the previous or next frequency band in the RTA. You can also move the cursor to the left and right by clicking and dragging with the optional mouse.

## • Cur Ref

(First layer, button/key 4, see Fig. 5-26)

Selecting this function sets the current layer of the selected frequency band as the reference value. If you then set the cursor on another band the difference between this band and the reference value is shown in the cursor readout.

## $\cdot$  REF+ and REF-

(First layer, button/key 6 and button/key 7, see Fig. 5-26) These functions enable you to shift the display's reference point for a clearer readout in the window. The RTA's layer display is always relative.

## Second function layer (select MORE to activate):

| 35     |      | 63       |              | 250       | 500        | 1k                | AR.    |       |            | Í 6k<br>H    |
|--------|------|----------|--------------|-----------|------------|-------------------|--------|-------|------------|--------------|
| 2-CH12 |      | Scale    | <b>Range</b> | Weighting | <b>RMS</b> |                   | PHold  | PHold | Out Analog |              |
| MODE   | MORE | $36$ adB | LF Norm      | MAC       | IFS        | Peak <sup>1</sup> | on off | Reset | MENU       | <b>INSTR</b> |

Fig. 5-27: Second Toolbar function layer of the RTA instruments (displayed after selecting MORE) in 2-Channel Stereo mode

## • Scale

(Second layer, button/key 1, see Fig. 5-27) This function switches the display scale between 3, 6 and 9 dB divisions.

## • Range

(Second layer, button/key 2, see Fig. 5-27) This function switches the frequency range of the RTA display between LF (5 Hz  $-$  5 kHz) and Norm (20 Hz  $-$  20 kHz).

## • Weighting

(Second layer, button/key 3, see Fig. 5-27) This function allows you to select weighting filter A or C. Selecting lin (linear) deactivates the weighting filters.

## $\cdot$  RMS

(Second layer, button/key 4, see Fig. 5-27) This function (toggle function linked to button/key  $5 -$  Peak) changes the integration time of the RTA display's RMS detector, as follows:

- $\bullet$  |: Impulse
- $\bullet$  S: Slow
- $\bullet$  F<sup> $\bullet$ </sup> Fast (corresponds to IEC standard)

 $\rightarrow$  MORF

## $\cdot$  Peak

(Second layer, button/key 5, see Fig. 5-27) This function (toggle function linked to button/key  $4 - RMS$ ) switches the display between peak integration with 10 ms and RMS integration.

## • PHold

(Second layer, button/key 6, see Fig. 5-27) This function switches the peak hold display on or off.

## • PHold Reset

(Second layer, button/key 7, see Fig. 5-27) This function clears the long-term memory, the peak hold memory and any stored digital errors.

# 5.7 The DOWNMIX Instrument

 $\rightarrow$  INSTR Focus on window 3 (white  $frame) \rightarrow MODE$  $\rightarrow$  DOWNMIX

The Downmix instrument is only available in Surround mode!

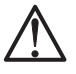

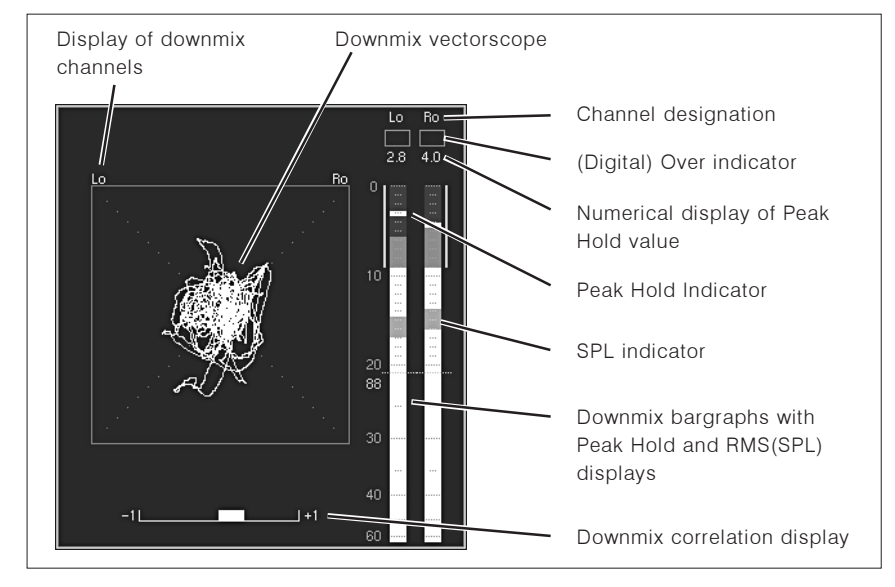

Fig. 5-28: The 2-Channel Downmix Meter instrument (DOWNMIX)

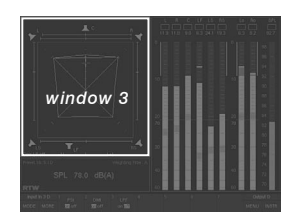

The DOWNMIX instrument is always displayed in window 3. To set the focus on this instrument (indicated by a highlighted frame around the window), simply press the INSTR key. With the focus on window 3, the DOWNMIX functions are displayed in the Toolbar (window 1).

The (Two-Channel) Downmix Meter instrument displays the levels and the correlation of the internally-generated two-channel downmix signal. It either can be metered and switched to the front loudspeakers or directly given out via the output connectors and then be monitored with the Downmix Meters. The instrument also features an audio vectorscope function.

# 5.7.1 Background - the Downmix Matrix

## **The Downmix Matrix**

A stereo-compatible 2-channel signal is downmixed from the surround channels using adjustable factors. In 5.1 format the surround channels LS and RS are output to the left and right channels, and the Center channel is mixed into both channels with the same level on each side. It is advisable to apply an attenuation of 3 dB for the Center channel.

The SurroundControl units make the 2-channel signal available as Downmix Direct Out (designations: DLo, DRo, DMo) and Downmix Volume Out (VLo, VRo). The Direct Out signal is generated independently of all the channel functions and can be used for recording or as a parallel signal for transmission as a stereo broadcast. The Volume signal is used for monitoring and is thus routed via the Monitoring Controller. You can switch this signal to the L/R channels of the main monitoring system with the 2C key (see Chapter 4.3.6) on the Remote Control 30050 (31900 series) resp. the control panel of the 31960 series. All other channels are then muted. Alternatively, you can switch the signal to your own outputs with the **Output** key, for example when you want to monitor it on your own loudspeaker system. The necessary settings are made in the Input/Output Routing menus (see Chapters 6.3.2 and 6.5).

#### Downmix in 6.1 and 7.1 Surround Format

The total number of input and output channels is limited to 8 per domain or group. Because of this there are a number of points you need to observe in connection with the downmix for 6.1 and 7.1 formats (see the section below for details).

#### The Lext/Rext Channels

The Lext/Rext channels cannot be used in parallel with all surround formats. Since eight channels are available in each domain, in 5.1 format the unit can manage the six surround channels and the two additional channels internally as a group. However, since the 6.1 and 7.1 formats require seven and eight inputs, respectively, it is not possible to configure external channels in the same channel group.

## The Lo/Ro Channels

When the surround signal is mixed to form a stereo-compatible two-channel mix the internal channels Lo/Ro are generated in the internal downmix matrix. These channels can be displayed in a separate instrument (the Downmix Meter) in the left instrument window, which is window 3 (level, SPL, correlation and audio vectorscope). You can also display the levels of channels Lo/Ro in the peakmeters. When the downmix matrix is activated these channels can be routed to the outputs as DLo/DRo (Direct Out) and they are independent of the volume control on the Remote Control 30050 (31900 series) resp. the control panel of the 31960 series. In addition to these channels you also have the channels VLo/VRo (VOL), which are controlled by the volume control and can also be routed to the outputs for monitoring. The VLo/VRo channels also have a Solo function, which can switch the VLo/ VRo signals either to separate outputs or to the front loudspeakers L and R,

See Chapter 4.3.6

See Chapter 6.3.2 and 6.5

 $\Box$ 

 $\Box$ 

which then mutes all other channels. In practice this means you can monitor the 2-channel downmix either on the main monitors or on a second speaker set, for example on nearfield monitor speakers.

#### **Routing configuration**

See Chapter 6.5.1 See Chapter 6.5.2/6.5.3 See Chapter 6.3.2 and 6.5

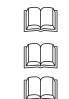

The routing settings described above can be configured with the buttons Meter Input Routing (see Chapter 6.5.1), Monitoring Input Routing (see Chapter 6.5.2) and Monitoring Output Routing (see Chapter 6.5.3) in the Input/Output Routing menus (see Chapters 6.3.2 and 6.5). All routing settings can be configured independently for each surround format.

## 5.7.2 Changing the parameters of the Downmix Meter

See Chapter 6.5.2.9

 $\Box$ 

Many parameters of the DOWNMIX instrument can be changed in the Downmix Routing section of the Monitoring Input Routing menus (see Chapter  $6.5.2.9$ ).

## To access these menus from normal display operation please proceed as follows:

- 1. Press the MENU button/key, the unit changes to menu mode.
- 2. Use ^ or  $\vee$  button/key to set the menu focus on the Edit selected preset button and confirm selection by pressing the red Sel (SELECT) key.
- 3. Use < or > button/key to select the Local Input/Output Routing and Instrument Settings menu tab. The Local Routing Settings menu is shown.
- 4. Use  $\land$  or  $\lor$  button/key to set the menu focus on the Monitoring Input Routing button and confirm selection by pressing the red Sel (SELECT) key.
- 5. Use ^ or v button/key to set the menu focus on the Source combo box of the **Downmix Routing** section and confirm selection by pressing the red Sel (SELECT) key.
- 6. Use ^ or Y button/key to set the focus on the input source you want to use for the Downmix. Confirm selection by pressing the red Sel (SELECT) key.
- 7. Use ^ or Y button/key to set the menu focus on the Downmix and Peakmeter Settings button. By pressing this selection with the red Sel (SELECT) key you enter the Two Channel Downmix Settings menu.
- 8. Use ∧ or ∨ button/key to set the menu focus on one of the list boxes of the **Downmix Parameter** frame or the buttons and combo boxes of the **Downmix Vectorscope** frame. Confirm selections by pressing the red Sel (SELECT) key.
- 9. Use  $\wedge$  or  $\vee$  button/key to select the parameter you need. Confirm this selections by pressing the red Sel (SELECT) key. On the Choose a Color menu page use the Close button to turn back to the Two Channel Downmix Settings menu.
- 10. Back on the Two Channel Downmix Settings menu page use A or V button/key to set the menu focus on the Channel Group button, if you want to change the parameters for the downmix peakmeter. Confirm selection by pressing the red Sel (SELECT) key.
- 11. On the Channel Group menu page you now can select the combo boxes, list boxes, check boxes and buttons by using the  $\land$  and  $\lor$  buttons/keys to make the appropriate changes like measuring standards, scales, color setups and others for the individual channels. Confirm selections by pressing the red Sel (SELECT) key.
- 12. Click the Save & Exit button or press the corresponding key to store the changes and leave the menu. The Save Preset menu page is displayed.
- 13. Press the red Sel (SELECT) key, if you want to select another User Preset as the displayed one. Use the  $\wedge$  or  $\vee$  button/key to set the menu focus to the one you prefer and press the red Sel (SELECT) key.
- 14. If you want you can change the name of the preset. The button Change name opens a keyboard to enter the name you prefer.
- 15. Click the **Save & Exit** button or press the corresponding key again. Now the changes are finally stored, the unit turns back to normal operation.

# 5.7.3 The DOWNMIX instrument: Functions

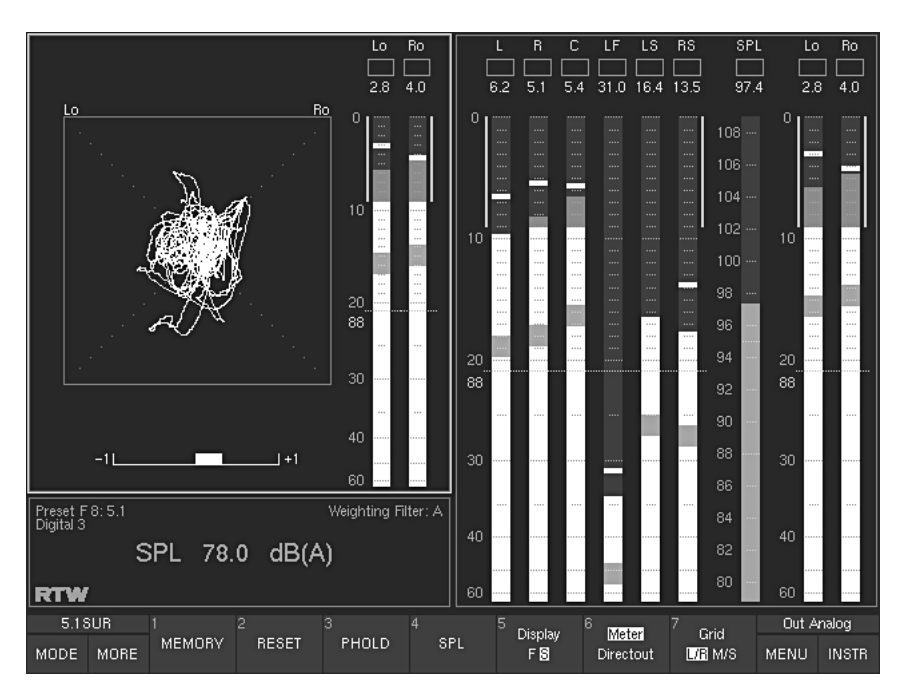

Fig. 5-29: The screen display with DOWNMIX instrument selected

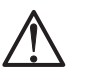

### Note:

The functions described below all apply only to the Downmix Meter in window 3 (highlighted frame). None of these functions have any effect on the Peak Program Meter displayed in window 2. Please check that the highlighted frame is on window 3 before you use a function of the Downmix instrument. Maybe you have to press the INSTR button/key to set the highlighted frame to window 3.

#### • MEMORY

(Button/key 1, see Fig. 5-29)

Depending on the current setting this function activates the numerical display of the long-term memory for maximum level, volume level, most negative correlation or digital errors.

## · RESET

(Button/key 2, see Fig. 5-29) This function deletes the longterm memory, the peak hold memory and any stored digital errors.

#### • PHOLD

(Button/key 3, see Fig. 5-29) This function switches the peak hold display on or off.

 $\cdot$  SPI

(Button/key 4, see Fig. 5-29) This function activates or deactivates the volume (sound pressure level) display.

126

## • Display

(Button/key 5, see Fig. 5-29) This function switches the display speed of the vectorscope between fast  $(F)$  and slow  $(S)$ .

## • Meter/Directout

(Button/key 6, see Fig. 5-29)

With this function the source for the display of the downmix signals can be selected:

- Meter: The signal source can be the analog or digital domain and the internal generated downmix signals are displayed. These signals cannot be routed to the outputs.
- Directout: The values of the internal generated downmix signals present on the digital output (see Fig. 7-4) are displayed.

## · Grid

 $\Box$ 

(Button/key 7, see Fig. 5-29)

This function switches the vectorscope grid between L/R (left/right) and M/S (middle/side).

See Fig. 7-4

# 58 The MONITORING Instrument

→ INSTR Focus on window 3 (white frame)  $\rightarrow$  MODE

 $\rightarrow$  MONITORING

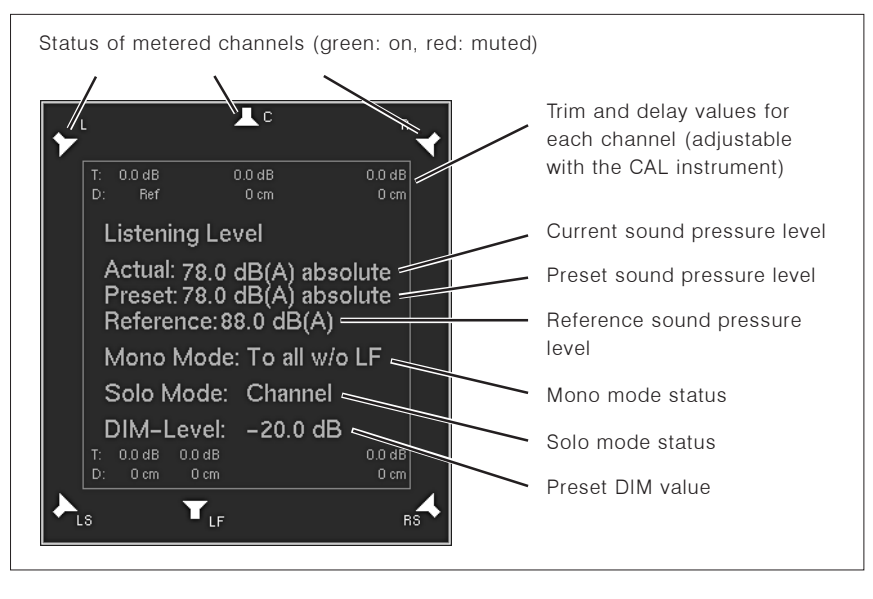

Fig. 5-30: The Monitoring Instrument (MONITORING)

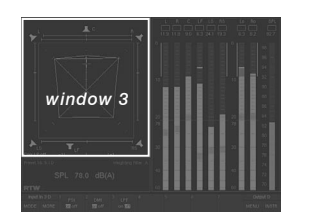

The MONITORING instrument is always displayed in window 3. To set the focus on this instrument (indicated by a highlighted frame around the window), simply press the INSTR key. With the focus on window 3, the MONITORING functions are displayed in the Toolbar (window 1).

This instrument is used to manage the functions configuration settings of the Monitoring Controller.

When the MONITORING instrument is activated a window is displayed showing symbols for the loudspeakers and the values of the level trim offset, the delay, the listening level setting, the reference level, the dimming level and the selected mode for the generation of the mono signal. On top of this, it also includes the CAL instrument, containing trim and delay parameters, an SPL meter, and a test signal generator with various signal options for calibrating the studio environment.

The Monitoring Controller consists of an 8-channel level control and an internal routing matrix for executing the various functions like Solo, Cut, Channel Swap and Phase Reverse for each channel.

- Supports surround formats 3.1, 5.1, 6.1 and 7.1
- 8-channel digital volume control with preset function
- Calibrated volume display
- Channel functions:
	- $-$  Solo
	- $-Cut$
- Channel Swap (individual channels and all channels)
- Rear-to-Front
- Phase Reverse
- Mono (several modes)
- Level Trim for every surround monitoring output, analog and digital
- adjustable Delay for every surround monitoring output, analog and digital
- · Downmix outputs DLo/DRo (Direct Downmix Out, independent of volume controls) and VLo/VRo VOL for listening via volume controls
- DIM key with adjustable dimming (attenuation)

## Note:

For the control of these options the use of the Remote Control 30050 (31900 series) resp. the control panel on the right of the 31960 series is required. See Chapter 4 for a detailed description.

The CAL Instrument as an important sub-function of the Monitoring instrument provides an 8-channel test signal generator and an SPL meter for calibration of the monitoring system. The test signal generator can generate either sine wave signals or pink noise with a variety of bandwidths and levels. The values required for calibration to the various standards are preset, but you can also use variable values.

The SurroundControl units' SPL meter enables you to perform the sound pressure level (SPL) measurements that are necessary to calibrate the sound monitoring system. The units are also fitted with a calibration microphone preamplifier with settings for two different microphone types (i. e. beverdynamic's MM-1 or Behringer's ECM 8000).

The main options are also available with Multi-Channel and 2-Channel Stereo modes.

## 5.8.1 Changing parameters

The multifaceted options for controlling the functions of the Monitoring instrument can be found on the different menu pages. Please refer to the detailed descriptions in this Chapter beneath and in Chapters 4 and 6.

See Chapters 4 and 6

See Chapters 4 and 6

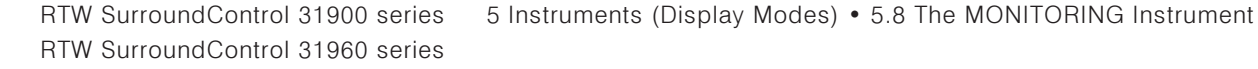

m

# 5.8.2 The MONITORING instrument: Functions

#### **First function laver:**

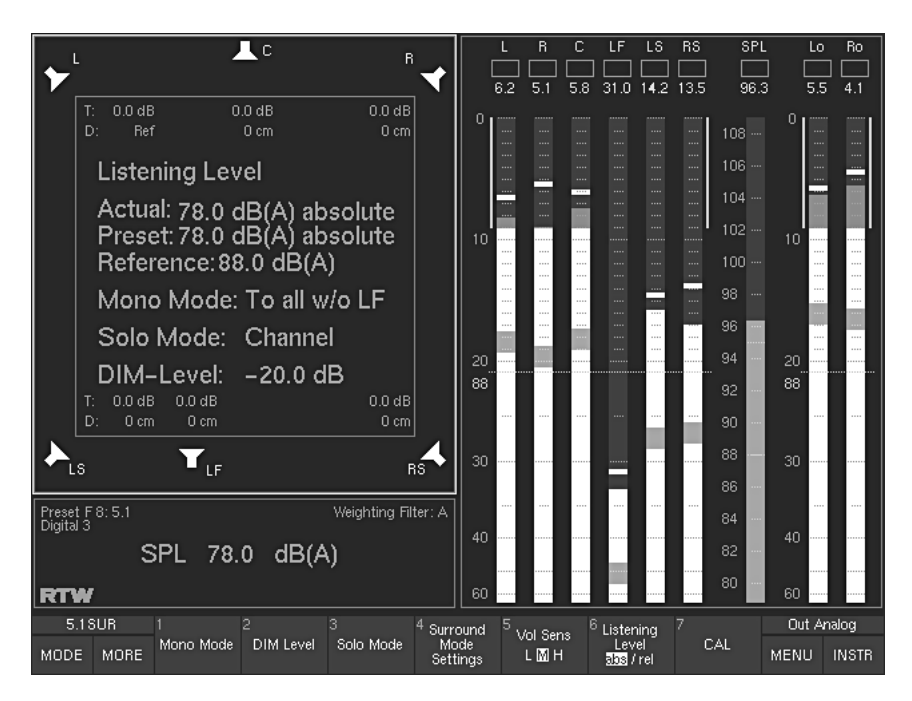

Fig. 5-31: First Toolbar function layer of the MONITORING instrument. Select MORE to display additional functions (layer 2)

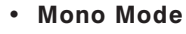

 $\bullet$  L + R

 $\square$ 

(First layer, button/key 1, see Fig. 5-31)

This function enables you to select which loudspeaker you want to send the mono signal to when you press the M key on the Remote Control 30050 unit (31900 series, see illustration on the left and Fig. 4-3 in Chapter 4) resp, the control panel of the 31960 series (see Figs. 4-2 and 4-3 in Chapter 4). Selecting this function opens a new function layer in the Toolbar with the following button/key assignments:

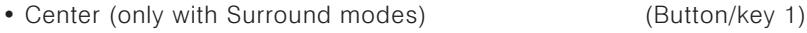

- $\bullet$  L (Button/key 2)  $\bullet$  R
	- (Button/key 3)
	- (Button/key 4) (Button/key 5)
- All resp. All w/o LF (only with Surround modes) • Close (return to previous laver)
	- (Button/key 6)

The selection is activated immediately. After you make your selection the Toolbar remains displayed to allow you to compare the effects of different settings. You must select button/key 6 Close to switch back to the previous function layer.

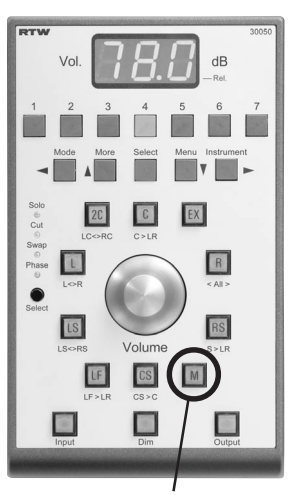

M key on the Remote **Control 30050** M key also see Figs. 4-2 and  $4-3$ 

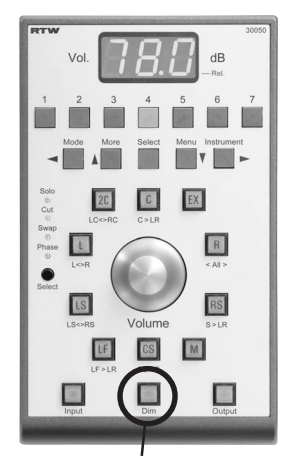

**DIM** key on the Remote **Control 30050 DIM** key also see Figs. 4-2 and 4-3 and Chapter 4.3.13

## • DIM Level

(First layer, button/key 2, see Fig. 5-31)

This function is used to set the amount of dimming (level attenuation) applied when you press the DIM key on the Remote Control 30050 unit (31900 series, see illustration on the left and Fig. 4-3 in Chapter 4, description in Chapter 4.3.13) resp. the control panel of the 31960 series (see Figs. 4-2 and 4-3 in Chapter 4) or by an external control signal. Selecting this function opens an additional function layer in the Toolbar with the following button/key assignments:

- $+ 10 dB$
- $+1$  dB
- $-1$  d<sub>R</sub>
- $-10 dB$
- (Button/key 1) (Button/key 2)
- (Button/key 3)
- (Button/key 4)

Pressing button/key 1 through 4 increases or decreases the setting by the corresponding value. The result is displayed in window 3. Activating the Mute function (button/key 5) switches the display off.

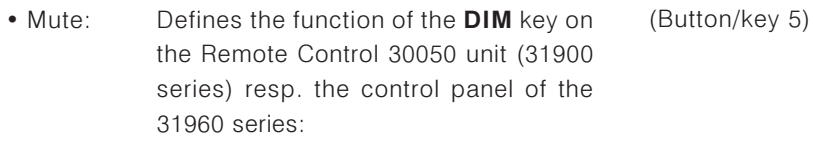

- . On: The DIM key controls the Mute function. When it is pressed the Monitoring Controller's output signal is muted.
- Off: When the DIM key is pressed the Monitoring Controller's output signal is dimmed with defined values
- Moment: Defines the switching behaviour of the (Button/key 6) **DIM** key on the Remote Control 30050 (31900 series) resp. the control panel of the 31960 series:
	- On: The DIM function remains active only while the DIM key is pressed and holded.
	- . Off: Pressing the DIM key switches the DIM function on or off. On the Remote Control 30050 the current status is indicated by the light in the key.
- Close: Returns you to the previous Toolbar func-(Button/key 7) tion layer.

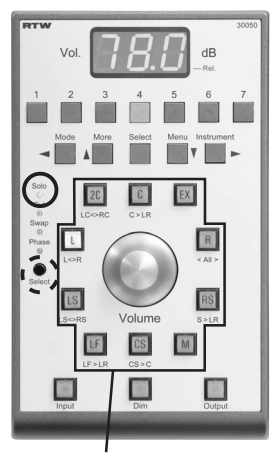

Channel keys on the Remote Control 30050: L is solo Also see Figs. 4-2 and 4-3

## • Solo Mode

#### (First layer, button/key 3, see Fig. 5-31)

This function enables you to select the loudspeaker you want to send the solo signal to when you press the one of the channel keys on the Remote Control 30050 unit (31900 series, see illustration on the left and Fig. 4-3 in Chapter 4) resp. the control panel of the 31960 series (see Figs. 4-2 and 4-3 in Chapter 4). Selecting this function opens an additional function layer in the Toolbar with the following button/key assignments:

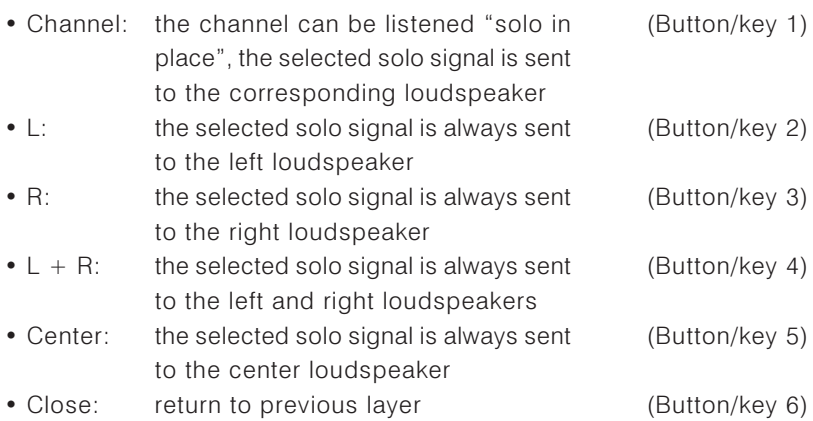

## Note:

When one of the options with preassigned loudspeakers for the solo signal is selected, the Status Box in window 4 additionally notifies the selected Solo mode.

The selection is activated immediately. After you make your selection the Toolbar remains displayed to allow you to compare the effects of different settings. You must select button/key 6 Close to switch back to the previous function layer.

## • Surround Mode Settings

(First layer, button/key 4, see Fig. 5-31)

Selecting this function opens an additional function layer in the Toolbar with the following button/key assignments:

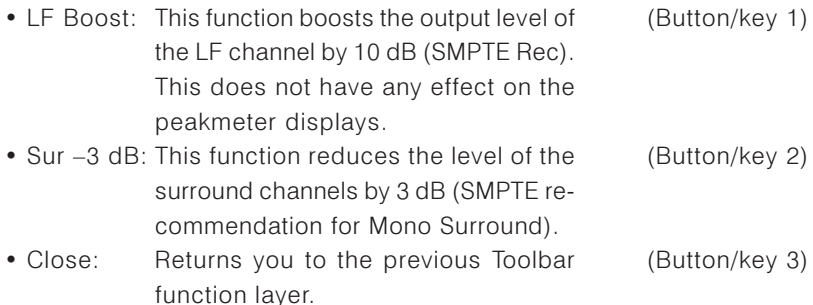

The selection is activated immediately. After you make your selection the Toolbar remains displayed to allow you to compare the effects of different settings. You must select button/key 3 Close to switch back to the previous function layer.

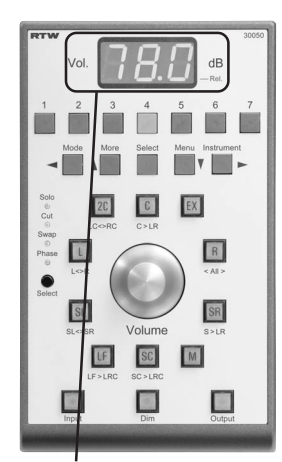

Display on the Remote **Control 30050** Also see Figs. 4-2 and 4-3 and Chapter 4.3.1

Detailed description in Chapter 5.8.3

 $\rightarrow$  MORE

#### • Vol Sens  $\square$

(First layer, button/key 5, see Fig. 5-31)

This function adjusts the sensitivity of the volume control on the Remote Control 30050 unit (31900 series) resp. the control panel of the 31960 series (also see Chapter 4.3.11):

- $\bullet$  L: Low
- $\bullet$  M: Medium
- $\bullet$  H: High

#### • Listening Level

(First layer, button/key 6, see Fig. 5-31)

This function switches the listening level displayed on the Remote Control 30050 unit (31900 series), in the Status Box in window 4 and in the MONI-TORING instruments display in window 3 between absolute and relative (in relation to the set reference value). On the Remote Control 30050 display the current mode is indicated by the decimal point of the rightmost digit (see illustration on the left and Fig. 4-2 in Chapter 4, detailed description in Chapter 4.3.1). On the Status Box in window 4 the absolute value is displayed with dB(A) (if this is the reference), the relative value with dB only. Then also negative values can be displayed.

#### · CAL

(First layer, button/key 7, see Fig. 5-31, not available in 2-Channel Stereo mode)

 $\square$ 

This function activates the CAL instrument for calibration of the monitoring functions (see Chapter 5.8.3 for a detailed description).

#### Second function layer (select MORE to activate):

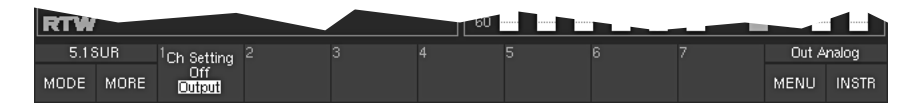

Fig. 5-32: Second Toolbar function layer of the MONITORING instrument (displayed after selecting MORE)

#### • Ch Setting

(Second layer, button/key 1, see Fig. 5-32, in 2-Channel Stereo mode on first layer, button/key 7))

This function sets the display mode for the trim and delay values:

- $\bullet$  Off: No display
- Output: Shows the values set for the outputs

→ INSTR Focus on window 3 (white  $frame) \rightarrow MODE$  $\rightarrow$  MONITORING  $\rightarrow$  CAI

# 5.8.3 The CAL Instrument: Functions

The signal form and level are selected with the function keys. Switching the test signal to the desired outputs is easiest with the channel keys on the Remote Control 30050 unit (31900 series) resp. the corresponding keys on the control panel of the 31960 series. When you activate the CAL instrument all loudspeakers are automatically muted (indicated by red speaker symbols in window 3). The default test signal is pink noise with a bandwidth of 20  $Hz - 20$  kHz and a level of -18 dB FS RMS. The SPL meter is displayed in window 2 and the calibration microphone input is active.

## **First function layer:**

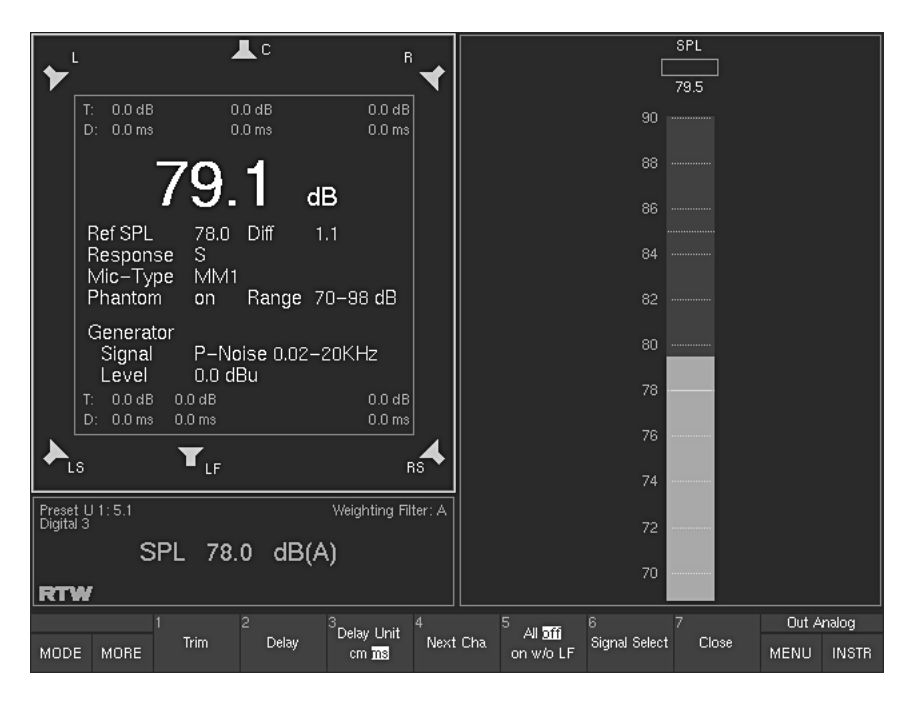

Fig. 5-33: First Toolbar function layer of the CAL instrument. Select MORE to display additional functions (layer 2)

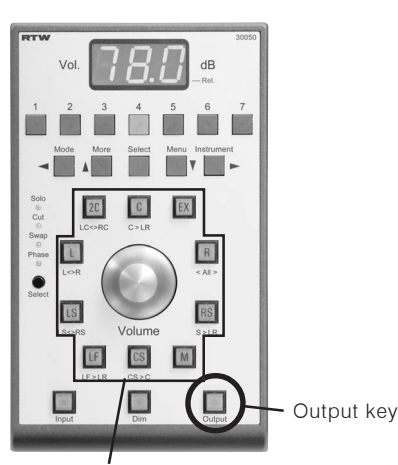

Channel keys and volume control on the Remote Control 30050 Also see Figs. 4-2 and 4-3

See Chapters 4.3.14 and 6.6  $\Box$ and Fig. 5-2

RTW SurroundControl 31900 series RTW SurroundControl 31960 series

#### $\cdot$  Trim

(First layer, button/key 1, see Fig. 5-33)

The Trim function allows you to adjust the levels of individual speaker channels to accommodate the acoustic properties of the listening room. To select the channel or channels for which you want to adjust the trim values press the corresponding keys on the Remote Control 30050 unit (31900 series, see illustration on the left and Fig. 4-3 in Chapter 4) resp. the control panel of the 31960 series (see Figs. 4-2 and 4-3 in Chapter 4). You can then adjust the trim value for the selected channel(s) by holding down the Trim key (button/key 1) and simultaneously turning the Volume control on the Remote Control 30050 (31900 series) resp. on the control panel of the 31960 series. Trim values also can be set on the Audio System menu tab (see Chapter 6.6).

You can set different trim values for the analog and digital outputs. The output is selected with the Output key (see Chapter 4.3.14) on the Remote Control 30050 unit (31900 series) resp. the control panel of the 31960 series or by clicking the corresponding button in the Toolbar (see Fig. 5-2 in Chapter 5.1.1) with the optional mouse.

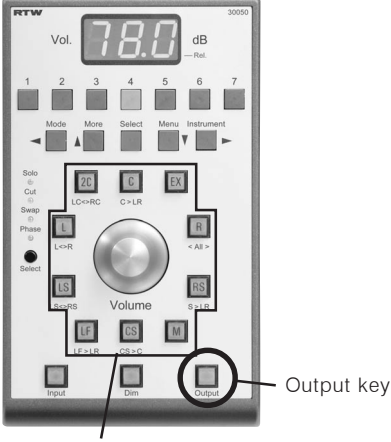

Channel keys and volume control on the Remote Control 30050 Also see Figs. 4-2 and 4-3

See Chapters 4.3.14 and 6.6  $\Box$ and Fig. 5-2

## • Delay

(First layer, button/key 2, see Fig. 5-33)

The **Delay** function allows you to adjust the delay applied to the individual loudspeaker channels to accommodate the acoustic properties of the listening room.

When you select cm as the units for setting the delay (see Delay Unit below) the left front speaker (L) is used as the reference point. Loudspeaker positioning according to the ITU standard is assumed as the basis. Deviations from this ideal circle can be set for all loudspeaker positions as positive (larger) and negative (smaller) distance values in cm.

When you select ms as the units for setting the delay (see Delay Unit below) you can set individual time delay values for all speaker channels. To select one or more channels to adjust press the corresponding keys on the Remote Control 30050 unit (31900 series, see illustration on the left and Fig. 4-3 in Chapter 4) resp. the control panel of the 31960 series (see Figs. 4-2 and 4-3 in Chapter 4). You can then adjust the delay value for the selected channel(s) by holding down the **Delay** key (button/key  $2$ ) and simultaneously turning the Volume control on the Remote Control 30050 unit (31900 series) resp. the control panel of the 31960 series or by setting them on the Audio System menu tab (see Chapter 6.6).

You can set different delay values for the analog and digital outputs. The output is selected with the **Output** key (see Chapter 4.3.14) on the Remote Control 30050 unit (31900 series) resp. the control panel of the 31960 series or by clicking the corresponding button in the Toolbar (see Fig. 5-2) in Chapter 5.1.1) with the optional mouse.

## • Delay Unit

(First layer, button/key 3, see Fig. 5-33)

This function sets the units for the delay setting:

- $\bullet$  cm: Deviation of the loudspeaker's position from the ITU ideal position in cm
- $\bullet$  ms<sup>.</sup> Allows you to set the desired delay individually for each channel

You can enter both negative and positive values for the distance delay:

- Entering positive values delays the selected channel and moves it back acoustically.
- Entering negative values leaves the selected channel unchanged and applies the select delay value to all the other channels (compare with the displayed values in the Audio System menu tab, description see Chapter 6.6). This delavs all channels except the selected channel, thus moving the selected channel forward acoustically.

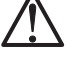

**Caution!** This can cause synchronisation problems with sound that is synced to the picture!

**Important!** Always allow for the standard delays applied to the signal by the SurroundControl units according to the selected mode and sampling frequency, as shown in the table!

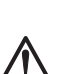

**Digital to Digital to Delay Analog to** Analog to **Digital** Analog **Digital** Analog **Delay in Frames:**  $\overline{9}$  $73$  $54$ 118 Sampling Delay in ms Frequency 44.1 kHz 0.2043 1.2258 1.6571 2.6786 48 kHz 0.1872 1.1232 1.5184 2.4544 96 kHz 0.0936 0.5616 0.7592 1.2272

Detailed description in Chapter 5.8.4

 $\rightarrow$  MORF

• Next Cha

(First layer, button/key 4, see Fig. 5-33)

This function switches the test signal to the next channel (all other channels are muted). If no channel is currently active the sequence begins with channel L. Switching is performed clockwise.

 $\cdot$  All

(First layer, button/key 5, see Fig. 5-33)

This function selects the test signal configuration for all speakers as follows:

- $\bullet$  Off: Switches the test signal off
- $\bullet$  On: Switches the test signal to all outputs including LF
- $\bullet$  w/o LF: Switches the test signal to all outputs except LF

#### • Signal Select

(First layer, button/key 6, see Fig. 5-33)

This function opens a new Toolbar function layer with the functions of the test signal generator. See Chapter 5.8.4 for a detailed description.

#### • Close

 $\Box$ 

(First layer, button/key 7, see Fig. 5-33)

This function closes the CAL instrument and returns you to the MONITO-RING instrument, resetting the loudspeaker channels to their normal mode and switching off the test signal generator.

#### Second function layer (select More to activate):

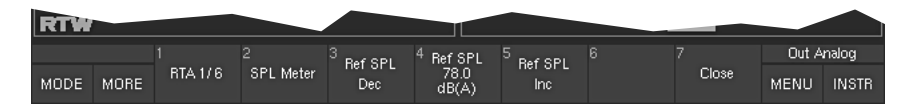

Fig. 5-34: Second Toolbar function layer of the CAL instrument (displayed after selecting MORE)

#### $\cdot$  RTA 1/6

 $\Box$ 

 $\Box$ 

(Second layer, button/key 1, see Fig. 5-34)

This function opens the RTA 1/6 instrument (its input is automatically assigned to the calibration microphone input in this mode) so that you can view the spectrum of the signal input by the microphone. You can use all the functions of the RTA 1/6 instrument (see Chapter 5.6). Selecting the Meter button/key in the Toolbar of the RTA 1/6 instrument takes you back to the first function layer of the CAL instrument. Selecting the button/ key MORE displays the second layer functions again.

#### • SPL Meter

(Second layer, button/key 2, see Fig. 5-34)

Detailed description in Chapter 5.8.5

See Chapter 5.6

This function opens an additional function layer with controls for the SPL Meter functions. See Chapter 5.8.5 for a detailed description.

## • Ref SPL Dec

(Second layer, button/key 3, see Fig. 5-34) This function (Decrement) reduces the current SPL reference value (Ref SPL, see below) in 1 dB steps in a range from 68 to 88 dB(A).

## • Ref SPL

(Second layer, button/key 4, see Fig. 5-34) This function displays the SPL reference value for the test signal generator set with button/key 3 Ref SPL Dec (see before) and button/key 5 Ref SPL Inc (see below).

## • Ref SPL Inc

(Second layer, button/key 5, see Fig. 5-34) This function (Increment) increases the current SPL reference value (Ref SPL, see before) in 1 dB steps in a range from 68 to 88 dB(A).

## • Close

(Second layer, button/key 7, see Fig. 5-34) This function closes the CAL instrument and returns you to the MONITO-RING instrument, resetting the loudspeaker channels to their normal mode and switching off the test signal generator.

→ INSTR Focus on window 3 (white  $frame) \rightarrow MODE$  $\rightarrow$  MONITORING  $\rightarrow$  CAL  $\rightarrow$  Signal Select

# 5.8.4 The CAL Instrument's Signal Select functions (Monitoring)

Selecting Signal Select (button/key 6 in the CAL instrument, see Fig. 5-33 in Chapter 5.8.3) opens a new function layer containing the controls for the functions of the test signal generator:

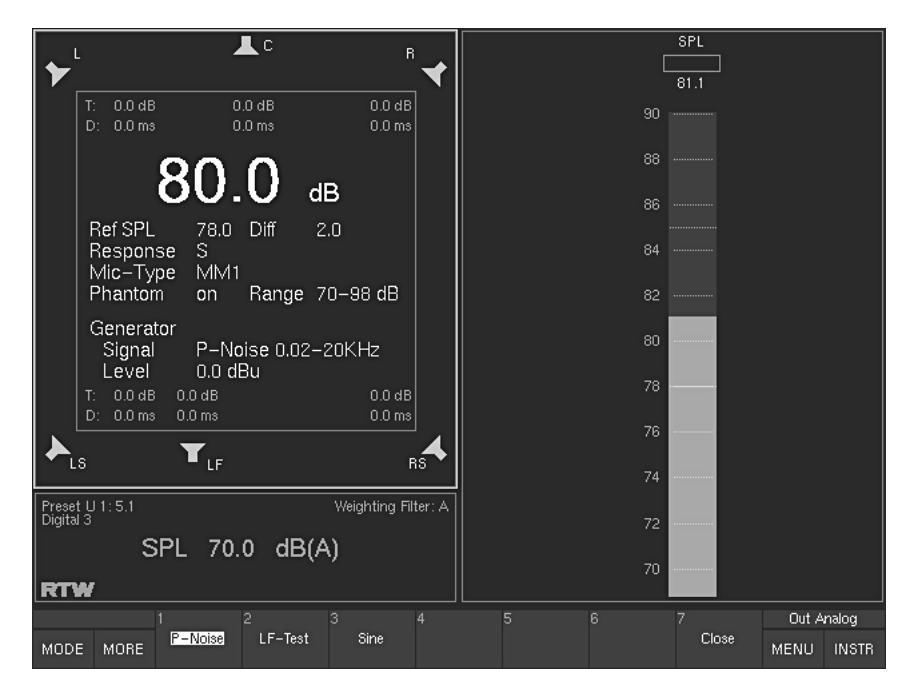

Fig. 5-35: Display after selecting the Signal Select function of the CAL instrument

The test signal generator can produce three different signal types:

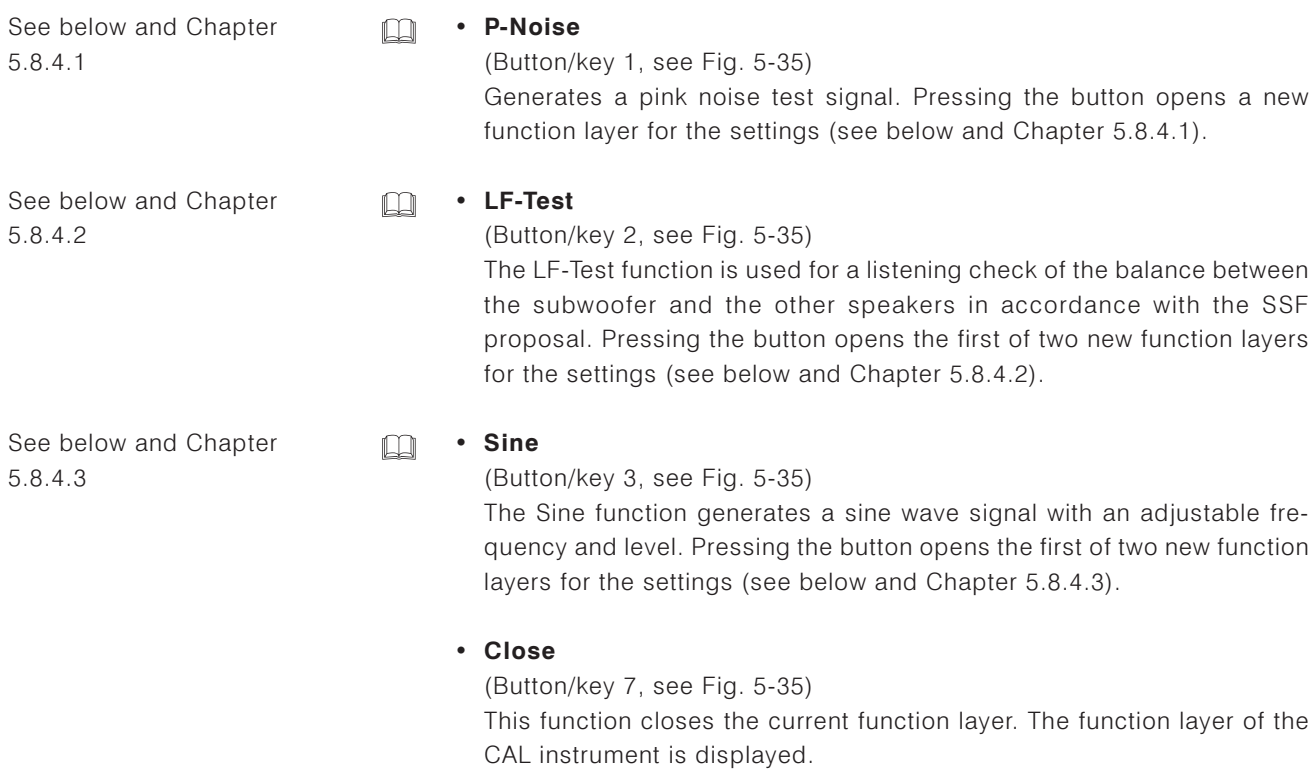

Selecting one of these functions automatically displays a new function layer with the settings for the selected signal type. The level value is a common parameter that is applied for all test signal types, irrespective of which of the three buttons/keys you select to set it.

Buttons/keys 1 to 4 in the respective settings levels (see Figs. 5-36, 5-37 and 5-39) thus have the same labels and functions for all three test signal types:

#### • Level

(Button/key 1 - toggle function linked to Level Var)

This function features the dBu converted values (see Figs. 5-36, 5-37 and 5-39) of the reference levels of the analog inputs and outputs and the calibration levels of the test signal generator which can be adjusted in the Reference Levels menu (see Chapter 6.7).

The Factory settings for the Calibration Reference Levels adjusted in dB FS are:

 $\cdot$  -20 dB FS RMS

 $-18$  dB FS RMS: EBU adjustment level (-3 dBu)

 $\bullet$  -9 dB FS RMS: Maximum allowed signal level pursuant to EBU, 0 dB on the peak meter (LMPSL)  $(+6$  dBu)

The resulting dBu values depend on the selected Reference Level Standard which is also adjusted in the Reference Levels menu, so the button/ key 1 can display different values:

• Dec (Decrement)

(Button/key 2)

This function reduces the variable output signal level (Level var, see below) in 1 dB steps.

## • Level var

(Button/key 3 - toggle function linked to Level) This function selects the variable output signal level set with the buttons/ keys 3 (Dec) and 4 (Inc). Preset is the dBu value of Calibration Reference Level 2 (see Level above and Chapter 6.7).

• Inc (Increment) (Button/key 4) This function increases the variable output level (Level Var) in 1 dB steps.

See Chapter 6.7

 $\Box$ 

## 5.8.4.1 P-Noise

(Button/key 1, see Fig. 5-35)

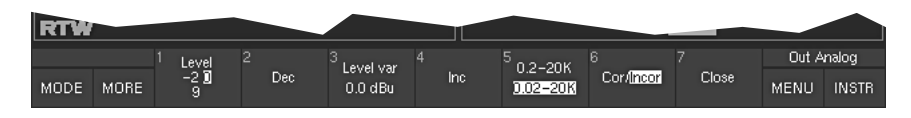

Fig. 5-36: Screen display of the function level of the P-Noise test signal

Pressing the P-Noise button/key opens a new level with the following functions for setting the signal parameters:

- (button/key 1 see description above) • Level
- $\cdot$  Dec (button/key 2 – see description above)
- Level var (button/key  $3 -$  see description above)
- (button/key 4 see description above)  $\cdot$  Inc

## • 0.2-20K/0.02-20K (Bandwidth)

(Button/key 5, see Fig. 5-36) This function sets the bandwidth of the pink noise signal: 0.2 kHz - 20 kHz or 20 Hz - 20 kHz.

## • Cor/Incor

(Button/key 6, see Fig. 5-36) This function switches all channels between coherent and incoherent noise.

#### • Close

(Button/key 7, see Fig. 5-36)

This function stores your settings and closes the current function layer. The test signal generator remains active and the test signal remains on.

## 5.8.4.2 LF-Test

(Button/key 2, see Fig. 5-35)

Pressing the LF-Test button/key opens a new layer with the functions for setting the LF test signal parameters

When you perform the test by selecting the corresponding function (see below) a low-frequency signal (second layer, see Fig. 5-38) is output to the LF channel and all other speakers are muted. When you select the same function again the noise signal with the bandwidth shown in the bottom row is output to the speakers set with the Output function (see below). Switching back and forth between the two allows you to check the balance of the crossover frequencies and the best position for the subwoofer.

#### **First function layer:**

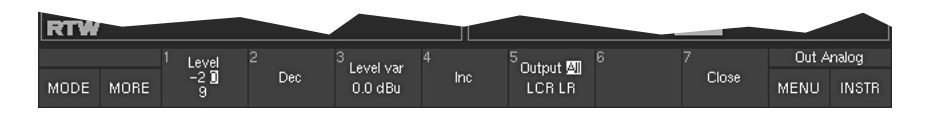

Fig. 5-37: Screen display of the first function layer of the LF-Test signal. Select MORE to display additional functions (level 2)

- Level (button/key 1 - first layer, see above)
- $\cdot$  Dec (button/key 2 - first layer, see above)
- Level var (button/key  $3$  first layer, see above)
- $\cdot$  Inc (button/key 4 – first laver, see above)

## • Output

(First layer, button/key 5, see Fig. 5-37)

This function selects the channels to which the surround test signal will be output:

- All channels (except subwoofer)  $\bullet$  All:
- LCR: Front channels L, R, C only
- $\cdot$  LR: Channels L and R only

## • Close

(First layer, button/key 7, see Fig. 5-37)

This function stores your settings and closes the current function layer. The test signal generator remains active and the test signal remains on.

#### Second function layer (select MORE to activate):

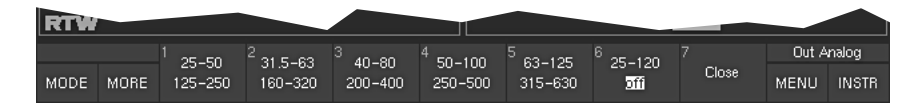

Fig. 5-38: Second Toolbar function layer of the LF test signal (displayed after selecting MORE)

## • Bandwidth

(Second layer, buttons/keys 1 to 5, see Fig. 5-38)

These functions select the bandwidth and output of the test signal.

- The upper value is activated the first time you select the function. The signal is then routed to the LF channel and all other channels are muted.
- The lower value is activated when you select the function a second time. The signal is then routed to the channels set with the **Output** function (button/key 5 - previous layer, see above and Fig. 5-37). When All is selected all channels including the LF are activated. When LCR or LR are activated the LF channel is muted.

Values (in Hz):

- $25 50$
- $125 250$ : (button/key 1 second layer)
- $31.5 63$ 
	- $160 320$ : (button/key 2 second layer)
- $40 80$  $200 - 400$ : (button/key 3 – second layer)
- $50 100$ 
	- $250 500$ : (button/key 4 second layer)
- $63 125$  $315 - 630$ : (button/key  $5 -$  second layer)
- $25 120$ 
	- off: (button/key 6 – second layer)

The off function switches off the LF test signal.

The current function layer remains open, so that you can reposition the sub-woofer.

• Close

(Second layer, button/key 7, see Fig. 5-38) Selecting this function ends the LF test.

The output levels of the sine wave generator are limited by default to prevent damage to the monitoring system. If necessary you can deactivate the limiter in the Reference Levels menu (see Chapter 6.7).

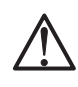

## 5.8.4.3 Sine

(Button/key 3, see Fig. 5-35)

Pressing the Sine button/key opens a new layer with the functions for setting the sine wave test signal parameters.

## **First function layer:**

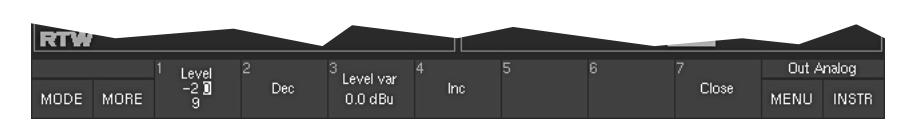

Fig. 5-39: Screen display of the first function layer of the Sine signal. Select MORE to display additional functions (layer 2)

The functions in this layer allow you to set the frequency and level of the sine wave test signal:

- Level (button/key 1 - first layer, see above)
- $\cdot$  Dec (button/key 2 - first layer, see above)
- Level var (button/key  $3$  first layer, see above)
- $\cdot$  Inc (button/key 4 - first layer, see above)
- Close

(Button/key 7 - first layer, see Fig. 5-39) This function stores your settings and closes the current function layer. The test signal generator remains active and the test signal remains on.

#### Second function layer (select More to activate):

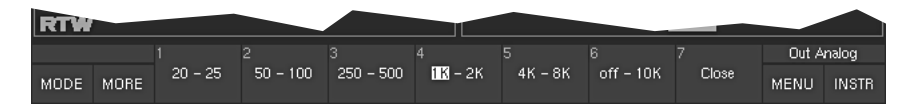

Fig. 5-40: Second Toolbar function layer of the Sine test signal (displayed after selecting MORE)

#### • Frequency selection functions

(Second layer, buttons/keys 1 to 6, see Fig. 5-40)

These functions select the frequency of the sine wave test signal.

- The left value is activated the first time you select the function. The signal is then routed to the selecte channel and all other channels are muted.
- The right value is activated when you select the function a second time. he signal is then routed to the selecte channel and all other channels are muted.

#### Values (in Hz):

- $20 25$ (button/key 1 – second layer)
- $50 100$ : (button/key 2 second layer)
- 250 500: (button/key  $3$  second layer)
- $1k 2k$ : (button/key 4 - second layer)
- $4k 8k$ : (button/key 5 - second layer)
- $\bullet$  off 10k (button/key 6 second layer)

The off function switches off the LF test signal.

#### • Close

(Second layer, button/key 7, see Fig. 5-40)

This function stores your settings and closes the current function layer. The test signal generator remains active and the test signal remains on.
## 5.8.5 The CAL Instrument's SPL Meter functions (Monitoring)

Selecting SPL Meter (button/key 2 in the second function layer of the CAL instrument, see Fig. 5-34 in Chapter 5.8.3) opens a new function layer containing the controls for the functions of the SPL Meter including the measuring microphone input options:

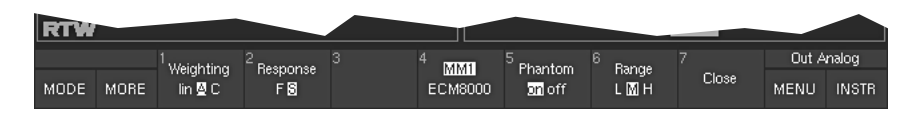

Fig. 5-41: Screen display after selecting the SPL Meter function of the CAL instrument's second function laver

#### • Weighting

(Button/key 1, see Fig. 5-41) This function allows you to select the A or C weighting filters. Selecting lin (linear mode) switches the weighting filters off.

#### • Response

(Button/key 2, see Fig. 5-41) This function switches the integration time between fast (F, 125 ms) and slow  $(S, 1 s)$  in accordance with the IEC 651 standard.

#### • MM1/ECM8000 (Microphone Select)

(Button/key 4, see Fig. 5-41)

This function allows you to select the calibration microphone type:

- MM-1: Calibration microphone MM 1, 15 mV/Pa (beyerdynamic)
- ECM: ECM 8000 (Behringer)

In order to prevent measurement errors there is no facility for entering microphone sensitivity values manually.

#### • Phantom

(Button/key 5, see Fig. 5-41) This function switches the 48 V phantom power supply on or off.

#### • Range

(Button/key 6, see Fig. 5-41) This function sets the measurement range:

- $\bullet$  L (low):  $50 - 80$  dB SPL
- M (medium): 70 100 dB SPL
- $90 120$  dB SPL  $\bullet$  H (high):

#### • Close

(Button/key 7, see Fig. 5-41)

This function closes this function layer, leaving the SPL instrument active and returning you to the previous function layer. To redisplay the other level of the CAL instrument so that you can access the additional functions again just use the button/key MORE.

→ INSTR Focus on window 3 (white frame)

- $\rightarrow$  MODE
- $\rightarrow$  MORE
- $\rightarrow$  AES/EBU STATUS

## 5.9 The AES/EBU STATUS Instrument

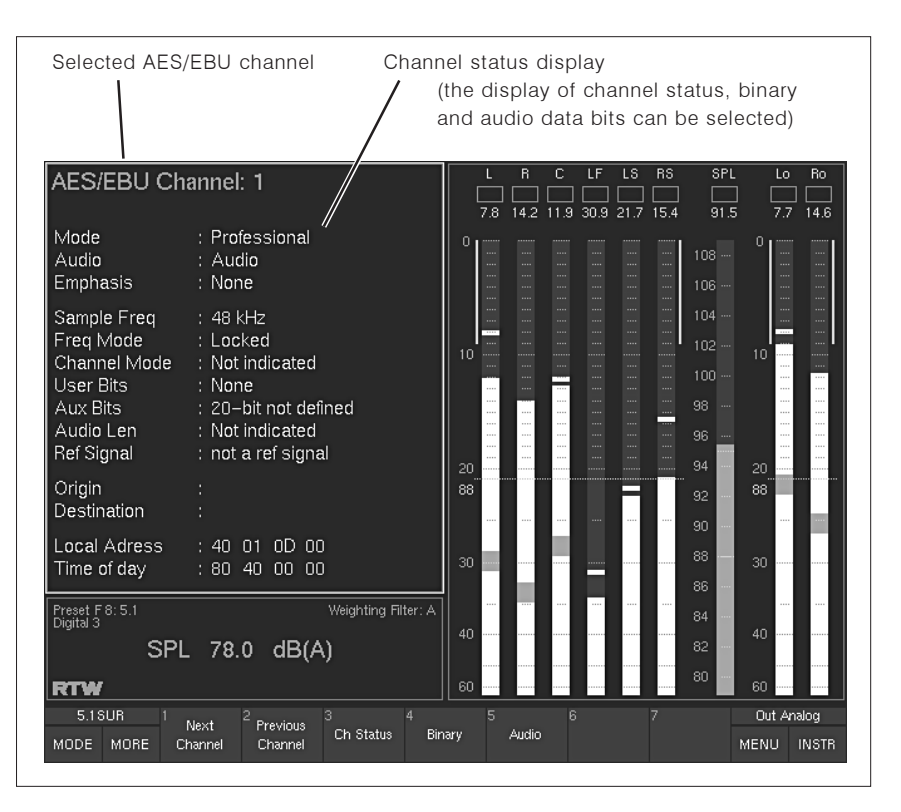

Fig. 5-42: The AES/EBU channel status monitor (AES/EBU STATUS)

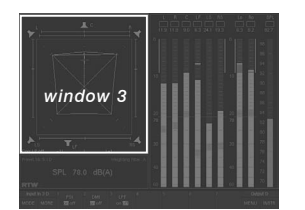

The AES/EBU STATUS instrument is always displayed in window 3. To set the focus on this instrument (indicated by a highlighted frame around the window), simply press the **INSTR** key. With the focus on window 3, the AES/EBU STATUS functions are displayed in the Toolbar (window 1).

The AES/EBU channel status monitor (AES/EBU STATUS) displays the status bytes from the AES/EBU data stream as plain text. In addition to this it also displays a range of signal status information, including Confidence, Lock, Coding, Parity and Validity. Finally, the AES/EBU Status Monitor displays the audio data bits and their activity, which is useful when you need to determine the word width or identify defective bits in the data stream.

#### . Next Channel and Previous Channel

(Buttons/keys 1 and 2, see Fig. 5-42)

These functions switch through the available input channels so that you can display and analyse the channel information with the instrument.

## • Ch Status (Channel Status)

(Button/key 3, see Fig. 5-42 - toggle function linked to Binary) This function switches the status information display to decoded plain text (Decoded Channel Status). The information displayed includes the origin and destination of the data (Origin, Destination), the CS block address (Local Adr.) and the block number (Time-Day). If no digital input signal is connected the message "Channel data not available" is displayed. This function is displayed when you select the AES/EBU instrument.

#### • Binary

(Button/key 4, see Fig. 5-42 - toggle function linked to Ch Status) Selecting this function activates the hex and binary display of channel status bytes  $0 - 23$  of the selected channel. If no digital input signal is connected the message "Channel data not available" is displayed.

| AES/EBU Channel: 1 |          |    |                |             |     |     |             |  |
|--------------------|----------|----|----------------|-------------|-----|-----|-------------|--|
| Byte 0–23 hex:     |          |    |                |             |     |     |             |  |
| Π4                 | nn       | nn | nn             | nn          | nn  | m   | m           |  |
| ٥o                 | 00       | ٥o | 00             | ٥O          | OO  | OO. | OO          |  |
| ۵O                 | 00       | 00 | 00             | OO          | OO. | OO. | OO.         |  |
|                    |          |    |                |             |     |     |             |  |
|                    | Byte 70  |    |                | Byte 70     |     |     | Byte 70     |  |
| Ω                  | 00000100 |    | 8              | 00000000    |     |     | 16 00000000 |  |
| 1                  | 00000000 |    | я              | 00000000    |     |     | 17 00000000 |  |
| 2                  | 00000000 |    | 1 <sub>0</sub> | 00000000    |     |     | 18 00000000 |  |
| 3                  | 00000000 |    | 11             | 00000000    |     |     | 19 00000000 |  |
| 4                  | 00000000 |    |                | 12 00000000 |     |     | 20 00000000 |  |
| 5                  | 00000000 |    | 13             | 00000000    |     | 21. | 00000000    |  |
| 6                  | 00000000 |    |                | 14 00000000 |     |     | 22 00000000 |  |
| 7                  | 00000000 |    |                | 15 00000000 |     |     | 23 00000000 |  |

Fig. 5-43: Screen display of window 3 after selecting the Binary function

#### • Audio

(Button/key 5, see Fig. 5-42)

Selecting this function activates the audio display of the active audio bits registered for the digital inputs. When pressing the button/key again the bit pattern of the current audio data is displayed.

| Dig: Data Bits                                                     |           | Dig: Active Bits |                             |                                        |           |
|--------------------------------------------------------------------|-----------|------------------|-----------------------------|----------------------------------------|-----------|
| $23 \rightarrow 16$ 15 $\rightarrow 8$ 7 $\rightarrow 0$<br>Digin3 |           | Digin3           | $23 - 16$ 15 - $8$ 7 - $10$ |                                        |           |
| 00000011<br>01101111<br>10111100                                   |           | xxxxxxxx         | xxxxxxxx                    | <b>ENNENHE</b>                         |           |
| 00000100<br>11010000<br>11000101                                   | R         | xxxxxxxx         | xxxxxxxx                    | xxxxxxxx                               | R         |
| 00000100<br>11010000<br>11000101                                   | С         | xxxxxxxx         | xxxxxxxx                    | xxxxxxxx                               | C         |
| 00000100<br>11010000<br>11000101                                   | LF        | xxxxxxxx         | xxxxxxxx                    | xxxxxxxx                               | LF        |
| 00000100<br>11010000<br>11000101                                   | <b>LS</b> | <b>ENNEREE</b>   | <b>NNNNNNN</b>              | <b>NNNNNNN</b>                         | LS        |
| 00000100<br>11010000<br>11000101                                   | <b>RS</b> | xxxxxxxx         | xxxxxxxx                    | xxxxxxxx                               | <b>RS</b> |
| 00000100<br>11010000<br>11000101                                   |           | xxxxxxxx         | xxxxxxxx                    | xxxxxxxx                               |           |
| 11010000<br>00000100<br>11000101                                   |           | <b>NNNNNNN</b>   | xxxxxxxx                    | xxxxxxxx                               |           |
| Digin4                                                             |           | Digin4           |                             |                                        |           |
| .<br>.<br>.                                                        |           | .                | .                           | .                                      | L         |
| .<br>.<br>.                                                        | R         | .                | .                           | .                                      | R         |
| .<br>.<br>.                                                        | C         | .                | .                           | .                                      | C         |
| .<br>.<br>.                                                        | LF        | .                | .                           | <b><i><u>A</u> A A A A A A A A</i></b> | LF        |
| .<br>.<br>.                                                        | LS        | .                | .                           |                                        | LS        |
| .<br>.<br>.                                                        | <b>RS</b> | .                | .                           | .                                      | RS        |
| .<br>.<br>.                                                        |           | .                | .                           | .                                      |           |
| .<br>.<br>.                                                        |           | .                | .                           | . <del>.</del>                         |           |

Fig. 5-44: The left screen display of window 3 is shown after selecting the Binary function. Selecting the Audio function again will show the right screen display in window 3.

→ INSTR Focus on window 3 (white frame)

- $\rightarrow$  MODE
- $\rightarrow$  MORE
- $\rightarrow$  SDI STATUS

The SDI STATUS instrument is only available with 31900S. 31960S. 31900SD, 31960SD!

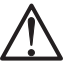

| Selected SDI channel                                                                                                    | Channel status display                                                                                                    |
|----------------------------------------------------------------------------------------------------|----------------------------------------------------------------------------------------------------|
|                                                                                                    | (the display of channel status, binary<br>and audio data bits can be selected)                                                                                                    |
| SDI Channel: 1                                                                                                    | R <sub>S</sub><br>c<br>LF<br>LS<br>SPL<br>Ro<br>R<br>Lo<br>91.5<br>21.7<br>142<br>11.9<br>30.9<br>15.4<br>14.6<br>7.8<br>7.7                                                                                                    |
| Mode<br>: Consumer<br>Audio<br>Audio<br><b>Emphasis</b><br>None<br>ř.                                                                                                    | n<br><br><br>$\frac{1}{100}$<br>$108 -$<br>a.<br><br><br>$\sim$<br><br><br>$\cdots$<br>$\cdots$<br>$106 -$<br>$\cdots$<br>$\frac{1}{100}$<br><b>STATE</b><br>and in<br>$\cdots$<br>$\cdots$<br>$\cdots$<br>$\cdots$<br>$\cdots$                                                                                                    |
| Sample Freq<br>: 44.1 kHz<br>Copyright<br>Copyright<br>ř.<br>Channel Mode<br>: 2-Channel<br>Category<br>General<br>Source Num<br>Don't care<br>ł.<br>Channel Num<br>Don't care<br>Clock Accuracy<br>: Level 2 | $\cdots$<br>$\cdots$<br><br>$\cdots$<br>$104 -$<br>$\cdots$<br>$\cdots$<br>$\sim$<br><br>$\cdots$<br><b>Service</b><br><b>ALCO</b><br>1111<br>$\cdots$<br>$\cdots$<br>$102 -$<br><br>10<br>10<br>$\cdots$<br><b>STAR</b><br>$\cdots$<br>$100 -$<br>$\cdots$<br>$\cdots$<br><br><br>$\cdots$<br><br>$\cdots$<br>$\cdots$<br>1111<br>$\cdots$<br><br>$\cdots$<br>$\cdots$<br>98<br>$\cdots$<br>$\cdots$<br><br>$\cdots$<br>ᆖ<br>$\sim$<br><br>96<br>$\cdots$<br>$\cdots$<br>$\cdots$<br>$\cdots$<br>1.11<br><br>$\cdots$<br><br>$\cdots$<br>94<br>20<br>20<br> |
| Origin<br>Destination                                                                                                    | 88<br>88<br>92<br>90                                                                                                    |
| ocal Adress<br>00<br>00<br>00<br>00<br>Time of day<br>: 00.<br>$00\,00\,00$                                                                                                    | 88<br>30<br>30<br>86                                                                                                    |
| Preset F 8: 5.1<br>Digital 3<br>SPL 78.0 dB(A)<br><b>RTW</b>                                                                                                    | Weighting Filter: A<br>84<br>40<br>40<br>82<br>80<br>60<br>60                                                                                                    |
| 5.1 SUR<br>$\overline{3}$<br>Next<br>Previous<br>Ch Status<br><b>MODE</b><br>MORE<br>Channel<br>Channel                                                                                                    | $\overline{5}$<br>6<br>4<br>Out Analog<br><b>Audio</b><br><b>Binary</b><br>MENU<br><b>INSTR</b>                                                                                                    |

Fig. 5-45: The SDI channel status monitor (SDI STATUS)

5.10 The SDI STATUS Instrument

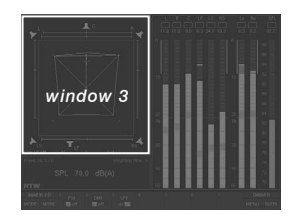

The SDI STATUS instrument is always displayed in window 3. To set the focus on this instrument (indicated by a highlighted frame around the window), simply press the **INSTR** key. With the focus on window 3, the SDI STATUS functions are displayed in the Toolbar (window 1).

The **SDI channel status monitor** (SDI STATUS) displays the status bytes from the SDI data stream as plain text. In addition to this it also displays a range of signal status information, including Confidence, Lock, Coding, Parity and activity, which is useful when you need to determine the word width or identify defective bits in the data stream.

## . Next Channel and Previous Channel

(Buttons/keys 1 and 2, see Fig. 5-45) These functions switch through the available input channels so that you can display and analyze the channel information with the instrument.

## • Ch Status (Channel Status)

(Button/key 3, see Fig. 5-45 - toggle function linked to Binary) This function switches the status information display to decoded plain text (Decoded Channel Status). The information displayed includes the origin and destination of the data (Origin, Destination), the CS block address (Local Adr.) and the block number (Time-Day). If no digital input signal is connected the message "Channel data not available" is displayed. This function is displayed when you select the SDI Status instrument.

#### • Binary

(Button/key 4, see Fig. 5-45 - toggle function linked to Ch Status) Selecting this function activates the hex and binary display of channel status bytes  $0 - 23$  of the selected channel. If no digital input signal is connected the message "Channel data not available" is displayed.

| SDI Channel: 1   |  |          |    |     |  |             |    |    |             |  |
|------------------|--|----------|----|-----|--|-------------|----|----|-------------|--|
| Byte $0-23$ hex: |  |          |    |     |  |             |    |    |             |  |
| 04               |  | nn       | nn | nn  |  | nn          | nn | m  | m           |  |
| O٥               |  | 00       | nn | OO. |  | OO.         | nn | m  | m           |  |
| O٥               |  | 00       | 00 | O٥  |  | OO          | 00 | 00 | 00          |  |
|                  |  |          |    |     |  |             |    |    |             |  |
|                  |  | Byte 70  |    |     |  | Byte 70     |    |    | Byte 70     |  |
| n                |  | 00000100 |    | 8   |  | 00000000    |    |    | 16 00000000 |  |
| 1                |  | 00000000 |    | я   |  | 00000000    |    |    | 17 00000000 |  |
| $\overline{c}$   |  | 00000000 |    | 10  |  | 00000000    |    |    | 18 00000000 |  |
| 3                |  | 00000000 |    | 11  |  | 00000000    |    |    | 19 00000000 |  |
| 4                |  | 00000000 |    |     |  | 12 00000000 |    |    | 20 00000000 |  |
| 5                |  | 00000000 |    |     |  | 13 00000000 |    |    | 21 00000000 |  |
| 6                |  | 00000000 |    |     |  | 14 00000000 |    |    | 22 00000000 |  |
| 7                |  | 00000000 |    |     |  | 15 00000000 |    |    | 23 00000000 |  |
|                  |  |          |    |     |  |             |    |    |             |  |

Fig. 5-46: Screen display of window 3 after selecting the Binary function

#### · Audio

(Button/key 5, see Fig. 5-45)

Selecting this function activates the audio display of the active audio bits registered for the digital inputs. When pressing the button/key again the bit pattern of the current audio data is displayed.

| SDI : Data Bits                                                                                                    | I SDI : Active Bits                                      |
|----------------------------------------------------------------------------------------------------|----------------------------------------------------------|
| $23 \rightarrow 16$ 15 $\rightarrow 8$ 7 $\rightarrow 0$<br>00000000 00000000 00000000<br>00000000 00000000 00000000 | $23 \rightarrow 16$ 15 $\rightarrow 8$ 7 $\rightarrow 0$ |
| 00000000 00000000 00000000<br>00000000<br>00000000 00000000                                                          |                                                          |
| 00000000 00000000 00000000<br>annonon<br>00000000 00000000                                                           |                                                          |
| 00000000 00000000 00000000<br>00000000<br>00000000 00000000                                                          |                                                          |
| 00000000 00000000 00000000<br>00000000 00000000<br>00000000                                                          |                                                          |
| 00000000 00000000 00000000<br>00000000 00000000<br>00000000                                                          |                                                          |
| 00000000 00000000 00000000<br>00000000 00000000<br>00000000                                                          |                                                          |
| 00000000 00000000 00000000<br>000000000 00000000<br>00000000                                                         |                                                          |

Fig. 5-47: The left screen display of window 3 is shown after selecting the Binary function. Selecting the Audio function again will show the right screen display in window 3.

→ INSTR Focus on window 3 (white frame)

 $\rightarrow$  MODE

 $\rightarrow$  MORE

 $\rightarrow$  SDI INTERFACE

The SDI INTERFACE instrument is only available with 31900S, 31960S, 31900SD, 31960SD!

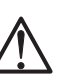

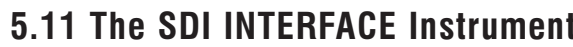

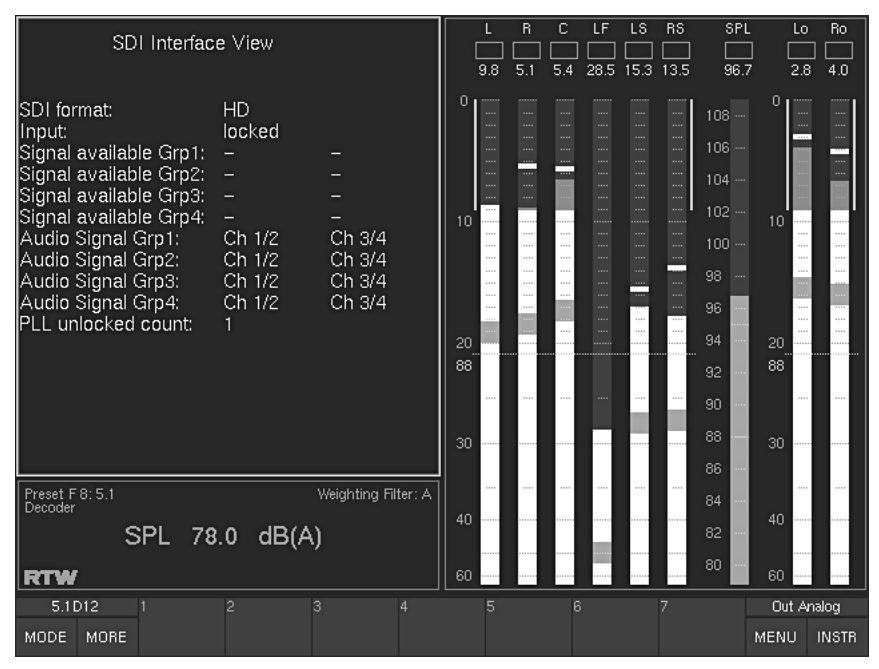

Fig. 5-48: The SDI interface status display (SDI INTERFACE)

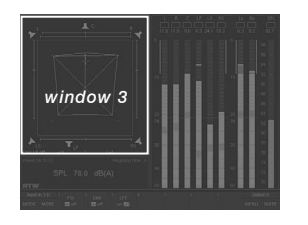

The SDI INTERFACE instrument is always displayed in window 3. To set the focus on this instrument (indicated by a highlighted frame around the window), simply press the INSTR key. With the focus on window 3, the SDI INTERFACE functions are displayed in the Toolbar (window 1).

The HD/SD SDI deembedder interface can access all 16  $(4 \times 4)$  audio channels implemented in SDI streams and uses them for visual display as well as audio monitoring purposes.

If installed and activated (only included in the S and SD versions), the SDI interface status display shows the status of the interface and the SDI format, and shows the included and available audio signals and signal groups.

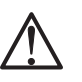

#### Note:

There are no functions available!

→ INSTR Focus on window 3 (white frame)

- $\rightarrow$  MODE
- $\rightarrow$  MORE
- → HARDWARE STATUS

## 5 12 The HARDWARF STATUS Instrument

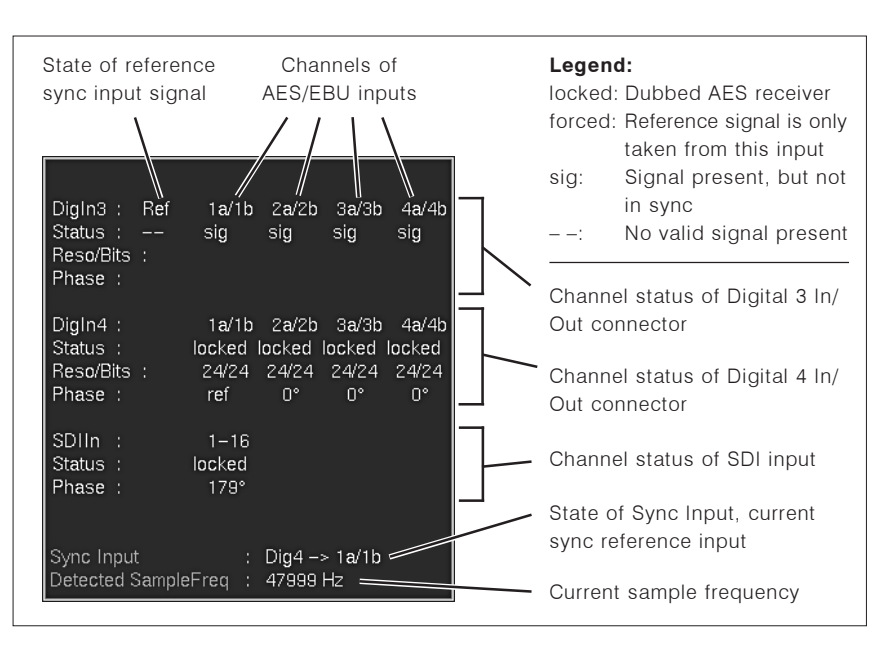

Fig. 5-49: The Hardware Status display (HARDWARE STATUS)

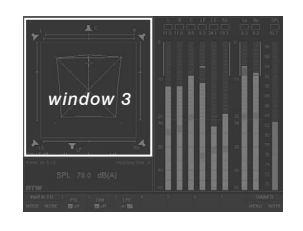

The HARDWARE STATUS instrument is always displayed in window 3. To set the focus on this instrument (indicated by a highlighted frame around the window), simply press the **INSTR** key. With the focus on window 3, the HARDWARE STATUS functions are displayed in the Toolbar (window 1).

Selecting the Hardware status monitor displays the status of the AES/EBU receivers for all digital input sources and shows which digital input is currently being used as the source of the unit's clock signal (reference sync signal source, marked with white color in the instrument in window 3). If there is no signal on the selected input for reference, the message "Selected reference failure" is displayed in the Status Box in window 4. The internal sampling rate selected on the Audio System menu tab is used as clock signal if no digital signal is present at the digital inputs (see Chapter 6.6).

See Chapter 6.6

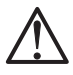

 $\Box$ 

Note:

There are no functions available!

## 5.12.1 Changing parameters

#### To change the reference sync source, please proceed as follows:

- 1. Press the MENU button/key, the unit changes to menu mode.
- 2. Use < or > button/key to select the Audio System menu tab. The Global Audio Settings menu is shown.
- 3. Use ^ or v button/key to set the menu focus to the Internal sampling rate if no external reference present combo box and confirm selection by pressing the red Sel (SELECT) key.
- 4. Use  $\land$  or  $\lor$  button/key to set the menu focus to the sampling rate you need. Confirm selection by pressing the red Sel (SELECT) key.
- 5. Use ^ or v button/key to set the menu focus to the External reference source combo box and confirm selection by pressing the red Sel (SELECT) key.
- 6. Use ^ or v button/key to set the menu focus to the source for the reference sync signal. If you want to use the Use Ref Input option, please connect the external reference signal to the Ref Sync In connector (see Chapter 7.3.12). Enter the selection by pressing the red Sel (SELECT) key.
- 7. If you have a unit with HD/SD SDI deembedder interface (S and SD versions), you can use the SDI input as reference. Use ^ or \v button/key to set the menu focus to the Force reference source to SDI input if monitoring SDI check box, if you want to use the SDI input every time you monitor SDI. Confirm selection by pressing the red Sel (SELECT) key.
- 8. Use ^ or  $\vee$  button/key to set the menu focus to the A-D sample rate source combo box. Confirm selection by pressing the red Sel (SELECT) key.
- 9. Use  $\wedge$  or  $\vee$  button/key to set the menu focus to the option you need. Enter the selection by pressing the red Sel (SELECT) key.
- 10. If you have selected A-D follows reference below, use ^ or \ button/key to set the menu focus to the combo box beneath. Confirm selection by pressing the red Sel (SELECT) key.
- 11. Use ^ or v button/key to set the menu focus to the input you want to use as reference sync source for the internal A-D converter. Confirm selection by pressing the red Sel (SELECT) key.
- 12. Click the **Save & Exit** button or press the corresponding key to store the changes and leave the menu. The Save Global Settings? menu page is displayed.
- 13. Click the **Save & Exit** button or press the corresponding key again. Now the changes are finally stored, the unit turns back to normal operation.

→ INSTR Focus on window 3 (white frame)

#### $\rightarrow$  MODE

- $\rightarrow$  MORE
- → DOLBY® META DATA

The DOLBY® META DATA instrument is only available with 31900D, 31960D, 31900SD, 31960SD!

| Dolby© Meta Data View                                                                                                    |                                                                        | First page of the Dolby® |
|----------------------------------------------------------------------------------------------------|------------------------------------------------------------------------|--------------------------|
| Sync.<br>[1] Bitstream Format<br>[1] Dolby E Frame Rate [1] Dolby E<br>[1] Dolby E Frame counter                                                                  | $:$ ok<br>: PCM<br>: Non Dolby E<br>$\pm 0$                            | meta data display        |
| [2] Dolby Digital bitstream ident<br>[2] Dolby Digital decoded bitstream<br>[2] Dolby Digital sample rate code<br>[2] Dolby E program configuration : Non-Dolby E | $\mathbf{0}$<br>$\div 0$<br>$\pm 0$                                    |                          |
| [3-6] Dolby E description                                                                                                    |                                                                        |                          |
| [7] Program 1<br>Dialogue normalisation<br>Audio coding mode<br>Low freq effect channel<br>Center mix level<br>Surround mix level<br>Bitstream mode               | $\div$ -0 dBFS.<br>: 200(L, R)<br>: LFE Channel off<br>: Complete Main |                          |
| [63] Time stamp<br>[65] Time stamp delay<br>[66] software version<br>[67] Dolby E error count<br>[67] Dolby Digital error count                                   | : 3f,00,00,00<br>: 1.2.0.12<br>$\pm 0$<br>$\pm 0$                      |                          |

Fig. 5-50: The Dolby® Meta Data display (DOLBY® META DATA)

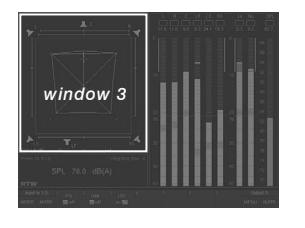

The DOLBY® META DATA instrument is always displayed in window 3. To set the focus on this instrument (indicated by a highlighted frame around the window), simply press the **INSTR** key. With the focus on window 3, the DOLBY® META DATA functions are displayed in the Toolbar (window 1).

The Dolby® E and Dolby® AC-3 decoder is used for the direct access to coded data streams for analyzing and controlling purposes without the need for external decoding.

If installed and activated (only included in the D and SD versions), the **Dolby® Meta Data display** shows the status of the Dolby® E or Dolby® AC-3 signal and the status of the decoder. It also displays the decoded meta data of the received bitstream in plain text.

# 5.13 The DOLBY® META DATA Instrument

## 5.13.1 Activating the Decoder and changing parameters

See Chapter 6.5.2

If you want to use the Dolby® E and Dolby® AC-3 decoder you have to activate the decoder in the Input/Output Routing menus (see Chapter 6.5.2).  $\Box$ 

#### To access these menus from normal display operation please proceed as follows:

- 1. Connect the coded signal to the BNC connector marked with **IN** on the rear side of the units.
- 2. Press the MENU button/key, the unit changes to menu mode.
- 3. Use  $\land$  or  $\lor$  button/key to set the menu focus on the Edit selected preset button and confirm selection by pressing the red Sel (SELECT) key.
- 4. Use < or > button/key to select the Local Input/Output Routing and Instrument Settings menu tab. The Local Routing Settings menu is shown.
- 5. Use ^ or  $\vee$  button/key to set the menu focus on the Monitoring Input Routing button and confirm selection by pressing the red Sel (SELECT) key.
- 6. Use ^ or v button/key to set the menu focus on the Enable check box of the Decoder section. Confirm selection by pressing the red Sel (SELECT) kev.
- 7. Now you can define the source and the type of the decoder. Use  $\wedge$  or  $\vee$ button/key to set the menu focus to the Source and Type combo boxes and press the red Sel (SELECT) kev.
- 8. Use ^ or  $\vee$  button/key to set the menu focus to the option you need. Confirm selection by pressing the red Sel (SELECT) key.
- 9. If you want, you can use the decoder signals for the Routing options. Use ∧ or V button/key to set the menu focus to the other Source combo boxes you want to change. Confirm selections by pressing the red Sel (SELECT) key.
- 10. Use A or V button/key to set the menu focus to the Decoder option. Confirm selection by pressing the red Sel (SELECT) key.
- 11. If needed, you can change the assignment of the incoming signals to the desired instrument channels as displayed. Use  $\land$  or  $\lor$  button/key to set the menu focus to the channel combo boxes you want to change. Confirm selections by pressing the red Sel (SELECT) key.
- 12. Use ^ or v button/key to set the menu focus to the channel with the signal you want to assign to the selected instrument channel. Confirm selection by pressing the red Sel (SELECT) key.
- 13. Proceed until you have made all the assignments and appropriate changes.
- 14. Click the Save & Exit button or press the corresponding key to store the changes and leave the menu. The Save Preset menu page is displayed.
- 15. Press the red Sel (SELECT) key, if you want to select another User Preset as the displayed one. Use the  $\wedge$  or  $\vee$  button/key to set the menu focus to the one you prefer and press the red Sel (SELECT) key.
- 16. If you want you can change the name of the preset. The button Change name opens a keyboard to enter the name you prefer.
- 17. Click the **Save & Exit** button or press the corresponding key again. Now the changes are finally stored, the unit turns back to normal operation.

## 5.13.2 The DOLBY® META DATA instrument: Functions

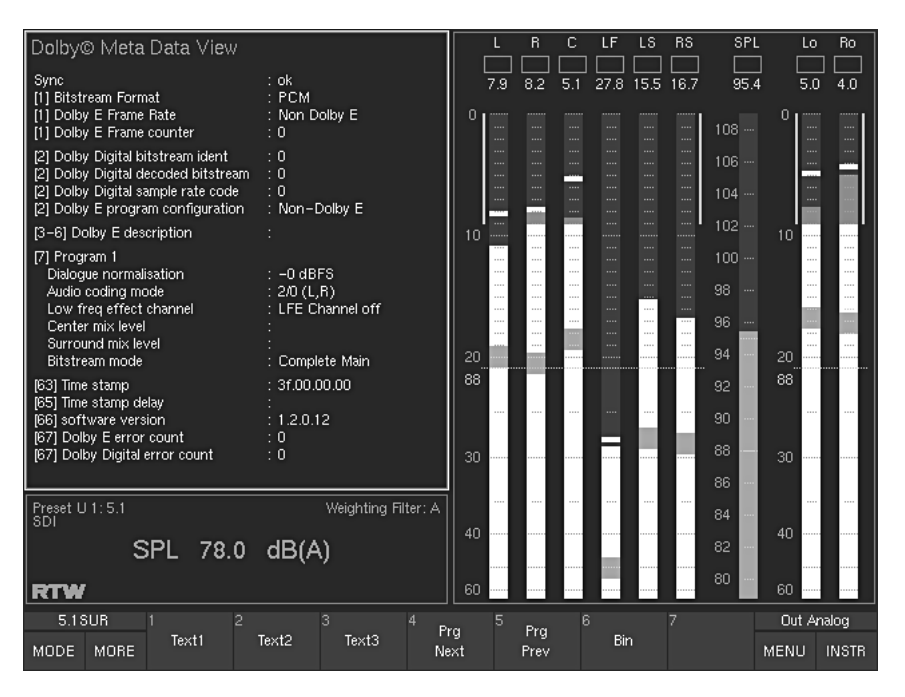

Fig. 5-51: The functions of the DOLBY® META DATA instrument displayed in the Toolbar

The meta data of the decoded signal is displayed in plain text on three pages. Another page is for the binary display of the signal. Besides all the information about the state of the incoming bitstream the information of up to eight programs is displayed representing the included program format. For example, if the bitstream carries eight different single channels, eight programs are displayed. A carried 5.1 surround format is contained in one program. Then only up to two other programs will be left. Program information with the same content are greyed in the display.

#### $\cdot$  Text1

(Button/key 1, see Fig. 5-51)

Selecting this function activates the first page of the Dolby® Meta Data in plain text. The section labelled with Program and a number can be toggled by using the Prg Next and Prg Prev button/keys (see beneath).

| Dolby© Meta Data View                                                                                                    |                                                                                                    |
|----------------------------------------------------------------------------------------------------|----------------------------------------------------------------------------------------------------|
| Sync<br>[1] Bitstream Format<br>[1] Dolby E Frame Rate<br>[1] Dolby E Frame counter                                                                                           | : ok<br>: PCM<br>: Non Dolby E<br>n -                                                                           |
| [2] Dolby Digital bitstream ident : 0<br>[2] Dolby Digital decoded bitstream : 0<br>[2] Dolby Digital sample rate code : 0<br>[2] Dolby E program configuration : Non-Dolby E |                                                                                                    |
| [3-6] Dolby E description                                                                                                    |                                                                                                    |
| [9] Program 3<br>Dialoque normalisation<br>Audio coding mode<br>Low freq effect channel<br>Center mix level<br>Surround mix level<br>Bitstream mode                           | $= -0$ dBFS<br>: Reserved<br>: LFE Channel off<br>: $0.707$ (-3.0 dB)<br>: $0.707$ (-3.0 dB)<br>: Complete Main |
| [63] Time stamp<br>[65] Time stamp delay<br>[66] software version<br>[67] Dolby E error count<br>[67] Dolby Digital error count                                               | : 3f.00.00.00<br>: 1.2.0.12<br>: 0<br>: 0                                                                       |

Fig. 5-52: Screen display of window 3 with Text1 function selected

#### $\cdot$  Text2

(Button/key 2, see Fig. 5-51)

Selecting this function activates the second page of the Dolby® Meta Data in plain text. The sections labelled with Program and a number can be toggled by using the Prg Next and Prg Prev button/keys (see beneath).

| Dolby© Meta Data View                                                                                                    |                                                                                                    |
|----------------------------------------------------------------------------------------------------|----------------------------------------------------------------------------------------------------|
| Sync<br>[Word 17] Program 3<br>Surround mode<br>RF overmodulation protection<br>Production information exists<br>Mix level<br>Room type                                                             | : ok<br>Not Indicated<br>: off<br>: Does not exist<br>$\div$ 80 dB SPL.<br>: Not Indicated                                  |
| [Word 25] Program 3<br>Lo/Ro center mix level<br>Lo/Bo surround mix level<br>Prefered stereo downmix mode<br>Lt/Rt center mix level<br>I t/Bt surround mix level.<br>Extra bitstream information #1 | : 1.414 (+3.0 dB)<br>: $1.414$ (+3.0 dB)<br>: Not Indicated<br>: 1.414 (+3.0 dB)<br>: $1.414$ (+3.0 dB)<br>: Does not exist |

Fig. 5-53: Screen display of window 3 with Text2 function selected

#### $\cdot$  Text3

(Button/key 3, see Fig. 5-51)

Selecting this function activates the third page of the Dolby® Meta Data in plain text. The section labelled with Program and a number can be toggled by using the Prg Next and Prg Prev button/keys (see beneath).

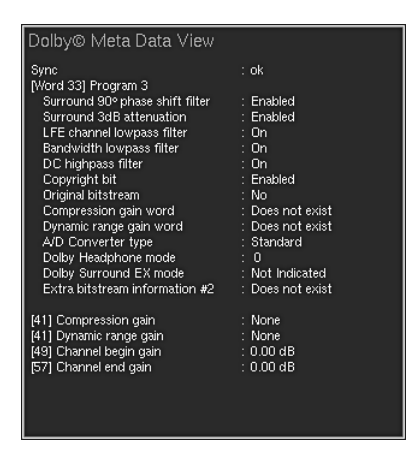

Fig. 5-54: Screen display of window 3 with Text3 function selected

#### • Prg Next (next program)

(Button/key 4, see Fig. 5-51)

Selecting this function switches the program sections of the three pages labelled Text1 to Text3 one step forward and selects the next program.

#### • Prg Prev (previous program)

(Button/key 5, see Fig. 5-51) Selecting this function switches the program sections of the three pages

#### • Bin (binary)

(Button/key 6, see Fig. 5-51)

Selecting this function activates the hex and binary display of signal status bytes  $0 - 63$  of the coded signal.

labelled Text1 to Text3 one step back and selects the previous program.

Fig. 5-55: Screen display of window 3 after selecting the Binary function

→ INSTR Focus on window 3 (white 5 14 The DIAI NORM Instrument frame)

#### $\rightarrow$  MODE

- $\rightarrow$  MORE
- $\rightarrow$  DIALNORM

The DIALNORM instrument is only available with Surround formats and only with digital input signals

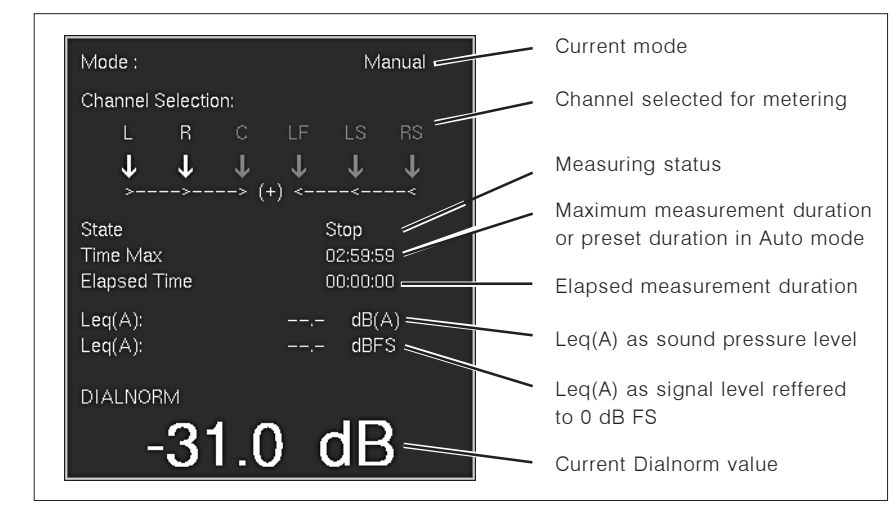

Fig. 5-56: The Dialnorm meter instrument (DIALNORM)

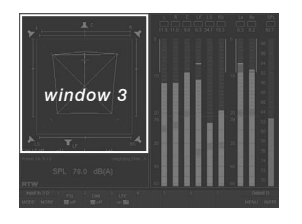

The DIALNORM instrument is always displayed in window 3. To set the focus on this instrument (indicated by a highlighted frame around the window), simply press the INSTR key. With the focus on window 3, the DIALNORM functions are displayed in the Toolbar (window 1).

The **Dialnorm meter** will only work in the Surround modes, therefore you should select a surround channel configuration before using Dialnorm.

The SurroundControl units can calcualte and show Dialnorm values from its digital input signals. Dialnorm is used in film sound mixing and describes the normalization of the dialog loudness level with respect to a certain reference monitoring level. With Peak Program Meter selected for the Program Meter this mode allows the measurement of the dialnorm value, the  $Leg(A)$  value referred to 0 dB FS as well as the  $Leg(A)$  value with A weighting. With ITU BS.1771 Loudness Meter selected in 5.1 surround mode for the Program Meter this mode allows the measurement of the dialnorm value, the Leq(R2LB) value referred to 0 dB FS as well as the Leq(R2LB) value with R2LB weighting.

## 5.14.1 Background - calculating Dialnorm values

Dialnorm has its origins in film sound mixing. The term is an abbreviation of "dialogue normalization". Dialnorm describes the normalization of the dialogue loudness level with respect to a reference value of -31 dB FS in surround applications. The idea behind this scheme is that the perceived total loudness of a mixed audio signal may be determined and kept constant at the listening end by using the dialogue level (optimized for a combination of good intelligibility and minimal nuisance through excessive volumes) with its fixed loudness ratio in relation to music and sound effects as a reference. ATSC standard A/52 specifies the transmission of the Dialnorm parameter as part of the meta data. This Dialnorm value is determined by means of a method normally used in noise pollution measurement, e. g. by measuring Leg(A), the energy-equivalent A-weighted sound pressure level as defined in IEC 60804. Dialnorm makes use of this standard with the exception that it measures the electrical signal level with reference to 0 dB FS instead of using the sound pressure level with a value of 20  $\mu$ Pa as a reference. The Dialnorm value with 0 dB FS as a reference corresponds to the measured Leg(A) value. The concept uses a threshold value of  $-31$  dB FS. In the decoder, Dialnorm values above -31 dB FS lead to a level reduction of the total audio signal by  $(31 dB + (Dialnorm))$  [dB].

Dialnorm has no effect on the dynamics of the overall audio programme or the loudness ratios of dialog, music, and effects. Only the overall level of the programme is controlled in relation to a reference value. This overall level is reduced if the Dialnorm value exceeds this reference value. To this end, the Dialnorm value is used by the decoder at the receiving end to control the average overall volume in order to achieve a constant perceived loudness. This correction operates very smoothly and will not be noticed by the listener.

## 5.14.2 The DIALNORM instrument: Functions

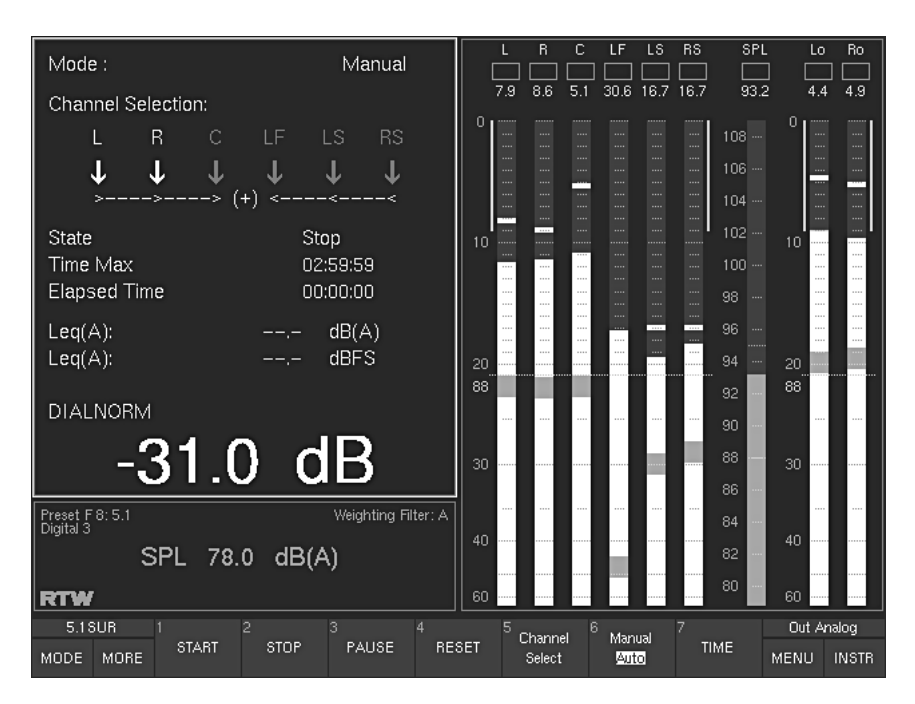

Fig. 5-57: The functions of the DIALNORM instrument displayed in the Toolbar

#### · START

(Button/key 1, see Fig. 5-57) Selecting this function starts the Dialnorm measurement. The colour of the displayed values changes to green.

#### $\cdot$  STOP

(Button/key 2, see Fig. 5-57)

Selecting this function ends the measurement. The colour of the displayed values changes to vellow.

#### • PAUSE

(Button/key 3, see Fig. 5-57)

Selecting this function interrupts the measurement temporarily. All previously recorded values are stored automatically and the colour of the displayed values changes to red. To restart and continue the measurement select button/key 1 START (see above).

#### $\cdot$  RESET

(Button/key 4, see Fig. 5-57) This function resets the time counter.

#### • Channel Select

(Button/key 5, see Fig. 5-57)

Selecting this function opens a new layer in which you can select the channels you want to include in a Dialnorm measurement. Selecting the buttons/keys activates the corresponding channels, selecting again deactivates them. Activated channels are highlighted in yellow in the display.

- $\bullet$  L + R: L and R channel pair together Centre channel
- (Button/key 1) (Button/key 2)

(Button/key 6)

(Button/key 7)

- $\bullet$  C:  $\bullet$  LF: LF channel
- (Button/key 3) • LS + RS: LS and RS channel pair together (Button/key 4)
- $\bullet$  Close: Terminates the selection and returns you
	- (Button/key 7) to the previous layer

#### • Manual/Auto

(Button/key 6, see Fig. 5-57)

With the Manual option selected, the measurement is done with the maximum time interval which cannot be edited. Nonetheless, the measurement can be controlled manually using the Start, Stop, Pause and Reset buttons/keys.

With the Auto option selected, an individual time interval can be entered in advance. Please use the button/key 7 for this (see below).

#### • Time

(Button/key 7, see Fig. 5-57)

This function is only available with the Manual/Auto parameter (see above) set to the Auto position using the button/key 6. Pressing the Time button/ key, a new function layer is accessed showing buttons to enter the time interval for the Dialnorm measurement:

- $\bullet$  HOUR $\cdot$ counts up 1 hour (Button/key 1)  $\bullet$  HOUR-: counts down 1 hour (Button/key 2)  $\bullet$  MIN  $+$ : counts up 1 minute (Button/key 3)  $\bullet$  MINcounts down 1 minute (Button/key 4)  $\cdot$  SEC+: counts up 1 second (Button/key 5)
- $\bullet$  SEC-: counts down 1 second
- Close: Terminates the selection and returns you to the previous layer

With Manual selected with button/key 6, the button/key 7 (Time) is shown greyed out and the function is not available.

→ INSTR Focus on window 3 (white 5 15 The BLITS Instrument

- frame)
- $\rightarrow$  MODE
- $\rightarrow$  MORE
- $\rightarrow$  BLITS
- The BLITS instrument is only available with 5.1 Surround format

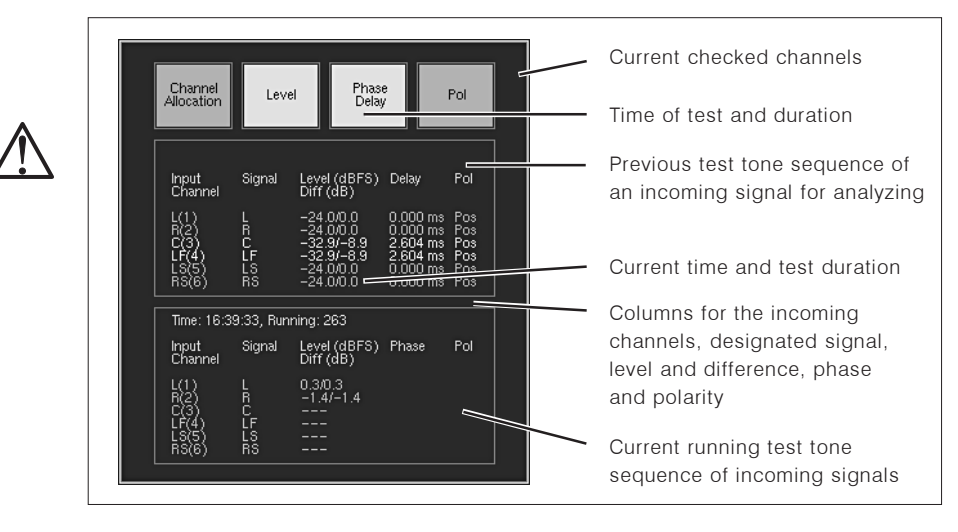

Fig. 5-58: The BLITS instrument

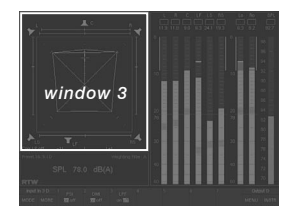

The BLITS instrument is always displayed in window 3. To set the focus on this instrument (indicated by a highlighted frame around the window), simply press the INSTR key. With the focus on window 3, the BLITS functions are displayed in the Toolbar (window 1).

The **BLITS instrument** provides a standardised form of channel identification and alignment for surround sound material to prevent unintentional channel swapping.

Selecting the instrument with its button in the Toolbar automatically starts the BLITS analyzer. It detects the BLITS information carried with an incoming signal. The running test sequence is displayed in the lower frame of the instrument. When finished, the result is copied to the upper frame and dipslayed for analyzing the channel alignment. A new test sequence meanwhile is started in the lower frame. The detection is stopped by selecting another instrument (select MODE in the Toolbar).

The BLITS instrument also provides the option to generate a BLITS signal cluster which can be routed to the digital and analog outputs. If the BLITS sequence is broadcasted, you can prepend a simple wave file including your broadcast station identification sound. This wave file (maximum 500 KB) must have the format 8 bit mono. It can be transferred from your PC into the SurroundControl units using the integrated network interface.

## 5.15.1 Background - The BLITS 5.1 Surround Identification

The BLITS 5.1 surround identification tones have been developed by the Sky Television Sound Supervisiors Martin Black and Keith Lane in 2005/2006 to provide a broadcast-specific standardised form of channel identification and alignment for broadcasted surround material. BLITS stands for Black and Lane's Ident Tones for Surround and is already used throughout the Sky organisation and by many independent OB companies.

The BLITS signal cluster consists of three sequences. The first one with short single tones at a level of -18 dB FS and a duration of about 5 s is for the identification of each channel using different frequencies (L/R: 880 Hz, C: 1320 Hz, LF: 83.5 Hz, LS/RS: 660 Hz).

The second sequence with also a level of -18 dB FS is only present on the L and R channels and provides a continuous 1 kHz tone on the right channel and a four times interrupted 1 kHz tone on the left channel. The duration of this sequence is of about 5.3 s. It is intended to provide an ident that looks normal when checking a stereo downmix of the surround signal.

The third sequence finally checks the phase of the channels and takes about 3.3 s. Here a 2 kHz tone is used for all channels at a level of -24 dB FS. When the surround signal is downmixed to stereo using default downmix values, then tones with a level of about -18 dB FS on each channel should be generated.

The channel idents follow the channel order configured for the peakmeter bargraphs to identify any missing or mis-assigned channel much easier.

## 5.15.2 Changing parameters of the BLITS instrument

#### 5.15.2.1 Selecting the outputs for the BLITS generator

#### If you want to define the outputs for the BLITS generator, please proceed as follows:

- 1. Press the MENU button/key, the unit changes to menu mode.
- 2. Use ^ or ∨ button/key to set the menu focus on the Edit selected preset button and confirm selection by pressing the red Sel (SELECT) key.
- 3. Use < or > button/key to select the Local Input/Output Routing and Instrument Settings menu tab. The Local Routing Settings menu is shown.
- 4. Use ^ or Y button/key to set the menu focus on the Monitoring Output Routing button and confirm selection by pressing the red Sel (SELECT) key.
- 5. Choose one of the columns representing the output connector you want to use for the output of the generated BLITS sequence.
- 6. Use ^ or  $\vee$  button/key to set the focus on the combo boxes of the desired channels you want to use for the BLITS channels. Confirm selections by pressing the red Sel (SELECT) key.
- 7. To select the outputs in the Digital Out 3 and Digital Out 4 columns and the outputs in the Analog Out column, use  $\wedge$  or  $\vee$  button/key in the corresponding combo boxes to set the menu focus on Use direct out. Confirm selections with the red Sel (SELECT) kev.
- 8. Use ^ or  $\vee$  button/key to set the menu focus on the combo boxes labelled Direct Out 3. Direct Out 4 and Analog Direct Out needed for the BLITS channels. Confirm selections by pressing the red Sel (SELECT) key.
- 9. Use  $\wedge$  or  $\vee$  button/key to set the menu focus on one of the BLITS labelled channels (Blits L, Blits R, ..., Blits RS). Confirm selections by pressing the red Sel (SELECT) key.
- 10. Repeat steps 6 9 until all channels are assigned.
- 11. Click the Save & Exit button or press the corresponding key to store the changes and leave the menu. The Save Preset menu page is displayed.
- 12. Press the red Sel (SELECT) key to select a User Preset different to the one displayed. Use the  $\land$  or  $\lor$  button/key to set the menu focus to your preferred preset and press the red Sel (SELECT) key.
- 13. To change the preset name, press the Change name button. This displays a keyboard to enter the name (maximum: 6 characters).
- 14. Click the **Save & Exit** button or press the corresponding key again. Now the changes are finally stored, the unit turns back to normal operation with the outputs routed.
- 15. To activate the BLITS sequence: Press the MENU button/key again, so that the unit changes to menu mode.
- 16. Use < or > button/key to select the Generator and Surround Ident Settings menu tab. The Generator and Surround Ident Settings menu is shown.
- 17. Use ^ or Y button/key to set the menu focus on the Enable checkbox in the **Surround Ident** area. Confirm selection by pressing the red **Sel** (SELECT) key.
- 18. Use ^ or v button/key to set the menu focus on the Format combo box in the Surround Ident area. Confirm selection by pressing the red Sel (SE-LECT) kev.
- 19. Use ^ or ∨ button/key to set the focus on the BLITS 5.1 option. Confirm selection by pressing the red Sel (SELECT) key.
- 20. If an offset is needed for the digital or analog outputs, use ^ or v button/ key to set the focus on the Digital offset or Analog offset list box in the **Surround Ident** area. Confirm selection by pressing the red Sel (SELECT) key.
- 21. Use  $\land$  or  $\lor$  button/key to enter a value between -12 and +12 dB. Confirm selection by pressing the red Sel (SELECT) key.
- 22. Click the Save & Exit button or press the corresponding key to save the setup and to leave the menu. The dialog box Save Global Settings? is shown.
- 23. Click the **Save & Exit** button or press the corresponding key again. Now the changes are finally stored, the unit turns back to normal operation with the outputs routed. The BLITS sequence is now permanently routed to the defined outputs.

#### 5.15.2.2 Loading a wave file intro for the BLITS sequence

#### If you want to assign a wave file intro to the BLITS sequence, please proceed as follows:

- 1. Produce a 8 bit mono wave file with 500 KB maximum of size, containing e. q. your broadcast station identification sound. Store this file on a PC with web browser and network connection.
- 2. Press the MENU button/key, the unit changes to menu mode.
- 3. Use < or > button/key to select the Communication and Time menu tab. The Global Communication and Time Settings menu is shown.
- 4. Read the IP address of your SurroundControl unit. You can keep the menu page opened.
- 5. Open the web browser on your PC and enter the IP address.
- 6. The network interface is opened in the web browser, the Software update screen is displayed. Select the BLITS ident intro upload option.
- 7. The **BLITS intro upload** screen is displayed. Please read the instructions on this page carefully.
- 8. Select the Browse button, search for your wave intro file and select it.
- 9. When your selection is displayed in the text field beside the Browse button you can start the upload by pressing the Upload BLITS ident intro button.
- 10. Restart your SurroundControl unit after the upload is done.
- 11. Press the MENU button/key to enter menu mode.
- 12. Use < or > button/key to select the Generator and Surround Ident Settings menu tab. The Generator and Surround Ident Settings menu is shown.
- 13. Use ^ or V button/key to set the menu focus on the Enable checkbox in the **Surround Ident** area. Confirm selection by pressing the red Sel (SELECT) kev.
- 14. Use ^ or ∨ button/key to set the menu focus on the Wave file intro check box in the **Surround Ident** area. The loaded wave file is labelled right beside this chechbox. For activating the checkbox press the red Sel (SE-LECT) key.
- 15. Use ^ or v button/key to set the menu focus on the Format combo box in the Surround Ident area. Confirm selection by pressing the red Sel (SE-LECT) kev.
- 16. Use ^ or  $\vee$  button/key to set the focus on the BLITS 5.1 option. Confirm selection by pressing the red Sel (SELECT) key.
- 17. If an offset is needed for the digital or analog outputs, use  $\land$  or  $\lor$  button/ key to set the focus on the Digital offset or Analog offset list box in the **Surround Ident** area. Confirm selection by pressing the red Sel (SELECT) key.
- 18. Use ^ or v button/key to enter a value between -12 and +12 dB. Confirm selection by pressing the red Sel (SELECT) key.
- 19. Click the Save & Exit button or press the corresponding key to save the setup and to leave the menu. The dialog box Save Global Settings? is shown.
- 20. Click the Save & Exit button or press the corresponding key again. Now the changes are finally stored, the unit turns back to normal operation with the outputs routed. With each BLITS sequence played out, your Wave file is distributed as an intro.

# 6 Menu

# **6.1 Introduction**

The SurroundControl 31900 series and the SurroundControl 31960 series are widely configurable systems with many options for precise adoption to the individual needs of different applications. All parameters are accessed through the menu system GUI occupying most of the normal display area of the unit when opened.

To access the menu system simply press the Menu key or click the MENU button in the Toolbar (Window 1) of the display using the mouse.

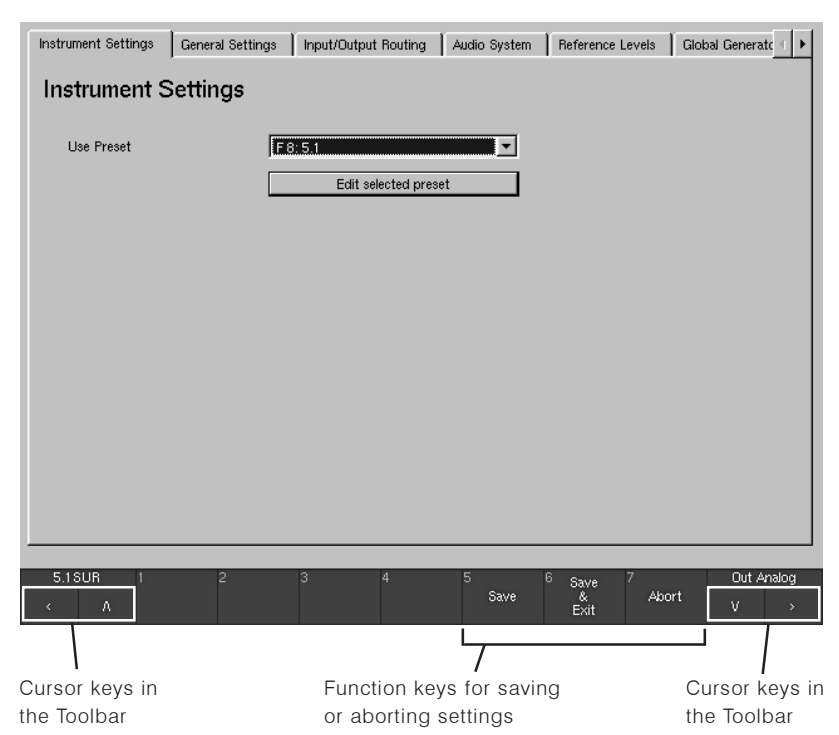

Fig. 6-1: The menu system

 $\rightarrow$  MFNU

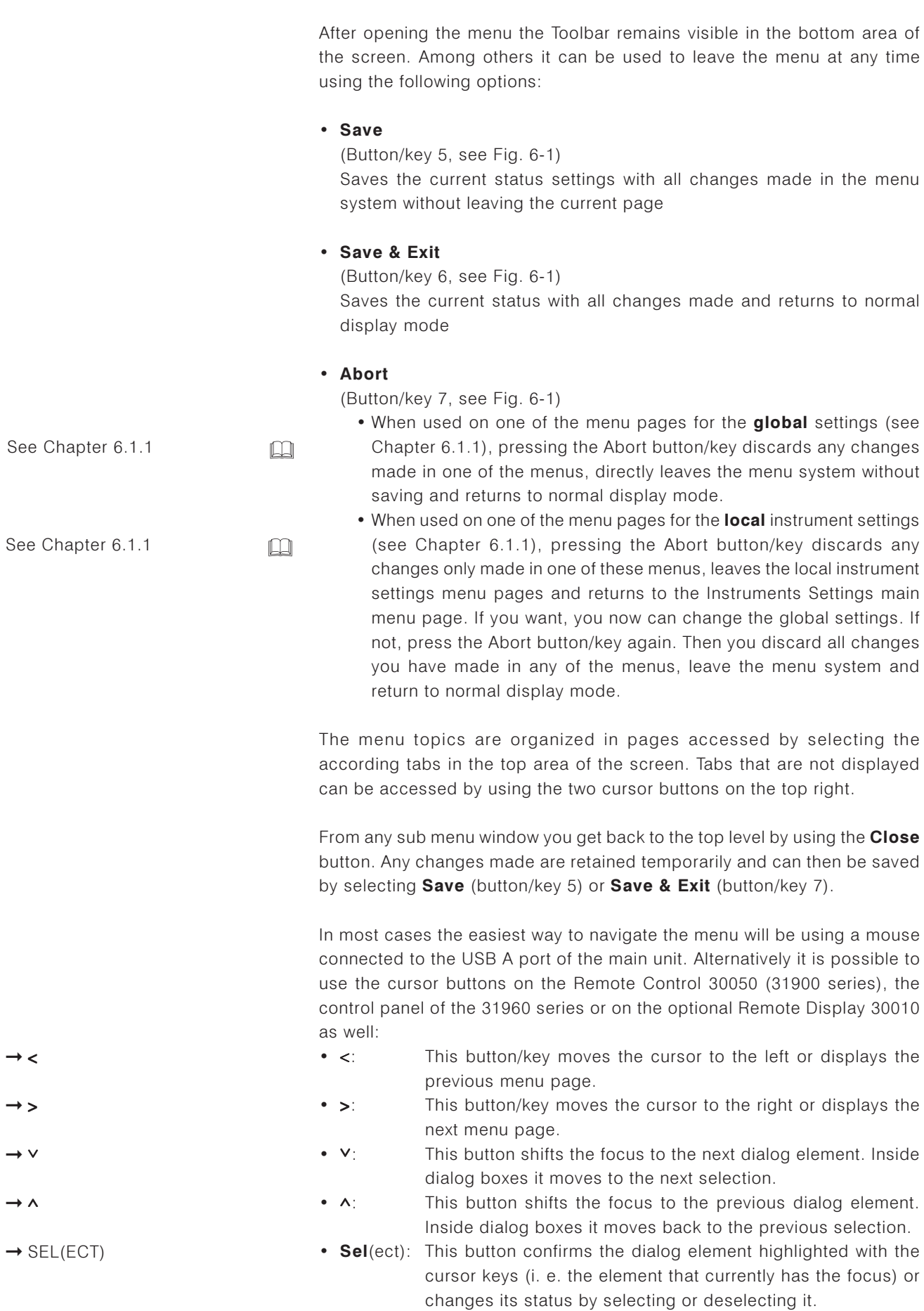

## 6.1.1 Local vs. Global Settings

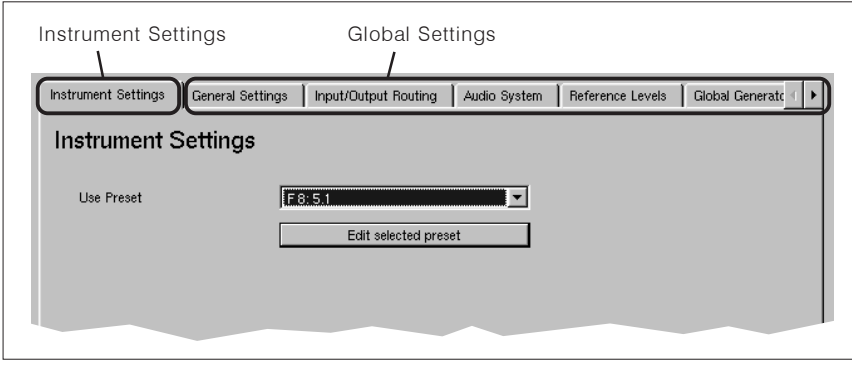

Fig. 6-2: The menu tabs for local and global settings

Of course all configuration data set in the menu is saved in the unit. The memory system consists of two different areas holding local and global settings:

#### • Local settings (Instrument Settings)

Local settings are hold in 7 factory presets and 7 user presets. The local settings are changed any time the user loads a new preset to reflect the stored settings. All settings made on the Instrument Settings page of the menu are local settings saved only for the selected preset. Presets are a good way of storing the individual settings for each user working with the unit.

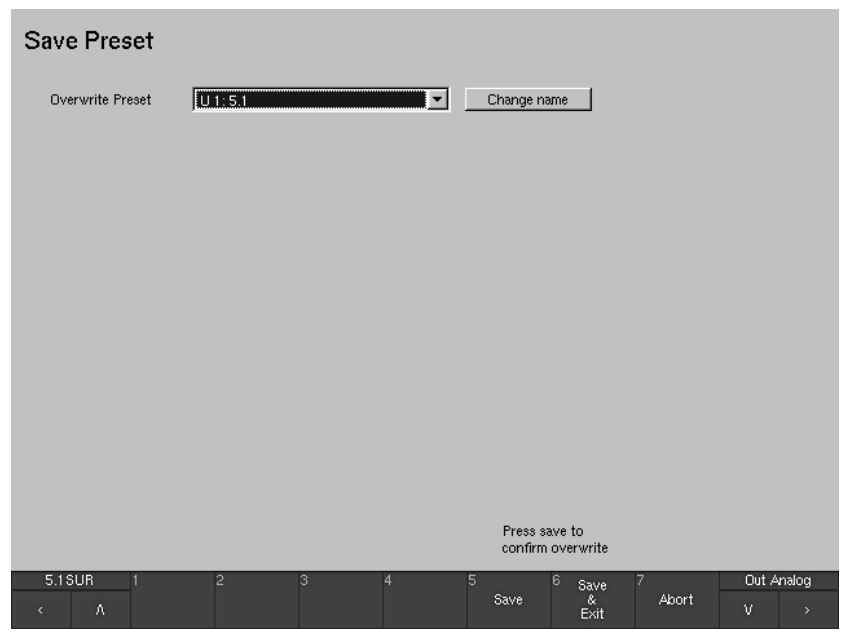

Fig. 6-3: The Save Preset menu page for holding the local settings

#### • Global Settings

Global Settings resp. the parameters set on all other menu pages are stored globally and independent of the loaded preset. This means they won't change when a new preset is loaded. Global settings contain settings which most users do not need to modify in daily use, for example parameters related to the studio environment, reference levels etc.

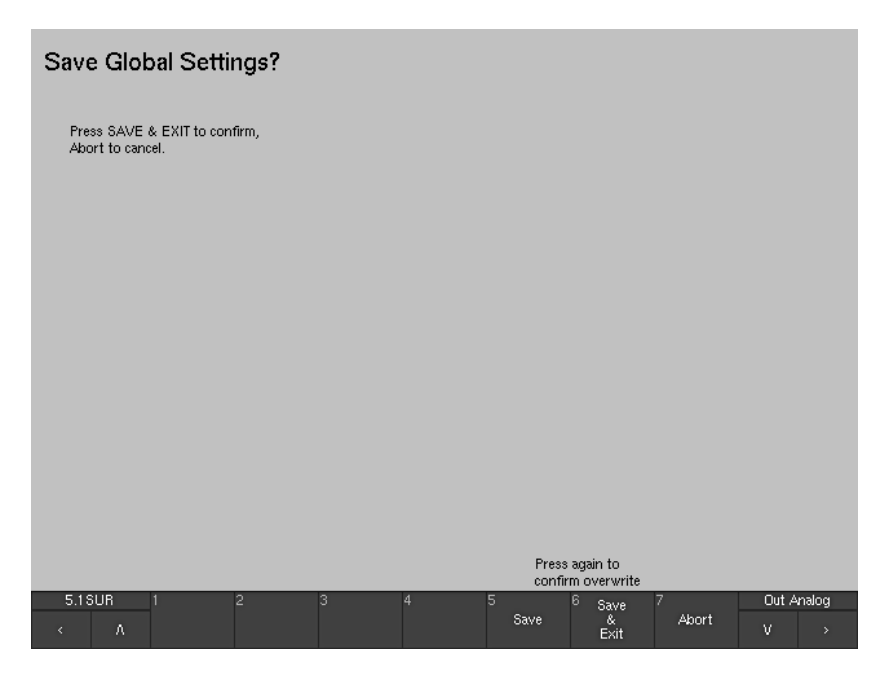

Fig. 6-4: The Save Global Settings menu page for holding the global settings

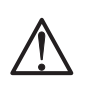

 $\square$ 

#### Note:

The alobal settings are stored separately from the (local) instrument settings. There is always only one set of global settings - you cannot store different versions as you can for the user presets.

As the input/output routing of the system is very flexible it can be part of the local or the global settings alternatively. If the routing from/to the physical input and output connectors should be fixed for a certain installation and therefore not being altered by a preset change, it can be set globally using the Input/Output Routing menu page. If the user prefers to vary the routing when loading a preset instead, the same parameters can be accessed on the Instrument Settings page as well and stored together with any user preset. For each preset the user has the option to define whether this preset should use its own individual local input/output routing (Use Local Routing Settings. see Chapter 6.3.1) or the global routing instead.

See Chapter 6.3.1

## 6.1.2 Sub Presets

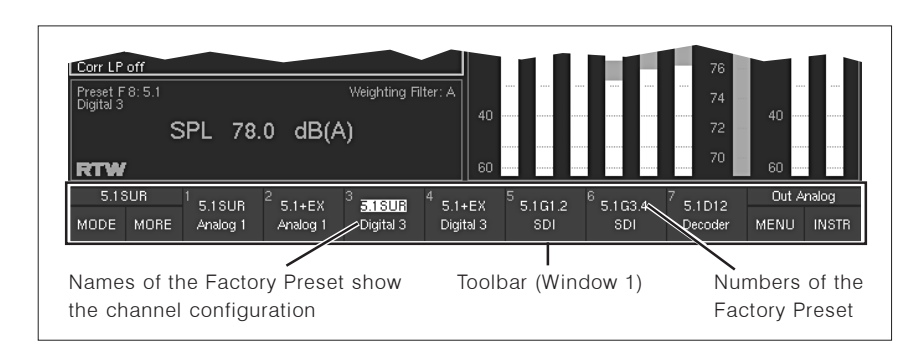

Fig. 6-5: Sub Presets 1 to 7 displayed in the Toolbar in Window 1

The concept of "Sub Presets" was introduced for making it even easier and faster to adapt to different tasks and production needs. Using Sub Presets it is not necessary to load a preset each time a new input source and routing is needed. Sub presets are accessed very fast without opening the menu system – via activating the **Input** key on the Remote Control 30050 (31900 series) or the control panel of the 31960 series and pressing one of the seven numbered keys. Each user preset as well as the global setting contains 7 Sub Presets holding, among many other parameters, the complete input routing. the preferred instrument shown in the display and detailed settings for the Peak Program Meters and the ITU BS.1771 Loudness Meter. By default, the Sub Presets are named Key 1, ..., Key 7 to reflect the button/key they are assigned to, but the user has the option to rename them individually anytime. In normal operation the name of the Sub Presets is shown in the Toolbar after pressing the Input button/key on the Remote Control 30050 (31900 series) or the control panel of the 31960 series or on the Remote Display 30010 front panel.

Because the 7 Sub Presets are part of the routing settings, they will as well follow the local/global setting made for the routing in each preset. This means the settings loaded with Key 1 to Key 7 might change with each new user preset loaded when the Use Local Routing Settings checkbox is activated in the loaded preset (see Chapter 6.3.1). The Sub Presets then are local sub presets. On the other hand, if the checkbox is not activated, the global Sub Presets are used instead, as defined in the Global Routing Settings menu (Input/Output Routing menu tab, Monitoring Input Routing sub menu - see Chapter 6.5.2).

 $\Box$ 

M

 $\Box$ 

See Chapter 6.5.2

See Chapter 6.3.1

See Chapter 6.5.1

 $\rightarrow$  Input/Output Routing  $\rightarrow$  Monitoring Input Routing

 $\rightarrow$  MENU

Note:

Except the first Sub Preset which is recalled with Key 1 all other Sub Presets are only available when they are enabled with a checkbox on the Monitoring Input Routing sub menu page. Please refer to Chapter 6.5.2 for more details about enabling and disabling Sub Presets.

See Chapters 6.3.2 and 6.5.1

 $\square$ 

## 6.1.3 Channel Organization and Signal Routing

Internally, the unit uses logical channels (L, R, etc.) that match the selected audio format. For example, if you are using 5.1 surround the internal logical channels are L, R, C, LS, RS, LF, Lext, Rext, Lo and Ro. The assignment of the physical signal inputs to these logical channels is performed in the input routing, with separate settings for each input (see Chapters 6.3.2 and 6.5.1). Internally, the metering and the Monitoring Controller always use the logical channels (L, R etc.) and not the physical inputs. The same applies accordingly for the monitoring controller's outputs: The logical internal channels (L, R etc.) are routed to the physical outputs with settings in the output routing. It is possible to enter different settings for the analog and digital outputs.

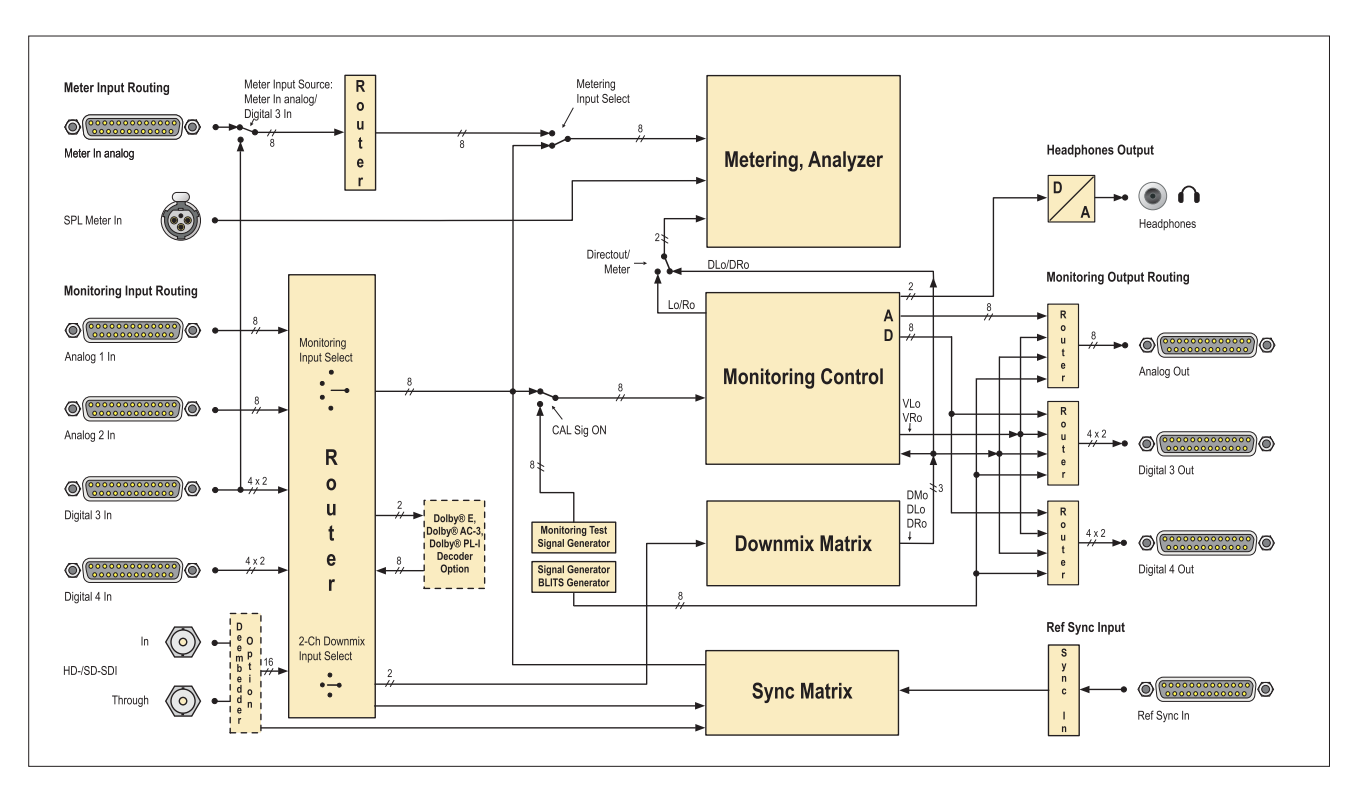

Fig. 6-6: Signal routing in the SurroundControl units

## 6.2 Menu Structure Reference

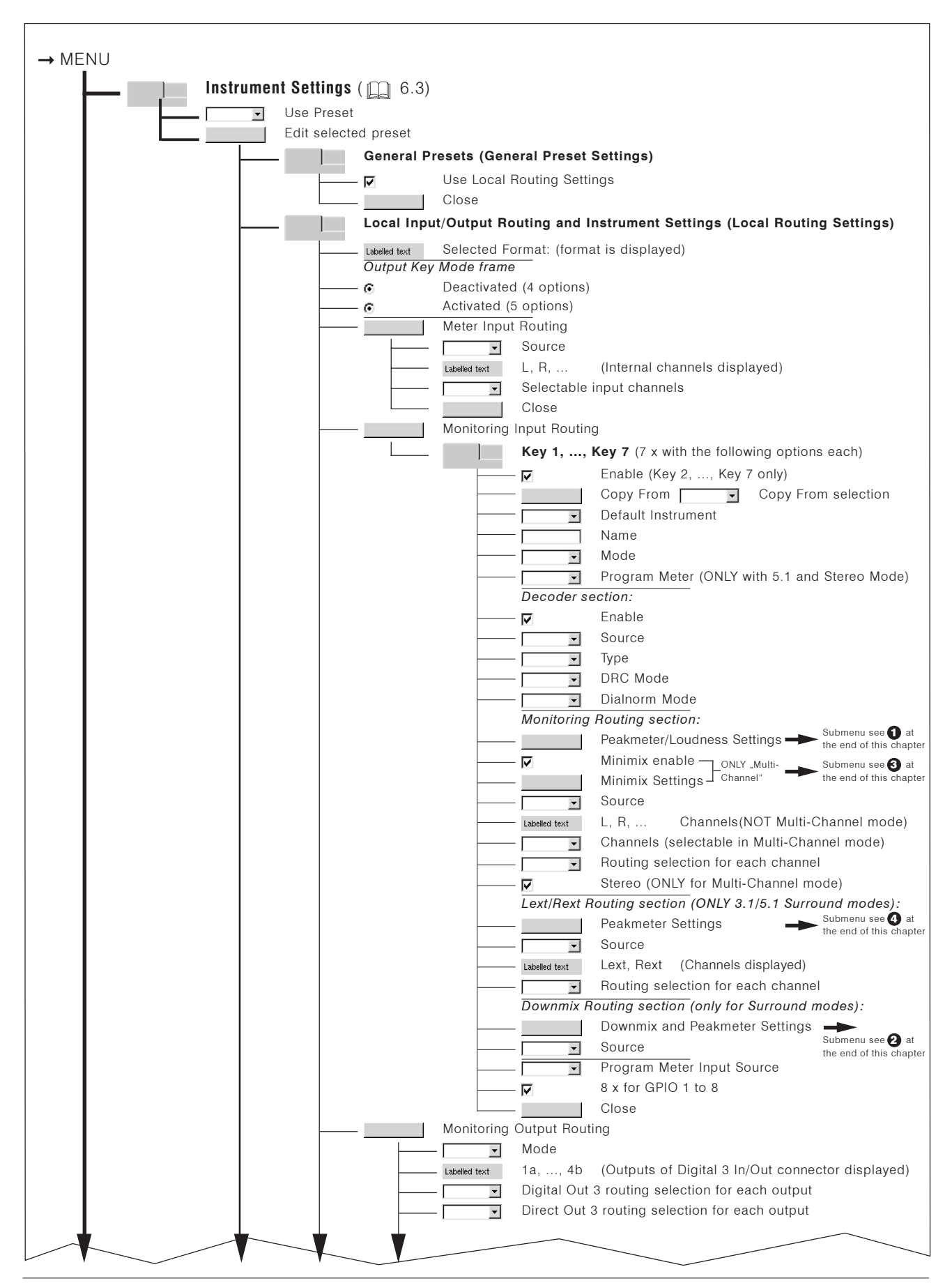

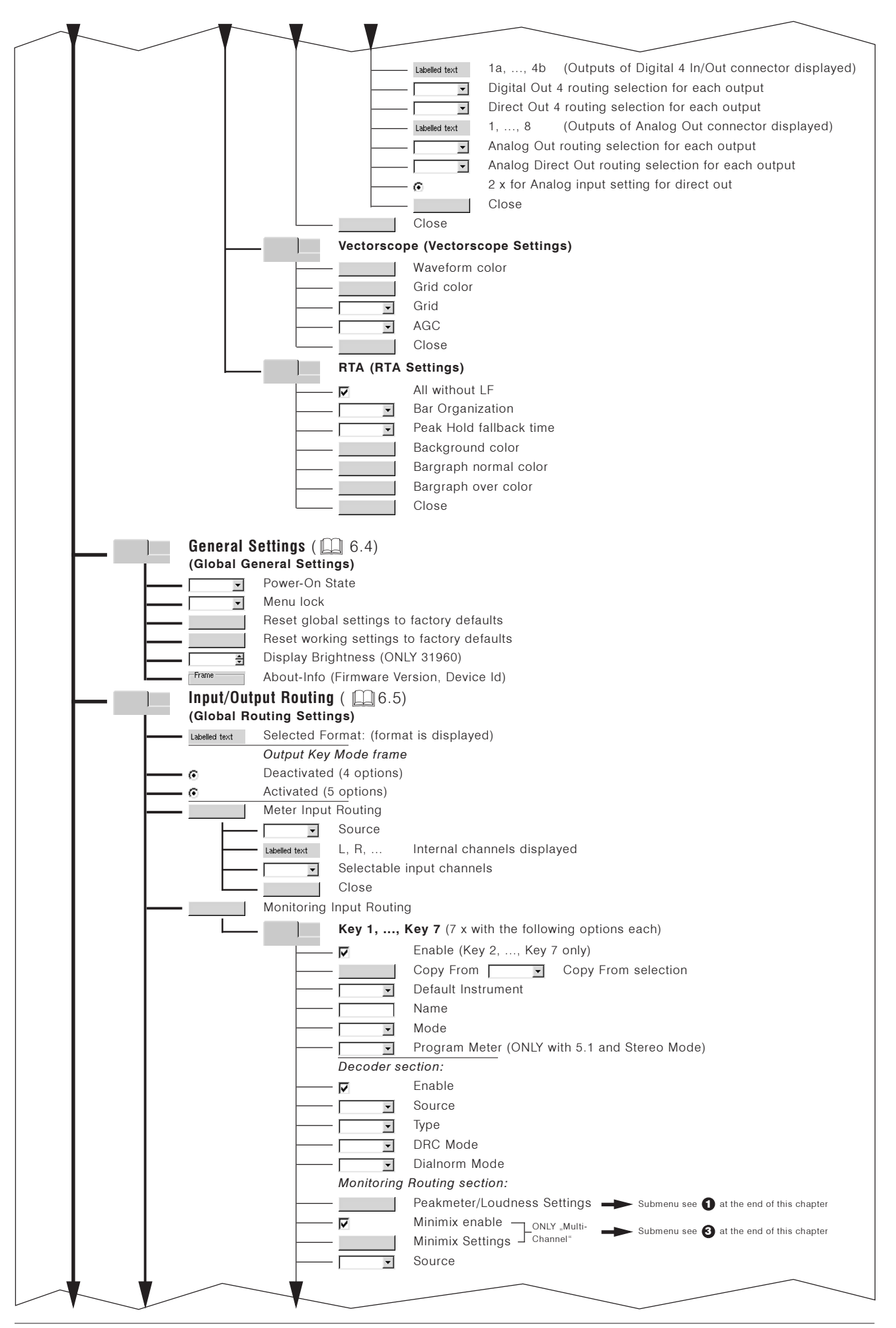

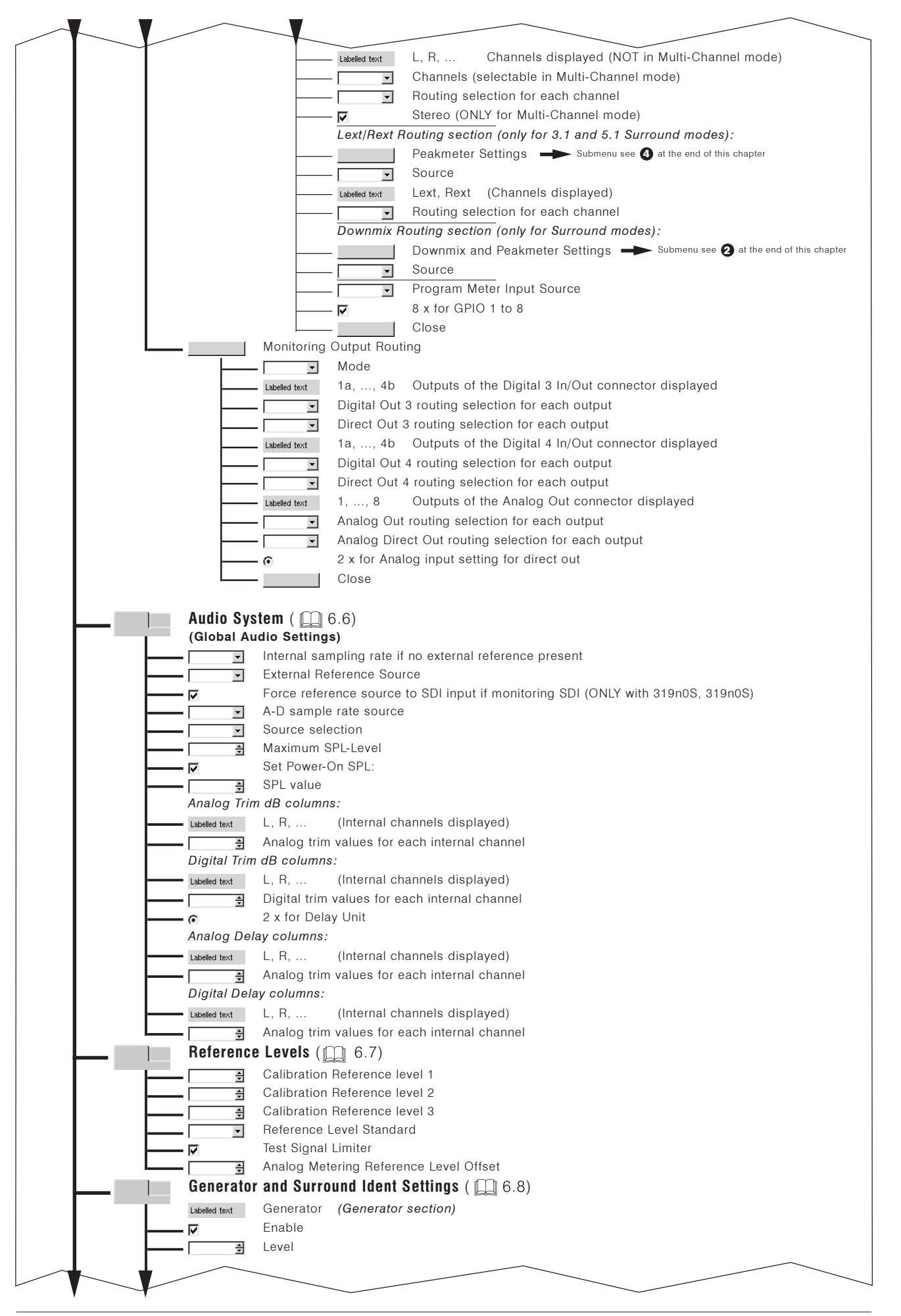

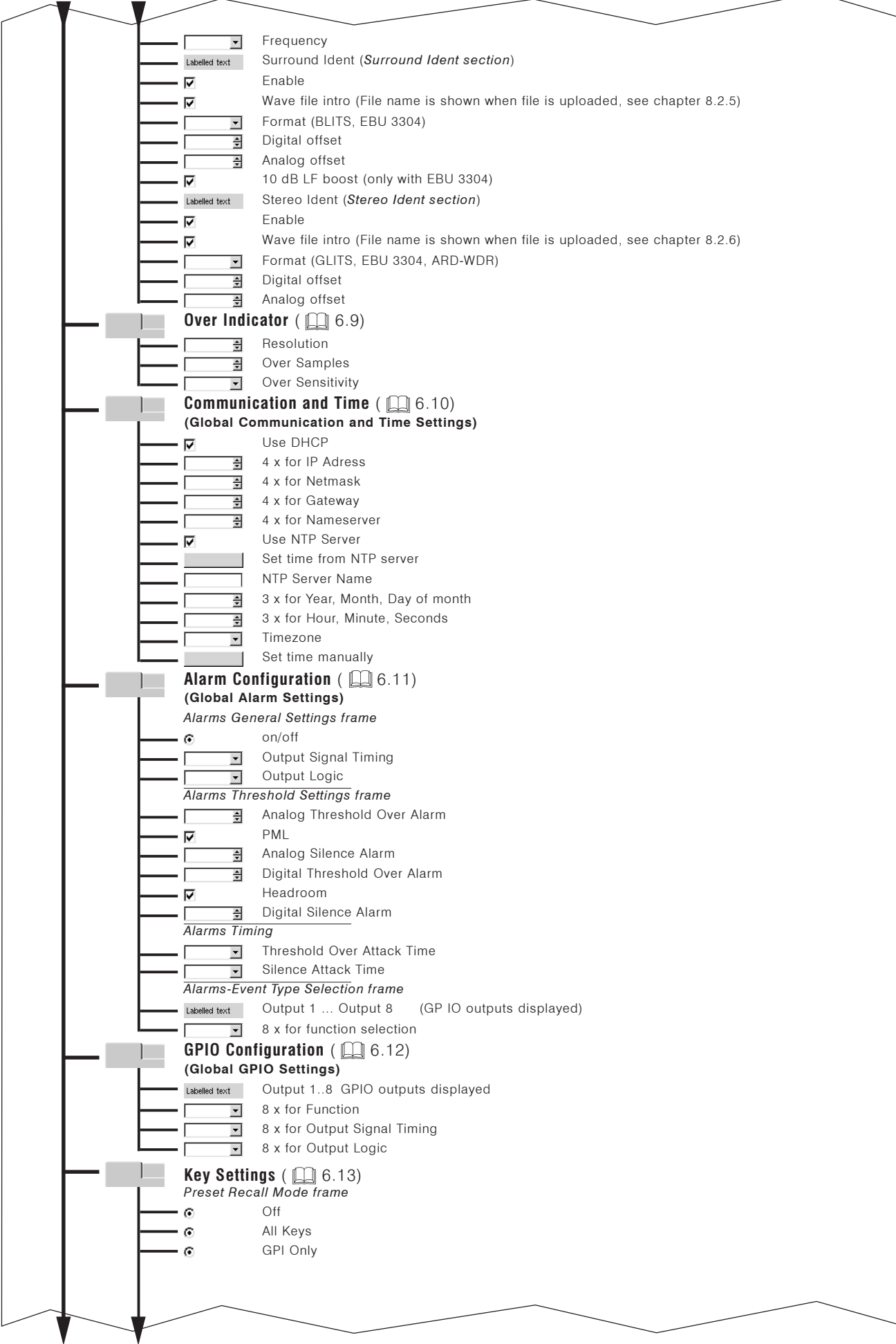

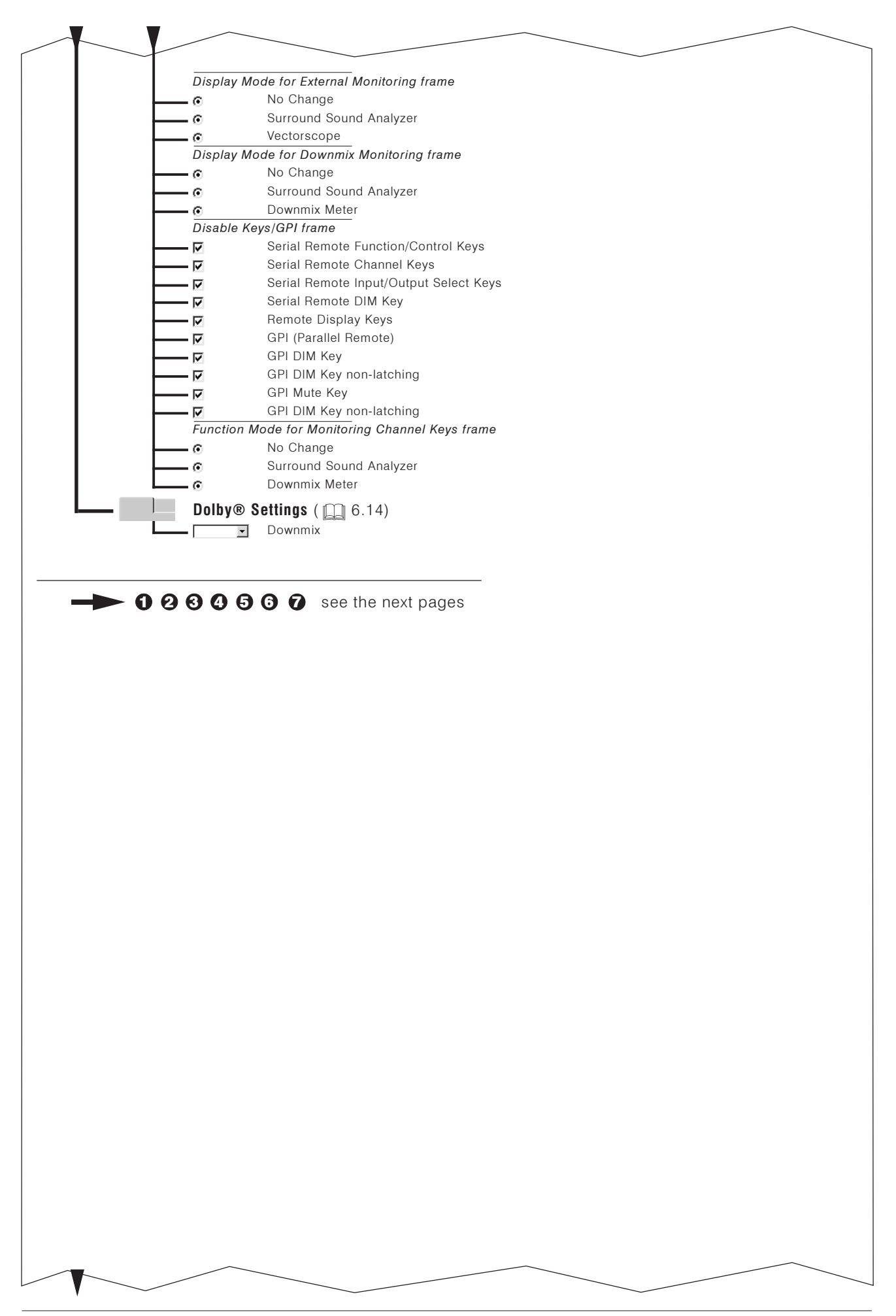

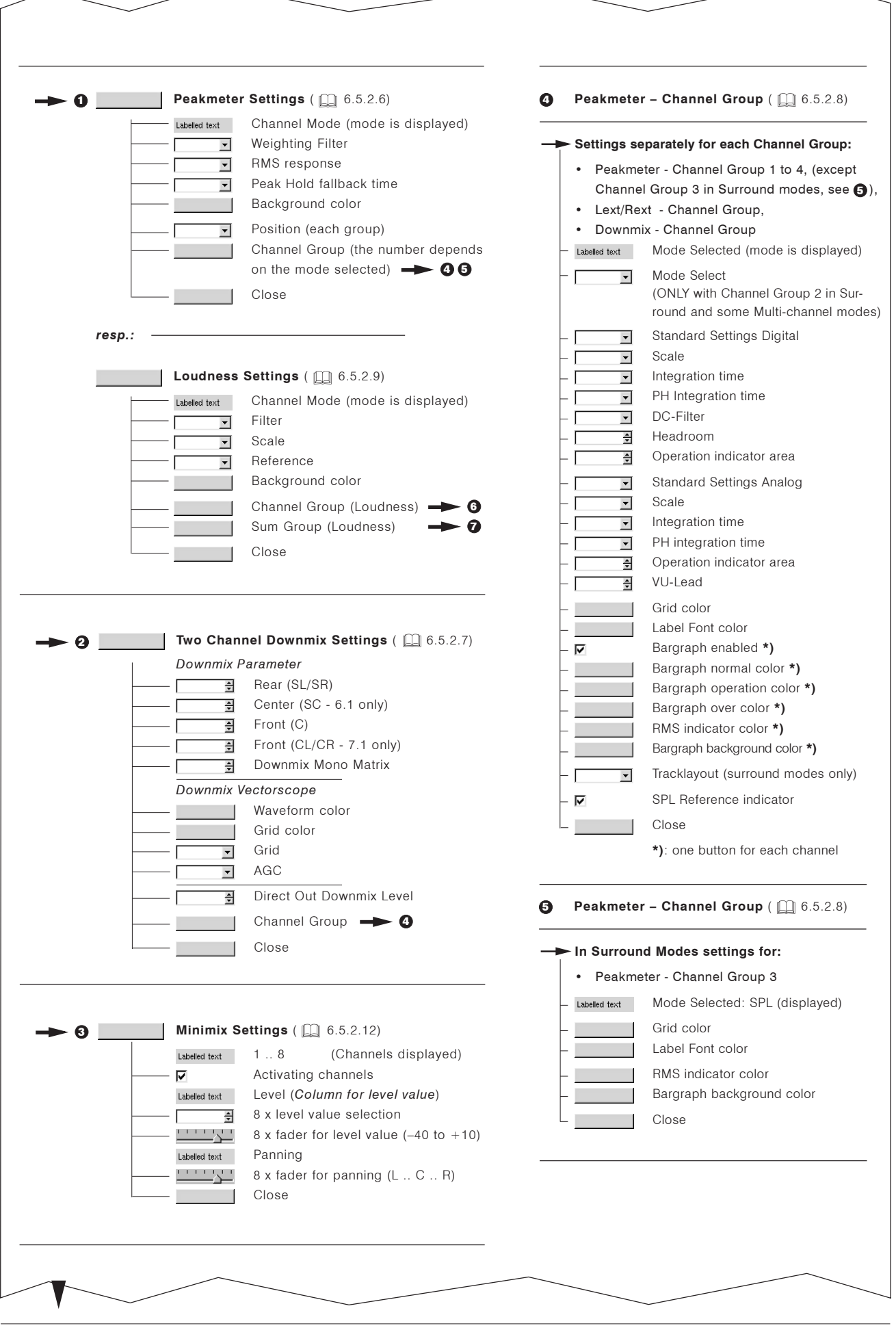
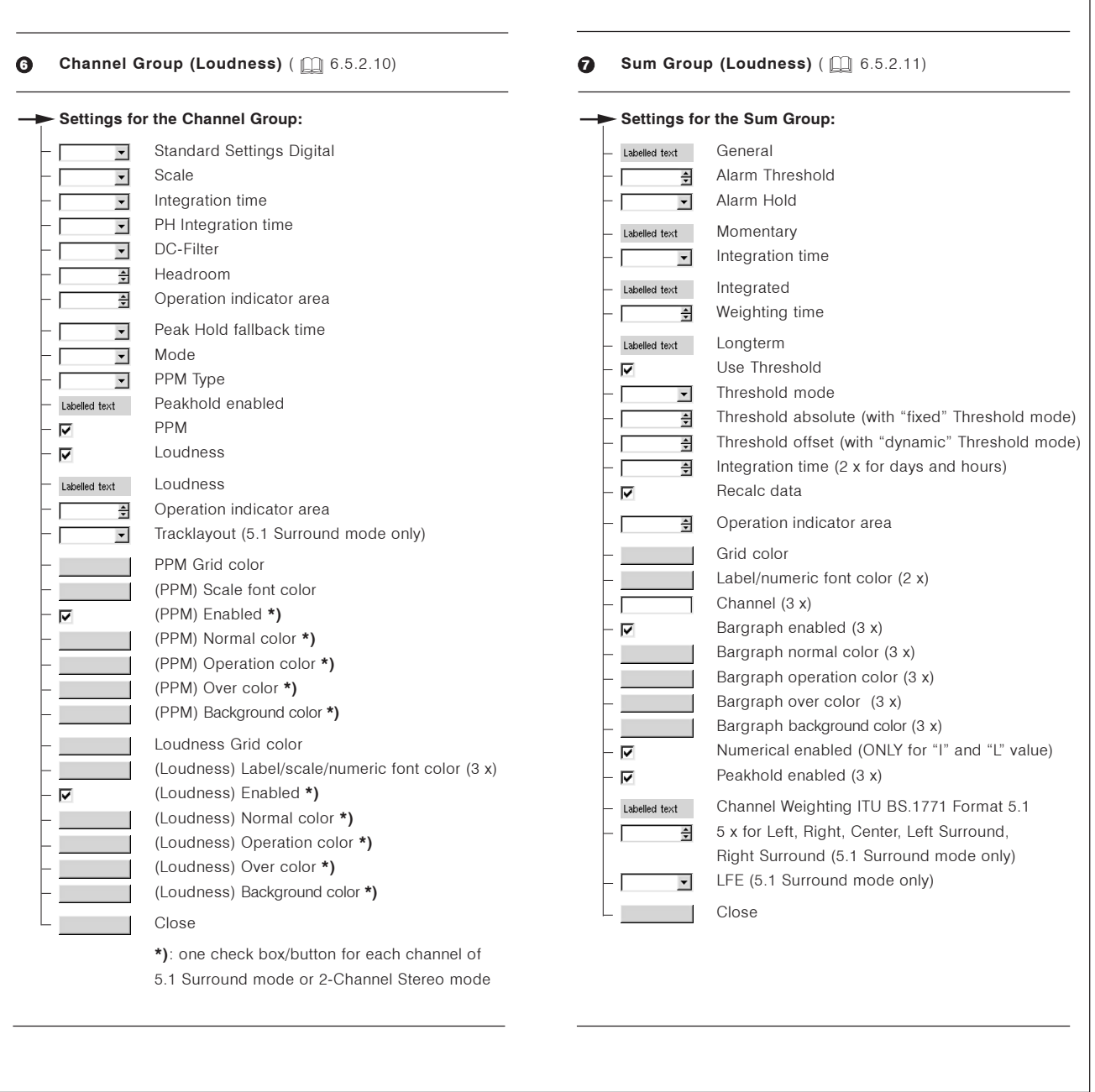

 $\rightarrow$  MENIT Start page after first initializing  $\leftrightarrow$  Instrument Settings)

# 6.3 Instrument Settings: The Instrument Settings Menu

After selecting the Instruments Settings tab the Instruments Settings menu page is shown.

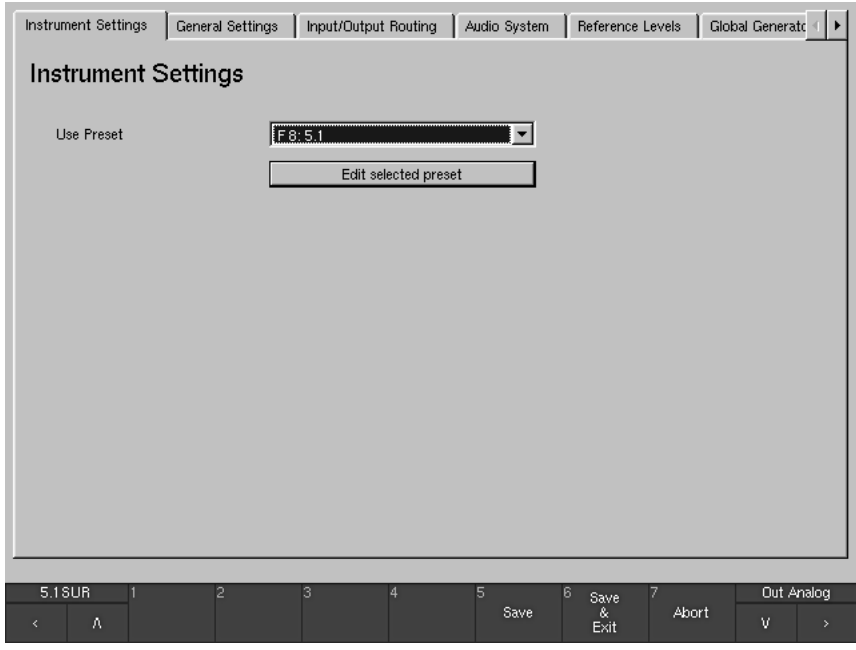

Fig. 6-7: The Instrument Settings menu page

This menu page is used to load a new preset (Use Preset, the currently selected preset is displayed) or to change the settings of the current preset (select Edit selected preset button). An instrument setting stores the parameters for all available instruments in a single preset. There are 7 user presets (U 1 to U 7) that can be modified by the user and 7 readonly factory presets (F 8 to F 14) available. See Chapters 3, 6.5.2 and Appendix A for details.

With a mouse installed at the USB A connector right-clicking in an instrument window switches from normal display mode to the menu system showing the settings of the current preset. If this is a factory preset you will be prompted to save any changes in one of the 7 user presets when you exit the instrument menu (see Fig. 6-3). If you do not do this, any changes made will be  $lost$ 

- If you want to load a new preset, please select one of the preset names shown in the Use Preset combo box on the Instrument Settings menu page and return to normal display mode using the **Save & Exit** button.
- . If you want to edit a preset, click the Edit selected preset button on the Instrument Settings main page. A new menu page with the Instrument Settings of the selected preset opens up, containing the four menu tabs General Presets, Local Input/Output Routing and Instrument Settings, Vectorscope and RTA. Any changes made on this menu page are stored to a user preset after leaving this section with Save or Save & Exit. Leaving the menu section with Abort instead discards all edits made.

See Chapters 3, 6.5.2, and Appendix A

 $\Box$ 

 $\Box$ 

See Fig. 6-3

 $\rightarrow$  Use Preset  $\Box$ 

→ Edit selected Preset

## 6.3.1 Edit selected Preset: General Presets

After selecting the General Presets tab the General Preset Settings menu page is shown.

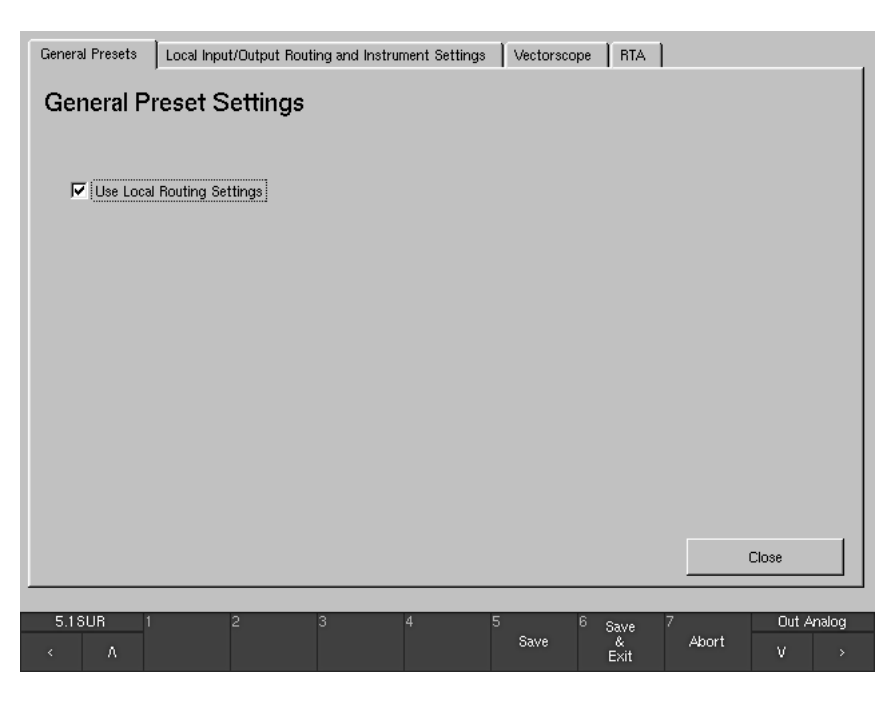

Fig. 6-8: The General Preset Settings menu page

#### • Use Local Routing Settings  $\overline{\mathbf{v}}$

The status of this checkbox decides whether the routing of the local instrument settings stored in the individual user preset or the global settings of the unit are used when loading this preset.

- . With this option enabled, all routing settings made on the Local Routing Settings menu page (Local Input/Output Routing and Instrument Settings menu tab) are used when the edited preset is loaded.
- . With this option disabled, these local settings are NOT used when the edited preset is loaded. The global routing settings made on the Global Routing Settings menu page (Input/Output Routing menu tab) and its sub menus (see Chapter 6.5.1) are used instead. See Chapter 6.1.1 for further explanation of local and global settings.

### Note:

 $\Box$ 

As the Sub Presets are part of the routing settings, this option also defines whether the local or the global set of Sub Presets is used with a certain user preset (see Chapter 6.1.2).

• Close | |

This button closes the menu page and prompts you to save the preset to one of the user presets (U 1 to U 7, see Fig. 6-9). You can also enter an individual name for the preset with the Change name button (6 characters, see Fig. 6-10).

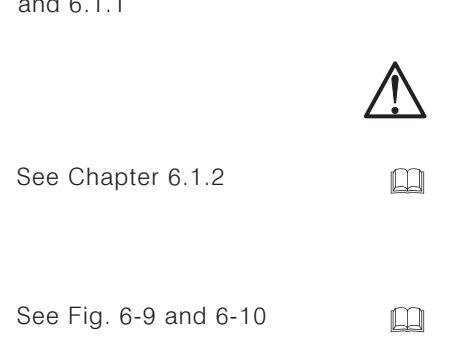

See Chapters 6.5.1

 $\sqrt{2}$ 

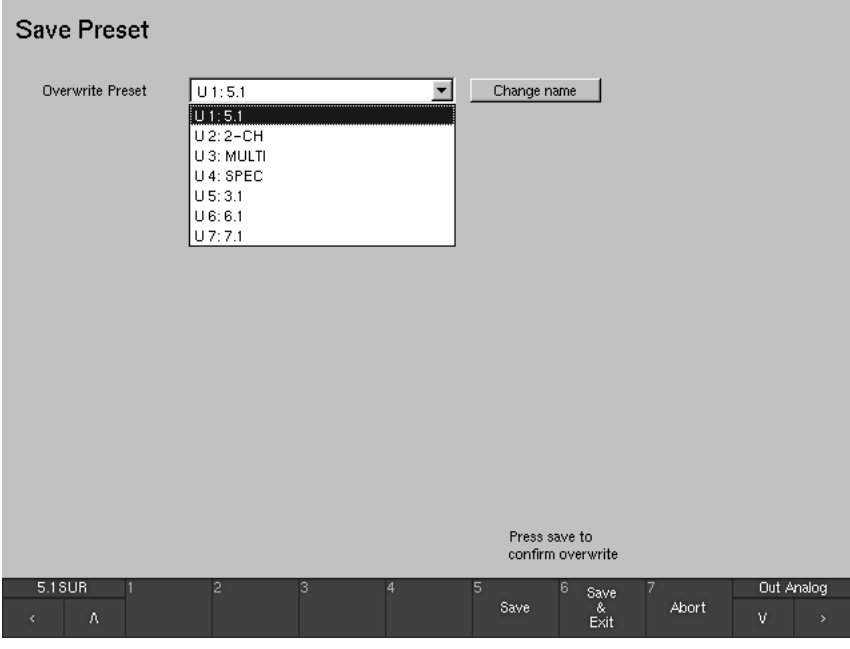

Fig. 6-9: The Save Preset menu page

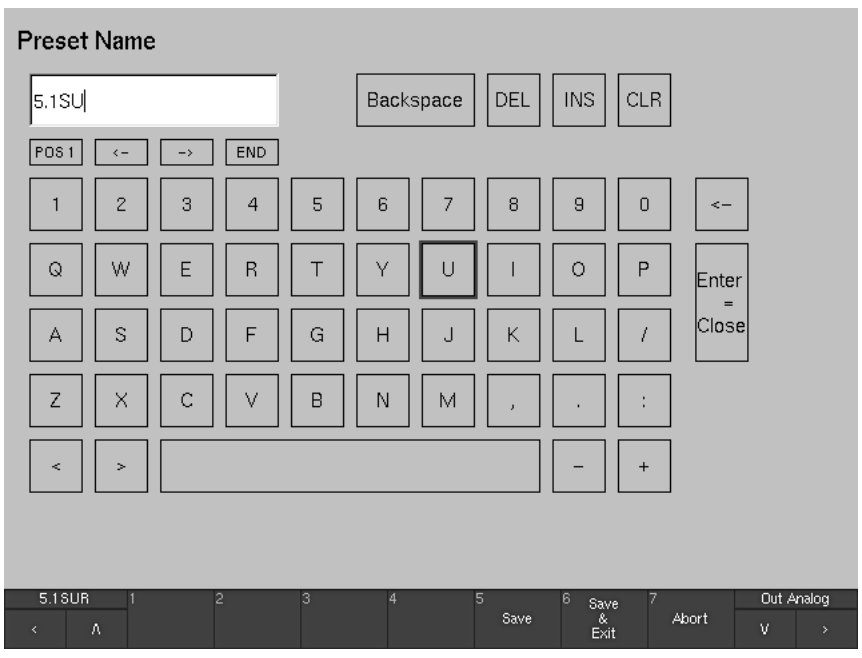

Fig. 6-10: The keypad on the Preset Name menu page for changing the preset name

→ Local Input/Output Routing and Instrument Settings

 $\Box$ 

### 6.3.2 Edit selected Preset: Local Input/Output Routing and **Instrument Settings**  $\mathbb{R}^n$

After selecting the Local Input/Output Routing and Instrument Settings menu tab, the Local Routing Settings menu page is shown. The options are only accessible when the Use Local Routing Settings checkbox of the General Preset Settings menu is activated (see Chapter 6.3.1).

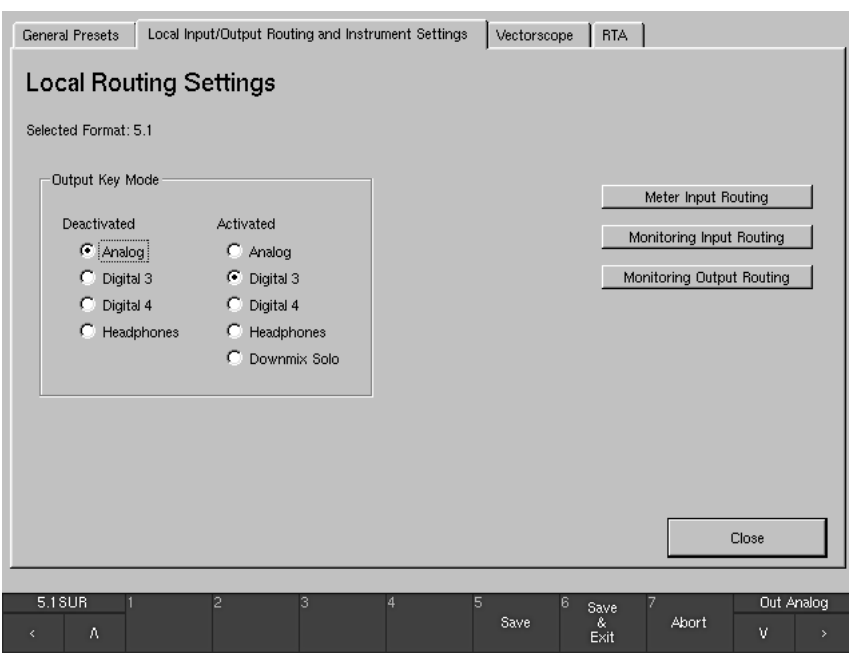

Fig. 6-11: The Local Routing Settings menu page

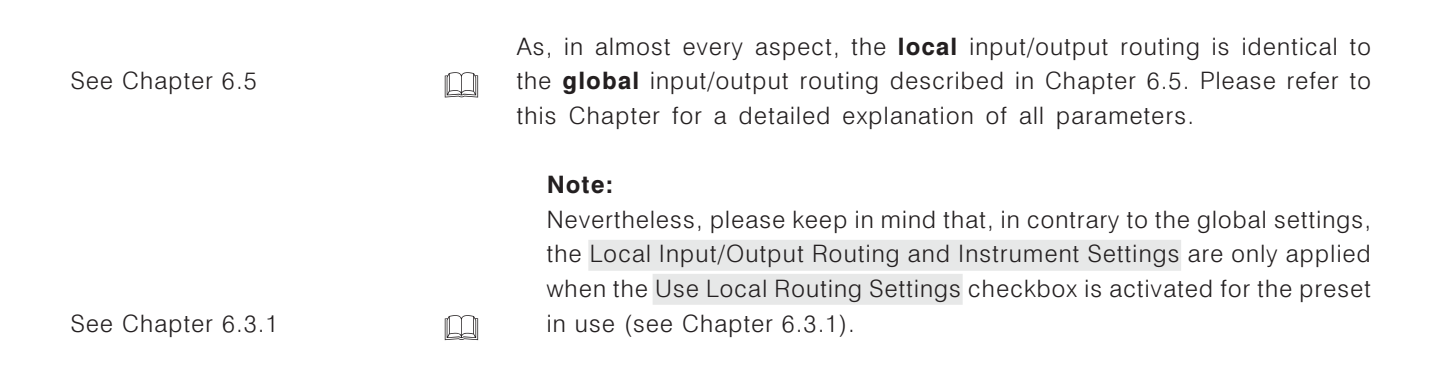

See Chapter 6.3.1

### 6.3.3 Edit selected Preset: Vectorscope

After selecting the Vectorscope tab the Vectorscope Settings menu page is shown.

 $\mathbf{L}$ 

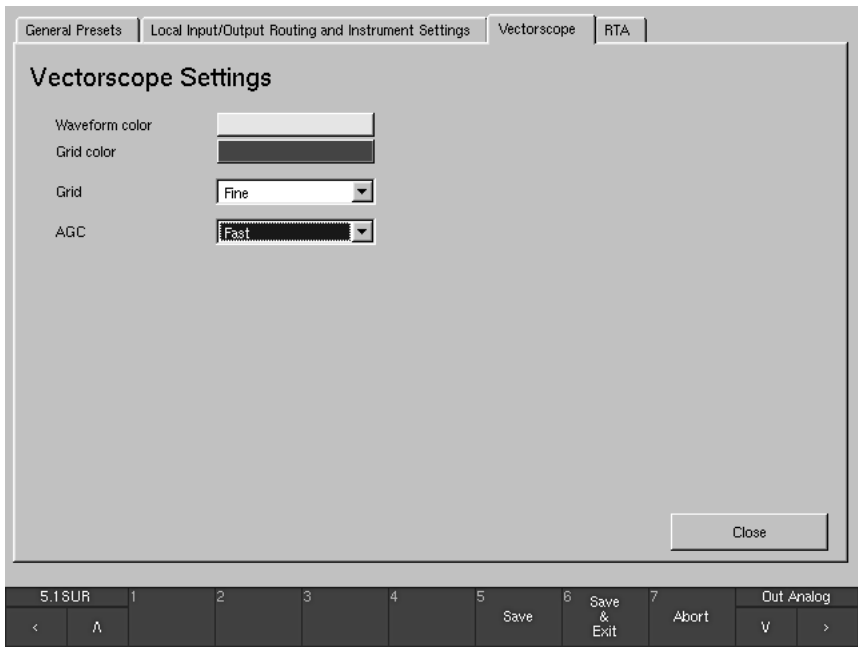

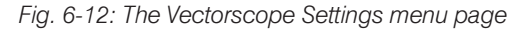

• Waveform color

This button displays the color selector so that you can select the display color to be used for the signal in the vectorscope display.

• Grid Color

This button displays the color selector so that you can select the display color to be used for the coordinate grid in the vectorscope display.

• Grid <u>II</u>

This combo box is for changing the setting of the coordinate grid in the vectorscope display. Options: Fine (dots) or Normal (lines)

- $\cdot$  AGC  $\Box$ This combo box is for adjusting the vectorscope's AGC (Automatic Gain Control) response time. Options: Fast or Slow.
- Close **Contract**
- $\Box$

This button closes the page and prompts you to save the preset (see Chapter 6.3) to one of the user presets (U 1 to U 7, see Fig. 6-9). You can also enter an individual name for the preset with the Change name button (6 characters, see Fig. 6-10).

See Fig. 6-9 and 6-10

## 6.3.4 Edit selected Preset: RTA

After selecting the RTA tab the RTA Settings menu page is shown.

 $\Box$ 

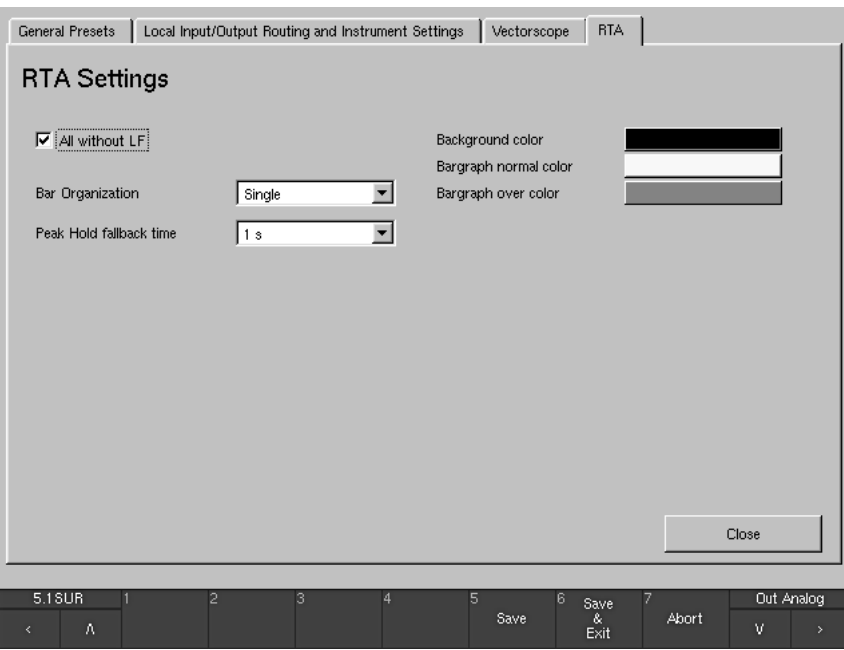

Fig. 6-13: The RTA Settings menu page

• All without LF ⊡

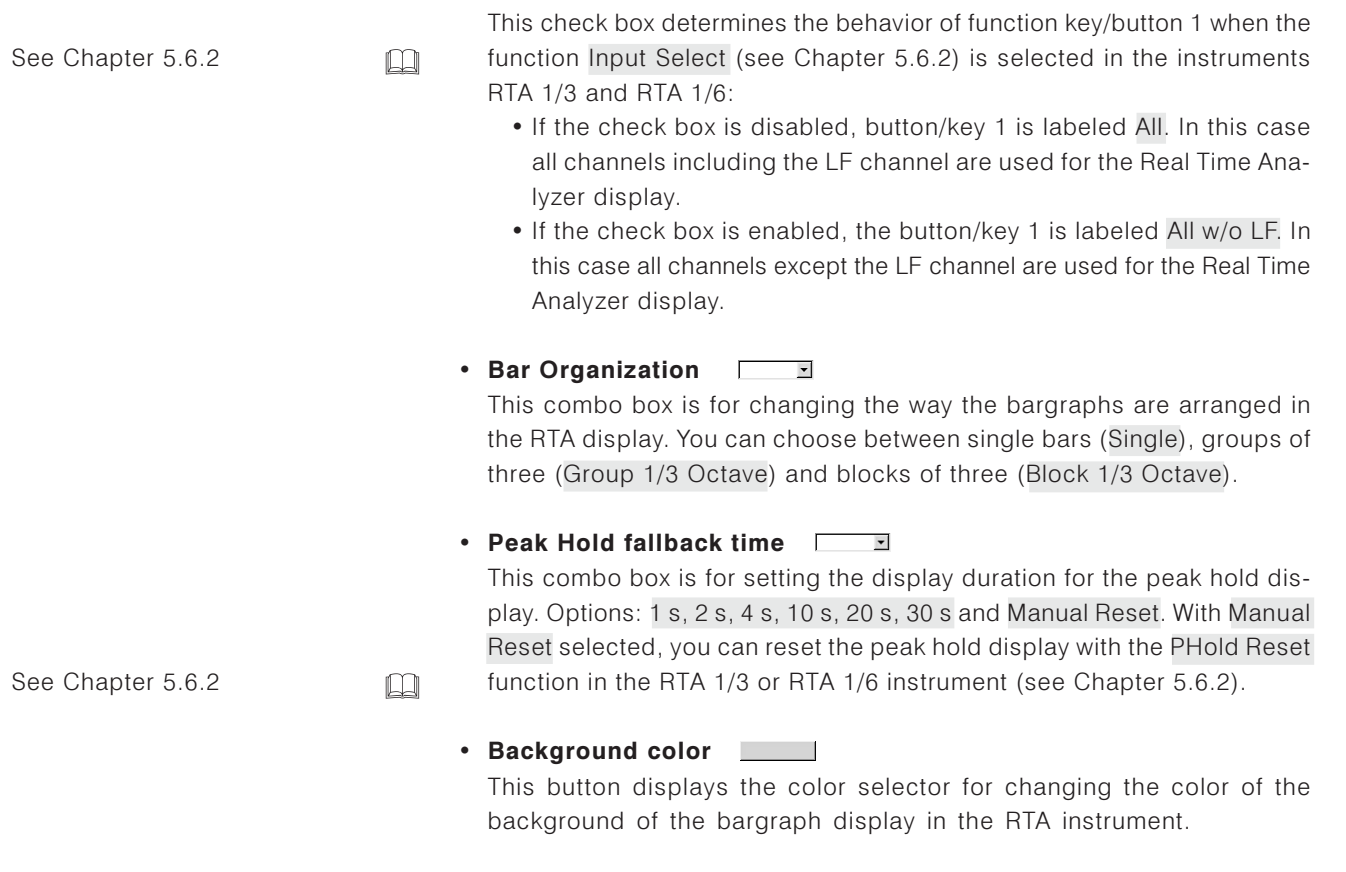

### • Bargraph normal color

This button displays the color selector so that you can choose the display color for the normal range of the bargraphs in the RTA instrument.

### • Bargraph over color

This button displays the color selector so that you can choose the display color for the overload range of the bargraphs in the RTA instrument.

### $\cdot$  Close  $\qquad \qquad$

 $\Box$ 

See Chapter 6.3 and Fig. 6-9 and 6-10

This button closes the page and prompts you to save the preset (see Chapter 6.3) to one of the user presets (U 1 to U 7, see Fig. 6-9). You can also enter an individual name for the preset with the Change name button (6 characters, see Fig. 6-10).

 $\rightarrow$  MFNU  $\rightarrow$  General Settings menu tab

## 6.4 General Settings: The Global General Settings Menu

After selecting the General Settings tab the Global General Settings menu page is shown.

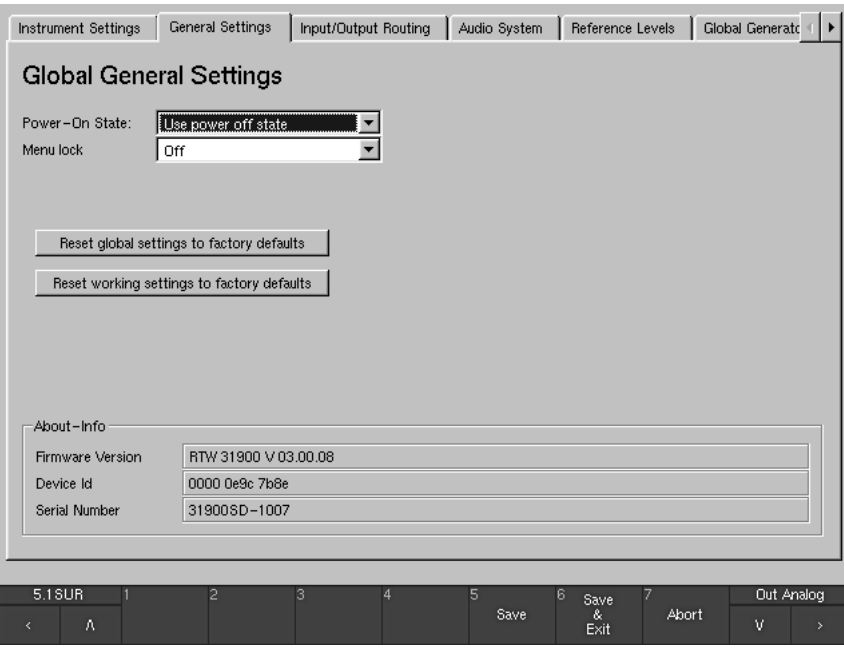

Fig. 6-14: The Global General Settings menu page

• Power-On State:  $\overline{\phantom{a}}$ 

This combo box selects the preset that is loaded and activated when the unit is switched on (Use Preset: ...). You can select any of the 7 user presets (U 1 to U 7) or the 7 factory presets (F 8 to F 14). Selecting the option Use power off state loads the last preset used when the unit was switched off.

#### • Menu lock  $\Box$  $\overline{\phantom{a}}$

This combo box allows you to choose whether the menu system is freely accessible (Off) or only available after the user has entered one of the eight 4-digit numeric codes (PINs) offered. After activating the menu lock function by selecting and saving a PIN, a prompt asking the user to enter the PIN code will be displayed when the MENU button/key is activated in normal mode. The buttons in the Toolbar are then labeled with numbers to allow entry of the PIN code. The digits 1 to 6 and Abort button are displayed on the first level and the digits 7 to 9, digit 0, a backspace key (DEL), a Select button and an Abort button are displayed on the second level of the menu, which can be displayed by selecting the v button/key. Pressing the ^ key takes you back to the first level. On both levels the seventh button/key in the Toolbar offers the Abort function which cancelles the procedure.

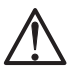

### Note:

If you entered a wrong password by pressing the Select button, the message "Wrong password, please try again" will be shown in the Toolbar (Window 1).

• Reset global settings to factory defaults **Internal 2006** 

With this button all Global Settings (all menu tabs except the Instrument Settings menu tab) can be set back to their factory default settings. A safety request has to be confirmed. When the system returns to normal operation display, the Toolbar shows the message "Global config initialized with factory settings" for a short time.

• Reset working settings to factory defaults

With this button all settings done in the Toolbar during normal operation of the unit are set back to their factory default settings. A safety request has to be confirmed. When the system returns to normal operation display, the Toolbar shows the message "Working config initialized with factory settings" for a short time.

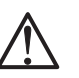

### Note:

The Reset buttons both are used to return the unit to normal operation after the user has unintentionally made faulty settings.

**Only** available with units of the 31960 series

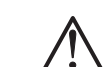

#### **Display Brightness**  $\Box$

(ONLY available with units of the 31960 series) With this list box the brightness of the integrated TFT display can be adjusted in a range from 20 % to 100 % in steps of 10 %.

• About-Info  $F$ rame $-$ 

This frame displays information on the firmware version of your RTW unit.

 $\rightarrow$  MFNU  $\rightarrow$  Input/Output Routing menu tab

# 6.5 Input/Output Routing: The Global Routing Settings

After selecting the Input/Output Routing tab the Global Routing Settings menu page is shown.

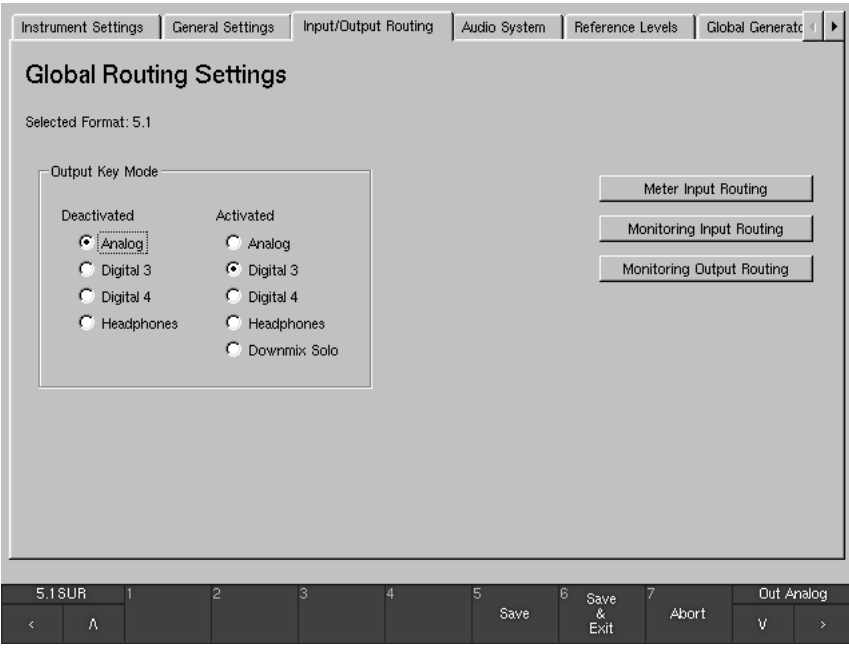

Fig. 6-15: The Global Routing Settings menu page

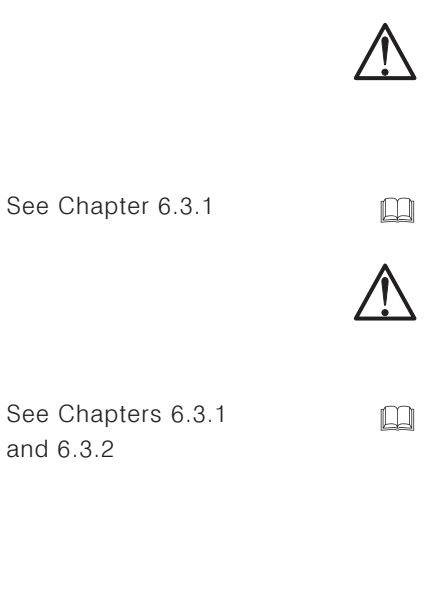

### Note:

All settings made on this menu page or the sub menu pages entered from here are Global Routing Settings. This means that they are only active when the Use Local Routing Settings checkbox in the loaded preset, displayed after pressing the Edit selected Preset button, is NOT selected (disabled) in the General Preset Settings menu (see Chapter 6.3.1).

### Note:

When the Use Local Routing Settings checkbox is selected, the local routing settings stored for the loaded preset are used instead. Details about setting up the local routing for the selected preset are described in Chapters 6.3.1 and 6.3.2. Because the Local Routing Settings are similar to the Global Routing Settings, the following descriptions also can be applied to the local settings.

Among many other options, the Global Routing Settings menu page is used to set the channel formats used by the unit as well as the input/output routing of the monitor controller and the input routing of the metering. The settings configured here are used to allocate the physical inputs and outputs to the internal logical channels L, R, and so on.

#### • Selected Format Labelled text

In this line the channel format (e. g. 5.1 or 2 channel stereo) used by the unit is displayed. The format shown depends on the routing setup currently used so it can vary in accordance to the loaded preset (see second paragraph of Chapter 6.3) and the global routing parameters.

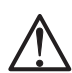

 $\Box$ 

 $\Box$ 

### Note:

This field cannot be edited by the user.

To change the selected format, please use the Monitoring Input Routing button on the same menu page to set the channel format instead (see Chapter 6.5.2).

#### $F$ rame $\overline{F}$ • Output Key Mode

The Output key on the Remote Control 30050 (31900 series) or the control panel of the 31960 series is used to switch the output signal of the monitoring controller between two output connectors which can be selected with this option.

- Deactivated: The output connector selected here is used when the **Output** key is not illuminated (inactive).
	- © Options: Analog, Digital 3, Digital 4, Headphones (on the front panels of the units)
- Activated: The output connector selected here is used when the
	- **Output** key is illuminated (active). © Options: Analog, Digital 3, Digital 4, Headphones (on
	- the front panels of the units), Downmix Solo.

With the Downmix Solo option selected, the unit switches the soloed downmix signal to the front speakers of the monitoring setup as soon as the **Output** key is activated. All other output signals are muted. The downmix signal monitored here is selected in the Downmix Routing section of the Monitoring Input Routing (see Chapter 6.5.2.5).

See Chapter 6.5.2.5

See Chapter 6.3

See Chapter 6.5.2

 $\square$ 

On Global Routing Settings menu page:

 $\rightarrow$  Meter Input Routing

## 6.5.1 Meter Input Routing

This button displays the Global Meter Input Routing menu page showing a routing matrix for selecting the feed of the metering.

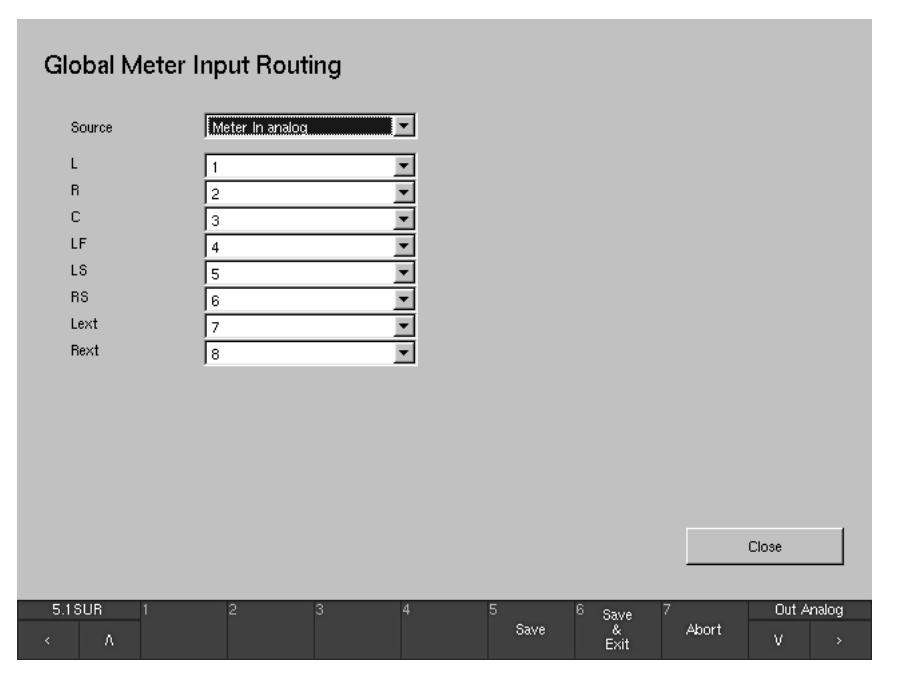

Fig. 6-16: The Global Meter Input Routing menu page

The metering signal source can be selected in two different ways:

- . With the toggle option Meter In analog/Monitoring in the Toolbar (see Chapter 5.2.1.2) switched to Monitoring, the metering will always show the sources selected on the Monitoring Input Routing menu page (see Chapter 6.5.2). This means the metering will always follow the monitoring source selection in this mode. In this case the settings made on this menu page are irrelevant.
- . With the toggle option Meter In analog/Monitoring in the Toolbar (see Chapter 5.2.1.2) switched to Meter In analog, a second input routing for the metering is available (independently from the monitoring input routing). In this way it would be possible to watch a certain signal source in the metering while monitoring a different signal source on the speakers at the same time. In this case the input source of the metering is selected here.
- Source  $\Box$

This menu item selects the input connector used for the metering routing. Options: Meter In analog, Digital 3.

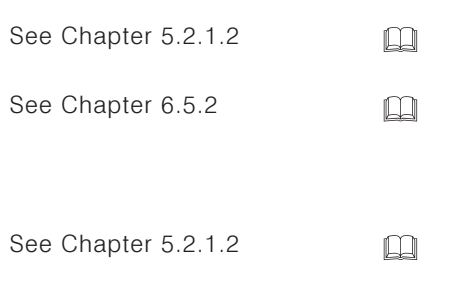

### •  $L, R, C, etc.$  Labelled text  $L, R, C, etc.$

This matrix is used to assign the internal logical channels L, R, etc. to the physical input connector selected in the Source selection (see above). The actual channel configuration shown here depends on the channel mode setting on the Monitoring Input Routing menu page (see Chapter 6.5.2.6). Each channel can be assigned individually.

 $\cdot$  Close  $\Box$ 

 $\Box$ 

This button closes the page and returns you to the the Global Routing Settings menu page from which you selected the Meter Input Routing.

See Chapter 6.5.2.6

RTW SurroundControl 31900 series 6 Menu • 6.5 Input/Output Routing: The Global Routing Settings 194 RTW SurroundControl 31960 series

On Global Routing Settings menu page:

 $\rightarrow$  Monitoring Input Routing

## 6.5.2 Monitoring Input Routing

After selecting the Monitoring Input Routing button, a new menu area opens up, containing 7 tabs labeled Key 1 to Key 7.

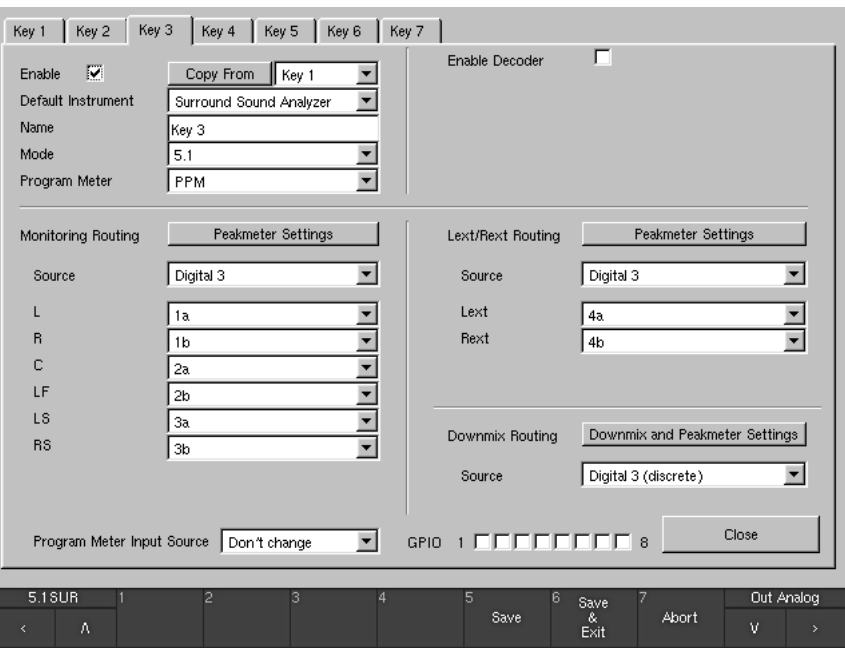

Fig. 6-17: The Key 1 to 7 menu tabs after pressing the Monitoring Input Routing button (screen content might change depending on the channel format used)

These tabs represent the 7 Sub Presets available within the global settings that can be switched easily using the 7 numbered keys on the Remote Control 30050 (31900 series) or the control panel of the 31960 series or on the Remote Display 30010 front panel or selecting the appropriate Toolbar buttons on the screen. This option makes it very easy and fast to switch between individual channel modes, routings, instruments and peakmeter setups without having to load a new factory or user preset using the menu. For example, after having defined several Sub Presets it is very easy to check all signal sources connected to the device with the preferred instrument readily configured on the screen. The active Sub Preset is always shown on the input source selected button in the left corner of the Toolbar (Window 1 of the display). The corresponding input connector is displayed below the name of the active preset in the Status Box (Window 4).

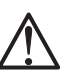

### Note:

Even after switching to a new channel mode on one of the seven Key menu pages, the settings for the old mode on this individual Key page are "remembered" by the device. Therefore, as soon as the old mode is selected again, all parameters will switch back to the settings defined for that mode earlier.

Depending on the channel mode defined for any key, this menu page can look quite different. For example, the Lext/Rext Routing section of the menu page will be only available when channel modes 3.1 or 5.1 are selected. Also, the channels available in the Monitoring Routing section depend on the selected mode. Please refer to the following screen shots to see how the page looks like in each mode

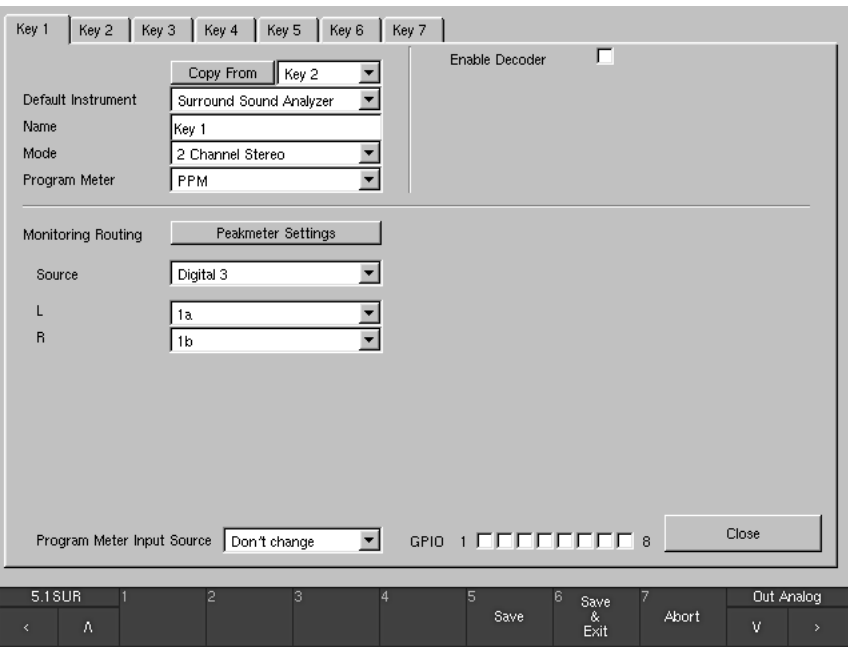

Fig. 6-18: Global Monitoring Input Routing menu page with "2 Channel Stereo" mode selected

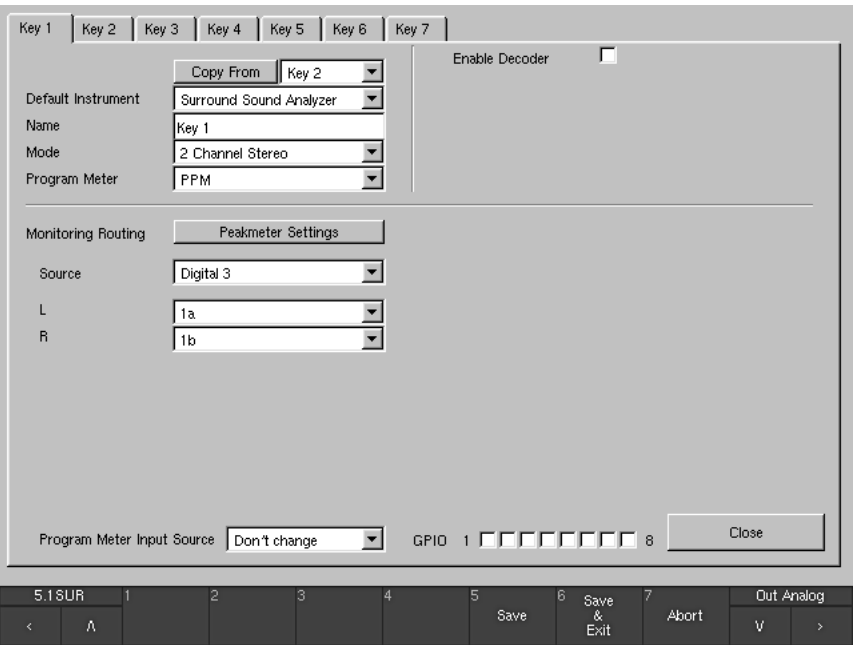

Fig. 6-19: Global Monitoring Input Routing menu page with "3.1" mode selected

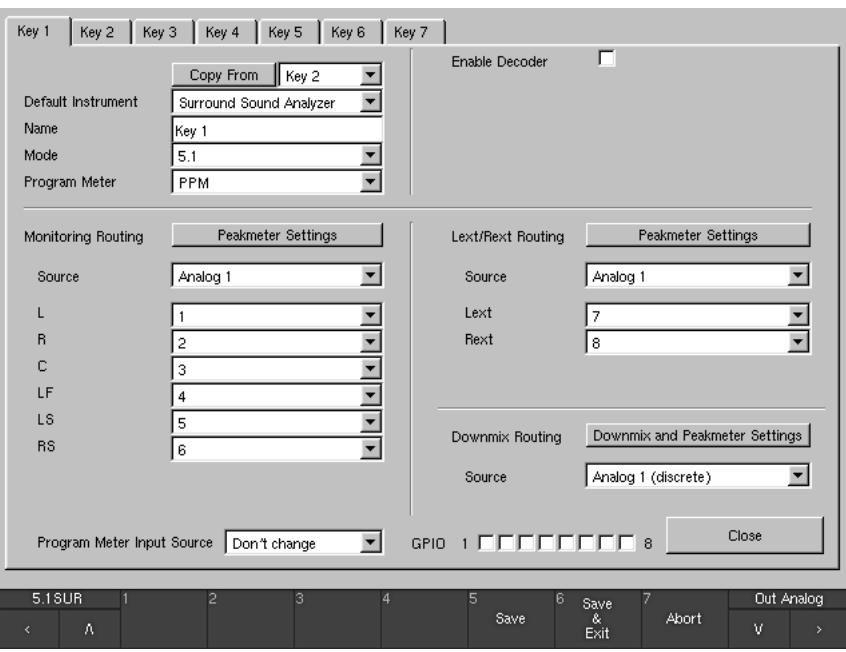

Fig. 6-20: Global Monitoring Input Routing menu page with "5.1" mode selected

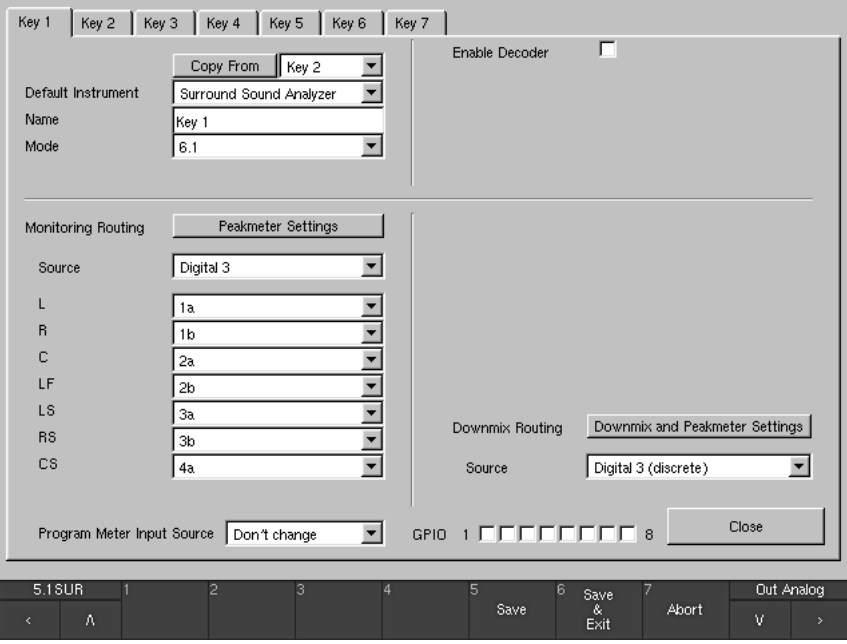

Fig. 6-21: Global Monitoring Input Routing menu page with "6.1" mode selected

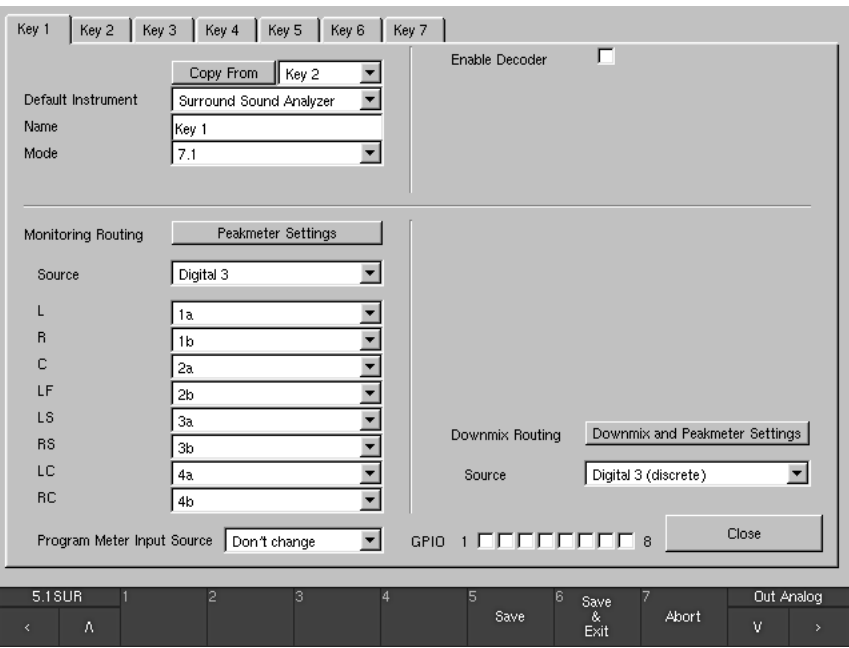

Fig. 6-22: Global Monitoring Input Routing menu page with "7.1" mode selected

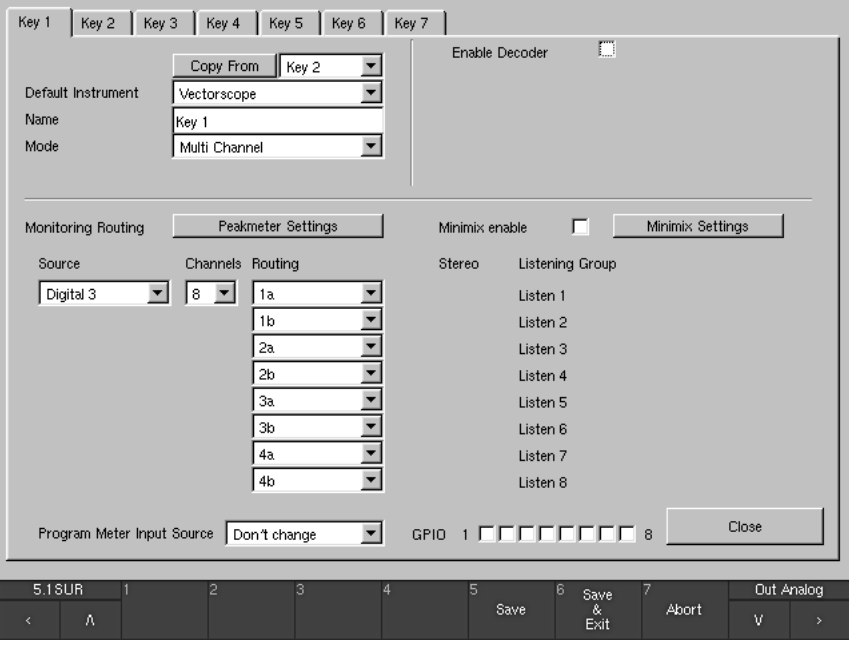

Fig. 6-23: Global Monitoring Input Routing menu page with "Multi Channel" mode selected (8-Channel)

198

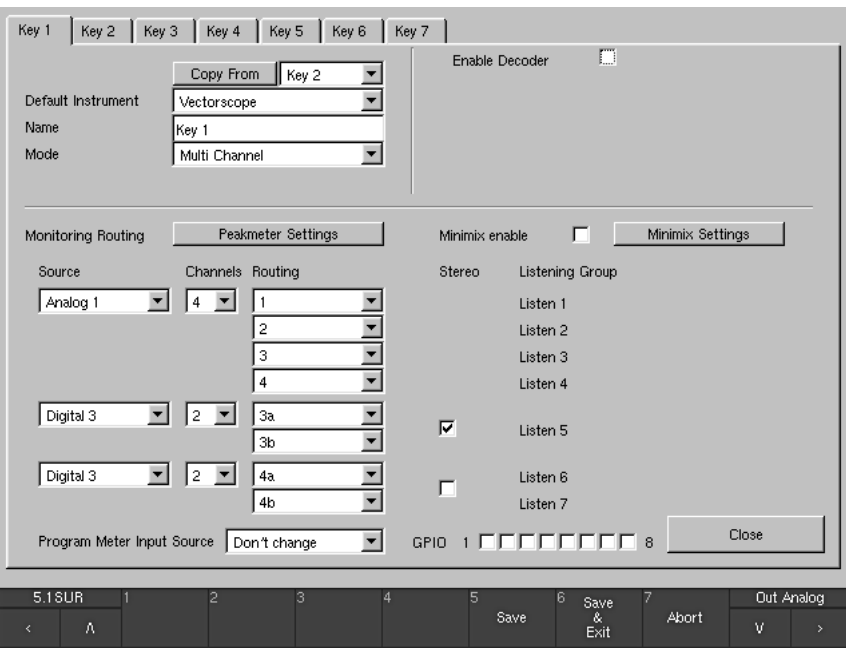

Fig. 6-24: Global Monitoring Input Routing menu page with "Multi Channel" mode selected (4-Channel, 2-Channel Stereo, 2-Channel)

Generally, the Key 1 to Key 7 menu tabs are devided into several sections with the following functions:

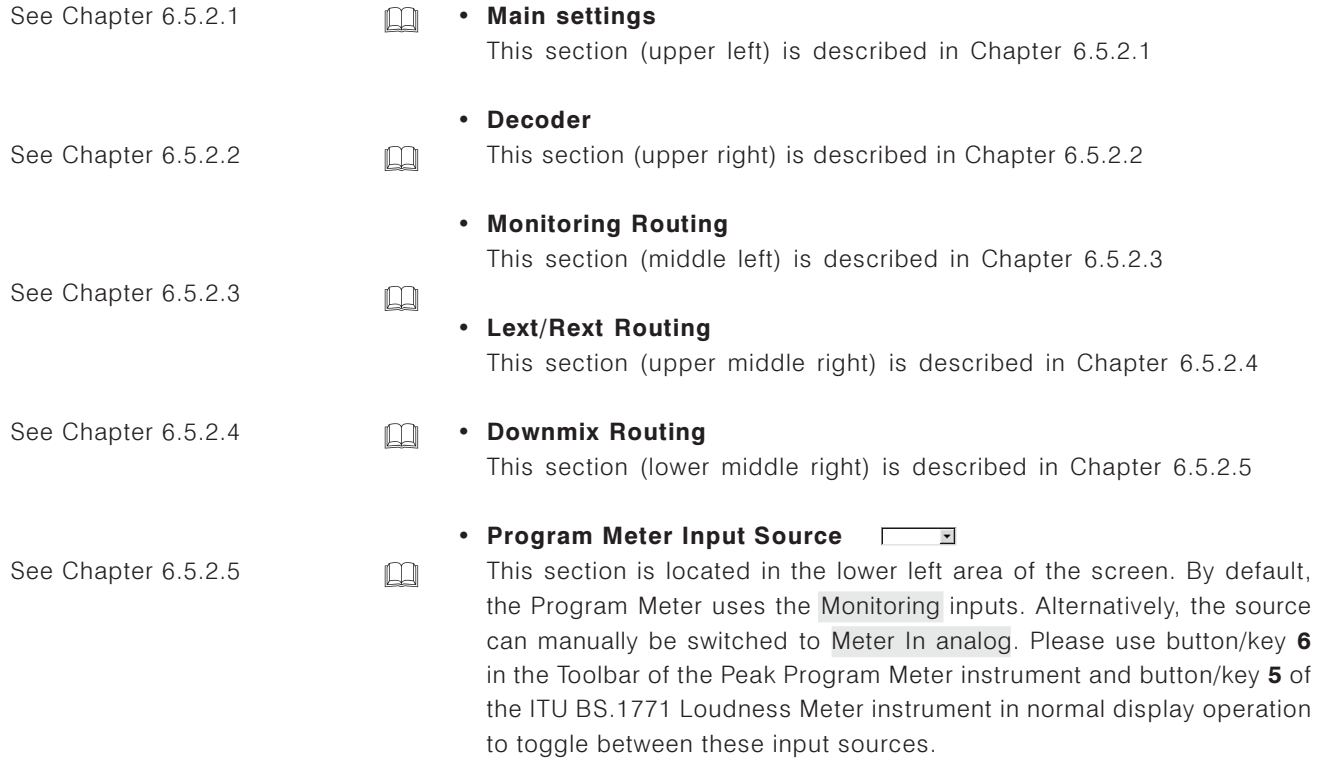

If SurroundControl is using varying input sources depending on the application, it might be useful to define an input source for each Sub Preset rather than to switch the source manually in the Program Meter instrument.

With this combo box you can select the options Use Monitoring, Use Meter in and Don't change to define the input source for the Program Meter.

· Use Meter in:

The Program Meter always uses the **Meter In analog** input as signal sources.

• Use Monitoring:

The Program Meter always uses the Monitoring inputs as signal sources. • Don't change (default factory setting):

When activating a Sub Preset in normal operation with this option selected on the corresponding key menu page, the Program Meter will use the input source (Monitoring or Meter In) that was active before selecting the new Sub Preset. By default, the Program Meter uses the monitoring inputs as signal sources.

### Note:

All Sub Presets with the Don't change option selected will follow the last used Sub Preset with the Program Meter Input Source set to the Use Monitoring or Use Meter in option.

### Example:

Let's say you have defined the option Use Monitoring for the Program Meter input source on the Key 1 menu page, Use Meter In on the Key 2 menu page and Dont't change on the Key 3 menu page.

If you switch from Sub Preset 1 (Key 1) to Sub Preset 3 (Key 3) in normal operation, the Program Meter will continue to use the Monitoring as its input source. The correspondent function button/key of the Program Meter instrument shows Monitoring.

On the other hand, if you switch from Sub Preset 2 (Key 2) to Sub Preset 3 (Key 3), the Program Meter will continue to use the Meter In connector as its input source. The correspondent function button/key of the Program Meter instrument shows Meter In analog.

### $\cdot$  GPIO 1 to 8  $\overline{v}$

These check boxes are used to define the GPIO outputs being activated after selecting the corresponding Sub Preset key in normal operation (to do this, press the **Input** key on the Remote Control 30050 or on the control panel of the 31960 and select a Sub Preset from the Toolbar in Window 1). More than one GPIO output can be selected for each Sub Preset. As an example, two different outputs (four discrete switching states) can be used to activate or deactivate external instruments, applications or system units (see Chapters 4.4.2, 6.12 and 7.3.13). GPIO outputs used for alarm control signals, as defined on the Global GPIO Settings menu page (see Chapter 6.12), are not available on the Key 1 to Key 7 menu pages. These check boxes are greyed out instead.

#### $\cdot$  Close  $\sim$

 $\Box$ 

 $\Box$ 

This button closes the selected Key menu page and returns you to the Global Routing Settings menu page from which you selected the Input Routing.

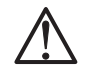

See Chapters 4.4.2, 6.12 and 7.3.13 See Chapter 6.12

### 6.5.2.1. Main Settings

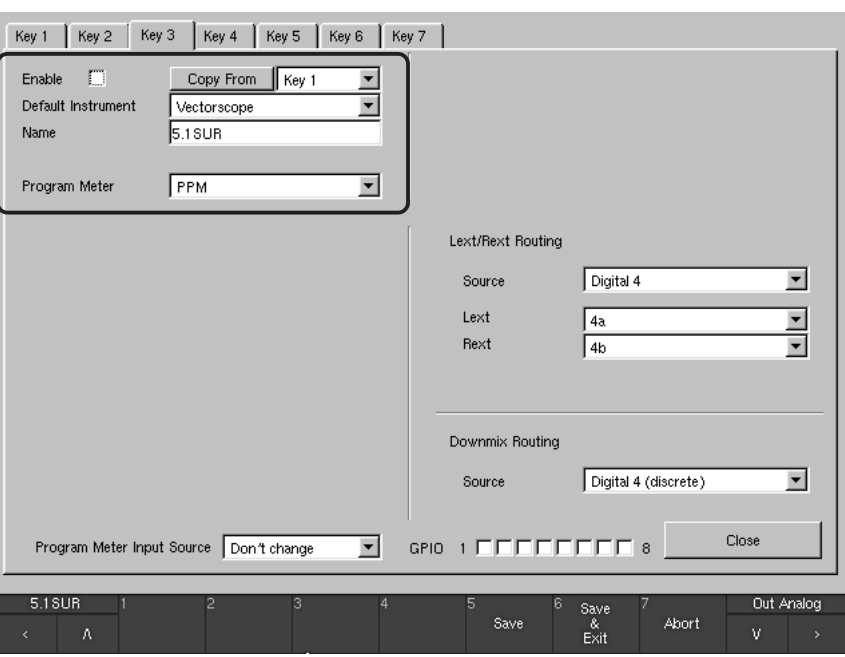

Fig. 6-25: The menu page of a disabled key (Sub Preset)

### $\bullet$  Enable (see Fig. 6-25) ⊽

(ONLY available for the Key 2, ..., Key 7 menu pages) The number of the Sub Presets available in the Monitoring Input Settings is variable from 1 to 7. To set the desired number of available Sub Presets, the Key 2 to Key 7 pages can be individually enabled or disabled using this checkbox. The Key 1 page has no Enable checkbox because at least one setting must always be available for the Monitoring Input Settings. Please refer to Chapter 6.1.2 for more details about Sub Presets.

Note:

Pages for disabled Sub Preset keys are greyed out in the Toolbar on the screen (example see Fig. 6-26). Their buttons cannot be clicked. Pressing their corresponding keys on the Remote Control 30050 (31900 series), the control panel of the 31960 series or on the Remote Display 30010 front panel also has no effect.

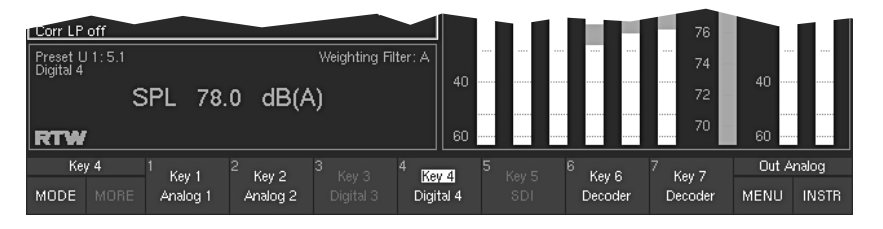

Fig. 6-26: Example: Greyed Out Sub Preset keys in the Toolbar

See Chapter 6.1.2

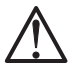

 $\Box$ 

- Copy From (see Figs. 6-18 to 6-24) This function is helpful if you decide to build a new Sub Preset that shares many settings with another Sub Preset already set up. Access the page of the new Sub Preset and select the Sub Preset you want to copy the settings from in the combo box on the right of the Copy From button. By selecting Copy From, all settings are copied to the new Sub Preset. You can adapt the settings that should be altered after that for the individual application of the new Sub Preset.
- Default Instrument (see Figs. 6-18 to 6-24)

For each Sub Preset, an individual instrument (display mode) can be defined to show up in Window 3 after this Sub Preset has been selected. The following instruments are available:

- · Surround Sound Analyzer
- Vectorscope
- Multicorrelator
- $\bullet$  RTA 1/3
- $\bullet$  RTA 1/6
- Downmix
- Monitoring
- AES/EBU Status
- SDI Status (ONLY with 31900S, 31960S, 31900SD, 31960SD)
- SDI Interface (ONLY with 31900S, 31960S, 31900SD, 31960SD)
- Hardware Status
- Dolby® Meta Data (ONLY with 31900D, 31960D, 31900SD, 31960SD)
- Dialnorm
- Blits

### Note:

Please refer to Chapter 5 to learn more about the display modes available in the unit.

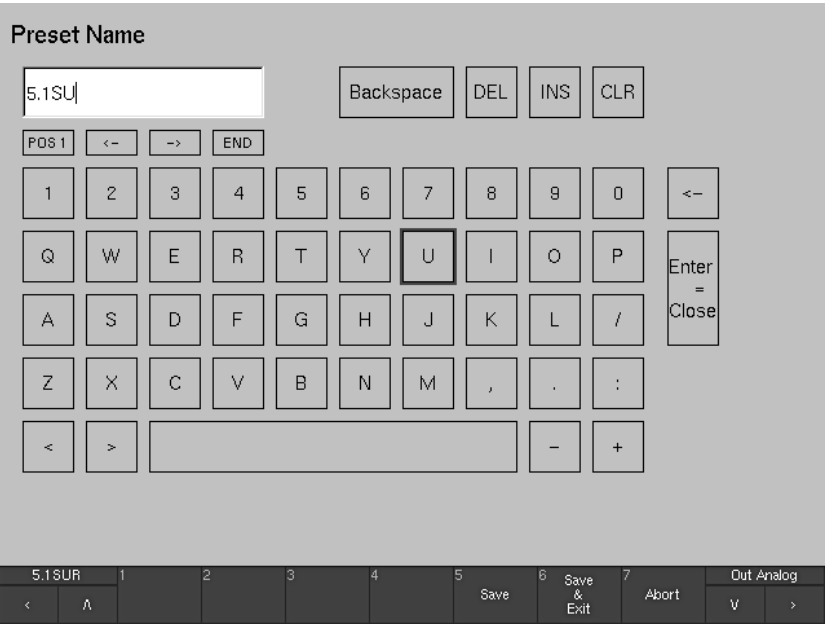

Fig. 6-27: The keypad of the Preset Name menu page -} see next page for descriptions

See Chapter 5

- Name (see Figs. 6-18 to 6-24)  $\square$ By default, the 7 Sub Presets are named Key1 to Key 7. However, they can be renamed by selecting the Name description field or clicking in the Name description field with the right mouse key. A new menu page with a set of alpha-numeric buttons opens up after this (see Fig. 6-27 on the previous page). Click the buttons to enter the characters you want with the left mouse key. A maximum of 6 characters is allowed.
- Mode (see Figs. 6-18 to 6-24)  $\Box$ The parameters in this combo box are used to define the overall internal channel configuration of the unit.

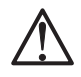

### Note:

For each Sub Preset (Key 1, ..., Key 7), an individual channel mode setting can be made. In this way the user can switch channel modes very easy by selecting a new Sub Preset on the toolbar (Window 1) without entering the menu.

By switching channel modes, you also define the channels to be processed in the monitor controller section. For example, if you select a 7.1 format, the unit activates the internal channels L, LC, C, RC, R, LS, RS and LF. These channels can be selected and adjusted with the channel keys and the volume control on the Remote Control 30050 (31900 series) or the control panel of the 31960 series.

The available options and channel configurations are:

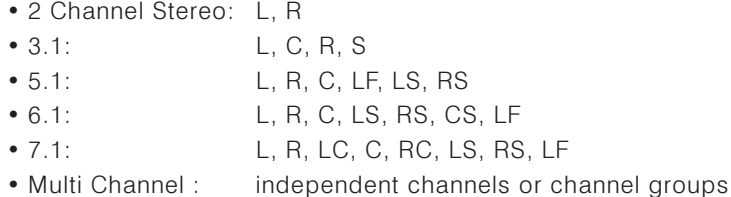

Use the appropriate Stereo or Surround mode to reflect the channel confiquration of the input signal to be monitored. The Multi Channel mode is useful for sources with unrelated channels or channel groups which should be monitored separately, e. g. Aux sends or SDI groups.

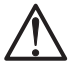

### Note:

Even after switching to a new channel mode on one of the seven Key menu pages, the settings for the old mode on this individual key page are "remembered" by the device. Therefore, as soon as the old mode is selected again, all parameters will switch back to the settings defined for that mode earlier.

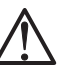

 $\square$ 

Note:

Depending on this mode setting, the menu page will change its options. Please refer to the screen shots earlier in this Chapter to see how the page looks like in each mode (see Figs. 6-18 to 6-24).

See Figs. 6-18 to 6-24

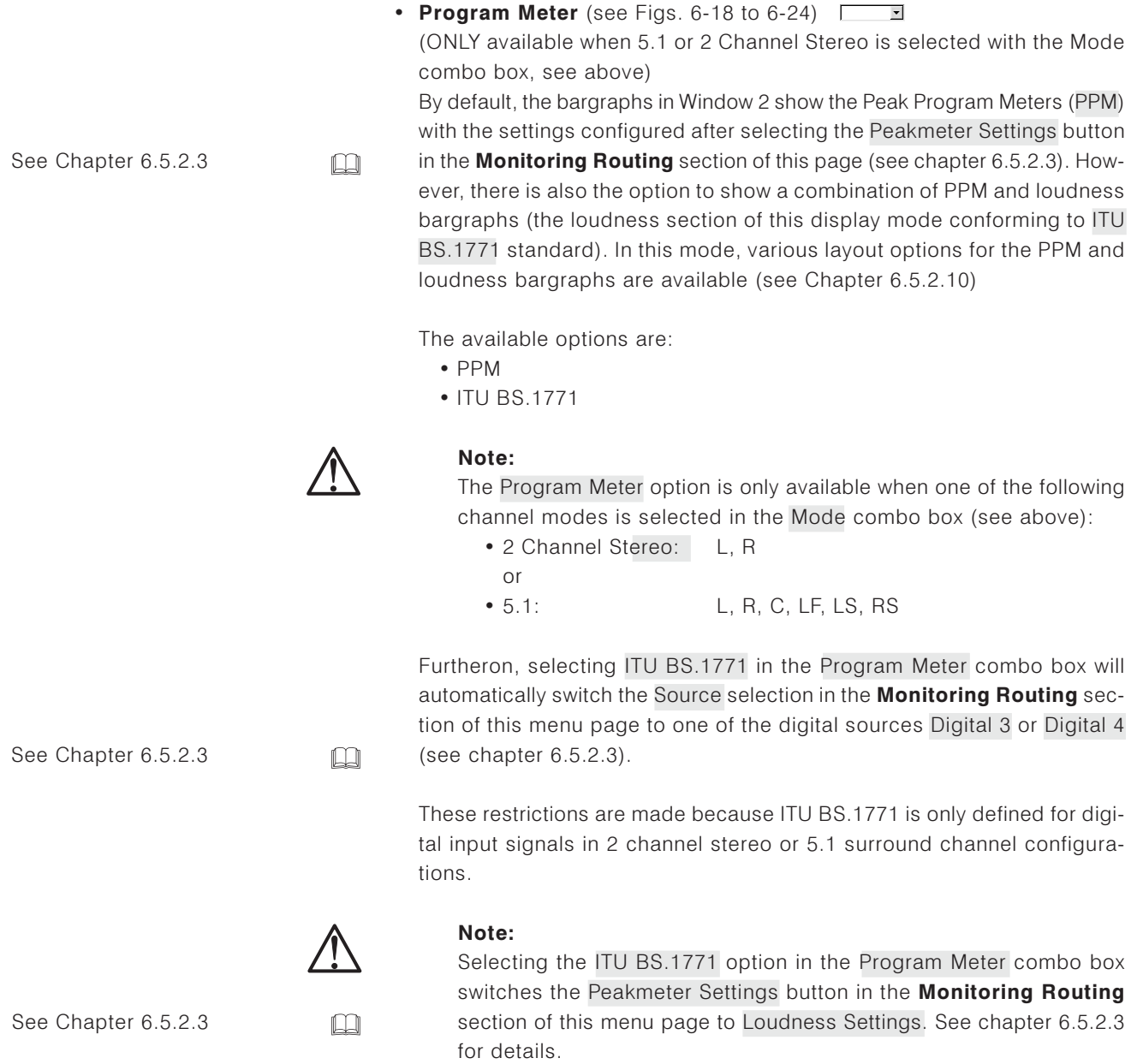

The Decoder is only available with 31900D, 31960D. 31900SD, 31960SD

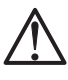

### 6.5.2.2 Decoder

The SurroundControl 31900 and SurroundControl 31960 are available as "D" versions fitted with the Dolby® decoder option. These versions feature an internal Dolby® decoder processing Dolby® Pro Logic I, Dolby® AC-3 or Dolby® E signals. The decoder can be switched into the signal flow in between the physical audio inputs and the internal channels selected by the channel mode setting. This offers many additional options, e. g. decoding Dolby® E coded surround signals transmitted via SDI for monitoring and metering in various ways.

When using the internal decoder, the physical input connector to be used is selected by the Source parameter of the decoder section. After this, the decoder output signal can be selected as a source in the Monitoring Routing section.

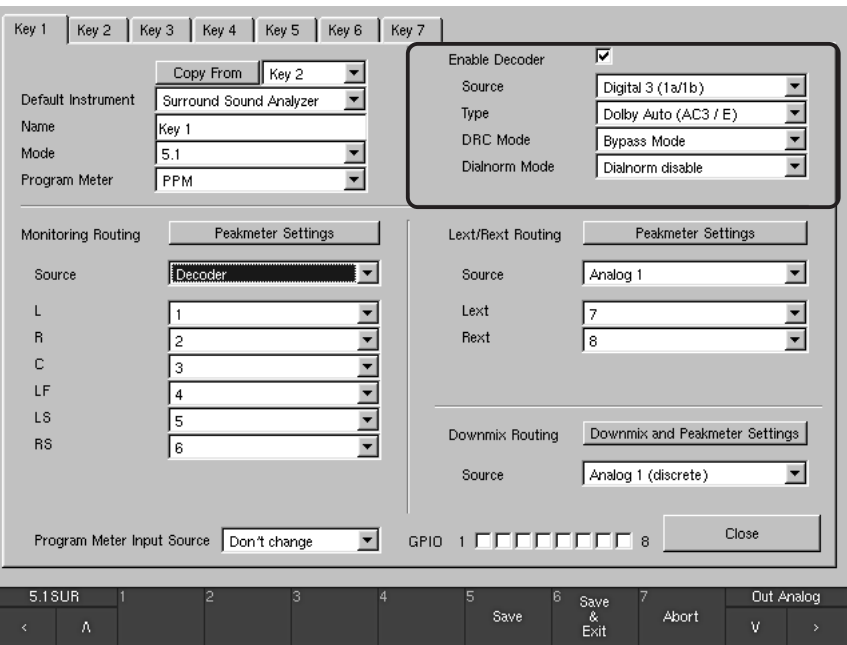

Fig. 6-28: Example for the enabled Dolby® decoder (only with D and SD versions)

### • Enable Ø

Enabling the Decoder adds the four additional parameters Source, Type, DRC Mode, and Dialnorm Mode to the decoder section.

#### • Source  $\overline{\phantom{a}}$  $\Box$

After enabling the Decoder, the physical input connector carrying the encoded signal can be selected here. Only channel pairs are selectable as sources because the decoder physically must be fed with a 2-channel signal.

The available options for this combo box depend on the Type setting of the decoder as follows:

· Selected Type: Dolby® Pro Logic I

All channel pairs on both analog input connectors, on both digital input connectors and on the SDI interface (if fitted) are available as sources.

• Selected Type: Dolby® Auto, Dolby® AC-3 or Dolby® E All channel pairs on both digital input connectors and on the SDI interface (if fitted) are available as sources.

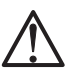

### Note:

The analog connectors are not available for Dolby® Auto, Dolby® AC-3 or Dolby® E because these signal types cannot be transmitted on analog lines.

### • Type  $\Box$

With this option, various decoder types can be selected. The available options for this combo box depend on the Mode setting on the upper left section of this menu page as follows:

- · Selected Mode: 3.1 Dolby® Pro Logic I or Dolby® E are the options available for the decoder type.
- · Selected Mode: 5.1 Dolby® Auto, Dolby® AC-3 or Dolby® E are the options available for the decoder type.

When Dolby® Auto is selected for the decoder type, the decoder will automatically analyze the incoming signal format and switch between Dolby® AC-3 and Dolby® E accordingly.

• All other modes: Only Dolby® E is available as options for the decoder type.

### $\cdot$  DRC Mode  $\Box$

This combo box is used to define the mode used by the Dynamic Range Control (DRC) function for automatic program dynamics adaption. In this way, it is possible to simulate the way a consumer AV receiver fitted with DRC would handle the coded signal. Available options: RF Mode (for decoders fitted with HF modulation output). Line Mode (for decoders fitted with line outputs), or Bypass Mode (DRC off).

### • Dialnorm Mode  $\Box$

This combo box is used to activate (Dialnorm enable) or deactivate (Dialnorm disable) the dialnorm function of the decoder. In this way, it is possible to simulate the way a consumer AV receiver fitted with Dialnorm functionality would handle the coded signal.

### 6.5.2.3 Monitoring Routing

The Monitoring Routing section is used to select a physical input source for the internal monitoring metering and to individually assign the channels of this source to the internal channels. The allocated options for the 2-Channel Stereo and Surround modes differ from the Multi Channel mode:

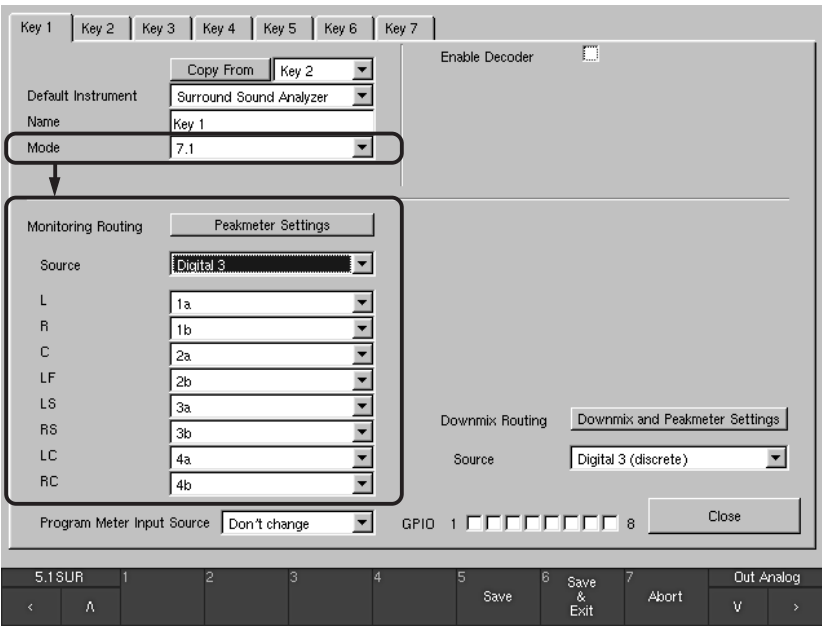

### . Surround modes and 2-Channel Stereo mode

Fig. 6-29: The Monitoring Routing section in 7.1 Surround mode as an example

Depending on the 2-Channel Stereo or one of the Surround modes (3.1) to 7.1) selected above in the Mode combo box on the same menu page, up to eight logical channels L, R, ... with combo boxes are displayed below here. Each combo box offers the available physical input channels (e. g. 1a, 1b, ..., 4a, 4b). The individually selected physical input channel in one of the combo boxes is assigned to the corresponding logical channel (see Fig. 6-29).

See Fig. 6-29

 $\Box$ 

### • Multi Channel mode

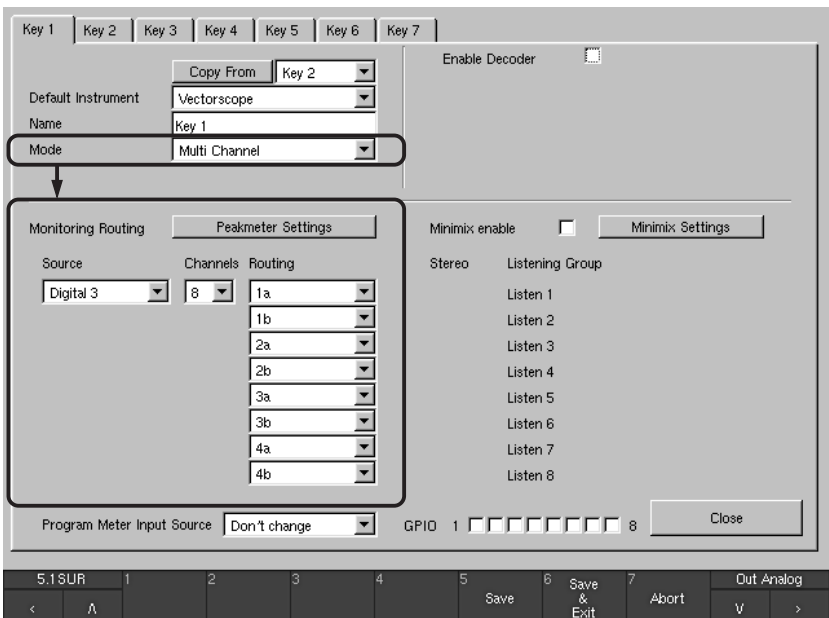

Fig. 6-30: The Monitoring Routing section with Multi-Channel mode selected

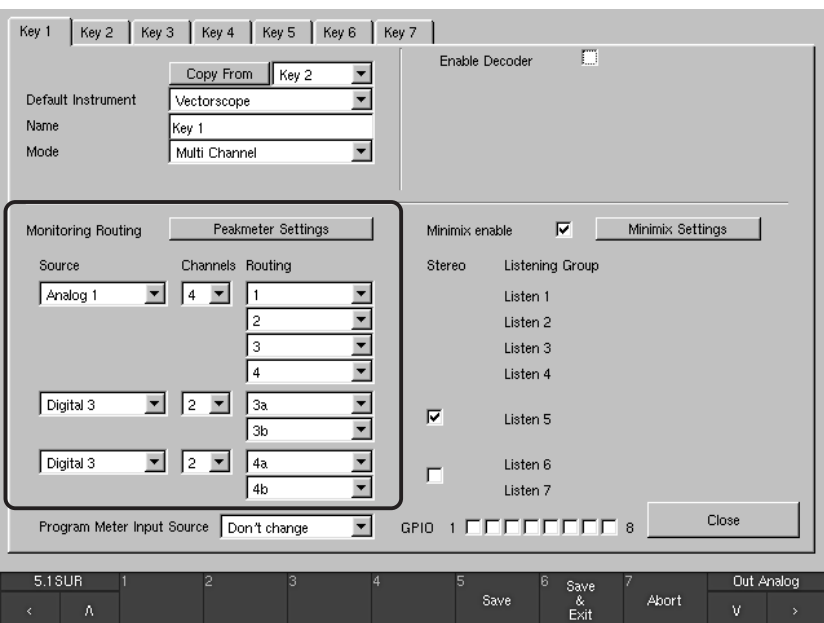

Fig. 6-31: The channels of the Multi-Channel mode devided in groups

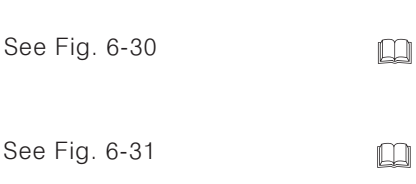

With the Multi Channel mode selected, the channel assignment differs. Individual selections for Source, Channels, Routing and Stereo are available (see Fig. 6-30). The additional combo box labeled Channels features the option to define channel groups with individual source selections. Up to four individual groups are available with a maximum of eight internal channels in total (see Fig. 6-31).

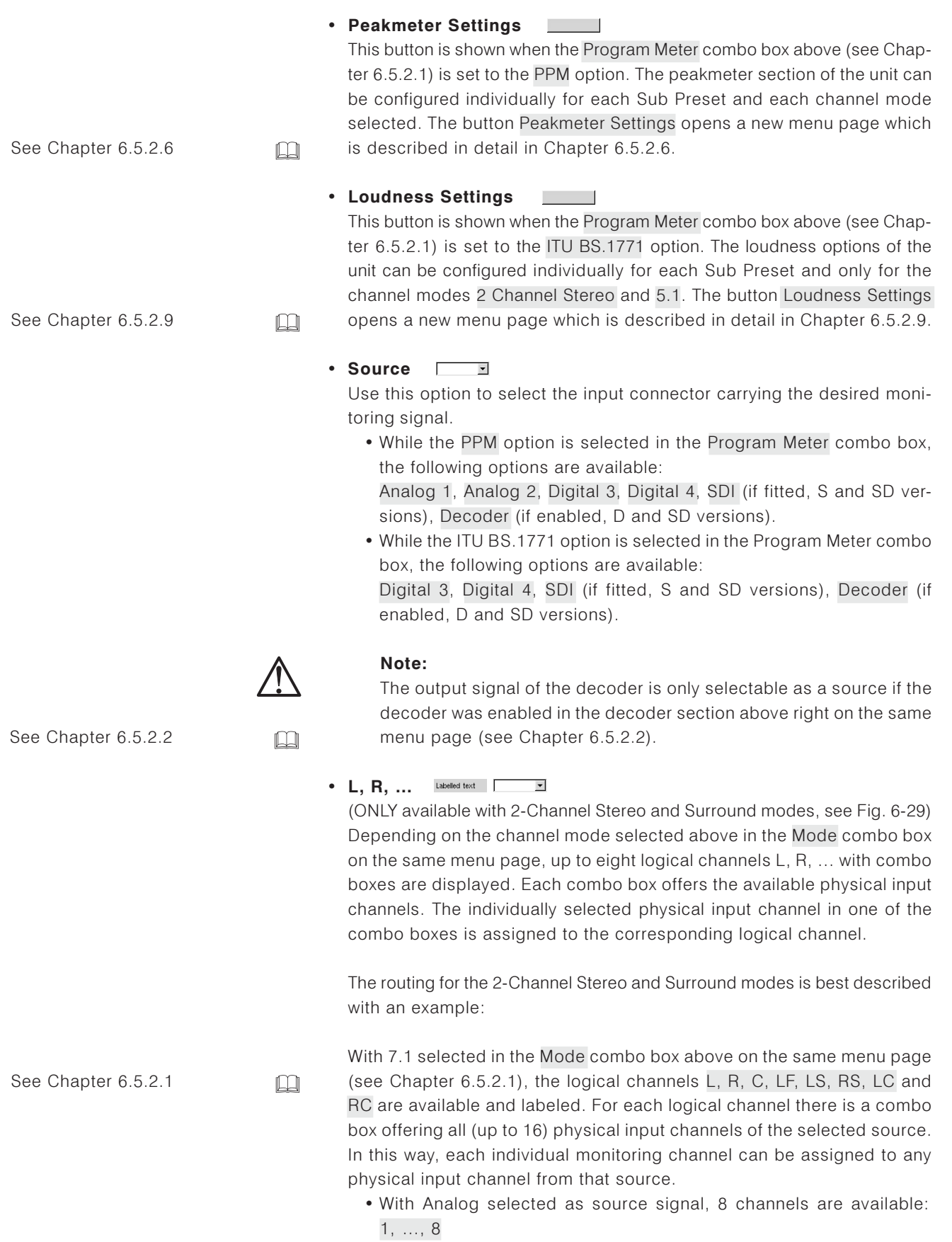

· With Digital selected as source signal, 8 channels are available: 1a, 1b, ..., 4a, 4b

- . With SDI selected as source signal, all 16 SDI channels are available: 4 groups (Grp 1, ..., Grp 4) with 4 channels (Ch 1, ..., Ch 4) each.
	- With Decoder selected as input source, a reasonable input assignment between the decoder output channels and the internal channels is performed automatically by the unit.

### Examples:

. With channel mode 3.1 selected, the decoder is set to the Dolby® Pro Logic I type (see Type combo box above right) and the decoder output is routed to the four internal channels this way:

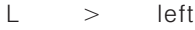

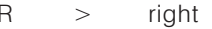

- $\overline{C}$  $\rightarrow$ center
- $S$  $\overline{\phantom{a}}$ surround
- . With channel mode 5.1 selected, the decoder is set to the Dolby® Auto (AC-3/E) type (see Type combo box above right on the menu page) and the decoder output is routed to the channels 1 to 6.

Nevertheless, the user has the option to modify this pre-selected assignment anytime.

A special selection can be made when 5.1 is selected in the Mode combo box (see Chapter 6.5.2.1) and the decoder type is set to Dolby® AC-3 (see Chapter 6.5.2.2):

. With Decoder selected as input source, the two output channels Aux L and Aux R are available for assignment in addition to the decoded output signals. These two channels carry the downmix signal automatically generated by the internal Dolby® decoder. Please do not confuse these signals with the downmix options that are configurable manually in the unit (see Chapter 6.5.2.5). The downmix signals Aux L and Aux R are a useful way to check how a consumer receiver would generate a downmix signal automatically.

### Note:

It is not possible to mix input channels coming from different sources, e, g, if Digital 3 is selected as source connector, only the eight channels of this source are available for assignment.

### $\cdot$  Channels  $\Box$

(ONLY available with Multi Channel mode, see Fig. 6-30 and Fig. 6-31) Use this option to define the channel count for the selected source. Available options: 8, 4, 2.

- . With 8 selected, all internal channels are assigned to one source as usual
- With 4 selected, only four internal channels are available in the routing and a second group of four channels is introduced with its own source selection. This second group can be divided into two groups of two channels with its own Channels combo box set to 2.
- . With 2 selected in the first group, up to four groups can be defined this way.

To define groups with different channel counts like 3, it is possible to select a four channel group and switch off one channel in the routing.

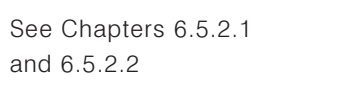

See Chapter 6.5.2.5

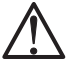

 $\Box$ 

 $\Box$ 

### • Routing T

(ONLY available with Multi Channel mode, see Fig. 6-30 and 6-31) In every group the Routing combo boxes are used to assign the physical input channels of the selected source to the internal channels. Each channel can be assigned individually.

### • Stereo **Ø**

(ONLY available with Multi Channel mode, see Fig. 6-30 and 6-31) This option is only available for Groups with two channels. These groups can be defined as Stereo groups instead of 2-Channel groups. In Stereo groups, both channels share the same Listening Group while two separate listening groups for both channels are defined if the Stereo option is not checked.

#### • Listening Group Labelled text

(ONLY available with Multi Channel mode, see Fig. 6-30 and 6-31) Up to eight Listening Groups (Listen 1 to Listen 8) are defined depending on the selection of the Channels and Stereo options and another when Minimix is enabled. Each listening group can be monitored separately through the speakers.

Note:

While monitoring Multi Channel sources, all channels are played back via the L and R speakers. The corresponding Peakmeter bargraphs are marked with green loudspeaker symbols on top (see Fig. 6-58). Stereo groups are listened to in stereo while all other channels of a listening group are mixed to mono as long as the Minimix function (see below and chapter 6.5.2.12) is not active.

### Note:

In Multi Channel mode, the RTA instruments will follow the selected listening group only.

#### • Minimix Enable  $\overline{\mathbf{v}}$

(ONLY available with Multi Channel mode, see Fig. 6-30 and 6-31) With this check box, the Minimix function is activated. If Multi Channel mode was selected for channel configuration, the right middle screen area shows options for activating and configuring an 8/2 mixer named "Minimix" with a virtual user interface. With Minimix enabled, the user can create an additional listening group in Stereo. All eight channels selected in the Monitoring Routing section can be routed to this Stereo listening group with freely definable levels and pan positions.

#### • Minimix Settings **College**

(ONLY available with Multi Channel mode, see Fig. 6-30 and 6-31) This button opens a new menu page containing the Minimix parameters for each of the eight input channels. For detailed descriptions, please proceed to chapter 6.5.2.12.

 $\sim$ 

See Fig. 6-58

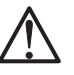

 $\Box$ 

### 6.5.2.4 Lext/Rext Routing

(ONLY available with 3.1 and 5.1 Surround modes while the Program Meter combo box is set to the PPM option)

In channel modes 3.1 and 5.1, the user has the option to use free internal channels for monitoring an external two channel signal using the EX key on the Remote Control 30050 (31900 series) or the control panel of the 31960 series. In this way, it is very easy to quickly check an external stereo signal, e. g. coming from a CD player, by just pressing the **EX** key without having to select a new Sub Preset.

The Lext/Rext section offers individual routing and peakmeter settings for this external signal.

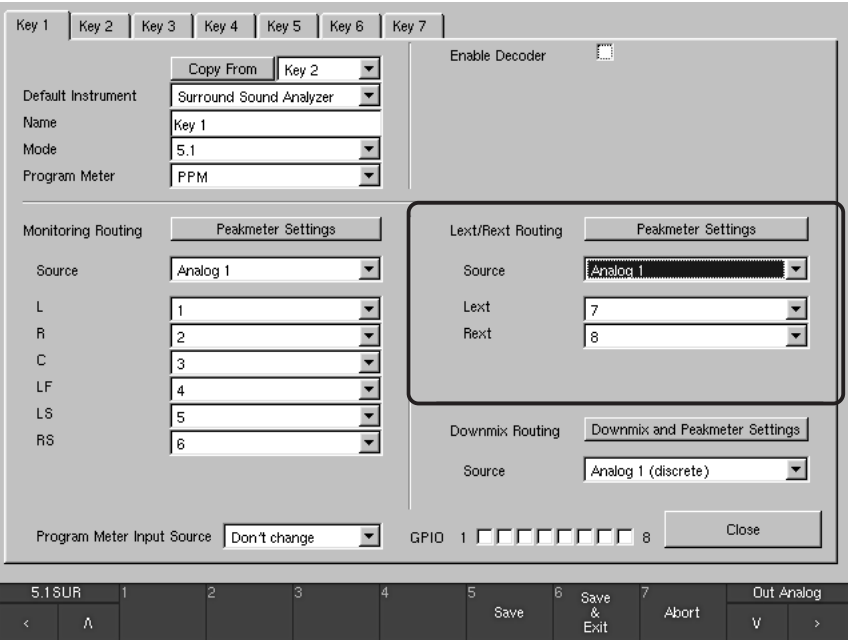

Fig. 6-32: The Lext/Rext Routing section

#### • Peakmeter Settings **Contract Contract**

With the button Peakmeter Settings, a new menu page is opened to configure the individual appearance of the peakmeter for the Lext/Rext section.

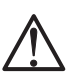

 $\Box$ 

### Note:

The parameters on this menu page are also found when selecting the Channel Group buttons on the Peakmeter Settings menu page for the Monitoring Routing section and the Channel Group button on the Two Channel Downmix Settings menu page of the Downmix Routing section. For this reason, the peakmeter parameters on these menu pages are described together in chapter 6.5.2.8.

See Chapter 6.5.2.8

### • Source T

Note:

All physical input connectors plus the decoder output (if enabled, D and SD versions) are available as the Lext/Rext input source. Options: Analog 1, Analog 2, Digital 3, Digital 4, SDI (if fitted, S and SD versions), Decoder (if enabled, D and SD versions).

The output signal of the decoder is only selectable as a source if the decoder was Enabled in the Decoder section on the same menu page

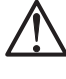

See Chapter 6.5.2.2

 $\Box$ 

### • Lext/Rext DE

(see Chapter 6.5.2.2).

These combo boxes are used to assign the channels of the selected signal source (see above) to the internal channels Lext and Rext.

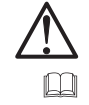

### Note:

Please use the Display Mode for external Monitoring option on the Key Settings menu page (see Chapter 6.13) to select the display mode used after pressing the EX button/key.

See Chapter 6.13

### 6.5.2.5 Downmix Routing

(ONLY available with 3.1, 5.1, 6.1 and 7.1 Surround modes while the Program Meter combo box is set to the PPM selection)

This section offers the option to generate an internal downmix from a selectable source. A stereo-compatible 2-channel signal is downmixed using adjustable factors (see Peakmeter Settings section below). The unit makes the 2-channel downmix signal available as Downmix Direct Out (Routing Matrix designations: DLo, DRo, DMo) and Downmix Volume Out (VLo, VRo) (see Chapter 5.7.1). The Direct Out signal is generated independently of all the channel functions and can be used for recording or as a parallel signal for transmission as a stereo broadcast. The Vol signal is used for monitoring and is thus routed via the Monitoring Controller. This signal can be switched to the L/R channels of the main monitoring system with the 2C key on the Remote Control 30050 (31900 series) or the control panel of the 31960 series. All other channels are muted in this case. Alternatively, it is possible to switch the signal to separate outputs with the **Output** key, for example in case the signal should be monitored on a near field loudspeaker system. The necessary settings are made on the Monitoring Output Routing menu page (see Chapter 6.5.3).

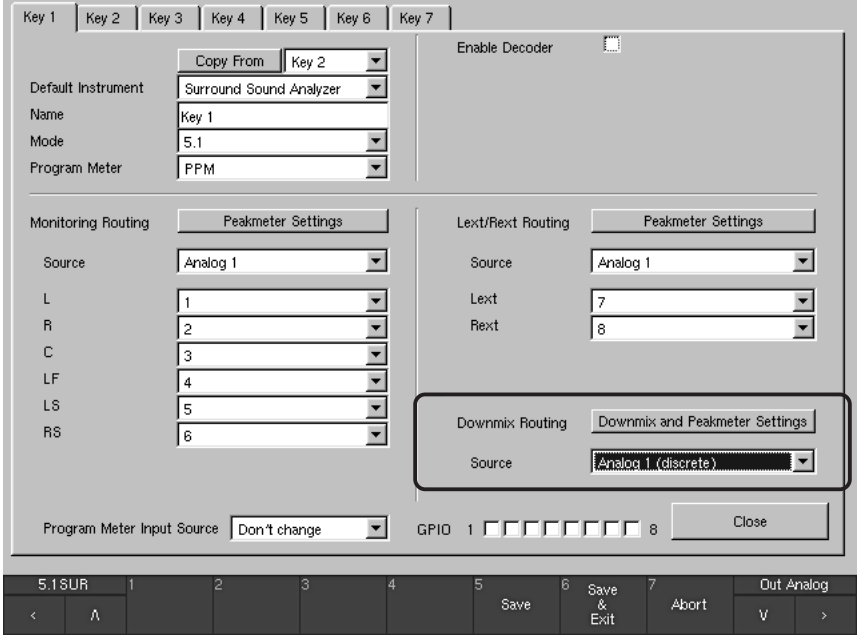

Fig. 6-33: The Downmix Routing section

See Chapter 6.5.3

 $\Box$ 

214

### • Downmix and Peakmeter Settings

The button Peakmeter Settings selects a new menu page used to configure the level parameters for the downmix (frame labelled Downmix Parameters) and the parameters for the Downmix Vectorscope (buttons and combo boxes on the right). This menu page is described in detail in Chapter 6.5.2.7.

### $\cdot$  Source  $\Box$

All physical input connectors plus the decoder output (if enabled, D and SD versions) are available as the Downmix input source. Options: Analog 1 (discrete), Analog 2 (discrete), Digital 3 (discrete), Digital 4 (discrete), SDI (discrete) (if fitted, S and SD versions), Decoder (discrete) (if enabled, D and SD versions), Decoder (if enabled, S and SD versions).

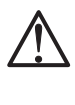

 $\Box$ 

 $\Box$ 

See Chapter 6.5.2.2

See Chapter 6.5.2.7

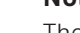

## Note:

The output signal of the decoder is only selectable as a source if the decoder was Enabled in the Decoder section on the same menu page (see Chapter 6.5.2.2). The Decoder option uses the downmix signal automatically generated by the Dolby® decoder itself, while Decoder (discrete) uses the discrete surround signals delivered by the Dolby® decoder.

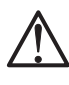

### Note:

Please use the Display Mode for Downmix Monitoring option on the Key Settings menu page (see Chapter 6.13) to select the display mode used for Downmix Monitoring.

## 6.5.2.6 Peakmeter Settings for Monitoring Routing section

(Peakmeter Settings menu page)

The peakmeter section of the unit can be configured individually for each Sub Preset and each channel mode selected. The button Peakmeter Settings of the Monitoring Metering Routing section (see Fig. 6-18 - 6-24) selects the Peakmeter Settings menu page used to configure the individual appearance of the peakmeter for the selected Sub Preset. The parameters on this page are used for all channel groups.

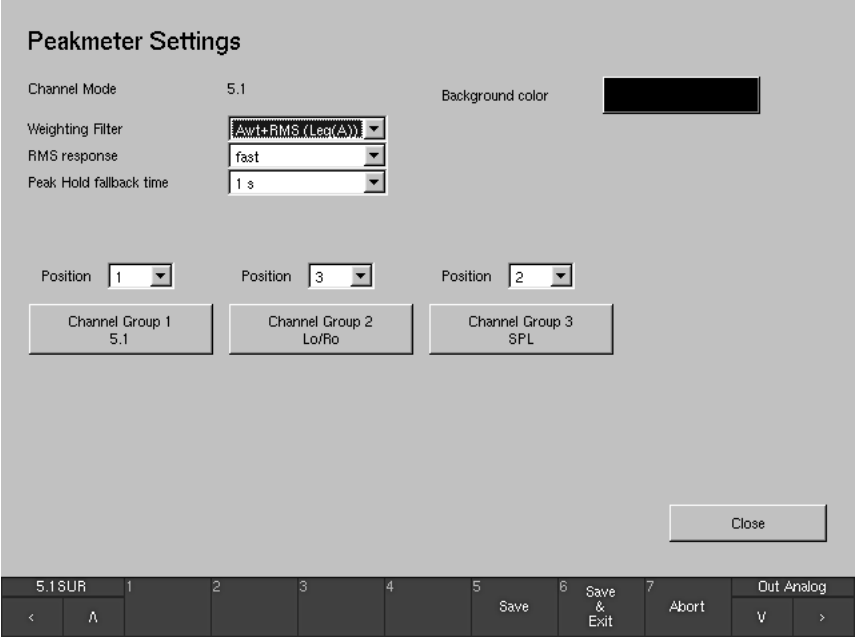

Fig. 6-34: The Peakmeter Settings menu page (e. g. 5.1 Surround mode)

#### • Channel Mode  ${\small \textsf{Labelled text}}$

This field shows the channel mode selected for the Sub Preset you are working on. To edit the channel mode, close the Peakmeter Settings menu page and select a new setting in the Mode combo box.

• Weighting Filter [ E

This combo box is for selecting the weighting filter for the volume level display. Options: Linear+RMS, Awt+RMS (Leq(A)), Cwt+RMS, CCIR+RMS (Leq(M)), ITU BS 1770 RLB.

- RMS response  $\Box$ This combo box is for setting the response time of the RMS detector for the volume level display. Options: fast, slow.
- Peak Hold fallback time  $\overline{\phantom{a}}$

This combo box is for setting the hold time for the peak hold display. Options: 1 s, 2 s, 4 s, 10 s, 20 s, 30 s and Manual Reset. With Manual Reset selected, you can reset the peak hold display with the Reset function in the PPM instrument (see Chapter 5.2.1.2).

See Chapter 5.2.1.2

 $\Box$
• Background color

 $\overline{\phantom{a}}$ 

This button selects the color selector used to change the background color of the screen display.

#### • Position  $\overline{\phantom{a}}$

The Peakmeter bargraphs can be arranged in separate channel groups. Subject to the channel mode selected up to 4 channel groups are available. The Position combo boxes are used to activate and arrange the channel groups (Off: inactive, 1: position 1, the channel group is positioned leftmost, 2: position 2, 3: position 3 and 4: position 4, the channel group is positioned rightmost).

#### • Channel Group ... **Contract**

These buttons (up to 4) are used to select a menu page containing the parameters of each channel group.

### • Surround modes:

All the channels of a surround signal (3.1, 5.1, 6.1 or 7.1), the Lo/ Ro or Lext/Rext channels and a SPL bargraph can be displayed in separate groups.

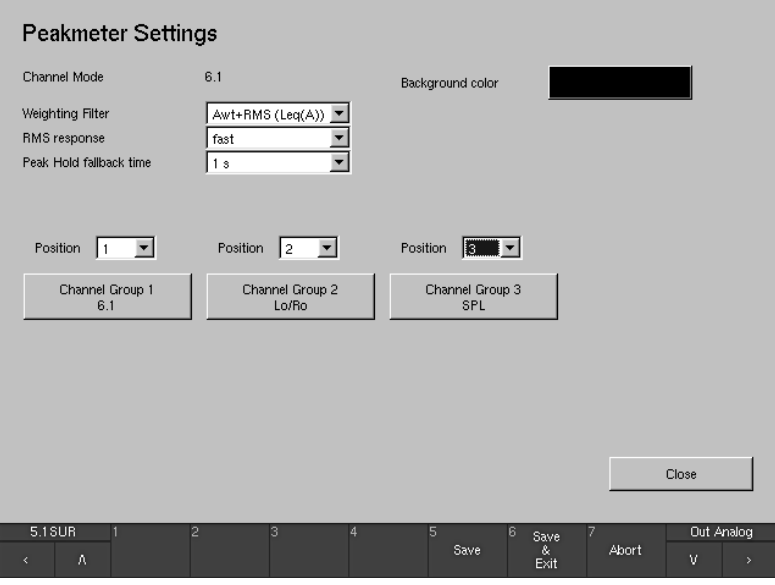

Fig. 6-35: Example: The Peakmeter Settings menu page in 6.1 Surround mode

## • Multi Channel modes:

The 8 channels of a multi channel signal source can be alternatively displayed in the following ways:

- · all in 1 group
- in 2 groups with 4 each
- in 1 group with 4 and 2 groups with 1 pair each, or
- in 4 separate groups with 1 pair each.

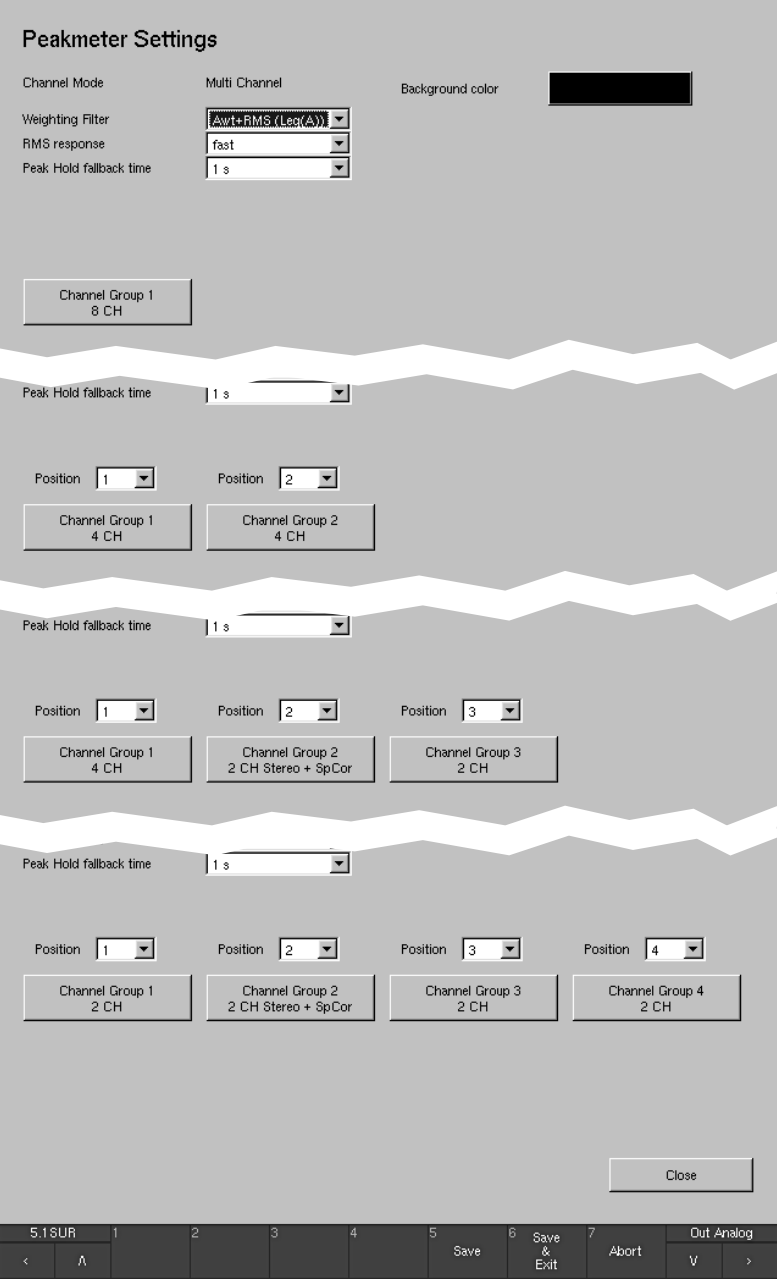

Fig. 6-36: The Peakmeter Settings menu pages with various Multi-Channel modes

## • 2 Channel Stereo mode:

The 2 channels of the Stereo channel pair and a SPL bargraph can be displayed in separate groups.

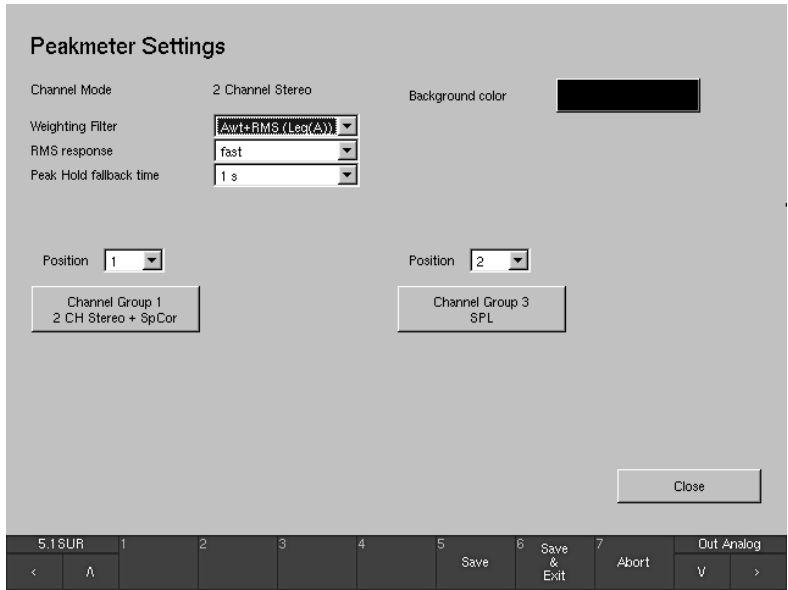

Fig. 6-37: The Peakmeter Settings menu page in 2 Channel Stereo mode

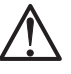

 $\Box$ 

See Chapter 6.5.2.8

### Note:

The menu pages with the peakmeter parameters are almost identical for the various channel groups of the Peakmeter Settings menu pages in the Monitoring Routing section (see Figs. 6-18 to 6-24), for the channel group of the Two Channel Downmix Settings menu page in the Downmix Routing section (see Figs. 6-19 to 6-22), and for the Peakmeter Settings in the Lext/Rext Routing section (see Figs. 6-19 to 6-20). For this reason, the peakmeter parameters on these menu pages are described together in chapter 6.5.2.8.

## • Close

 $\mathbb{R}^n$  ,  $\mathbb{R}^n$  ,  $\mathbb{R}^n$ 

This button is used to leave the menu page and to return to the Key menu page from where the Peakmeter Settings in the Monitoring Routing section were selected.

6.5.2.7 Downmix and Peakmeter Settings for Downmix Routing section (Two Channel Downmix Settings menu page)

The Downmix and Peakmeter Settings button of the Downmix Routing section (see Figs. 6-19 - 6-22) displays the Two Channel Downmix Settings menu page used to configure the level parameters for the downmix (frame with list boxes labeled **Downmix Parameter**), the parameters for the downmix peakmeter (Channel Group button below) and the parameters for the **Downmix Vectorscope** (frame on the right with buttons and combo boxes).

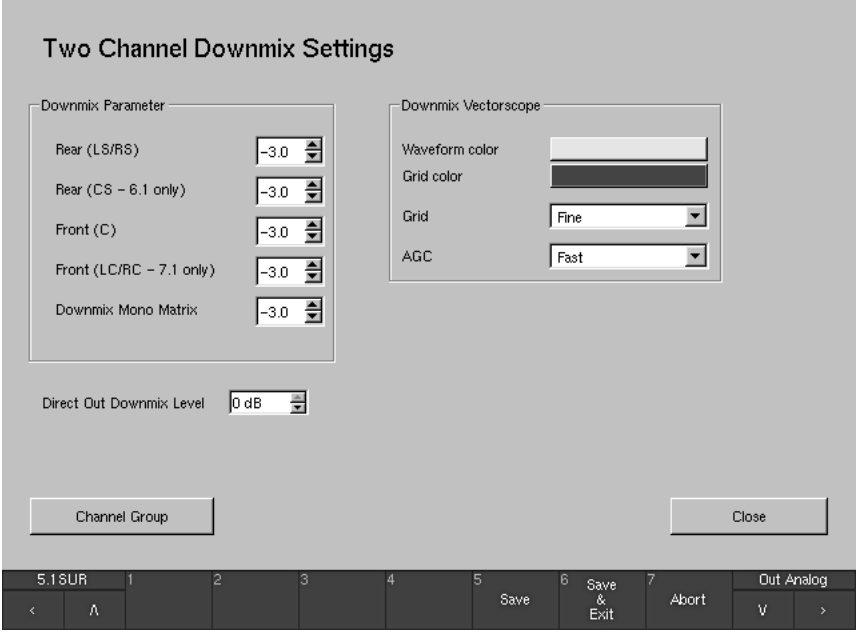

Fig. 6-38: The Two Channel Downmix Settings menu page

• Downmix Parameter Frame Figure 5

The downmix parameters adjust the mixing gains for the individual channel groups (values in dB, adjustment in 0.5 dB steps). In 5.1 format, the surround channels LS and RS are output to the left and right channels, and the Center channel is mixed into both channels with the same levels. It is advisable to apply an attenuation of 3 dB for the Center channel.

- $F$ rame $\overline{f}$ • Downmix Vectorscope
	- Waveform color

This button displays the color selector for the display color of the signal in the vectorscope of the DOWNMIX instrument displayed in Window 3.

 $\sim$ 

• Grid color This button displays the color selector for the display color for the coordinate grid in the vectorscope of the DOWNMIX instrument displayed in Window 3 of the normal operation mode.

 $\cdot$  Grid  $\Box$ 

This combo box is for changing the setting of the coordinate grid in the vectorscope of the DOWNMIX instrument displayed in Window 3 of the normal operation mode. Available settings are: Fine (dots) or Normal (lines).

## $\cdot$  AGC  $\qquad \qquad \blacksquare$

This combo box is for adjusting the downmix vectorscope's AGC (Automatic Gain Control) response time. Available settings are: Fast or Slow.

#### • Channel Group **Contract Contract**

This button displays a new menu page used to configure the individual appearance of the downmix peakmeter.

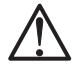

 $\square$ 

### Note:

The menu page with the peakmeter parameters selected from here is almost identical to the menu pages for the various channel groups of the Peakmeter Settings menu pages in the Monitoring Routing section (see Figs. 6-18 to 6-24) and the menu page for the Peakmeter Settings in the Lext/Rext Routing section (see Figs. 6-19 - 9-20). For this reason, the peakmeter parameters on these menu pages are described together in chapter 6.5.2.8.

## • Direct Out Downmix Level – 3

This list box ist used to edit the downmix level (Stereo and Mono) in steps of 1 dB between 0 dB and -40 dB.

#### • Close **Contract Contract**

This button closes the menu page and returns you to the Key menu page from which you selected the Peakmeter Settings for the Downmix Routing section.

See Chapter 6.5.2.8

## 6.5.2.8 Peakmeter Parameters available in the channel groups

After selecting one of the Channel Group buttons as described in 6.5.2.6, menu pages with generally the same content of peakmeter parameters are displayed.

• The Peakmeter - Channel Group menu pages are accessed using the Channel Group buttons of the Peakmeter Settings menu page (see Chapter 6.5.2.6 and Figs. 6-35 - 6-37).

### • Surround modes:

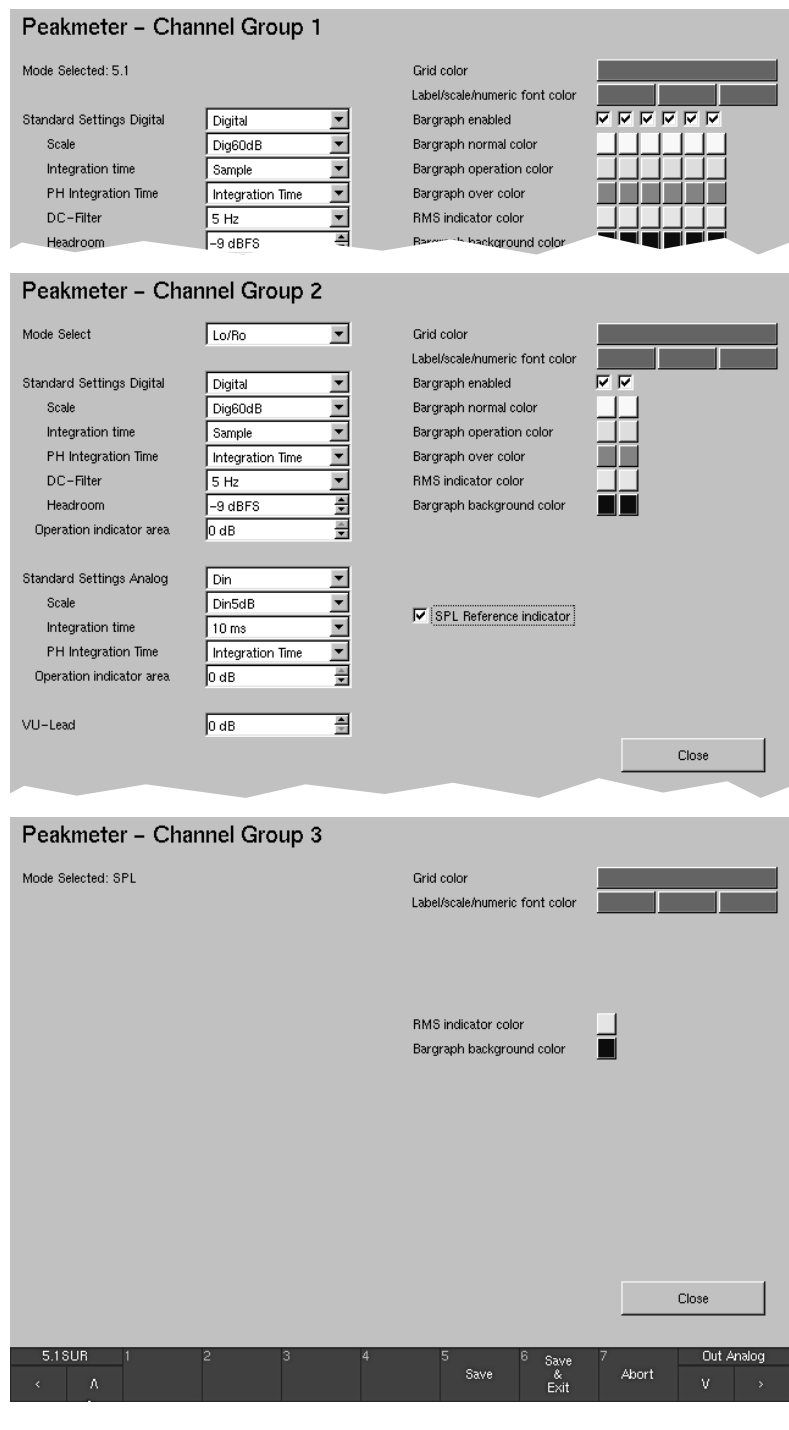

Fig. 6-39: Examples: The Peakmeter - Channel Group menu pages in Surround modes

 $\Box$ 

See Chapter 6.5.2.6

and Figs. 6-35 to 6-37

## · Multi Channel mode:

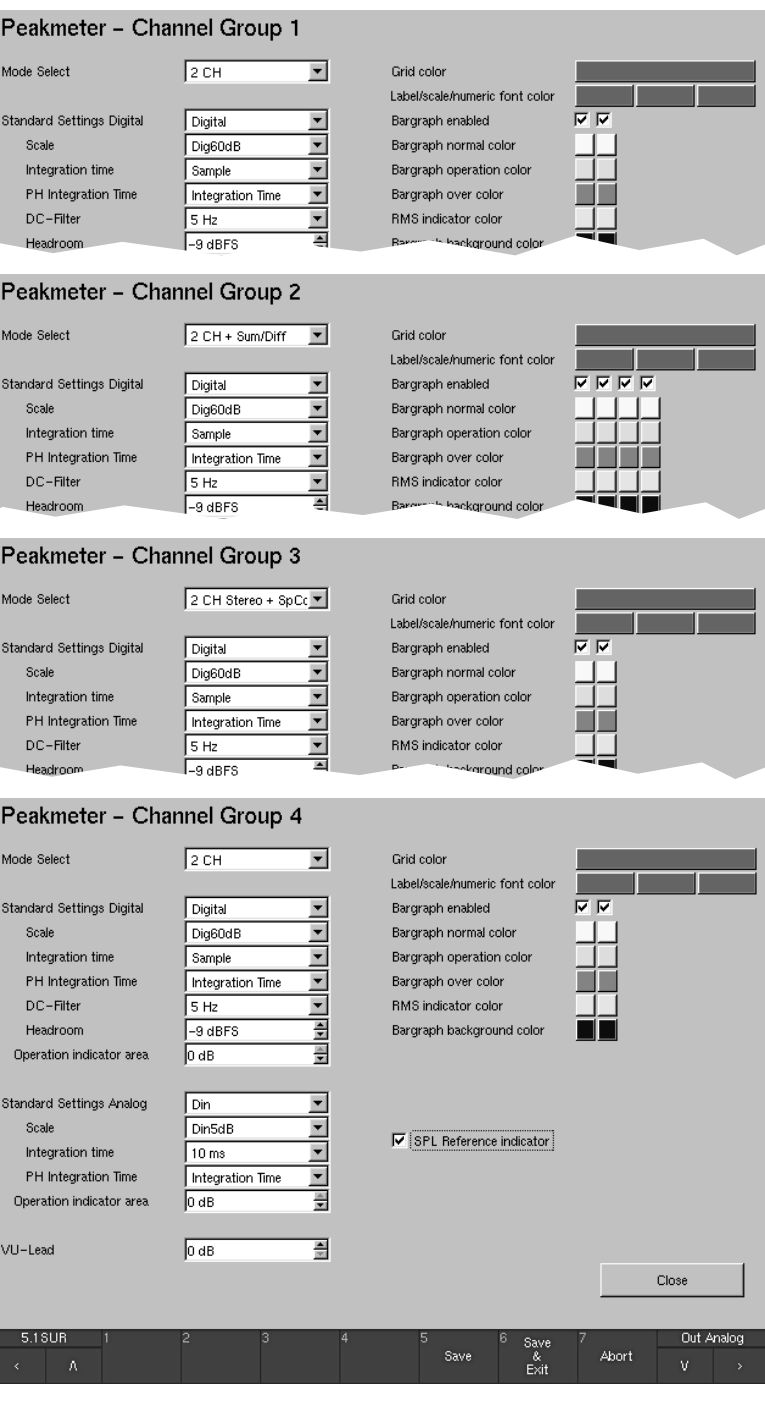

Fig. 6-40: Examples The Peakmeter - Channel Group menu pages in Multi-Channel mode

## • 2 Channel Stereo mode:

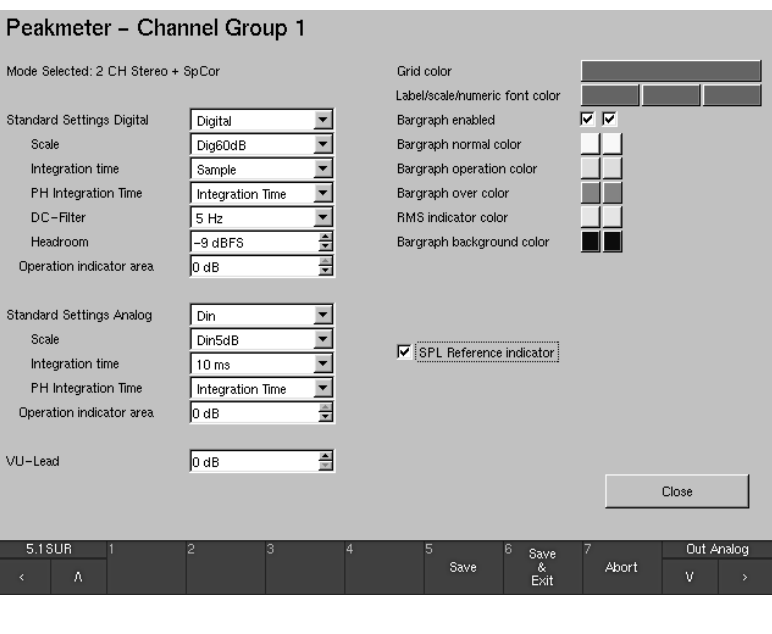

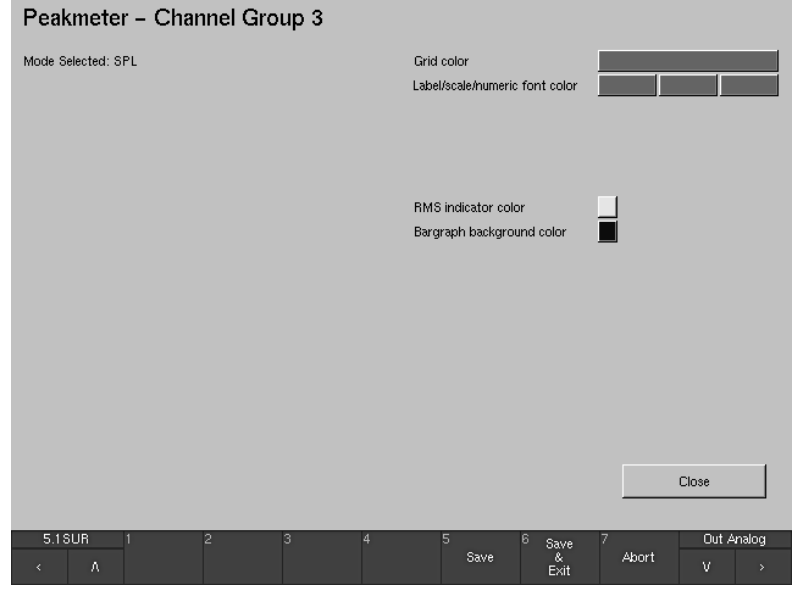

Fig. 6-41: The Peakmeter - Channel Group menu pages in 2 Channel Stereo mode

See Chapter 6.5.2.4 and Fig. 6-32

 $\Box$ 

• The Lext/Rext - Channel Group menu page is accessed using the Peakmeter Settings button of the Lext/Rext Routing section of the Key 1 to Key 7 menu pages (see Chapter 6.5.2.4 and Fig. 6-32).

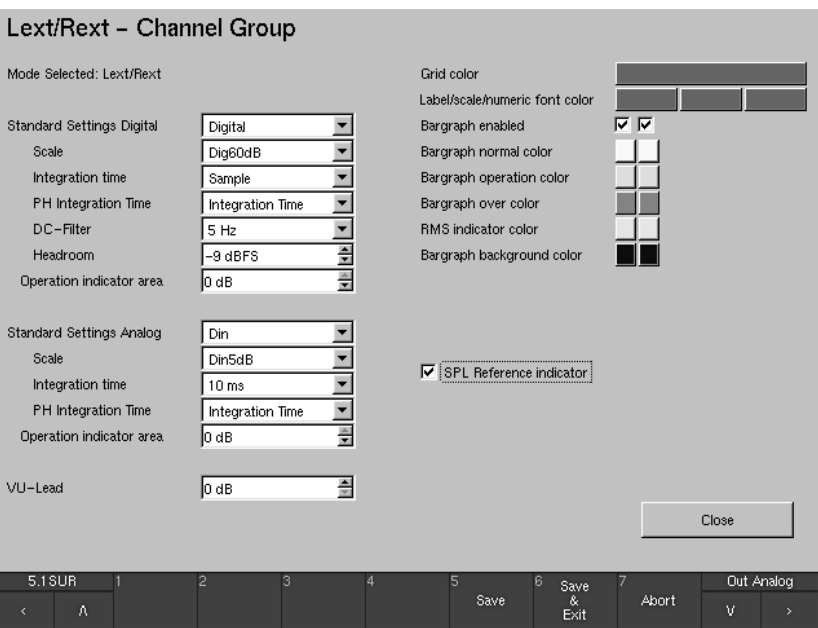

Fig. 6-42: The Lext/Rext - Channel Group menu page

See Chapter 6.5.2.7 and Fig. 6-38

 $\Box$ 

• The Downmix - Channel Group menu page is accessed using the Channel Group button of the Two Channel Downmix Settings menu page (see Chapter 6.5.2.7 and Fig. 6-38).

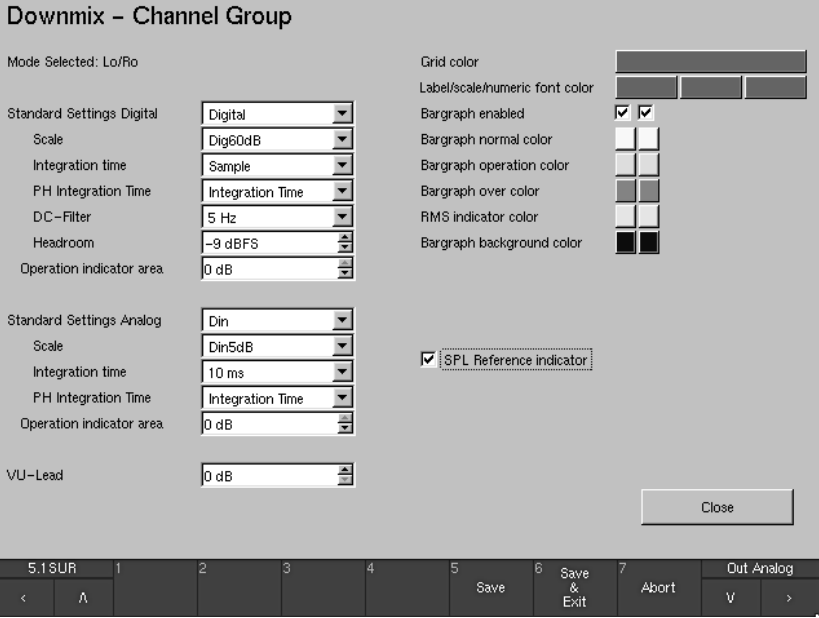

Fig. 6-43: The Downmix - Channel Group menu page

These menu pages can be used to configure the peakmeter display individually for each channel group mentioned. They contain settings for the operating modes, standard settings for the digital and analog signal paths, VU Lead and the display colors for the individual elements. With some exceptions, they apply for all channel groups. The exceptions and individual differences are all explained explicitly where applicable.

#### • Mode Selected  $Labelled text$

(Does NOT apply for all Channel Groups, see following description)

### · Surround modes:

- . In Peakmeter Channel Group 1, this field shows the channel mode selected for the Sub Preset you are working on. To edit the channel mode, close the Peakmeter - Channel Group menu and the Peakmeter Settings menu and select a new Mode setting.
- . In Peakmeter Channel Group 3, this field shows the mode assigned to this channel group, i. e. SPL.
- In Lext/Rext Channel Group, this field shows the mode assigned to this channel group, i. e. Lext/Rext (only available with 3.1 and 5.1 surround format).
- . In Downmix Channel Group, this field shows the mode assigned to this channel group, i. e. Lo/Ro.

### • Multi Channel mode:

• When 8 CH or 4 CH is selected as Channels settings in the Monitoring Routing section, in Peakmeter - Channel Group 1 this field shows the channel mode selected for the Sub Preset you are working on. To edit the channel mode, close the Peakmeter - Channel Group menu page and the Peakmeter Settings menu and select a new Mode setting.

### • 2 Channel Stereo mode:

- . In Peakmeter Channel Group 1, this field shows the channel mode selected for the Sub Preset you are working on. To edit the channel mode, close the Peakmeter - Channel Group menu page and the Peakmeter Settings menu and select a new Mode setting.
- Peakmeter Channel Group 2 is not available.
- . In Peakmeter Channel Group 3, this field shows the mode assigned to this channel group, i. e. SPL.

### • Mode Select F

(Does ONLY apply for some Channel Groups, see the following description)

## · Surround modes:

This combo box is used to select the display mode for **Peakmeter** - Channel Group 2. The available options are the downmix signals either generated from the surround format (Lo/Ro) set with the Mode parameter (see Chapter 6.5.2.1) or input from an external source (Lext/Rext). For both signals you can also select the display of the downmix parameters with separate bargraphs for sum and difference (Lo/Ro + Sum/Diff and Lext/Rext + Sum/Diff).

See Chapter 6.5.2.1

RTW SurroundControl 31900 series RTW SurroundControl 31960 series

 $\square$ 

## **• Multi Channel mode:**

When 2 CH is selected for each group as Channels settings in the **Monitoring Routing** section, these combo boxes are used to select the display mode for the Peakmeter - Channel Groups 1 to 4. The available options are either the solely channel pairs (2 channels or Stereo) or the channel pairs with additional displays of sum and difference in separate bargraphs. The available signals you can select for display are 2 CH or  $2$  CH + Sum/Diff resp. 2 CH Stereo + SpCor or  $2 CH + Sum/Diff + SpCor.$ 

### **• 2 Channel Stereo mode:**

In 2 Channel Stereo mode there are no combo boxes in the available channel groups. The mode selected is displayed (see Mode Selected above).

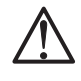

### **-**

Stereo channel pairs are defined and marked with a spot correlator (SpCor) between the corresponding bargraphs.

## • Standard Settings Digital **Fig. 3**

(Does NOT apply for Peakmeter - Channel Group 3 in Surround modes and 2 Channel Stereo mode, see Figs. 6-39 and 6-41)

This combo box applies to the four combo boxes and two list boxes grouped directly below it.

When you select Digital or ARD all these combo boxes are automatically set to values corresponding to the digital or the ARD standards. If you then change any of the settings of these combo boxes with the exception of the PH integration time combo box and the Operation indicator area combo box manually, the text "Non Standard" is displayed in the Standard Settings Digital combo box. Reselecting Digital or ARD automatically resets all decisive boxes grouped below to the standard values of these presets.

### $\cdot$  Scale  $\Box$

(Does NOT apply for Peakmeter – Channel Group 3 in Surround modes and 2 Channel Stereo mode, see Figs. 6-39 and 6-41)

This combo box allows you to select the available scales:

- Dig60dB (-60 dB FS to 0 dB FS, Standard Settings Digital, selection: Digital)
- $\cdot$  **Dig20dB** ( $-20$  dB FS to 0 dB FS)
- **Dig+18 dB... 0 dB** (0 dB FS =  $+18$  dB)
- **Dig+18 dB... 0... -18 dB** (0 dB FS =  $+18$  dB)
- **Dig+20 dB... 0... -40 dB** (0 dB FS = +20 dB)
- **ARD +9 dB...**  $-60$  **dB** (0 dB FS =  $+9$  dB, Standard Settings Digital: Selection ARD)
- $\cdot$  <q> DIN 5 dB (quasi-DIN scale, -9 dB FS = 0 dB)
- $\cdot$  <q> DIN 10 dB (quasi-DIN scale, -9 dB FS = 0 dB)
- $\cdot$  <q> Zoom +/- 10 dB (quasi-DIN scale, -9 dB FS = 0 dB)
- $\cdot$  <g> Zoom +/- 1 dB (quasi-DIN scale,  $-9$  dB FS = 0 dB)
- $\leq$ **q> Nordic** (quasi-Nordic scale,  $-9$  dB FS =  $+6$  dB)
- $\cdot$  <q> British IIa (quasi-British scale,  $-9$  dB FS = "6")
- $\cdot$  <q> British IIb (quasi-British scale,  $-9$  dB FS =  $+8$  dB)

## • Integration time

(Does NOT apply for Peakmeter - Channel Group 3, see Figs. 6-39) This combo box allows you to select the integration time of the level display:

- 10 ms (Standard Settings Digital: Selection ARD)
- $\cdot$  20 ms
- $\cdot$  1 ms
- $\bullet$  0.1 ms
- Sample (Standard Settings Digital: Selection Digital)

#### • PH Integration Time  $\Gamma$  $\overline{\phantom{a}}$

(Does NOT apply for Peakmeter - Channel Group 3 in Surround modes and 2 Channel Stereo mode, see Figs. 6-39 and 6-41) This combo box sets the integration time for the peak hold display:

- Integration Time: Uses the same integration time as for the level
	- display (Standard Settings Digital).
- · Sample: Uses a sample-precise integration time that is independent of the level display.

## $\cdot$  DC-Filter  $\Box$

(Does NOT apply for Peakmeter - Channel Group 3 in Surround modes and 2 Channel Stereo mode, see Figs. 6-39 and 6-41) This combo box sets the DC filter. You can switch the filter off (Off) or set it to 5 Hz (Standard Settings Digital), 10 Hz or 20 Hz.

## • Headroom  $\qquad \qquad \equiv$

(Does NOT apply for Peakmeter - Channel Group 3 in Surround modes and 2 Channel Stereo mode, see Figs. 6-39 and 6-41) This list box sets the beginning of the headroom in the range between -20 dB FS and -5 dB FS. The digital standard setting (Standard Settings Digital) is -9 dB FS.

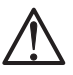

## Note:

The headroom of the  $ARD+9$  dB..–60 dB scale is fixed to -9 dB FS, a selection in the Headroom list box has no effect.

• Operation indicator area

(Does NOT apply for Peakmeter - Channel Group 3 in Surround modes and 2 Channel Stereo mode, see Figs. 6-39 and 6-41) This list box sets the area over which the indicator for the operating area is activated. You can enter values between -20 dB and 0 dB. The digital standard setting (Standard Settings Digital) is 0 dB.

#### · Standard Settings Analog  $\sqrt{2}$

(Does NOT apply for Peakmeter - Channel Group 3 in Surround modes and 2 Channel Stereo mode, see Figs. 6-39 and 6-41)

This combo box applies to the three combo boxes and the one list box grouped directly below it.

If you select one of the standards listed below the first two boxes are automatically set to the values corresponding to the selected standard. If you then change one of these two combo boxes manually the text "Non Standard" is displayed in the Standard Settings Analog combo box. If you then reselect one of the standards the selection boxes grouped below are automatically reset to the values corresponding to the selected standard.

The following analog standards are available:

- $\cdot$  DIN
- Nordic
- · Rritish IIa
- British IIb
- $\cdot$  VU
- $\bullet$  SMPTE
- $\bullet$  NHK

 $\Box$ 

 $\Box$ 

 $\Box$ 

• Non Standard

#### **%**   $\sqrt{2}$  $\overline{\phantom{a}}$

(Does NOT apply for Peakmeter - Channel Group 3 in Surround modes and 2 Channel Stereo mode, see Figs. 6-39 and 6-41)

This combo box allows you to select the scale you want to use:

- Din5dB (-50 dB to +5 dB, 0 dB display is referred to +6 dBu, DIN standard setting)
- DIN 10 dB (-50 dB to +10 dB, 0 dB is +6 dBu)
- Nordic  $(-42$  dB to  $+12$  dB, 6 dB is  $+6$  dBu, Nordic standard setting)
- British IIa ("1" to "7", "6" is +8 dBu, British IIa standard setting)
- British IIb (" $-12$ " to " $+12$ ", "8" is  $+8$  dBu, British IIb & SMPTE standard setting)
- VU ( $-20$  dB to  $+3$  dB, 0 dB is  $+6$  dBu, VU standard setting)
- Zoom  $+/-10$ dB (-10 dB to  $+10$  dB, 0 dB is  $+6$  dBu)
- Zoom  $+/-1$ dB (-1 dB to  $+$  1 dB, 0 dB is  $+6$  dBu)
- SMPTE24dB-abs  $(-35$  dB to  $+24$  dB, 0 dB is 0 dBu) Only available when SMPTE/RP155 (+24 dBu) is selected as Reference Level Standard in the **Reference Levels** menu (see Chapter 6.7).
- SMPTE20dB-rel (-40 to +20 dB, 0 dB is +4 dBu) Only available when SMPTE/RP155 (+24 dBu) is selected as Reference Level Standard in the **Reference Levels** menu (see Chapter 6.7). The reference level for the 0 dB display is  $+4$  dBu.  $\bullet$  NHK
	- Only available when SMPTE/RP155 (+24 dBu) or User (+18 ... +24 dBu) is selected as Reference Level Standard in the **Reference Levels** menu. The reference level for the 0 dB display refers to the selected standard resp. to the individual selected reference level with the User list box in the **Reference Levels** menu (see Chapter 6.7).

#### $\overline{\phantom{a}}$ **• Integration time**

(Does NOT apply for Peakmeter - Channel Group 3 in Surround modes and 2 Channel Stereo mode, see Figs. 6-39 and 6-41) This combo box sets the integration time for the level display:

- 10 ms (Standard Settings Analog, selection DIN, Nordic & SMPTE)
- 20 ms (Standard Settings Analog, selection British IIa & British  $\mathsf{IIb}$
- $\cdot$  1 ms
- $\cdot$  0.1 ms
- 300 ms (Standard Settings Analog, selection VU)

See Chapter 6.7

See Chapter 6.7

See Chapter 6.7

• PH Integration Time F

(Does NOT apply for Peakmeter - Channel Group 3 in Surround modes and 2 Channel Stereo mode, see Figs. 6-39 and 6-41)

- This combo box sets the integration time for the peak hold display:
	- Integration Time: Uses the same integration time as for the level display. This applies for all standard settings.
	- · Sample: Uses a sample-precise integration time that is independent of the level display.

## • Headroom  $\Box$

(Is ONLY available with NHK scale selected and does NOT apply for Peakmeter - Channel Group 3 in Surround modes and 2 Channel Stereo mode, see Figs. 6-39 and 6-41)

This list box sets the beginning of the headroom in the range between -20 dB FS and -5 dB FS. The standard setting is -9 dB FS.

#### • Operation indicator area  $\mathbb T$  $\frac{1}{2}$

(Does NOT apply for Peakmeter - Channel Group 3 in Surround modes and 2 Channel Stereo mode, see Figs. 6-39 and 6-41)

This list box sets the area over which the indicator for the operating area is activated. You can enter values between -20 dB and 0 dB. A setting of 0 dB corresponds to 0 dBr. The standard setting is 0 dB.

#### • VU-Lead  $\Gamma$  $\overline{a}$

(Does NOT apply for Peakmeter - Channel Group 3 in Surround modes and 2 Channel Stereo mode, see Figs. 6-39 and 6-41)

This list box is for setting the lead for the VU display. You can enter values between 0 dB and 10 dB.

#### • Grid Color **Contract Contract**

This button displays the color selector for changing the color of the scale grid for the bargraph display.

## • Label/scale/numeric font color

These three buttons each display the color selector for changing the color of the label font, the scale font and the numeric font used in the peakmeter display.

#### • Bargraph enabled ⊽

(Does NOT apply for Peakmeter - Channel Group 3 in Surround modes and 2 Channel Stereo mode, see Figs. 6-39 and 6-41) With these check boxes the display of each bargraph can be deactivated separately for every channel in the peakmeter display.

#### • Bargraph normal color **Contract**

(Does NOT apply for Peakmeter - Channel Group 3 in Surround modes and 2 Channel Stereo mode, see Figs. 6-39 and 6-41) These buttons display the channel selector separately for every channel so that the color of each bargraph in the peakmeter display can be changed.

#### • Bargraph operation color **Contract**

(Does NOT apply for Peakmeter - Channel Group 3 in Surround modes and 2 Channel Stereo mode, see Figs. 6-39 and 6-41)

These buttons display the channel selector separately for every channel so that the color of the working range of each bargraph in the peakmeter display can be changed.

## • Bargraph over color

(Does NOT apply for Peakmeter - Channel Group 3 in Surround modes and 2 Channel Stereo mode, see Figs. 6-39 and 6-41)

These buttons display the channel selector separately for every channel so that the color of the over range of each bargraph in the peakmeter display can be changed.

#### • RMS indicator color  $\mathcal{L}^{\text{max}}$  and  $\mathcal{L}^{\text{max}}$

This button displays the color selector so that the color of the RMS indicator of the bargraphs in the peakmeter display can be changed.

## • Bargraph background color

These buttons display the channel selector separately for every channel so that the background color of each bargraph in the peakmeter display can be changed.

#### • Tracklayout  $\overline{\phantom{a}}$  $\overline{\phantom{a}}$

(Does ONLY apply for Peakmeter - Channel Group 1 in Surround modes) This combo box is for selecting the channel sequences of the bargraphs for the individual channel groups. The selection options are available for the 5.1 surround format, for the formats 3.1, 6.1 and 7.1 the track layout is displayed:

- $3.1:$  $3.1$
- 5.1: SMPTE.TV: L.R.C.LF.LS.RS SMPTE.FILM: L.LS.C.RS.R.LF DTS: L.R.LS.RS.C.LF FILM: L.C.R.LS.RS.LF L.C.R.LF.LS.RS
- 6.1: DTS: L.C.R.LS.CS.RS.LF
- $7.1:$ SMPTE: L.LC.C.RC.R.LS.RS.LF

For the selection of the format use the Mode combo box of the Key 1 to Key 7 menu pages (see Chapter 6.5.2.1).

## • SPL Reference indicator  $\boxdot$

With this option, a spot indicator can be activated for each bargraph of the channel group showing the SPL measurement in each channel.

• Close **Contract Contract** 

> This button closes the menu page and returns you to the menu page from the Channel Group was selected.

### 6.5.2.9 Loudness Settings for Monitoring Routing section

(ITU BS.1771 Loudness Settings menu page)

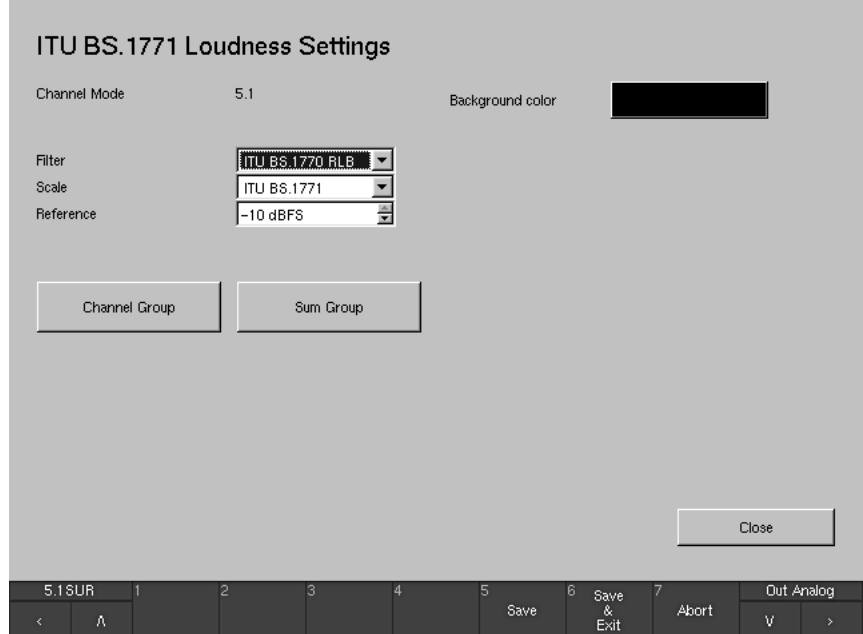

Fig. 6-44: The ITU BS.1771 Loudness Settings menu page

See Chapters 6.5.2.1 and  $\Box$ 6.5.2.3 and Figs. 3-16 and 6-17 to 6-20

The Loudness Settings button is shown in the Monitoring Routing section of the Key 1 to Key 7 menu pages when the Program Meter combo box on these menu pages is set to the ITU BS.1771 option (see Chapters 6.5.2.1) and 6.5.2.3 and Figs. 3-16 and 6-17 to 6-20). The loudness options of the unit can be configured individually for each Sub Preset and the channel modes 2 channel stereo and 5.1.

After clicking the Loudness Settings button, the ITU BS.1771 Loudness Settings menu page is displayed showing the following options (see Fig. 6-44):

• Channel Mode Labelled text This field shows the channel mode selected for the Sub Preset you are working on.

# • Background color

This button displays the color selector for changing the color of the background of the Program Meter area in loudness mode.

 $\cdot$  Filter  $\Box$ This combo box selects the weighting filter used for the loudness calculation. The only option available at this time is the RLB (K) filter defined by ITU BS.1770.

## $\cdot$  Scale  $\Box$ This combo box selects the scale used for the bargraphs in ITU BS.1771 mode. The options available at this time are ITU BS.1771 (scale: -21 to  $+9$  dB LU) and LKFS (scale:  $-31$  to 0).

 $\cdot$  Reference  $\Box$ −≑

This option is only shown if the Scale combo box (see above) is set to ITU BS.1771. The reference option selects the digital reference level (in dB FS) for a sine input signal reading 0 dB LU on the loudness bargraphs. For instance, when set to -24 dB FS, a digital sine signal with -24 dB FS at the input will cause the loudness bargraph to read 0 dB LU. The reference can be set to values between -10 dB FS and -30 dB FS in steps of  $1$  dB FS.

#### $\cdot$  Offset  $\Box$ 그런

This option is only shown if the Scale combo box (see above) is set to LKFS. The Offest option is used to define a display offset referenced to the LKFS scale. The offest value can be entered in 1 dB steps between  $\overline{0}$ dB and -6 dB.

#### • LKFS Headroom  $\overline{z}$

This list box is only available with the LKFS option (Scale combo box) and defines the starting point of the red display area and at the same time the upper limit of the operation indication area.

#### • Channel Group **Contract Contract**

If the Program Meter combo box is set to the ITU BS.1771 option (see chapter 6.5.2.1 and Figs. 6-18 and 6-20), this button accesses a menu page used to configure the way the bargraphs in the channel section of the Program Meter work. In normal display mode, the channel section is positioned in the left area of the Program Meter (window 2). The parain detail in Chapter 6.5.2.10.

aphs of the Channel Group, entary, Integrated, Longterm) Loudness) mode of the **Pro-**Group are described in detail

turns you to the Key menu s Settings for the Monitoring Routing section.

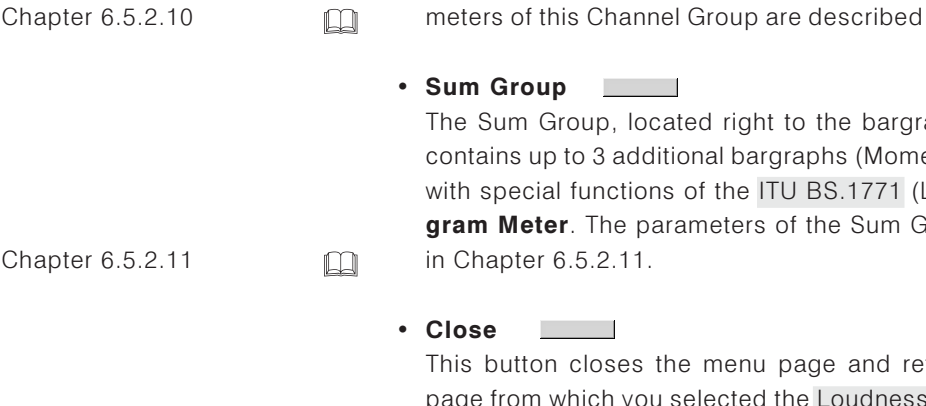

See

See

### 6.5.2.10 Parameters available in the Loudness Channel Group

After having selected the ITU BS.1771 option in the Program Meter combo box on the Key 1 to Key 7 menu pages and selecting the Loudness Settings button (see chapter 6.5.2.9), pressing the Channel Group button on the ITU BS.1771 Loudness Settings menu page shows the Channel Group menu page. This page is used to configure the way the bargraphs in the channel section of the **Program Meter** work. In normal display mode, these bargraphs are shown in the left area of the Program Meter in window 2.

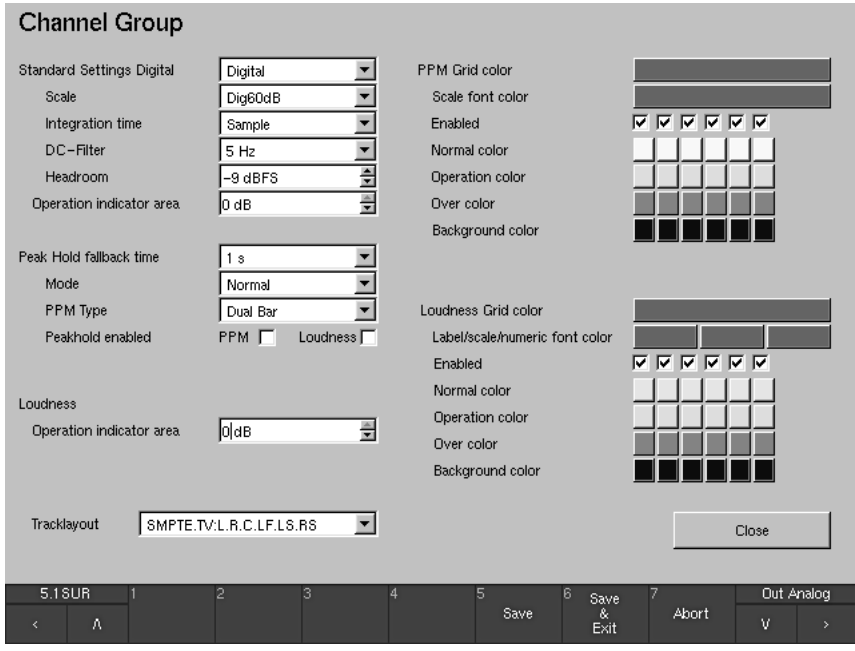

Fig. 6-45: The Channel Group menu page for the Loudness Settings

The Channel Group consists of 2 bargraphs in 2 channel stereo mode and 6 bargraphs in 5.1 mode. Each bargraph shows a combination of PPM and Loudness bargraphs (the loudness section of this display mode conforming to ITU BS.1771 standard). Various options for the combined display of loudness and PPM bargraphs are available (see below).

• Standard Settings Digital **Fig. 1** 

This combo box refers to the three combo boxes and the two list boxes right below it.

After having selected the Digital or ARD option, these boxes are automatically set to the values conforming to the Digital or ARD standards respectively. If any of the following parameters (exception: Operation indicator area) is changed manually, the Standard Settings Digital combo box will display "Non Standard". After selecting Digital or ARD again, all six parameters will switch back to their standard values.

• Scale **Filter** 

This combo box is used to select the preferred scale:

- Dig60dB (-60 dB FS to 0 dB FS, Standard Settings Digital, selection: Digital)
- $\cdot$  **Dig20dB** (-20 dB FS to 0 dB FS)
- **Dig+18 dB... 0 dB** (0 dB FS =  $+18$  dB)
- **Dig+18 dB... 0... -18 dB** (0 dB FS =  $+18$  dB)
- **Dig+20 dB... 0... -40 dB** (0 dB FS =  $+20$  dB)
- **ARD +9 dB...**  $-60$  **dB** (0 dB FS =  $+9$  dB, Standard Settings Digital: Selection ARD)
- $\cdot$  <q> DIN 5 dB (quasi-DIN scale, -9 dB FS = 0 dB)
- $\cdot$  <q> DIN 10 dB (quasi-DIN scale, -9 dB FS = 0 dB)
- $\cdot$  <g> Zoom +/- 10 dB (quasi-DIN scale,  $-9$  dB FS = 0 dB)
- $\cdot$  <q> Zoom +/- 1 dB (quasi-DIN scale, -9 dB FS = 0 dB)
- $\leq$ **q> Nordic** (quasi-Nordic scale,  $-9$  dB FS =  $+6$  dB)
- $\cdot$  <q> British IIa (quasi-British scale,  $-9$  dB FS = "6")
- $\cdot$  <q> British IIb (quasi-British scale,  $-9$  dB FS =  $+8$  dB)

#### **• Integration time**  $\overline{\phantom{a}}$

This combo box is used to select the integration time of the level display:

- 10 ms (Standard Settings Digital: Selection ARD)
- $\cdot$  20 ms
- $\cdot$  1 ms
- $0.1 ms$
- Sample (Standard Settings Digital: Selection Digital)
- **\*** DC-Filter  $\overline{\phantom{a}}$

This combo box sets the DC filter. You can switch the filter off (Off) or set it to 5 Hz (standard settings digital), 10 Hz or 20 Hz.

• Headroom **E** 

This list box sets the beginning of the headroom in the range between -20 dB FS and -5 dB FS. The digital standard setting is -9 dB FS.

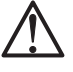

 $\square$ 

### **-**

The headroom of the ARD +9 dB...–60 dB scale is fixed to –9 dB FS. Choosing a different value in the Headroom list box has no effect.

## **• Operation indicator area**

This list box sets the area where the indicator for the operating area is activated. You can enter values between –20 dB and 0 dB. The digital standard setting is 0 dB.

## • Peak Hold fallback time **COM**

This combo box is for setting the hold time for the peak hold display. Options: 1 s, 2 s, 4 s, 10 s, 20 s, 30 s and Manual Reset. With Manual Reset selected, you can reset the peak hold display with the Reset function in the ITU BS.1771 Loudness Meter (see Chapter 5.2.2).

### • Mode **<u>Discussion</u>**

This combo box is used for switching the Peak Hold function on or off. Options: Normal, Peakhold.

See Chapter 5.2.2

## • PPM Type  $\Box$

This combo box is used for selecting the type of the PPM display. Options: Bar (narrow bargraphs left and right of the loudness bargraph), Spot (spots left and right of the loudness bargraph), and Dual Bar (PPM and loudness bargraphs of same width side by side).

#### • Peak hold enabled  $\overline{\mathbf{v}}$

This check box is used to switch the Peakhold display on or off for the PPM and loudness bargraphs. Available options: PPM (for peakmeter bargraphs), Loudness (for loudness bargraphs).

## • Loudness

## • Operation indicator area

This list box sets the area where the indicator for the operating area is activated. Values between -20 dB and 0 dB can be entered. The digital standard setting is 0 dB.

## $\cdot$  PPM ...

## • PPM Grid Color

This button displays the color selector for changing the color of the scale grid for the PPMs.

**Contract** 

#### · Scale font color **Contract**

This button displays the color selector for changing the color of the scale font used for the PPM labels.

## $\cdot$  Fnabled

With these check boxes the PPM part of each bargraph can be deactivated separately for every channel in the Channel Group.

### • Normal color

These buttons display the channel selector separately for every channel for changing the color of each PPM bargraph.

#### • Operation color **The State**

These buttons display the channel selector separately for every channel for changing the color of the working range of each PPM bargraph in the Channel Group.

#### • Over color  $\sim$  $\sim$  1

These buttons display the channel selector separately for every channel for changing the color of the over range of each PPM bargraph in the Channel Group.

### · Background color  $\mathcal{L}^{\text{max}}$  .

**Contract** 

These display the channel selector separately for every channel for changing the background color of each PPM bargraph in the Channel Group.

### $\cdot$   $I$   $O$ udness

#### **. Loudness Grid Color Contract Contract**

This button displays the color selector for changing the color of the scale grid for the loudness bargraphs.

#### • Label/scale/numeric font color **Contract Contract**

These three buttons each display the color selector for changing the color of the label font, the scale font and the numeric font used for the loudness bargraphs.

#### • Enabled  $\overline{\mathbf{v}}$

With these check boxes the Loudness part of each bargraph can be deactivated separately for every channel in the Channel Group.

#### • Normal color **Contract Contract**

These buttons display the channel selector separately for every channel for changing the color of each loudness bargraph in the Channel Group.

## • Operation color

These buttons display the channel selector separately for every channel for changing the color of the working range of each loudness bargraph in the Channel Group.

#### • Over color **COL**

These buttons display the channel selector separately for every channel for changing the color of the over range of each loudness bargraph in the Channel Group.

## · Background color

These buttons display the channel selector separately for every channel for changing the background color of each loudness bargraph in the Channel Group.

 $\mathcal{L}(\mathcal{A})$ 

## • Tracklayout  $\Box$

This combo box is for selecting the channel sequences of the bargraphs for the individual channel groups.

• 5.1: SMPTE.TV: L.R.C.LE.LS.RS SMPTE.FILM: L.LS.C.RS.R.LF DTS: L.R.LS.RS.C.LF FILM: L.C.R.LS.RS.LF L.C.R.LF.LS.RS

For the selection of the format use the Mode combo box of the Key 1 to Key 7 menu pages (see Chapter 6.5.2.1).

## • Close

This button closes the page and returns you to the ITU BS.1771 Loudness Settings menu page from where you have selected the Channel Group.

### 6.5.2.11 Parameters available in the Loudness Sum Group

The Loudness Sum Group, being located on the right side of the Loudness channel bargraphs (Loudness Channel Group) in the **Program Meter** display in window 2 (see Fig. 5-8) in normal display mode, contains up to three additional Loudness bargraphs with special functions of the ITU BS.1771 (Loudness) mode.

The additional bargraphs are:

### • Momentary bargraph

The "Momentary" bargraph, labelled M by default, shows the summed loudness of all channels in the Channel Group. The integration time used for this is variable.

## • Integrated bargraph

The "Integrated" bargraph, labelled I by default, shows the integration of the loudness history of the summed signal over the last 5 - 20 seconds. This calculation uses a dynamic time window. Special care is taken to exclude signal breaks from the calculation by introducing a threshold level. As soon as the signal level falls under this value, the values are no longer included in the calculation.

### • Longterm bargraph

The "Longterm" bargraph, labelled L by default, shows the integration of loudness values over up to 7 days 23 hours. This is done by taking integrated loudness values once a second, recording them in the internal memory and calculating the average loudness. Special care is taken to exclude signal breaks from the calculation by introducing a threshold level. As soon as the signal level falls under this value, the values are no longer included in the calculation.

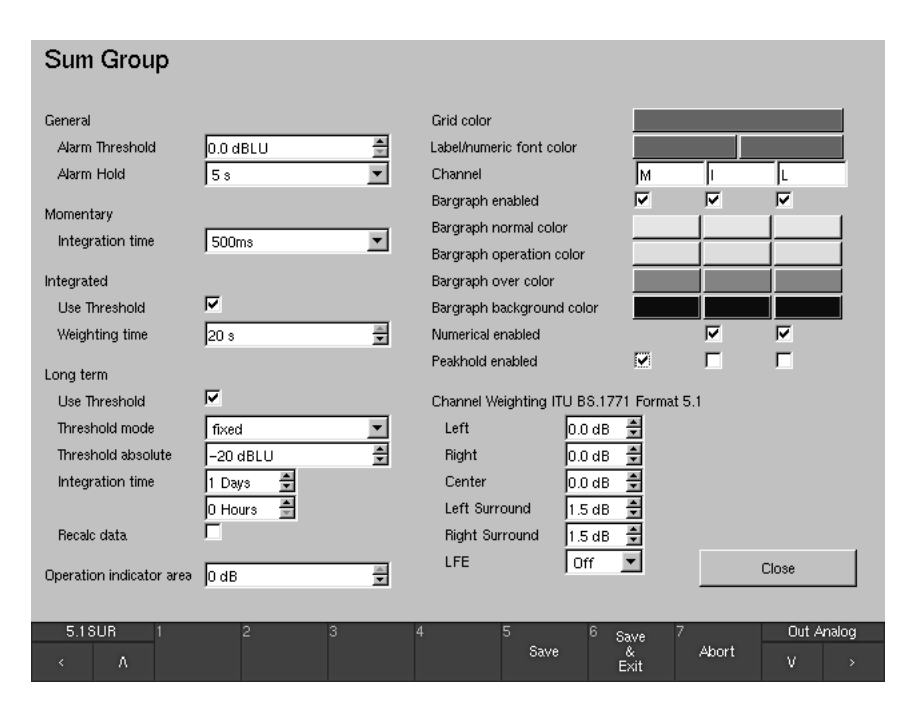

Fig. 6-46: The Loudness Sum Group menu page

After having selected the ITU BS.1771 option in the Program Meter combo box on the Key 1 to Key 7 menu pages (see chapter 6.5.2.1 and Fig. 6-18 adn 6-20) and selecting the Loudness Settings button (see chapter 6.5.2.9), pressing the Sum Group button on the ITU BS.1771 Loudness Settings menu page shows the **Sum Group** menu page. This page is used to configure the way the bargraphs for displaying the special Loudness functions work.

• General Labelled text

#### $\cdot$  Alarm Threshold  $\Box$ — इ

With this list box, the Alarm threshold value in dB LU or LKFS can be set. Signals exceeding this value are triggering the Alarm signalisation in the display.

Options:

If the Scale combo box on the Loudness Settings menu page is set to the ITU BS.1771 option, the threshold value can be selected in steps of 0.5 dB between 0.0 dB LU and 9.0 dB LU. The default value is 0.0 dB.

If the Scale combo box on the **Loudness Settings** menu page is set to the LKFS option, the threshold value can be selected in steps of 0.5 dB between 0.0 LKFS and 9.0 LKFS. The default value is 0.0 LKFS.

## $\cdot$  Alarm Hold  $\Box$

With this combo box, the hold time for the Alarm signalisation is set. Options: 1 s, 5 s, Manual Reset.

• Momentary Labelled text

## • Integration time

With this combo box, the integration time for the Momentary bargraph is set

Options: IEC 125 ms, 250 ms (IRT), 500 ms, 750 ms, IEC 1000 ms, 1500 ms, 2000 ms.

#### • Integrated Labelled text

#### • Use Threshold  $\overline{v}$

With this check box activated, the threshold function is used for the calculation of the Integrated bargraph. Values below the entries selected in the Threshold absolute or Threshold offset options (see below) are janored in the calculation.

ज

#### • Weighting time  $\Box$ F

With this list box, the Weighting time for the Integrated bargraph can be set.

Options: 5 s to 20 s in steps of 1 second. The default value is 20 s.

• Long term  ${\small \textsf{Labelled text}}$ 

## • Use Threshold

With this check box activated, the threshold function is used for the calculation of the Longterm bargraph. Values below the entries selected in the Threshold absolute or Threshold offset options (see below) are ignored in the calculation.

## • Threshold mode

This combo box is used to select the properties of the Threshold:

 $\bullet$  fived:

The Threshold is set to an absolute value, the list box below is labelled with Threshold absolute accordingly.

The Threshold is set to a dynamic time window · dynamic: as described in the Longterm bargraph section above. The list box below now is labelled with Threshold offset accordingly.

#### $\cdot$  Threshold absolute  $\square$ ٦Ē.

This list box sets the absolute threshold value used when the Threshold mode is set to fixed. Signals under the selected value are ignored in the calculation.

Options: If the Scale combo box on the Loudness Settings menu page is set to the ITU BS.1771 option, the threshold value can be selected in steps of 1 dB LU between 0 dB LU and -40 dB LU. The default value is -20 dB LU.

If the Scale combo box on the **Loudness Settings** menu page is set to the LKFS option, the threshold value can be selected in steps of 1 dB between 0 LKFS and -40 LKFS. The default value is -12 LKFS.

## • Threshold offset  $\Box$

This list box sets the threshold offset value used when the Threshold mode is set to dynamic (see above).

Options: If the Scale combo box on the Loudness Settings menu page is set to the ITU BS.1771 option, the offset value can be selected in steps of 1 dB LU between 0 dB LU and -40 dB LU. The default value  $is -12 dB LU.$ 

If the Scale combo box on the Loudness Settings menu page is set to the LKFS option, the offset value can be selected in steps of 1 dB between 0 LKFS and -40 LKFS. The default value is -12 LKFS.

## • Integration time  $\Box$

This option sets the integration time for the Longterm calculation. The time interval can be entered in days/hours with two list boxes to the max. of 7 days 23 hours in steps of 1 hour. The default value is 1 Days.

#### • Recalc data  $\overline{\mathbf{v}}$

With this check box activated, a recalculation of the Loudness values is executed if any Loudness parameters have been changed.

#### • Operation indicator area  $\frac{1}{2}$

This list box sets the area where the indicator for the operating area is activated. You can enter values between -20 dB and 0 dB. The digital standard setting is 0 dB.

## • Grid Color

This button displays the color selector for changing the color of the scale grid for the M, I and L bargraphs.

### • Label/numeric font color

These two buttons each display the color selector for changing the color of the label font and the numeric font used for the M, I and L bargraphs.

## $\cdot$  Channel  $\Box$

These text fields are used to enter individual names for the three bargraphs of the Sum Group. While positioning the mouse into the field you want to edit, use the right mouse key to display the alphanumerical **Channel Label** menu page and select individual names.

#### • Bargraph enabled ঢ়

With these check boxes, each bargraph can be deactivated separately.

• Bargraph normal color **Contract Contract** 

These buttons display the channel selector for changing the color of each bargraph in the Sum Group.

- Bargraph operation color **Contract** These buttons display the channel selector for changing the color of the working range of each bargraph in the Sum Group.
- Bargraph over color **The State** These buttons display the channel selector separately for every channel for changing the color of the over range of each bargraph in the Sum Group.
- Bargraph background color  $\sim$ These buttons display the channe<br>
<u>Lor</u> separately for every channel for changing the background color of each bargraph in the Sum Group.
- Numerical enabled  $\overline{v}$ With these check boxes, the numerical displays of the I and L bargraphs can be deactivated.
- Peakhold enabled  $\overline{a}$

With these check boxes, the peak hold displays of the M, I and L bargraphs can be deactivated.

• Channel Weighting ITU BS.1771 Format 5.1 Labeled text | 3 | For 5.1 mode, the weighting of each individual channel for the calculation of the M, I and L bargraphs can be varied with this option. The levels can be set between  $-3$  and  $+3$  dB in steps of 0.5 dB for the channels Left, Right, Center, Left Surround and Right Surround. For the channels Left, Right and Center, the default value is 0.0 dB. For the Left Surround and Right Surround channels, the default value is  $1.5$  dB.

In the LFE combo box, the available options are: Off (LFE channel not used for calculation), 0 dB (LFE used for calculation with 0 dB) and 10  $\overline{AB}$  (LFE used for calculation with additional gain of  $+10$  dB). The default value is Off.

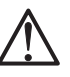

### $N$ ote:

For 2 Channel Stereo mode, only the list boxes for the Left and the Right channels are available. In this case, there is no headline for this section.

### • Close

This button closes the page and returns you to the ITU BS.1771 Loudness Settings menu page from which you have selected the Sum Group.

## 6.5.2.12. Minimix Parameters

(ONLY available in Multi Channel mode)

After having selected the Multi Channel mode on the Key 1 to Key 7 menu pages, the **Minimix** section is shown in the right middle area of the screen. The Minimix section contains a checkbox for activating the Minimix and a button selecting a new menu page with the Minimix parameters. Minimix is a GUI based, freely configurable 8/2 mixer. With Minimix enabled, the user can create an additional listening group in Stereo (see chapter 6.5.2.3). All eight channels selected in the Monitoring Routing section can be routed to this Stereo listening group with freely definable levels and pan positions. After selecting the Minimix Settings button on the Key 1 to Key 7 menu pages, the **Minimix Settings** menu page is shown (see Fig. 6-47). On this page, options for activation, numerical level adjustment, graphical level adjustment (fader), and graphical pan position adjustment (fader) are available for each of the 8 channels.

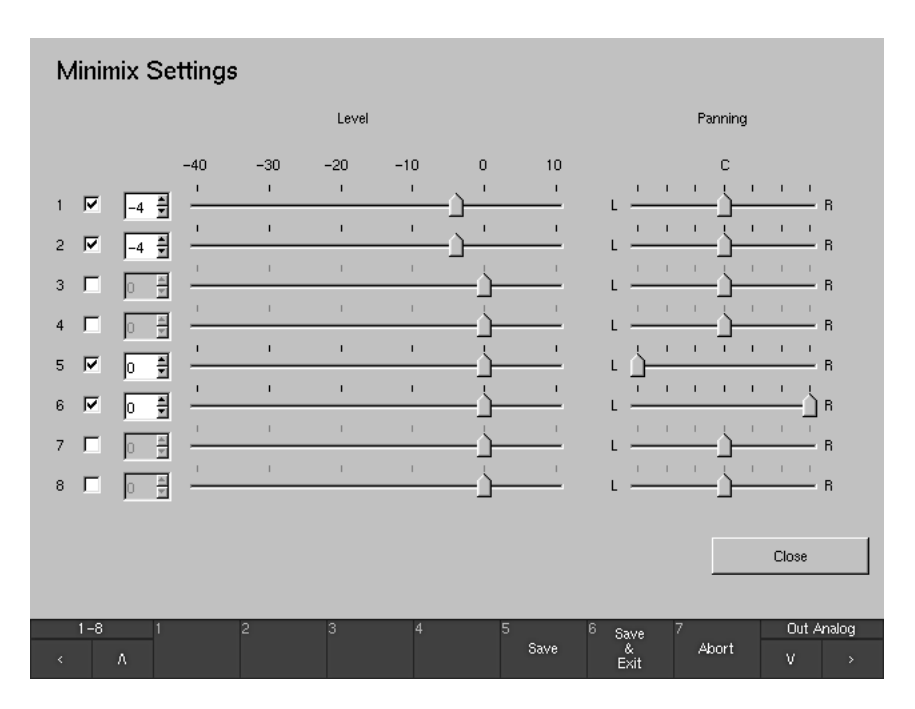

Figure 6-47: The Minimix Settings menu page

#### $\overline{\mathbf{v}}$  $\cdot$  1 ... 8

These check boxes are used to activate or deactivate each of the internal Minimix input channels. The channel sources used here depend on the selection in the Source combo box in the Monitoring Routing section of the Key 1 to Key 7 menu pages. The  $1 \ldots 8$  numbering of the input channels relates to the position of the analog as well as digital channels of the selected source.

## • Level  $\Box$

The Level list boxes and faders are used for graphical or numerical entry of the level for mixing the input signal of the channel to the stereo master of the Minimix (and, at the same time, to the related listening group). Levels between -40 and +10 dB can be selected in 1 dB steps. The default value is 0 dB. Editing a numerical entry will update the graphical position of the channel fader and vice versa.

#### • Panning 巴巴巴

These faders define the panorama position used for mixing the input signal of the channel to the stereo master of the Minimix (and, at the same time, to the related listening group). The pan position can be selected in 25 steps. In the L position, the signal will be heard only on the left speaker. In the R position, the signal will be heard only on the right speaker. In the C position, the signal will be heard on the left and right speakers with the same level. The default value is C.

#### • Close **Contract**

With this button, the **Minimix Settings** menu page is closed and the system returns to the menu page from where the Minimix Settings were entered. On Global Routing Settings menu page:

 $\rightarrow$  Monitoring Output Routing

 $\square$ 

See Chapter 6.5

## 6.5.3 Monitoring Output Routing

This button displays the Global Monitoring Output Routing menu page. It contains routing matrices for the outputs of the Monitoring connectors Digital 3 In/Out, Digital 4 In/Out and Analog Out. The channels of the output connectors can be assigned to individual internal channels (L, R, etc.) independently. This gives the option to set up separate output routings. Using the **Output** key on the Remote Control 30050 (31900 series) or the control panel of the 31960 series (or the Out toggle button in the Toolbar on the screen), it is easy to switch between two independent monitoring systems connected to the unit, for example one analog and one digital. Please use the Output Key Mode section on the Global Routing Settings menu page (see Chapter 6.5) to define how the **Output** key works.

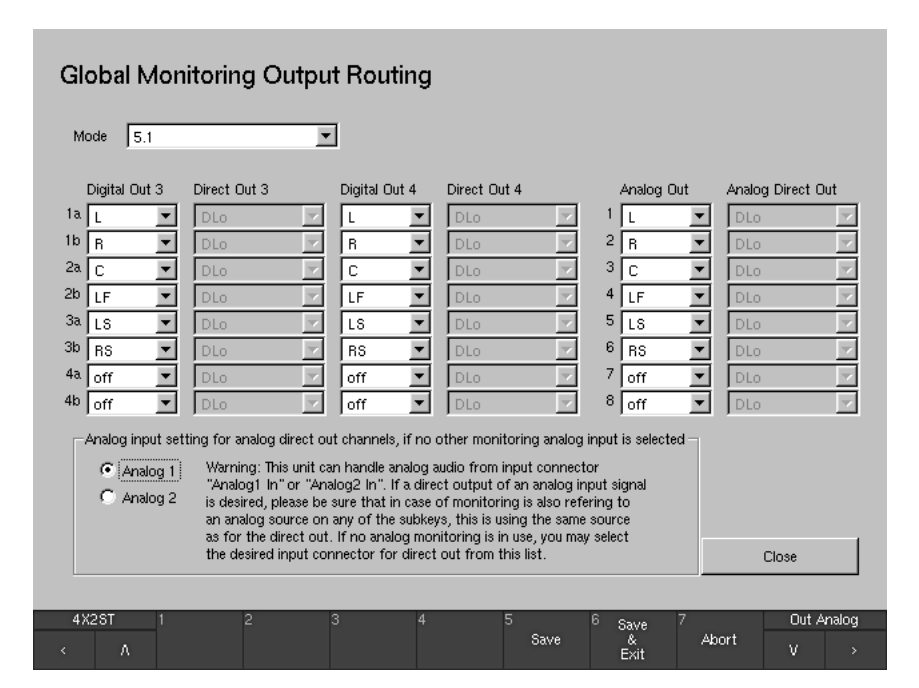

Fig. 6-48: The Global Monitoring Output Routing menu page

#### • Mode  $\Gamma$  $\overline{\phantom{a}}$

It is possible to select an individual channel mode for the output section independently from the channel mode selected for the monitoring input routing and the internal processing. All channel modes from 2 channel stereo to multi channel mode are available for the outputs. Nevertheless, the default setting for this option will always be the same as the monitoring input routing channel mode selected for the Sub Preset you are working on. This can be modified by selecting a different channel mode here if needed.

• Digital Out 3, Direct Out 3, Digital Out 4, Direct Out 4 For each Digital Out 3 and Digital Out 4 channel (1a, 1b, ..., 4a, 4b) of the **Digital 3 In/Out** and **Digital 4 In/Out** connectors, an individual internal channel is selectable depending on the channel mode selected (see Mode option). If the option direct out is selected for Digital Out 3 or Digital Out 4 instead, this output connector can be used as a multi-purpose direct output similar to a router. All analog and digital input signals, the discrete output signals and the downmixed decoder outputs can be See Chapter 6.8 directed to the direct outs. The signal of the Generator (see Chapter 6.8)  $\Box$ See Chapters 5.15 and 6.8  $\Box$ and the **BLITS** output signals (see Chapters 5.15 and 6.8) are available as well. None of the monitor controller functions (solo, mute, listening levels) are applied to the direct out signals. • Analog Out, Analog Direct Out | For each Analog Out channel (1 - 8) of the **Analog Out** connector, an individual internal channel is selectable depending on the channel mode selected (see Mode option). If the option direct out is selected for Analog Out instead, this output connector can be used as a multi-purpose direct output similar to a router. All analog and digital input signals, the discrete

output signals and the downmixed decoder outputs can be directed to the direct outs. The signal of the Generator (see Chapter 6.8) and the BLITS output signals (see Chapters 5.15 and 6.8) are available as well. None of the monitor controller functions (solo, mute, listening levels) are applied to the direct out signals.

### • Analog input setting for analog direct out channels if no other monitoring analog input is selected - 0

In the special case of no other analog sources being selected in the monitoring controller, this option is used to select one of the two analog inputs Analog 1 In or Analog 2 In to be the source of the analog direct outs.

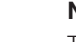

 $\Box$ 

 $\Box$ 

### Note:

This unit can handle analog audio from input connectors Analog 1 In or Analog 2 In, alternatively. If a direct output of an analog input signal is desired, please be sure that in case of monitoring is also referring to an analog source on any of the subkeys, this is using the same source as for the direct out. If no analog monitoring is in use, you may select the desired input connector for direct out: Analog 1, or Analog 2.

See Chapter 6.8

See Chapters 5.15 and 6.8

 $\rightarrow$  MFNU → Audio System

# 6.6 Audio System: The Global Audio Settings Menu

After selecting the Audio System menu tab the Global Audio Settings menu page is shown.

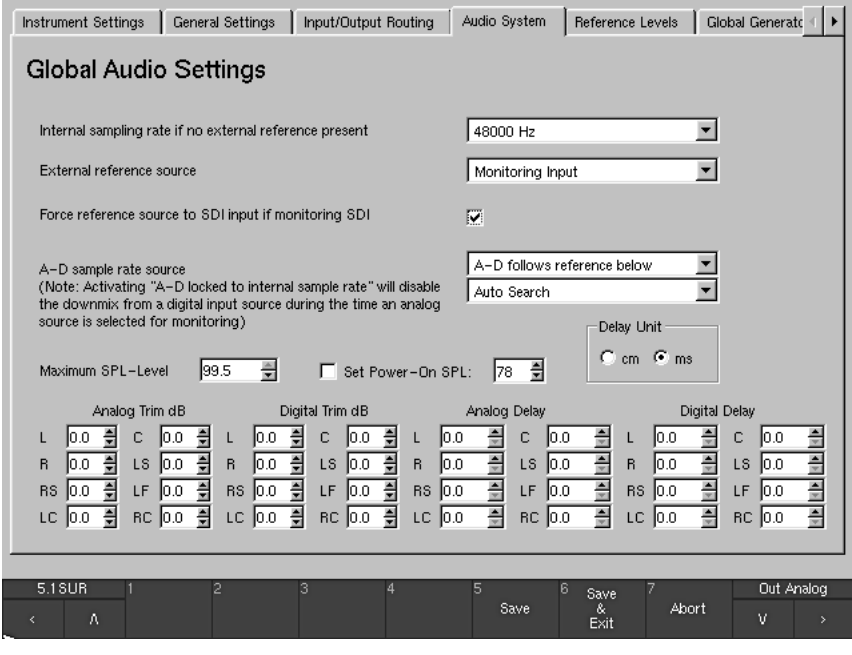

Fig. 6-49: The Global Audio Settings menu page

This menu page is used to configure the audio processing of the unit and, among others, contains all settings related to system clocking, sample rates and analog and digital level- and delay settings for the monitoring outputs.

• Internal sampling rate if no external reference present  $\Box$ With this combo box one of the available internal sampling rates (44100 Hz, 48000 Hz, and 96000 Hz) can be set to be used for the analog inputs when no digital signal is available to be used as a reference sync signal. As soon as digital signals are input to the unit or a valid external reference signal is available and is selected as the sync source with the External Reference Source combo box (see next option), the internal A/D and D/A converters and the digital outputs will always use the sampling rate of the digital signal or reference sync signal.

## • External reference source  $\square$

This function offers many different options for synchronizing the unit to an external reference source, taking into respect several conditions.

In an ideal world, there's a common reference clock for all digital equipment used in the studio environment. In this case, all digital sources connected to the digital audio inputs of the unit are in sync.

Nevertheless in the real world it happens that digital sources are connected to the unit that are not in sync to the studio reference, e. q. an external DVD player or a SDI signal. In this case, the reference source option Monitoring Input can be used. In this setting, the reference source will always follow the monitoring input signal selected by the user. In this way, the unit will be in sync to its digital input signal at any given time.

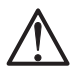

### Note:

Whereas the analog monitoring output signal will be muted while digital input signals are switched in this mode to avoid clicks caused by the switching of the reference source, it is not possible to avoid this for the digital outputs. It is therefore strongly recommended to mute the connected digital components while switching the reference source.

The following options are available for the external reference source:

- Monitoring Input: The monitoring input signal selected by the user is used as external reference source.
- Auto Search This setting automatically polls the digital inputs for a valid digital signal. As soon as a valid signal is found it is used as the reference sync signal. If this signal is no longer available the system polls the other inputs until it finds a valid signal, and the digital inputs are muted while this is being done.
- Use Ref Input: Presets the system to the Ref Sync IN input connector (see Chapter 7.3.12).

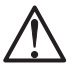

## Note:

No automatic search is performed when this setting is activated! If there is no reference sync signal, the digital input signals are no longer displayed and the analog input signals are only displayed with a very narrow bandwidth.

• Dig 3.12 to Dig 4.78: One of the eight available digital input pairs can be selected so that its digital signals can be used as the reference sync signal: Dig 3.12 is AES input 1 of the Digital 3 In/ Out connector, internal channels 1 and 2; Dig 3.34 is AES input 2 of the Digital 3 In/ Out connector, internal channels 3 and 4;  $\ldots;$ 

Dig 4.56 is AES input 3 of the Digital 4 In/ Out connector, internal channels 5 and 6; Dig 4.78 is AES input 4 of the Digital 4 In/ Out connector, internal channels 7 and 8

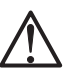

### Note:

No automatic search is performed when this setting is activated! If there is no reference sync signal, the digital input signals are no longer displayed and the analog input signals are only displayed with a very narrow bandwidth.

• Use SDI Input:

If using the signal connected to the SDI interface, the SDI source must always be the master.

Only available with 31900S. 31960S, 31900SD, 31960SD

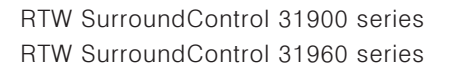

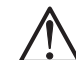

## Force reference source to SDI input if monitoring SDI  $\boxtimes$

If one of the digital inputs, the Auto Search function or the reference input is selected for the reference source, with this option the unit can be forced to switch its reference to the SDI input whenever monitoring a SDI source. This option can be seen as a special version of the Monitoring Input option (see above) where the reference source only follows the monitoring selection in case SDI is selected for monitoring. For all other monitoring sources except SDI the unit will use the reference source selected under External Reference Source (see above).

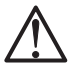

### Note:

If Monitoring Input or Use SDI Input is selected for the external reference source, this option of course is not available.

#### $\sqrt{2}$ • A-D Samplerate Source

Using this option, it is possible to define a separate sample rate source only for the A-D converters of the unit. For example, this can be useful to synchronize the A-D converters to the internal 96 kHz clock while the unit is locked to a 48 kHz digital input signal.

• A-D locked to internal samplerate The A-D converters are always locked to the internal reference selected for the unit.

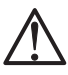

### Note:

Activating this option will disable the downmix from a digital input source during the time an analog source is selected for monitoring. Digital signals are synchronized to the closest available digital sample rate.

• A-D follows reference below

The A-D converters use the digital reference source selected in the combo box now available below.

- The following options are available:  $\square$ 
	- Auto Search

This setting automatically polls the digital inputs for a valid digital signal. As soon as a valid signal is found it is used as the reference sync signal. If this signal is no longer available the system polls the other inputs until it finds a valid signal, and the digital inputs are muted while this is being done. Presets the system to the Ref Sync IN input.

- Use Ref Input
- Dig 3.12 to Dig 4.78: One of the eight available digital input pairs

be used as the reference sync signal: Dig 3.12 is AES input 1 of the Digital 3 In/ Out connector, internal channels 1 and 2; Dig 3.34 is AES input 2 of the Digital 3 In/ Out connector, internal channels 3 and 4;  $\ldots$ 

can be selected so that its digital signal can

Dig 4.56 is AES input 3 of the Digital 4 In/ Out connector, internal channels 5 and 6; Dig 4.78 is AES input 4 of the Digital 4 In/ Out connector, internal channels 7 and 8

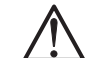

If using the signal connected to the SDI interface, the SDI source is always the master. In this case, the unit has to be synchronized to its SDI input.

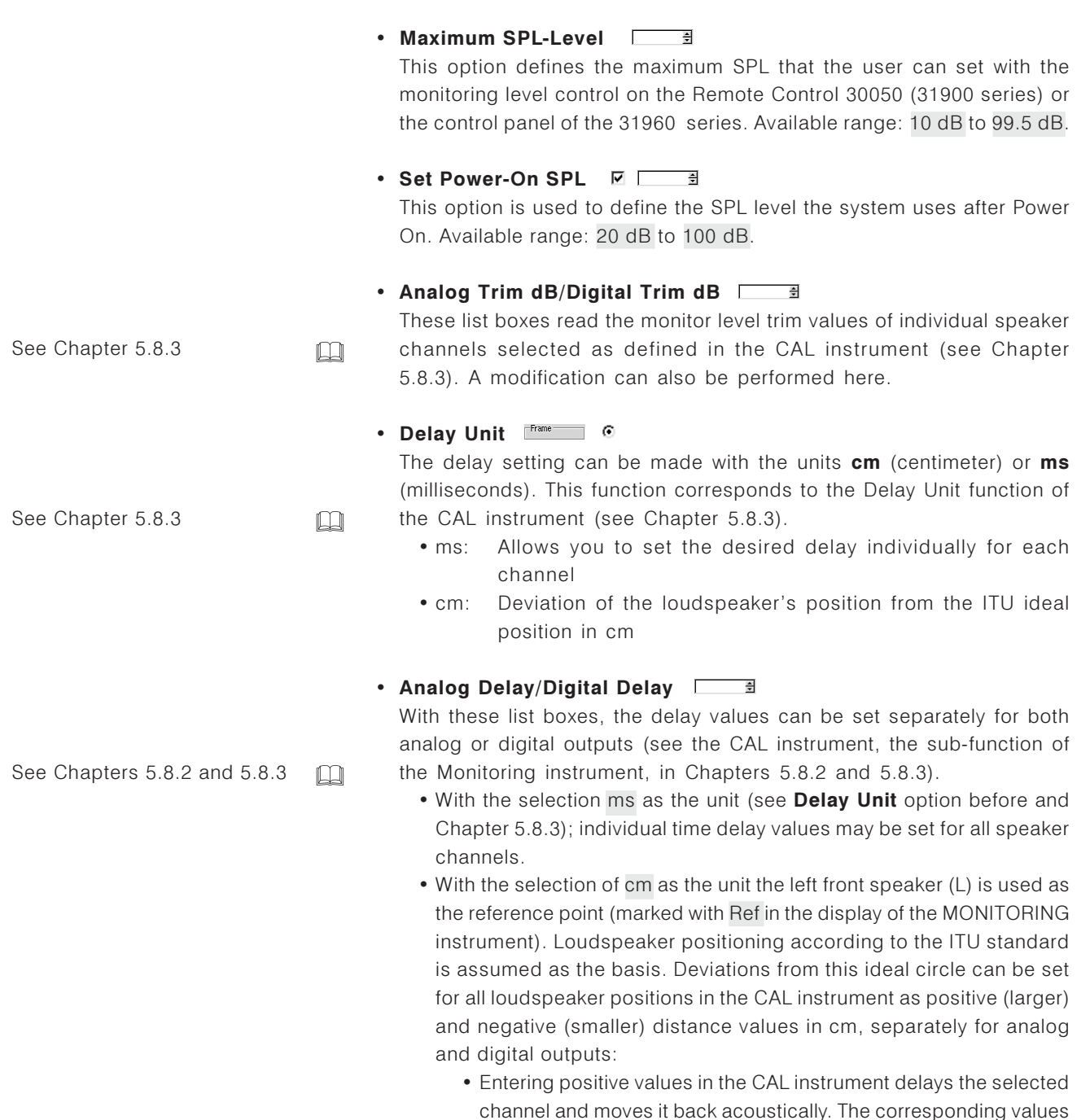

are also displayed on the menu page here in the list boxes for the

delay. See Fig. 6-50 on the next page.

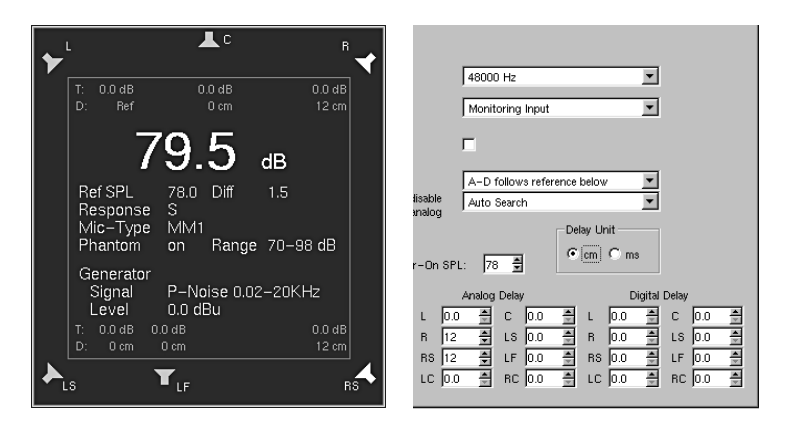

Fig. 6-50: Comparison of the entered positive delay values in the CAL instrument and the displayed values on the Audio System menu page

• Entering negative values in the CAL instrument (e. g. -12 cm) leaves the selected channel unchanged and applies the select delay value (e. g. 12 absolute) to all the other channels. All channels are delayed except the selected channel, thus moving the selected channel forward acoustically. This is reflected in the values displayed in the delay list boxes on the menu page here (e. g. selected channels: 0 cm, all other: 12 cm).

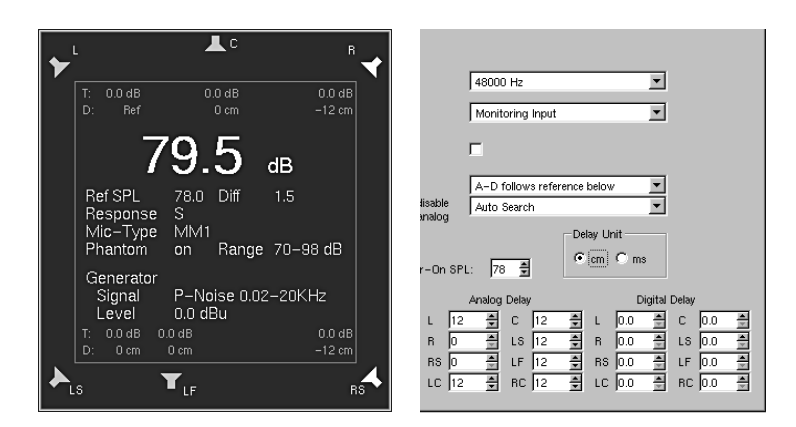

Fig. 6-51: Comparison of the entered negative delay values in the CAL instrument and the displayed values on the Audio System menu page

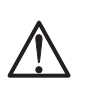

 $\Box$ 

### Note:

Delay settings can be used to compensate for surround or stereo monitoring installations where not all speakers are positioned at equal distances to the listener.

### Note:

The latency introduced by the A-D and D-A converters in the signal chain are not reflected by these settings. To compensate for the delay between the analog and digital outputs, the converter delays for the sample rate used must be entered in the digital delay settings (see table in Chapter 5.8.3 showing the converter latency at the available sample rates).

See Chapter 5.8.3

 $\rightarrow$  MFNU  $\rightarrow$  Reference Levels menu tab

See Chapters 5.8.4 and 5.8.4.3

 $\Box$ 

# 6.7 Reference Levels: The Reference Levels Menu

This menu page contains options for setting the reference levels of the analog inputs and outputs and the calibration levels of the test signal generator (see Chapters 5.8.4 and 5.8.4.3).

The Analog Metering Reference Level Offset list box can be used to adjust the analog inputs to local applications.

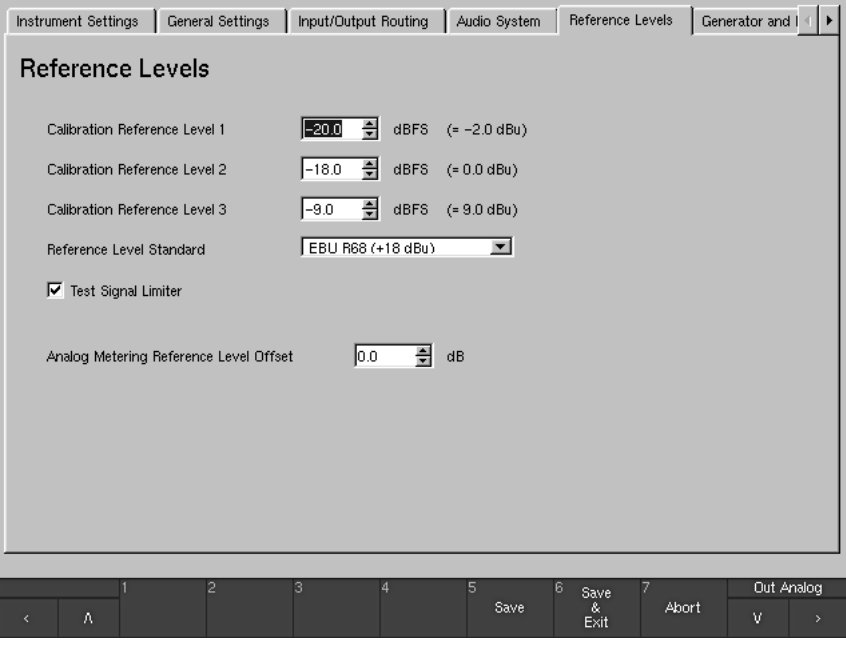

Fig. 6-52: The Reference Levels menu page

### • Calibration Reference Level 1 to 3

These list boxes are used to set the various output levels for the test signal generator. The factory defaults are -20 dB FS, -18 dB FS and -9 dB FS. The adjustment of values is possible in 0.5 dB steps. The current settings are also converted to dBu and displayed to the right of the list boxes.

## • Reference Level Standard

This combo box sets the analog output level that corresponds to the digital value 0 dB FS. Available options:

- $\bullet$  EBU R68 (+18 dBu)
- $\bullet$  SMPTE/RP155 (+24 dBu)
- $\bullet$  ARD HFBL-K (+15 dBu)
- User  $(+18...+24$  dBu)

With the User option selected an additional list box displays for the individual selection of the maximum level between  $+18$  dBu and  $+24$  dBu.

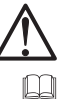

## Note:

Depending on the selections here the Scale combo box for the Standard Settings Analog on the Channel Group menu pages features different numbers of scales. Please refer to Chapter 6.5.2.8.

See Chapter 6.5.2.8

## • Test Signal Limiter **Ø**

 $\Box$ 

See Chapter 5.8.4.3

The test signal generator (see Chapter 5.8.4.3) is equipped with an automatic limiter for sine wave signals to protect the monitoring system. The maximum level of the test signal generator is  $-9$  dB FS for frequencies up to 1 kHz and -18 dB FS for frequencies above 1 kHz. By default, this limiter is active. It can be switched off by deselecting this checkbox.

### • Analog Metering Reference Level Offset

With this list box the reference level of the metering display can be adapted to local conditions. Selections can be made in 0.1 dB steps in a range of -8 dB to 8 dB.

### Example:

The unit is factory preset to "0 dB" display at  $+6$  dBu input level for analog signals using the DIN scale.

Selecting +1 dB in the Analog Metering Reference Level Offset list box will move the "0 dB" mark of the metering 1 dB up the scale. Put another way, the input signal is attenuated 1 dB. This means that an input signal level of  $+6$  dBu will be displayed " $-1$  dB" instead of "0 dB".

The other way round, selecting -1 dB in the Analog Metering Reference Level Offset list box will move the "0 dB" mark of the metering 1 dB down the scale. Put another way, the input signal is amplified 1 dB. This means that an input signal level of  $+6$  dBu will be displayed " $+1$  dB" instead of "0 dB".
$\rightarrow$  MFNU  $\rightarrow \text{a} \rightarrow \text{b}$  $\rightarrow$  Generator and BLITS Settings menu tab

See Chapter 6.5.3, also compare to Chapter 5.15.2.1

See Chapters 5.12.2.2 and 8.2.4

See Chapter 5.8.4

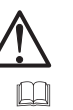

 $\Box$ 

 $\square$ 

### Note:

The Generator is working independently of the Test Signal Generator of the CAL instrument (see Chapter 5.8.4). Also, the Surround Ident and Stereo Ident signal generators configured on this page are working independently of the other generators in the unit.

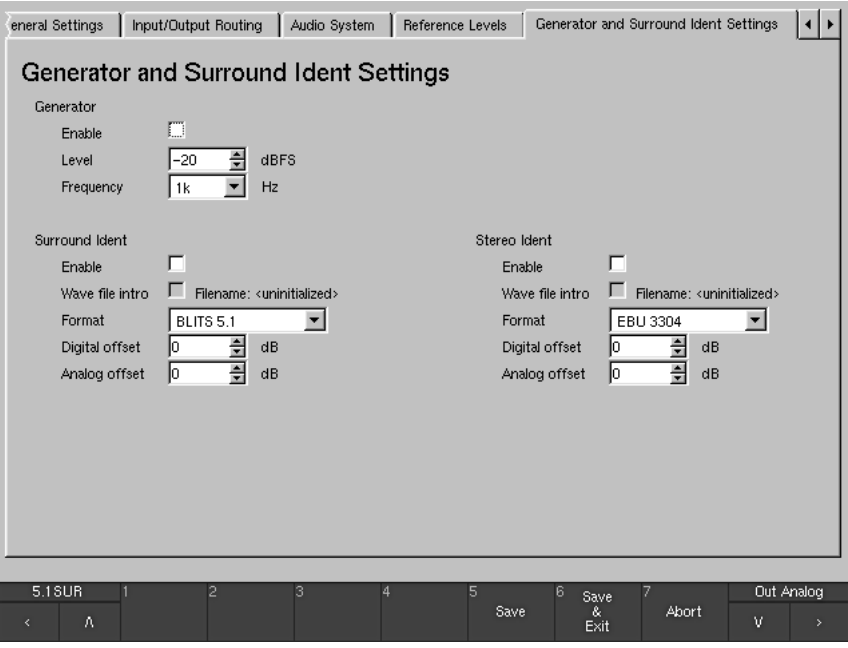

Fig. 6-53: The Generator and BLITS Settings menu page

- Generator Labelled text
	- Enable  $\overline{v}$

Activating this check box enables the Generator and routes the digital test signal to the selected outputs.

• Level  $\Box$ —<br>≑l

> This list box is used to set the test signal level. Values between -60 dB FS and 0 dB FS in steps of 1 dB are available.

# 6.8 Generator and Surround Ident Settings: The Generator and Surround Ident Settings Menu

This menu page is used to set the parameters of a permanently available simple test signal generator as well as the generators for ident signals in surround an stereo formats. To use the generators, they must be activated and configured on the menu page here and be routed to one or more digital outputs with the combo boxes Direct Out 3 and Direct Out 4 on the Global Monitoring Output Routing menu page of the Global Routing Settings menu page (see Chapter 6.5.3) or the corresponding menu pages of the Local Routing. Options: Global Gen., Blits, Stereo Ident.

Additionally, an audio file in WAV format loaded into the unit via the network (see Chapters 5.15.2.2 and 8.2.4) can be put in front of the ident signal sequences.

#### • Frequency  $\overline{\phantom{a}}$

This combo box is used to select the test signal frequency. The following values are available: 20, 25, 50, 100, 250, 500, 1 k, 2 k, 4 k, 8 k and 10 kHz. The defailt value is 1 kHz.

#### · Surround Ident Labelled text

#### $\cdot$  Fnable  $\overline{v}$

This check box activates the Surround Ident signal.

#### • Wave File Intro  $\overline{v}$

This check box is only available after a WAV audio file (8 bit mono, 500 kB max.) has been loaded into the unit via the network interface (see chapters 5.15.2.2 and 8.2.4). In this case, the file name is shown next to the check box and the filename designation. With this check box activated, the WAV file is prepended to and used as intro for the test tone sequence of the ident signal.

### $\cdot$  Format  $\Box$

This combo box is used to define the Surround Ident sequence format. Available options: BLITS 5.1 and EBU 3304.

### • Digital Offset [78]

This list box is used to define a digital level offset between -12 dB and  $+12$  dB.

• Analog Offset <u>Dana</u>

This list box is used to define an analog level offset between -12 dB and  $+12$  dB.

## · Stereo Ident

#### • Enable  $\overline{\mathbf{v}}$

This check box activates the Stereo Ident signal.

### 

This check box is available only after a WAV audio file (8 bit mono, 500 kB max.) has been loaded into the unit via the network interface (see chapters 5.15.2.2 and 8.2.4). In this case, the file name is shown next to the check box and to the filename designation. With this check box activated, the WAV file is prepended to and used as intro for the test tone sequence of the ident signal.

#### • Format  $\overline{\phantom{a}}$  $\overline{\phantom{a}}$

This combo box is used to define the Stereo Ident sequence format. Available options: GLITS, EBU 3304, and ARD-WDR.

• Digital Offset [78]

This list box is used to define a digital level offset between -12 dB and  $+12$  dB.

### • Analog Offset [ 3

This list box is used to define an analog level offset between -12 dB and  $+12$  dB.

 $\rightarrow$  MFNU  $\rightarrow \text{exp}$  $\rightarrow$  Over Indicator menu tah

# 6.9 Over Indicator: The Over Indicator Menu

This menu page contains options for setting the response of the digital Over indicator.

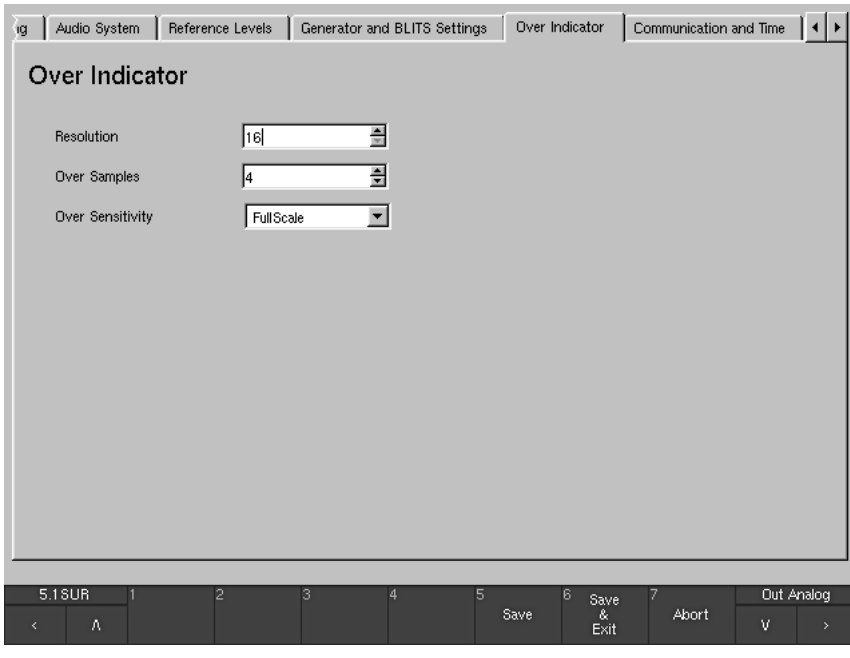

Fig. 6-54: The Over Indicator menu page

• Resolution  $\frac{1}{2}$  $\sqrt{2}$ 

> This list box allows you to switch the digital word length to be evaluated for the Over display between 16 and 24 bits. Default value: 16 bit.

• Over Samples <u>and</u>

This list box is for setting the number of directly successive samples that must meet the condition set with the Over Sensitivity option (see next option) for an Over display to be triggered. You can adjust the number of Over Samples between 1 and 15. Default value: 4.

• Over Sensitivity | |

This combo box is for setting the response threshold for the Over display. Available conditions: Full Scale, Full Scale -1LSB, Full Scale -2 LSB,  $-0.1$  dB,  $-0.5$  dB,  $-1.0$  dB,  $-2.0$  dB and  $-3.0$  dB. Default value: Full Scale.  $\rightarrow$  MFNU  $\rightarrow \neg | \cdot | \cdot |$  $\rightarrow$  Communication and Time menu tah

# 6.10 Communication and Time: The Global Communication and Time Settings Menu

This menu tab displays the Global Communication and Time Settings menu page used to set an IP address and the internal time system. The IP address is used for the operation of the unit in a network and essential for software upgrades as well as the import or export of user presets (see Chapter 8 for more details). The internal time system can either be synchronized to a NTP server or be set manually. It e. g. provides the basis for the ITU BS.1771 Longterm readings and documentation.

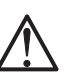

# Note:

If you want to use DHCP, the TCP/IP protocol or the NTP Time server, please make sure, that your unit is connected to the network via the Ethernet connector (see Chapter 7.3.4).

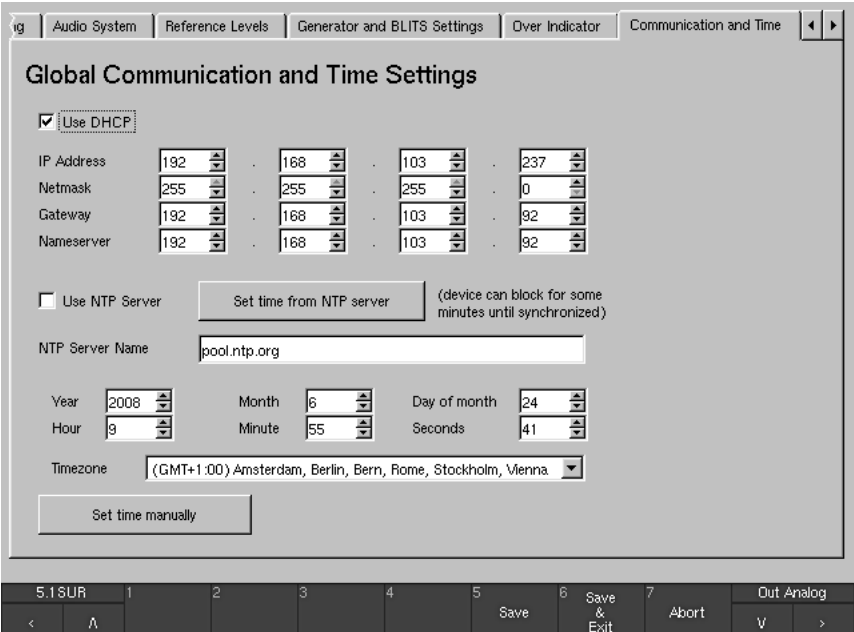

Fig. 6-55: The Global Communication and Time Settings menu page

• Use DHCP (Dynamic Host Configuration Protocol)  $\boxdot$ 

With this checkbox the automatic and dynamic allocation of an IP address can be activated when a suitable server is used.

- IP Address  $(4 x)$ The unit can be accessed in a network via an IP address. All four 3
	- digit blocks of the address in the four list boxes must be entered.
- Netmask  $(4 x)$ 그림  $\sqrt{2}$ These four list boxes define up to what part of an IP address the network or the computer is specified.

## • Gateway  $(4 x)$

These four list boxes define the IP address of the computer used as bridge to other networks.

### • Nameserver  $(4 x)$  $\overline{r}$

The nameserver converts domain names into appropriate IP addresses and vice versa. This allows the entry of a name in plain text into a text field e. q. for the NTP Server (see below) without knowing its IP address. These four list boxes define the IP address where the nameserver is located.

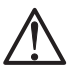

### Note:

When the startup sequence of the SurroundControl units is running the TCP/IP and the netmask addresses are shown in the lower right edge of the display.

## • Use NTP Server Ø

The Network Time Protocol (NTP) is a protocol for synchronizing a system clock by querying NTP servers. This check box enables the internal NTP client, which every day synchronizes the time system with the NTP server named with the NTP Server Name text field.

#### • Set time from NTP server **Contract Contract**

Pressing this button immediately starts the synchronization of the time system via NTP server. The device can be blocked for some minutes until it is synchronized.

# • NTP Server Name

Selecting the text field displays the **NTP Server** menu page with a keypad for entering the internet address of the NTP server (e. g. pool.ntp.org, see Fig. 6-54).

- Year, Month, Day of month, Hour, Minute, Seconds  $\Box$ With these list boxes the current date and the current time can be set manually.
- Timezone  $\Box$ This combo box offers the common defined time zones. Select the one which corresponds to your country.
- Set time manually

This button starts running the time system with the settings made for the current date, the current time and the corresponding time zone.

**Contract Contract** 

 $\rightarrow$  MENU  $\rightarrow \neg | \cdot | \cdot |$  $\rightarrow$  Alarm Configurtation menu tab

# 6.11 Alarm Configuration: The Global Alarm Setting Menu

This tab displays the Global Alarm Setting menu page used to configure the display or output of alarm events.

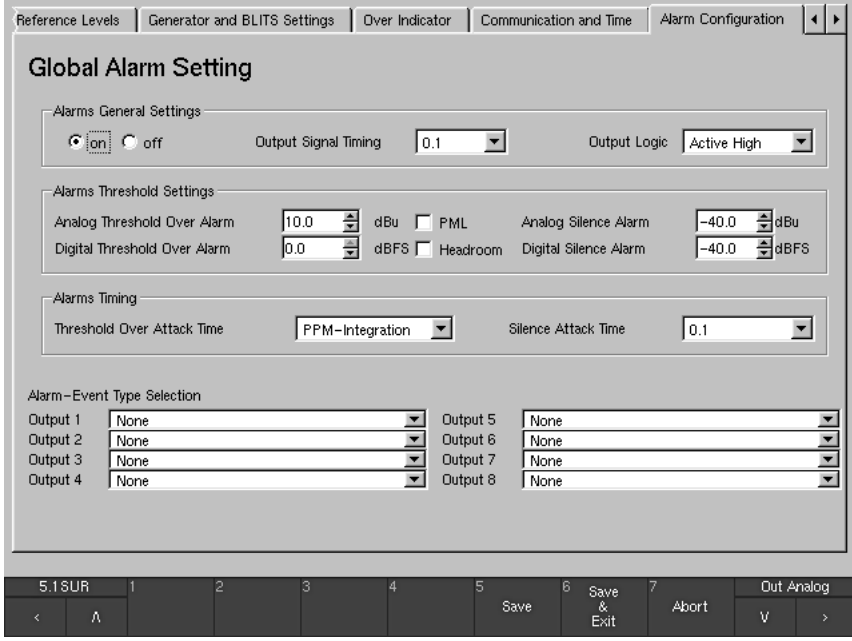

Fig. 6-56: The Global Alarm Setting menu page

# 6.11.1 Alarms General Settings

(see Fig. 6-56)

### $\cdot$  On/Off  $\odot$

With these option boxes the alarm functions can be activated (On) or deactivated (Off).

When the alarm functions are activated the preset threshold levels are marked with small triangles right beside the bargraphs of the peakmeter. The identified events are displayed in the display areas of the Digital Over indicator (see Figs. 6-57 and 6-58) for each channel without any weighting. The alarm events also can be output via the outputs of the GP IO interface (see Chapter 7.3.13).

See Chapter 7.3.13

 $\Box$ 

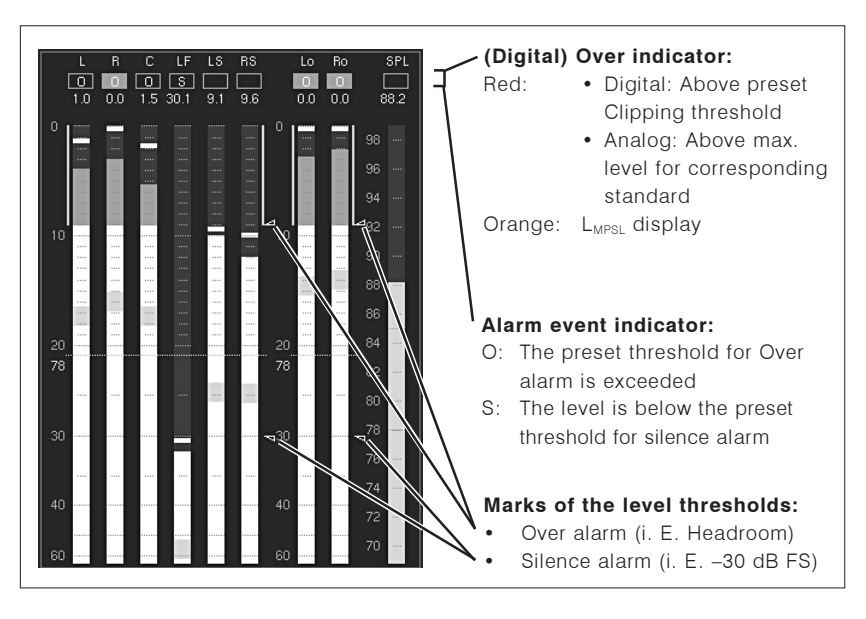

Fig. 6-57: Display elements of the Program Meter instruments alarm functions. Example: PPM in 5.1 surround mode

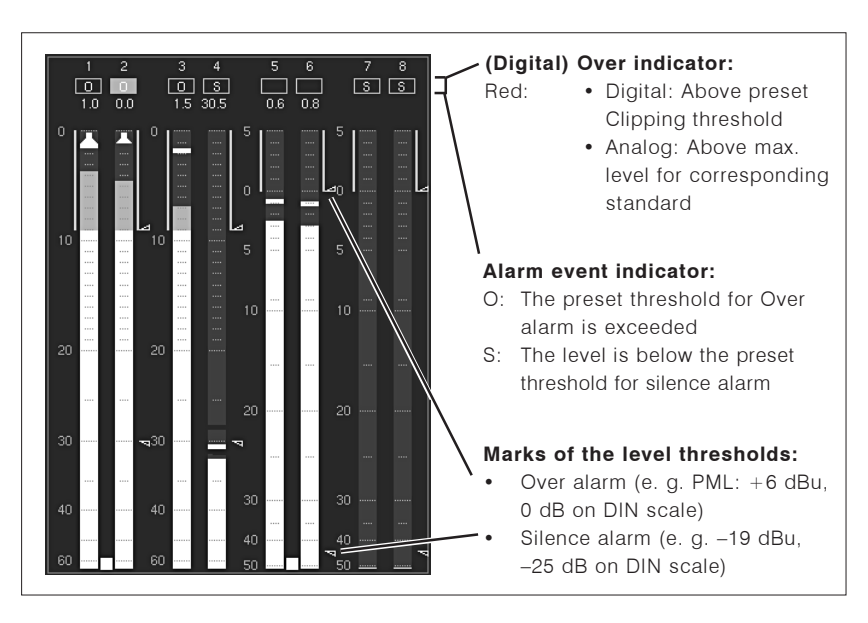

Fig. 6-58: Display elements of the Program Meter instruments alarm functions. Example: PPM in Multi-Channel mode

## • Output Signal Timing

This combo box is used for the selection of the time period of the display or output impulse activated when an alarm event is identified.

- Selecting 0.1, 0.5, 1, 2 or 4 defines the time period in seconds in which the event output is active. It remains active after the selected time period has passed when the conditions for the alarm event are still or again complied.
- Selecting Hold defines the active state to be kept until a reset with the **Reset** button/key 2 of the PPM instrument (see Chapter 5.2.1.2) resp. button/key 4 of the ITU BS.1771 Loudness Meter (see Chapter 5.2.2.3) is made.
- Selecting Event keeps the output active as long as the condition for the alarm event is complied.

With the Alarm-Event Type Selection combo boxes (see Chapter 6.11.4) the several impulse types of each channel of the selected mode can be routed to the corresponding outputs.

• Output Logic T

This combo box defines the logical state of the active event outputs. Available options: Active Low and Active High.

 $-$ Frame $-$ 6.11.2 Alarms Threshold Settings

(see Fig. 6-55)

 $\Box$ 

## • Analog Threshold Over Alarm

This list box is used for setting the Over level threshold in dBu. Exceeding this threshold will activate the alarm event "Over" for the time period selected in the **Alarms Timing** section (see Chapter 6.11.3). Values between +18 dBu and -55 dBu can be selected in 0.5 dB steps.

#### $\cdot$  PML ार

This check box activates the Permitted Maximum Level function ("0 dB"). The alarm event "Over" will be activated when the PML value of the displayed peakmeter is exceeded. This value depends on the current scale (see example in Fig. 6-58). With the PML check box activated, the selected value for Analog Threshold Over Alarm has no effect, this list box is hided.

### • Analog Silence Alarm

This list box is used for setting the Silence level threshold in dBu. A signal falling below this threshold will activate the alarm event "Silence" for the time period selected in the Alarms Timing section (see Chapter 6.11.3). Values between 0 dBu and -60 dBu can be selected in 0.5 dB steps.

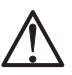

See Chapter 6.8

See Chapters 5.2.1.2

and 5.2.2.3

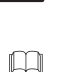

### Note:

The threshold value is indicated in dBu as absolute level. The setting of the Analog Metering Reference Level Offset list box on the Reference Levels menu page (see Chapter 6.8) has no effect on the supplied threshold values.

# • Digital Threshold Over Alarm <u>and</u>

This list box is used for setting the Over level threshold in dB FS. Exceeding this threshold will activate the alarm event "Over" for the time period selected in the Alarms Timing section (see Chapter 6.11.3). Values between 0 dB FS and -55 dB FS can be selected in 0.5 dB steps.

#### • Headroom  $\overline{v}$

With this check box enabled, the alarm event "Over" will be activated when the Headroom value of the displayed peakmeter is exceeded (see Fig. 6-57). With the Headroom check box activated, the selected value for Digital Threshold Over Alarm has no effect, this list box is hided.

## • Digital Silence Alarm T

This list box is for setting the Silence level threshold in dB FS. Falling below this threshold will activate the alarm event "Silence" for the time period selected in the **Alarms Timing** section (see Chapter 6.11.3). Values between -10 dB FS and -55 dB FS can be selected in 0.5 dB steps.

#### -Frame 6.11.3 Alarms Timing

(see Fig. 6-55)

### • Threshold Over Attack Time

This combo box is used to select the time period for the threshold condition (see Chapter 6.11.2) before the alarm event "Over" is activated.

- With PPM-Integration selected, the current integration time of the displayed peakmeter is used without any weighting.
- The values 0.1, 0.5, 1, 2 or 4 define a corresponding integration time in seconds.

#### • Silence Attack Time  $\overline{\phantom{a}}$

This combo box is used to select the time period for the threshold condition (see Chapter 6.11.2) before the alarm event "Silence" is activated. Available values are 0.1, 0.5, 1, 2, 4 or 8 seconds.

 $-$ Frame $-$ 

## 6.11.4 Alarm-Event Type Selection

(see Fig. 6-55)

The following eight combo boxes are used to define which alarm event type is routed to which output of the GP IO interface (see Chapter 7.3.13). The tables on the next pages (Figs. 6-58 and 6-59) show the assignments with different modes selected.

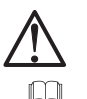

### Note:

If combo boxes are greved, the GPIO outputs are used for the Key Presets as defined on the Global GPIO Settings menu page (see Chapter 6.12).

- Threshold Over: Exceeding the upper threshold value activates the alarm event Over according to the settings.
- Digital Over: Meeting or exceeding the above preset clipping threshold Digital Over activates the alarm event according to the settings.
- · Silence: Falling below the lower threshold value activates the alarm event Silence according to the settings.

See Chapter 6.12

# • Surround modes

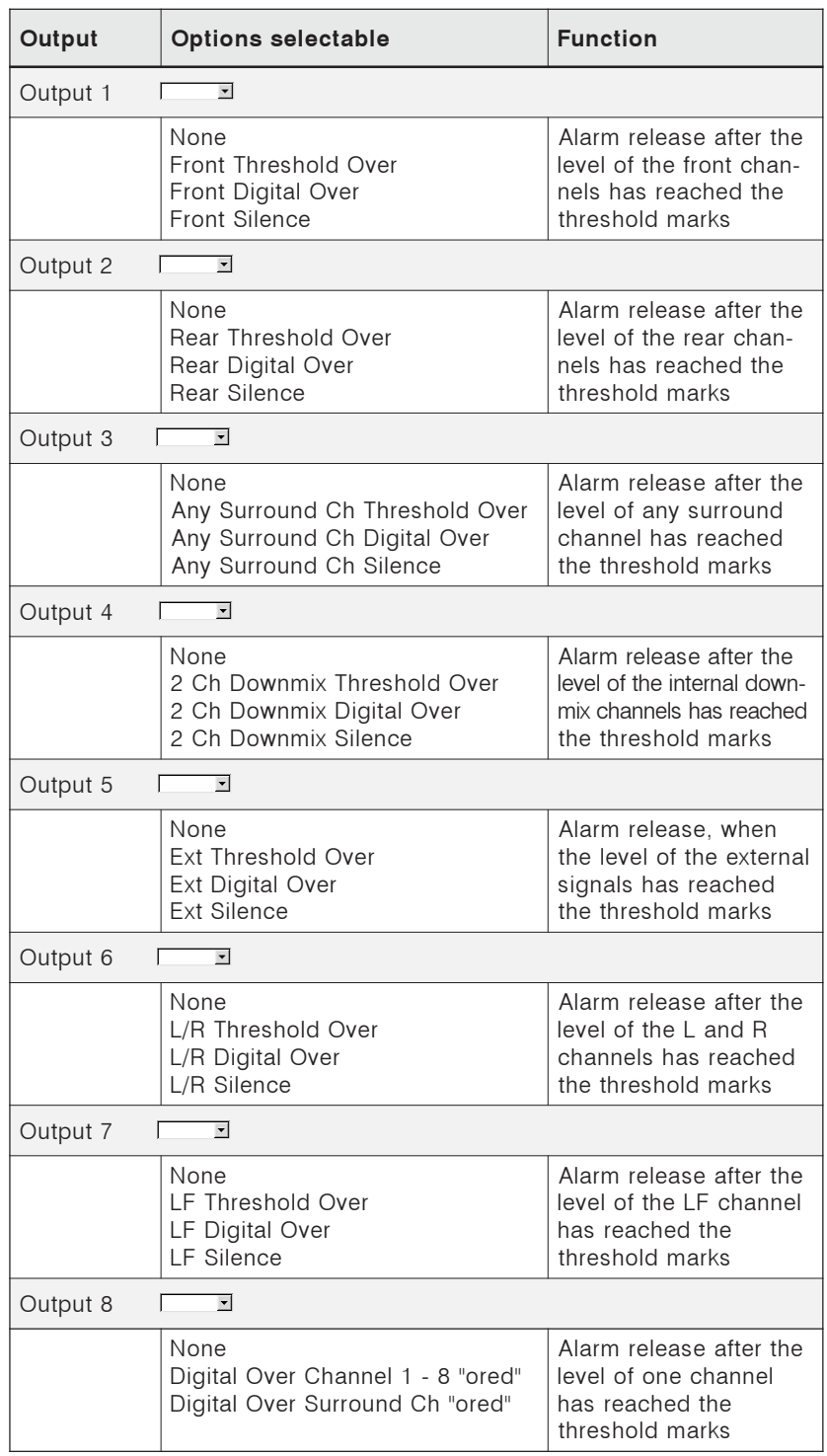

Fig. 6-59: Selection of the alarm event type options (Alarm Event Type Selection) in Surround mode

# • Multi Channel modes

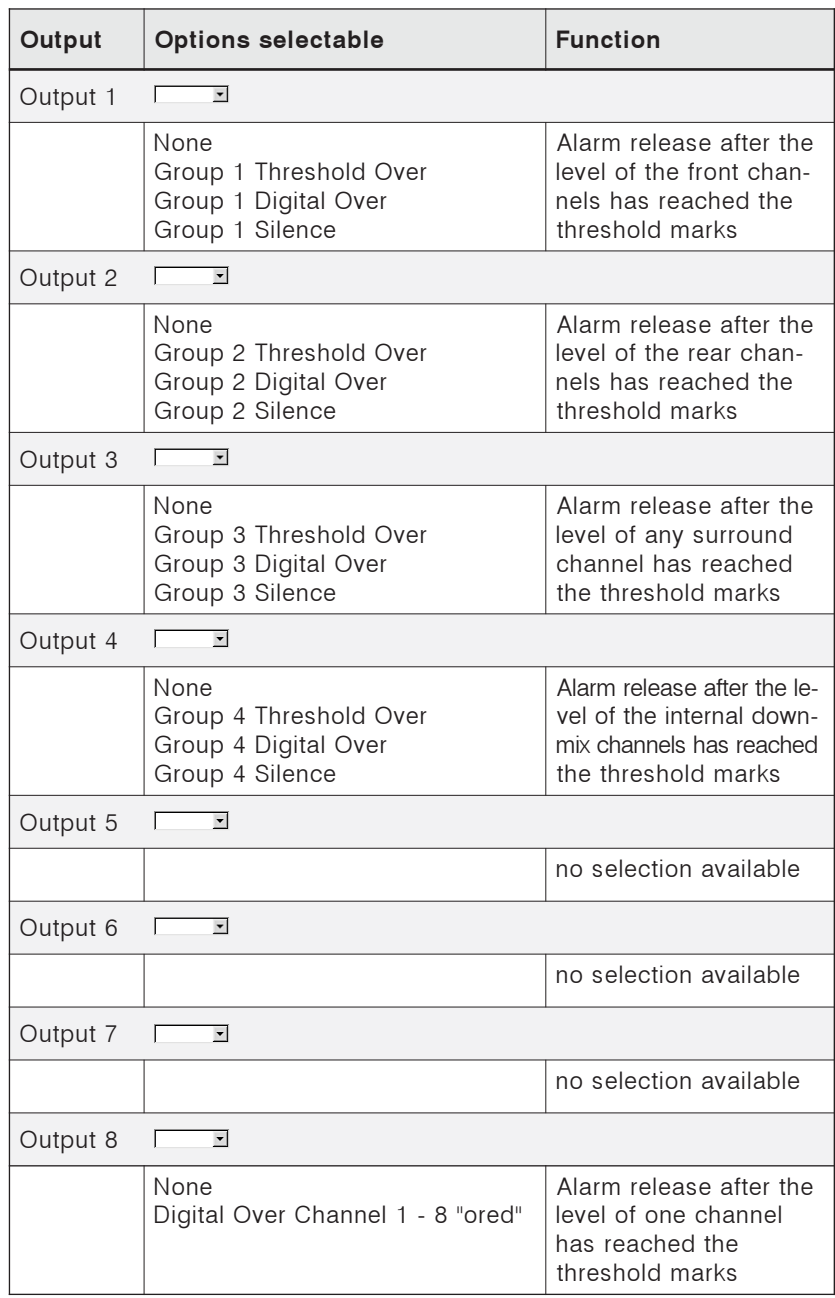

Fig. 6-60: Selection of the alarm event type options (Alarm Event Type Selection) in Multi-Channel mode

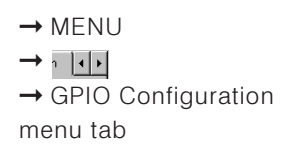

# 6.12 GPIO Configuration: The Global GPIO Settings Menu

This menu tab displays the Global GPIO Settings menu page used to define the functions, timings and logical assignments of the 8 GP IO outputs. Among others, each GP IO output can be set to be used for alarm events or to be activated after one of the sub presets was selected, alternatively. The second option can e. q. be used to control external units or applications.

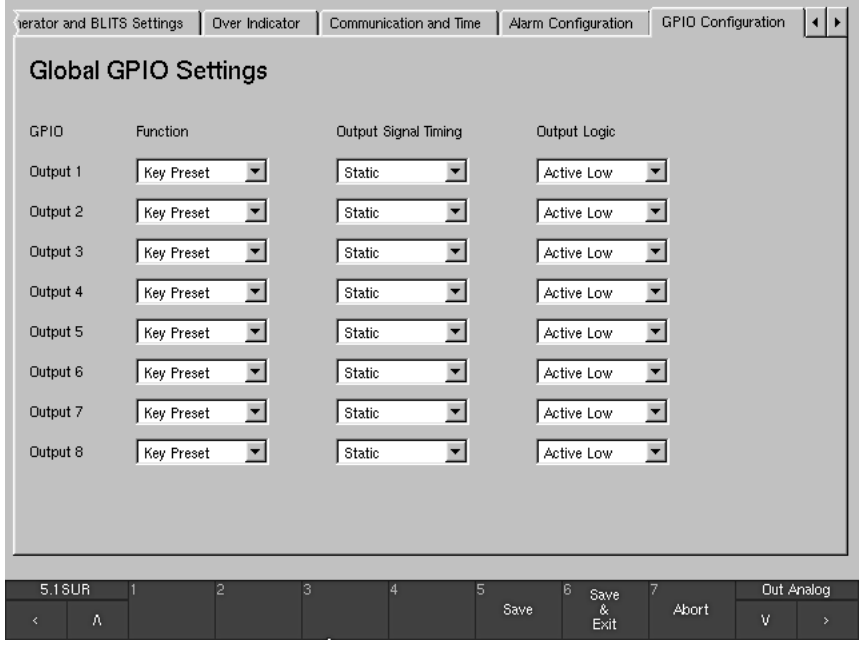

Fig. 6-61: The Global GPIO Settings menu page

Each GP IO output (Output 1 to Output 8 in the GPIO column) can have up to three combo boxes, depending on its configuration:

#### • Function  $\overline{\phantom{a}}$  $\Box$

These combo boxes are used to define whether an GP IO output functions as alarm event output (see Chapter 6.11.4) or is activated after a Sub Preset has been switched (see chapters 4.4.2 and 6.5.2).

· Alarm: No other combo box is available. The corresponding Alarm-Event Type Selection combo box on the Global Alarm Setting menu page is available (see Chapter 6.11.4). The corresponding GPIO 1 to 8 check box on the Key 1 to Key 7 menu pages of the Monitoring Input Routing is greyed out and unavailable (see Chapter 6.5.2). • Key Preset: Two other combo boxes are available (see below). The corresponding Alarm-Event Type Selection combo box on the Global Alarm Setting menu page is greyed out and unavailable (see Chapter 6.11.4). The GPIO 1 to 8 check box on the Key 1 to Key 7 menu pages of the Monitoring Input Routing is available (see Chapter 6.5.2).

See Chapter 4.4.2 and 6.5.2

 $\Box$ 

# • Output Signal Timing

(ONLY available in case the Key Preset option is selected in the Function combo box)

The combo boxes in this column are used to define the duration of the output control signal: 0.1 s, 0.5 s, 1 s, 2 s and 4 s. A permanent signal is available with the Static option.

# • Output Logic D

(ONLY available in case the Key Preset option is selected in the Function combo box)

The combo boxes in this column are used to define the switching state of the control signal output. Options: Active Low or Active High.

 $\rightarrow$  MENU  $\rightarrow \cdot \mid \cdot \mid$  $\rightarrow$  Key Settings menu tab

See Chapter 5.1 and 7.3.13

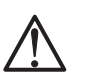

 $\Box$ 

 $\mathbb{L}$ 

# 6.13 Key Settings: The Key Settings Menu

This menu page is used to lock or reconfigure certain keys on the Remote Control 30050 (31900 series) or the control panel of the 31960 series, key groups (see Chapter 5.1) or control inputs of the GPIO interface (see Chapter 7.3.13).

# Note:

Regardless of these settings, all locked functions are still operational using the graphical interface and the mouse.

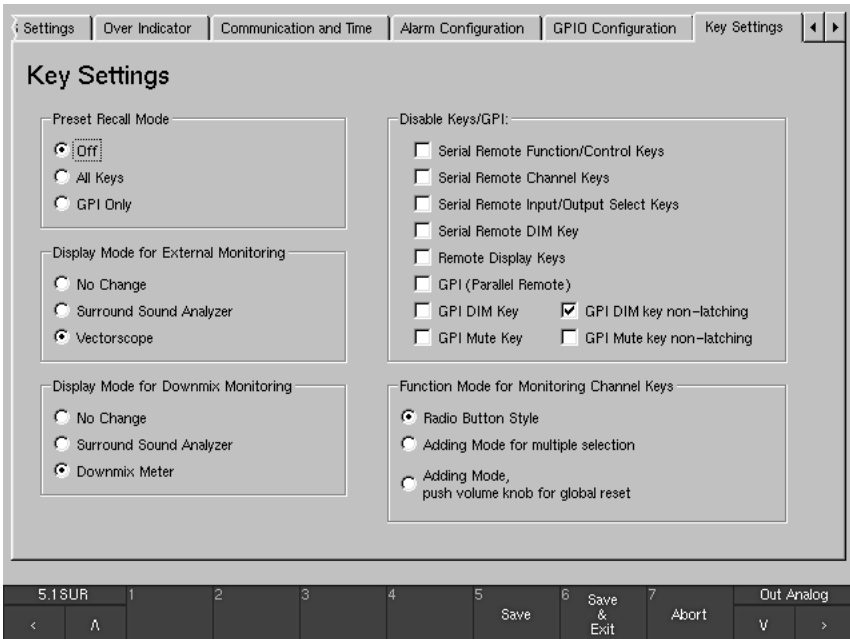

Fig. 6-62: The Key Settings menu page

### 6.13.1 Preset Recall Mode -Frame

(see Fig. 6-62)

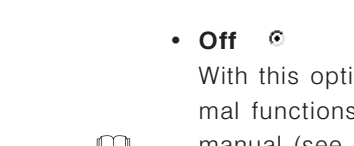

ion button selected, all keys and control inputs have nors as described in the several Chapters of this operating manual (see Chapters 4 and 5).

## All Keys ©

With this option button selected, the buttons/keys 1 to 7 (see Chapter 5.1.1) on the Remote Control 30050 (31900 series) or the control panel of the 31960 series and the corresponding control inputs of the GPIO interface (see Chapter 7.3.13) can be used for selecting the User Presets U 1 to U 7. The screen buttons MODE, MORE and INSTR are greyed out and not functional in this mode.

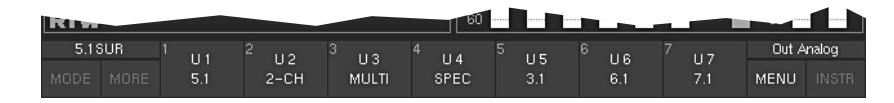

Fig. 6-63: Toolbar with All Keys option in the Key settings menu page activated

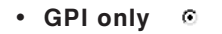

 $\Box$ 

 $\Box$ 

With this option button selected, the corresponding control inputs of the GP IO interface (see Chapters 4.4.1 and 7.3.13) can be used only for the User Presets selection U 1 to U 7. The keys on the Remote Control 30050 (31900 series) or the control panel of the 31960 series and the corresponding buttons of the Toolbar retain their normal functions.

Frame

# 6.13.2 Display Mode for External Monitoring

(see Fig. 6-62)

These buttons allow calling a new instrument when using the 2-Ch-Externalto-Front function with the EX key on the Remote Control 30050 (31900 series) or the control panel of the 31960 series (see Chapter 4.3.7).

#### • No Change - 0

Pressing the EX key (see Chapter 4.3.7) only switches the external channels to the front loudspeakers (2-Ch-External-to-Front); no new instrument is called.

• Surround Sound Analyzer  $\mathcal{C}$ 

Pressing the EX key (see Chapter 4.3.7) automatically calls the Surround Sound Analyzer instrument (SSA, see Chapter 5.3) in 2-channel mode while switching the external channels to the front loudspeakers. Now this instrument is shown in Window 3 of the display with only the L and R channels active. When the 2-Ch-External-to-Front function  $(EX \t{key})$  is deselected, the display returns to the previous mode.

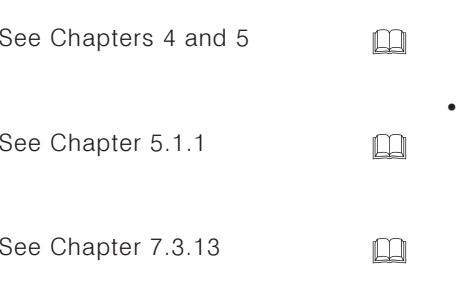

See Chapter 4.4.1 and

See Chapter 4.3.7

7.3.13

### • Vectorscope ©

Pressing the **EX** key (see Chapter 4.3.7) automatically calls the downmix vectorscope instrument (see Chapters 5.4 and 5.7) in 2-channel mode while switching the external channels to the front loudspeakers. Now this vectorscope is shown in Window 3 of the display. When the 2-Ch-Externto-Front function (EX key) is deselected, the display returns to the previous mode.

6.13.3 Display Mode for Downmix Monitoring

(see Fig. 6-62)

-Frame

The following option buttons are used to enable calling a new instrument by using the 2C key (see Chapter 4.3.6) on the Remote Control 30050 (31900  $\square$ series) or the control panel of the 31960 series (2-Ch-Downmix-to-Front function, see Fig. 4-3).

### • No Change  $\circ$

Pressing the 2C key (see Chapter 4.3.6) only switches the downmix channels to the front loudspeakers (2-Ch-downmix-to-Front); no new instrument is called.

#### • Surround Sound Analyzer  $\odot$

Pressing the 2C key (see Chapter 4.3.6) automatically calls the Surround Sound Analyzer instrument (SSA, see Chapter 5.3) in 2-channel mode while switching the downmix channels to the front loudspeakers. Now this instrument is shown in Window 3 of the display with only the L and R channels active. When the 2-Ch-downmix-to-front function (2C key) is deselected, the display returns to the previous mode.

#### • Downmix Meter - 63

Pressing the 2C key (see Chapter 4.3.6) automatically calls the 2-Channel Downmix Meter instrument (see Chapter 5.7, settings with the Two Channel Downmix menu see Chapter 6.5.2.7) while switching the downmix channels to the front loudspeakers. Now this instrument is shown in Window 3 of the display. The settings of the **Peakmeter - Channel Group** menu (see Chapter 6.5.2.8) are used for the peakmeter display. When the 2-Ch-downmix-to-front function (2C key) is deselected, the display returns to the previous mode.

# 6.13.4 Disable Kevs/GPI

(see Fig. 6-62)

 $\square$ 

Keys, key groups or control inputs of the GP IO interface (see Chapter 7.3.9) can be locked individually.

-Frame -

#### • Serial Remote Functions/Control Keys ⊽

Activating this checkbox locks the function and control keys of the Remote Control 30050 (31900 series) and the control panel of the 31960 series (see Chapters 4.3.2 and 4.3.3). The message "Serial Remote function and control keys disabled" is displayed in the Toolbar of the display when using one of the deactivated keys.

See Chapters 4.2.3 and  $4.3.3$ 

See Chapter 4.3.6

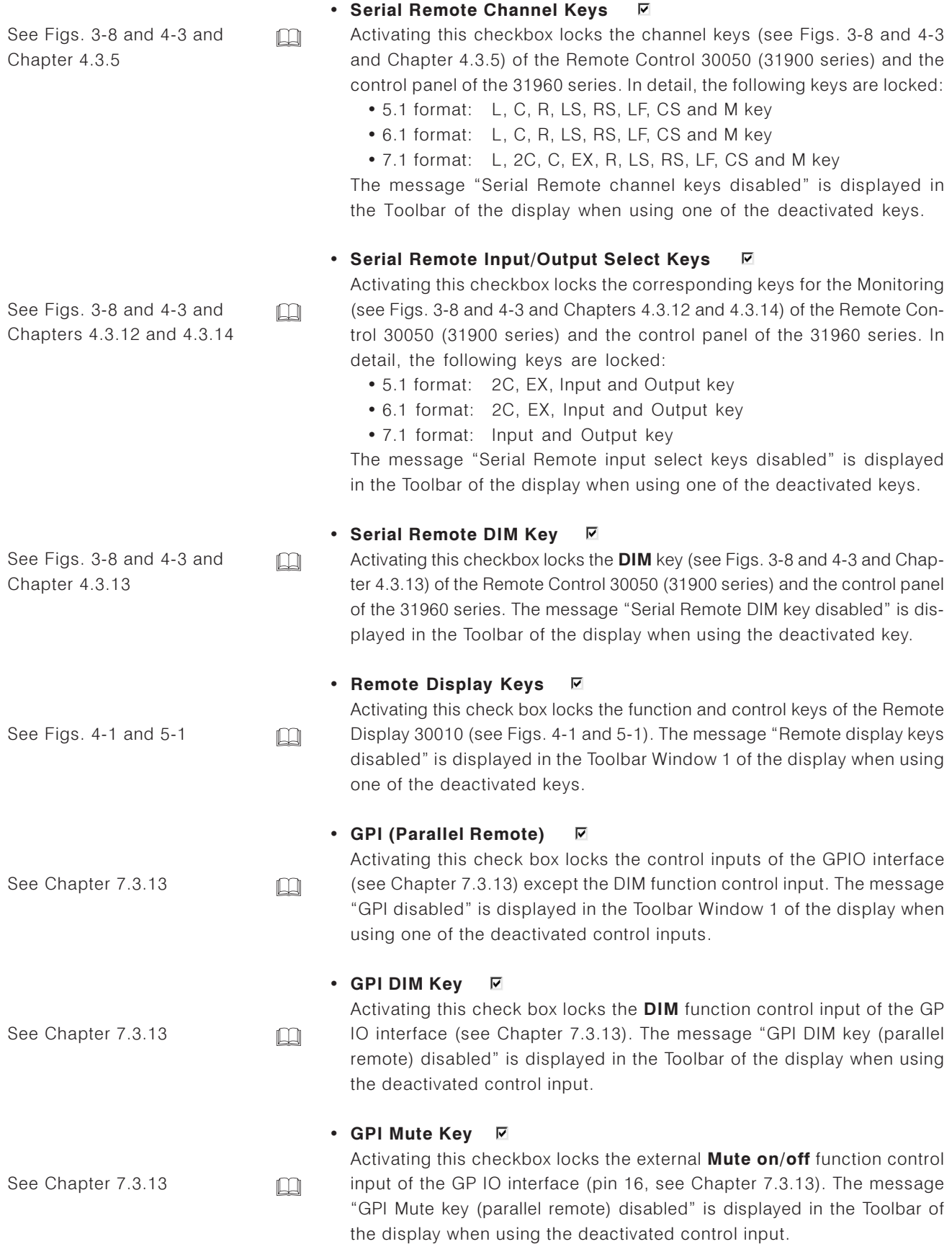

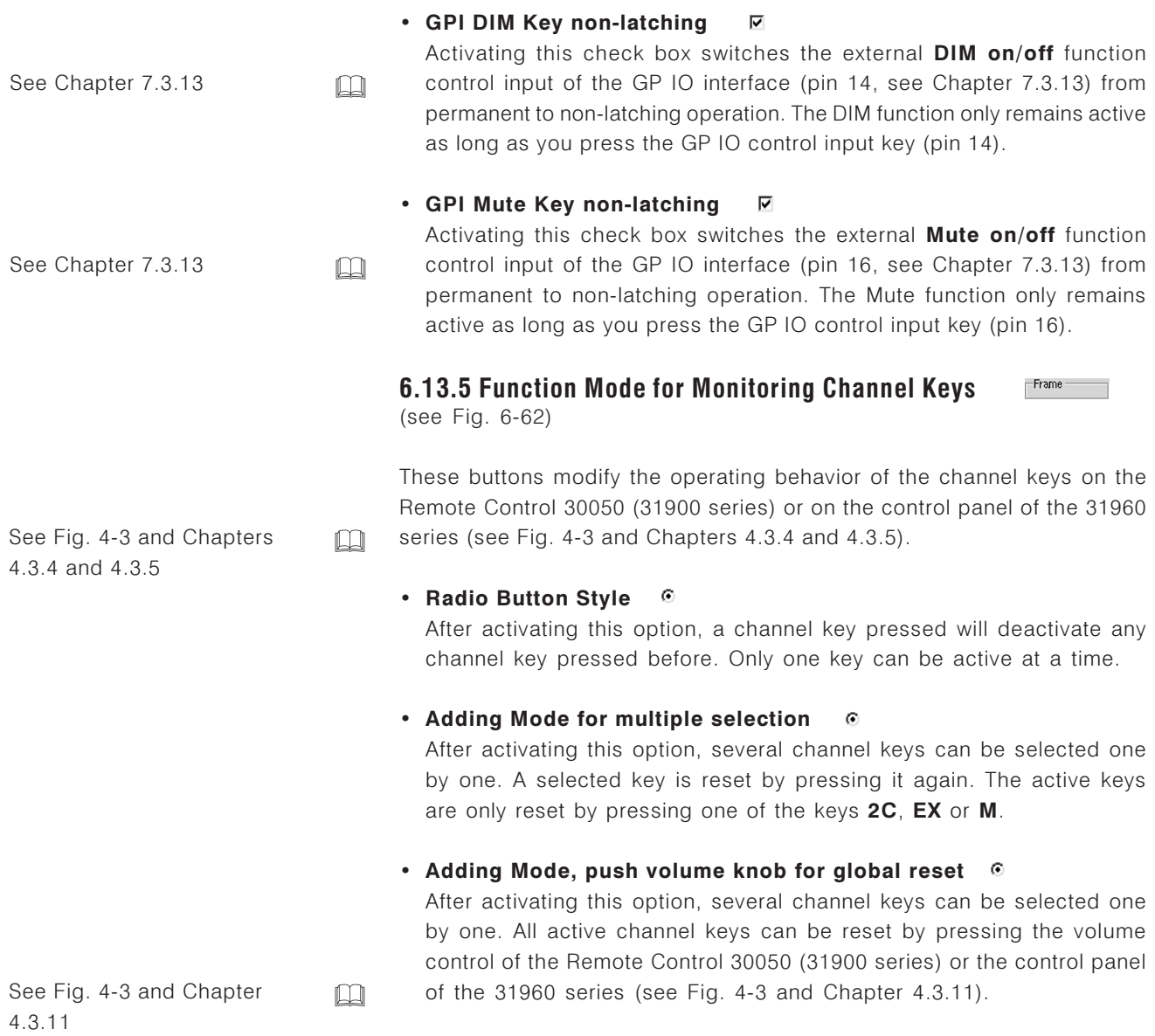

 $\rightarrow$  MENU  $\rightarrow \cdot \mid \cdot \mid \cdot$ → Dolby® Settings menu tab

 $\mathbf{L}$ 

**Only** available with 31900D, 31960D, 31900SD, 31960SD

# 6.14 Dolby® Settings: The Dolby® Settings Menu

This menu page is only available for D or SD versions with integrated Dolby® decoder option.

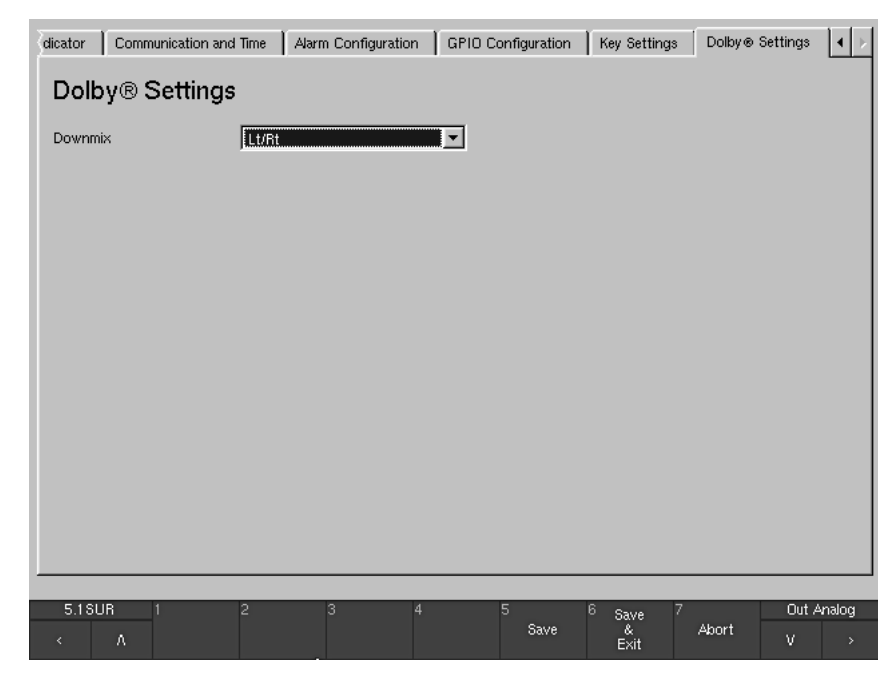

Fig. 6-64: The Dolby® Settings menu page

• Downmix  $\sqrt{2}$ 

With this combo box the signals being used for the downmix can be selected. Available options are: Lt/Rt, Lo/Ro, Mono and Mute.

# **7** Installation

# 7.1 Safety information

Before installing and configuring the unit, please study the following safety information carefully and observe all the recommendations to avoid injury and prevent damage to this product or any products connected to it.

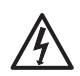

To prevent possible electrical shock, fire, injuries and malfunctions, use this product only as specified.

- Only qualified personnel should perform service procedures.
- Do not open the housing.
- Do not insert your fingers or any other objects into the housing.
- Do not cover the unit and do not place any objects or anything containing liquids on it.
- Use only the supplied power cord and the certified power supply specified for this product and certified for the country of use.
- Connect and disconnect properly and use only connectors specified for this product and fix them tight before use.
- To avoid fire or shock hazard, observe all ratings and markings on the product. Consult the operating manual for further rating information before making connections to this product.
- Do not apply a potential to any terminal that exceeds the maximum rating of that terminal.
- The power cord of the external power supply disconnects the product from the power source. Do not block the power cord or power supply: it must remain accessible to the user at all times.
- Do not operate this product with cover plates or panels removed.
- Use only fuse type and rating specified for this product.
- Avoid exposed circuitry. Do not touch exposed connections and components when power is present.
- Do not operate with suspected failures. If you suspect there is damage to this product, have it inspected by qualified service personnel.
- Do not operate in wet/damp conditions.
- Do not operate in explosive atmosphere.
- Do not operate in dusty environments.
- Do not operate the unit without adequate ventilation.
- Turn off and disconnect the power supply immediately it the unit produces unusual smells, noises or smoke, or if foreign substances (e. g. liquids) or foreign objects enter the unit.
- Keep product surfaces clean and drv.

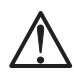

There are no user-serviceable parts in the SurroundControl 31900 and 31960 units. Please always have any necessary servicing performed by a properly qualified technician. Never remove any parts from the unit and do not make any modifications to the unit without the express written consent of RTW. Modifications can cause both safety hazards and affect the unit's EMI-CE conformity.

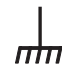

The SurroundControl 31900 and 31960 are designed for indoor use. 31900 may only be operated with a properly-earthed, 3-wire power supply cord.

# **7.2 Installation and Setup**

# · SurroundControl 31900 series:

The main SurroundControl 31900 units are designed for installation in 19" rack systems. All necessary power supply voltages (including the power for the Remote Control 30050) are supplied by the integrated wide voltage power supply unit. The Remote Control 30050 is connected to the main unit with a cable fitted with a 9-pin Sub-D connector. The SurroundControl 31900 can be operated either with the optional Remote Display 30010 from RTW or with a standard external VGA monitor.

The Remote Display 30010 unit is powered by an external 24V DC power supply unit. A 5-meter VGA connection cable (Bürklin type 13M4240) is included with the display unit. If you need to purchase a replacement VGA connection cable for the Remote Display 30010 please make sure that all the pins of the connectors listed in Chapter 7.3.3 are wired as shown.

 $\square$ 

 $\square$ 

 $\Box$ 

 $\Box$ 

 $\Box$ 

The other ports and interfaces are connected with the appropriate standard connection cables.

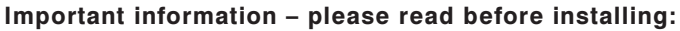

- Before installing the unit please study the safety information in Chapter 7.1 and the information on connections in Chapters 7.3.1 to 7.3.16.
- Make sure that the power supply cord is not connected and the power switch on the rear panel is in the OFF position.
- Connect the Remote Control 30050 unit (included and required for operation) to the **Remote** connector on the rear panel of the main unit.
- Connect the optional Remote Display 30010 unit to the VGA Out connector on the rear panel of the main unit using the VGA connection cable included with the display. Alternatively you can connect a standard VGA monitor to the same output, using a standard VGA connection cable. The VGA cable has to be of 10 to 15 m maximum length.
- Connect all your other components to the appropriate connectors on the SurroundControl 31900 units, using the correct standard connection cables for the components.
- Then connect the power with an earthed 3-wire power supply cord. Never operate the unit without a properly earthed power supply cord!
- According to EN 61010 standard an additional earth conductor is required, if the unit is mounted into 19" racks. See the figure beside how the additional earth conductor is connected to the rear side of the SurroundControl 31900.
- Switch on the power. The SurroundControl 31900 units will then initiate its system startup sequence. This takes around 50 seconds in which the TCP/IP and the netmask addresses are shown in the lower right edge of the display. After this sequence the unit is ready for use.

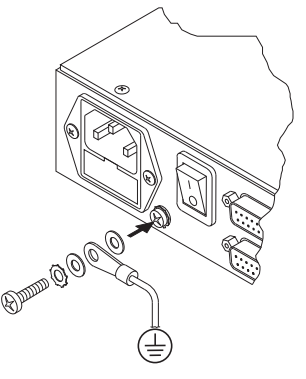

See chapters 7.1.

7.3.1 to 7.3.13

See Fig. 7-2 and

See Fig. 7-2 and

See Fig. 7-2 and

See Chapter 7.3.1

Chapter 7.3.4 to 7.3.13

Chapter 7.3.3

Chapter 7.3.2

# · SurroundControl 31960 series:

The SurroundControl 31960 half-19"/3U plug-in module is designed for installation in standard 19" rack units as used in video studios. All necessary power supply voltages (including the power for an optional Remote Control 30050) are supplied through the  $+24$  V DC (40 VA) connector using an external power supply unit (such as the optional RTW 1175-R wide voltage power supply). The SurroundControl 31960 features a 6.5" VGA display, function keys and control keys. For remote control the optional RTW Remote Control 30050 can be connected to the unit using the fitted 9-pin Sub-D connector.

Optional the RTW Remote Display 30010 or a standard external VGA monitor can be connected for external reading of the display. The Remote Display 30010 unit must be powered by a separate external 24 V DC power supply. A 5-meter VGA connection cable (Bürklin type 13M4240) is included with the display unit. If you need to purchase a replacement VGA connection cable for the Remote Display 30010 please make sure that **all** the pins of the connectors as listed in Chapter 7.3.3 are wired as shown.

The other ports and interfaces are connected with the appropriate standard connection cables.

 $\Box$ 

 $\Box$ 

 $\Box$ 

 $\Box$ 

 $\Box$ 

## Important information - please read before installing:

- Before installing the unit please study the safety information in Chapter 7.1 and the information on connections in Chapters 7.3.1 to 7.3.13.
- Make sure that the adapted power supply unit is **not** connected to the SurroundControl 31960 units.
- Screw the two attached mounting bars to the two top bolts on the rear side of the 31960 case.
- Place the unit from the front into the 19" sub rack. Make sure that the 31960 front panel groove fits precisely with its counterpart of the 19" sub rack
- Fix the mounting bars on the rear side of the 19" sub rack with the two enclosed metric screws. Please note the instruction for dismounting on the next page and in Chapter 9.2.
- Connect an optional Remote Control 30050 unit to the Remote connector on the rear panel of the unit.
- Connect an optional Remote Display 30010 unit to the VGA Out connector on the rear panel of the unit using the VGA connection cable included with the display. Alternatively you can connect a standard VGA monitor to the same output, using a standard VGA connection cable. The VGA cable has to be of 10 to 15 m maximum length.
- Connect all your other components to the appropriate connectors on the SurroundControl 31960 units, using the correct standard connection cables for the components.
- Then connect the locking 4-pin low voltage connector of the external power supply to the  $+24$  V DC (40 VA) connector on the rear. Connect the external power supply to mains.
- The SurroundControl 31960 will initiate its system startup sequence. This takes around 50 seconds in which the TCP/IP and the netmask addresses are shown in the lower right edge of the display. After this sequence the unit is ready for use.

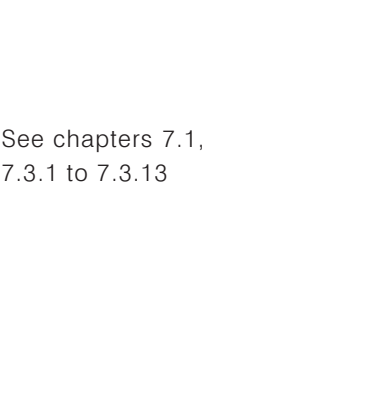

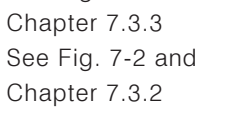

See Fig. 7-2 and

See Chapter 7.3.3

See Fig. 7-2 and Chapter 7.3.4 to 7.3.13

See Chapter 7.3.1

### Important information - please read before dismounting:

See Fig. 9-2 in Chapter 9.2

 $\Box$ 

Note:

Never loosen the visible four screws of the front panel (see Fig. 9-2 in Chapter 9.2!). Otherwise the unit will be damaged or destroyed!

- On the rear side of the standard 19" rack-mount cabinet for waveform monitors loosen the two metric screws fixing the 31960 module to the cabinet.
- Carefully and smoothly pull the module with the fastened rack mounting adapters and the connected cable out of the cabinet as far as you can reach the connectors. Avoid damage of the module and the cables and don't tear them!
- Carefully remove all connectors from the rear side of the 31960 case.
- Completely pull the module with the fastened rack mounting adapters out of the cabinet.
- Remove the rack mounting adapters.

# **7.3 Connections**

All analog audio inputs and audio outputs are electronically balanced.

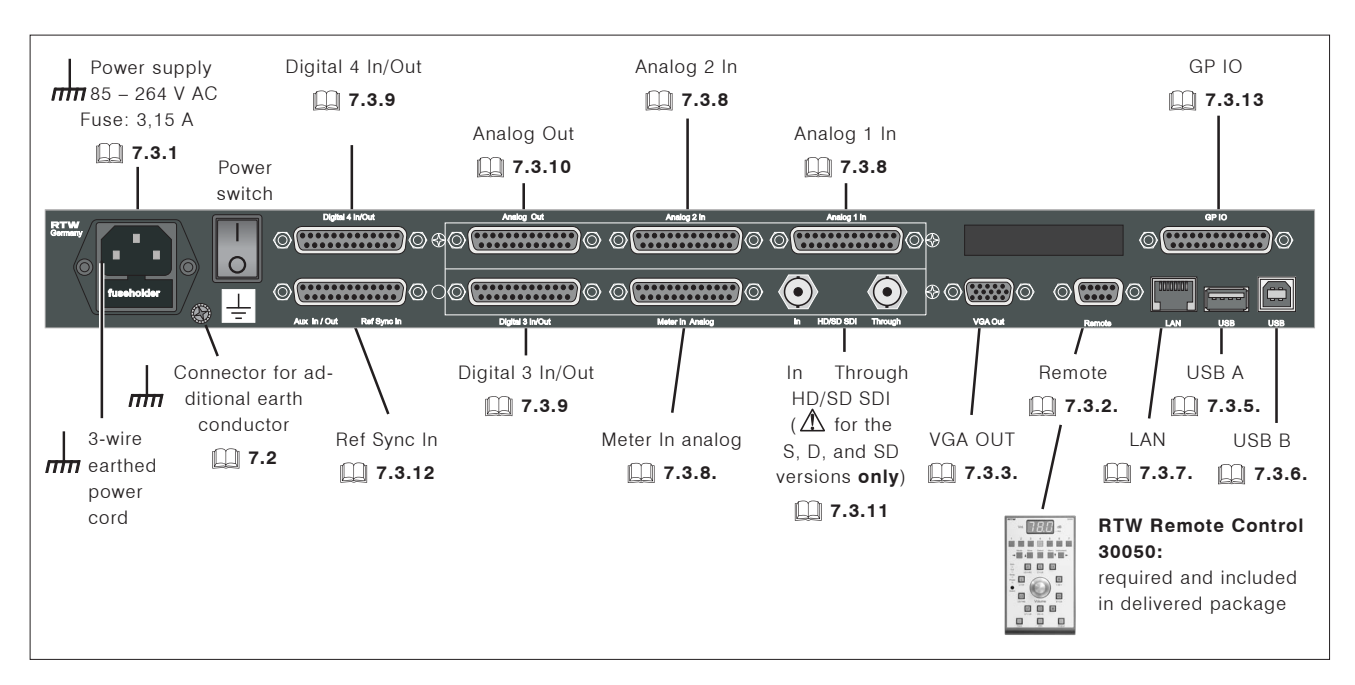

Fig. 7-1: Connectors on the rear panel of the SurroundControl 31900 series

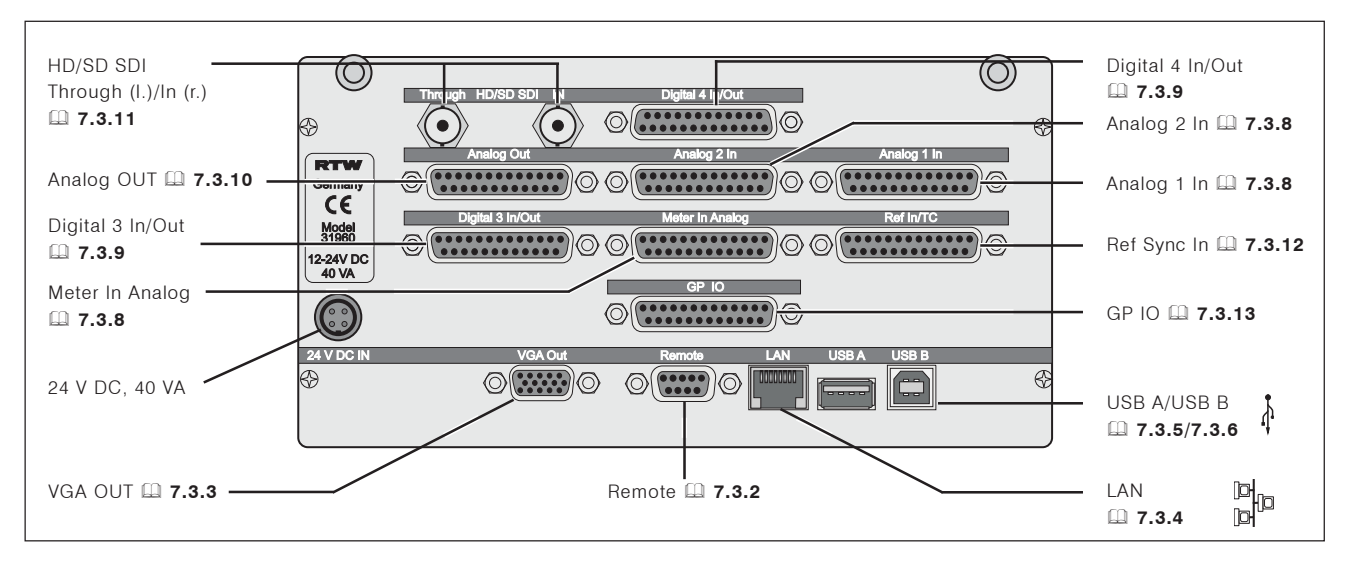

Fig. 7-2: Connectors on the rear panel of the SurroundControl 31960 series

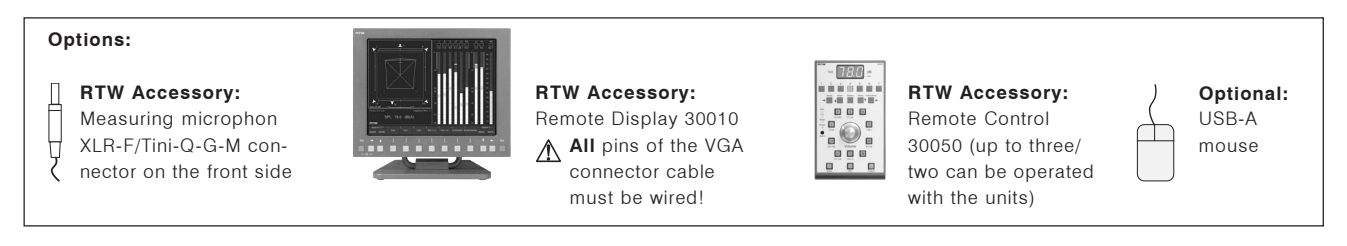

Fig. 7-3: Accessories for SurroundControl 31900 series and 31960 series

# 7.3.1 Power Supply

# · SurroundControl 31900 series:

The SurroundControl 31900's integrated wide voltage power supply unit can be operated on mains voltages between 85 and 264 V AC. The power supply is fitted with a 3.15 A fuse, which is the same irrespective of the mains voltage. The unit must be connected with a properly-earthed 3-wire power cord.

## · SurroundControl 31960 series:

The SurroundControl 31960 series units need an adapted  $+24$  V DC (40) VA) power supply with a locking 4-pin low voltage connector for operation (a locking 4-pin low voltage connector type Binder 710 is part of delivery). Inside the units a resettable 2.0 A fuse is fitted. A qualified power supply such as the RTW wide voltage power supply 1175-R is available as an accessory. The connector is wired as follows.

Locking 4-pin low voltage connector

 $Pin<sup>+</sup>$ Function:  $\mathbf{1}$  $+24$  V DC  $\overline{c}$  $+24$  V DC 3  $0<sub>V</sub>$  $0<sup>0</sup>$  $\overline{A}$ 

# 7.3.2 Remote Connector

Remote is an RS-422 port and can only be used to connect the Remote Control 30050. You can connect up to three (31900) resp. up to two (31960) Remote Control 30050 units to this port simultaneously with external Yadapter cables.

9-pin Sub-D-F female connector

- Pin: Function:  $Vec + 24 VDC$  $\mathbf{1}$
- $\overline{a}$ Not used  $\overline{3}$  $Tx +$
- $Rx \overline{\Lambda}$
- 5 GND
- 6 **GND**
- $\overline{7}$  $Tx -$
- 8  $Rx +$
- $\Omega$ Not used

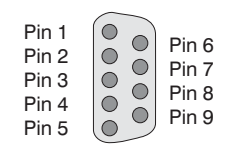

 $Pin<sub>3</sub>$ 

 $Pin 4$ 

connector)

(External view of the

Pin 2

Pin 1

(External view of the connector)

The maximum total cable length for connection of 1 to 3 Remote Control 30050 units is 25 meters.

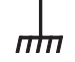

The pins labelled "not

remain unconnected!

used" in the table must

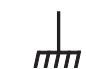

# 7.3.3 VGA-OUT Monitor Connector

| Video signal

15-pin female Sub-D-F connector

The pins labelled "not used" in the table must remain unconnected!

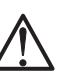

Pin: Function:

- $\overline{R}$  $\overline{1}$  $\overline{c}$ G
- B 3
- $\overline{4}$ Not used
- **GND** 5
- $6\phantom{a}$ **GND**
- $\overline{7}$ GND
- 8 GND  $\Omega$
- Not used
- $10$ GND
- $11$ Tx - Remote Display 30010
- $12$ Rx - Remote Display 30010
- $13$ H-sync
- $14$ V-sync
- 15 Not used

Pins 11 and 12 are used for connection of the signals for the control keys on the optional Remote Display 30010.

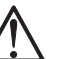

## Note:

The VGA cable has to be of 10 to 15 m maximum length!

# 7.3.4 | AN Connector

This is a standard network port with an RJ45 connector. It can be connected with a standard RJ45 network cable (not included).

# 7.3.5 USB A Connector

This is a standard USB 1.1 port for connection of an optional computer mouse (not included).

# 7.3.6 USB B Connector

This connector is currently not used.

# 7.3.7 XLR Connector

This connector is located on the front panel of the 19"/1U SurroundControl 31900 main unit. It is used for connection of a calibration microphone.

3-pin XLR-F connector

- Pin: Function:
- Shield/Chassis  $\mathbf{1}$
- $+$ . hot  $\overline{c}$
- -, cold  $\mathcal{R}$

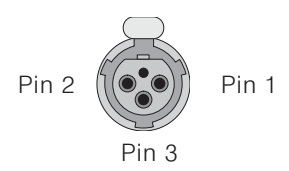

(External view of the connector)

(External view of the connector)

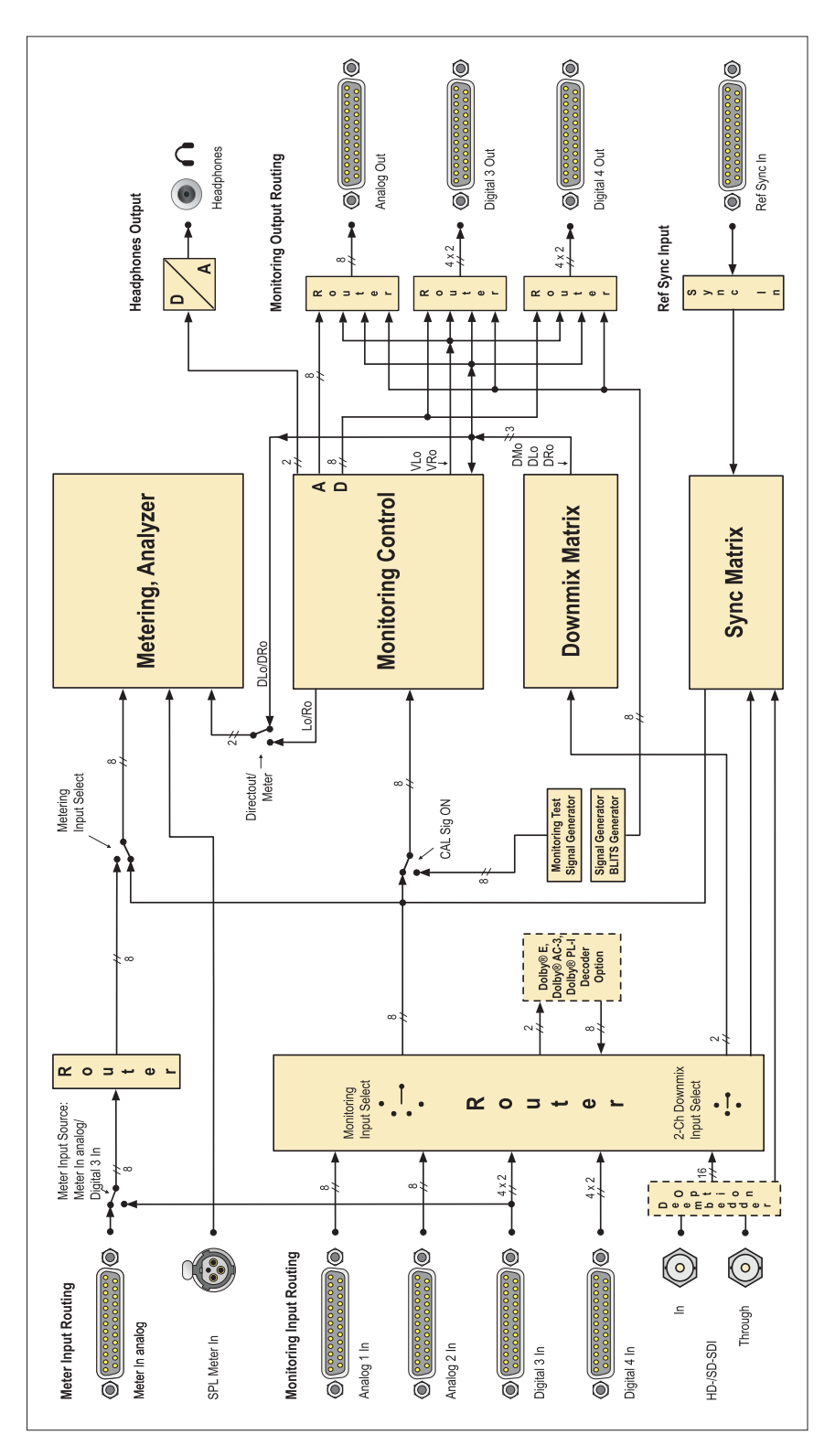

Fig. 7-4: Information flowchart of the SurroundControl 31900 and 31960 series

# 7.3.8 Meter In Analog, Analog 1 In and Analog 2 In Connector

Meter In Analog is an 8-channel analog input for the metering functions, Analog 1 In and Analog 2 In are 8-channel analog inputs for the monitoring functions. Their pinning is almost the same:

25-pin female Sub-D-F connector

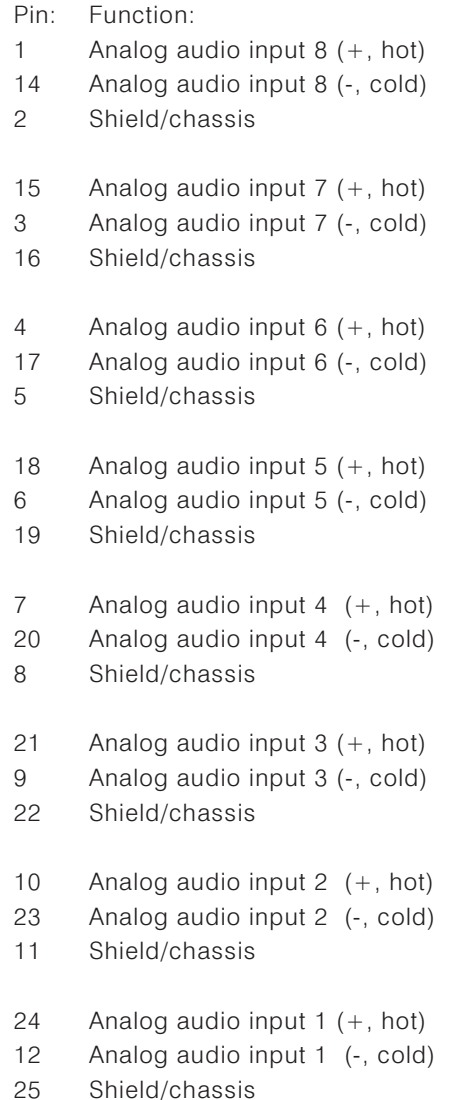

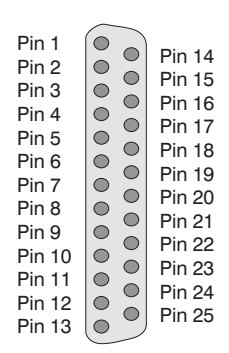

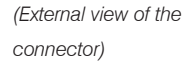

# 7.3.9 Digital 3 In/Out and Digital 4 In/Out Connector

These are 8-fold AES3 interface for metering and monitoring with inputs and outputs.

25-pin female Sub-D-F connector:

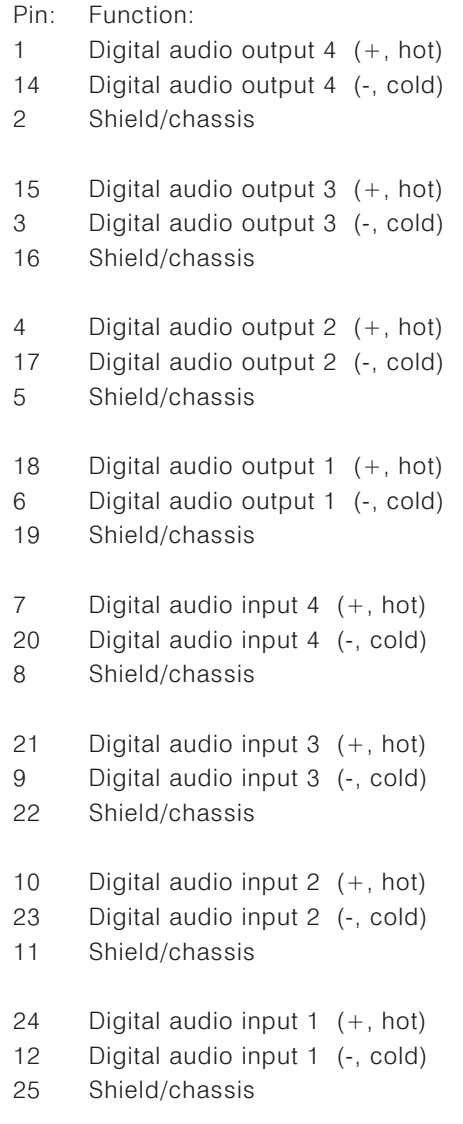

The AES3 inputs are permanently terminated with 110  $\Omega$ .

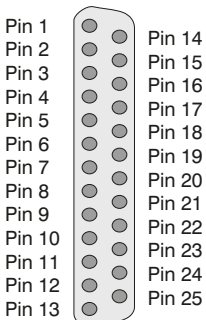

(External view of the connector)

# 7.3.10 Analog Out Connector

This 8-channel analog output is for the monitoring functions and is used to connect the analog monitoring loudspeakers.

25-pin female Sub-D-F connector:

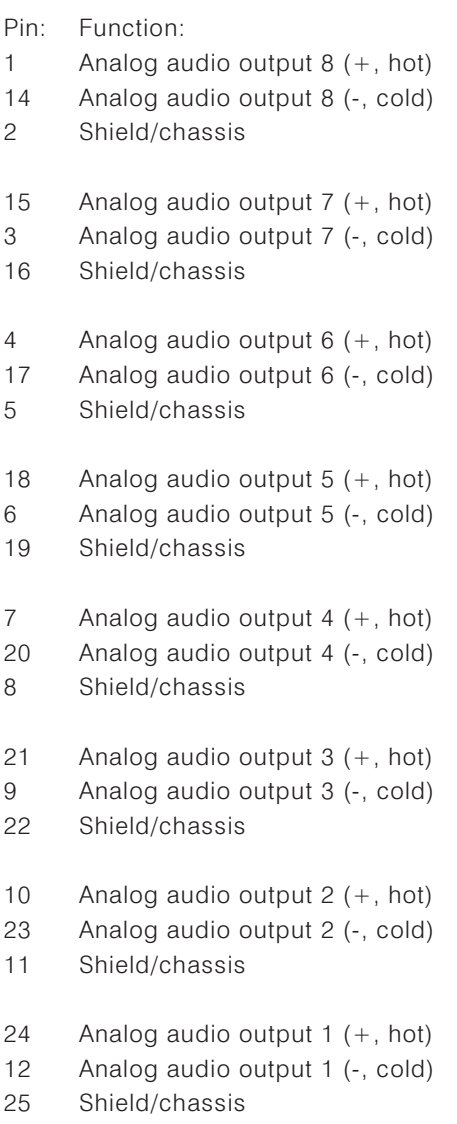

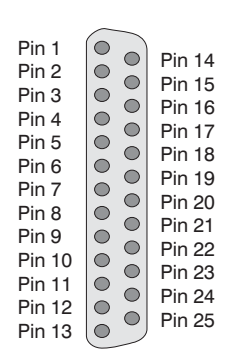

(External view of the connector)

# 7.3.11 HD/SD SDI In/Through Connector

The 2 BNC connectors are used for HD/SD SDI input and active looped output.

The decoded HD/SD SDI signal is used for the monitoring functions.

BNC-F connector:

Pin: Signal Ring: Shield/chassis

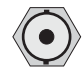

(External view of the connector)

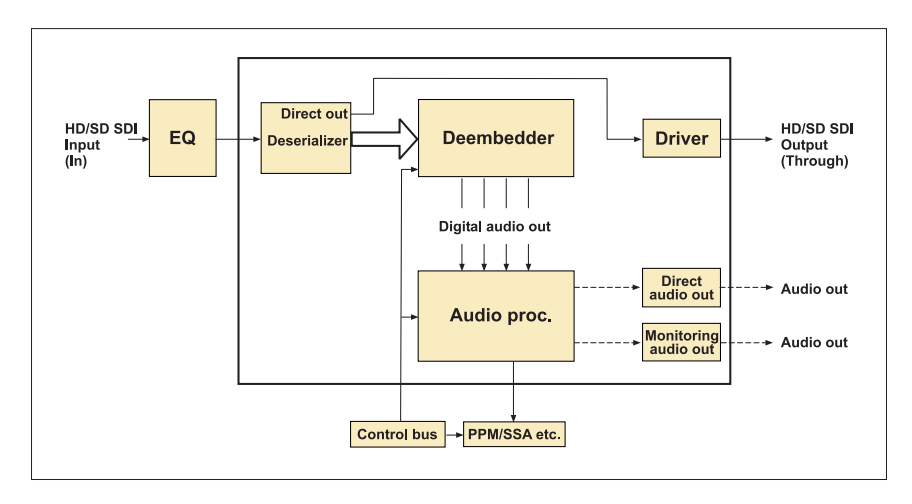

Fig. 7-5: Block diagram of the HD/SD SDI interface

# 7.3.12 Ref Svnc In Connector

This is an 8-channel connector for external sync signal connection.

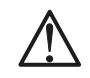

### Note:

The units of the 31960 series have different places for the Ref Sync input

25-pin female Sub-D-F connector:

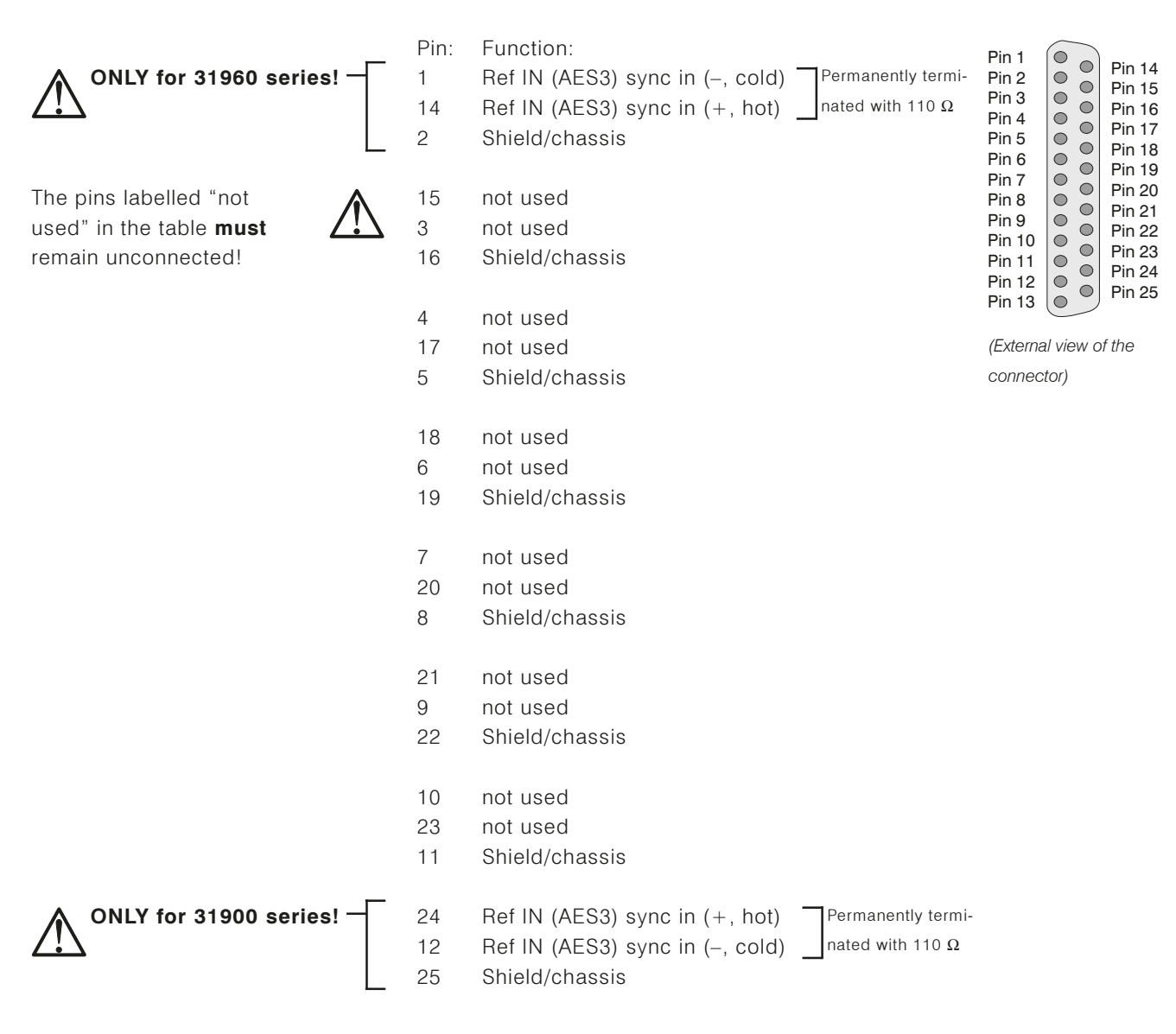

# 7.3.13 GP IO Connector (General-purpose Input/Output)

This interface can be used for the input and the output of control signals.

25-pin female Sub-D-F connector:

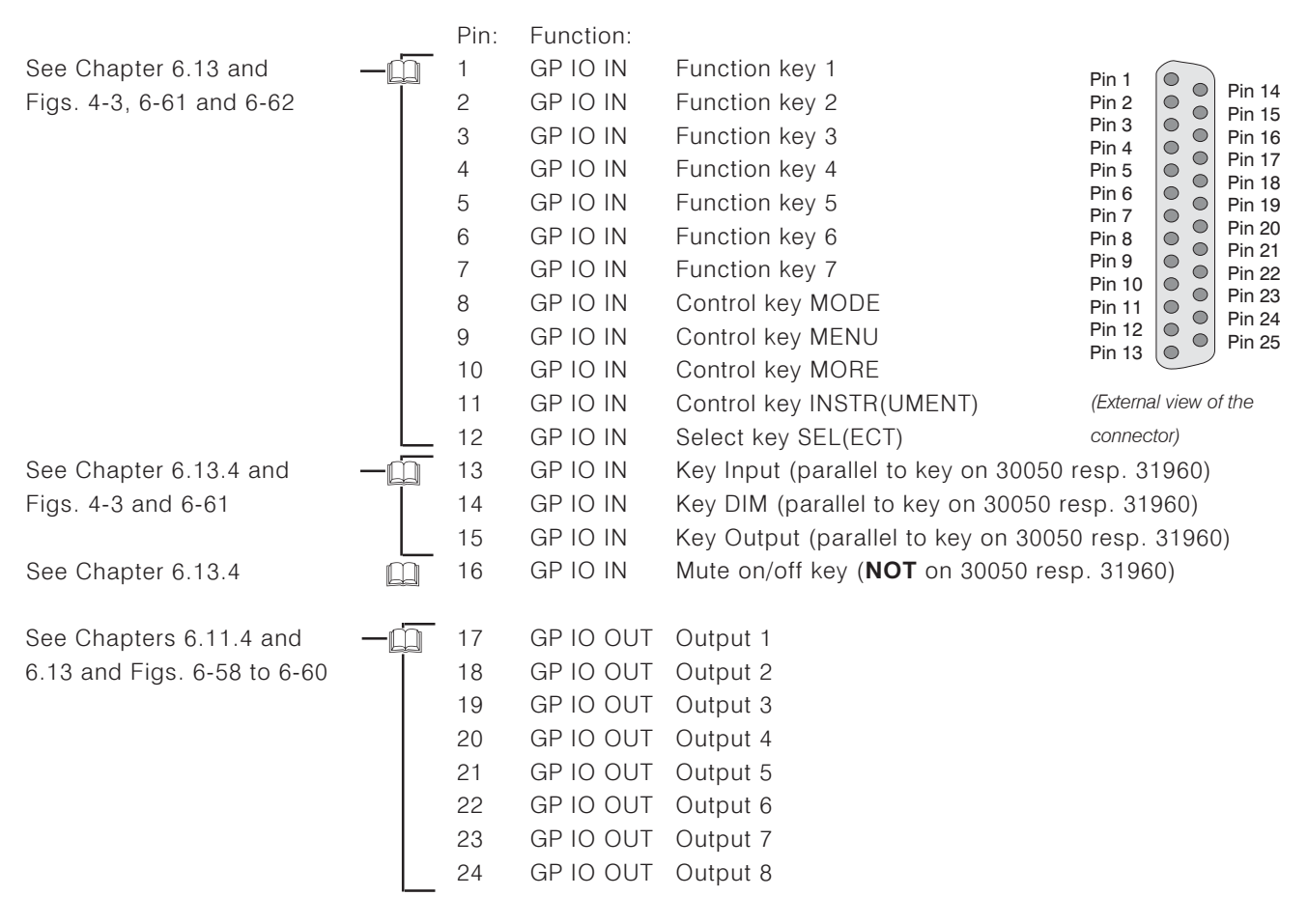

25 Common potential and shield/chassis

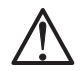

### Note:

- All GP IO inputs are active low. The pins each have to be connected with Pin 25 (common potentioal) for switching the corresponding function.
- All GP IO outputs can be used as outputs for alarm events or can have switching function while selecting sub presets (Key Preset). The logic state of the GP IO outputs is set to active low by factory. The state can be selected via Global GPIO Settings menu page (see Chapter 6.12), if Key Preset is selected as function for the outputs. The pins each have to be connected with Pin 25 (common potential) for switching the corresponding function.
	- If Alarm is selected as function with the combo boxes on the Global GPIO Settings menu page, different alarm events can be selected to put out via the several control outputs (see above) using the Global Alarm Setting menu page (see Chapter 6.11).
	- If Key Preset is selected as function with the combo boxes on the Global GPIO Settings menu page, the GPIO outputs can be assigned to the Sub Presets via the Key 1 to Key 7 menu pages of the Monitoring Input Routing (see Chapter 6.5.2).
- Using the Key Settings menu page (see Chapter 6.13), GP IO inputs can be locked (Disable Keys/GPI frame) or can have preset recall function (Preset Recall Mode frame).

# 8 Service

The following chapter describes how to connect several Remote Control 30050 to the SurroundControl and how to make software updates using the network interface.

# 8.1 Connecting several Remote Control 30050

# 8.1.1 31900 series

Up to three Remote Control 30050 can be connected via Y cable to one main unit of a SurroundControl 31900 series(see Fig. 8-1). To assure a safe data transfer the Remote Controls have to be encoded with different addres-ses after the start-up of the system and before starting with work (see Chap-ter 8.1.1.1 and Fig. 8-1). The encoding has no influence on the functionality or the priority of the operating of one Remote Control (priority see Chapter 8.1.1.2).

# 8.1.1.1 Addressing

(see Fig. 8-1)

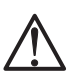

Delivered Remote Control 30050 are encoded to the **address 0** by factory. The address is shown at the display of the Remote Control  $(- - 0)$ .

The Remote Control delivered with the SurroundControl 31900 series can be connected without any changes.

For the encoding of additional Remote Control 30050 first connect them to the main unit via y cable and then start-up the system. Please proceed as follows:

- Press the DIM key of the second connected Remote Control and hold it down
- · Press key 2.
- Let off both keys. The second connected Remote Control now is encoded with **address 1**  $(- - 1$  at the display on start-up).
- . Press the DIM key of the third connected Remote Control and hold it down. • Press key 3.
- - Let off both keys. The third connected Remote Control now is encoded with **address 2**  $(-2$  at the display on start-up).

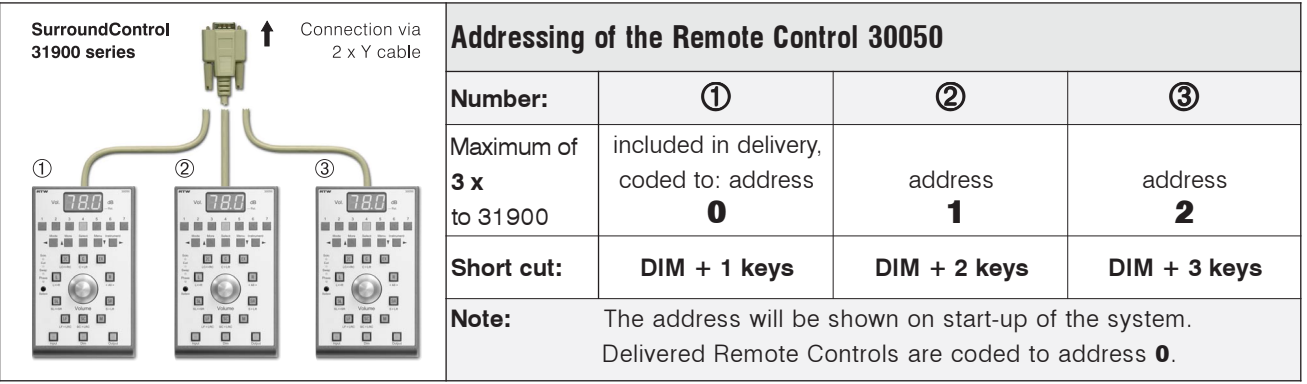

Fig. 8-1: Connection and addressing of additional Remote Control 30050

# 8.1.1.2 Operating priority

The encoding has no influence on the priority of the operating sequence. The priority is configured as follows:

- . If the same keys of the different Remote Controls are pressed nearly at the same time then the first pressed key takes priority over the other pressed keys.
- . If the volume dials of the different Remote Controls are turned nearly at the same time then the first turned volume dial takes priority over the other turned dials. While the dial is moving the entries of the other ones are locked. After the entries are finished the lock is still hold for a short delay time. Then the entries of the other volume dials will be taken into account.
### 8.1.2 31960 series

Up to two Remote Control 30050 can be connected via Y cable to one SurroundControl 31960 series (see Fig. 8-2). To assure a safe data transfer the Remote Controls have to be encoded with different addresses after the startup of the system and before starting with work (see Chapter 8.1.2.1 and Fig. 8-2). The adress has no influence on the operation priority of the Remote Control (see Chapter 8.1.2.2).

#### 8.1.2.1 Addressing

(see Fig. 8-2)

The control panel of the SurroundControl31960 series is fixed by factory preset to the address 2.

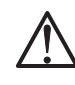

Optional delivered Remote Control 30050 are preset to address 0 by factory. The address is shown in the display of the Remote Control  $(- - 0)$  during the power on sequence of the SurroundControl 31960 series.

One Remote Control can be connected directly to the Remote connector on the rear side of the SurroundControl 31960 series without any changes. For the use of two Remote Controls connect them via Y cable to the Remote connector on the rear side of the SurroundControl 31960.

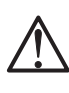

The first one can be connected without any changes (address 0). The second one has to be encoded as follows:

- Start up the SurroundControl 31960.
- When it is ready for work press the DIM key of the second connected Remote Control and hold it down.
- · Press key 2.
- Let off both keys. The second connected Remote Control is now encoded with **address 1**  $(- - 1)$  in the display on next start-up).

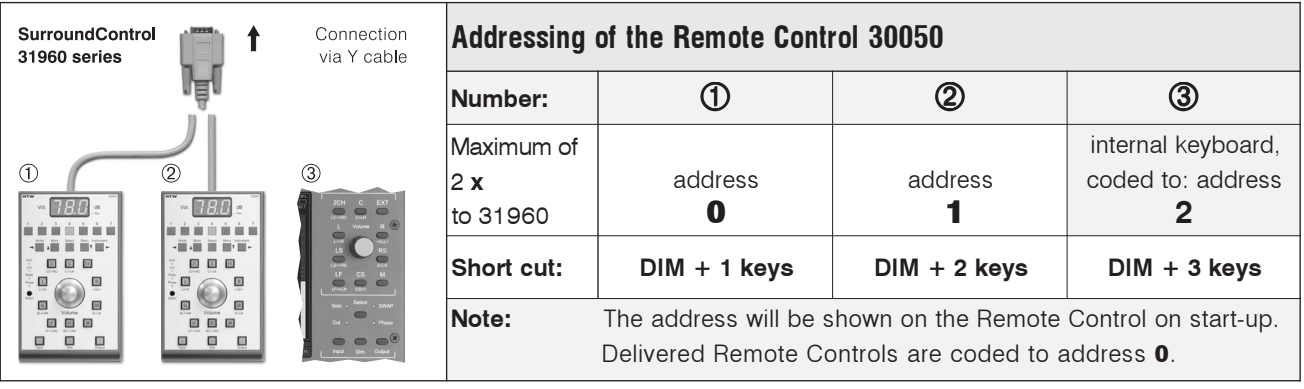

Fig. 8-2: Connection and addressing of additional Remote Control 30050

#### 8.1.2.2 Operating priority

The encoding has no influence on the priority of the operating sequence. The priority is configured as follows:

- . If the same keys of the different Remote Controls are pressed nearly at the same time then the first pressed key takes priority over the other pressed keys.
- . If the volume dials of the different Remote Controls are turned nearly at the same time then the first turned volume dial takes priority over the other turned dials. While the dial is moving the entries of the other ones are locked. After the entries are finished the lock is still hold for a short delay time. Then the entries of the other volume dials will be taken into account.

### **8.2 Software Update**

### 8.2.1 General

With the SurroundControl units it is possible to update the operating system and the application by the use of a standard web-browser. Required software is available from RTW by request. It is also possible to import or to export user preset data or to upload wave file intros for the ident tones generators.

### Please note:

Basically any software update will delete and replace the user and factory presets by the initial presets predefined from RTW.

Please make a note of all user specific settings you have made or export them with the update program to be able to reprogram them after the software update of the SurroundControl units.

The export (Chapter 8.2.3) or the import (Chapter 8.2.4) of user defined settings (User Presets) with the software update program is only possible with an installed software version V 02.01.00 or higher!

### Prepare for the software update as follows:

- 1. Copy all files that you have received into a folder (e. g. C:\31900 update) on your PC that is assigned to be used for the update sequence.
- See Chapter 7.3.4 and

Version number:

see Chapter 6.4

Fig. 7-1

 $\rightarrow$  MENU  $\rightarrow$  General Settings

2. Connect the SurroundControl units by the use of a standard cat-5 LAN network cable with RJ-45 connectors to your network environment.

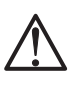

 $\Box$ 

 $\Box$ 

If you decide to update the software not through the network but by the use of a directly connected PC to the SurroundControl units, a cat-5 crossover cable with RJ-45 connectors must be used. Internet browser software must also be installed and ready to use on the PC.

3. Run the internet browser software and make sure that all necessary settings required for your networking setup are made.

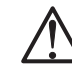

If you decide to update the software not through the network but by the use of a directly connected PC to the SurroundControl units, it is necessary to define the connection settings of your internet browser for not using a proxy server and not using scripts.

- Settings for the Microsoft Internet explorer have to be made in the menu: Extras/Internet options/Connections/LAN settings/Presets
- Settings for Netscape navigator (Mozilla) have to be made in the menu: Edit/Presets/Advanced/Proxy

IP-Adress: → MFNU  $\rightarrow$  Communication and Time See Chapter 6.10

- 4. Look up the IP address of the SurroundControl units you like to update. This information can be found on the **Communications and Time** menu page (see Chapter 6.10).
- 5. Close the menu mode of the SurroundControl units by the use of the Abort function.

 $\Box$ 

### 8.2.2 Proceeding a Software Update

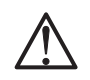

 $\square$ 

Version number:  $\rightarrow$  MENU  $\rightarrow$  General Settings see Chapter 6.4

Please note all user specific settings or make an export with software V 02.01.00 or higher (see Chapter 8.2.3).

A complete software update requires four files to be replaced in the SurroundControl units. All four files must be used in the following order. (xxxxxx represents the current software version code - also see 6.4 for details)

- "p31900\_xxxxxx BSYS"  $\bullet$
- "p31900 xxxxxx FSYS"
- "p31900 xxxxxx RDIS"
- $\overline{\cdot}$ "p31900 xxxxxx CONF"

After you have updated the first three files, the SurroundControl must be restarted.

The following figures show the software update sequence in more detail. Please proceed them in the order described!

1. Start your internet browser and enter the IP adress in the address field (e. g.: http://192.168.103.254, see Fig. 8-3) followed by the hit of the return (Enter) key.

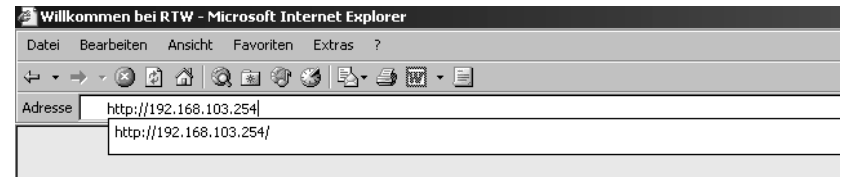

Fig. 8-3: Entering the IP-Adress

2. The SurroundControl should respond with a screen like the one shown in Fig. 8-4. Choose Software update.

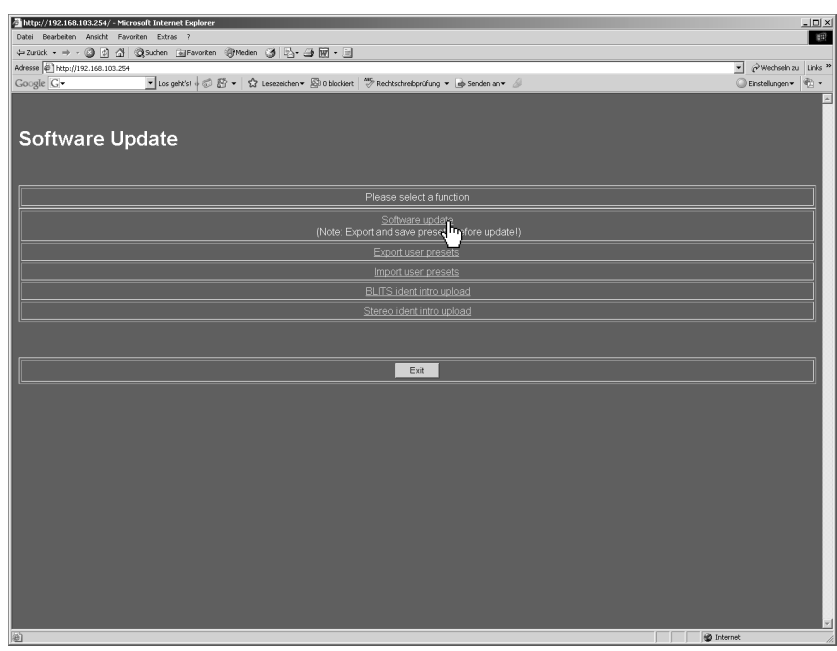

Fig. 8-4: Software Update Program menu in web browser

3. Select Browse ... (see Fig. 8-5).

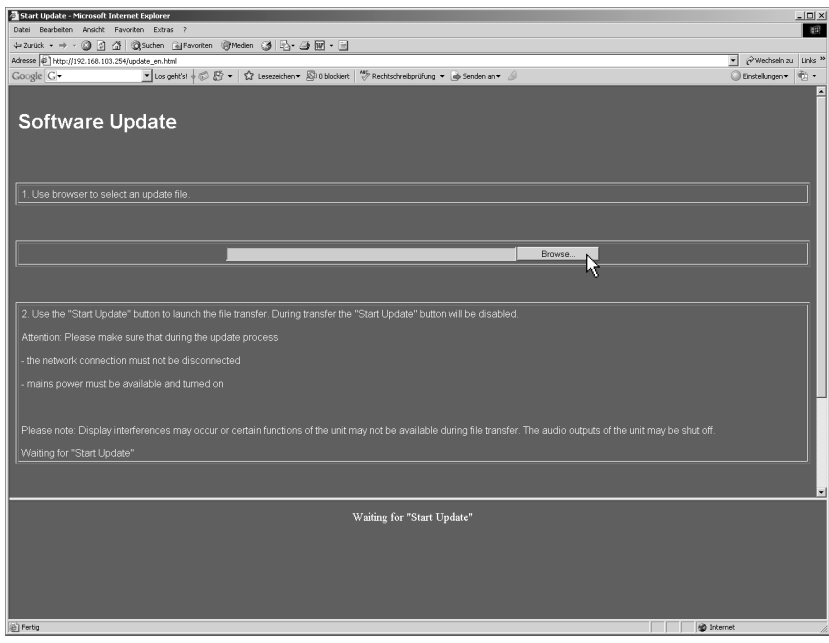

Fig. 8-5: Display of the Software Update menu page (Browse ...)

4. Use the displayed dialog to select the directory path where you have stored the four update files. Select the file p31900\_xxxxxx\_BSYS first (see Fig. 8-6). xxxxxx represents the current software version code (also see Chapter 6.4 for details).

Version number:  $\rightarrow$  MENU  $\rightarrow$  General Settings see Chapter 6.4

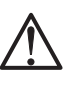

 $\square$ 

#### Note:

The use of mixed version codes is not permitted. Malfunctioning of the SurroundControl units may result.

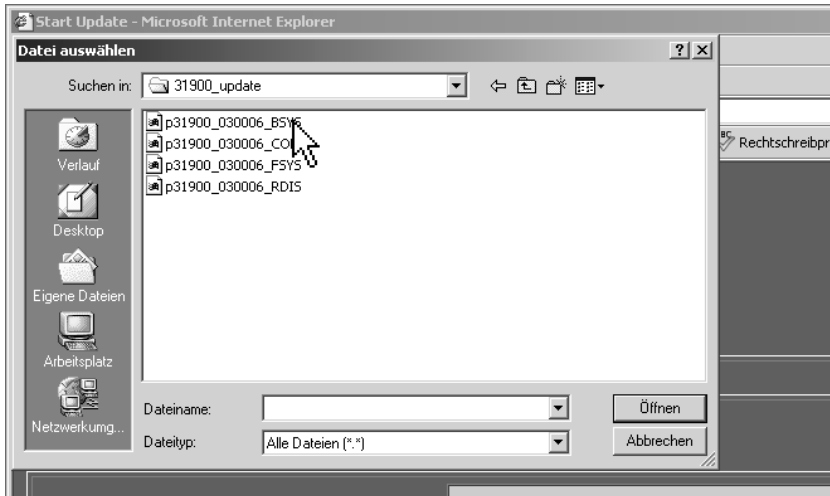

Fig. 8-6: The update file selection dialog box

5. After selecting the update file move the menu page upward by moving downward the grey scrollbar on the right (see mouse pointer in Fig. 8-7).

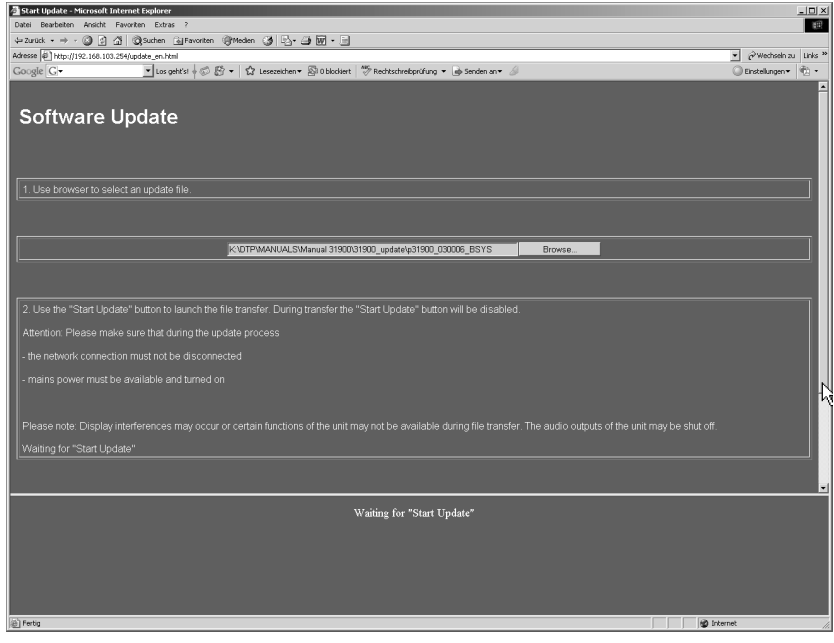

Fig. 8-7: Selection of the update file and moving the menu page with the scrollbar

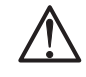

6. Press Start update to start the update process (see Fig. 8-8). Please make sure that no interruption of the network access or supply power occurs during the download sequence.

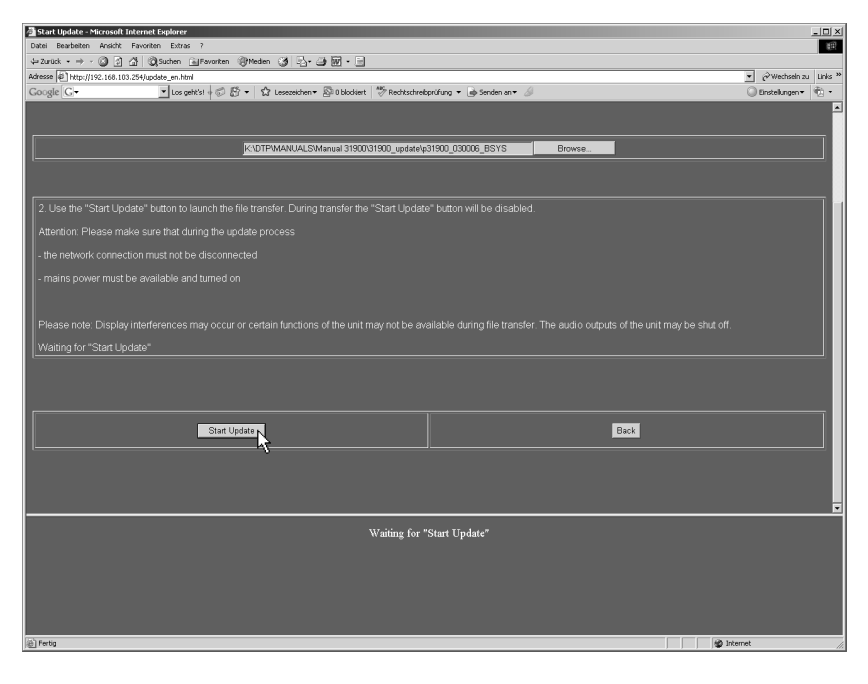

Fig. 8-8: Starting the update process with the selected update file

7. A bar on the lower end of the update window on the PC reads the data transfer progress (see Fig. 8-9).

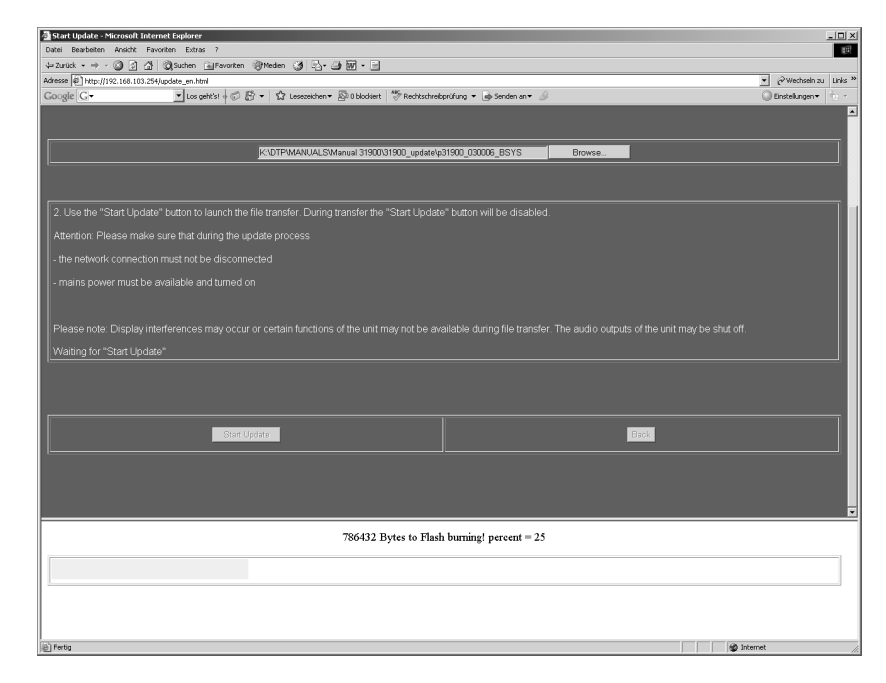

Fig. 8-9: Progress of the data transfer of the selected update file

8. The download is finished when the message "Please make power off after all nessecary files have been transmitted. You can transfer multiple files before power off" is displayed (see Fig. 8-10). Please do not switch off the SurroundControl units but proceed with step 9.

| Start Update - Microsoft Internet Explorer                                                                                                    |                                  |
|----------------------------------------------------------------------------------------------------|----------------------------------|
| Datei Bearbeiten Ansicht Favoriten Extras ?                                                                                                    | $-10x$<br>田                      |
| 4-Zurück → → ◎ ③ △ ◎Suchen @Fovorten @Meden ③ 马 △ ● 図 - 目                                                                                                    |                                  |
| Adresse 3 http://192.168.103.254/update_en.html                                                                                                    | Vechseln zu Links *              |
| v Los geht's! + © $\overline{E}$ + $\overline{E}$ Lessceichen + $\overline{E}$ 0 blockert $\overline{V}$ Rechtschreibprüfung + $\overline{\omega}$ Senden an + $\overline{\omega}$<br>$Google   G \bullet$ | Einstellungen *<br>$\mathcal{L}$ |
|                                                                                                    |                                  |
|                                                                                                    |                                  |
| Software Update                                                                                                    |                                  |
|                                                                                                    |                                  |
|                                                                                                    |                                  |
| 1. Use browser to select an update file.                                                                                                    |                                  |
|                                                                                                    |                                  |
|                                                                                                    |                                  |
|                                                                                                    |                                  |
| Browse.                                                                                                    |                                  |
|                                                                                                    |                                  |
|                                                                                                    |                                  |
| 2. Use the "Start Update" button to launch the file transfer. During transfer the "Start Update" button will be disabled.                                                                                  |                                  |
| Attention: Please make sure that during the update process                                                                                                    |                                  |
| - the network connection must not be disconnected                                                                                                    |                                  |
|                                                                                                    |                                  |
| mains power must be available and turned on                                                                                                    |                                  |
|                                                                                                    |                                  |
| Please note: Display interferences may occur or certain functions of the unit may not be available during file transfer. The audio outputs of the unit may be shut off.                                    |                                  |
|                                                                                                    |                                  |
| Waiting for "Start Update"                                                                                                    |                                  |
|                                                                                                    |                                  |
|                                                                                                    |                                  |
| Please make Power off after all necessary files have been transmitted. You can transfer multiple files before power off.                                                                                   |                                  |
|                                                                                                    |                                  |
|                                                                                                    |                                  |
|                                                                                                    |                                  |
|                                                                                                    |                                  |
|                                                                                                    |                                  |
| <b>D</b> Internet<br>e) Fertig                                                                                                    |                                  |

Fig. 8-10: End of the data transfer of the selected file

A restart must be processed after third file transfer!

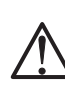

11. Now its time to restart the SurroundControl units before transferring the fourth update file. Please wait approx. 5 sec. after shut down of the unit before you power it up again.

9. Use the displayed dialog (see Figs. 8-10 and 8-5) to select (Browse

10. Use the displayed dialog (see Figs. 8-10 and 8-5) again to select ("Durch-

Select the file p31900 xxxxxx FSYS. Repeat steps 4 to 8.

Select the file p31900 xxxxxx RDIS. Repeat steps 4 to 8.

...) the **second** of the four undate files.

suchen") the third of the four update files.

- 12. After the SurroundControl units has rebooted re-establish the connection between your web browser and the SurroundControl units as described with steps 1 to 3.
- 13. Use the displayed dialog (see Fig. 8-5) to select (Browse ...) the fourth of the four update files. Select the file p31900 xxxxxx CONF. Repeat steps 4 to 8.
- 14. If the download of the p31900\_xxxxxx\_CONF file is completed you must reboot the SurroundControl units again. Please wait approx. 5 sec. after shut down of the unit before you power it up again.
- 15. After the SurroundControl units has rebooted its ready to use with the  $\square$ new software version. You will find the current used version code of the application in the About-info frame of the General settings menu.
	- 16. If the software update was proceeded to an installed software version V 02.01.00 and then updated to a higher version the exported user settings (see Chapter 8.2.3) now can be *imported*. Therefore please follow the instructions of Chapter 8.2.4!

Version number:  $\rightarrow$  MENU  $\rightarrow$  General Settings see Chapter 6.4

The export is only possible with an **installed** version V 02.01.00 or higher!

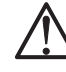

### 8.2.3 Proceeding the export of the User Presets

The following figures show the export sequence in more detail. For the following example sequence we assume that the IP address of your SurroundControl units is 192.168.103.254.

1. Start your internet browser and enter http://192.168.103.254 in the address field (see Fig. 8-11) followed by the hit of the return (Enter) key.

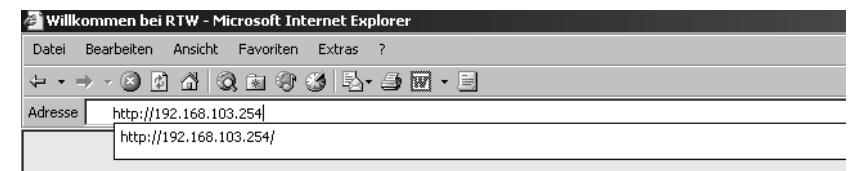

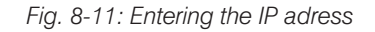

2. The SurroundControl units should respond with a screen like the one shown in Fig. 8-12. Choose Export user presets. Please note the instructions on the Export menu page (see Fig. 8-13).

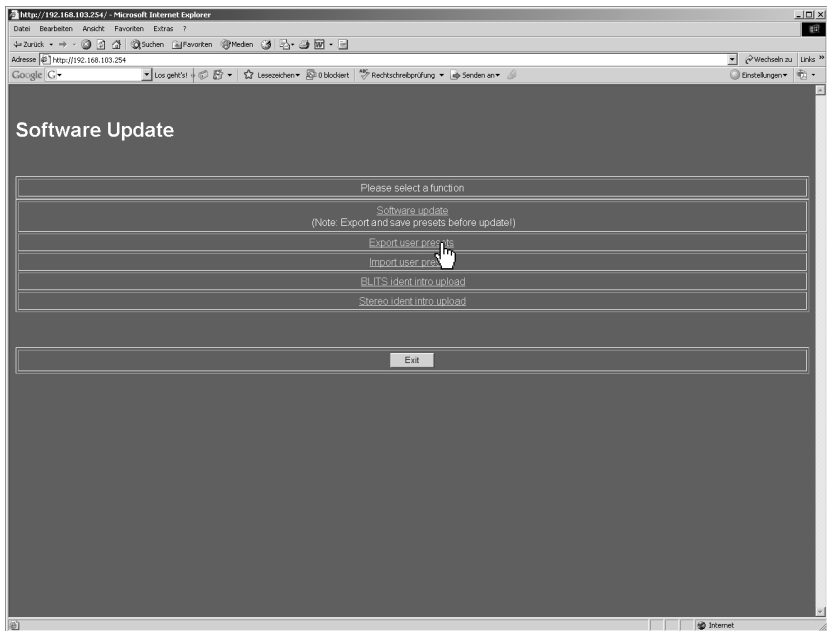

Fig. 8-12: Software Update Program menu in web browser

3. Please click the Export button (see Fig. 8-13).

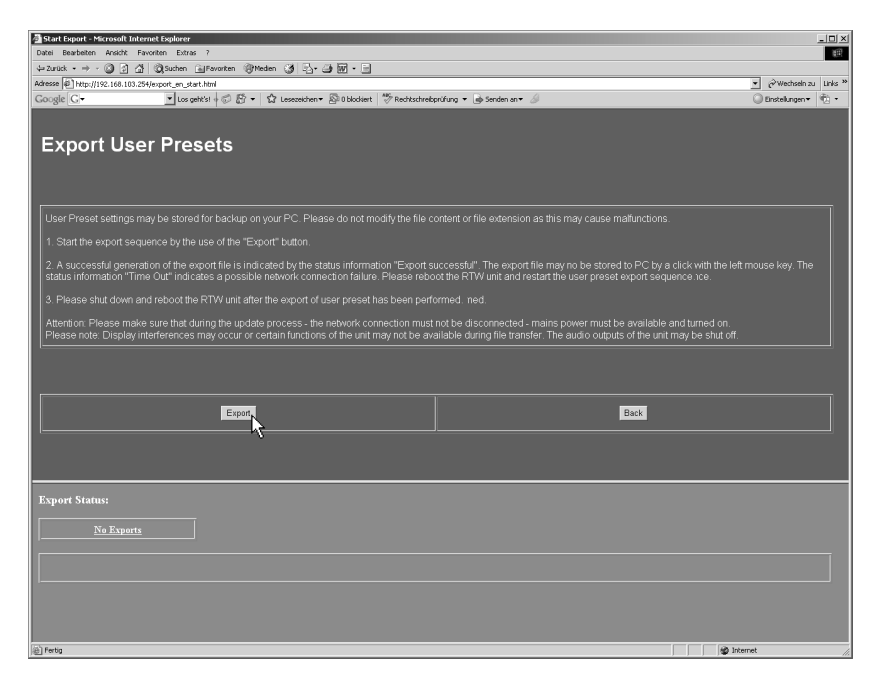

Fig. 8-13: Display of the Export menu page

4. The export of the user setting data starts (see Fig. 8-14). "Generating Export File" is displayed, a starline is showing the progress of the export.

| Start Export - Microsoft Internet Explorer                                                           |                                                                                                    |                                                                                                    |                                      | $-101 \times$ |
|----------------------------------------------------------------------------------------------------|----------------------------------------------------------------------------------------------------|----------------------------------------------------------------------------------------------------|--------------------------------------|---------------|
| Datei Bearbeiten Ansicht Favoriten Extras ?                                                          |                                                                                                    |                                                                                                    |                                      | 田             |
| 누zurück - → - ⓒ 의 샵   Qisuchen @Favorken @Meden ⓒ 타 - 그 km - 트                                       |                                                                                                    |                                                                                                    |                                      |               |
| Adresse (2) http://192.168.103.254/export_en_start.html                                              |                                                                                                    |                                                                                                    | Wechseln zu Links <sup>33</sup><br>⊻ |               |
| $Google   C \rightarrow$                                                                             | v Los geht's! $\frac{1}{2}$ ( $\frac{1}{2}$ + $\frac{1}{2}$ Lessceichen v $\frac{1}{2}$ 0 blockiert $\frac{100}{2}$ Rechtschreibprüfung v $\frac{1}{100}$ Senden an v $\frac{1}{100}$ |                                                                                                    | Einstellungen*                       |               |
|                                                                                                    |                                                                                                    |                                                                                                    |                                      |               |
|                                                                                                    |                                                                                                    |                                                                                                    |                                      |               |
| <b>Export User Presets</b>                                                                           |                                                                                                    |                                                                                                    |                                      |               |
|                                                                                                    |                                                                                                    |                                                                                                    |                                      |               |
|                                                                                                    |                                                                                                    |                                                                                                    |                                      |               |
|                                                                                                    |                                                                                                    |                                                                                                    |                                      |               |
|                                                                                                    |                                                                                                    | User Preset settings may be stored for backup on your PC. Please do not modify the file content or file extension as this may cause malfunctions.                                                                                                    |                                      |               |
| 1. Start the export sequence by the use of the "Export" button.                                      |                                                                                                    |                                                                                                    |                                      |               |
|                                                                                                    |                                                                                                    | 2. A successful generation of the export file is indicated by the status information "Export successful". The export file may no be stored to PC by a click with the left mouse key. The                                                                                                    |                                      |               |
|                                                                                                    |                                                                                                    | status information "Time Out" indicates a possible network connection failure. Please reboot the RTW unit and restart the user preset export sequence nce.                                                                                                    |                                      |               |
| 3. Please shut down and reboot the RTW unit after the export of user preset has been performed. ned. |                                                                                                    |                                                                                                    |                                      |               |
|                                                                                                    |                                                                                                    |                                                                                                    |                                      |               |
|                                                                                                    |                                                                                                    | Attention: Please make sure that during the update process - the network connection must not be disconnected - mains power must be available and turned on.<br>Please note: Display interferences may occur or certain functions of the unit may not be available during file transfer. The audio outputs of the unit may be shut off. |                                      |               |
|                                                                                                    |                                                                                                    |                                                                                                    |                                      |               |
|                                                                                                    |                                                                                                    |                                                                                                    |                                      |               |
|                                                                                                    |                                                                                                    |                                                                                                    |                                      |               |
|                                                                                                    |                                                                                                    |                                                                                                    |                                      |               |
| Export                                                                                               |                                                                                                    | Back                                                                                                    |                                      |               |
|                                                                                                    |                                                                                                    |                                                                                                    |                                      |               |
|                                                                                                    |                                                                                                    |                                                                                                    |                                      |               |
|                                                                                                    |                                                                                                    |                                                                                                    |                                      |               |
|                                                                                                    |                                                                                                    |                                                                                                    |                                      |               |
|                                                                                                    |                                                                                                    |                                                                                                    |                                      |               |
| <b>Export Status:</b>                                                                                |                                                                                                    |                                                                                                    |                                      |               |
| <b>Generating Export File</b>                                                                        |                                                                                                    |                                                                                                    |                                      |               |
|                                                                                                    |                                                                                                    |                                                                                                    |                                      |               |
| <b>**************</b>                                                                                |                                                                                                    |                                                                                                    |                                      |               |
|                                                                                                    |                                                                                                    |                                                                                                    |                                      |               |
|                                                                                                    |                                                                                                    |                                                                                                    |                                      |               |
|                                                                                                    |                                                                                                    |                                                                                                    |                                      |               |
|                                                                                                    |                                                                                                    |                                                                                                    |                                      |               |
|                                                                                                    |                                                                                                    |                                                                                                    |                                      |               |
| (A) Fertin                                                                                           |                                                                                                    |                                                                                                    | <b>AD Internet</b>                   |               |

Fig. 8-14: The export is running

5. When the Export Status turns to the blue labelled "Export succesfull" (see Fig. 8-15) the export file can be saved. Please click Export succesfull.

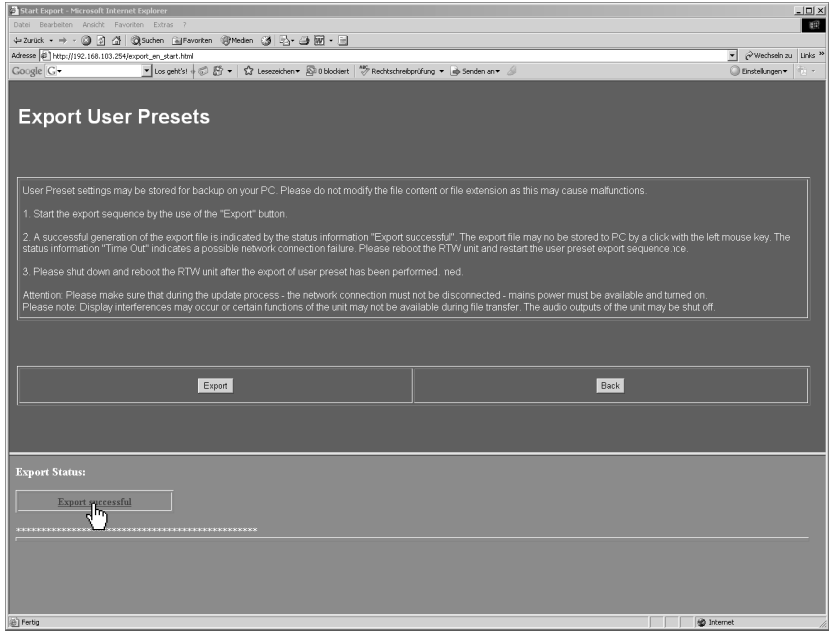

Fig. 8-15: The export file has been generated and can de saved

6. The file download dialog box appears (see Fig. 8-16). Please click Save ("Speichern").

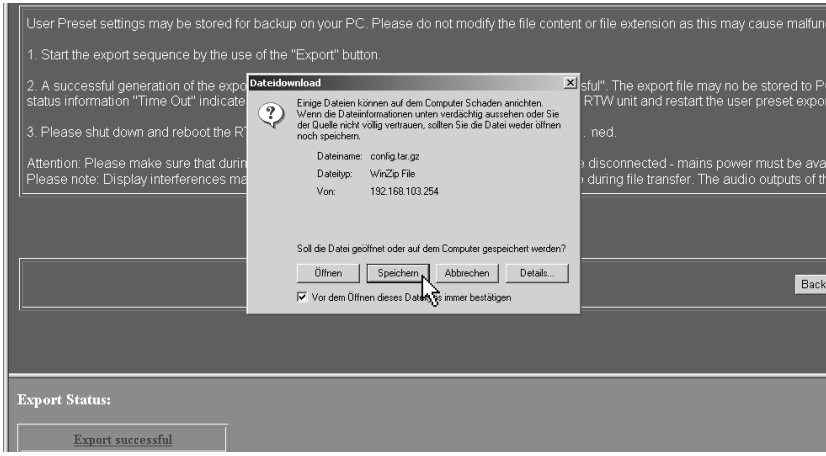

Fig. 8-16: The file download dialog

7. The save file as ("Datei speichern unter") dialog box is shown. Choose the folder (e. g. C:\31900 Update) for saving the export file config.tar.gz (see Fig. 8-17).

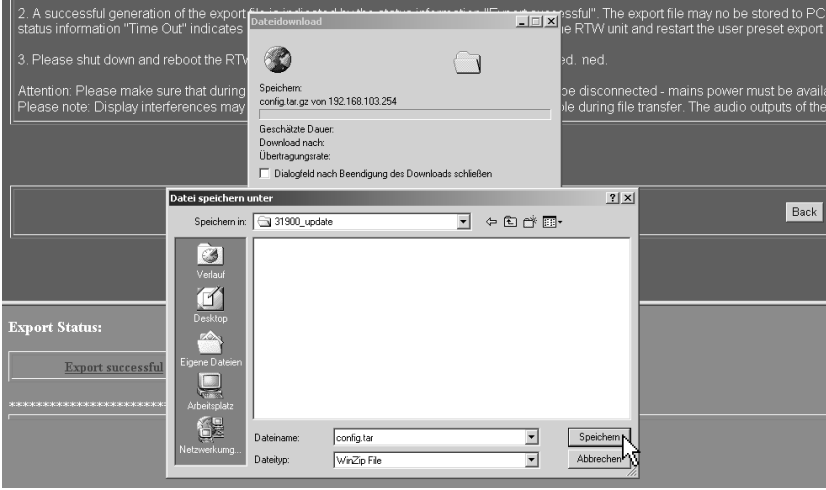

Fig. 8-17: Choose the folder for saving the export file

8. When saving the file was successful please click the Back button (see Fig. 8-18) to get back to the home page (see Fig. 8-12).

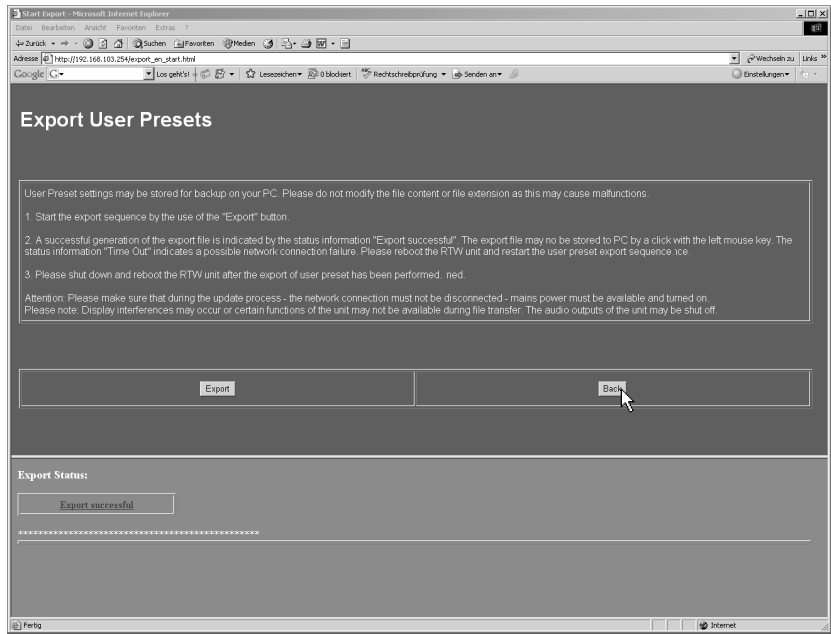

Fig. 8-18: End of the export progress

- 9. If you want to proceed a software update please click Software Update on the home page. Please follow the instructions in Chapter 8.2.
- 10. If you want to leave the update program please click the Exit button (see Fig. 8-12). The SurroundControl units have to be restarted. Please wait approx. 5 s after shut down of the unit before you power it up again.

The import is only possible with an **installed** version V 02.01.00 or higher!

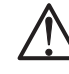

### 8.2.4 Proceeding the import of the User Presets

The following figures show the import sequence in more detail. For the following example sequence we assume that the IP address of your SurroundControl units is 192.168.103.254.

1. Start your internet browser and enter http://192.168.103.254 in the address field (see Fig. 8-19) followed by the hit of the return (Enter) key.

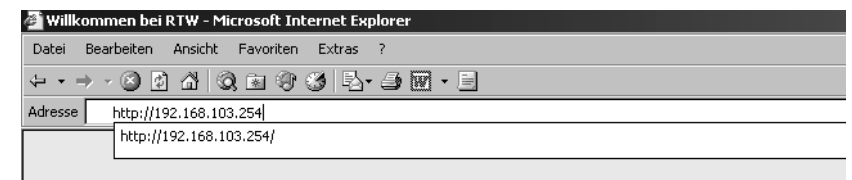

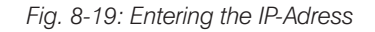

2. The SurroundControl units should respond with a screen like the one shown in Fig. 8-20. Choose Import user presets. Please note the instructions on the Import menu page (see Fig. 8-21).

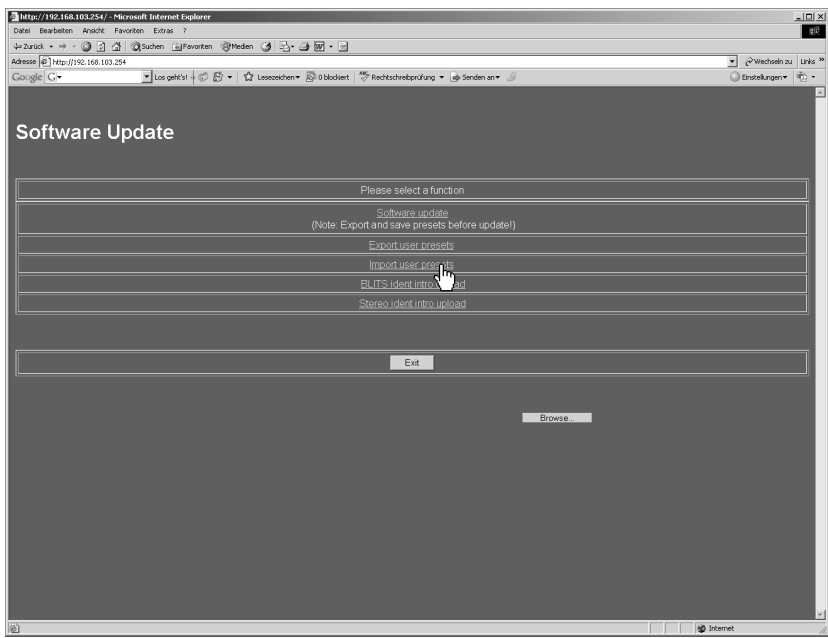

Fig. 8-20: Software Update Program menu in web browser

3. Please click the Browse ... button (see Fig. 8-21) to browse for the user settings data file.

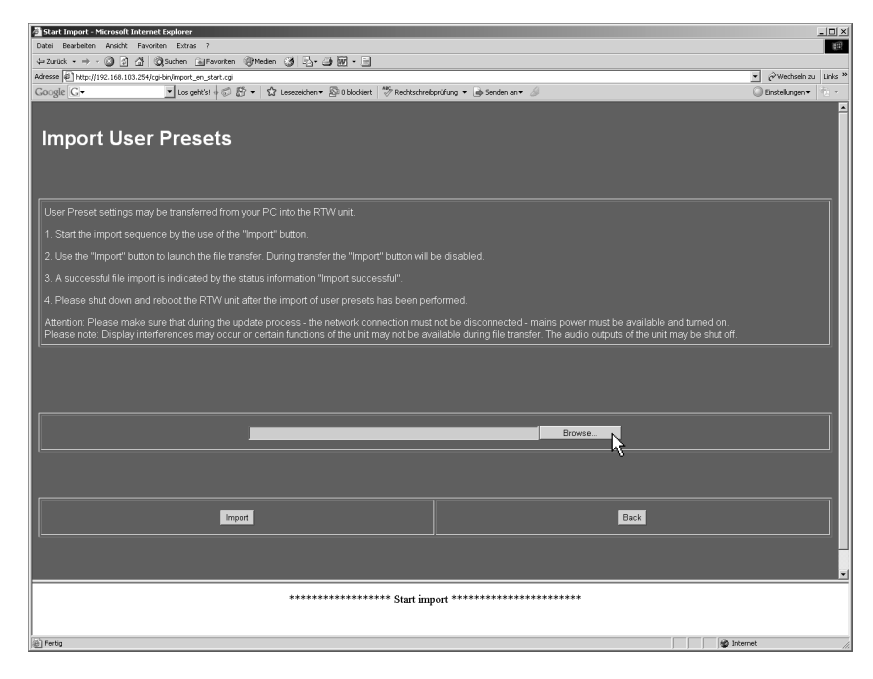

Fig. 8-21: Display of the Import menu page (Browse ...)

4. Choose the folder (e. g.: C:\31900\_update) with the user settings data file and click the file config.tar.gz (see Fig. 8-22).

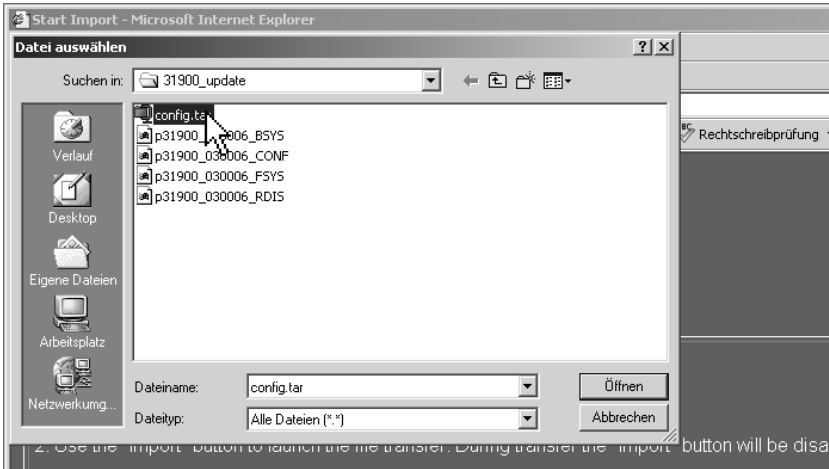

Fig. 8-22: The import file selection dialog box (config.tar.gz)

5. A click to the Import button starts the data transfer to the SurroundControl units (see Fig. 8-23). If the Import button is not visible move the menu page upward by using the scrollbar on the right. Please make sure that no interruption of the network access or supply power occurs during the download sequence.

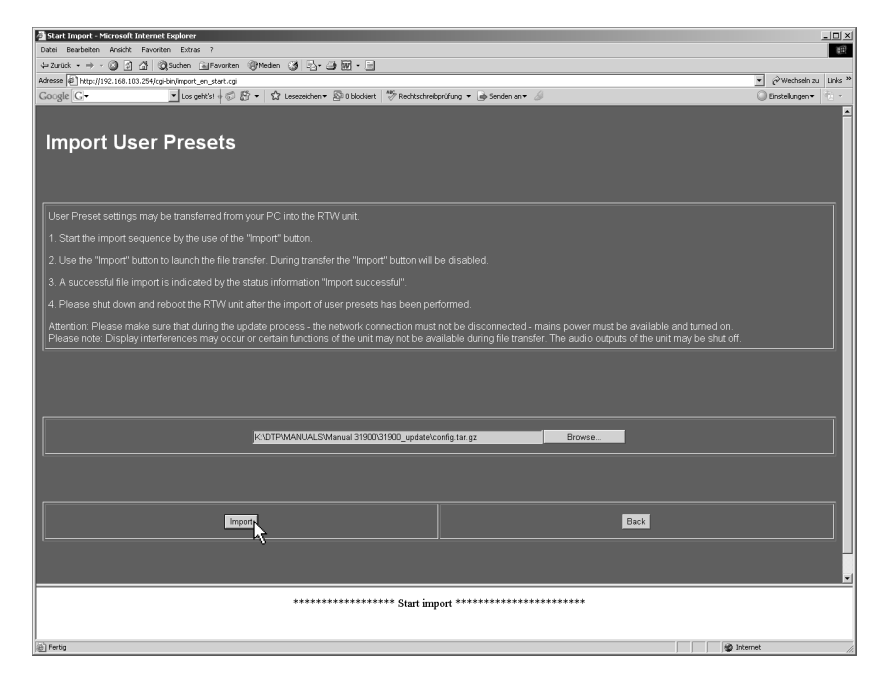

Fig. 8-23: Starting the import

6. "Create config file" is displayed while the transfer is running (see Fig. 8-24).

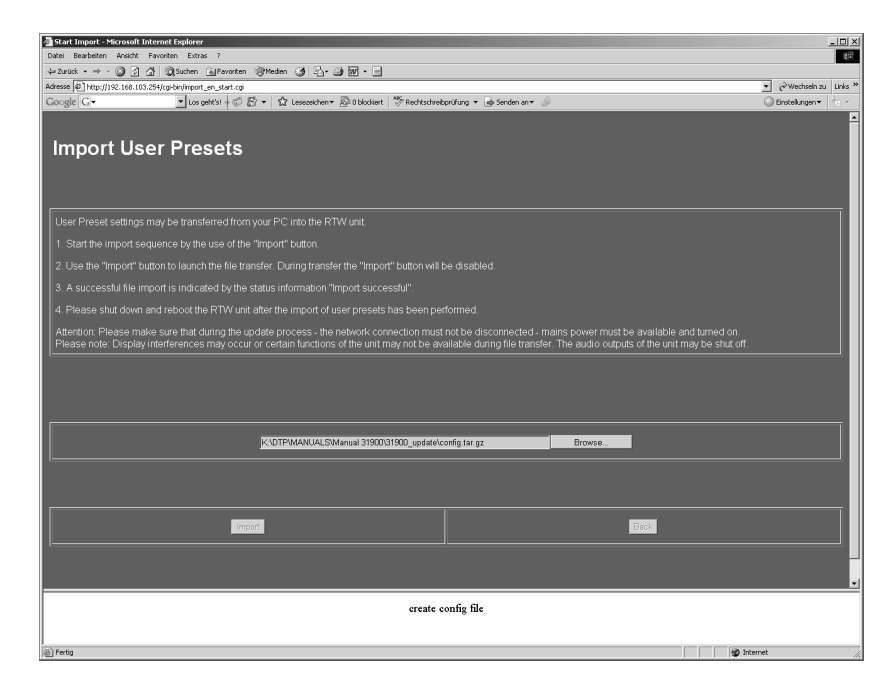

Fig. 8-24: The data transfer of the user settings is running

7. When "Import successful - PLEASE MAKE POWER OFF" is displayed the Import process is finished (see Fig. 8-25). For activating the imported user settings the SurroundControl units have to be restarted.

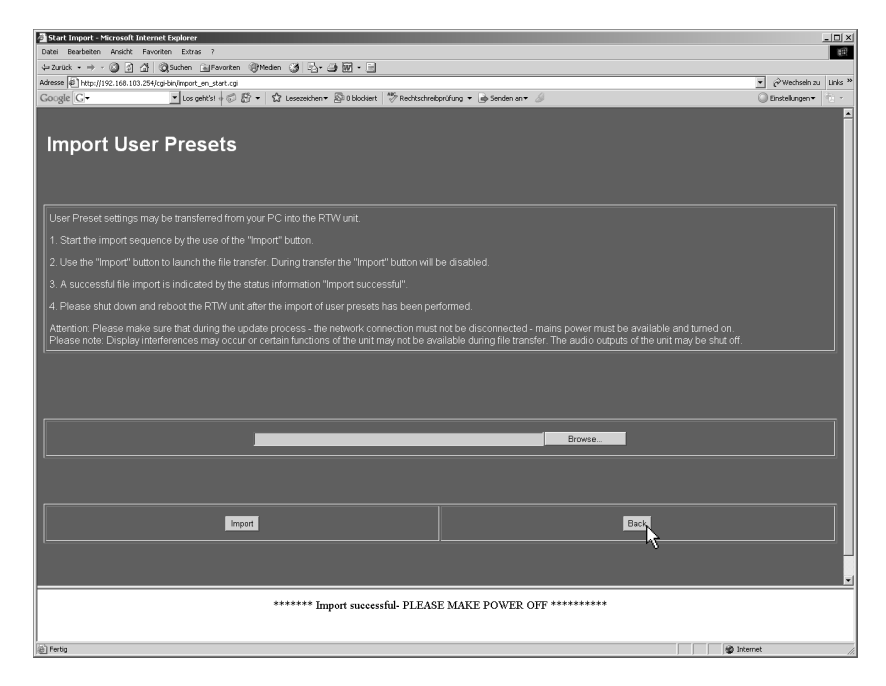

Fig. 8-25: End of the import of the user settiings

- 8. Click the Back button (see Fig. 8-25) to get back to the home page (see Fig. 8-20). There please click Finish to leave the software update program.
- 9. Please wait approx. 5 sec. after shut down of the unit before you power it up again.
- 10. When the SurroundControl units are rebooting, the imported user settings will be configured und activated. Then it is ready to use.

The BLITS ident intro upload is only possible with an installed version V 03.00.06 or higher!

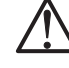

### 8.2.5 Proceeding a BLITS ident intro upload

The following figures show the upload of a BLITS resp. surround ident intro in detail. The intro wave file has to be 8-bit mono and can have a size of up to 500 kB. For the following example sequence we assume that the IP address of your SurroundControl unit is 192.168.103.254.

1. Start your internet browser and enter http://192.168.103.254 in the address field (see Fig. 8-26) followed by the hit of the return (Enter) key.

| Willkommen bei RTW - Microsoft Internet Explorer |                                              |  |  |  |
|--------------------------------------------------|----------------------------------------------|--|--|--|
| Datei                                            | Ansicht<br>Bearbeiten<br>Favoriten<br>Extras |  |  |  |
| ←←→ · ⊙ 0 4 0 8 3 3 5 4 5 5 F                    |                                              |  |  |  |
| Adresse<br>http://192.168.103.254                |                                              |  |  |  |
|                                                  | http://192.168.103.254/                      |  |  |  |
|                                                  |                                              |  |  |  |

Fig. 8-26: Entering the IP-Adress

2. The SurroundControl units should respond with a screen like the one shown in Fig. 8-27. Choose BLITS ident intro upload. Please note the instructions on the BLITS ident intro upload menu page (see Fig. 8-28).

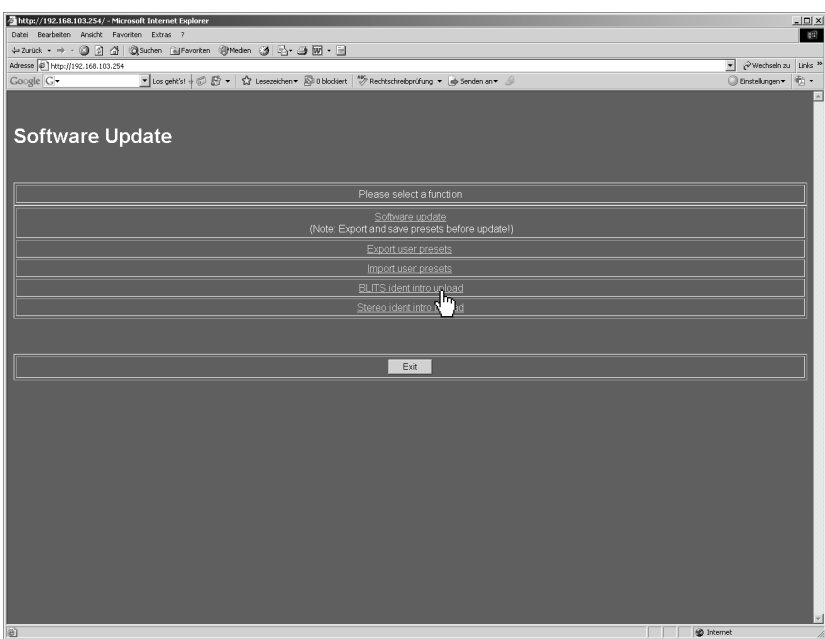

Fig. 8-27: Software Update Program menu in web browser

3. Please click the Browse ... button (see Fig. 8-28) to browse for the ident intro wave file.

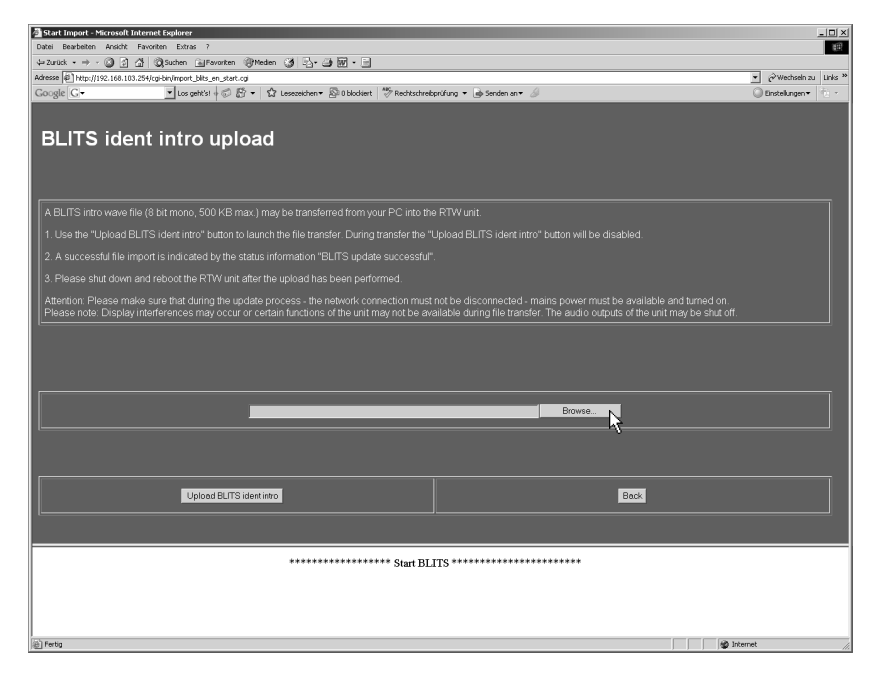

Fig. 8-28: Display of the BLITS ident intro upload menu page (Browse ...)

4. Choose the folder (e. g.: C:\31900\_BLITS) with the ident intro wave file and click the file e. g. blitsIntro.wav (see Fig. 8-29).

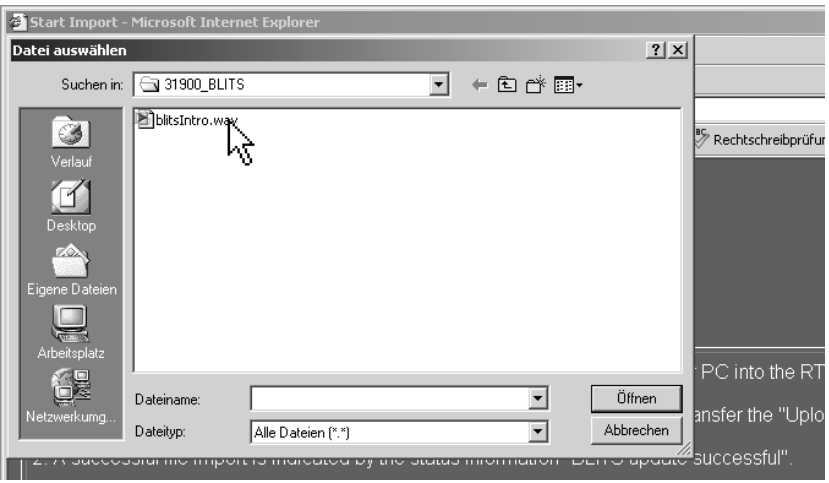

Fig. 8-29: The BLITS file selection dialog box (blitsIntro.wav)

5. A click to the Upload BLITS ident intro button starts the data transfer to the Surround Control units (see Fig. 8-30). If the Upload BLITS ident intro button is not visible move the menu page upward by using the scrollbar on the right. Please make sure that no interruption of the network access or supply power occurs during the download sequence.

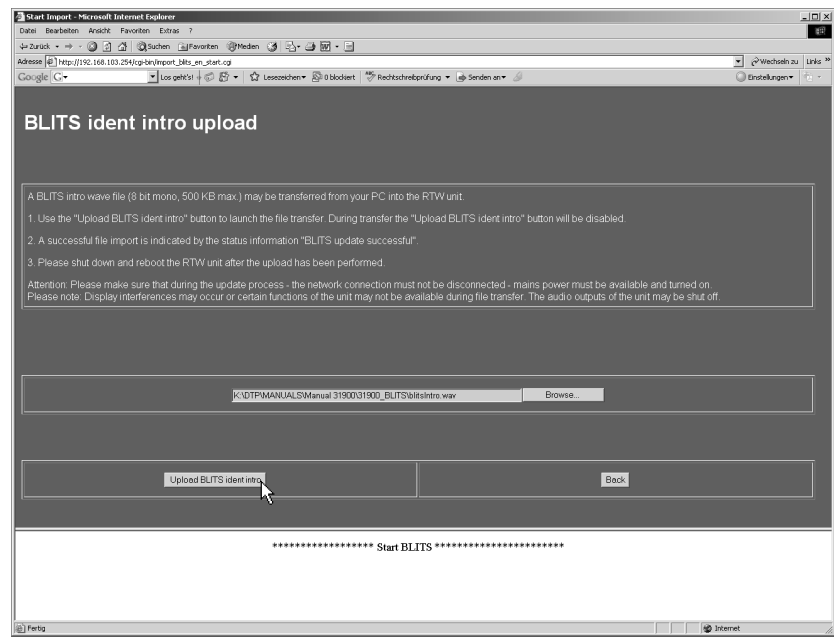

Fig. 8-30: Starting the upload

6. When "BLITS ident intro upload successful - PLEASE MAKE POWER OFF" is displayed the ident intro upload process is finished (see Fig. 8-31). For activating the ident intro wave file the SurroundControl unit has to be restarted.

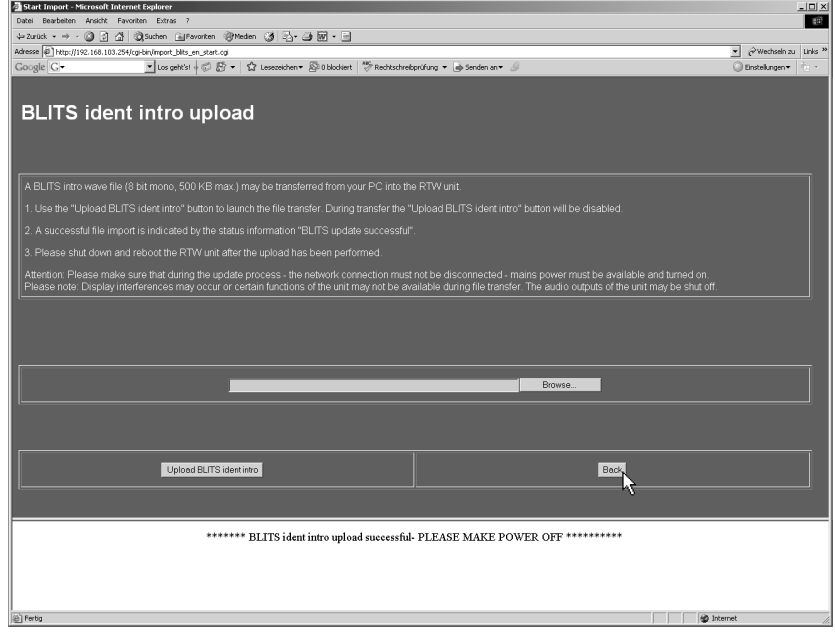

Fig. 8-31: End of the BLITS ident intro upload

- 7. Click the Back button (see Fig. 8-31) to get back to the home page (see Fig. 8-27). There please click the Exit button to leave the software update program.
- 8. Please wait approx. 5 sec. after shut down of the unit before you power it up again.
- 9. After the SurroundControl units are rebooted the BLITS resp. surround ident intro wave file can be enabled on the Generator and Surround Ident Settings menu page (see Chapters 6.8 and 5.15.2.2). If the generated ident signals are assigned to the digital outputs, the ident intro wave file will be sent as a header of the ident tones sequence.

The Stereo ident intro upload is only possible with an installed version V 03.00.08 or higher!

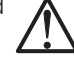

### 8.2.6 Proceeding a Stereo ident intro upload

The following figures show the upload of a Stereo ident intro in detail. The intro wave file has to be 8-bit mono and can have a size of up to 500 kB. For the following example sequence we assume that the IP address of your SurroundControl unit is 192.168.103.254.

1. Start your internet browser and enter http://192.168.103.254 in the address field (see Fig. 8-32) followed by the hit of the return (Enter) key.

| Willkommen bei RTW - Microsoft Internet Explorer                                                                          |                                                  |  |  |  |
|----------------------------------------------------------------------------------------------------|--------------------------------------------------|--|--|--|
| Datei                                                                                                    | Ansicht Favoriten<br>Bearbeiten<br><b>Extras</b> |  |  |  |
| $+ \rightarrow * \circledcirc \circledcirc \circledcirc \circledcirc \circledcirc \circledcirc \circledcirc \circledcirc$ |                                                  |  |  |  |
| Adresse<br>http://192.168.103.254                                                                                         |                                                  |  |  |  |
|                                                                                                    | http://192.168.103.254/                          |  |  |  |
|                                                                                                    |                                                  |  |  |  |

Fig. 8-32: Entering the IP-Adress

2. The SurroundControl units should respond with a screen like the one shown in Fig. 8-33. Choose Stereo ident intro upload. Please note the instructions on the Stereo ident intro upload menu page (see Fig. 8-34).

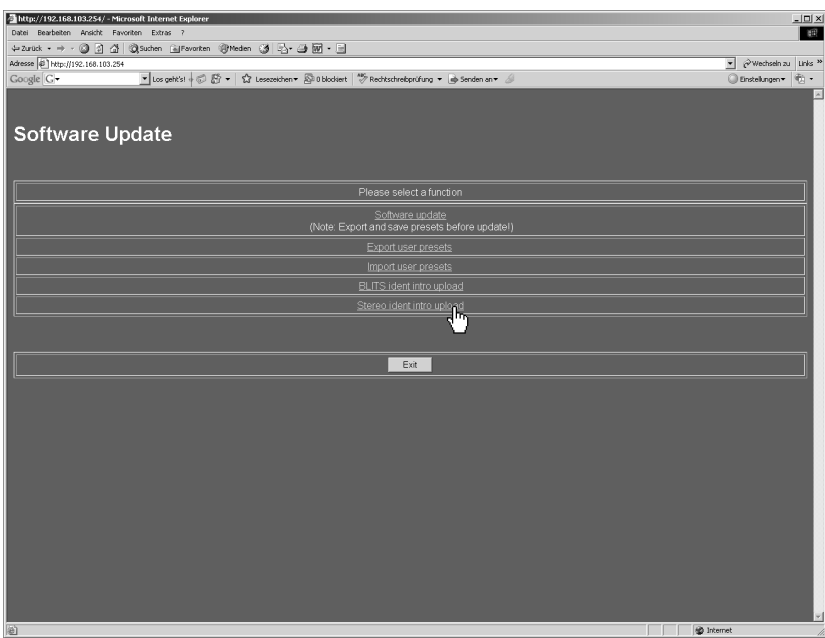

Fig. 8-33: Software Update Program menu in web browser

3. Please click the Browse ... button (see Fig. 8-34) to browse for the ident intro wave file.

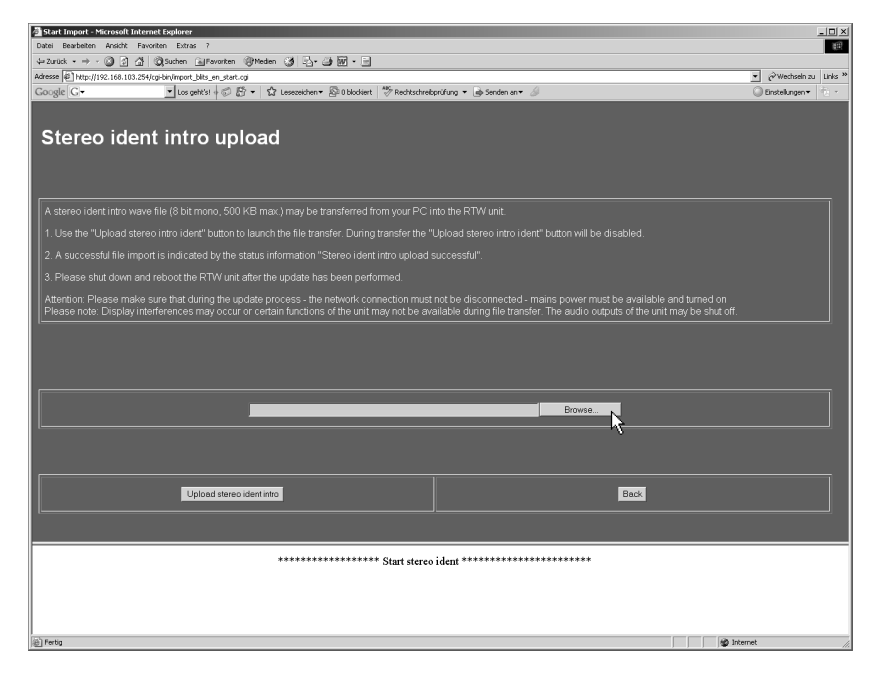

Fig. 8-34: Display of the Stereo ident intro upload menu page (Browse ...)

4. Choose the folder (e. g.: C:\31900\_BLITS) with the ident intro wave file and click the file e. g. Stereo Ident Intro.wav (see Fig. 8-35).

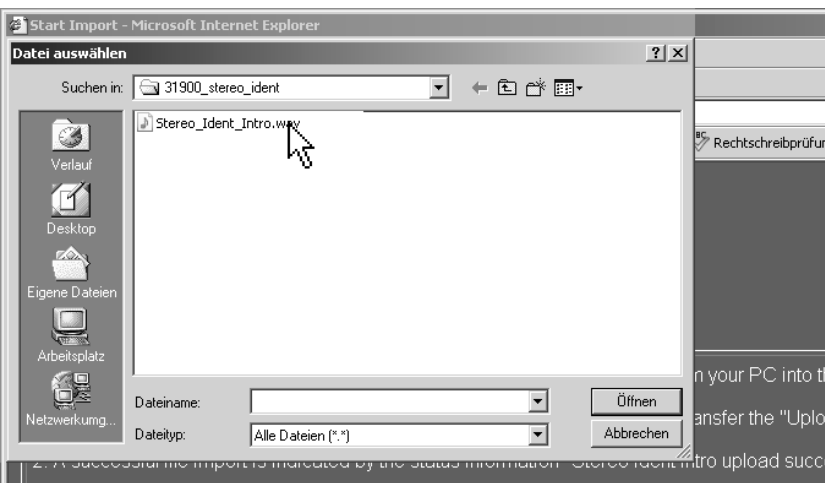

Fig. 8-35: The file selection dialog box (blitsIntro.wav)

5. A click to the Upload stereo ident intro button starts the data transfer to the SurroundControl units (see Fig. 8-36). If the Upload stereo ident intro button is not visible move the menu page upward by using the scrollbar on the right. Please make sure that no interruption of the network access or supply power occurs during the download sequence.

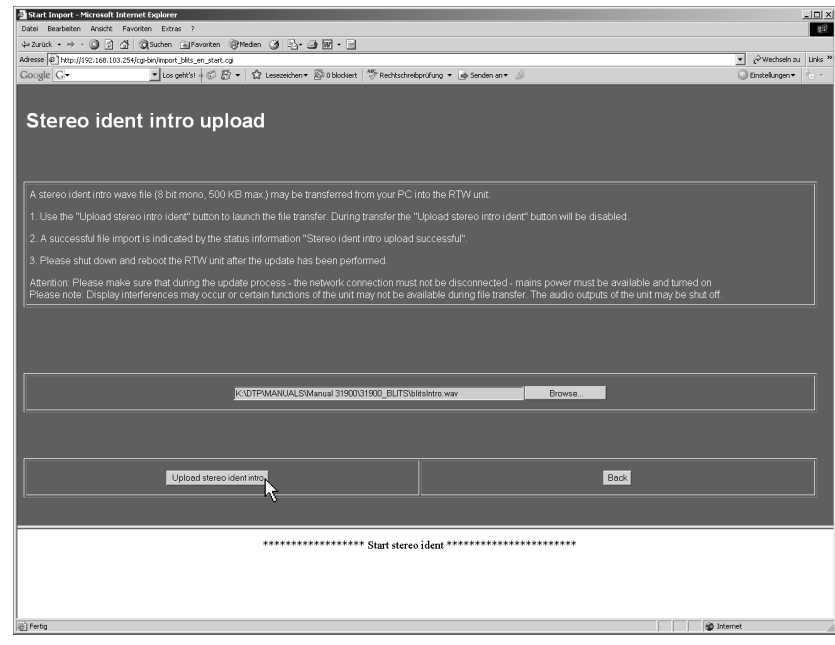

Fig. 8-36: Starting the upload

6. When "Stereo ident intro upload successful - PLEASE MAKE POWER OFF" is displayed the ident intro upload process is finished (see Fig. 8-37). For activating the ident intro wave file the SurroundControl unit has to be restarted.

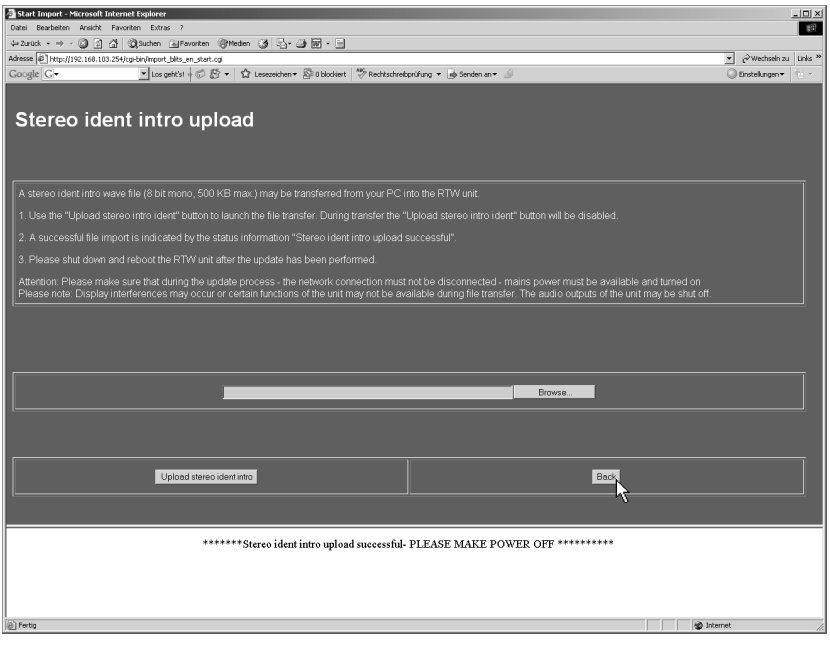

Fig. 8-37: End of the Stereo ident intro upload

- 7. Click the Back button (see Fig. 8-37) to get back to the home page (see Fig. 8-33). There please click the Exit button to leave the software update program.
- 8. Please wait approx. 5 sec. after shut down of the unit before you power it up again.
- 9. After the SurroundControl units are rebooted the Stereo ident intro wave file can be enabled on the Generator and Surround Ident Settings menu page. If the generated ident signals are assigned to the digital outputs, the ident intro wave file will be sent as a header of the ident tones sequence.

## **9 Mechanical Layout**

### 9.1 Dimensions 31900 series

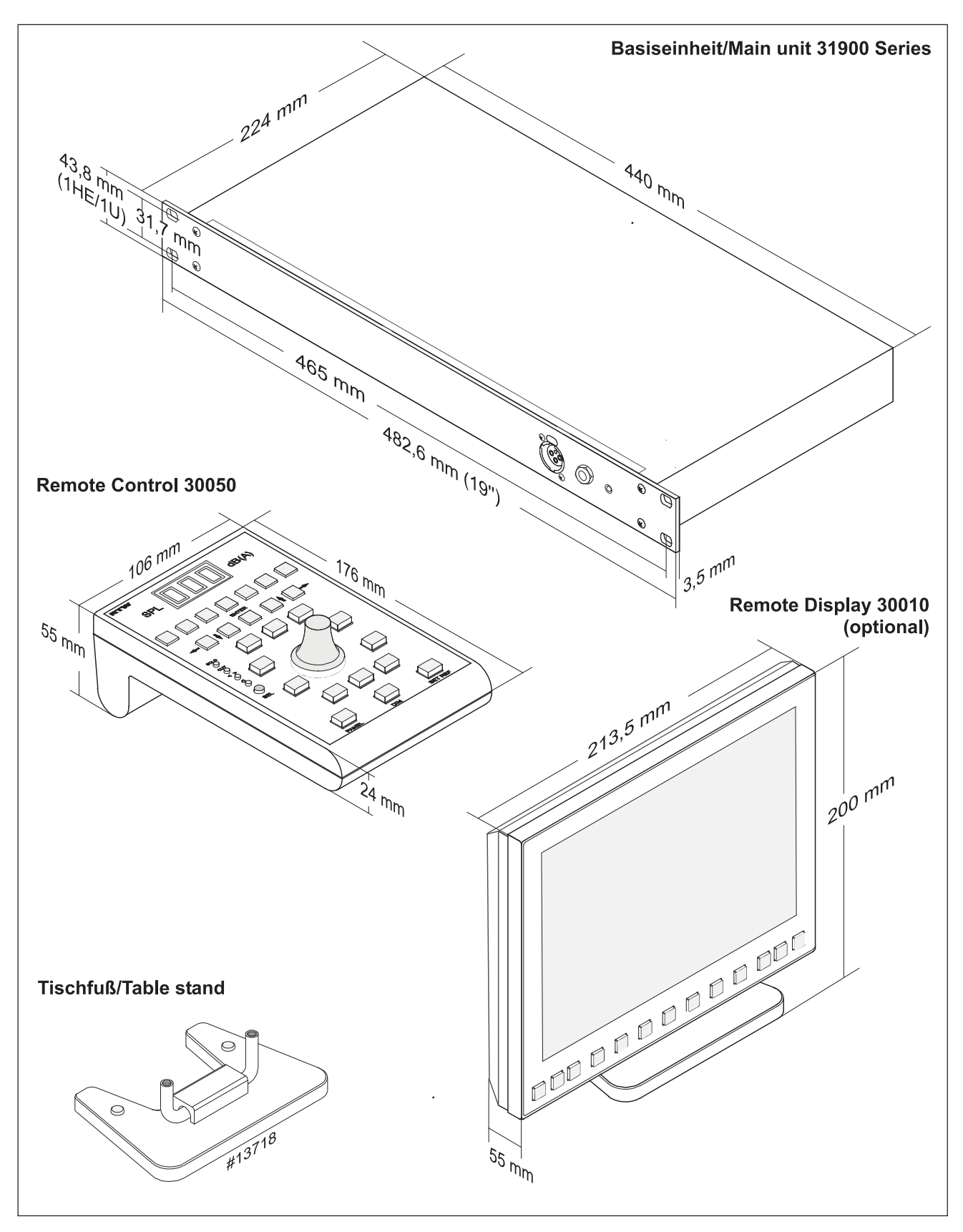

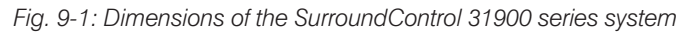

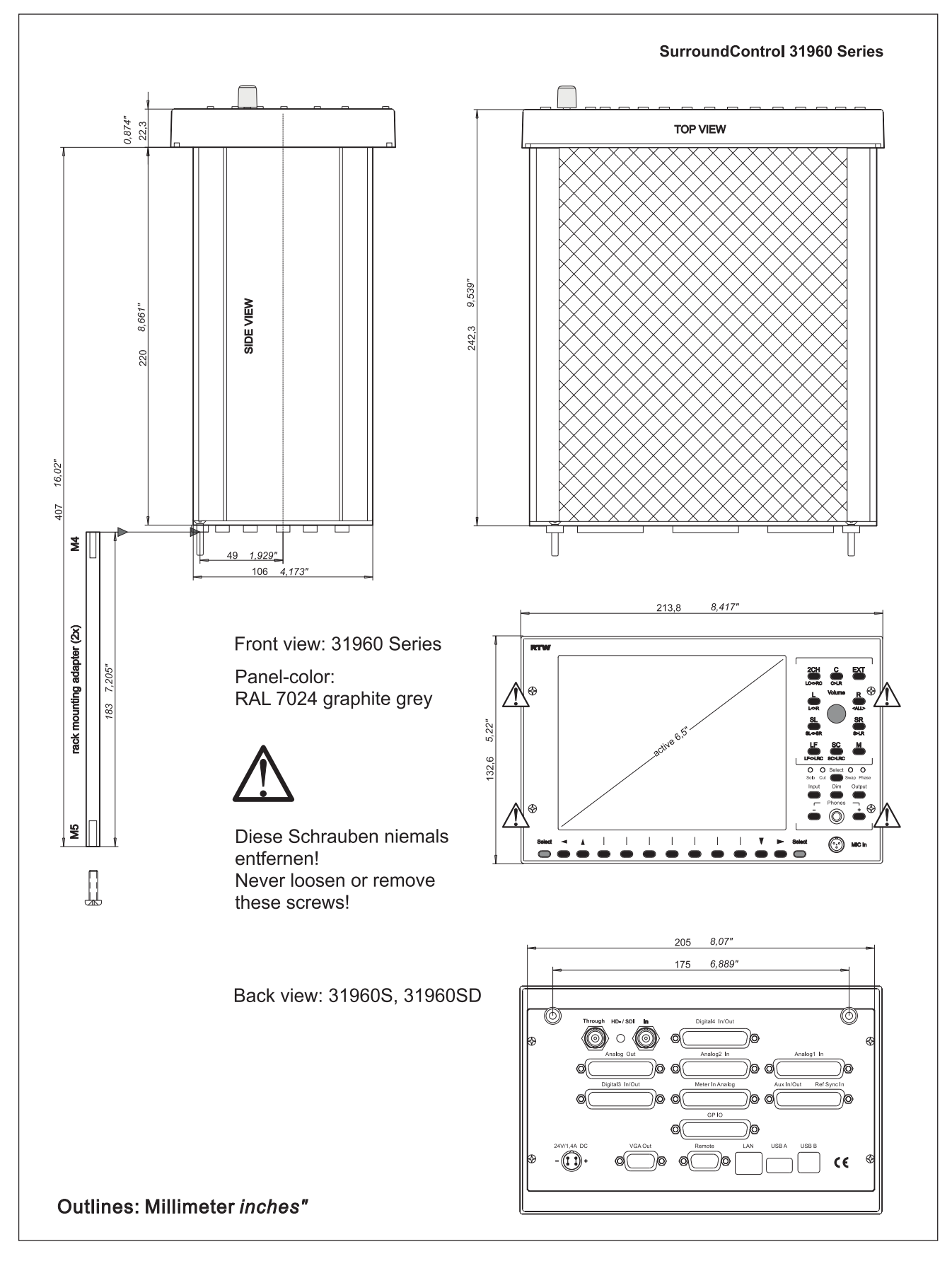

Fig. 9-1: Dimensions of the SurroundControl 31960 series

# **Appendix A: Presets**

### General

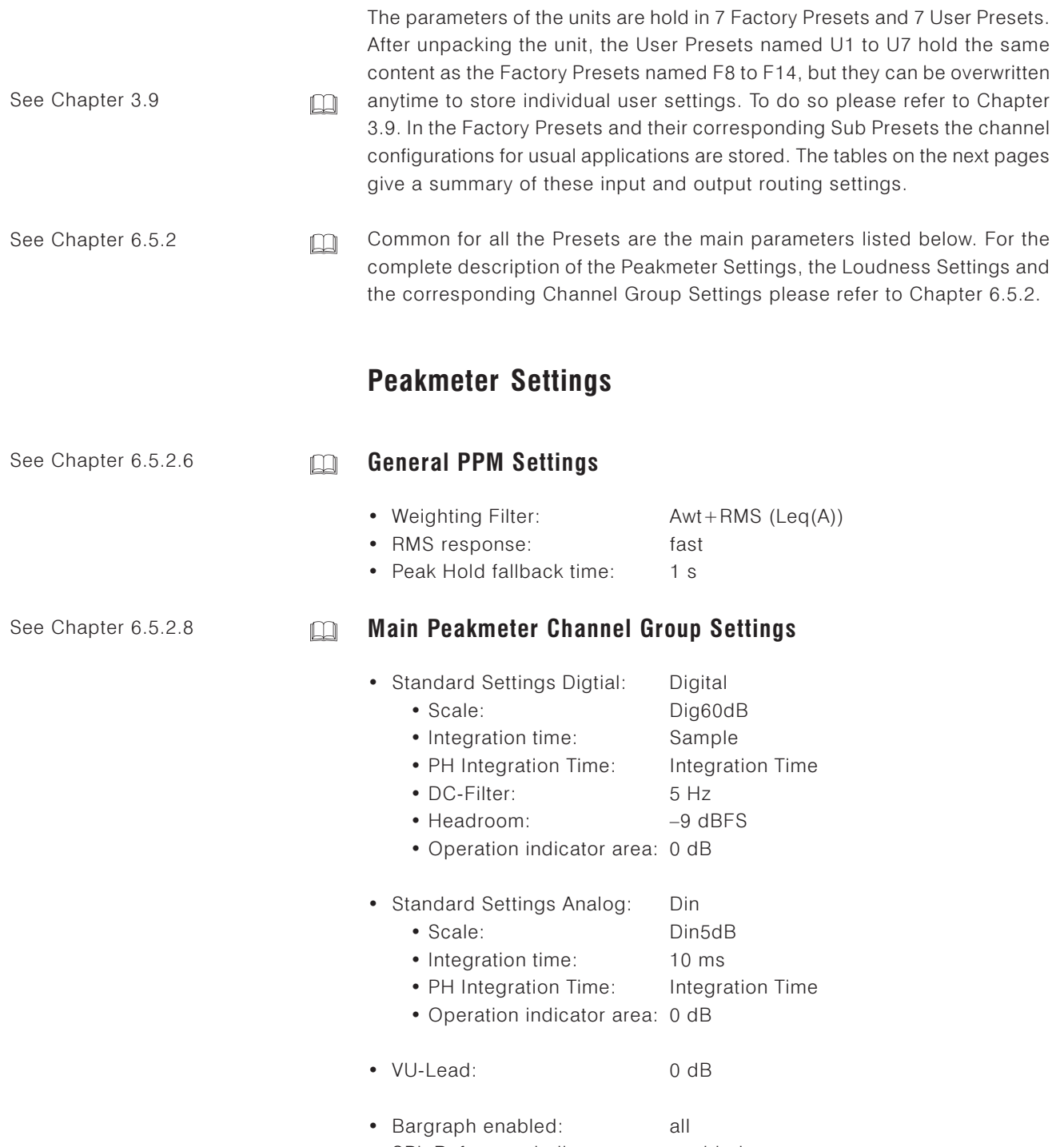

• SPL Reference indicator: enabled

## **ITU BS.1771 Loudness Settings**

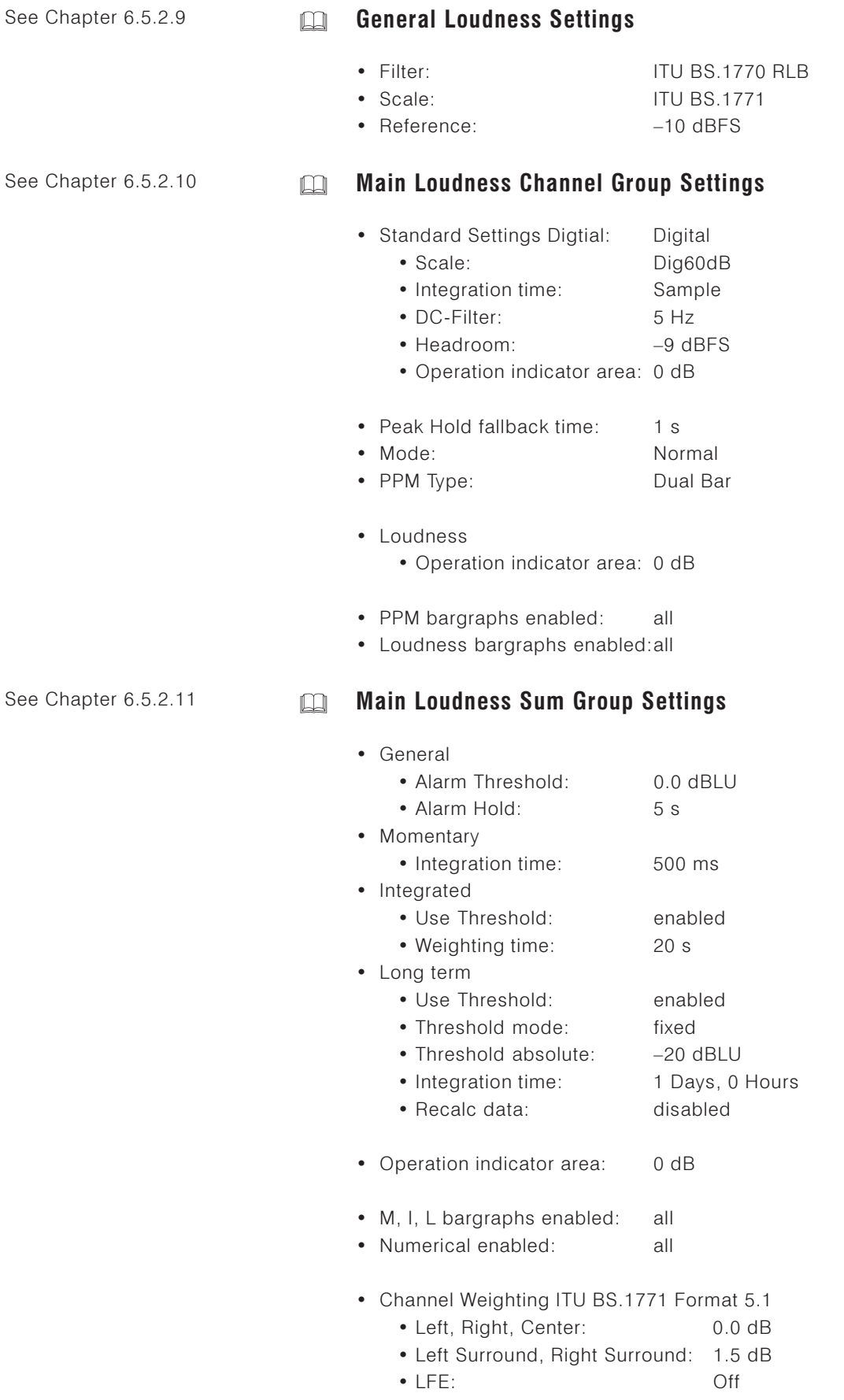

### Factory Preset F8: 5.1 (5.1 Surround) Program Meter: PPM, local routings

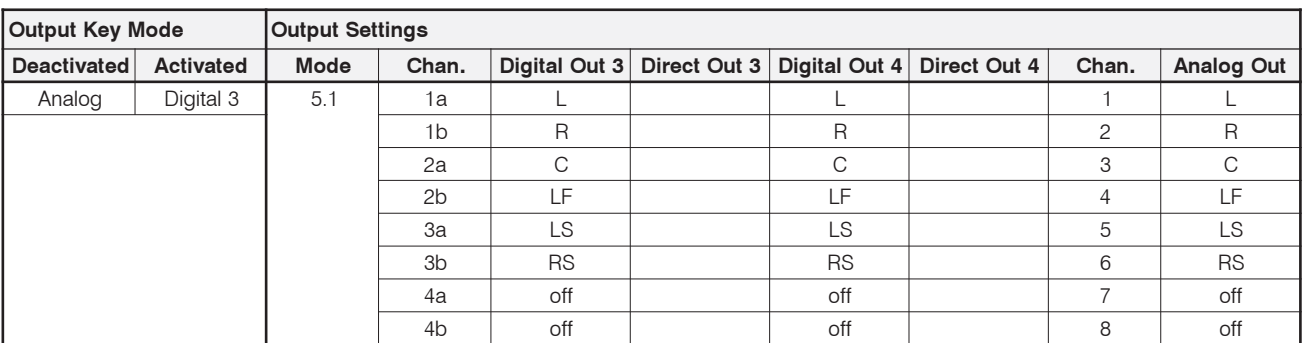

### Sub Presets of F8

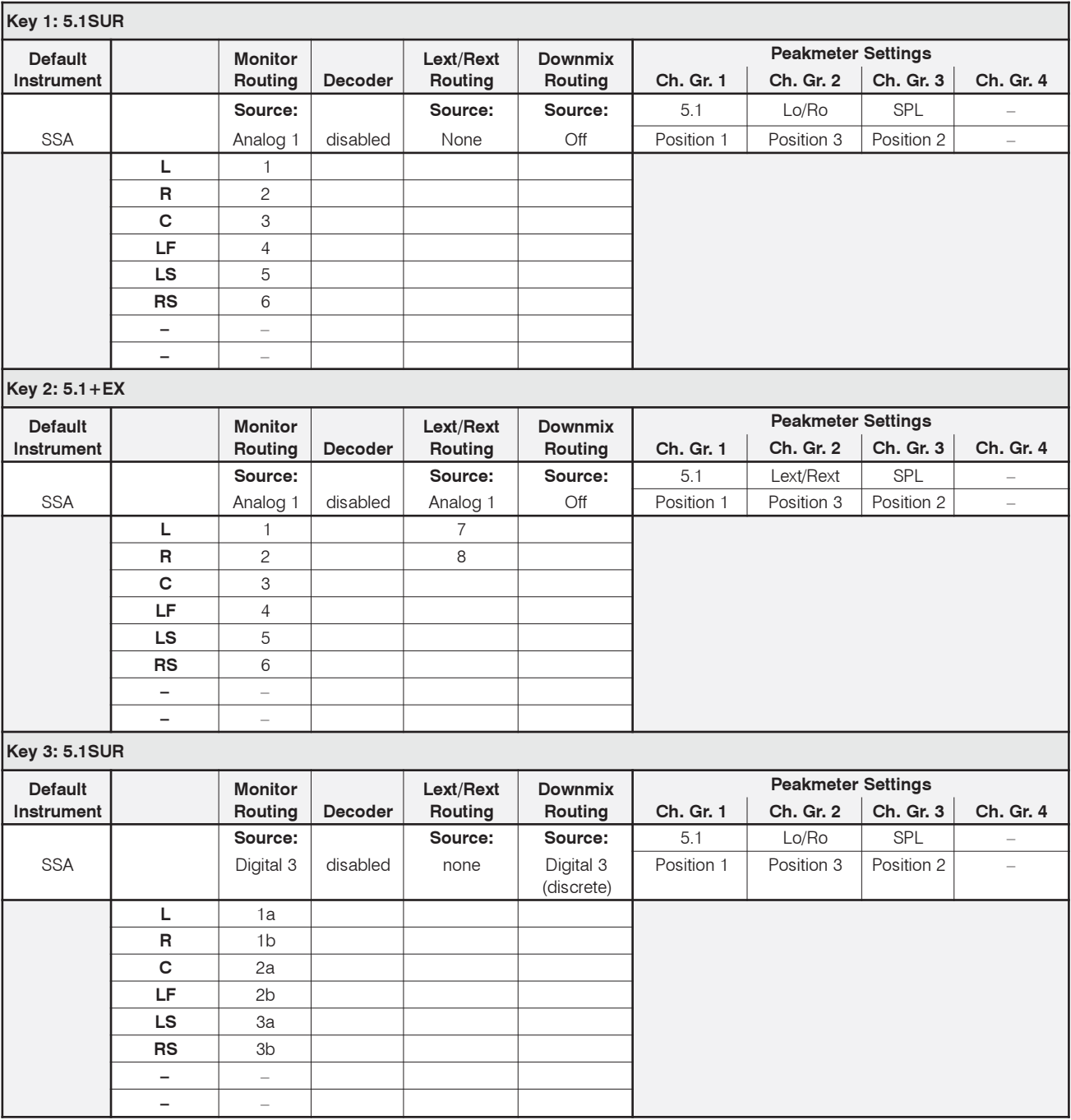

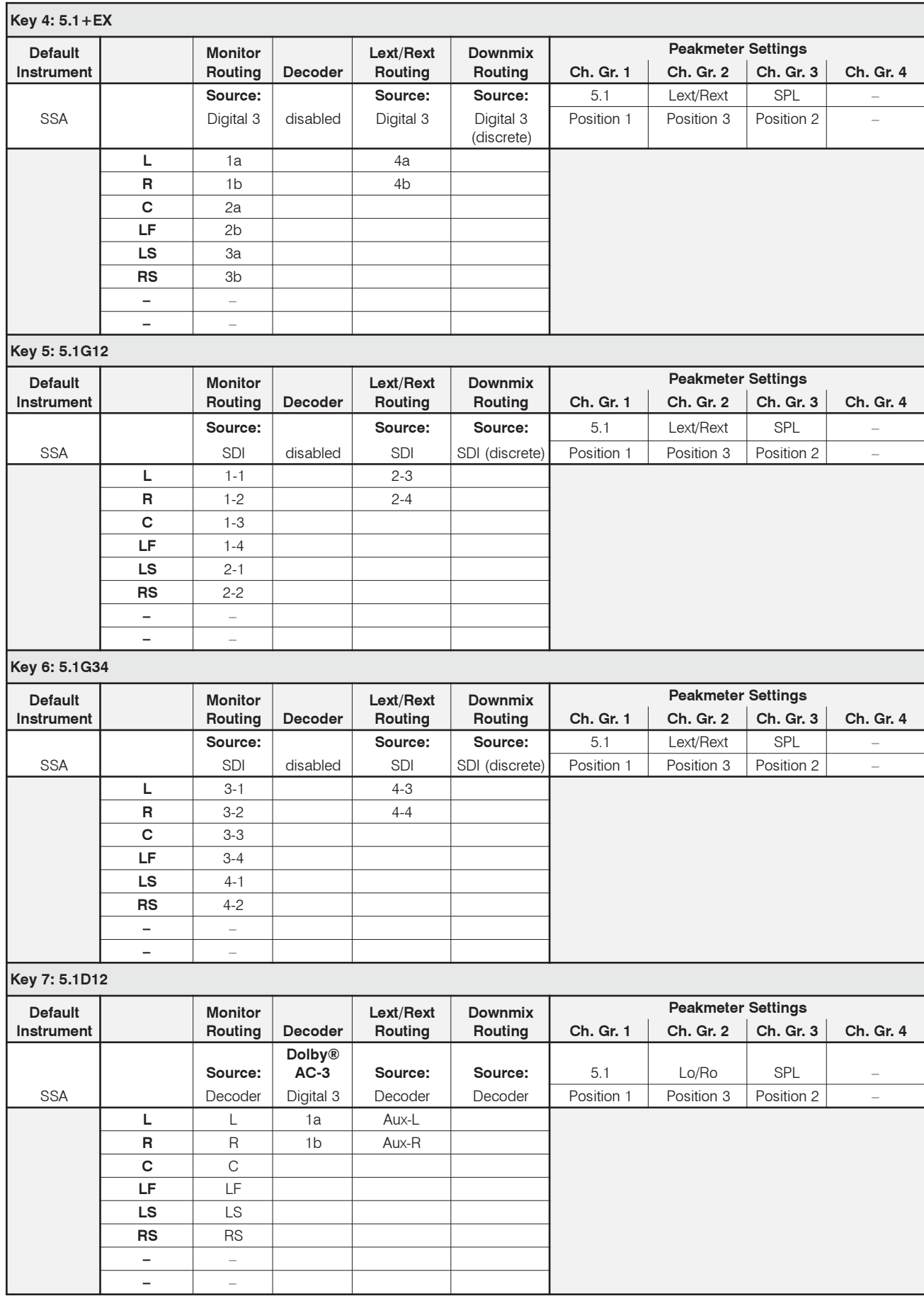

#### **Factory Preset F9: 2-CH (2-Channel Stereo) Program Meter: PPM, local routing**

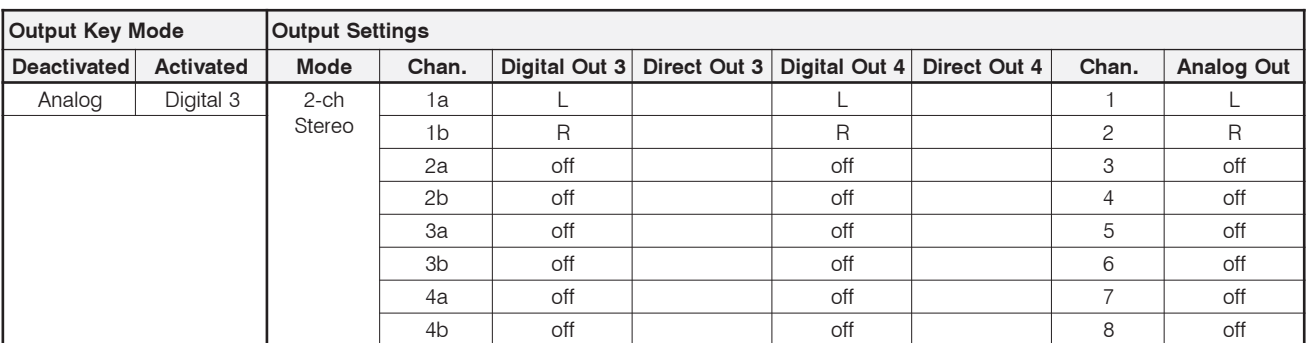

### Sub Presets of F9

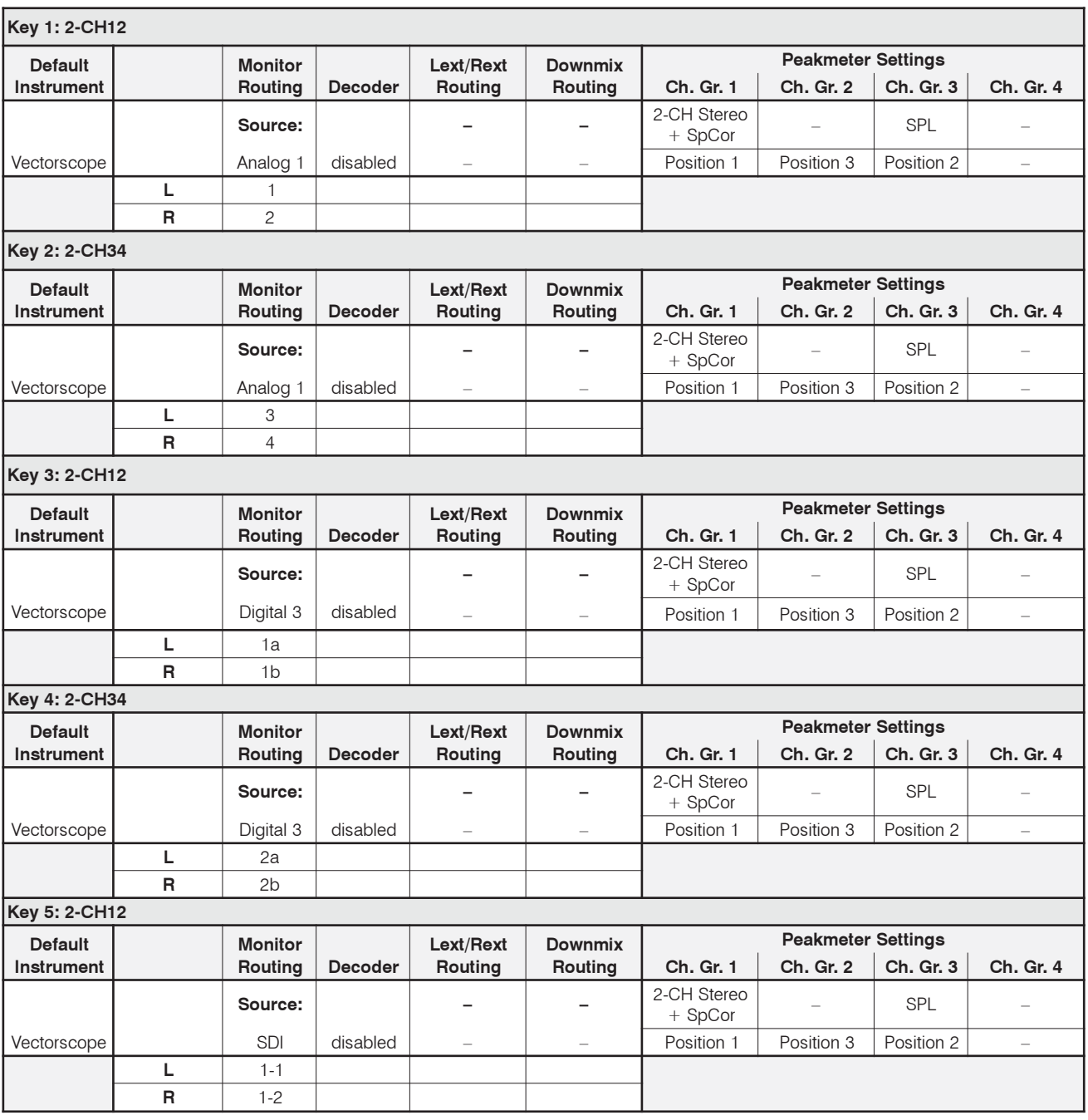

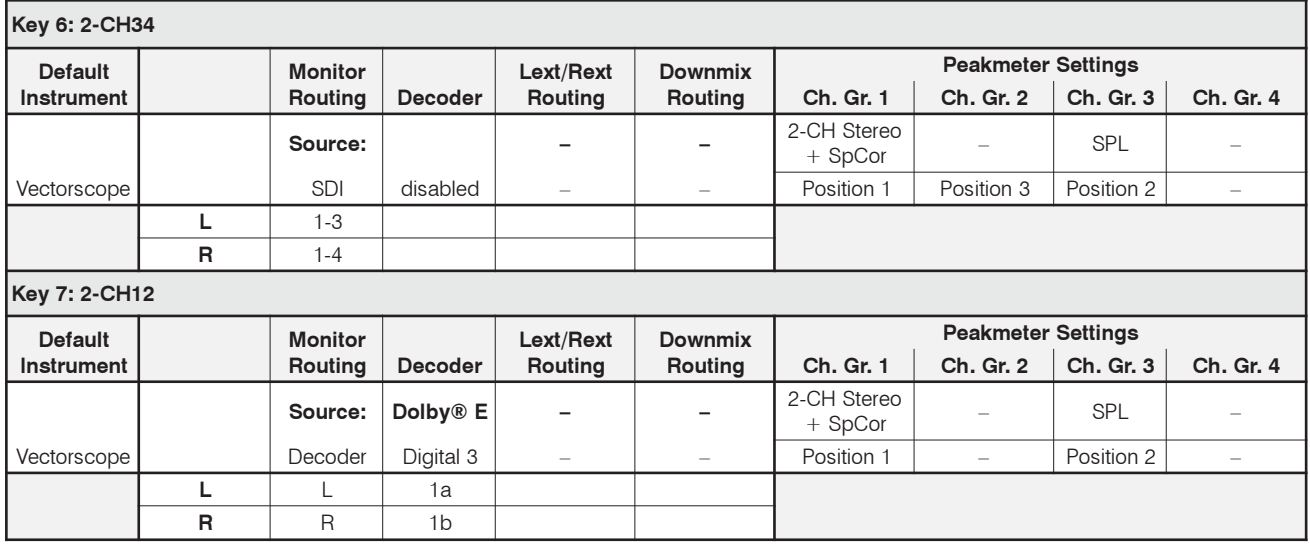

### Factory Preset F10: MULTI (Multi-Channel) Program Meter: PPM, local routing

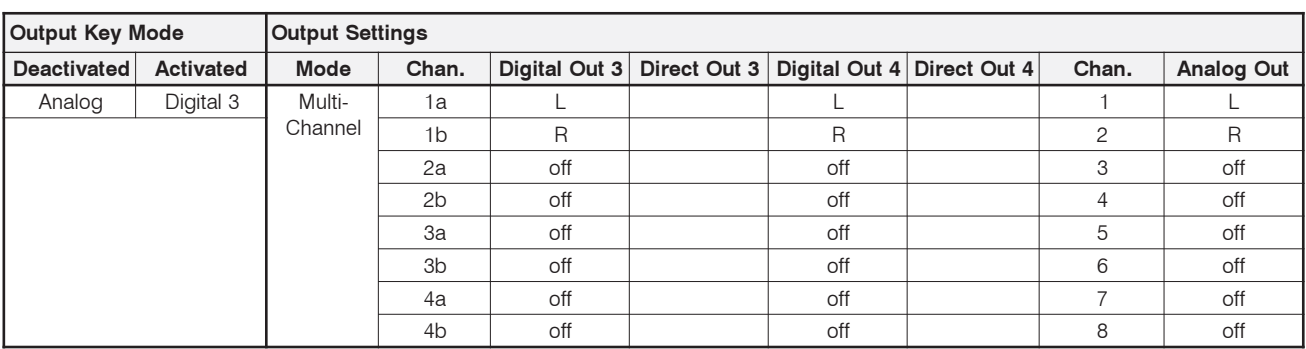

### Sub Presets of F10

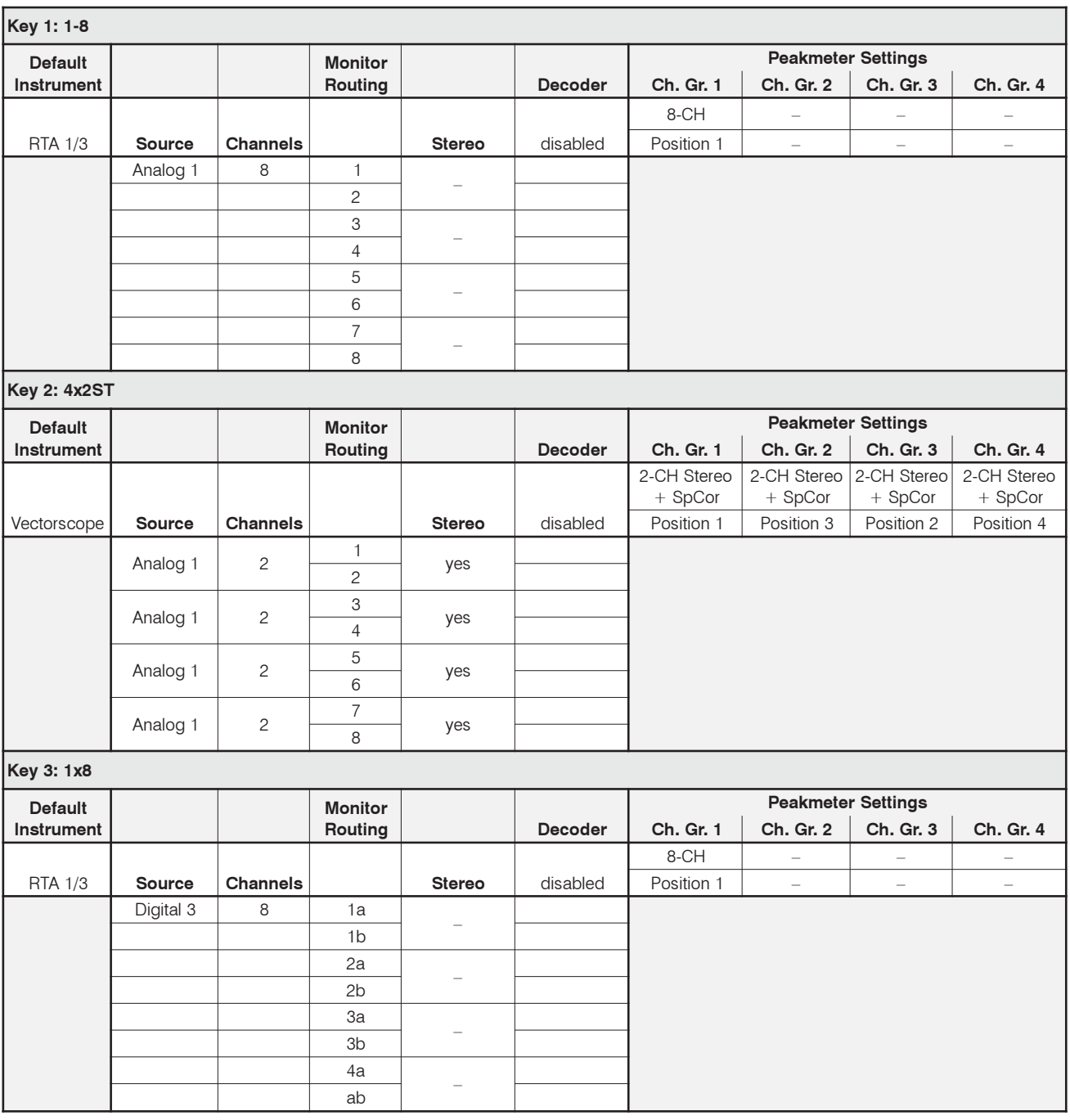

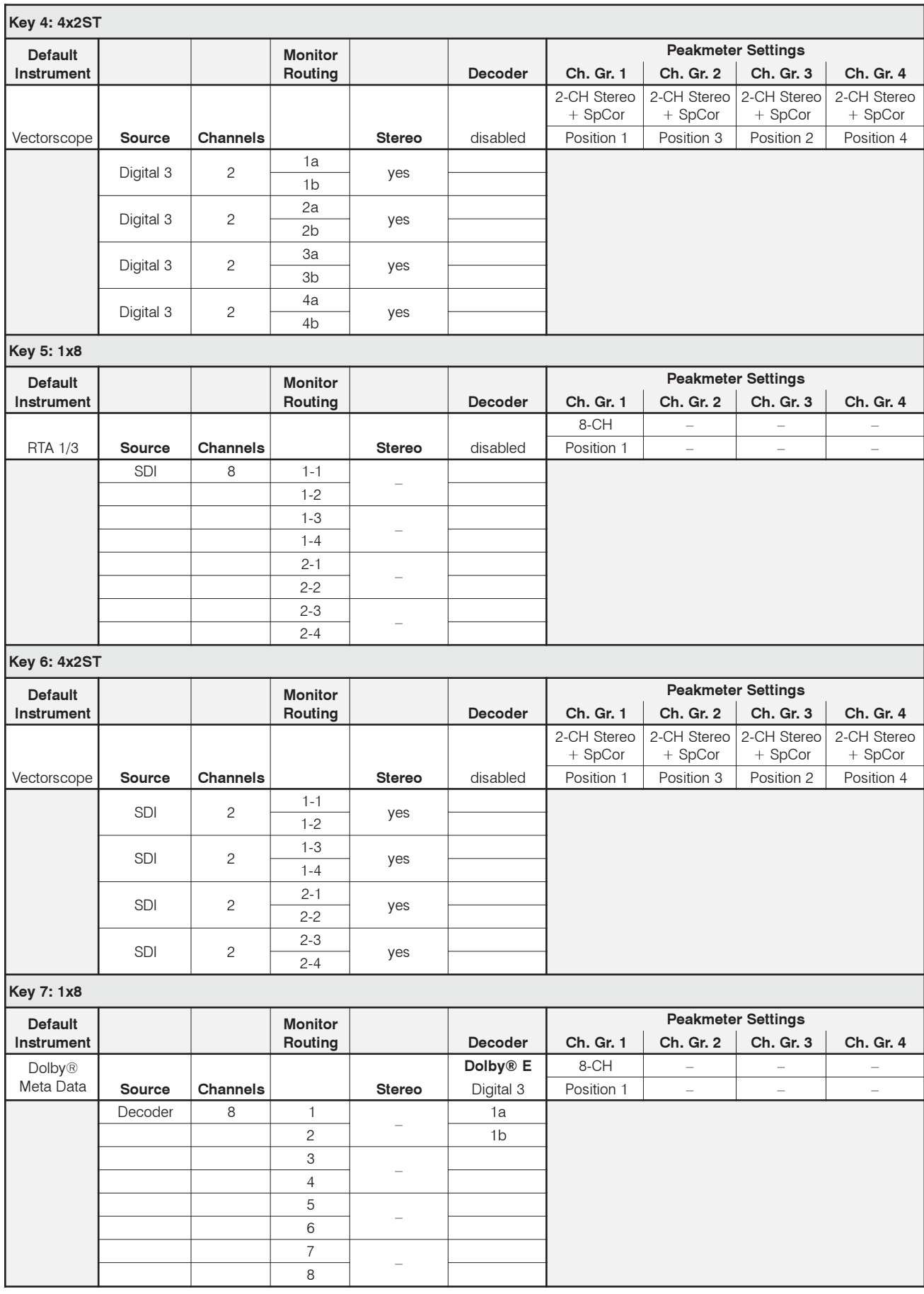

### Factory Preset F11: SPEC (Special) Program Meter: PPM, local routing

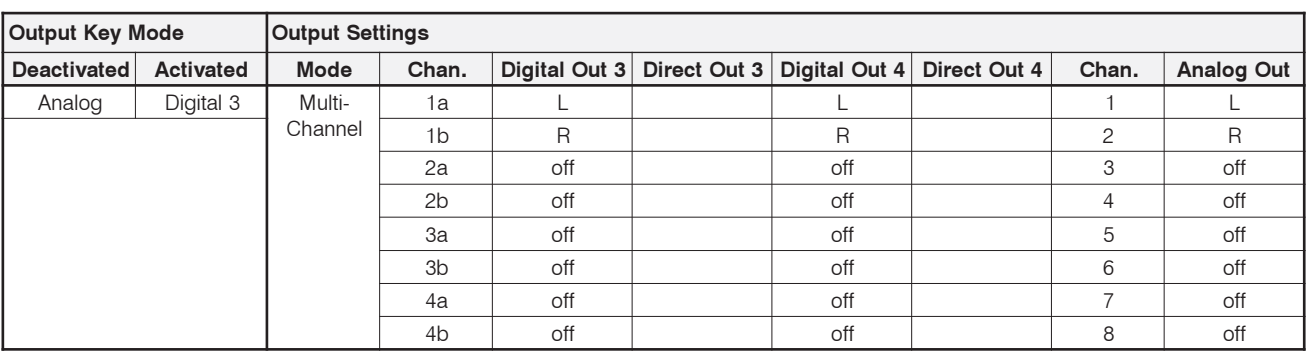

### Sub Presets of F11

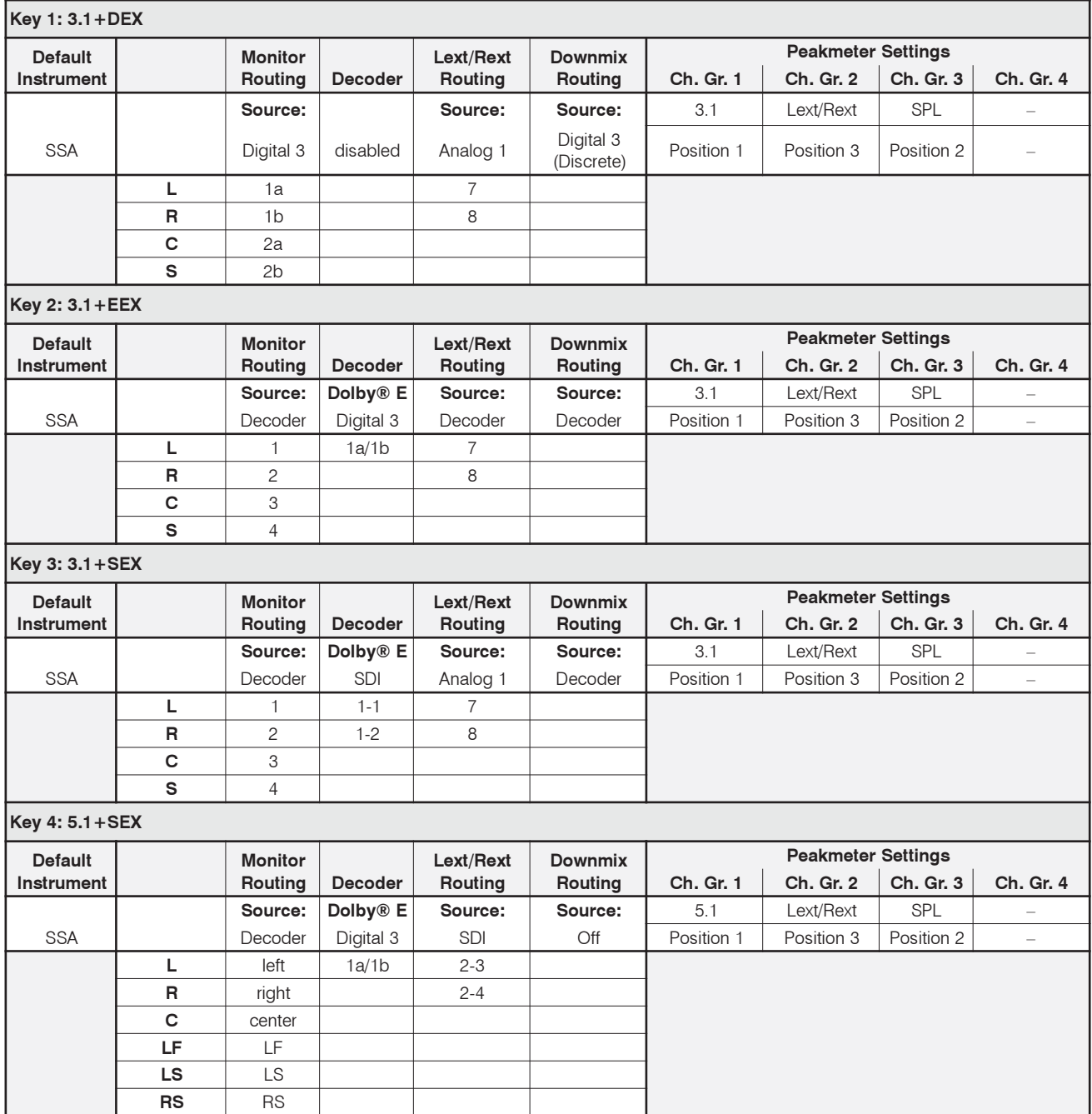

۰

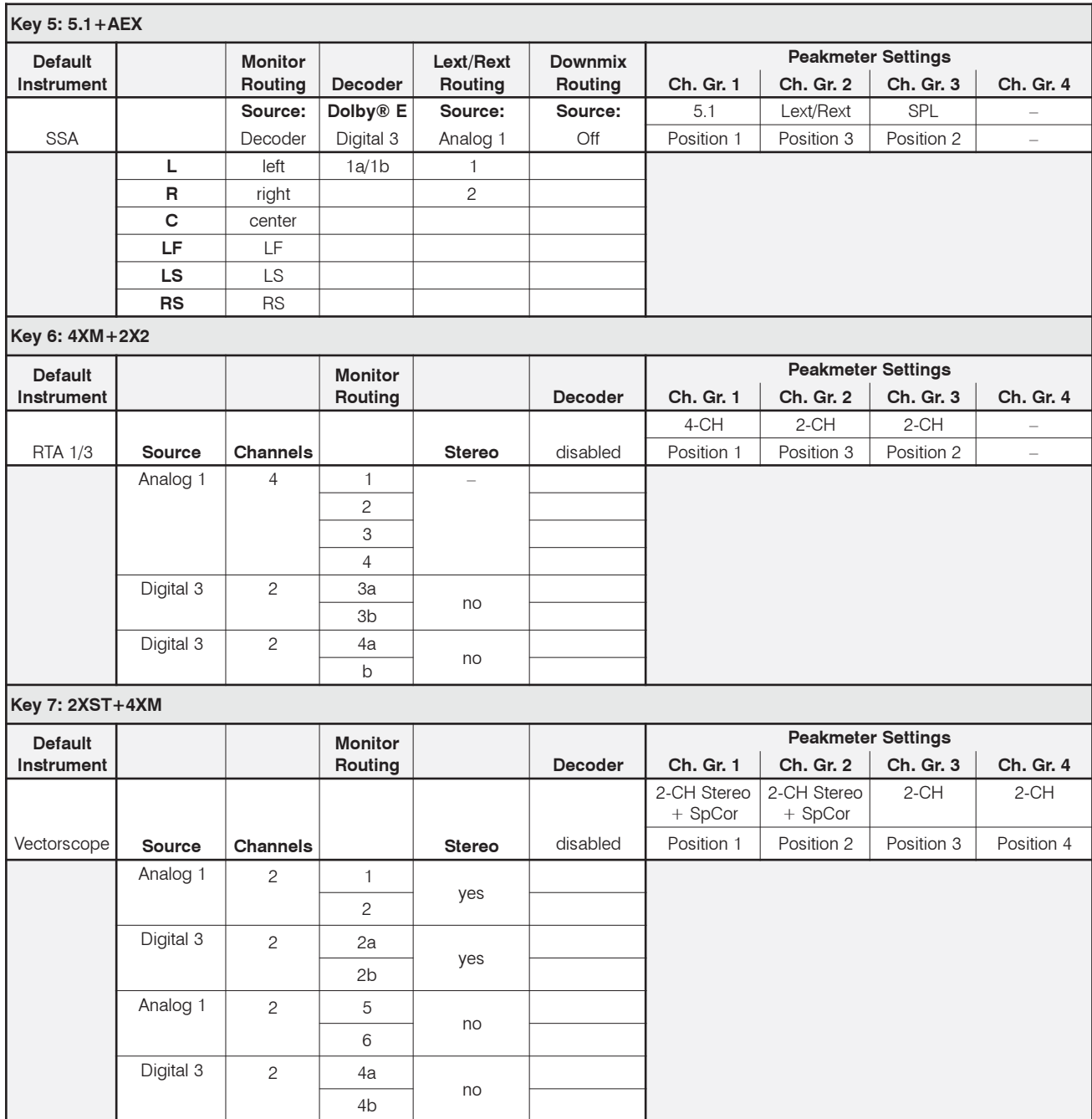
#### Factory Preset F12: 3.1 (3.1 Surround) Program Meter: PPM, local routing

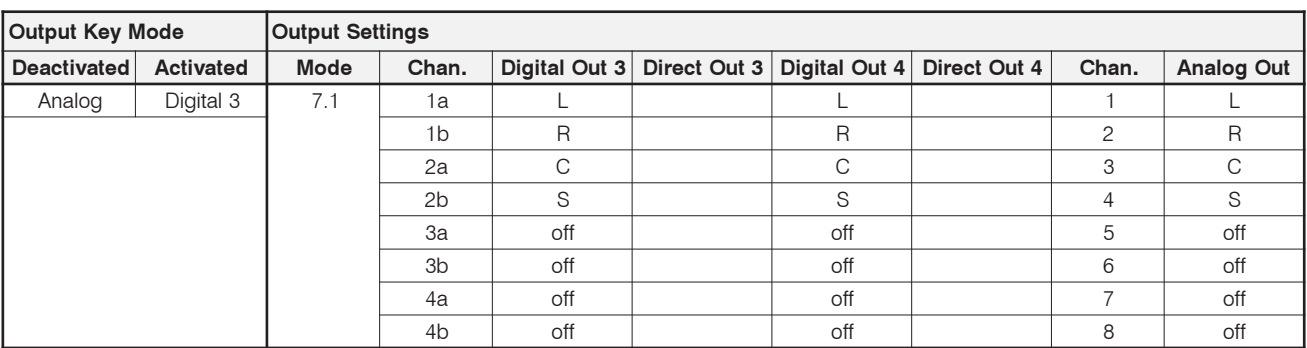

# Sub Presets of F12

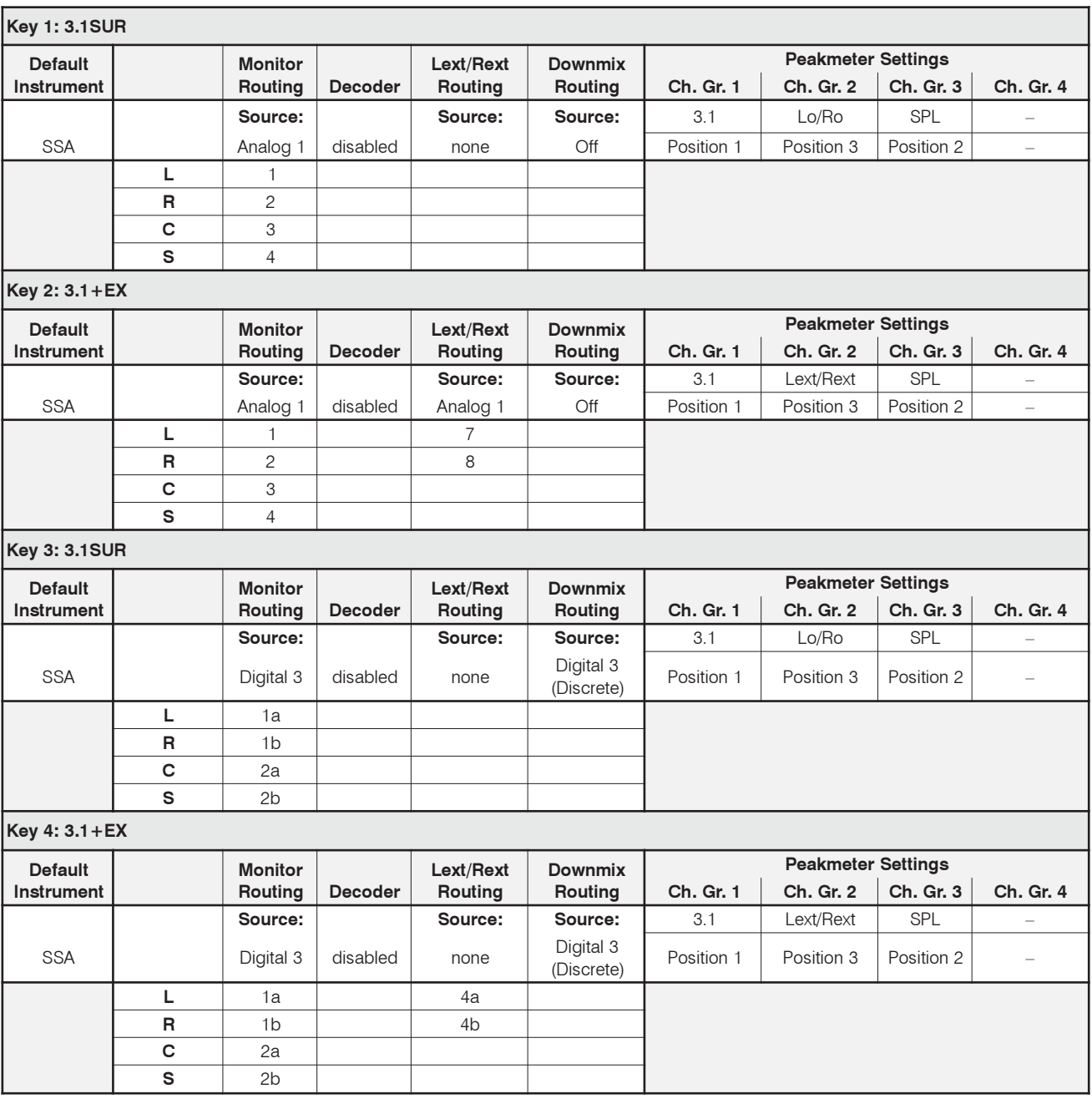

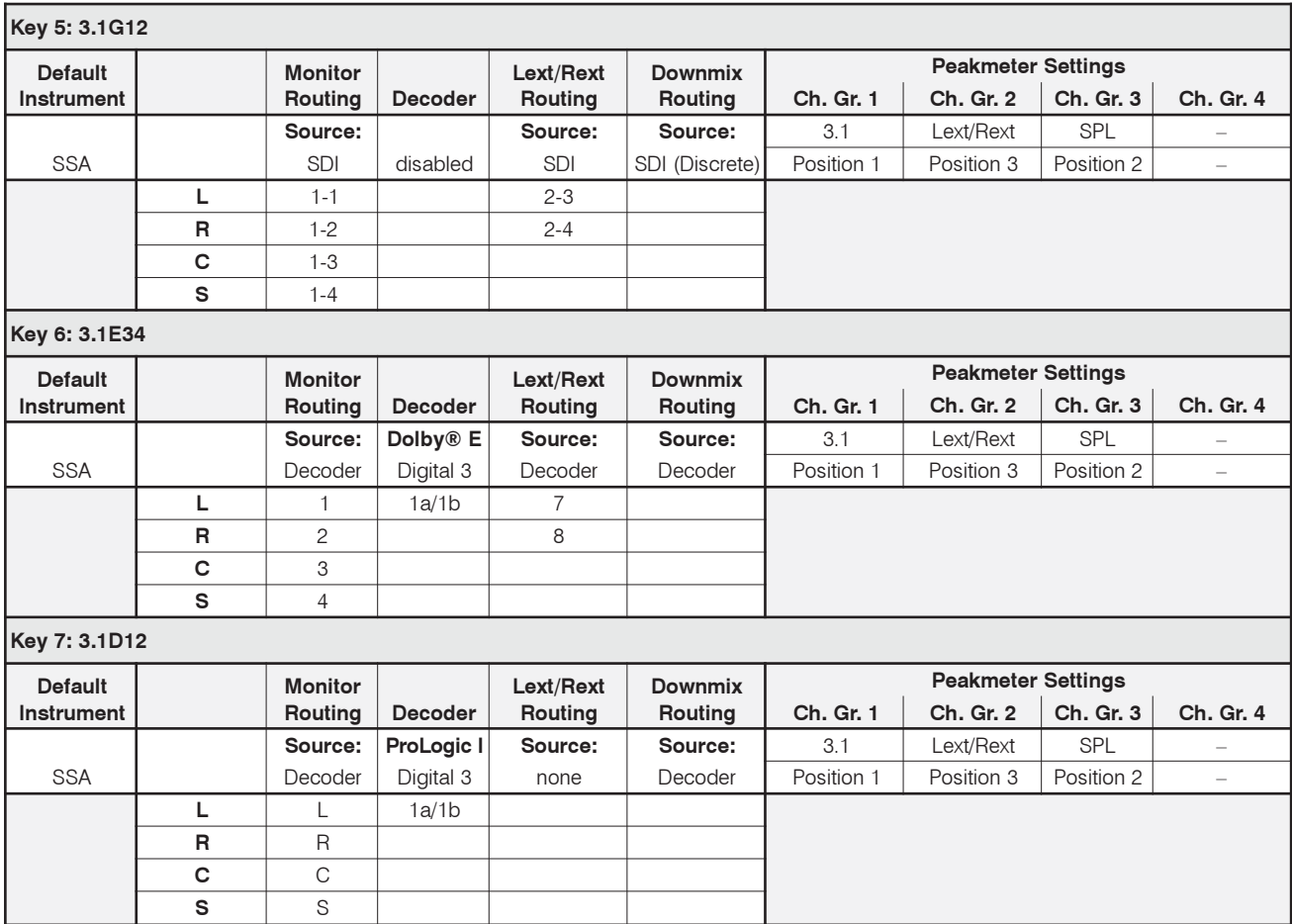

#### Factory Preset F13: 6.1 (6.1 Surround) Program Meter: PPM, local routing

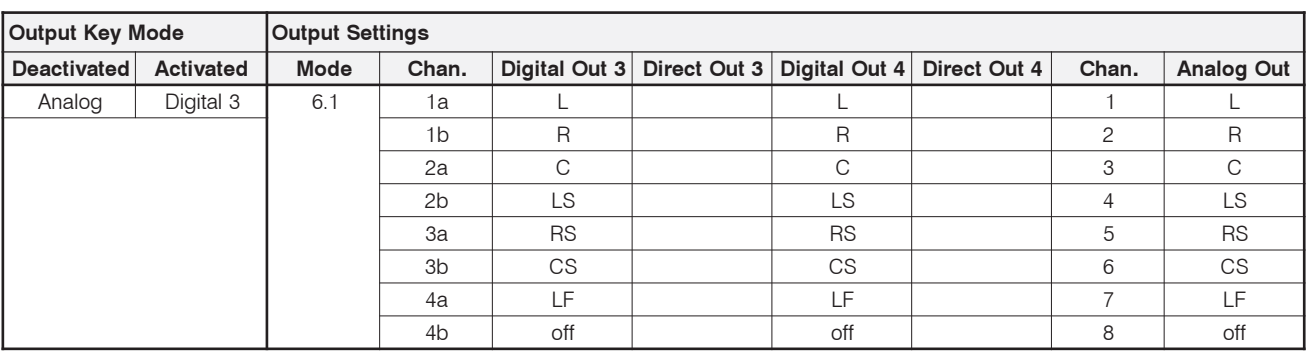

# Sub Presets of F13

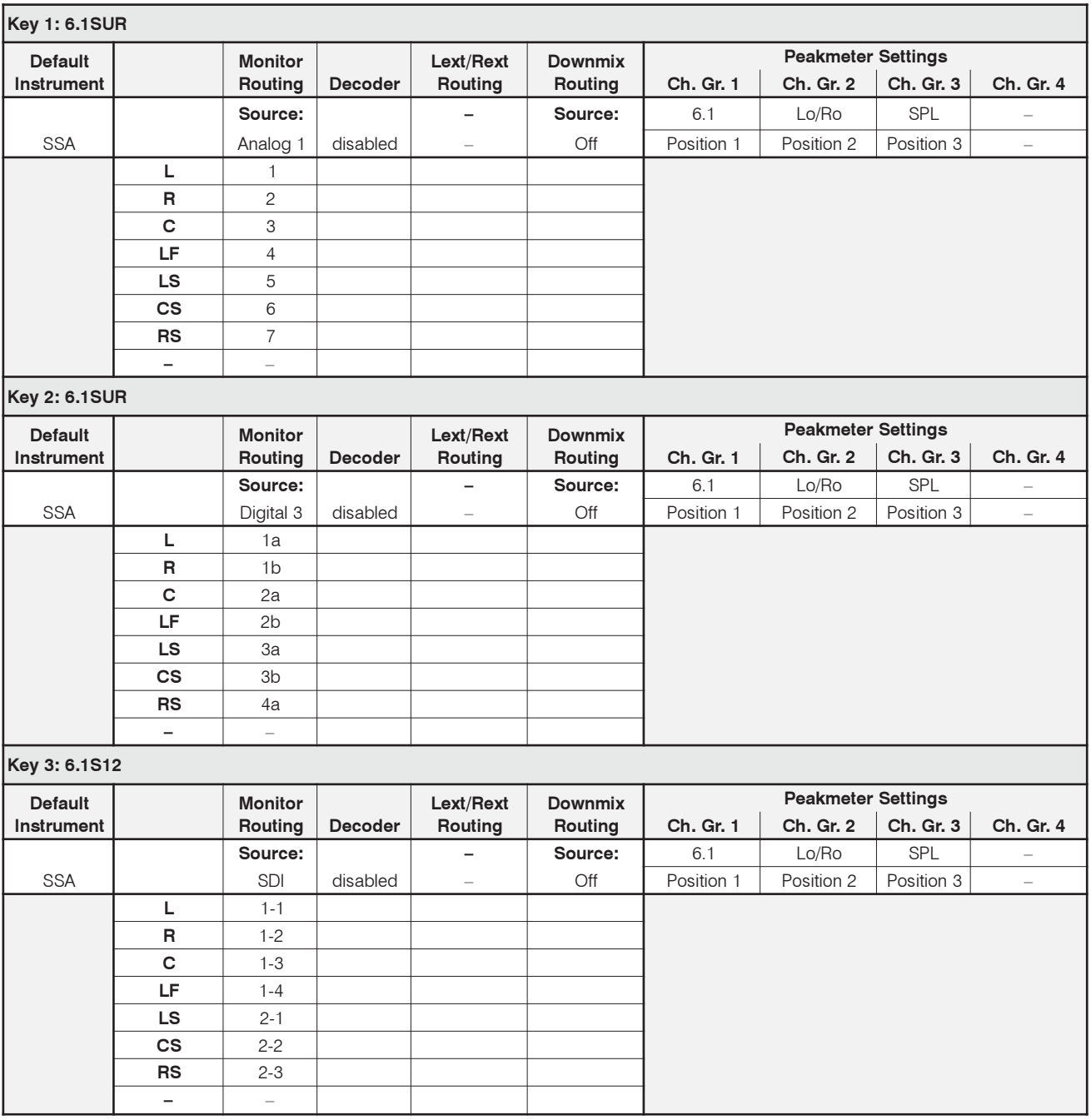

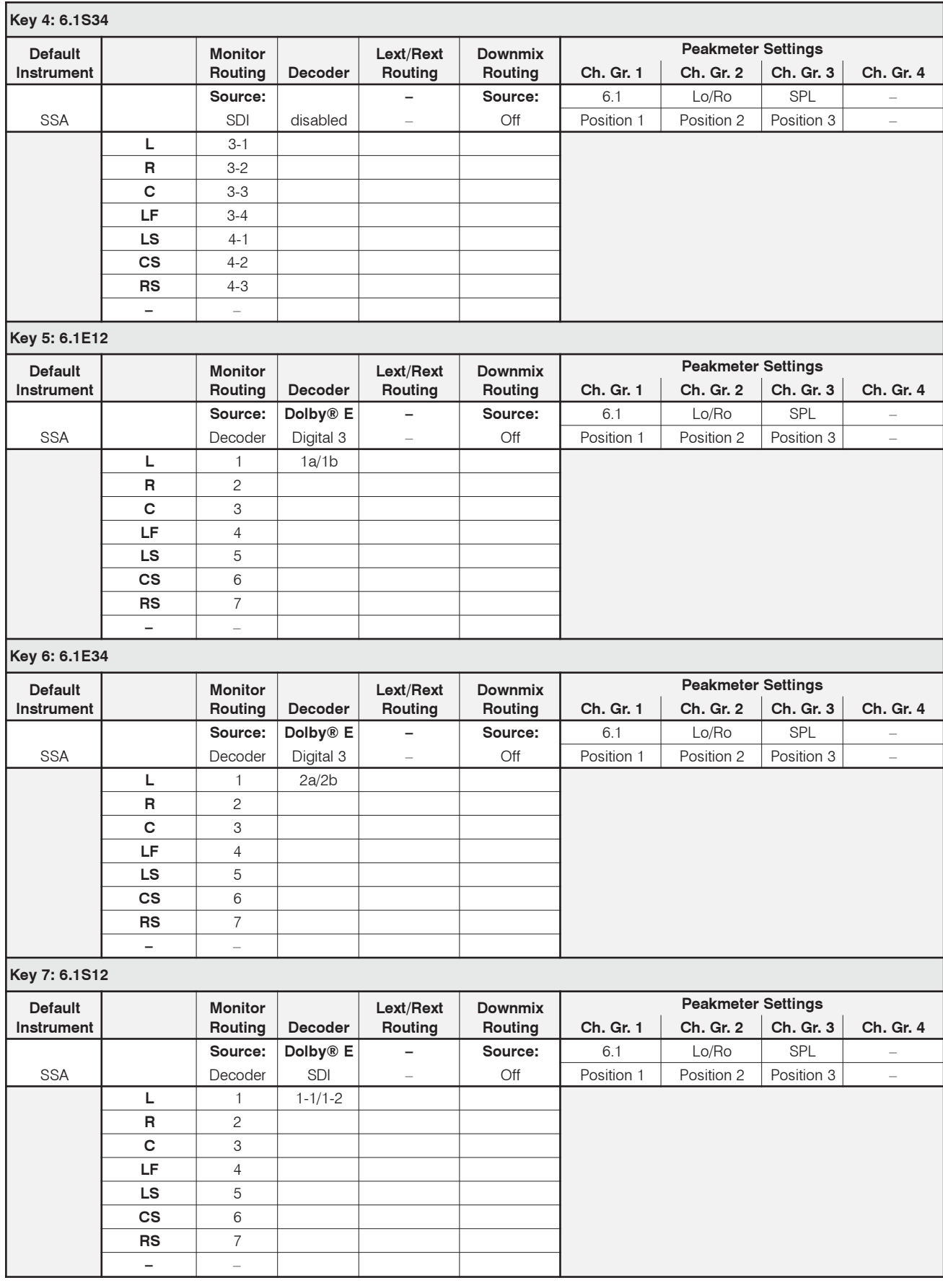

#### Factory Preset F14: 7.1 (7.1 Surround) Program Meter: PPM, local routing

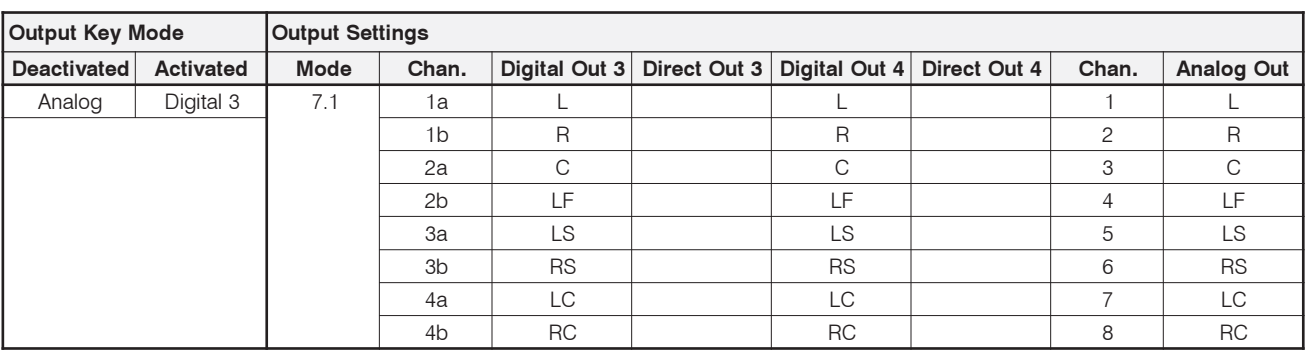

# Sub Presets of F14

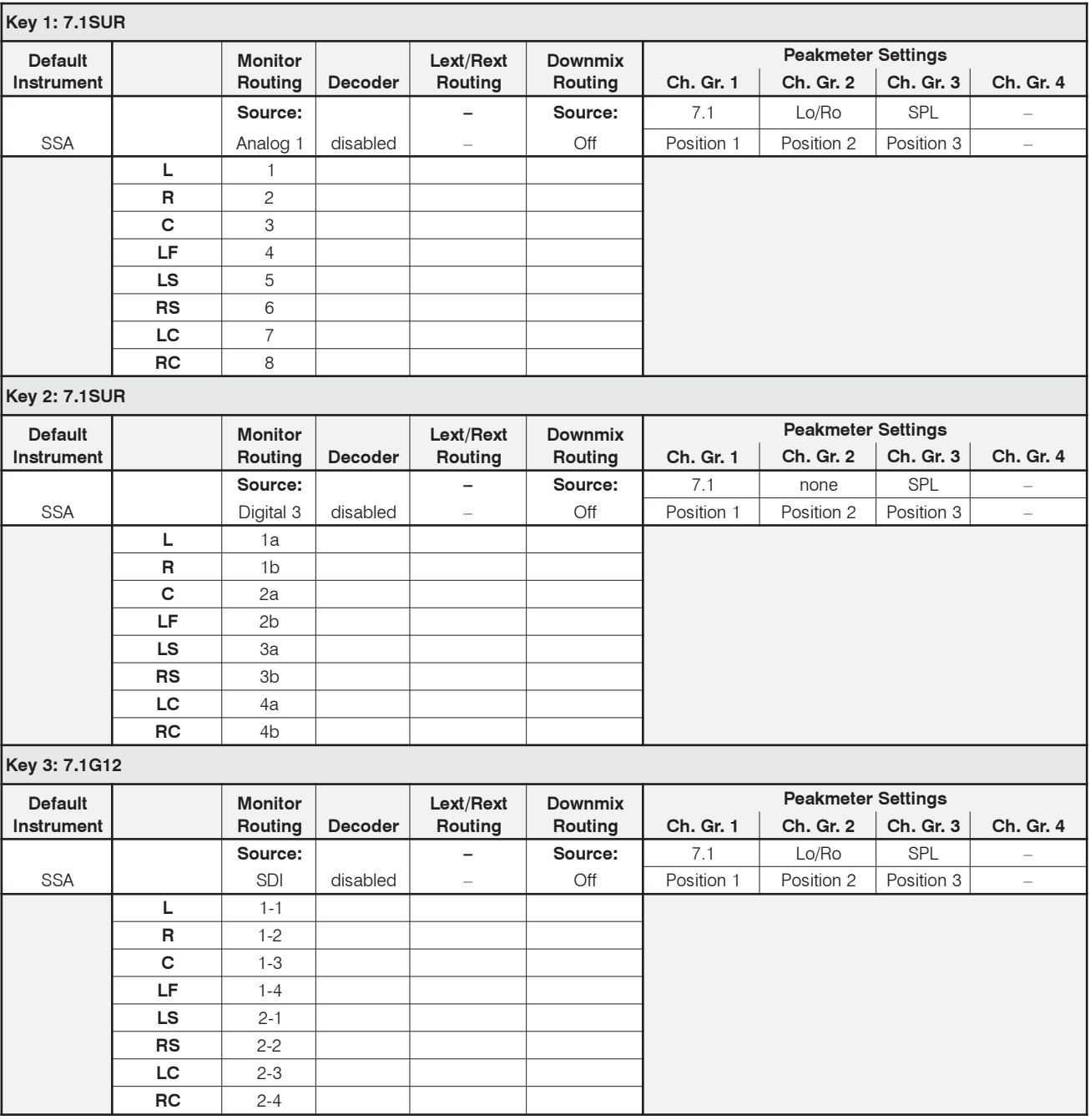

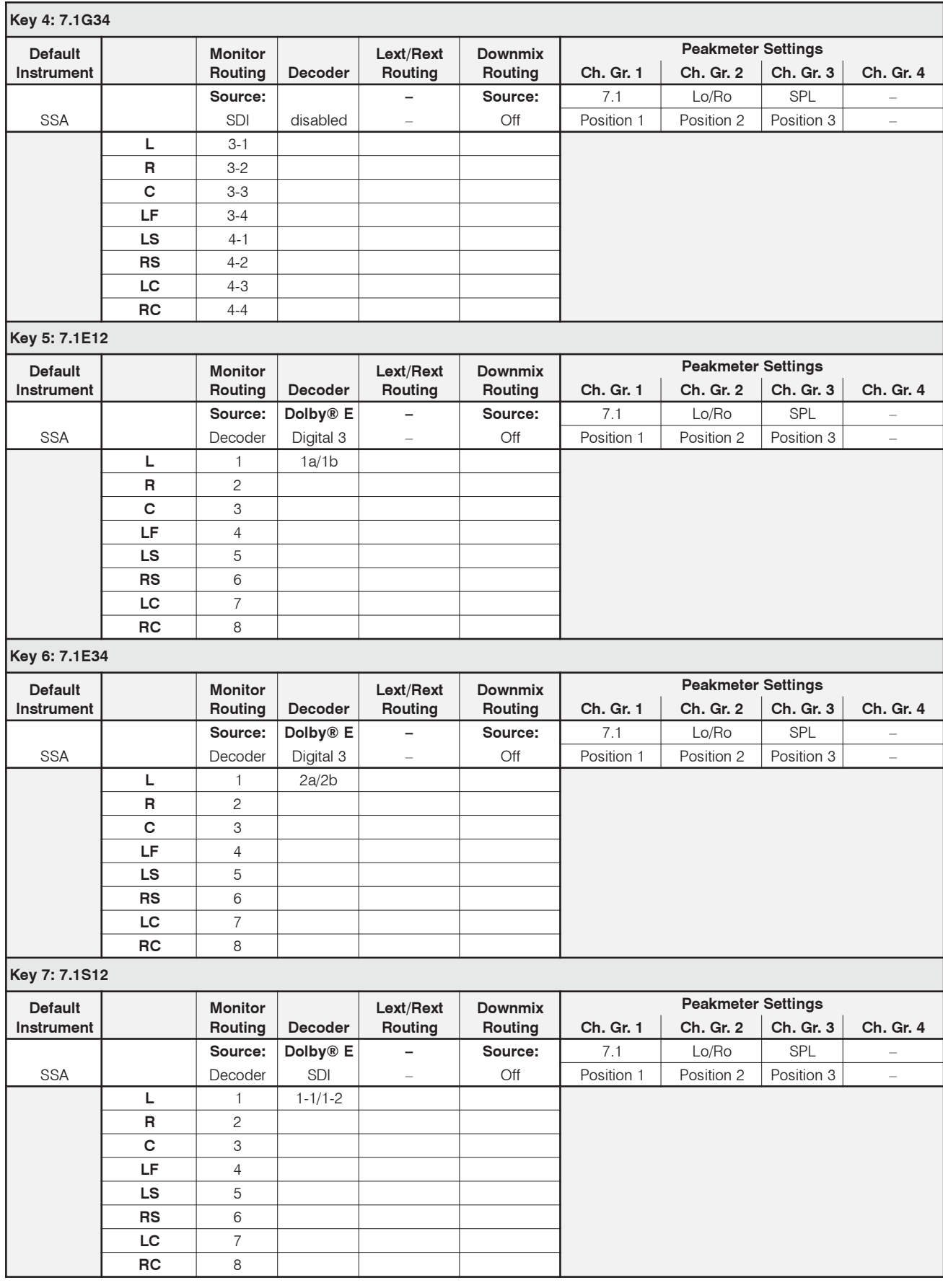

# **Appendix B: Specifications**

# **Functions**

- multi format surround peakmeter  $(5.1, 6.1, 7.1)$
- 2-channel peakmeter
- Multi-channel peakmeter
- ITU BS.1771 loudness meter
- selectable SPL meter
- Surround Sound Analyzer
- 10-fold multi phase meter display
- 1/3- and 1/6-octave spectrum analyzer
- 2- and 4-channel audio vectorscope
- Dialnorm meter
- Downmix meter
- AES/EBU status monitor
- 8-channel monitoring controller
- Test signal generator
- BLITS analyzer and generator
- HD/SD SDI inputs (319n0S, 319n0SD)
- Dolby® E and Dolby® AC-3 decoder (319n0D, 319n0SD)

8 analog inputs, Sub-D-F connector, 25-pin

- alarm functions

# **Analog Inputs**

- Adjustment range:

- Frequency response:

- Impedance:

-  $THD + N$ 

- Crosstalk:

- Metering:
- Monitoring/Metering: 2 x 8 analog inputs,

one Sub-D-F connector each, 25-pin Level Offset via software: ±8 dB

- $+24$  dBu - Maximum input level:
	- $> 10 \text{ k}\Omega$ , electr, balanced
	- 20 Hz to 22 kHz, ±0.25 dB @ 48 kHz
	- $< 105$  dB @ 48 kHz
	- $<$  105 dB (Frequency range 22 Hz to fs/2)

• Measuring microphone input: balanced, phantom power supply, XLR-F connector for measuring microphones with open circuit voltage of 15 mV/Pa @ 1 kHz

# **Digital Inputs**

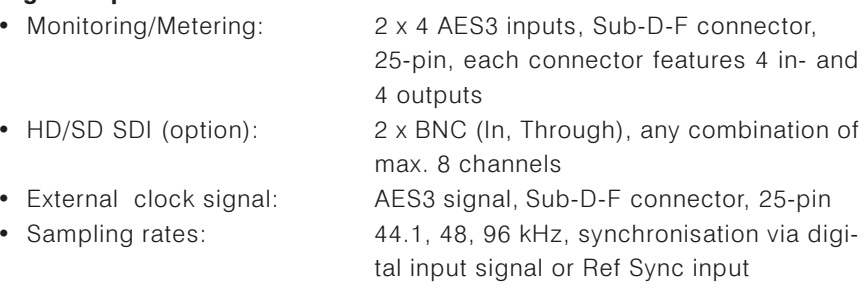

# **Analog Outputs**

• Monitorina:

J.

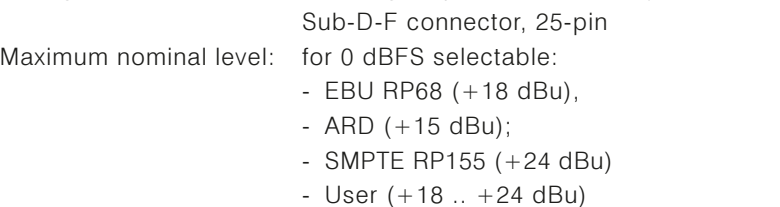

• Frequency range: 20 Hz to 22 kHz, ±0.25 dB @ 48 kHz  $-$  THD  $+$  N:  $< 100$  dB

# **Digital Outputs**

- Monitoring:
- Sampling rates:

## **Monitoring Controller**

- Volume control:
- Channel functions:

control range  $> 85$  dB, mute, calibration in dB(A) possible

2 x 4 AES3 outputs, Sub-D-F connector, 25-pin, each connector features 4 in- and

same as digital inputs or internal, 44.1, 48,

8 analog outputs, electronically balanced,

- Solo.

4 outputs

96 kHz

- Cut.
- Phase.
- Mono (Mono-to-Center or Mono-to-LR),
- Side Swap,
- Center-to-LR,
- Rear-to-Front,
- LF-to-Front.
- DIM
- Mute
- Channel level offset, delay (independent for both domains):

• Downmix matrix:

level:  $\pm$ 10 dB, delay: 0 - 50 ms, respectively selectable for each channel

2-Channel mix of the monitoring surround signal, 2-channel mix derived from one of the inputs or decoder outputs, mixing coefficients selectable for each channel (if internal downmix matrix is used)

# Program Meter: Peak Program Meter (PPM)

# General (PPM)

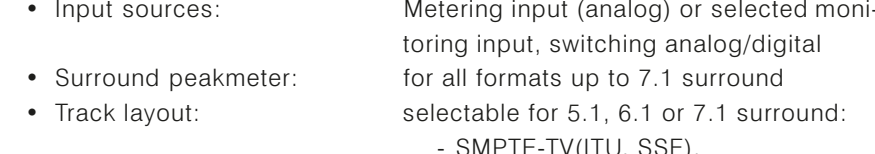

- /(ITU, SSF),
- SMPTE-Film,
- DTS.
- Film (L, C, R, LF, LS, RS)
- · Multi-channel peakmeter:
- 2-Channel peakmeter:

· Indicators:

• Functions:

· additional 2-Ch. peakmeter:

generated  $L_0/R_0$  signals (2Ch-Downmix), • SPL meter: selectable, indication of the total sound

pressure level calculated from the individual channels

up to 8 single channels or up to 4 x 2-chan-

for the defined stereo channel pair L and R

selectable, for external signals or internal

- peak level,

nel stereo pairs

- RMS level (linear, A-, C-, CCIR-, Kweighted),

- peak hold,
- numerical value of the peak hold level,
- Digital Over
	- Gain  $(+20$  dB,  $+40$  dB acc. to standard),
- Peak hold on,
- RMS on,
- Memory.
- Reset.
- Alarm (threshold over, silence)

# **Analog Peakmeters (PPM)**

- Analog scales:  $-DIN5dB$ .  $-DIN10dB.$ - Nordic (N9, IEC 268 Type I), - British (Type IIa, IEC 268-10A), - British (Type IIb, IEC 268-10A),  $-VU$ . - British (Type IIa, IEC 268-10A), - British (Type IIa, IEC 268-10A), - Zoom  $+/-10dB$ ,  $-$  Zoom  $+/-1$ dB. - SMPTE 24  $dB - abs$ - SMPTF  $20 dB - rel$ - NHK • Integration time: according to standard or 300 ms, 20 ms, 10 ms, 1 ms, 0.1 ms • Reference level (PML): according to standard:
- 

# **Digital Peakmeters (PPM)**

- Word width:
- Digital scales:

24 bit

- Dig60dB (0 dBFS to -60 dBFS absolute)

+6 dBu (DIN, Nordic), +8 dBu (British) - NHK: 0 dB @ system reference level - SMPTE 24 dB - abs: 0 dB  $\omega$  0 dBu - SMPTE 20 dB - rel: 0 dB  $@ + 4$  dBu

selectable offset  $(\pm 8$  dB)

- Dig20dB (0 dBFS to -20 dBFS absolute)
- $Diq+18dB..0dB$  (18 dB to 0 dB relative, 0 dB  $@ - 18$  dBFS)
- $Diq + 18dB.0. 18dB$  (18 dB to  $-18dB$  rel., 0 dB  $@ -18$  dBFS)
- $Diq + 20..0$ ..-40dB (20 dB to -40 dB rel., 0 dB  $@ -20$  dBFS)

<span id="page-333-0"></span>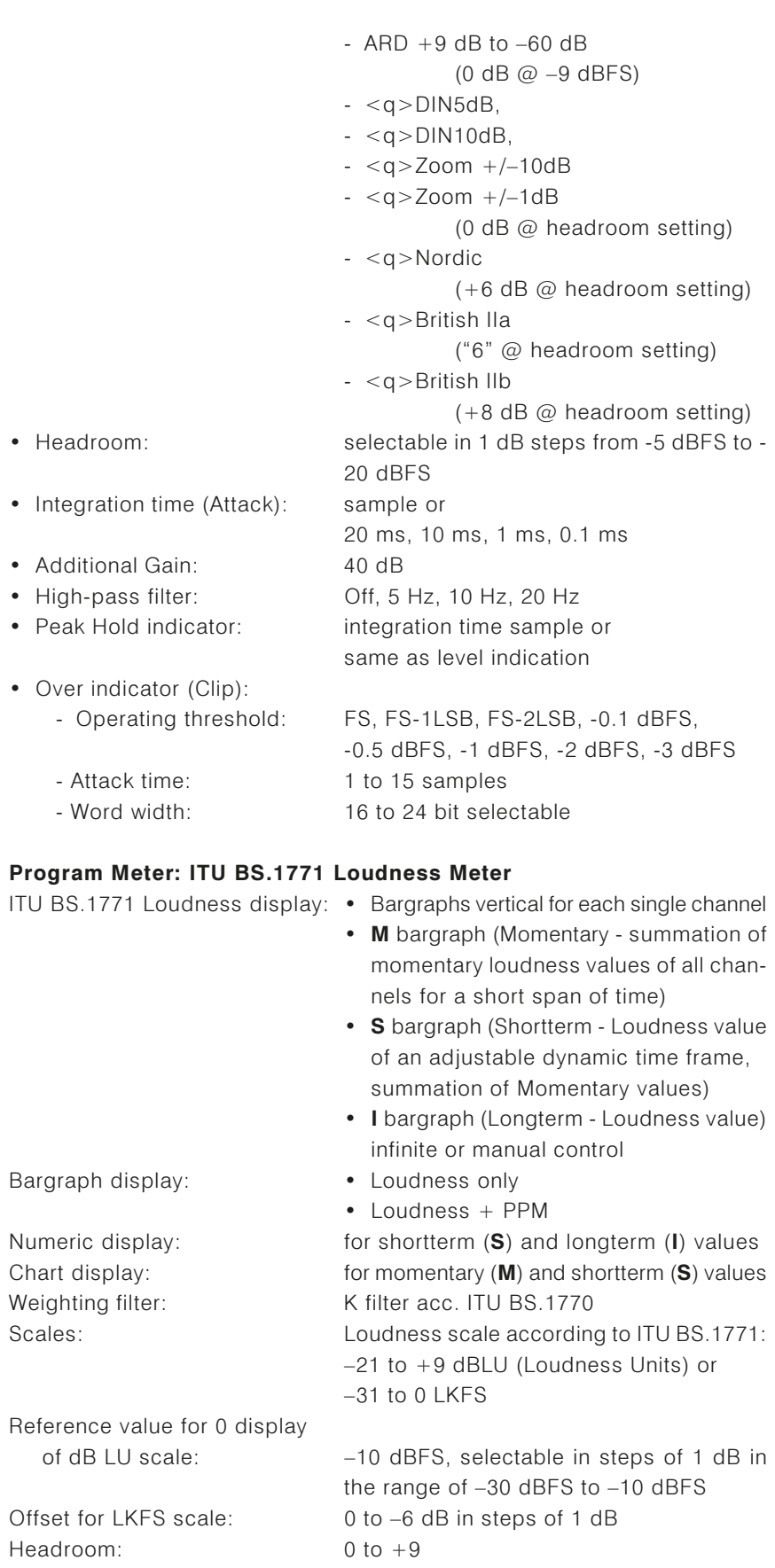

Alarm threshold:  $+8$ , selectable between 0 and  $+9$ 1 s, 5 s (default), or manual reset Alarm hold:

Appendix B: Specifications

<span id="page-334-0"></span>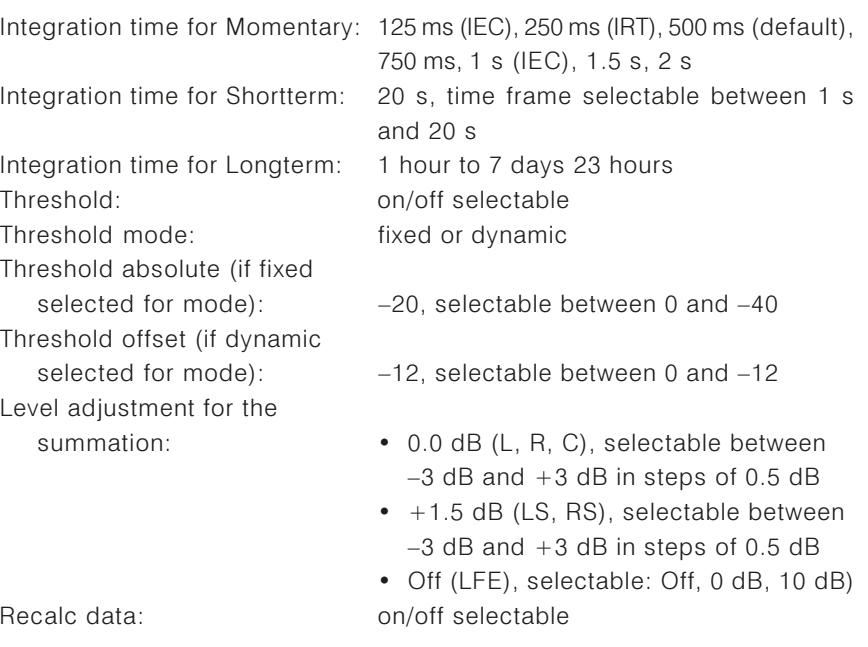

#### **SPL Meter**

• Measuring range: Low: 50 - 78 dB(SPL) Mid:  $70 - 98$  dB(SPL) High:  $90 - 118$  dB(SPL) • Input sources: internal (mix of the surround channels), external (measuring input) • Weighting: linear, A, C, CCIR, K • Integration time: F (125 ms), S (1 s)

# **Surround Sound Analyzer**

(available in surround mode only)

- · Indicators:
- graphics display indicating the single channel and total program loudness (Total Volume Indicator)
	- correlation of adjacent channels
	- position and width of phantom sound sources (PSI)
	- Dominance indicator (DMI)

# **Multi-fold Phase Meter**

• Surround mode

 $\mathbf{r}$ 

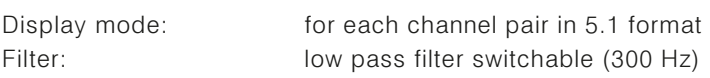

- · Multi-channel mode - Display mode: for the defined stereo channel pair
- 2 Channel Stereo mode
	- Display mode:

for the defined stereo channel pair L and R and the external channels  $L_{ext}$  and  $R_{ext}$ 

# Audio Vectorscope

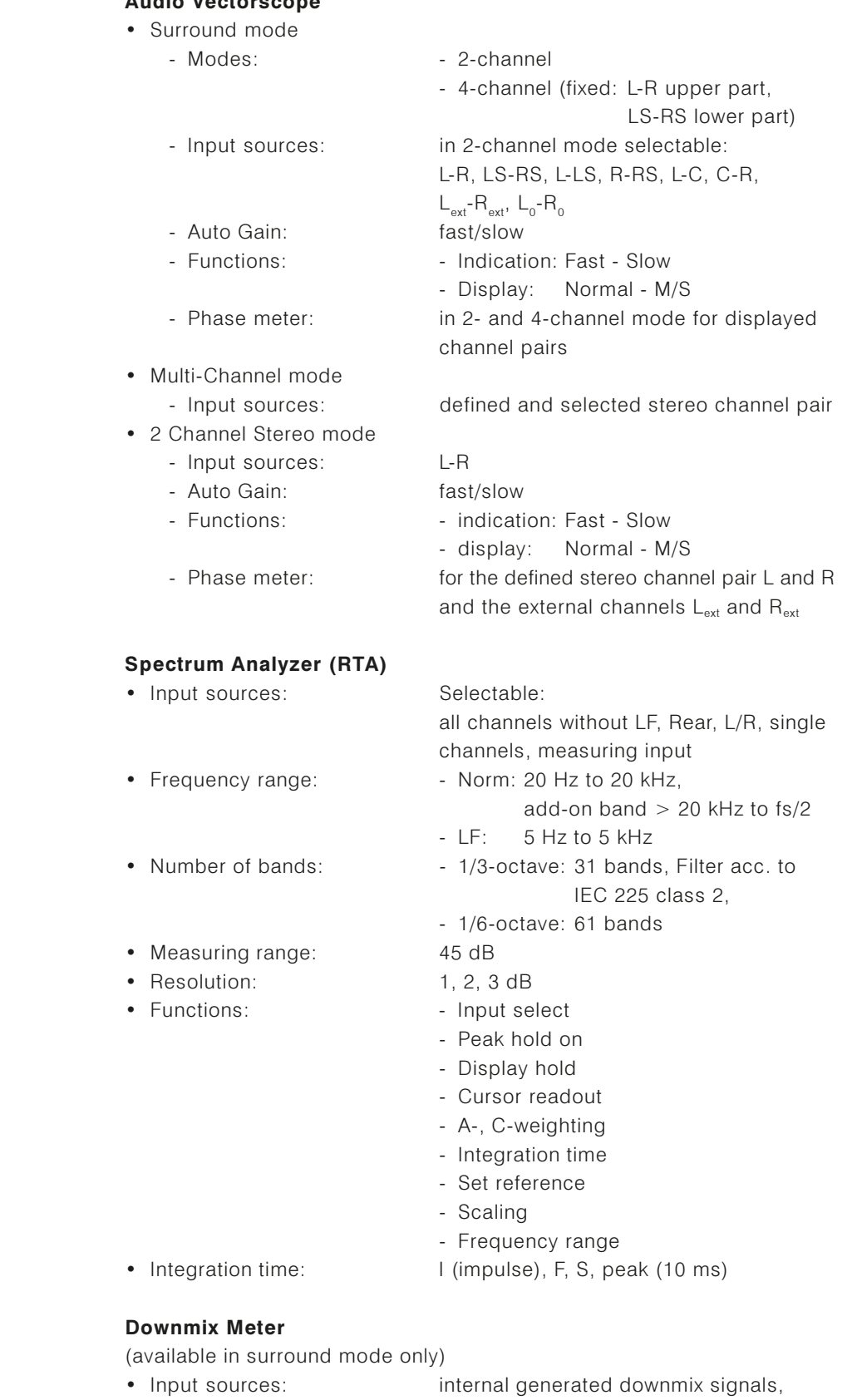

RTW SurroundControl 31960 series

• Indicators:

external 2-channel signals or internal

decoded downmix

- peak level - peak hold

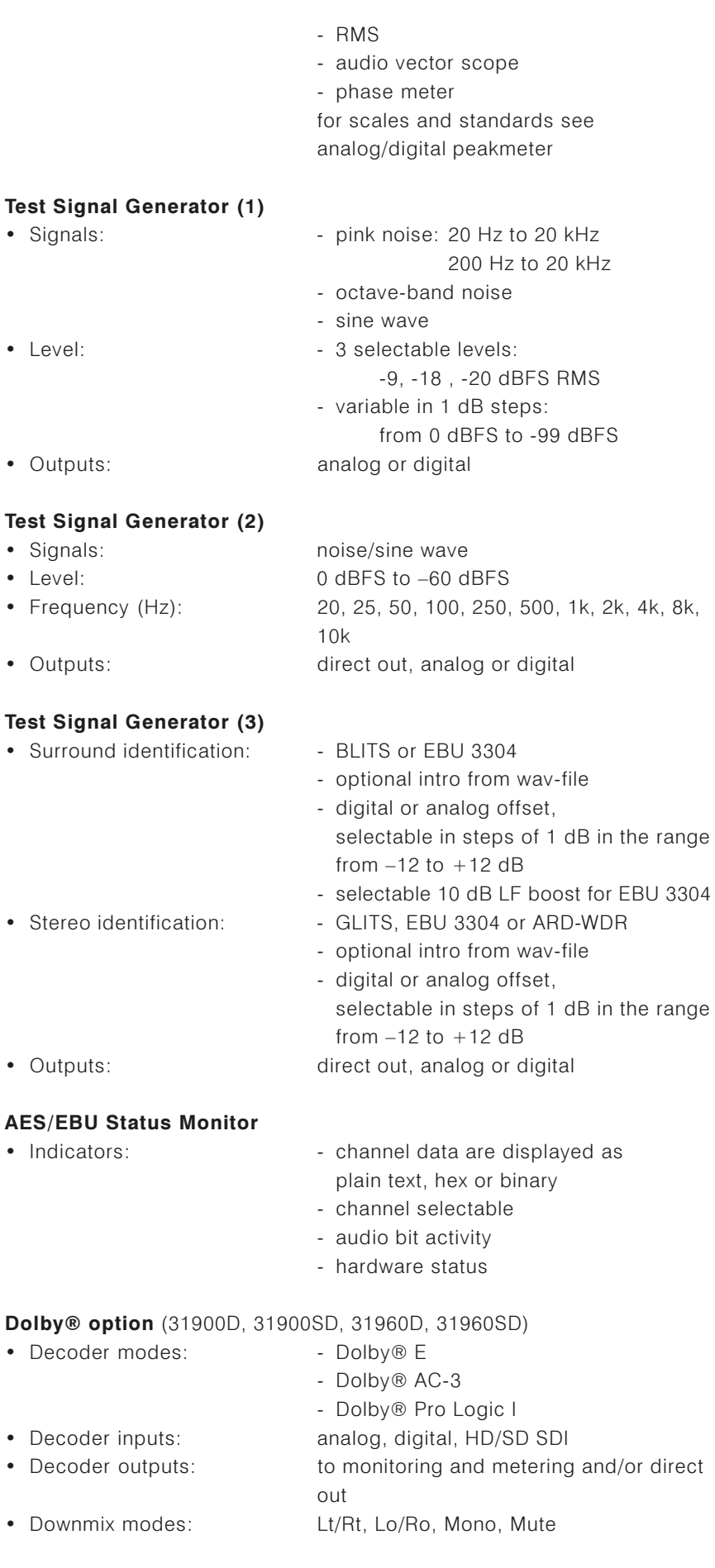

 $\bullet$ 

 $\bullet$ 

 $\bullet$ 

 $\bullet$  $\bullet$  $\bullet$ 

 $\bullet$ 

 $\bullet$ 

 $\bullet$ 

 $\bullet$ 

 $\bullet$ 

 $\bullet$ 

 $\bullet$ 

 $\bullet$ 

HD/SD SDI option (31900S, 31900SD, 31960S, 31960SD)

• Inputs: 1 x BNC, every combination of max. 8 channels, no video signals • Outputs: 1 x BNC Through, selected input signals are active looped through without processing

# Svetem

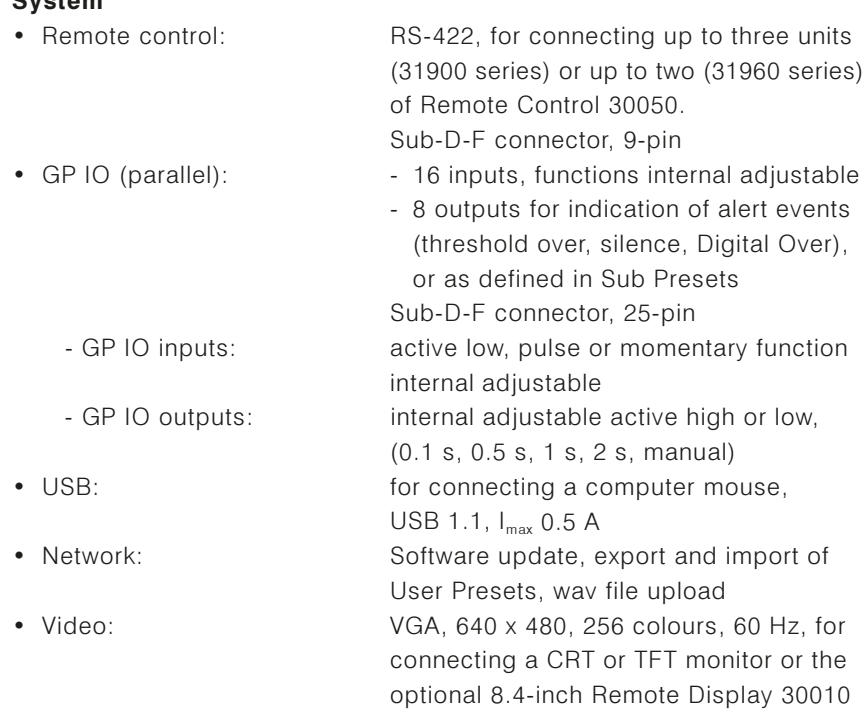

## General

• Operating temperature range:  $0^\circ$  to  $+45^\circ$  C

# **SurroundControl 31900 series**

- Power requirements: 85 to 264 V AC, 60 VA
	- Rated mains frequency: 50/60 Hz

 $3,7$  kg

- Mains voltage rated value: 115/230 V AC • Dimensions:
	- 19-inch/1U rack mount housing, depth 225 mm
- Weight:
- · Items supplied:
- main unit 31900
- Remote Control 30050
- mains supply cable
- operating manual

# SurroundControl 31960 series

- Power requirements:
- Current drain nominal:
- · Display:
- Dimensions:
- Weight:
- Items supplied:

+24 V DC, 40 VA (adapted power supply required, see Optional accessories) 1.4 A (The momentary switch-on current is considerably higher than the nominal

- current!)
- 6.5" VGA TFT display

 $218.8 \times 132.6 \times 242.3$  mm (W x H x D) approx. 2.5 kg

- Half-19"/3U plug-in module with TFT display and control panel
- Locking 4-pin low voltage connector type Binder 710 for power supply
- mounting adaptors for standard 19" rack mount cabinets for wave form monitors with 407 mm depth
- operating manual

# **Remote Control 30050**

• Type of connection:

- · Dimensions:
- Weight:
- $106 \times 55 \times 176$  mm (W x H x D) 600 g with cable fixed cable, 5 m, with Sub-D-m connector, 9-pin 25 m
- Max. cable length:

# Optional accessories for 31900 series

- Remote Display 30010
- additional Remote Control 30050
- snake cable 1186 (8 x XLR-f connector to Sub-D-m connector, 25-pin, length 4 m)
- snake cable 1163 (8 x XLR-m connector to Sub-D-m connector, 25-pin, length 4 m)
- snake cable 1167 (4  $\times$  XLR-m and 4  $\times$ XLR-f connector to Sub-D-m connector, 25-pin. length 4 m)

# Optional accessories for 31960 series

- Wide voltage power supply 1175-R (100 to 240 V AC/24 V DC, 2.7 A)
- Remote Display 30010
- additional Remote Control 30050
- snake cable 1186 (8 x XLR-f connector to Sub-D-m connector, 25-pin, length 4 m)
- snake cable 1163 (8 x XLR-m connector to Sub-D-m connector, 25-pin, length 4 m)
- snake cable 1167 (4 x XLR-m and 4 x XLR-f connector to Sub-D-m connector, 25-pin, length 4 m)

Subject to changes without prior notice

# **EC Declaration of Conformity** Directive 2004/108/EG and Directive 2006/95/EG

We,

# **RTW GmbH & Co.KG** Elbeallee 19 · 50765 Köln · Germany

declare under sole responsibility that the product:

# **RTW SurroundControl 31900 series** (inclusive Remote Control 30050)

meet the intend ot the Directive 2004/108/EG and Directive 2006/95/EG. Compliance was demonstrated to the following specifications as listed in the official Journal of the European Communities:

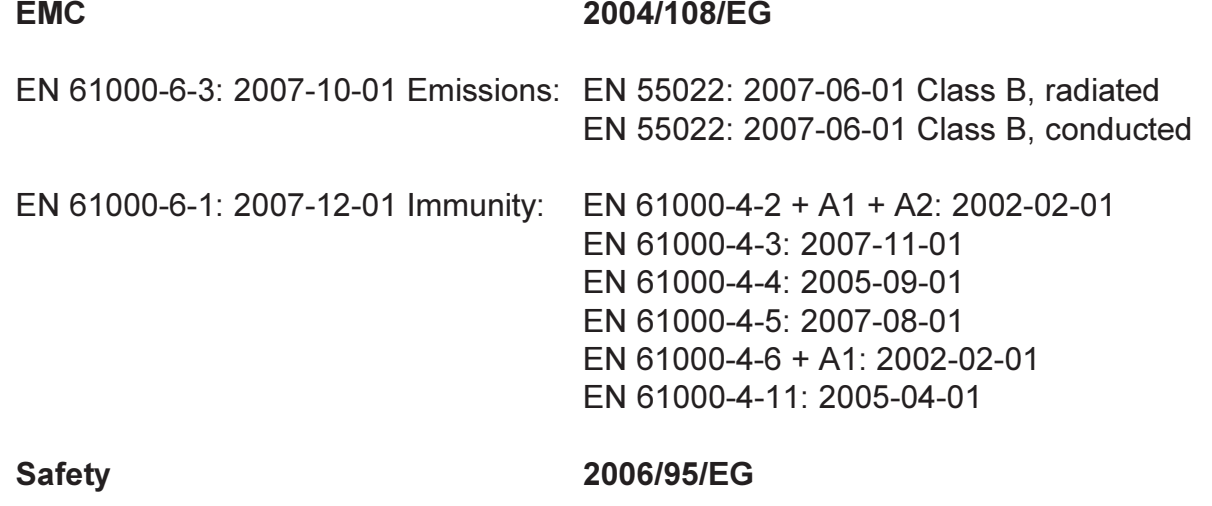

EN 61010: 2004

Tested and documented by the following companies:

**SERCO GmbH, Bonn, accredited EMC laboratory** RTW GmbH & Co.KG, Köln

Date and signature of the responsible person:

2008-03-31

UMMIL

# **EC Declaration of Conformity** Directive 2004/108/EG and Directive 2006/95/EG

We.

# **RTW GmbH & Co.KG** Elbeallee 19 · 50765 Köln · Germany

declare under sole responsibility that the product:

# **RTW SurroundControl 31960 series**

meet the intend ot the Directive 2004/108/EG and Directive 2006/95/EG. Compliance was demonstrated to the following specifications as listed in the official Journal of the European Communities:

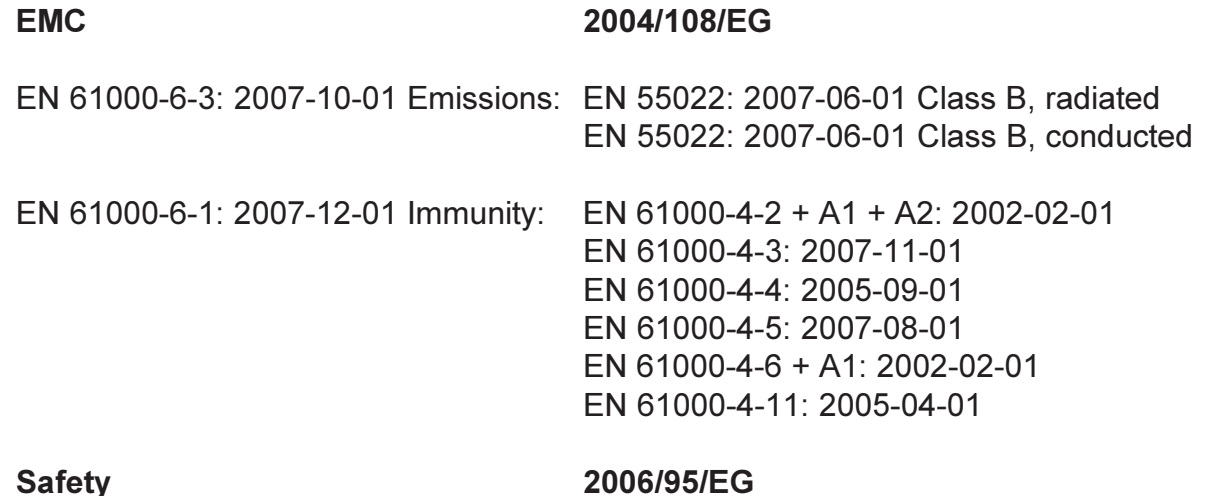

FN 61010: 2004

Tested and documented by the following companies:

**SERCO GmbH, Bonn, accredited EMC laboratory** RTW GmbH & Co.KG, Köln

Date and signature of the responsible person:

2008-03-31

Wenne

# **Appendix D: Licenses**

# Information on the licenses that apply to the software supplied with the product

In addition to the hardware the RTW SurroundControl 31900 series products and the RTW SurroundControl 31960 series products also include a software package for which a variety of licenses apply:

- A. Software produced by RTW GmbH & Co.KG, which may only be used for the proper operation of the product as described in the documentation (application, DSP programs, boot loader). This software is the property of RTW GmbH & Co.KG and is protected by German and international copyrights.
- B. Third-party software (the Qt library from Nokia Corporation), which is linked with the software described under A, and which also may only be used for the proper operation of the product.  $Qt^{\circ}$  is a registered trademark of Nokia Corporation of Finland.
- C. Open source software, released under the GPL (General Public License) of the Free Software Foundation (FSF):
	- 1. Linux Kernel 2.4.19
	- 2. TinyLogin 1.4
	- 3. sl811 USB Host Driver (by Cypress)
	- 4. Apache web server 1.3.6
	- 5. Busy Box 1.10

The original English version of the GPL is included in appendix E. Only the original English version is legally binding, however.

Some changes have been made to the open-source software packages 1 - 5 listed above. On request you can have the source code of the altered software sent to you within three years of purchasing the product.

Cologne, October 2009

# **Appendix E: GNU GENERAL PUBLIC LICENSE**

Version 3, 29 June 2007

Copyright © 2007 Free Software Foundation, Inc. <http://fsf.org/>

Everyone is permitted to copy and distribute verbatim copies of this license document. but changing it is not allowed.

#### Preamble

The GNU General Public License is a free, copyleft license for software and other kinde of worke

The licenses for most software and other practical works are designed to take away your freedom to share and change the works. By contrast, the GNU General Public License is intended to guarantee your freedom to share and change all versions of a program--to make sure it remains free software for all its users. We, the Free Software Foundation, use the GNU General Public License for most of our software; it applies also to any other work released this way by its authors. You can apply it to your programs, too.

When we speak of free software, we are referring to freedom, not price. Our General Public Licenses are designed to make sure that you have the freedom to distribute copies of free software (and charge for them if you wish), that you receive source code or can get it if you want it, that you can change the software or use pieces of it in new free programs, and that you know you can do these things.

To protect your rights, we need to prevent others from denying you these rights or asking you to surrender the rights. Therefore, you have certain responsibilities if you distribute copies of the software, or if you modify it: responsibilities to respect the freedom of others.

For example, if you distribute copies of such a program, whether gratis or for a fee, you must pass on to the recipients the same freedoms that you received. You must make sure that they, too, receive or can get the source code. And you must show them these terms so they know their rights.

Developers that use the GNU GPL protect your rights with two steps: (1) assert copyright on the software, and (2) offer you this License giving you legal permission to copy, distribute and/or modify it.

For the developers' and authors' protection, the GPL clearly explains that there is no warranty for this free software. For both users' and authors' sake, the GPL requires that modified versions be marked as changed, so that their problems will not be attributed erroneously to authors of previous versions.

Some devices are designed to deny users access to install or run modified versions of the software inside them, although the manufacturer can do so. This is fundamentally incompatible with the aim of protecting users' freedom to change the software. The systematic pattern of such abuse occurs in the area of products for individuals to use, which is precisely where it is most unacceptable. Therefore, we have designed this version of the GPL to prohibit the practice for those products. If such problems arise substantially in other domains, we stand ready to extend this provision to those domains in future versions of the GPL, as needed to protect the freedom of users.

Finally, every program is threatened constantly by software patents. States should not allow patents to restrict development and use of software on general-purpose computers, but in those that do, we wish to avoid the special danger that patents applied to a free program could make it effectively proprietary. To prevent this, the GPL assures that patents cannot be used to render the program non-free.

The precise terms and conditions for copying, distribution and modification follow.

# **TERMS AND CONDITIONS**

## 0. Definitions.

"This License" refers to version 3 of the GNU General Public License.

"Copyright" also means copyright-like laws that apply to other kinds of works, such as semiconductor masks.

"The Program" refers to any copyrightable work licensed under this License. Each licensee is addressed as "you". "Licensees" and "recipients" may be individuals or organizations.

To "modify" a work means to copy from or adapt all or part of the work in a fashion requiring copyright permission, other than the making of an exact copy. The resulting work is called a "modified version" of the earlier work or a work "based on" the earlier work.

A "covered work" means either the unmodified Program or a work based on the Program.

To "propagate" a work means to do anything with it that, without permission, would make you directly or secondarily liable for infringement under applicable copyright law, except executing it on a computer or modifying a private copy. Propagation includes copying, distribution (with or without modification), making available to the public, and in some countries other activities as well.

To "convey" a work means any kind of propagation that enables other parties to make or receive copies. Mere interaction with a user through a computer network. with no transfer of a copy, is not conveving.

An interactive user interface displays "Appropriate Legal Notices" to the extent that it includes a convenient and prominently visible feature that (1) displays an appropriate copyright notice, and (2) tells the user that there is no warranty for the work (except to the extent that warranties are provided), that licensees may convey the work under this License, and how to view a copy of this License. If the interface presents a list of user commands or options, such as a menu, a prominent item in the list meets this criterion.

#### 1. Source Code.

The "source code" for a work means the preferred form of the work for making modifications to it. "Object code" means any non-source form of a work.

A "Standard Interface" means an interface that either is an official standard defined by a recognized standards body, or, in the case of interfaces specified for a particular programming language, one that is widely used among developers working in that language.

The "System Libraries" of an executable work include anything, other than the work as a whole, that (a) is included in the normal form of packaging a Major Component, but which is not part of that Major Component, and (b) serves only to enable use of the work with that Major Component, or to implement a Standard Interface for which an implementation is available to the public in source code form. A "Major Component", in this context, means a major essential component (kernel, window system, and so on) of the specific operating system (if any) on which the executable work runs, or a compiler used to produce the work, or an object code interpreter used to run it.

The "Corresponding Source" for a work in object code form means all the source code needed to generate, install, and (for an executable work) run the object code and to modify the work, including scripts to control those activities. However, it does not include the work's System Libraries, or general-purpose tools or

generally available free programs which are used unmodified in performing those activities but which are not part of the work. For example, Corresponding Source includes interface definition files associated with source files for the work, and the source code for shared libraries and dynamically linked subprograms that the work is specifically designed to require, such as by intimate data communication or control flow between those subprograms and other parts of the work.

The Corresponding Source need not include anything that users can regenerate automatically from other parts of the Corresponding Source.

The Corresponding Source for a work in source code form is that same work.

## 2. Basic Permissions.

All rights granted under this License are granted for the term of copyright on the Program, and are irrevocable provided the stated conditions are met. This License explicitly affirms your unlimited permission to run the unmodified Program. The output from running a covered work is covered by this License only if the output, given its content, constitutes a covered work. This License acknowledges your rights of fair use or other equivalent, as provided by copyright law.

You may make, run and propagate covered works that you do not convey, without conditions so long as your license otherwise remains in force. You may convey covered works to others for the sole purpose of having them make modifications exclusively for you, or provide you with facilities for running those works, provided that you comply with the terms of this License in conveying all material for which vou do not control copyright. Those thus making or running the covered works for you must do so exclusively on your behalf, under your direction and control, on terms that prohibit them from making any copies of your copyrighted material outside their relationship with you.

Conveying under any other circumstances is permitted solely under the conditions stated below. Sublicensing is not allowed: section 10 makes it unnecessary.

#### 3. Protecting Users' Legal Rights From Anti-Circumvention Law.

No covered work shall be deemed part of an effective technological measure under any applicable law fulfilling obligations under article 11 of the WIPO copyright treaty adopted on 20 December 1996, or similar laws prohibiting or restricting circumvention of such measures.

When you convey a covered work, you waive any legal power to forbid circumvention of technological measures to the extent such circumvention is effected by exercising rights under this License with respect to the covered work, and you disclaim any intention to limit operation or modification of the work as a means of enforcing, against the work's users, your or third parties' legal rights to forbid circumvention of technological measures.

#### 4. Conveying Verbatim Copies.

You may convey verbatim copies of the Program's source code as you receive it. in any medium, provided that you conspicuously and appropriately publish on each copy an appropriate copyright notice; keep intact all notices stating that this License and any non-permissive terms added in accord with section 7 apply to the code; keep intact all notices of the absence of any warranty; and give all recipients a copy of this License along with the Program.

You may charge any price or no price for each copy that you convey, and you may offer support or warranty protection for a fee.

#### 5. Conveying Modified Source Versions.

You may convey a work based on the Program, or the modifications to produce it from the Program, in the form of source code under the terms of section 4, provided that you also meet all of these conditions:

- a) The work must carry prominent notices stating that you modified it, and giving a relevant date.
- b) The work must carry prominent notices stating that it is released under this License and any conditions added under section 7. This requirement modifies the requirement in section 4 to "keep intact all notices".
- c) You must license the entire work, as a whole, under this License to anyone who comes into possession of a copy. This License will therefore apply, along with any applicable section 7 additional terms, to the whole of the work, and all its parts, regardless of how they are packaged. This License gives no permission to license the work in any other way, but it does not invalidate such permission if you have separately received it.
- d) If the work has interactive user interfaces, each must display Appropriate Legal Notices; however, if the Program has interactive interfaces that do not display Appropriate Legal Notices, your work need not make them do so.

A compilation of a covered work with other separate and independent works, which are not by their nature extensions of the covered work, and which are not combined with it such as to form a larger program, in or on a volume of a storage or distribution medium, is called an "aggregate" if the compilation and its resulting copyright are not used to limit the access or legal rights of the compilation's users bevond what the individual works permit. Inclusion of a covered work in an aggregate does not cause this License to apply to the other parts of the aggregate.

#### 6. Conveving Non-Source Forms.

You may convey a covered work in object code form under the terms of sections 4 and 5, provided that you also convey the machine-readable Corresponding Source under the terms of this License, in one of these ways:

- a) Convey the object code in, or embodied in, a physical product (including a physical distribution medium), accompanied by the Corresponding Source fixed on a durable physical medium customarily used for software interchange.
- b) Convey the object code in, or embodied in, a physical product (including a physical distribution medium), accompanied by a written offer, valid for at least three years and valid for as long as you offer spare parts or customer support for that product model, to give anyone who possesses the object code either (1) a copy of the Corresponding Source for all the software in the product that is covered by this License, on a durable physical medium customarily used for software interchange, for a price no more than your reasonable cost of physically performing this conveying of source, or (2) access to copy the Corresponding Source from a network server at no charge.
- c) Convey individual copies of the object code with a copy of the written offer to provide the Corresponding Source. This alternative is allowed only occasionally and noncommercially, and only if you received the object code with such an offer, in accord with subsection 6b.
- d) Convey the object code by offering access from a designated place (gratis or for a charge), and offer equivalent access to the Corresponding Source in the same way through the same place at no further charge. You need not require recipients to copy the Corresponding Source along with the object code. If the place to copy the object code is a network server, the Corresponding Source may be on a different server (operated by you or a third party) that supports equivalent copying facilities, provided you maintain

clear directions next to the object code saying where to find the Corresponding Source, Regardless of what server hosts the Corresponding Source, you remain obligated to ensure that it is available for as long as needed to satisfy these requirements.

e) Convey the object code using peer-to-peer transmission, provided you inform other peers where the object code and Corresponding Source of the work are being offered to the general public at no charge under subsection 6d.

A separable portion of the object code, whose source code is excluded from the Corresponding Source as a System Library, need not be included in conveying the object code work.

A "User Product" is either (1) a "consumer product", which means any tangible personal property which is normally used for personal, family, or household purposes, or (2) anything designed or sold for incorporation into a dwelling. In determining whether a product is a consumer product, doubtful cases shall be resolved in favor of coverage. For a particular product received by a particular user, "normally used" refers to a typical or common use of that class of product, regardless of the status of the particular user or of the way in which the particular user actually uses, or expects or is expected to use, the product. A product is a consumer product regardless of whether the product has substantial commercial. industrial or non-consumer uses, unless such uses represent the only significant mode of use of the product.

"Installation Information" for a User Product means any methods, procedures, authorization keys, or other information required to install and execute modified versions of a covered work in that User Product from a modified version of its Corresponding Source. The information must suffice to ensure that the continued functioning of the modified object code is in no case prevented or interfered with solely because modification has been made.

If you convey an object code work under this section in, or with, or specifically for use in, a User Product, and the conveying occurs as part of a transaction in which the right of possession and use of the User Product is transferred to the recipient in perpetuity or for a fixed term (regardless of how the transaction is characterized). the Corresponding Source conveyed under this section must be accompanied by the Installation Information. But this requirement does not apply if neither you nor any third party retains the ability to install modified object code on the User Product (for example, the work has been installed in ROM).

The requirement to provide Installation Information does not include a requirement to continue to provide support service, warranty, or updates for a work that has been modified or installed by the recipient, or for the User Product in which it has been modified or installed. Access to a network may be denied when the modification itself materially and adversely affects the operation of the network or violates the rules and protocols for communication across the network.

Corresponding Source conveyed, and Installation Information provided, in accord with this section must be in a format that is publicly documented (and with an implementation available to the public in source code form), and must require no special password or key for unpacking, reading or copying.

#### 7. Additional Terms.

"Additional permissions" are terms that supplement the terms of this License by making exceptions from one or more of its conditions. Additional permissions that are applicable to the entire Program shall be treated as though they were included in this License, to the extent that they are valid under applicable law. If additional permissions apply only to part of the Program, that part may be used separately under those permissions, but the entire Program remains governed by this License without regard to the additional permissions.

When you convey a copy of a covered work, you may at your option remove any additional permissions from that copy, or from any part of it. (Additional permissions may be written to require their own removal in certain cases when you modify the work.) You may place additional permissions on material, added by you to a covered work, for which you have or can give appropriate copyright permission.

Notwithstanding any other provision of this License, for material you add to a covered work, you may (if authorized by the copyright holders of that material) supplement the terms of this License with terms:

- a) Disclaiming warranty or limiting liability differently from the terms of sections 15 and 16 of this License; or
- b) Requiring preservation of specified reasonable legal notices or author attributions in that material or in the Appropriate Legal Notices displayed by works containing it; or
- c) Prohibiting misrepresentation of the origin of that material, or requiring that modified versions of such material be marked in reasonable ways as different from the original version; or
- d) Limiting the use for publicity purposes of names of licensors or authors of the material: or
- e) Declining to grant rights under trademark law for use of some trade names, trademarks, or service marks; or
- f) Requiring indemnification of licensors and authors of that material by anyone who convevs the material (or modified versions of it) with contractual assumptions of liability to the recipient, for any liability that these contractual assumptions directly impose on those licensors and authors.

All other non-permissive additional terms are considered "further restrictions" within the meaning of section 10. If the Program as you received it, or any part of it, contains a notice stating that it is governed by this License along with a term that is a further restriction, you may remove that term. If a license document contains a further restriction but permits relicensing or conveying under this License, you may add to a covered work material governed by the terms of that license document, provided that the further restriction does not survive such relicensing or conveving.

If you add terms to a covered work in accord with this section, you must place, in the relevant source files, a statement of the additional terms that apply to those files, or a notice indicating where to find the applicable terms.

Additional terms, permissive or non-permissive, may be stated in the form of a separately written license, or stated as exceptions; the above requirements apply either way.

# 8 Termination

You may not propagate or modify a covered work except as expressly provided under this License. Any attempt otherwise to propagate or modify it is yoid, and will automatically terminate your rights under this License (including any patent licenses granted under the third paragraph of section 11).

However, if you cease all violation of this License, then your license from a particular copyright holder is reinstated (a) provisionally, unless and until the copyright holder explicitly and finally terminates your license, and (b) permanently, if the copyright holder fails to notify you of the violation by some reasonable means prior to 60 days after the cessation.

Moreover, your license from a particular copyright holder is reinstated permanently if the copyright holder notifies you of the violation by some reasonable means, this is the first time you have received notice of violation of this License (for any work) from that copyright holder, and you cure the violation prior to 30 days after your receipt of the notice.

Termination of your rights under this section does not terminate the licenses of parties who have received copies or rights from you under this License. If your rights have been terminated and not permanently reinstated, you do not qualify to receive new licenses for the same material under section 10.

#### 9. Acceptance Not Required for Having Copies.

You are not required to accept this License in order to receive or run a copy of the Program. Ancillary propagation of a covered work occurring solely as a consequence of using peer-to-peer transmission to receive a copy likewise does not require acceptance. However, nothing other than this License grants you permission to propagate or modify any covered work. These actions infringe copyright if you do not accept this License. Therefore, by modifying or propagating a covered work, you indicate your acceptance of this License to do so.

#### 10. Automatic Licensing of Downstream Recipients.

Each time you convey a covered work, the recipient automatically receives a license from the original licensors, to run, modify and propagate that work, subject to this License. You are not responsible for enforcing compliance by third parties with this License.

An "entity transaction" is a transaction transferring control of an organization, or substantially all assets of one, or subdividing an organization, or merging organizations. If propagation of a covered work results from an entity transaction, each party to that transaction who receives a copy of the work also receives whatever licenses to the work the party's predecessor in interest had or could give under the previous paragraph, plus a right to possession of the Corresponding Source of the work from the predecessor in interest, if the predecessor has it or can get it with reasonable efforts.

You may not impose any further restrictions on the exercise of the rights granted or affirmed under this License. For example, you may not impose a license fee, royalty, or other charge for exercise of rights granted under this License, and you may not initiate litigation (including a cross-claim or counterclaim in a lawsuit) alleging that any patent claim is infringed by making, using, selling, offering for sale, or importing the Program or any portion of it.

#### 11 Patents

A "contributor" is a copyright holder who authorizes use under this License of the Program or a work on which the Program is based. The work thus licensed is called the contributor's "contributor version".

A contributor's "essential patent claims" are all patent claims owned or controlled by the contributor, whether already acquired or hereafter acquired, that would be infringed by some manner, permitted by this License, of making, using, or selling its contributor version, but do not include claims that would be infringed only as a consequence of further modification of the contributor version. For purposes of this definition, "control" includes the right to grant patent sublicenses in a manner consistent with the requirements of this License.

Each contributor grants you a non-exclusive, worldwide, royalty-free patent license under the contributor's essential patent claims, to make, use, sell, offer for sale, import and otherwise run, modify and propagate the contents of its contributor version

In the following three paragraphs, a "patent license" is any express agreement or commitment, however denominated, not to enforce a patent (such as an express permission to practice a patent or covenant not to sue for patent infringement). To "grant" such a patent license to a party means to make such an agreement or commitment not to enforce a patent against the party.

If you convey a covered work, knowingly relying on a patent license, and the Corresponding Source of the work is not available for anyone to copy, free of charge and under the terms of this License, through a publicly available network server or other readily accessible means, then you must either (1) cause the Corresponding Source to be so available, or (2) arrange to deprive yourself of the benefit of the patent license for this particular work, or (3) arrange, in a manner consistent with the requirements of this License, to extend the patent license to downstream recipients. "Knowingly relying" means you have actual knowledge that, but for the patent license, your conveying the covered work in a country, or your recipient's use of the covered work in a country, would infringe one or more identifiable patents in that country that you have reason to believe are valid.

If, pursuant to or in connection with a single transaction or arrangement, you convey, or propagate by procuring conveyance of, a covered work, and grant a patent license to some of the parties receiving the covered work authorizing them to use, propagate, modify or convey a specific copy of the covered work, then the patent license you grant is automatically extended to all recipients of the covered work and works based on it.

A patent license is "discriminatory" if it does not include within the scope of its coverage, prohibits the exercise of, or is conditioned on the non-exercise of one or more of the rights that are specifically granted under this License. You may not convey a covered work if you are a party to an arrangement with a third party that is in the business of distributing software, under which you make payment to the third party based on the extent of your activity of conveying the work, and under which the third party grants, to any of the parties who would receive the covered work from you, a discriminatory patent license (a) in connection with copies of the covered work conveyed by you (or copies made from those copies), or (b) primarily for and in connection with specific products or compilations that contain the covered work, unless you entered into that arrangement, or that patent license was granted, prior to 28 March 2007.

Nothing in this License shall be construed as excluding or limiting any implied license or other defenses to infringement that may otherwise be available to you under applicable patent law.

#### 12. No Surrender of Others' Freedom.

If conditions are imposed on you (whether by court order, agreement or otherwise) that contradict the conditions of this License, they do not excuse you from the conditions of this License. If you cannot convey a covered work so as to satisfy simultaneously your obligations under this License and any other pertinent obligations, then as a consequence you may not convey it at all. For example, if you agree to terms that obligate you to collect a royalty for further conveying from those to whom you convey the Program, the only way you could satisfy both those terms and this License would be to refrain entirely from conveying the Program.

#### 13. Use with the GNU Affero General Public License.

Notwithstanding any other provision of this License, you have permission to link or combine any covered work with a work licensed under version 3 of the GNU Affero General Public License into a single combined work, and to convey the resulting work. The terms of this License will continue to apply to the part which is the covered work, but the special requirements of the GNU Affero General Public License, section 13, concerning interaction through a network will apply to the combination as such.

### 14. Revised Versions of this License.

The Free Software Foundation may publish revised and/or new versions of the GNU General Public License from time to time. Such new versions will be similar in spirit to the present version, but may differ in detail to address new problems or concerns.

Each version is given a distinguishing version number. If the Program specifies that a certain numbered version of the GNU General Public License "or any later version" applies to it, you have the option of following the terms and conditions either of that numbered version or of any later version published by the Free Software Foundation. If the Program does not specify a version number of the GNU General Public License, you may choose any version ever published by the Free Software Foundation

If the Program specifies that a proxy can decide which future versions of the GNU General Public License can be used, that proxy's public statement of acceptance of a version permanently authorizes you to choose that version for the Program.

Later license versions may give you additional or different permissions. However, no additional obligations are imposed on any author or copyright holder as a result of your choosing to follow a later version.

#### 15. Disclaimer of Warranty.

THERE IS NO WARRANTY FOR THE PROGRAM. TO THE EXTENT PERMITTED BY APPLICABLE LAW. EXCEPT WHEN OTHERWISE STATED IN WRITING THE COPY-RIGHT HOLDERS AND/OR OTHER PARTIES PROVIDE THE PROGRAM "AS IS" WITHOUT WARRANTY OF ANY KIND. EITHER EXPRESSED OR IMPLIED. INCLUDING. BUT NOT LIMITED TO. THE IMPLIED WARRANTIES OF MERCHANTABILITY AND FITNESS FOR A PARTICULAR PURPOSE. THE ENTIRE RISK AS TO THE QUALITY AND PERFORMANCE OF THE PROGRAM IS WITH YOU. SHOULD THE PROGRAM PROVE DEFECTIVE. YOU ASSUME THE COST OF ALL NECESSARY SERVICING, REPAIR OR CORRECTION.

## 16. Limitation of Liability.

IN NO EVENT UNLESS REQUIRED BY APPLICABLE LAW OR AGREED TO IN WRITING WILL ANY COPYRIGHT HOLDER OR ANY OTHER PARTY WHO MODI-FIES AND/OR CONVEYS THE PROGRAM AS PERMITTED ABOVE. BE LIABLE TO YOU FOR DAMAGES. INCLUDING ANY GENERAL, SPECIAL, INCIDENTAL OR CONSEQUENTIAL DAMAGES ARISING OUT OF THE USE OR INABILITY TO USE THE PROGRAM (INCLUDING BUT NOT LIMITED TO LOSS OF DATA OR DATA BEING RENDERED INACCURATE OR LOSSES SUSTAINED BY YOU OR THIRD PARTIES OR A FAILURE OF THE PROGRAM TO OPERATE WITH ANY OTHER PROGRAMS), EVEN IF SUCH HOLDER OR OTHER PARTY HAS BEEN ADVISED OF THE POSSIBILITY OF SUCH DAMAGES.

## 17. Interpretation of Sections 15 and 16.

If the disclaimer of warranty and limitation of liability provided above cannot be given local legal effect according to their terms, reviewing courts shall apply local law that most closely approximates an absolute waiver of all civil liability in connection with the Program, unless a warranty or assumption of liability accompanies a copy of the Program in return for a fee.

# **FND OF TERMS AND CONDITIONS**

#### How to Apply These Terms to Your New Programs

If you develop a new program, and you want it to be of the greatest possible use to the public, the best way to achieve this is to make it free software which everyone can redistribute and change under these terms.

To do so, attach the following notices to the program. It is safest to attach them to the start of each source file to most effectively state the exclusion of warranty; and each file should have at least the "copyright" line and a pointer to where the full notice is found.

<one line to give the program's name and a brief idea of what it does.> Copyright (C) <year> <name of author>

This program is free software: you can redistribute it and/or modify it under the terms of the GNU General Public License as published by the Free Software Foundation, either version 3 of the License, or (at your option) any later version.

This program is distributed in the hope that it will be useful, but WITHOUT ANY WARRANTY; without even the implied warranty of MERCHANTABILITY or FITNESS FOR A PARTICULAR PURPOSE. See the GNU General Public License for more details.

You should have received a copy of the GNU General Public License along with this program. If not, see <http://www.gnu.org/licenses/>. Also add information on how to contact you by electronic and paper mail.

If the program does terminal interaction, make it output a short notice like this when it starts in an interactive mode:

 $\langle$ program> Copyright (C)  $\langle$ year>  $\langle$  name of author> This program comes with ABSOLUTELY NO WARRANTY: for details type `show w'. This is free software, and you are welcome to redistribute it under certain conditions; type 'show c' for details.

The hypothetical commands `show w' and `show c' should show the appropriate parts of the General Public License. Of course, your program's commands might be different: for a GUI interface, you would use an "about box".

You should also get your employer (if you work as a programmer) or school, if any, to sign a "copyright disclaimer" for the program, if necessary. For more information on this, and how to apply and follow the GNU GPL, see  $\langle$ http://www.gnu.org/licenses/>.

The GNU General Public License does not permit incorporating your program into proprietary programs. If your program is a subroutine library, you may consider it more useful to permit linking proprietary applications with the library. If this is what vou want to do, use the GNU Lesser General Public License instead of this License. But first, please read <http://www.gnu.org/philosophy/why-not-lgpl.html>.

# **Appendix F: Index**

# **Symbols**

2C key 71

# $\overline{A}$

About-Info 190 Addressing (30050) 287 AES/EBU STATUS 29, 146 AES/EBU Status Monitor 29, 146 AGC 221 Alarm 258 Alarm threshold 335 Analog Silence 260 Analog Trim 249 Attack Time 261 Audio System 246 Audio Vectorscope 22, 101

# B

**BLITS 35, 163** BLITS 5.1 Surround Identification 35 BLITS background 164 BLITS generator 165 BLITS ident intro upload 305, 309 BLITS outputs 165 BLITS parameters 165 **BIITS Settings 253** BLITS wave intro 167

# $\mathbf C$

CAL 28, 133 CAL Instrument 129 calibration instrument 129 Calibration Reference Level 251 Channel Group 85, 217, 221, 222, 234, 315, 316 Channel Group (ITU Loudness) 90 channel keys 70, 71 Channel Mode 203 channels 209, 210 Chart 94 clocking reference 41 Control 30050 (31900 series) 82 control functions 82 Control Keys 82 control keys 63, 67, 69, 81 control panel (31960 series) 63, 66, 82 Copy sub preset 202

CORR 23, 99, 100, 108, 109 CORR functions 110 correlation level 95 Correlation meter 95 Correlator 23, 99, 100, 108, 109 CS Channel key 73 Cut 50, 70

# D

DC-Filter 228, 235 Decoder 205 Decoder parameters 154 decoder source 205 decoder type 206 Default Instrument 202 Delay 135, 249 DIALNORM 34, 159 Dialnorm background 160 **DIALNORM** functions 161 Dialnorm Meter 34 Dialnorm meter 159 Digital Silence 261 Digital Threshold Over 261 Digital Trim 249 DIM key 75 DIM Level 131 Direct Out 245 Disable GPI 268 Disable Keys 268 DLo/DRo 122 DMI 95, 99, 100 DOLBY® META DATA 33, 153 DOLBY® META DATA functions 156 Dolby® Meta Data Monitor 33 Dolby<sup>®</sup> Settings 271 Dominance Indicator 99, 100 Dominance Vector 95 DOWNMIX 121 Downmix 26 Downmix Matrix background 122 Downmix Meter 26, 121 Downmix Monitoring 268 downmix parameter 220 DOWNMIX parameters 124 Downmix Routing 214 Downmix Settings 215, 220 downmix source 215

# E

Edit selected preset 182 EX kev 72 external control 78 External Monitoring 267

## F

Factory Presets 315 factory presets 182 Force reference source to SDI 248 function keys 66, 67, 69 Function Select 83

## G

Gain 89 Gateway 257 General Preset Settings 183 General Settings 189 Generator Settings 253 Global Alarm Setting 258 Global Audio Settings 246 Global Communication Settings 256 Global General Settings 189 Global GPIO Settings 264 Global Meter Input Routing 193 global parameters 40 Global Routing Settings 191 Global Settings 171 Global Time Settings 256 **GPIO 78** GP IO inputs 78 GP IO outputs 79

# $H$

HARDWARE STATUS 32, 151 Hardware Status Monitor 32 HD/SD SDI 151 Headroom 228, 235, 261, 334

# $\mathbf{I}$

Input key 74 Input Routing 193 Input Sources, Switching 45 Input/Output Routing 191 INSTR 69 **INSTRUMENT 69** Instrument Select 83 Instrument Settings 182 Instruments 81 Integrated 335 Integration time 228, 229, 235 IP Address 256 ITU BS. 1771 parameters 92 ITU BS.1771 334

ITU BS.1771 Loudness 232, 238 ITU BS.1771 Loudness background  $Q<sub>1</sub>$ ITU BS.1771 Loudness Meter 20, 84, 90 ITU BS.1771 Loudness Settings 316

## K

Key menu tabs 195 Key Settings 266

# $\mathbf L$

Level adjustment 335 Lext/Rext 213 Lext/Rext channels 122 Lext/Rext Routing 212 Lext/Rext source 213 I F Channel key 73 LF-Test 141 Lissajous 22, 101 Listening Group 76, 77, 106, 115, 211 Lo/Ro channels 122 Local Input/Output Routing 185 local parameters 40 Local Settings 171 Loudness Display 60 Loudness meter 334 Loudness Parameters 234, 238 Loudness Settings 209, 232, 234, 238 Loudspeaker Monitoring 48 low frequency test 141 Low Pass Filter 110 low pass filter 95 LPF 99, 110

# **M**

Maximum SPL 249 Memory 88, 93 MENU 69 Menu 170 Menu Access 51 Menu lock 189 Menu Structure Reference 175 MODE 69 Momentary 335 Monitor Digital Out 245 MONITORING 27, 128, 145 Monitoring Controller 27, 128 Monitoring Input Routing 195 monitoring outputs, switching 49 MONITORING parameters 129 Monitoring Routing 207

monitoring source 209 Mono key 73 Mono Mode 130 MORE 69 Multi Channel mode 208 Mute 50

# $\mathbf N$

Nameserver 257 Netmask 256 **NHK 229** NTP Server 257 Numeric 94

# $\Omega$

operating priority (30050) 288, 291 operation indicator 228, 230, 235, 236, 240 Output key 76, 106, 115 Output Routing 244 Over Indicator 255 Over Samples 255 Over Sensitivity 255

# P

parameters, change ref sync 152 peak hold 89 Peak Hold fallback time 187, 216, 235 Peak Program Meter 19, 84, 85 Peak Program Meter parameters 87 peakmeter parameters 222 Peakmeter Settings 209, 212, 215, 216, 220, 222, 315 PH Integration Time 228, 230 Phantom Source Indicator 95, 99 Phase 50, 70 Phase Meter 109 **PML 260** polarity 50 Power On Preset 57 Power-On SPL 249 Power-On State 189 PPM 84, 85 PPM Input Source 199 preset volume 49 Presets 43, 315 Program Meter 18, 84, 204 PSI 95, 99

# $\mathbf{R}$

Real Time Analyzer 24, 25 Real Time Analzyer 111 Recalling Factory Presets 44 reference level 85, 86 Reference Level Offset 252 Reference Levels 251 reference sync signal 246 Remote Control 30050 287, 289 Remote Control 30050 (31900 series) 63, 66 Reset global settings 190 Reset working settings 190 response time 111 RMS response 216 Routing 54 **RTA 187** RTA 1/3 24, 111 RTA 1/6 25, 111, 136 RTA functions 113, 115, 118 RTA parameters 112

# S

Safety information 273 Safety Summary 12, 273 Safety Symbols 12 sample rate 41 sampling rates 246 Saving Presets 53 scale, analog 229 scale, digital 227, 235 SDI Channel Status Monitor 30 SDI INTERFACE 31, 150 SDI Interface Status Monitor 31 SDI STATUS 30, 148 SDI Status Monitor 148 SELECT 69 Select key 69 Selected Instruments 18 Service 287 Settings Analog 228 Settings Digital 227, 234 Signal Routing 174 Signal Select (CAL instrument) 138 Sine 143 sine wave 143 Software Update 291, 292 Solo 49, 70 Solo Mode 132 Sound Pressure Level 67 SPI 67 SPL bargraph 85 SPL Meter 145 SPI Meter functions 145 SPL sum 85, 86 SSA 21, 95 SSA background 96 SSA functions 99

Startup 39 Status Box 18 Stereo 211 Stereo Sound Analyzer 95 Sub Presets 45, 173, 315 sub presets 195 Sum Group 238, 316 Sum Group (ITU Loudness) 90 Surround Sound Analyzer 21, 95 Swap 50, 70 Swap functions 70 Swapping channels 50 system clocking 246

## $\mathsf{T}$

Test Signal Limiter 252 Toolbar 18, 82 Toolbar Modes 83 Total Volume Indicator 95 **Trim 134** TVI 95

## $\mathsf{U}% _{T}=\mathsf{U}_{T}\!\left( a,b\right) ,\ \mathsf{U}_{T}=\mathsf{U}_{T}\!\left( a,b\right) ,$

Use Local Routing Settings 183 Use Preset 182 User Presets 315 User Presets export 297 User Presets import 301

#### $\mathbf{V}$

Vectorscope 186 vectorscope functions 103, 106, 107 VLo/VRo 122 Vol Sens 133 volume control 49, 74 VSC 22, 101 VSC functions 103, 106, 107 VSC parameters 102 VU Lead 230

#### W

weighting filter 216